# MANUEL D'UTILISATION

# FS-C2026MFP/FS-C2126MFP

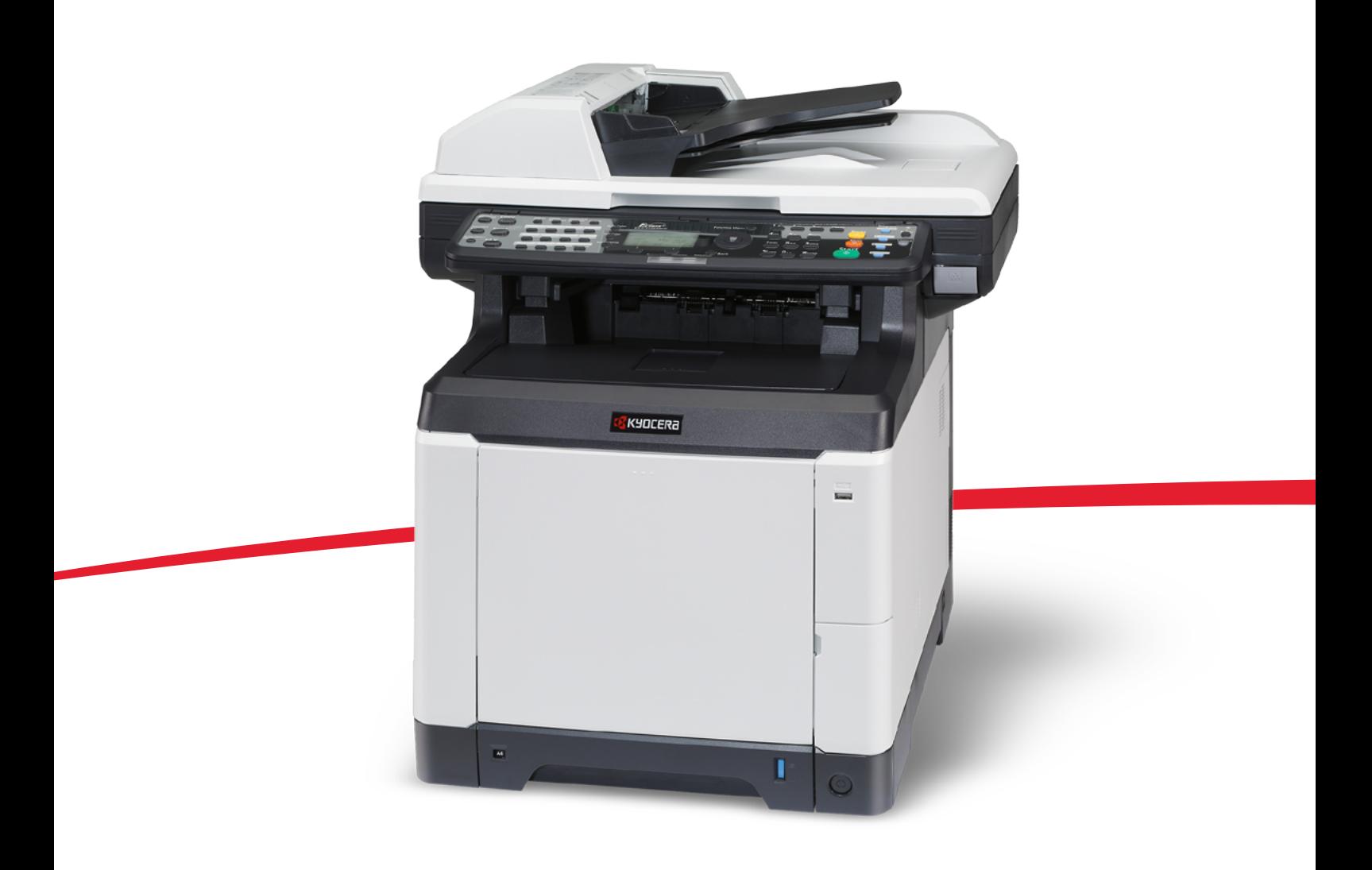

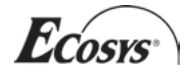

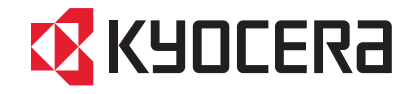

#### **Introduction**

#### **Nous vous remercions d'avoir choisi la machine FS-C2026MFP/FS-C2126MFP.**

Le présent Manuel d'utilisation constitue une aide destinée à permettre d'utiliser correctement la machine, d'effectuer la maintenance périodique et de réaliser les dépannages simples, en vue de conserver la machine en bon état de fonctionnement.

Veuillez lire le manuel d'utilisation avant de commencer à utiliser la machine.

Nous recommandons d'utiliser les fournitures de notre marque. Nous ne sommes pas responsables des dommages causés par l'utilisation de fournitures de tiers dans cette machine.

Une étiquette indiquée sur la figure assure que les fournitures portent notre marque.

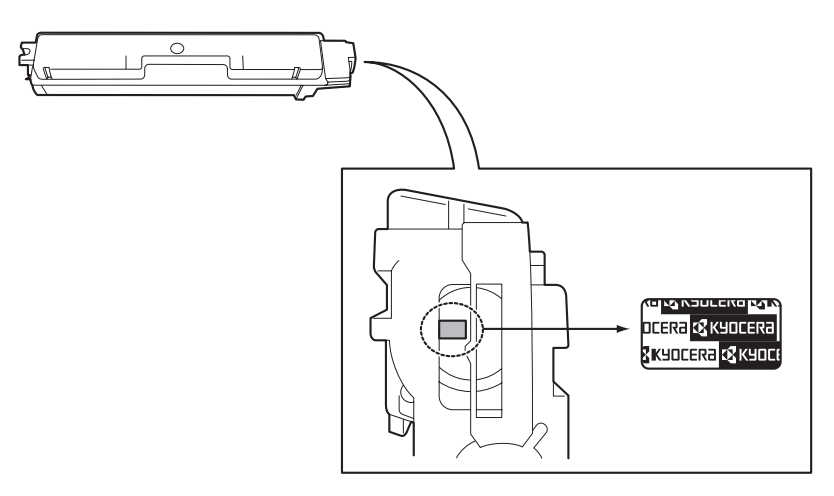

## **Manuels fournis**

Les manuels ci-après sont fournis avec la machine. Se reporter au manuel approprié en fonction des besoins.

#### **Quick Installation Guide**

Explique les procédures pour l'installation de la machine, les opérations courantes, l'entretien de routine et le dépannage.

#### **Safety Guide**

Explique les consignes de sécurité et de prudence pour l'installation et l'utilisation de la machine. Assurez-vous de lire ce guide avant d'utiliser la machine.

#### **Manuel de sécurité (FS-C2026MFP/FS-2126MFP)**

Explique l'espace d'installation de la machine, les étiquettes de prudence et les autres informations. Assurezvous de lire ce guide avant d'utiliser la machine.

#### **CD-ROM (Product Library)**

#### **Manuel d'utilisation (ce manuel)**

Explique comment charger du papier, effectuer une copie standard et décrit les procédures d'impression, de numérisation et de dépannage.

**Manuel d'utilisation du FAX KYOCERA COMMAND CENTER Operation Guide Printer Driver Operation Guide Network FAX Driver Operation Guide KM-NET for Direct Printing Operation Guide KMnet Viewer User Guide PRESCRIBE Commands Technical Reference PRESCRIBE Commands Command Reference**

# **Conventions en matière de sécurité**

Les sections du présent manuel ainsi que les éléments de la machine marqués de symboles sont des avertissements de sécurité, destinés, d'une part, à assurer la protection de l'utilisateur, d'autres personnes et des objets environnants et, d'autre part, à garantir une utilisation correcte et sûre de la machine. Les symboles et leur signification figurent ci-dessous.

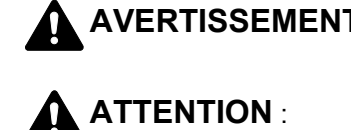

**AVERTISSEMENT** : le non-respect de ces points ou le manque d'attention vis-à-vis de ceux-ci risque de provoquer des blessures graves, voire la mort.

**ATTENTION** : le non-respect de ces points ou le manque d'attention vis-à-vis de ceux-ci risque de provoquer des blessures graves ou d'occasionner des dommages mécaniques.

## **Symboles**

Le symbole  $\triangle$  indique que la section concernée comprend des avertissements de sécurité. Ils attirent l'attention du lecteur sur des points spécifiques.

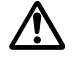

.... [Avertissement d'ordre général]

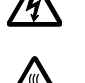

.... [Avertissement relatif à un danger d'électrocution]

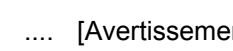

.... [Avertissement relatif à une température élevée]

Le symbole  $\Diamond$  indique que la section concernée contient des informations sur des opérations interdites. Il précède les informations spécifiques relatives à ces opérations interdites.

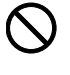

.... [Avertissement relatif à une opération interdite]

.... [Démontage interdit]

Le symbole  $\bullet$  indique que la section concernée contient des informations sur des opérations qui doivent être exécutées. Il précède les informations spécifiques relatives à ces opérations requises.

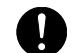

.... [Alerte relative à une action requise]

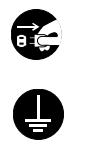

.... [Retirer la fiche du cordon d'alimentation de la prise]

[Toujours brancher la machine sur une prise raccordée à la terre]

Contacter le technicien pour demander le remplacement du présent manuel d'utilisation si les avertissements en matière de sécurité sont illisibles ou si le manuel lui-même est manquant (prestation donnant lieu à facturation).

**REMARQUE :** Un original qui ressemble à un billet de banque ne peut pas être correctement parce que cet appareil est équipé d'un dispositif de prévention contre la contrefaçon.

# <span id="page-3-0"></span>**Table des matières**

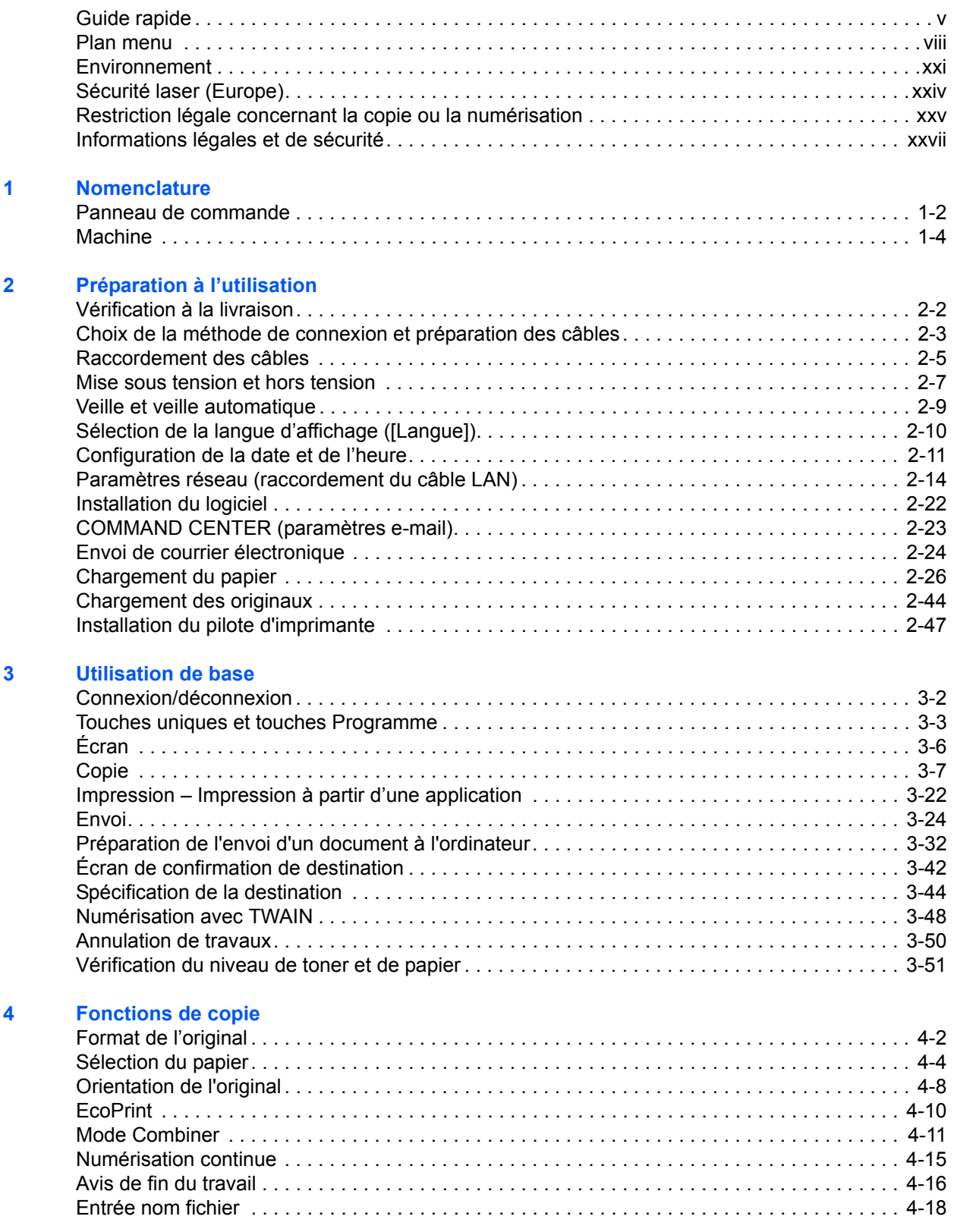

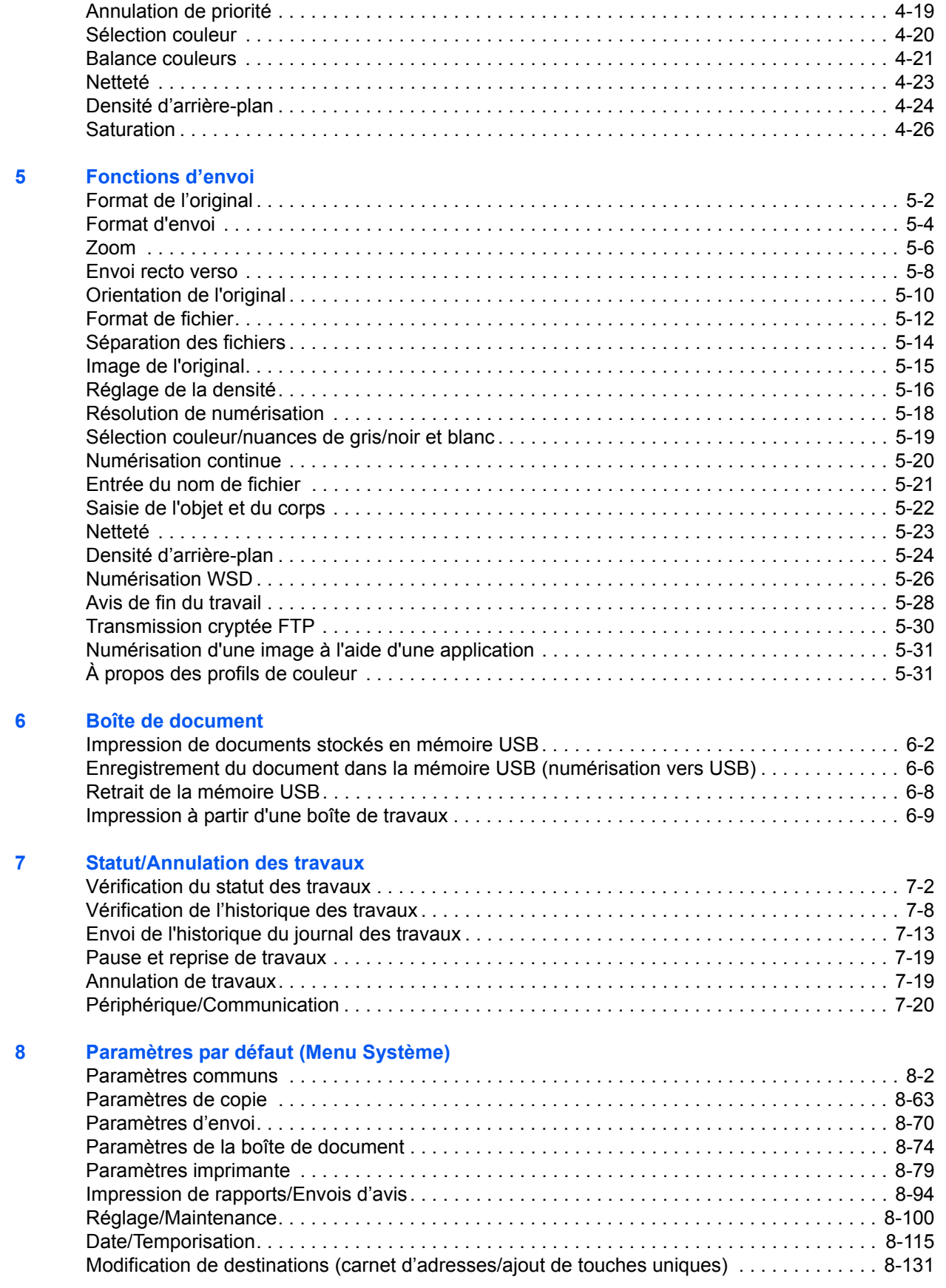

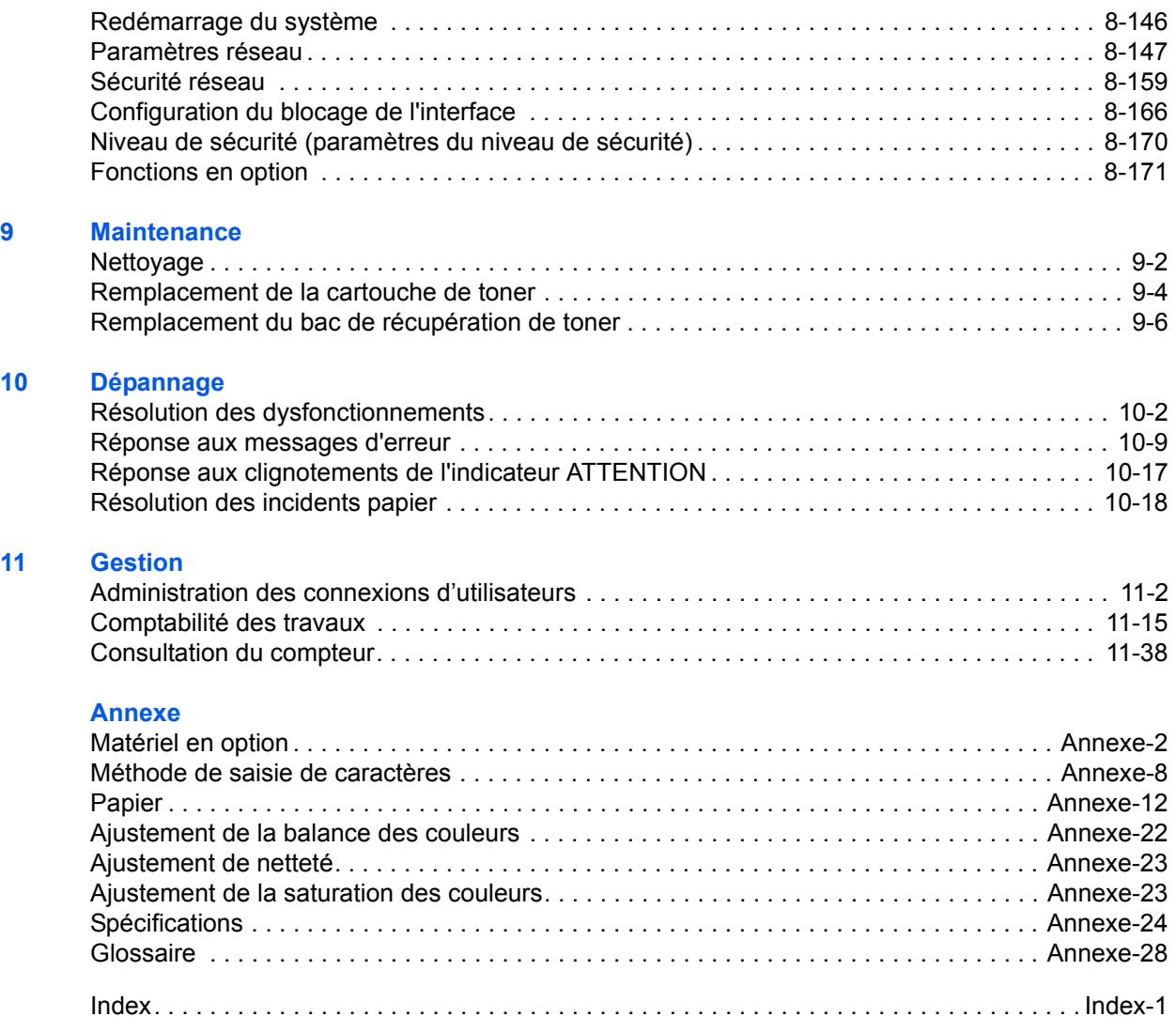

# <span id="page-6-0"></span>**Guide rapide**

## Assurez-vous de lire la section *[Informations](#page-28-1)  [légales et de sécurité](#page-28-1)* avant d'utiliser cette

**Tâches de l'administrateur**

Vous pouvez imprimer sur un réseau ou imprimer un fichier PDF directement depuis la mémoire

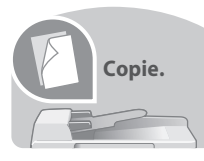

Appuyer simplement sur la touche **Départ** pour effectuer des copies. Vous pouvez aussi régler les **Copie. Impression.** paramètres de copie en modifiant

## Pour effectuer des copies Pour imprimer

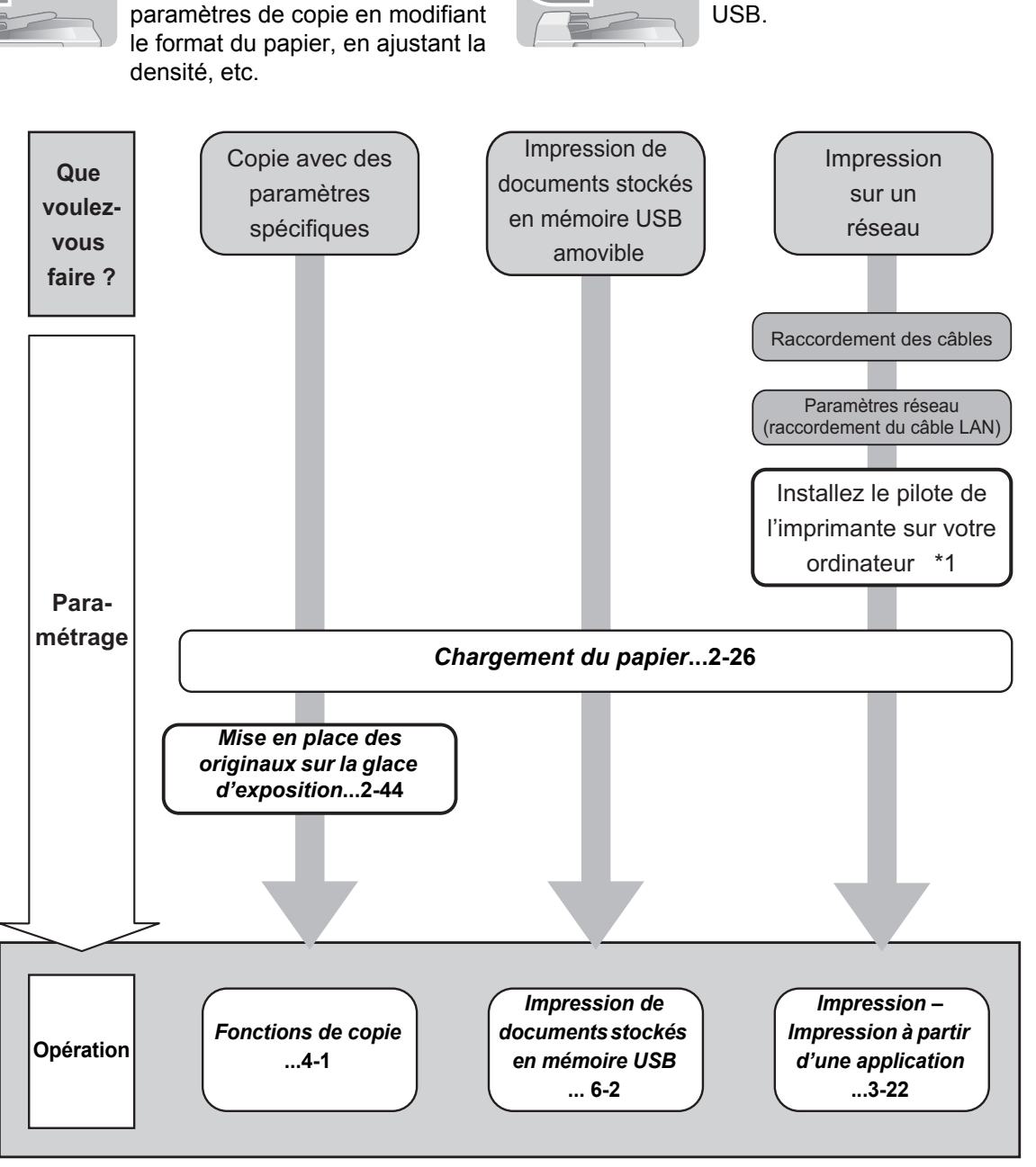

\*1: Pour plus d'informations, voir *Printer Driver User Guide*.

# **Pour envoyer des documents**

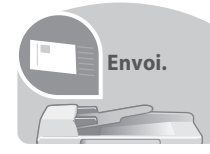

Vous pouvez envoyer les images numérisées sur un réseau ou vous pouvez aussi stocker les images numérisées dans la mémoire USB.

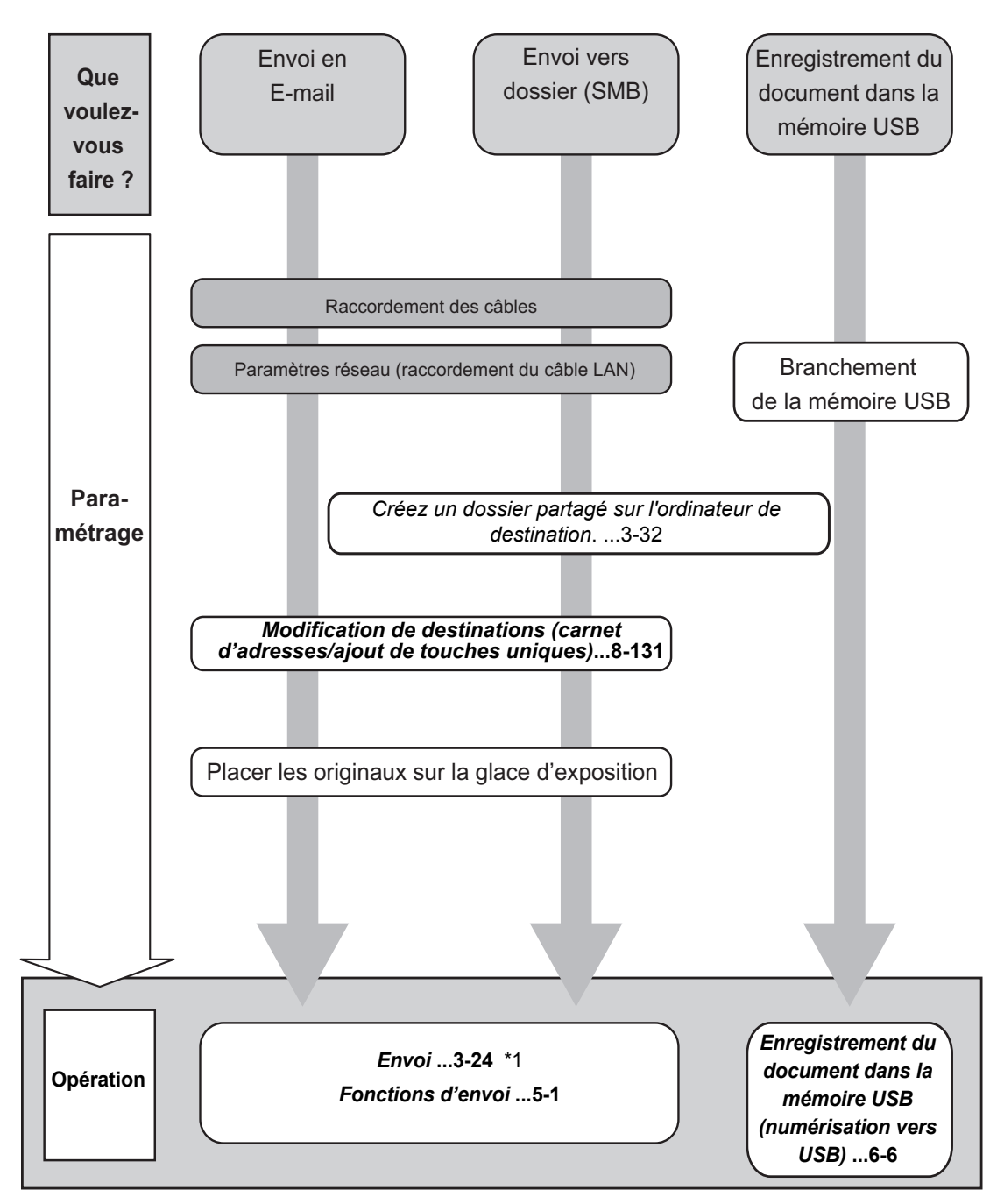

\*1: Si la destination n'est pas stockée dans le carnet d'adresses, l'envoi est possible en saisissant directement l'adresse.

# **Pour envoyer un FAX (uniquement sur les produits avec la fonction fax installée)**

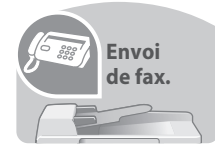

Comme pour l'envoi de FAX sur les lignes téléphoniques, vous pouvez aussi envoyer un FAX sur un réseau.

**REMARQUE :** Pour plus de précisions sur la configuration et l'envoi d'un FAX, se reporter au *Manuel d'utilisation du FAX*.

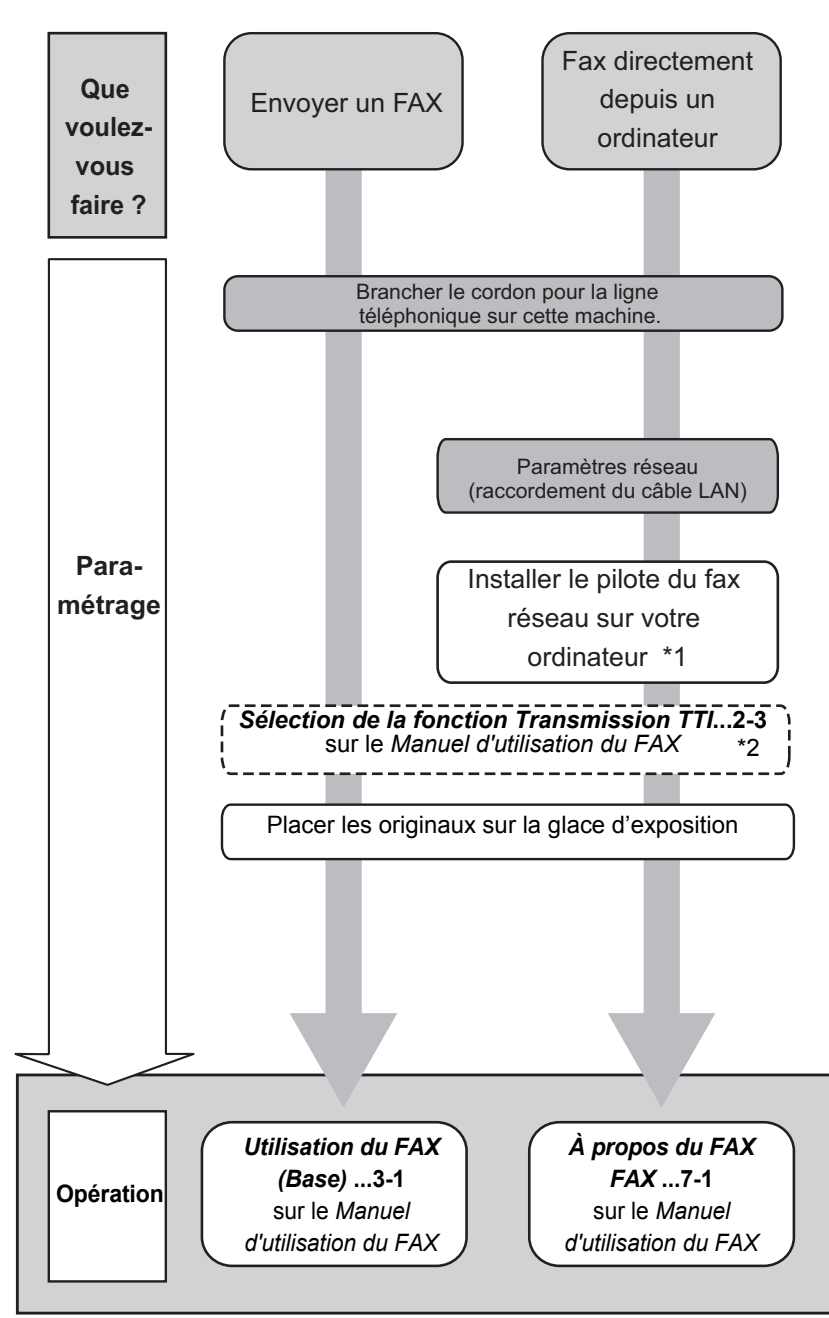

\*1 : pour plus d'informations, voir le *Network FAX Driver Operation Guide*.

\*2: Si la destination n'est pas stockée dans le carnet d'adresses, l'envoi du fax est possible en saisissant directement l'adresse.

# <span id="page-9-0"></span>**Plan menu**

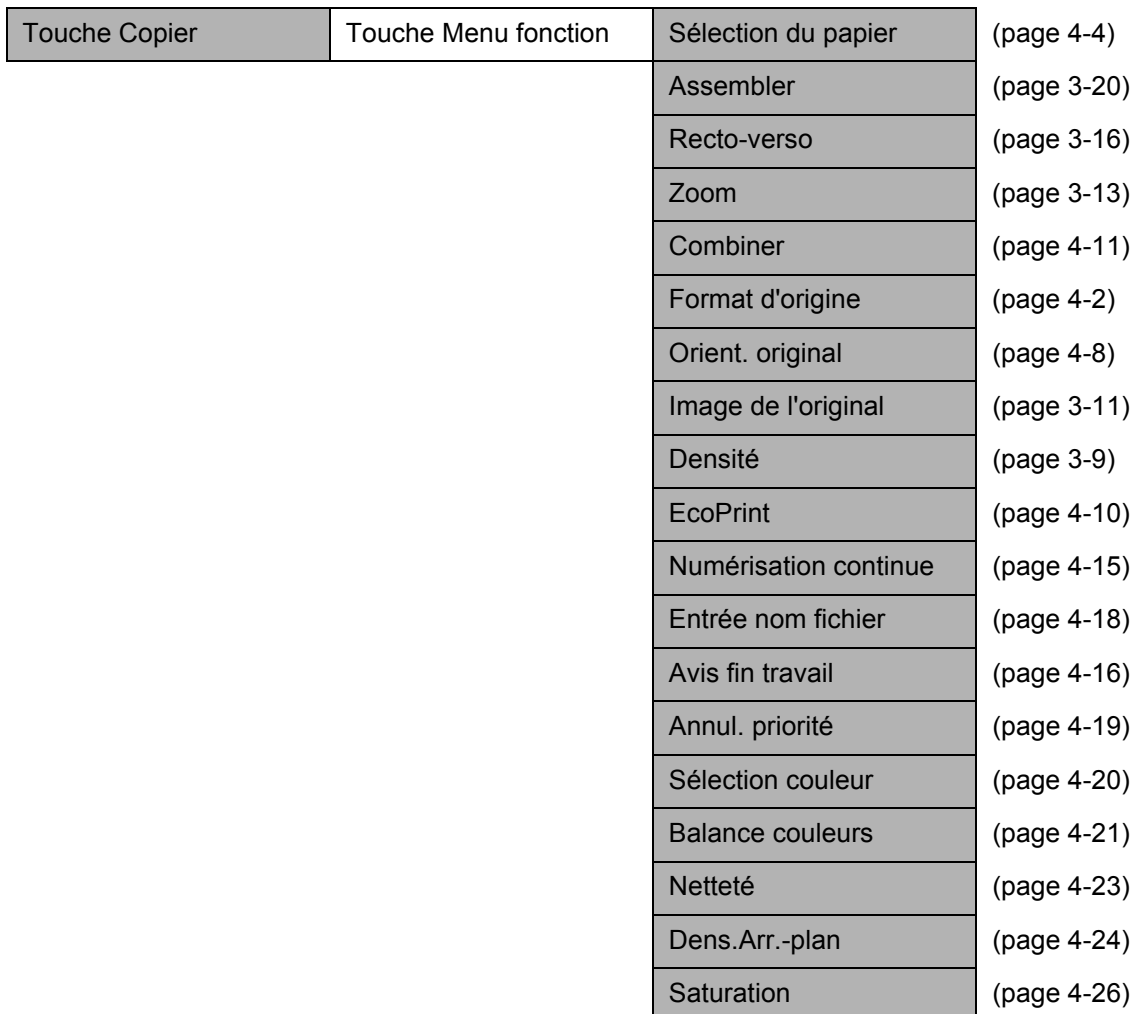

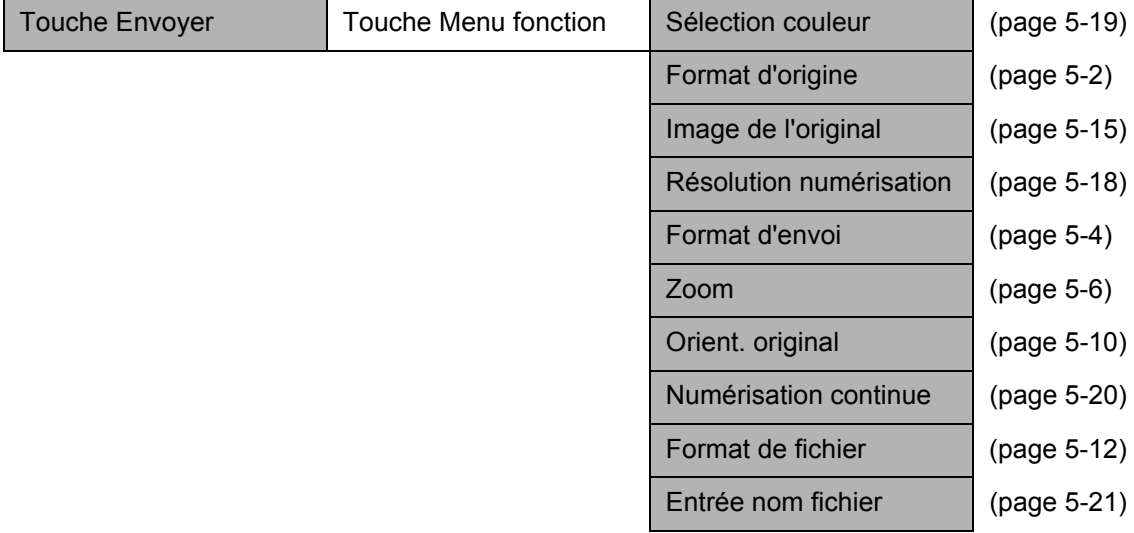

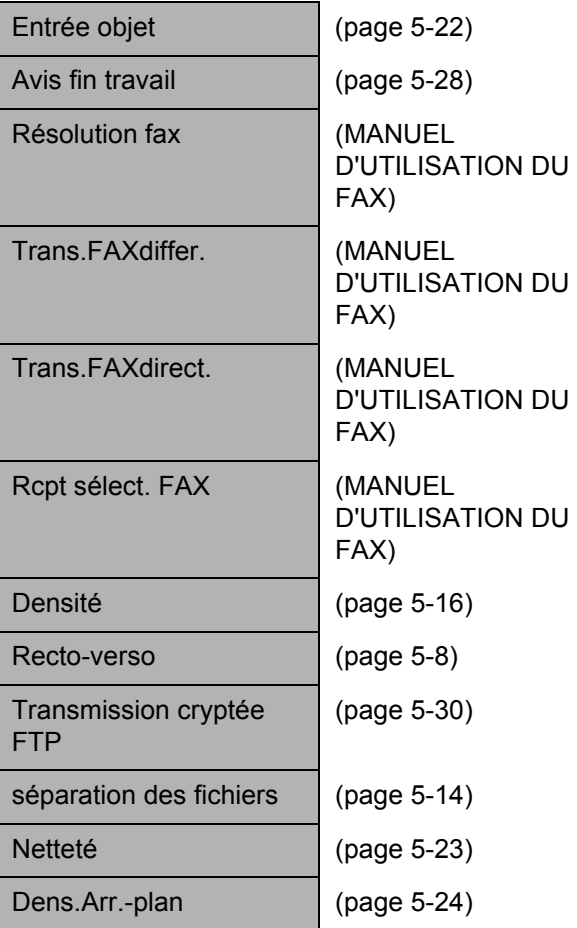

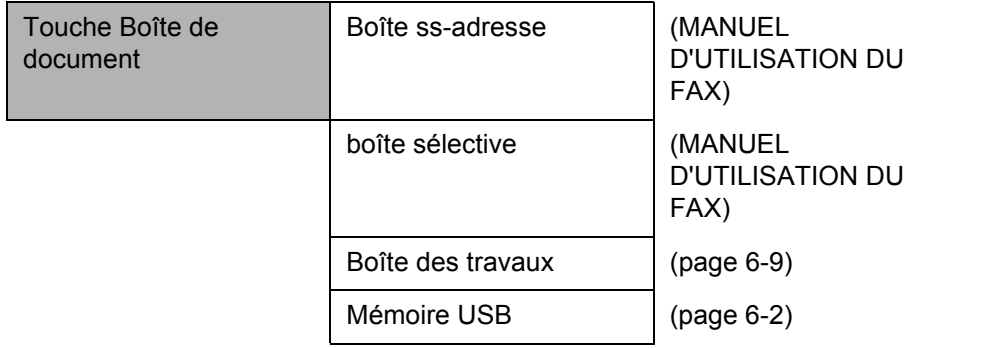

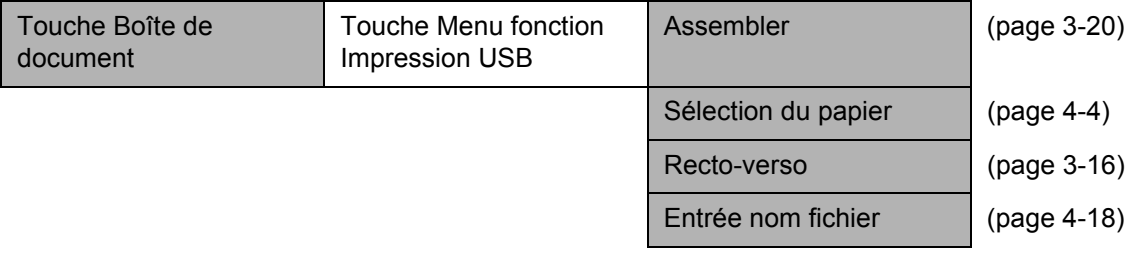

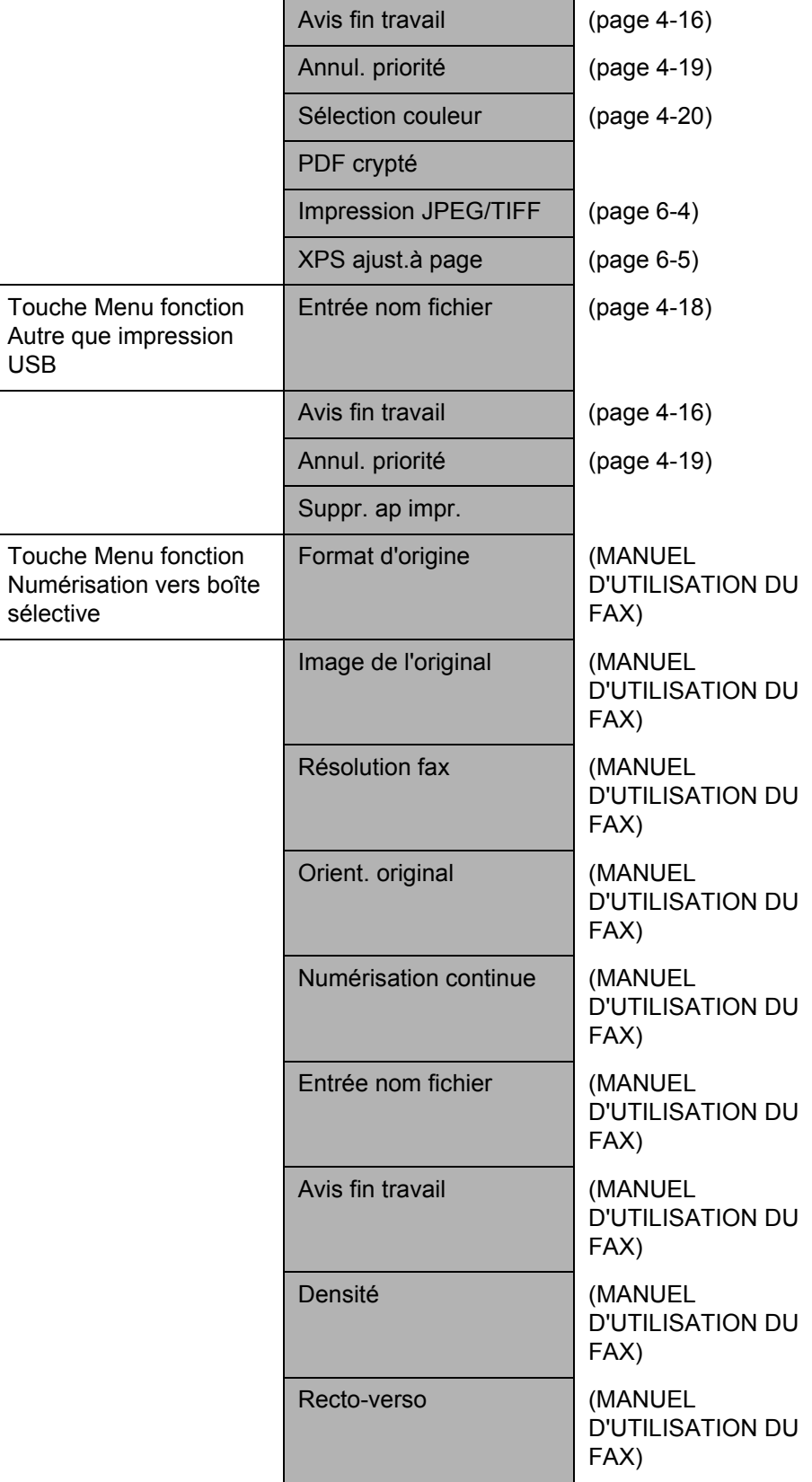

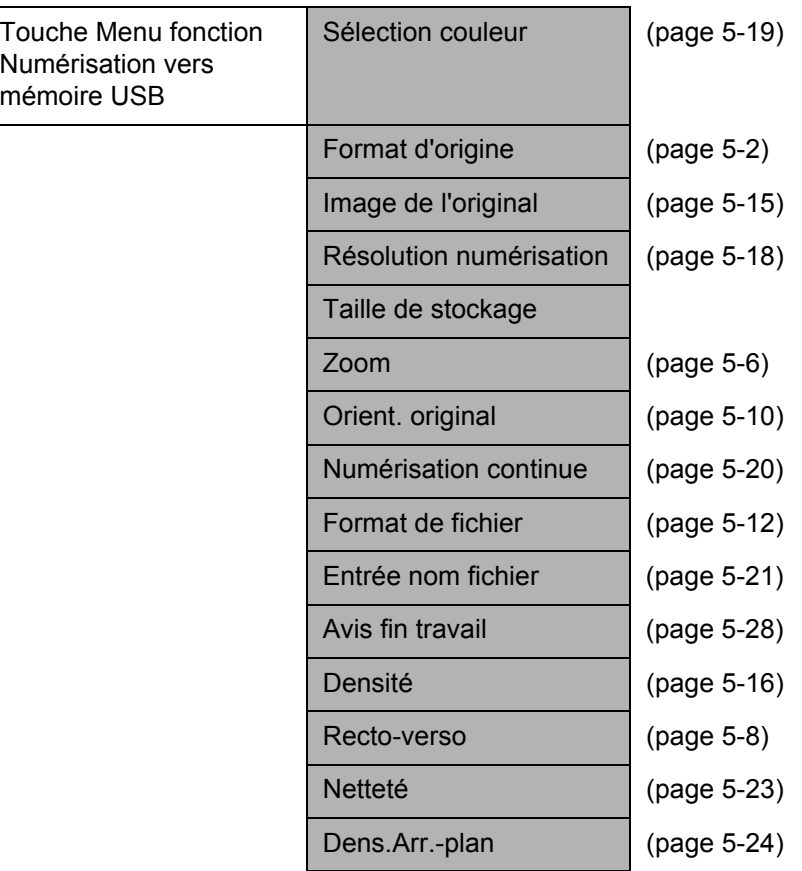

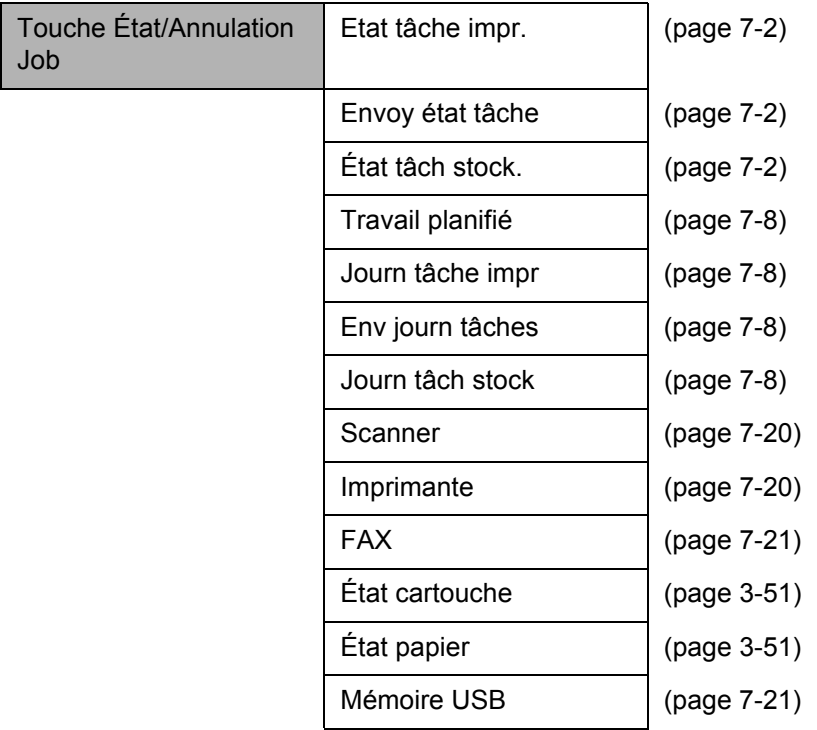

Clavier USB (page [7-22\)](#page-241-0)

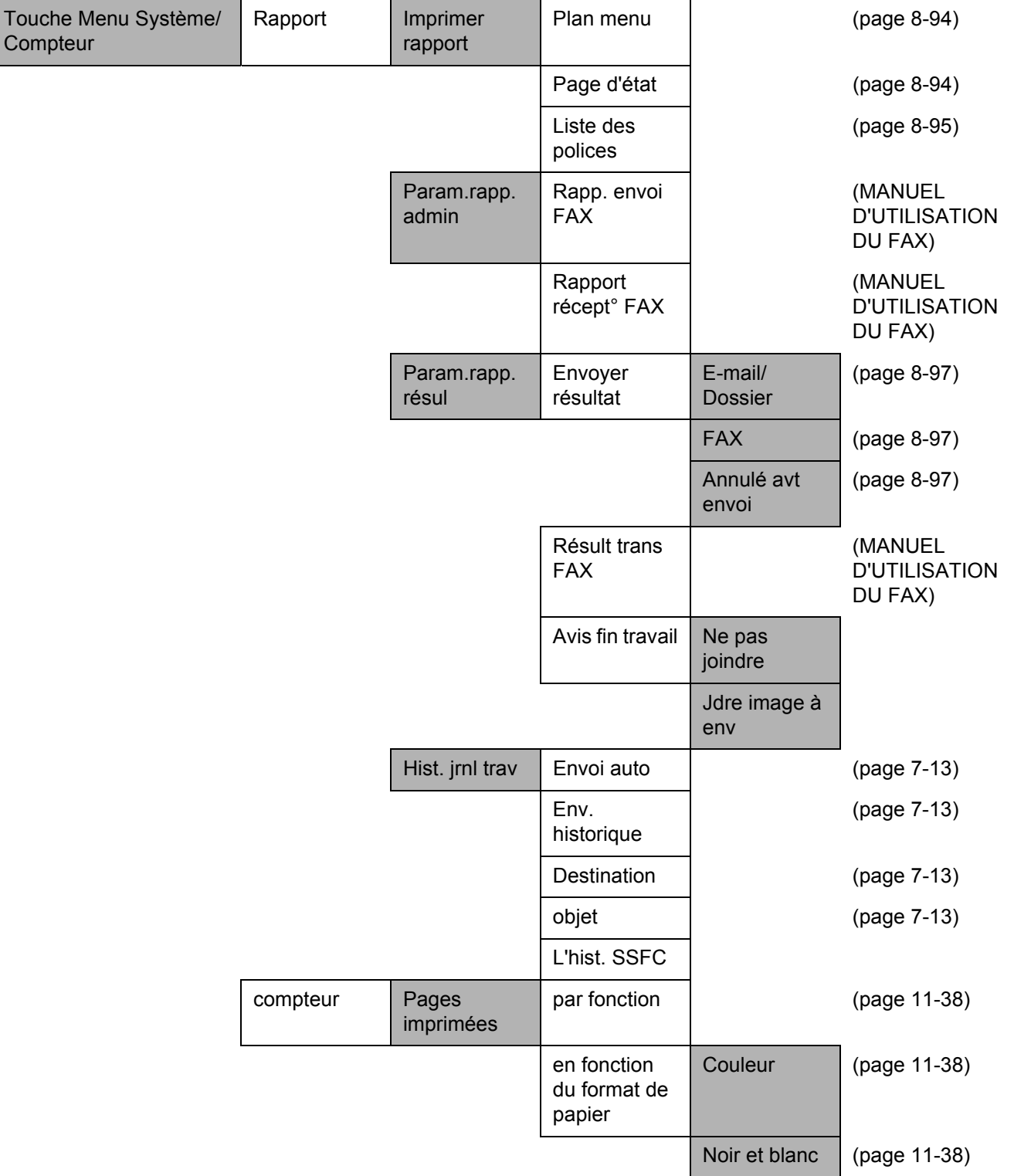

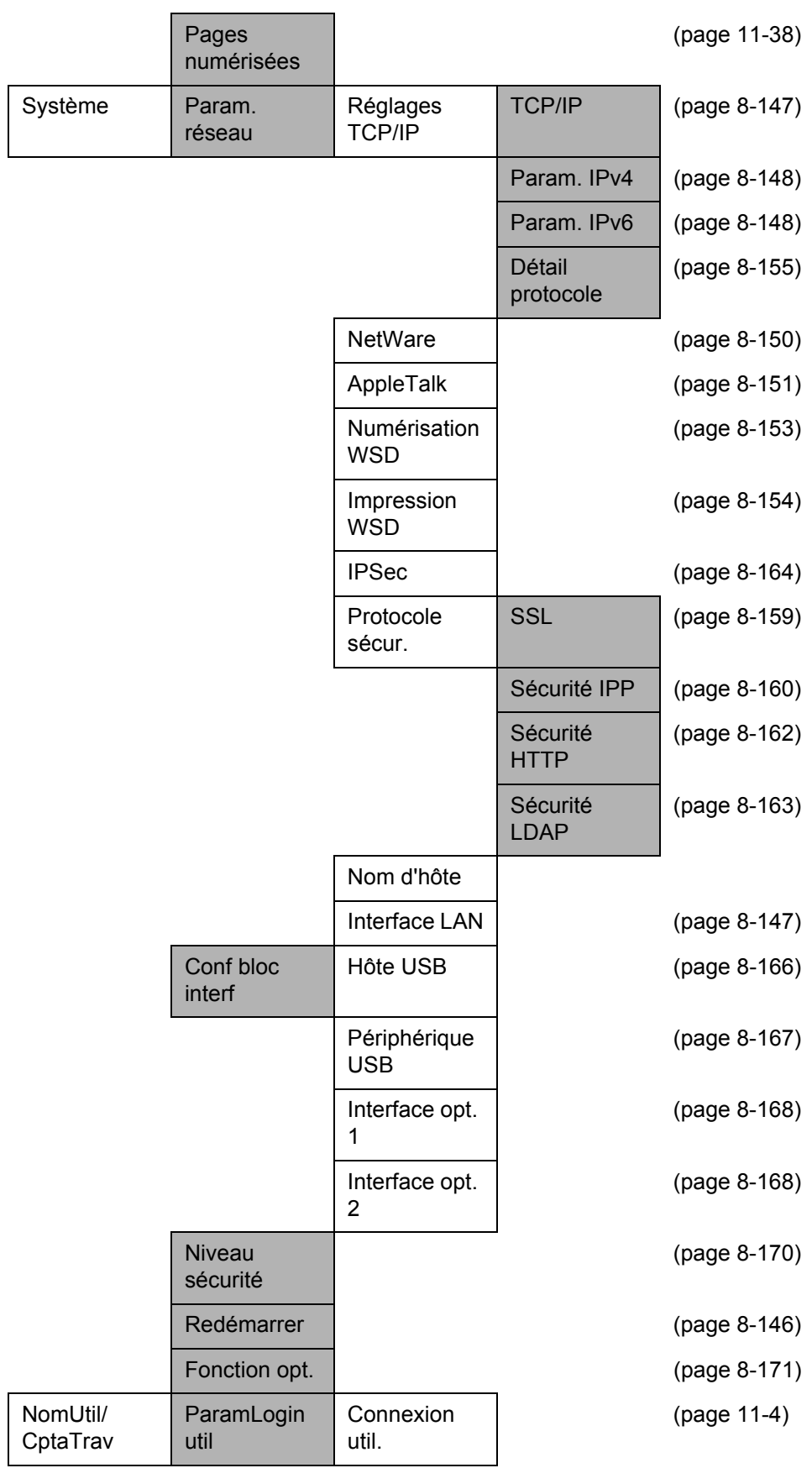

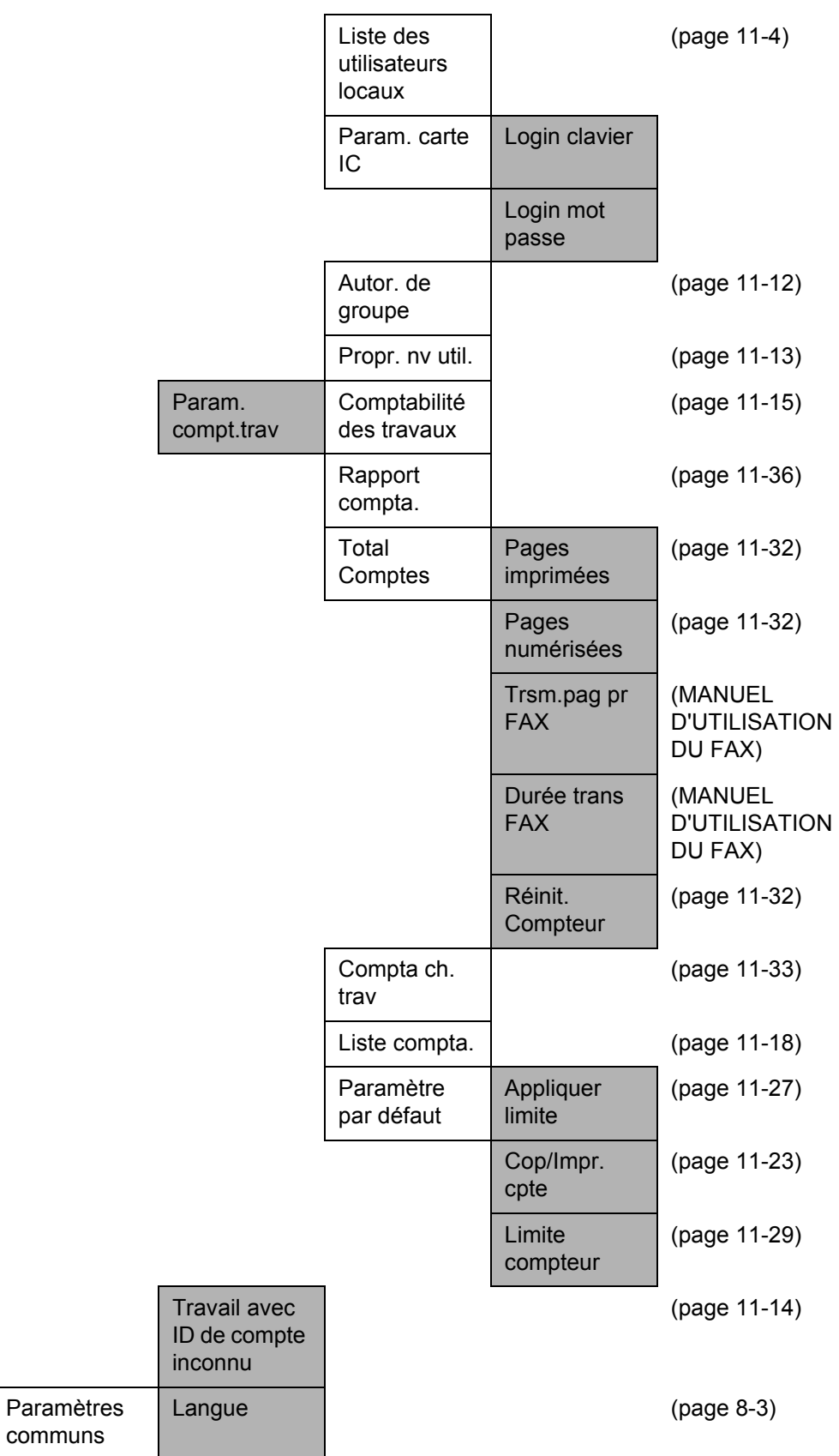

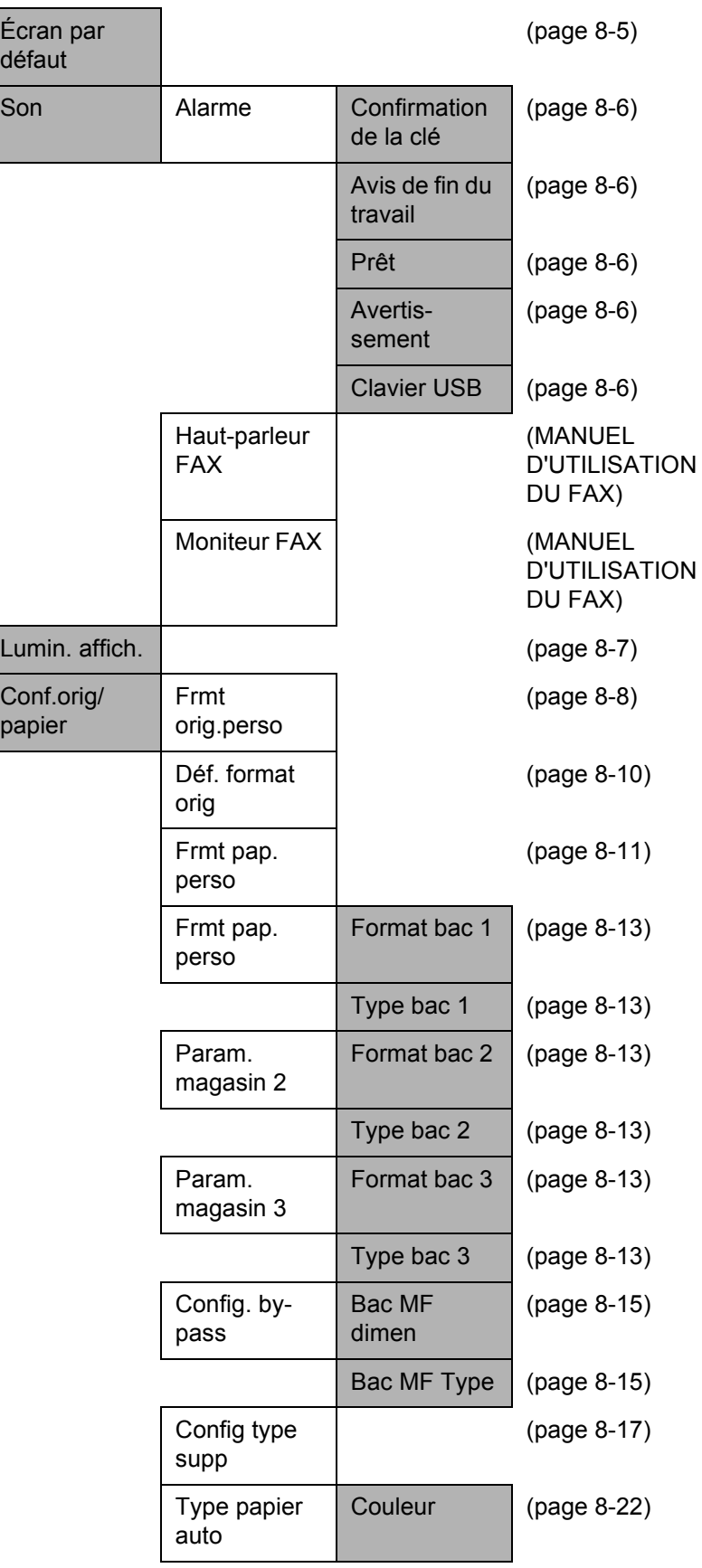

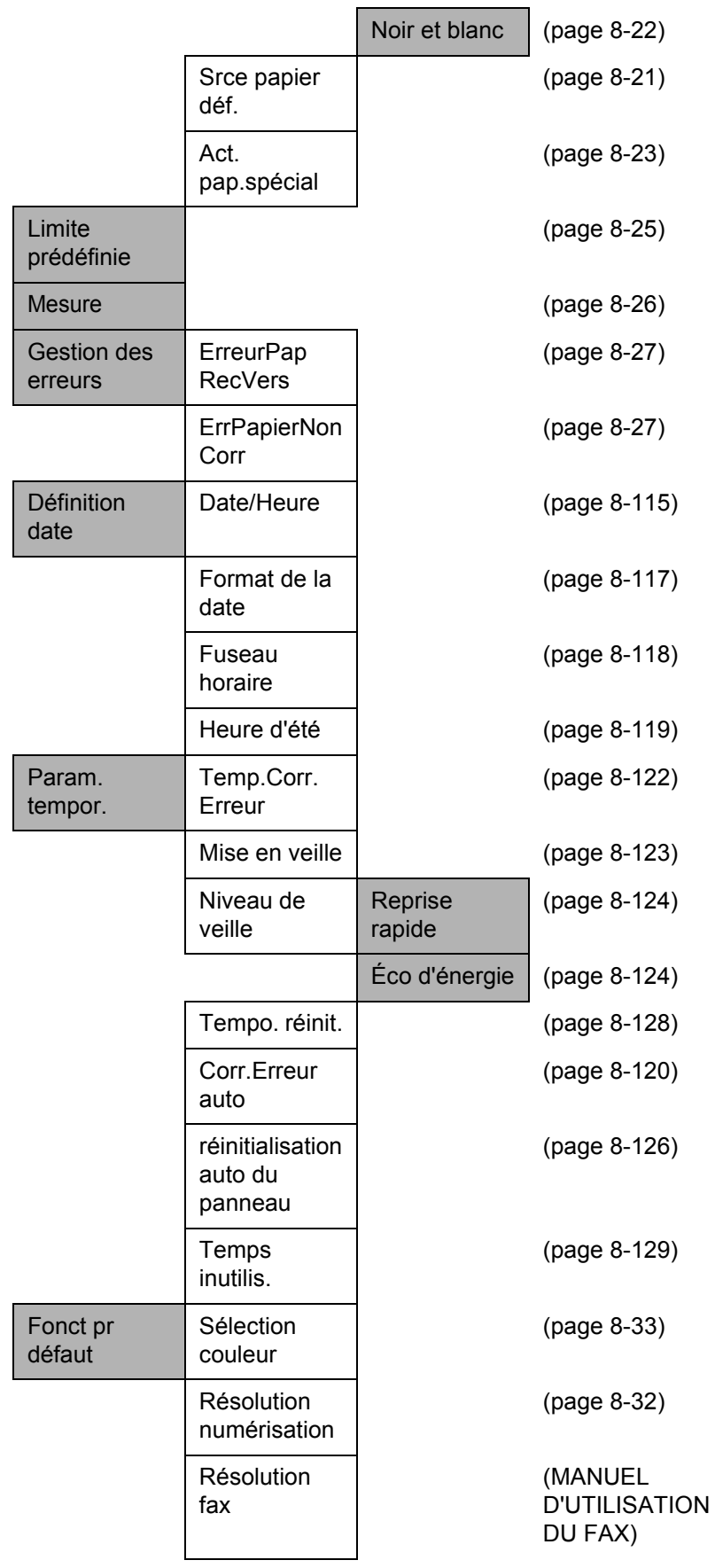

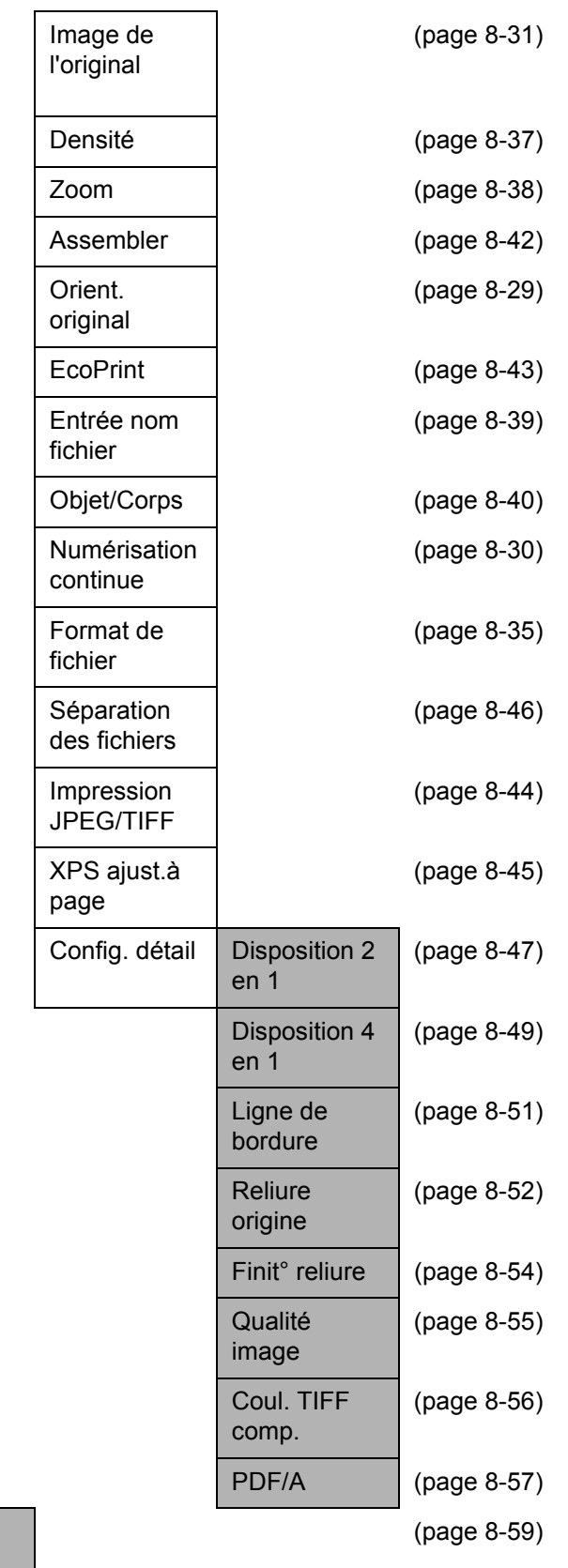

Opération login

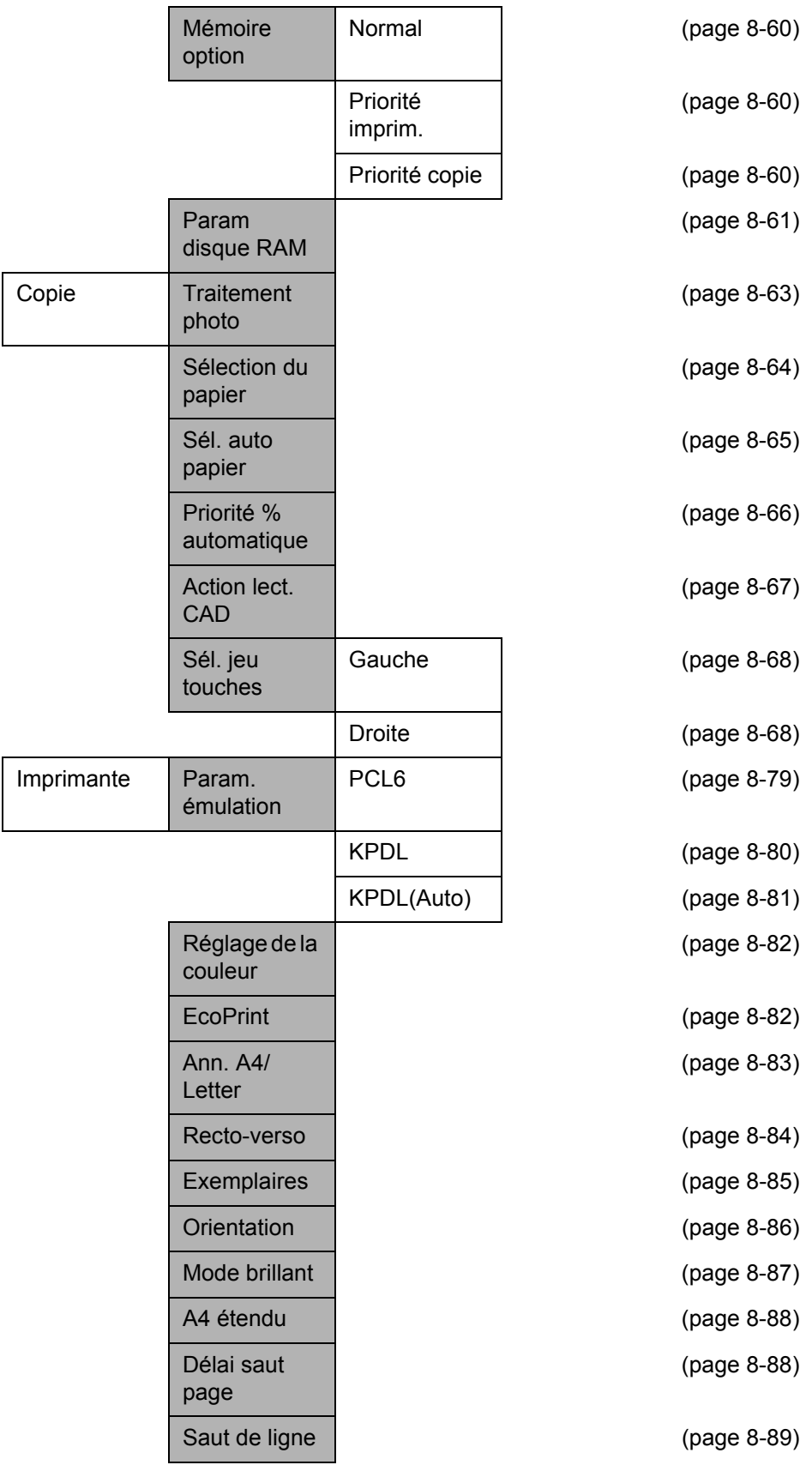

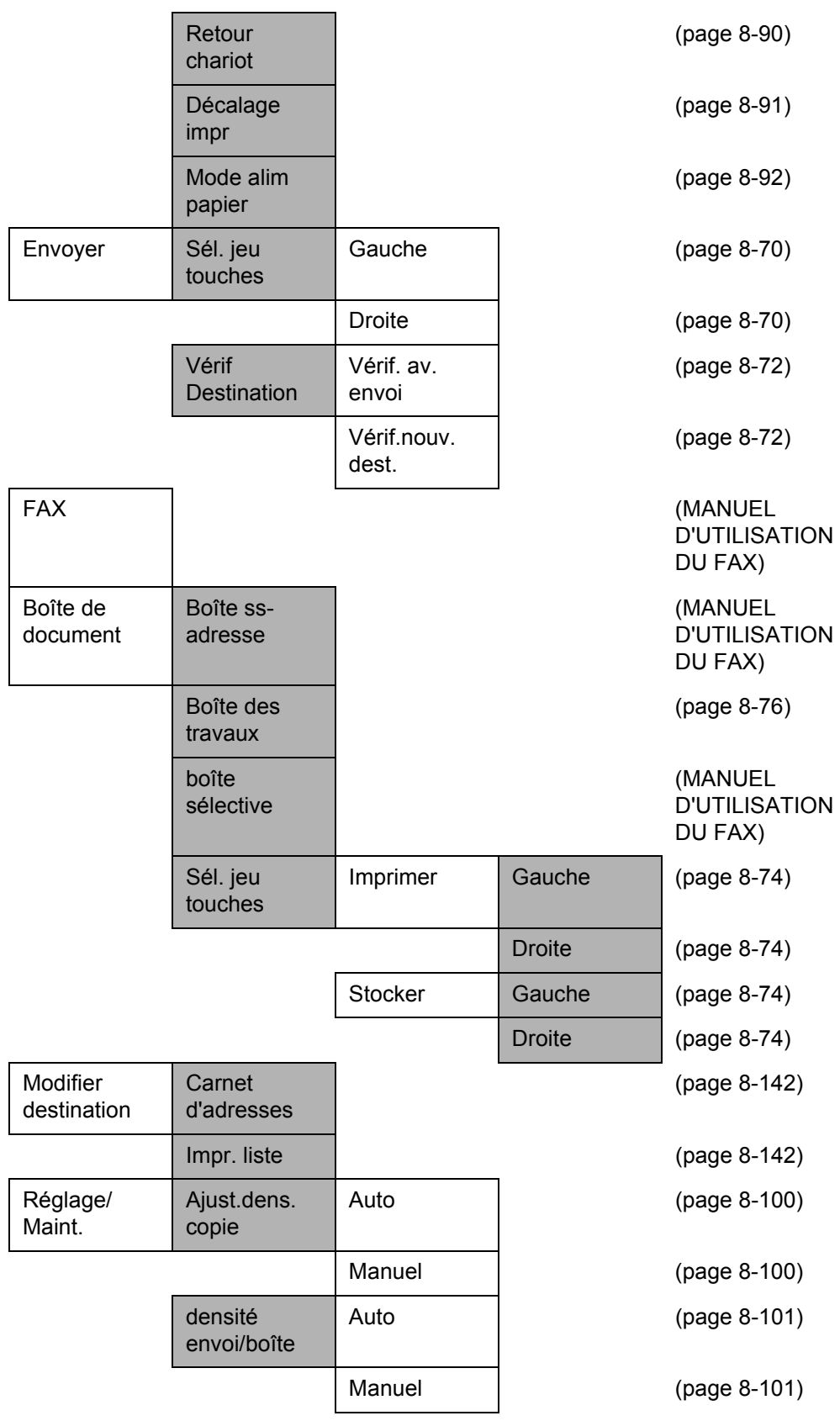

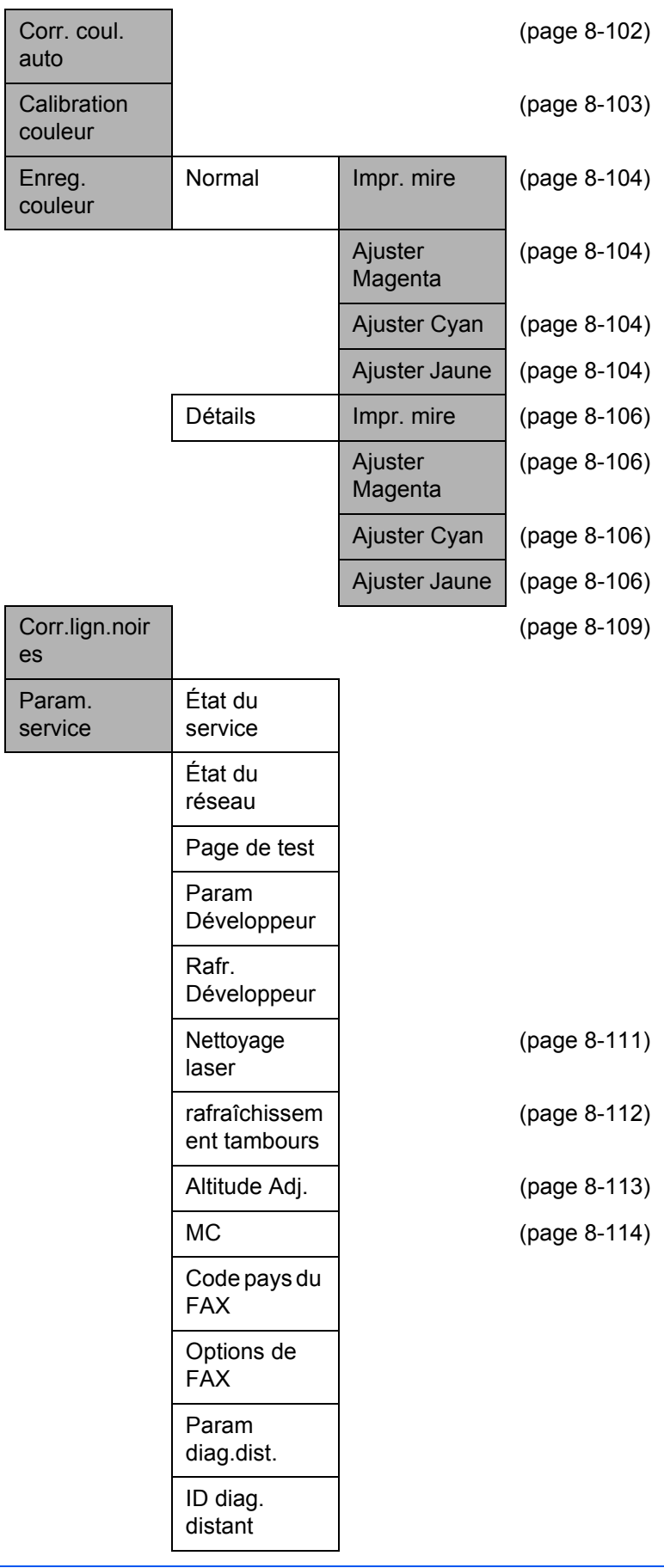

# <span id="page-22-0"></span>**Environnement**

Les conditions d'environnement d'utilisation sont les suivantes :

- Température : 50 à 90,5 °F (10 à 32,5 °C)
- Humidité : 15 à 80 %

Toutefois, conditions d'environnement incorrectes risquent d'affecter la qualité de l'image. Éviter les emplacements suivants lorsque vous sélectionnez un site d'accueil pour la machine.

- Éviter la proximité d'une fenêtre ou l'exposition directe à la lumière du soleil.
- Éviter les endroits soumis aux vibrations.
- Éviter les endroits soumis à d'importantes fluctuations de température.
- Éviter les endroits directement exposés à l'air chaud ou à l'air froid.
- Éviter les endroits mal ventilés.

Si le revêtement du sol n'est pas très résistant, il risque d'être endommagé par les roulettes lors d'un déplacement ultérieur de la machine.

De petites quantités d'ozone sont libérées pendant les opérations de copie, mais ces quantités ne représentent aucun risque pour l'être humain. Si toutefois la machine est utilisée pendant une période prolongée dans une pièce mal aérée ou en cas de tirage d'un très grand nombre de copies, l'odeur dégagée peut devenir incommodante. Afin de conserver un environnement de travail approprié au tirage de copies, nous recommandons d'aérer correctement la pièce.

## **Précautions à prendre lors de la manipulation de consommables**

# **A** ATTENTION

Ne pas tenter d'incinérer la cartouche de toner ni le bac de récupération de toner. Des étincelles dangereuses risquent de provoquer des brûlures.

Conserver la cartouche de toner et le bac de récupération de toner hors de portée des enfants.

Si le toner s'écoule de la cartouche de toner ou du bac de récupération de toner, éviter l'inhalation, l'ingestion ainsi que le contact avec les yeux ou la peau.

- En cas d'inhalation de toner, se rendre dans un endroit aéré et se gargariser avec de grandes quantités d'eau. En cas de toux, consulter un médecin.
- En cas d'ingestion de toner, se rincer la bouche et boire 1 ou 2 verres d'eau pour diluer le produit dans l'estomac. Si nécessaire, consulter un médecin.
- En cas de contact du toner avec les yeux, rincer abondamment à l'eau courante. En cas d'inconfort persistant, consulter un médecin.
- En cas de contact du toner avec la peau, laver avec du savon et de l'eau.

Ne pas tenter de forcer l'ouverture de la cartouche de toner ni du bac de récupération de toner.

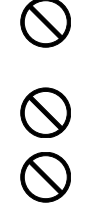

### **Autres précautions**

Renvoyer la cartouche de toner usagée et le bac de récupération de toner au concessionnaire ou au service après-vente. Les cartouches de toner et les bacs de récupération de toner seront recyclés ou détruits conformément aux réglementations locales.

Ne pas stocker la machine dans un local exposé à la lumière directe du soleil.

Stocker la machine dans un local ayant une température inférieure à 40 °C et ne risquant pas de subir des variations brutales de température ou d'humidité.

Si la machine n'est pas utilisée pendant une période prolongée, protéger le papier de l'humidité en le retirant du magasin et du bac MF et en le plaçant dans son emballage d'origine.

Si les produits avec la fonction fax installée sont hors tension, l'émission et la réception de fax sont désactivées. Ne pas mettre la machine hors tension, mais appuyer sur la touche **Power** du panneau de commande pour passer en mode Veille.

# <span id="page-25-0"></span>**Sécurité laser (Europe)**

Le rayonnement laser peut être dangereux pour le corps humain. Par conséquent, le rayonnement laser émis à l'intérieur de la machine est hermétiquement enfermé dans le boîtier de protection et le capot externe. Dans des conditions normales d'utilisation de la machine, il n'y a aucune fuite du rayonnement de la machine.

Conformément à la norme IEC 60825-1:2007, la machine est classée comme produit laser de classe 1.

**Attention :** l'exécution de procédures autres que celles décrites dans le présent manuel risque d'entraîner une exposition dangereuse au rayonnement laser.

Les étiquettes ci-dessous sont apposées sur l'unité laser de numérisation à l'intérieur de la machine et ne sont pas directement accessibles à l'utilisateur.

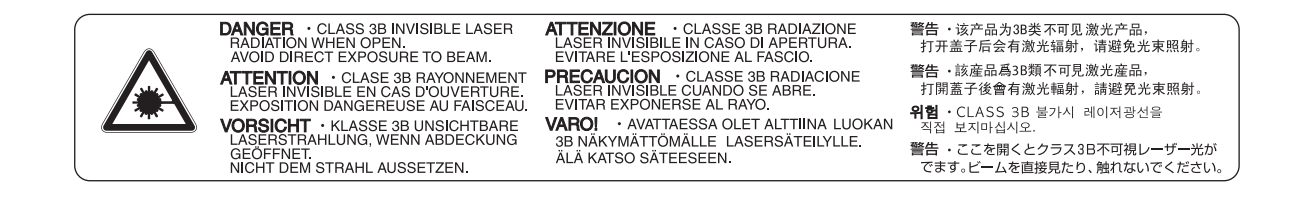

L'étiquette ci-dessous est apposée sur le côté arrière de la machine.

**CLASS 1 LASER PRODUCT** 

**KLASSE 1 LASER PRODUKT** 

# <span id="page-26-0"></span>**Restriction légale concernant la copie ou la numérisation**

- Il peut être interdit de copier et de numériser des documents protégés par des droits d'auteur sans l'autorisation préalable du propriétaire des droits d'auteur (copyright).
- La copie ou la numérisation des articles suivants est interdite et peut faire l'objet de poursuites judiciaires. Cette liste n'est pas exhaustive. Ne copiez pas et ne numérisez pas volontairement les articles qui ne doivent pas être copiés ou numérisés.

Monnaie de papier Billets de banque Actions et obligations Timbres Passeport **Certificats** 

• La législation et les réglementations locales peuvent interdire ou restreindre la copie et la numérisation d'articles non mentionnés ci-dessus.

# <span id="page-28-1"></span><span id="page-28-0"></span>**Informations légales et de sécurité**

Prendre connaissance de ces informations avant d'utiliser la machine. Ce chapitre aborde les sujets suivants :

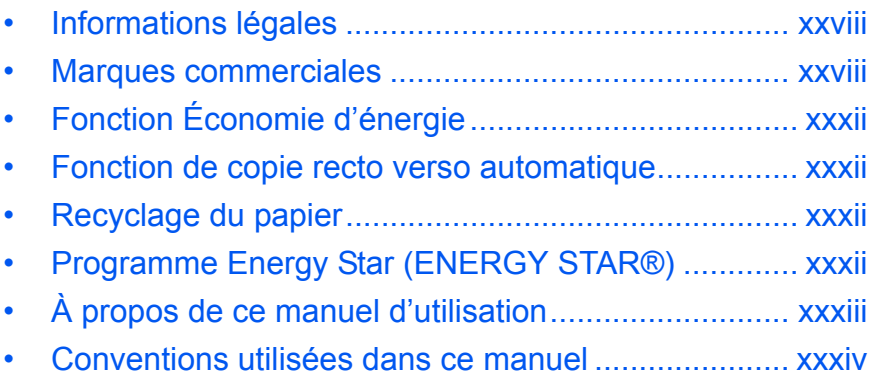

# <span id="page-29-0"></span>**Informations légales**

La copie ou la reproduction de tout ou partie de ce manuel est interdite sans le consentement écrit préalable de Kyocera Mita Corporation.

# <span id="page-29-1"></span>**Marques commerciales**

- PRESCRIBE et ECOSYS sont des marques de Kyocera Corporation.
- KPDL est une marque de Kyocera Corporation.
- Microsoft, MS-DOS et Windows sont des marques déposées de Microsoft Corporation aux États-Unis et/ou dans d'autres pays.
- PCL est une marque déposée de Hewlett-Packard Company.
- Adobe Acrobat, Adobe Reader et PostScript sont des marques de Adobe Systems, Incorporated.
- Ethernet est une marque déposée de Xerox Corporation.
- Novell et NetWare sont des marques déposées de Novell, Inc.
- IBM et IBM PC/AT sont des marques de International Business Machines Corporation.
- Power PC est une marque de IBM aux États-Unis et/ou dans d'autres pays.
- AppleTalk est une marque déposée de Apple Computer, Inc.
- TrueType est une marque déposée de Apple Computer, Inc.
- TypeBankG-B, TypeBankM-M et Typebank-OCR sont des marques de TypeBank®.
- Toutes les polices européennes installées sur cette machine sont sous contrat de licence de Monotype Imaging Inc.
- Helvetica, Palatino et Times sont des marques déposées de Linotype Hell AG.
- ITC Avant Garde Gothic, ITC Bookman, ITC ZapfChancery et ITC ZapfDingbats sont des marques déposées de International Type-face Corporation.
- Les polices UFST<sup>™</sup> MicroType<sup>®</sup> de Monotype Imaging Inc. sont installées sur cette machine.
- Cette machine contient un logiciel dont les modules ont été mis au point par le Groupe Indépendant JPEG.
- ThinPrint est une marque déposée de ThinPrint GmbH en Allemagne et dans d'autres pays.

Tous les autres noms de marques et de produits sont des marques ou des marques déposées appartenant à leurs propriétaires respectifs. Les symboles ™ et ® ne sont pas employés dans ce manuel d'utilisation.

### **GPL**

Le micrologiciel de cette machine utilise partiellement les codes GPL (www.fsf.org/copyleft/gpl.html). Consultez le site http://www.kyoceramita.com/gpl pour de plus amples informations sur l'obtention des codes GPL.

## **Open SSLeay License**

#### **Copyright (c) 1998-2006 OpenSSL Project. All rights reserved.**

Redistribution and use in source and binary forms, with or without modification, are permitted provided that the following conditions are met:

- **1** Redistributions of source code must retain the above copyright notice, this list of conditions and the following disclaimer.
- **2** Redistributions in binary form must reproduce the above copyright notice, this list of conditions and the following disclaimer in the documentation and/or other materials provided with the distribution.
- **3** All advertising materials mentioning features or use of this software must display the following acknowledgment: "This product includes software developed by the OpenSSL Project for use in the OpenSSL Toolkit. (http:/ /www.openssl.org/)"
- **4** The names "OpenSSL Toolkit" and "OpenSSL Project" must not be used to endorse or promote products derived from this software without prior written permission. For written permission, please contact openssl-core@openssl.org.
- **5** Products derived from this software may not be called "OpenSSL" nor may "OpenSSL" appear in their names without prior written permission of the OpenSSL Project.
- **6** Redistributions of any form whatsoever must retain the following acknowledgment: "This product includes software developed by the OpenSSL Project for use in the OpenSSL Toolkit (http://www.openssl.org/)"

THIS SOFTWARE IS PROVIDED BY THE OpenSSL PROJECT "AS IS" AND ANY EXPRESSED OR IMPLIED WARRANTIES, INCLUDING, BUT NOT LIMITED TO, THE

IMPLIED WARRANTIES OF MERCHANTABILITY AND FITNESS FOR A PARTICULAR PURPOSE ARE DISCLAIMED. IN NO EVENT SHALL THE OpenSSL PROJECT OR ITS CONTRIBUTORS BE LIABLE FOR ANY DIRECT, INDIRECT, INCIDENTAL, SPECIAL, EXEMPLARY, OR CONSEQUENTIAL DAMAGES (INCLUDING, BUT NOT LIMITED TO, PROCUREMENT OF SUBSTITUTE GOODS OR SERVICES; LOSS OF USE, DATA, OR PROFITS; OR BUSINESS INTERRUPTION) HOWEVER CAUSED AND ON ANY THEORY OF LIABILITY, WHETHER IN CONTRACT, STRICT LIABILITY, OR TORT (INCLUDING NEGLIGENCE OR OTHERWISE) ARISING IN ANY WAY OUT OF THE USE OF THIS SOFTWARE, EVEN IF ADVISED OF THE POSSIBILITY OF SUCH DAMAGE.

## **Original SSLeay License**

#### **Copyright (C) 1995-1998 Eric Young (eay@cryptsoft.com) Touts droits réservés.**

This package is an SSL implementation written by Eric Young (eay@cryptsoft.com). The implementation was written so as to conform with Netscapes SSL.

This library is free for commercial and non-commercial use as long as the following conditions are aheared to. The following conditions apply to all code found in this distribution, be it the RC4, RSA, lhash, DES, etc., code; not just the SSL code. The SSL documentation included with this distribution is covered by the same copyright terms except that the holder is Tim Hudson (tih@cryptsoft.com).

Copyright remains Eric Young's, and as such any Copyright notices in the code are not to be removed.

If this package is used in a product, Eric Young should be given attribution as the author of the parts of the library used.

This can be in the form of a textual message at program startup or in documentation (online or textual) provided with the package.

Redistribution and use in source and binary forms, with or without modification, are permitted provided that the following conditions are met:

- **1** Redistributions of source code must retain the copyright notice, this list of conditions and the following disclaimer.
- **2** Redistributions in binary form must reproduce the above copyright notice, this list of conditions and the following disclaimer in the documentation and/or other materials provided with the distribution.
- **3** All advertising materials mentioning features or use of this software must display the following acknowledgement:

 "This product includes cryptographic software written by Eric Young (eay@cryptsoft.com)" The word 'cryptographic' can be left out if the rouines from the library being used are not cryptographic related :-).

**4** If you include any Windows specific code (or a derivative thereof) from the apps directory (application code) you must include an acknowledgement:

"This product includes software written by Tim Hudson (tjh@cryptsoft.com)"

THIS SOFTWARE IS PROVIDED BY ERIC YOUNG "AS IS" AND ANY EXPRESS OR IMPLIED WARRANTIES, INCLUDING, BUT NOT LIMITED TO, THE IMPLIED WARRANTIES OF MERCHANTABILITY AND FITNESS FOR A PARTICULAR PURPOSE ARE DISCLAIMED. IN NO EVENT SHALL THE AUTHOR OR CONTRIBUTORS BE LIABLE FOR ANY DIRECT, INDIRECT, INCIDENTAL, SPECIAL, EXEMPLARY, OR CONSEQUENTIAL DAMAGES (INCLUDING, BUT NOT LIMITED TO, PROCUREMENT OF SUBSTITUTE GOODS OR SERVICES; LOSS OF USE, DATA, OR PROFITS; OR BUSINESS INTERRUPTION) HOWEVER CAUSED AND ON ANY THEORY OF LIABILITY, WHETHER IN CONTRACT, STRICT LIABILITY, OR TORT (INCLUDING NEGLIGENCE OR OTHERWISE) ARISING IN ANY WAY OUT OF THE USE OF THIS SOFTWARE, EVEN IF ADVISED OF THE POSSIBILITY OF SUCH DAMAGE.

The licence and distribution terms for any publically available version or derivative of this code cannot be changed. i.e. this code cannot simply be copied and put under another distribution licence [including the GNU Public Licence.]

## **Monotype Imaging License Agreement**

- **1** *Software* shall mean the digitally encoded, machine readable, scalable outline data as encoded in a special format as well as the UFST Software.
- **2** You agree to accept a non-exclusive license to use the Software to reproduce and display weights, styles and versions of letters, numerals, characters and symbols (*Typefaces*) solely for your own customary business or personal purposes at the address stated on the registration card you return to Monotype Imaging. Under the terms of this License Agreement, you have the right to use the Fonts on up to three printers. If you need to have access to the fonts on more than three printers, you need to acquire a multiuser license agreement which can be obtained from Monotype Imaging. Monotype Imaging retains all rights, title and interest to the Software and Typefaces and no rights are granted to you other than a License to use the Software on the terms expressly set forth in this Agreement.
- **3** To protect proprietary rights of Monotype Imaging, you agree to maintain the Software and other proprietary information concerning the Typefaces in strict confidence and to establish reasonable procedures regulating access to and use of the Software and Typefaces.
- **4** You agree not to duplicate or copy the Software or Typefaces, except that you may make one backup copy. You agree that any such copy shall contain the same proprietary notices as those appearing on the original.
- **5** This License shall continue until the last use of the Software and Typefaces, unless sooner terminated. This License may be terminated by Monotype Imaging if you fail to comply with the terms of this License and such failure is not remedied within thirty (30) days after notice from Monotype Imaging. When this License expires or is terminated, you shall either return to Monotype Imaging or destroy all copies of the Software and Typefaces and documentation as requested.
- **6** You agree that you will not modify, alter, disassemble, decrypt, reverse engineer or decompile the Software.
- **7** Monotype Imaging warrants that for ninety (90) days after delivery, the Software will perform in accordance with Monotype Imaging-published specifications, and the diskette will be free from defects in material and workmanship. Monotype Imaging does not warrant that the Software is free from all bugs, errors and omissions.

The parties agree that all other warranties, expressed or implied, including warranties of fitness for a particular purpose and merchantability, are excluded.

**8** Your exclusive remedy and the sole liability of Monotype Imaging in connection with the Software and Typefaces is repair or replacement of defective parts, upon their return to Monotype Imaging.

In no event will Monotype Imaging be liable for lost profits, lost data, or any other incidental or consequential damages, or any damages caused by abuse or misapplication of the Software and Typefaces.

- **9** Massachusetts U.S.A. law governs this Agreement.
- **10** You shall not sublicense, sell, lease, or otherwise transfer the Software and/or Typefaces without the prior written consent of Monotype Imaging.
- **11** Use, duplication or disclosure by the Government is subject to restrictions as set forth in the Rights in Technical Data and Computer Software clause at FAR 252-227-7013, subdivision (b)(3)(ii) or subparagraph (c)(1)(ii), as appropriate. Further use, duplication or disclosure is subject to restrictions applicable to restricted rights software as set forth in FAR 52.227-19 (c)(2).
- **12** You acknowledge that you have read this Agreement, understand it, and agree to be bound by its terms and conditions. Neither party shall be bound by any statement or representation not contained in this Agreement. No change in this Agreement is effective unless written and signed by properly authorized representatives of each party. By opening this diskette package, you agree to accept the terms and conditions of this Agreement.

# <span id="page-33-0"></span>**Fonction Économie d'énergie**

L'appareil est équipé d'un **mode veille** où les fonctions de copieur, d'imprimante et de télécopie restent en mode attente mais la consommation d'énergie reste réduite à un minimum lorsque l'appareil n'est pas utilisé pendant un délai défini.

## **Veille**

Cette machine passe automatiquement en mode Veille 1 minute après sa dernière utilisation. L'authentification automatique n'a pas lieu en mode veille ou en mode économie d'énergie. Pour continuer l'installation, appuyez sur la touche **Power** pour faire sortir la machine du mode veille ou du mode économie d'énergie.

# <span id="page-33-1"></span>**Fonction de copie recto verso automatique**

Cet appareil inclut la copie recto verso comme fonction standard. Par exemple, en copiant deux originaux recto sur une seule feuille de papier avec la fonction recto verso, il est possible de réduire la quantité de papier utilisée. Pour plus de détails, se reporter à la section *[Copie recto verso à la page 3-16](#page-113-0)*.

# <span id="page-33-2"></span>**Recyclage du papier**

Cet appareil prend en charge le papier recyclé, qui réduit l'impact sur l'environnement. Le revendeur et le technicien peuvent fournir des informations sur les types de papier recommandés.

# <span id="page-33-3"></span>**Programme Energy Star (ENERGY STAR®)**

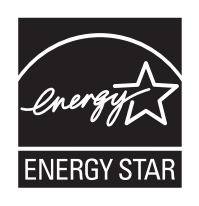

Nous avons voulu, en tant que société participant au Programme International Energy Star, que cette machine soit conforme aux normes du Programme International Energy Star.

# <span id="page-34-0"></span>**À propos de ce manuel d'utilisation**

Ce manuel d'utilisation contient les chapitres suivants :

#### *[Chapitre 1 - Nomenclature](#page-36-1)*

Identifie les composants de la machine et les touches du panneau de commande.

#### *[Chapitre 2 - Préparation à l'utilisation](#page-42-1)*

Explique l'ajout de papier, la mise en place des originaux, la connexion de la machine et toutes les configurations nécessaires avant une première utilisation.

#### *[Chapitre 3 - Utilisation de base](#page-98-1)*

Décrit les procédures de copie, d'impression et de numérisation de base.

#### *[Chapitre 4 - Fonctions de copie](#page-150-1)*

Explique les fonctions de copie.

#### *[Chapitre 5 - Fonctions d'envoi](#page-176-1)*

Explique les fonctions d'envoi de documents.

#### *[Chapitre 6 - Boîte de document](#page-208-1)*

Fournit un guide de base pour l'utilisation des boîtes de document.

#### *[Chapitre 7 - Statut/Annulation des travaux](#page-220-1)*

Explique comment vérifier le statut et l'historique d'un travail et comment annuler les travaux en cours de traitement ou en attente d'impression.

Explique également comment vérifier le niveau de papier et le statut des périphériques et comment annuler une transmission.

#### *[Chapitre 8 - Paramètres par défaut \(Menu Système\)](#page-242-1)*

Décrit les options du menu Système utilisées durant le fonctionnement habituel de la machine.

#### *[Chapitre 9 - Maintenance](#page-414-1)*

Explique le nettoyage et le remplacement du toner ou du bac de récupération de toner.

#### *[Chapitre 10 - Dépannage](#page-422-1)*

Explique comment gérer les messages d'erreurs, les incidents et les autres problèmes.

#### *[Chapitre 11 - Gestion](#page-446-1)*

Explique comment gérer les connexions d'utilisateurs et la comptabilité des travaux.

#### *[Annexe](#page-486-1)*

Explique la saisie de caractères et répertorie les spécifications de la machine.

Présente les équipements en option disponibles pour cette machine.

Répertorie les types de supports et les formats pris en charge. Contient également un glossaire.

# <span id="page-35-0"></span>**Conventions utilisées dans ce manuel**

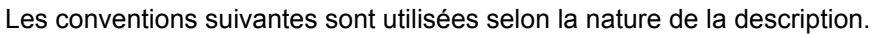

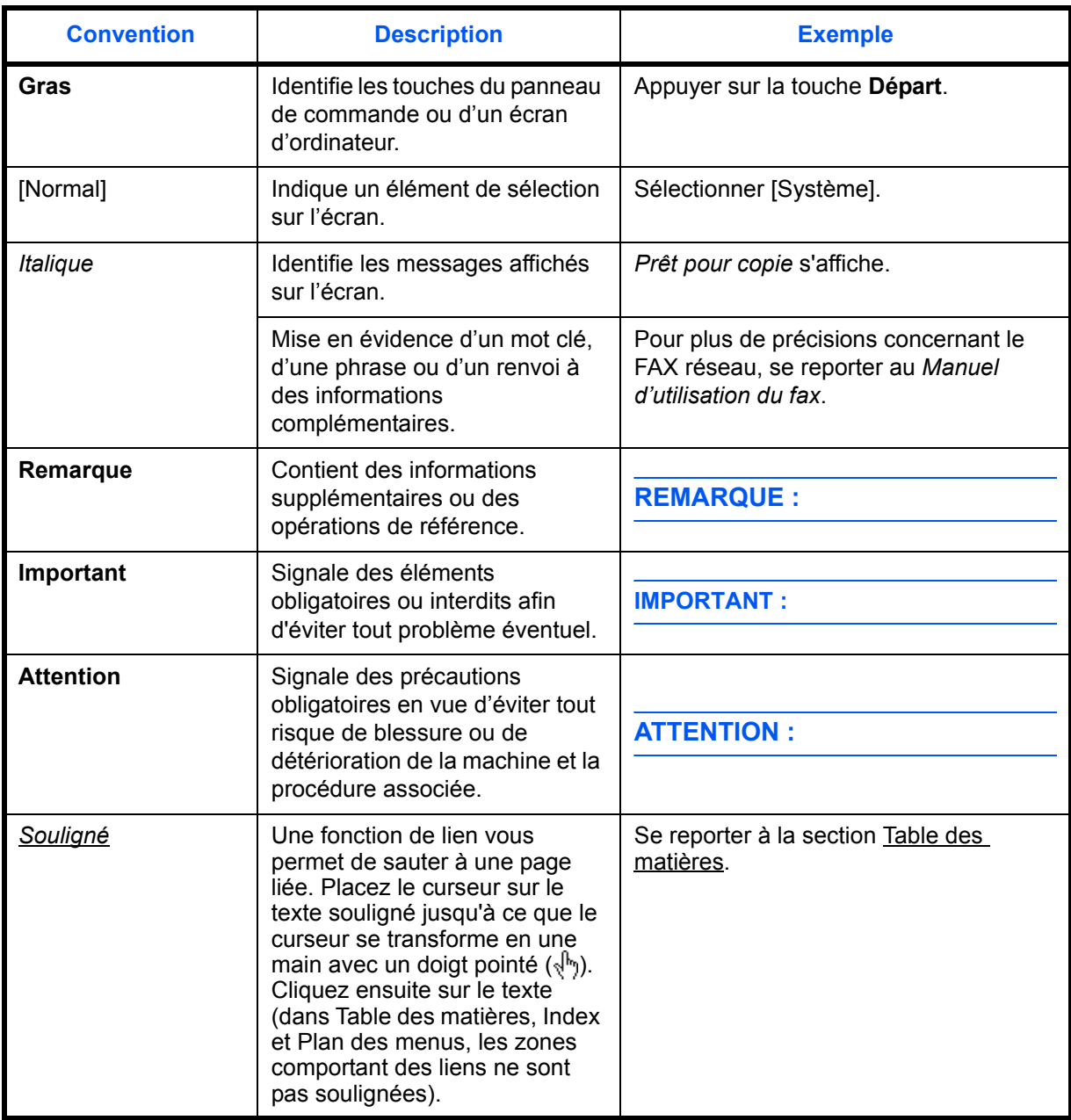
# **1 Nomenclature**

Ce chapitre identifie les différents composants de la machine et les touches du panneau de commande.

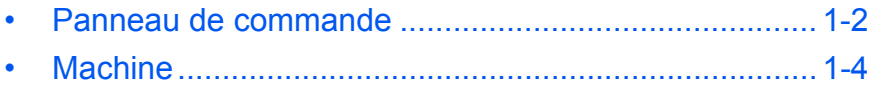

## <span id="page-37-0"></span>**Panneau de commande**

Affiche l'écran du menu Menu système/compteur dans lequel vous pouvez vérifier les paramètres du système et les compteurs.

Affiche l'écran Carnet d'adresses dans lequel vous pouvez ajouter, modifier et supprimer des destinations.

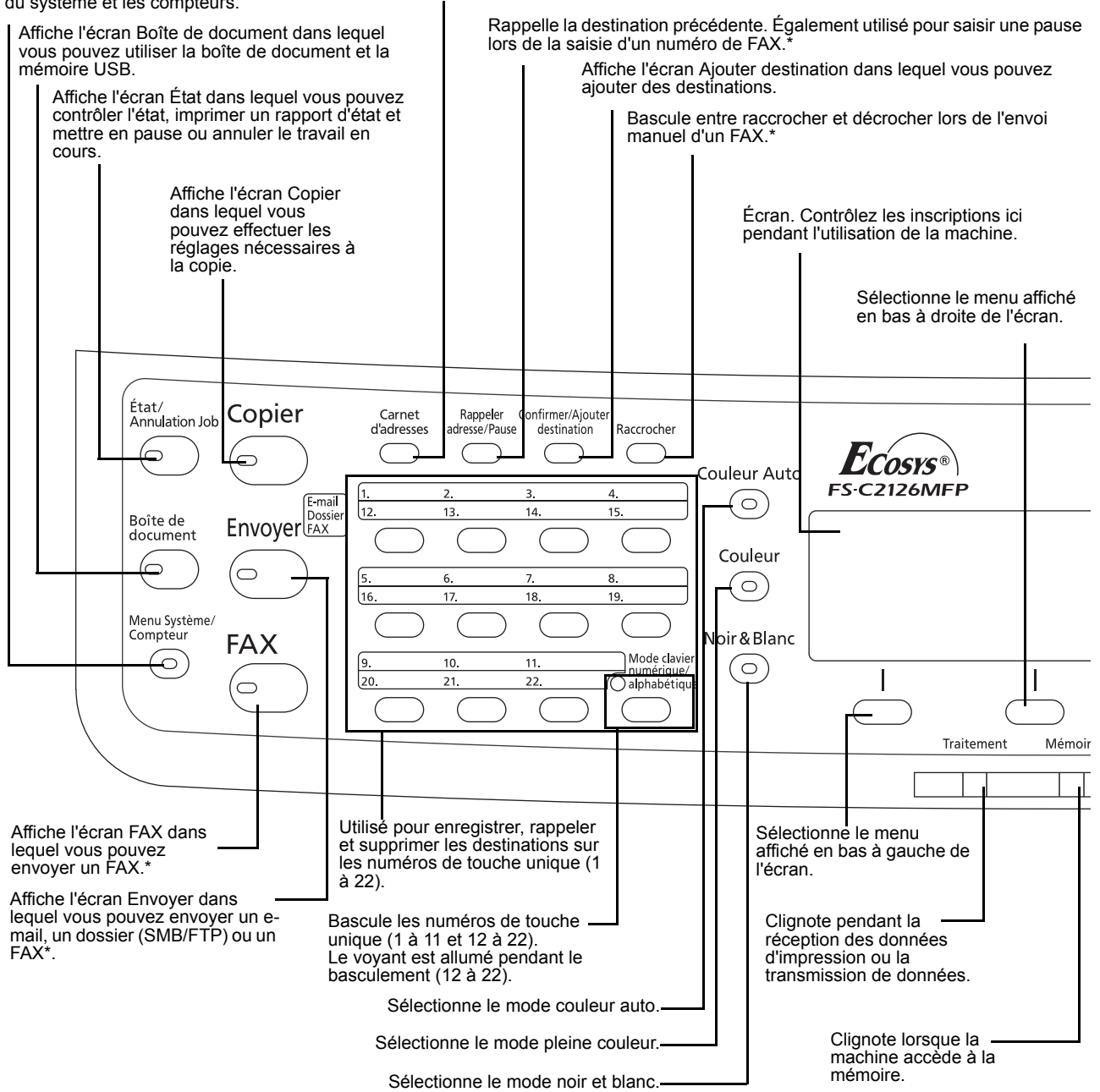

Uniquement pour les produits avec la fonction fax installée.

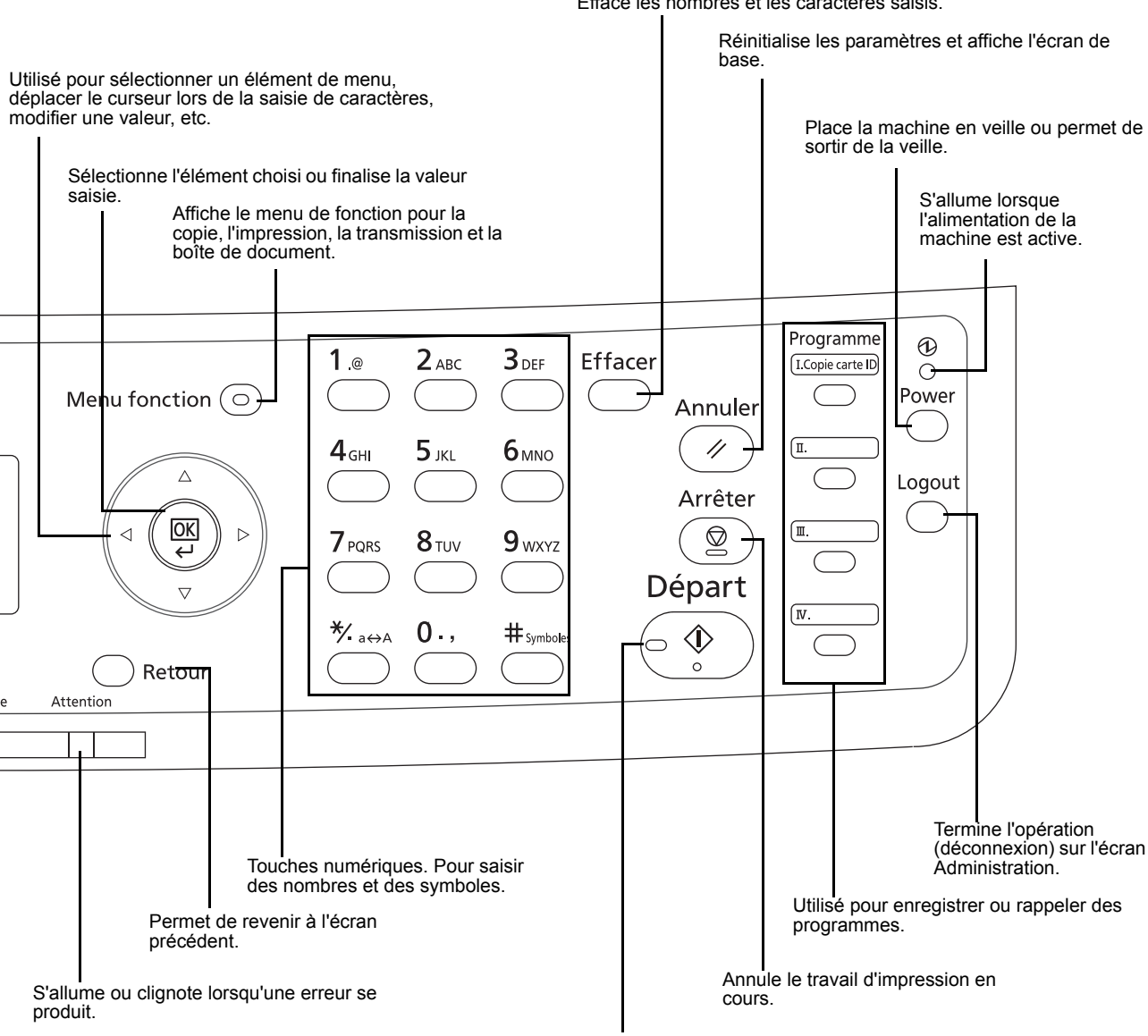

Efface les nombres et les caractères saisis.

Démarre les opérations de copie et de numérisation et le traitement des opérations de réglage.

# <span id="page-39-0"></span>**Machine**

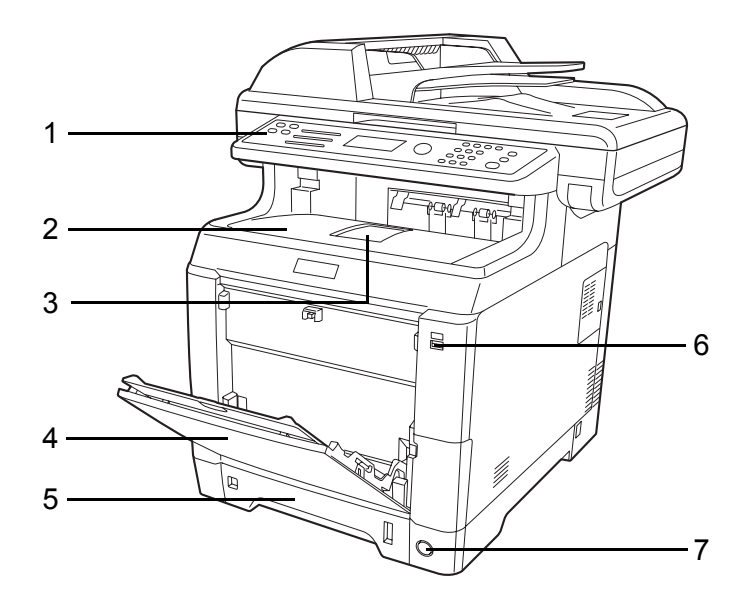

- Panneau de commande
- Capot supérieur (plateau supérieur)
- Butée de papier
- Bac MF (multifonction)
- Magasin de papier
- Logement mémoire USB
- Interrupteur d'alimentation

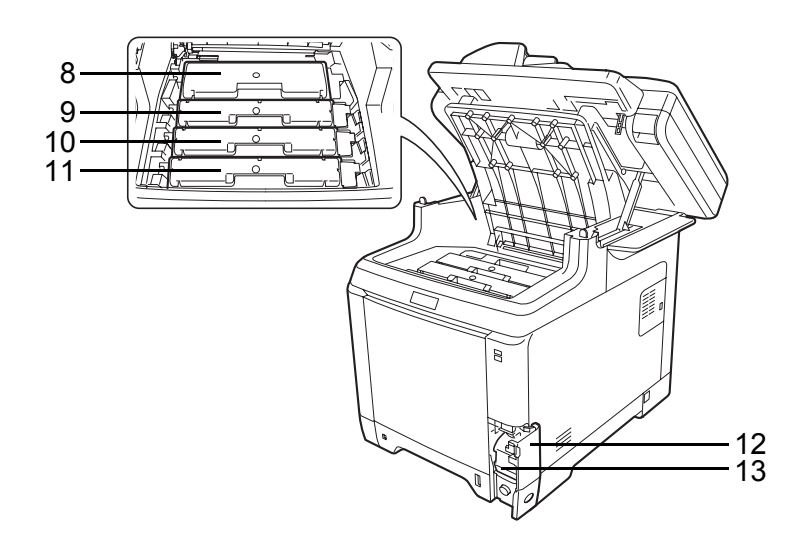

- Cartouche de toner noir (K)
- Cartouche de toner magenta (M)
- Cartouche de toner cyan (C)
- Cartouche de toner jaune (Y)
- Capot du bac de récupération de toner
- Bac de récupération de toner

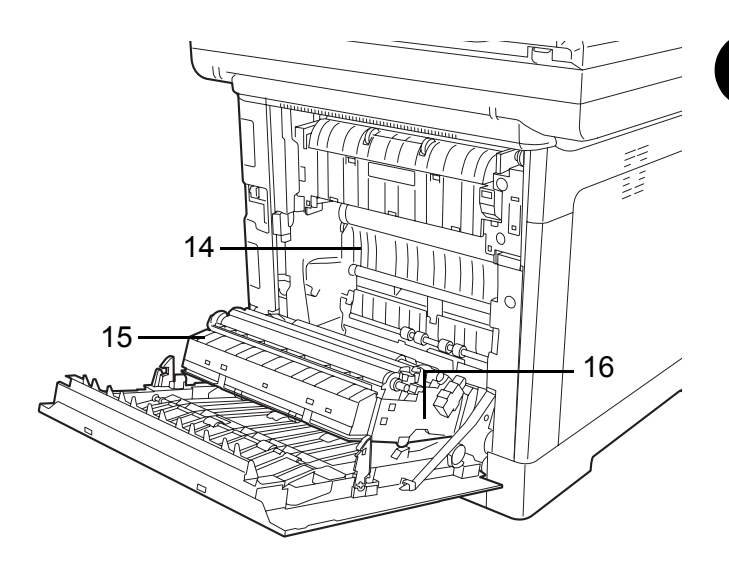

- Unité de transfert du papier
- Rampe du papier
- Unité recto-verso

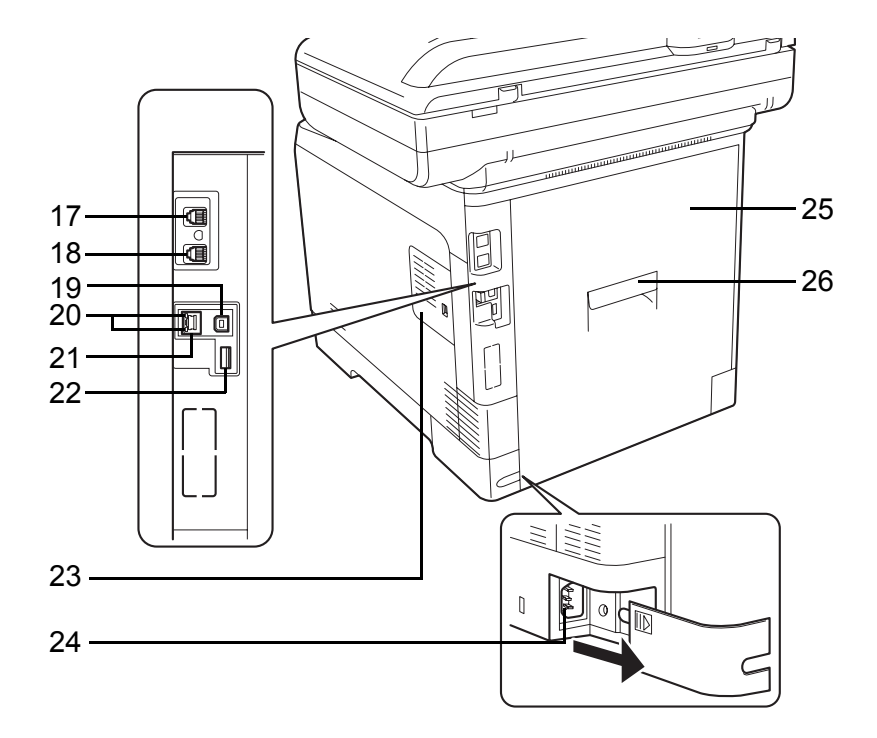

- Connecteur LINE\*
- Connecteur TEL\*
- Connecteur d'interface USB
- Voyants réseau
- Connecteur d'interface réseau
	- \* Uniquement pour les produits avec la fonction fax installée
- Logement mémoire USB
- Capot de droite
- Connecteur du cordon d'alimentation
- Capot arrière
- Levier du capot arrière

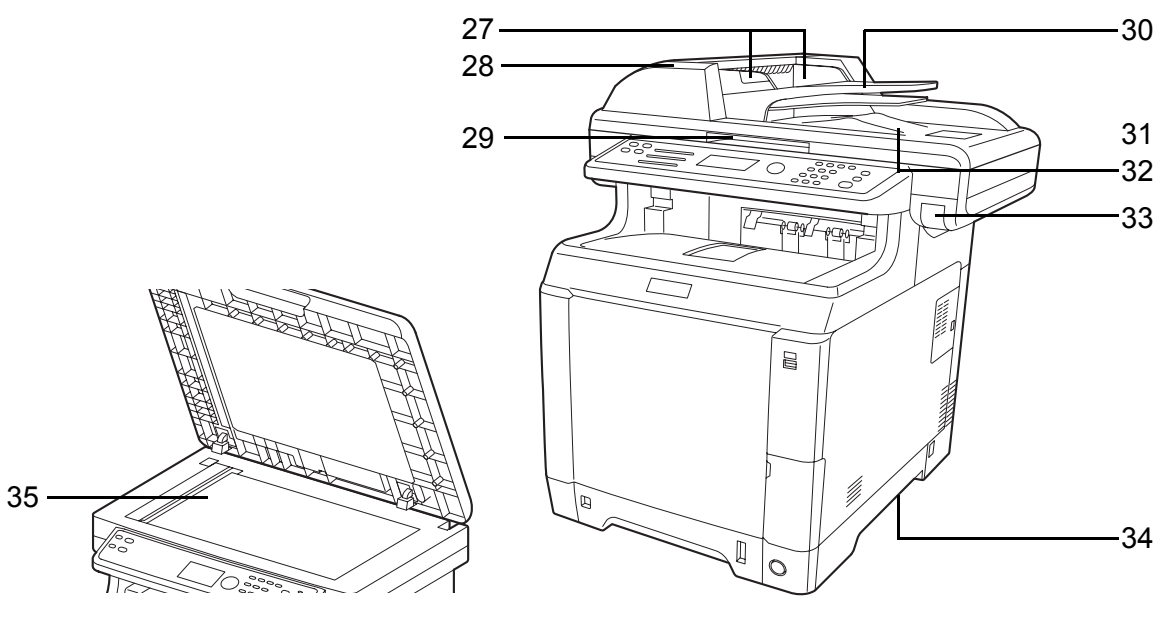

- Guides de largeur des originaux
- Couvercle du chargeur de documents
- Poignée d'ouverture\*
- Plateau des originaux
- Butée d'original
- Table d'éjection des originaux
- Levier du capot supérieur\*
- Poignées de transport
- Glace d'exposition
	- \* Pour éviter tout basculement, le plateau supérieur et le chargeur de documents ne peuvent pas être ouverts en même temps.

# **2 Préparation à l'utilisation**

Ce chapitre décrit les préparatifs nécessaires avant l'utilisation de la machine, ainsi que les procédures de chargement du papier et des originaux.

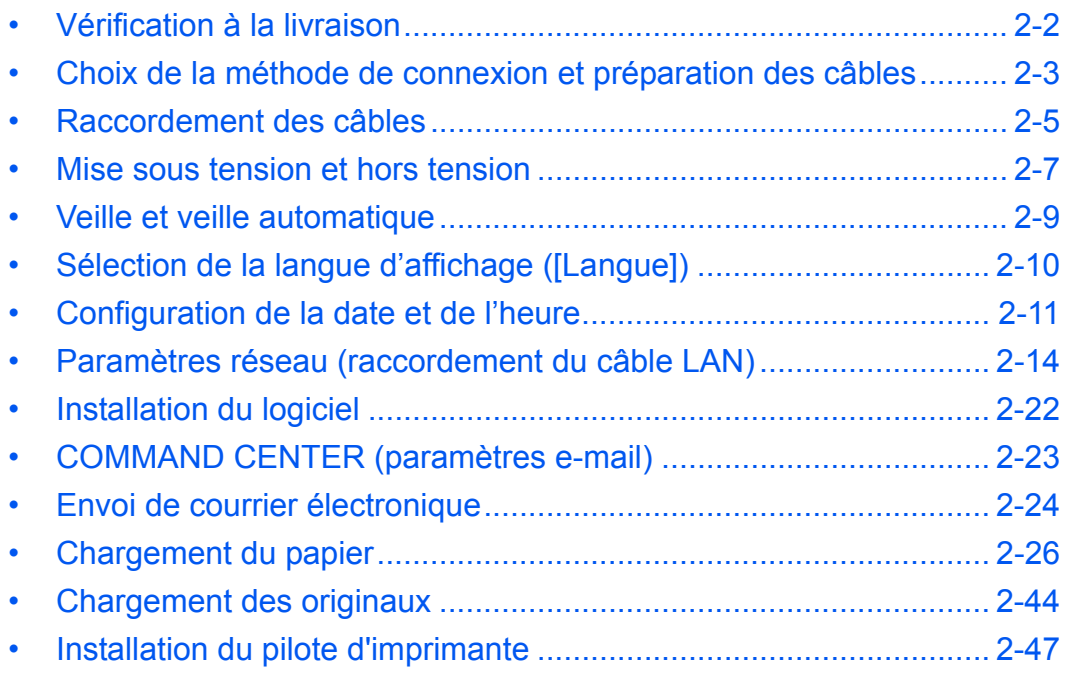

# <span id="page-43-0"></span>**Vérification à la livraison**

Vérifier que les éléments suivants accompagnent la machine.

- Quick Installation Guide
- Safety Guide
- Manuel de sécurité (FS-C2026MFP/FS-C2126MFP)
- CD-ROM (Product Library)
- CD-ROM (application compatible TWAIN)

## **Documents figurant sur le CD-ROM d'accompagnement**

Les documents suivants figurent sur le CD-ROM d'accompagnement (Product Library). Se reporter au manuel approprié en fonction des besoins.

#### **Documents**

**Manuel d'utilisation (ce manuel)**

**Manuel d'utilisation du FAX**

**KYOCERA COMMAND CENTER Operation Guide**

**Printer Driver User Guide**

**Network FAX Driver Operation Guide**

**KM-NET for Direct Printing Operation Guide**

**KMnet Viewer User Guide**

**PRESCRIBE Commands Technical Reference**

**PRESCRIBE Commands Command Reference**

# <span id="page-44-0"></span>**Choix de la méthode de connexion et préparation des câbles**

Sélectionner le mode de connexion de l'équipement au PC ou au réseau, et préparer les câbles correspondants.

#### **Exemple de connexion**

Sélectionner le mode de connexion de l'équipement au PC ou au réseau, à l'aide de la figure suivante.

#### **Raccordement du scanner au réseau PC via un câble réseau (100BASE-TX ou 10BASE-T)**

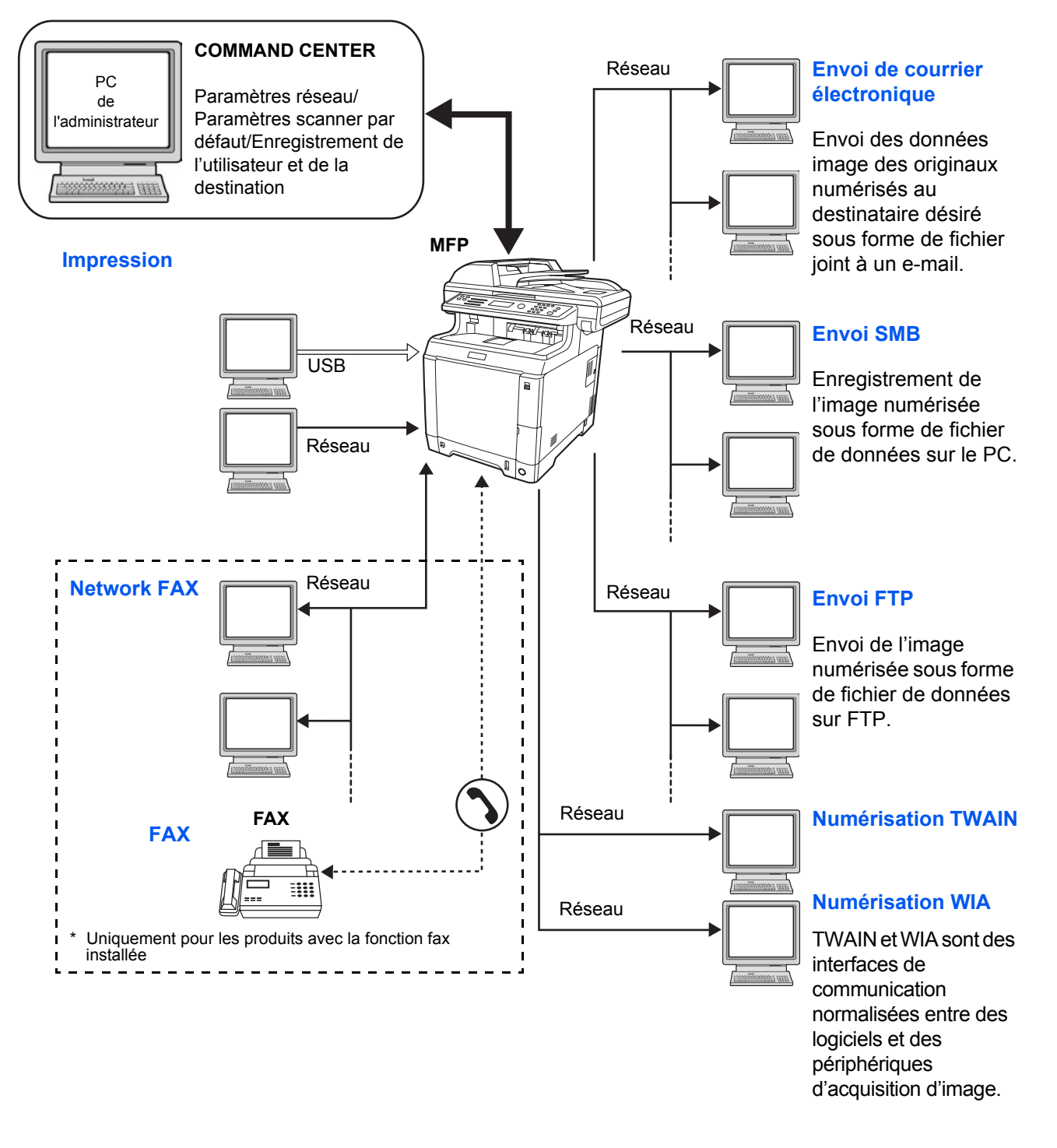

## **Préparation des câbles nécessaires**

Les interfaces suivantes permettent de raccorder l'équipement à un PC. Préparer les câbles nécessaires en fonction de l'interface utilisée.

#### **Interfaces disponibles en standard**

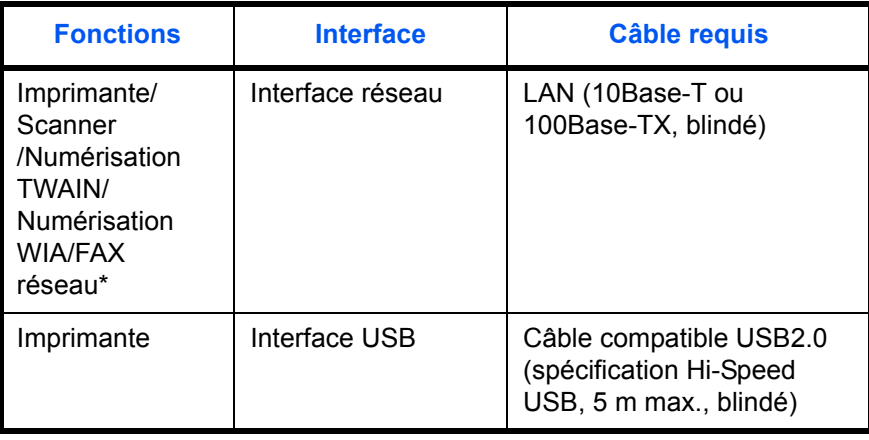

\* Les fonctions FAX réseau et FAX sont disponibles uniquement sur les produits avec la fonction fax installée. Pour plus de précisions concernant le FAX réseau, se reporter au *Manuel d'utilisation du fax*.

# <span id="page-46-0"></span>**Raccordement des câbles**

Procéder comme suit pour raccorder les câbles à la machine.

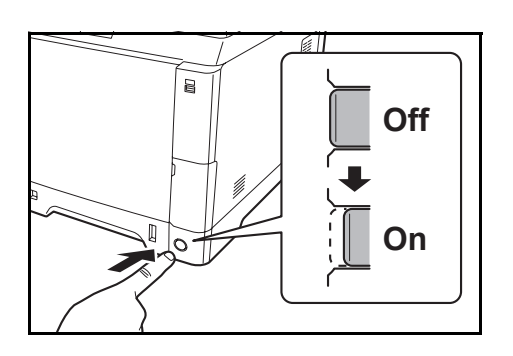

- **1** Si l'alimentation de la machine est activée, appuyer sur la touche Power du panneau de commande et s'assurer que le message affiché et le voyant Mémoire sont éteints. Mettre ensuite la machine hors tension pour couper l'alimentation.
- **2** Raccorder la machine au PC ou au périphérique réseau. En cas d'utilisation de l'interface réseau, retirer le capuchon.

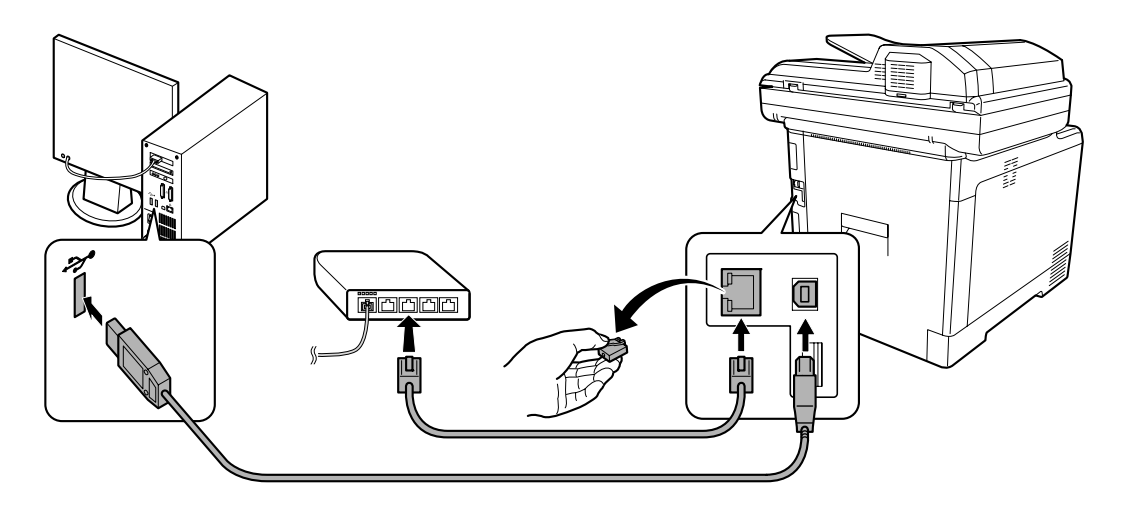

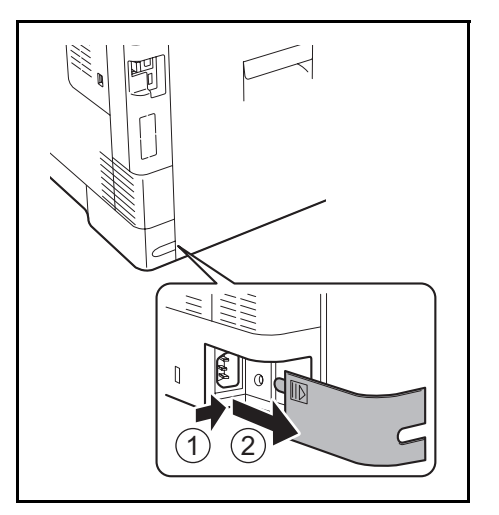

**3** Retirer le capuchon du connecteur du cordon d'alimentation.

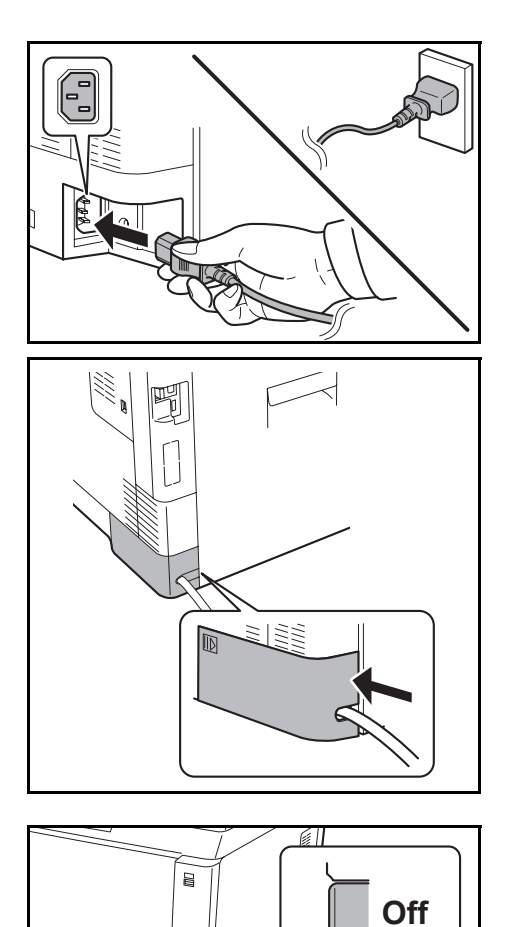

**4** Raccorder une extrémité du câble secteur fourni à la machine et l'autre extrémité à une prise secteur.

**IMPORTANT :** Utiliser uniquement le câble secteur fourni avec la machine.

**5** Remettre le capuchon du connecteur du cordon d'alimentation en place.

**6** Mettre la machine sous tension. La machine commence le préchauffage.

**7** Lors du branchement du câble réseau, configurer le réseau. Pour plus d'informations, se reporter à la section Paramètres réseau (raccordement du [câble LAN\) à la page 2-14.](#page-55-0)

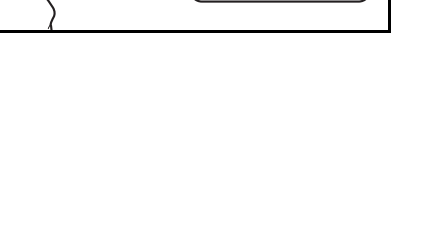

**On**

2

# <span id="page-48-0"></span>**Mise sous tension et hors tension**

## **Mise sous tension**

**Lorsque le voyant d'alimentation est allumé...**

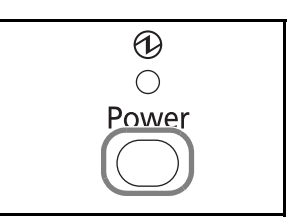

**Lorsque le voyant d'alimentation est éteint...**

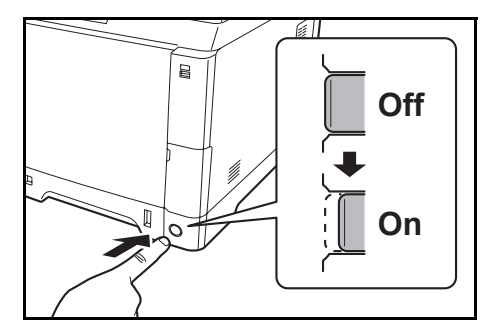

Appuyer sur la touche **Power**.

Mettre la machine sous tension.

**IMPORTANT :** Lorsque la machine est mise hors tension, ne pas la remettre immédiatement sous tension. Attendre au moins 5 secondes, puis remettre la machine sous tension.

#### **Mise hors tension**

Avant de mettre la machine hors tension, mettre la touche **Power** du panneau de commande sur Arrêt. Vérifier que le voyant mémoire est éteint avant de mettre la machine hors tension.

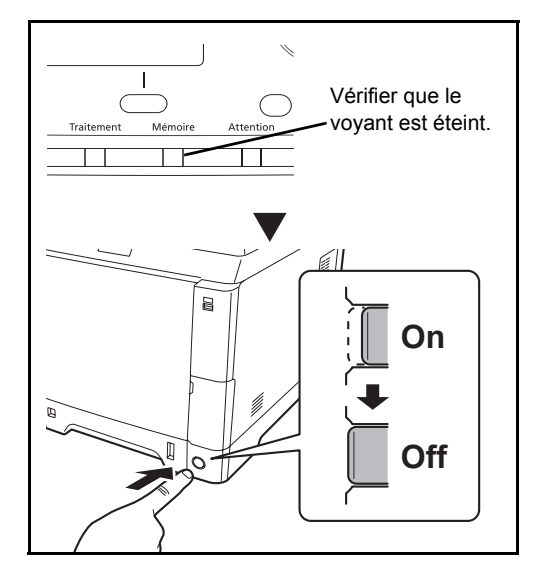

#### **Si la machine n'est pas utilisée pendant un certain temps**

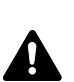

**ATTENTION :** Si la machine n'est pas utilisée pendant une longue période (par ex. la nuit), mettez-la hors tension avec l'interrupteur d'alimentation. Si la machine n'est pas utilisée pour une période plus longue (par ex. vacances), retirez la fiche d'alimentation de la prise comme mesure de précaution. En cas d'utilisation des produits équipés de la fonction fax, veuillez noter que la mise sous tension de la machine est désactive l'émission et la réception de fax.

**IMPORTANT :** Retirer le papier des magasins pour le placer dans son emballage d'origine afin de le protéger de l'humidité.

## <span id="page-50-0"></span>**Veille et veille automatique**

**Veille**

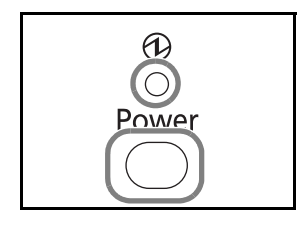

Pour passer en mode Veille, appuyer sur la touche **Power**. L'écran et tous les voyants du panneau de commande, à l'exception du voyant d'alimentation principal, s'éteignent afin d'économiser au maximum l'énergie. La machine est en mode Veille.

En cas de réception de données d'impression en mode Veille, l'impression est effectuée mais l'écran reste éteint.

En cas d'utilisation des produits équipés de la fonction fax, les fax reçus sont également imprimés mais le panneau de commande reste éteint.

Pour quitter le mode Veille, appuyer sur la touche **Power**. La machine est prête à fonctionner au bout de 20 secondes environ.

Veuillez noter que les conditions environnementales ambiantes (par ex. ventilation) peuvent ralentir le temps de réponse de la machine.

#### **Veille automatique**

La veille automatique met automatiquement la machine en mode veille en cas d'inutilisation pendant 1 minute.

#### **Économie d'énergie (produits qui ne sont pas équipés de la fonction fax)**

Ce mode réduit la consommation de courant encore plus qu'en mode veille normal et permet de régler le mode veille individuellement pour chaque fonction. Des paramètres peuvent être spécifiées pour empêcher l'accès depuis un ordinateur, comme l'impression depuis un ordinateur ou d'accès à COMMAND CENTER, lorsque la machine est en veille.

Pour utiliser la machine, appuyer sur la touche **Power**. Le temps nécessaire pour que la machine sorte du mode économie d'énergie et reprenne le fonctionnement normal sera plus important que pour le mode veille.

**REMARQUE :** Pour les paramètres du mode économie d'énergie, se reporter à la section [Niveau de](#page-365-0)  [veille à la page 8-124.](#page-365-0)

# <span id="page-51-0"></span>**Sélection de la langue d'affichage ([Langue])**

Cette fonction permet de sélectionner la langue d'affichage de l'écran.

Pour sélectionner la langue, procéder comme suit.

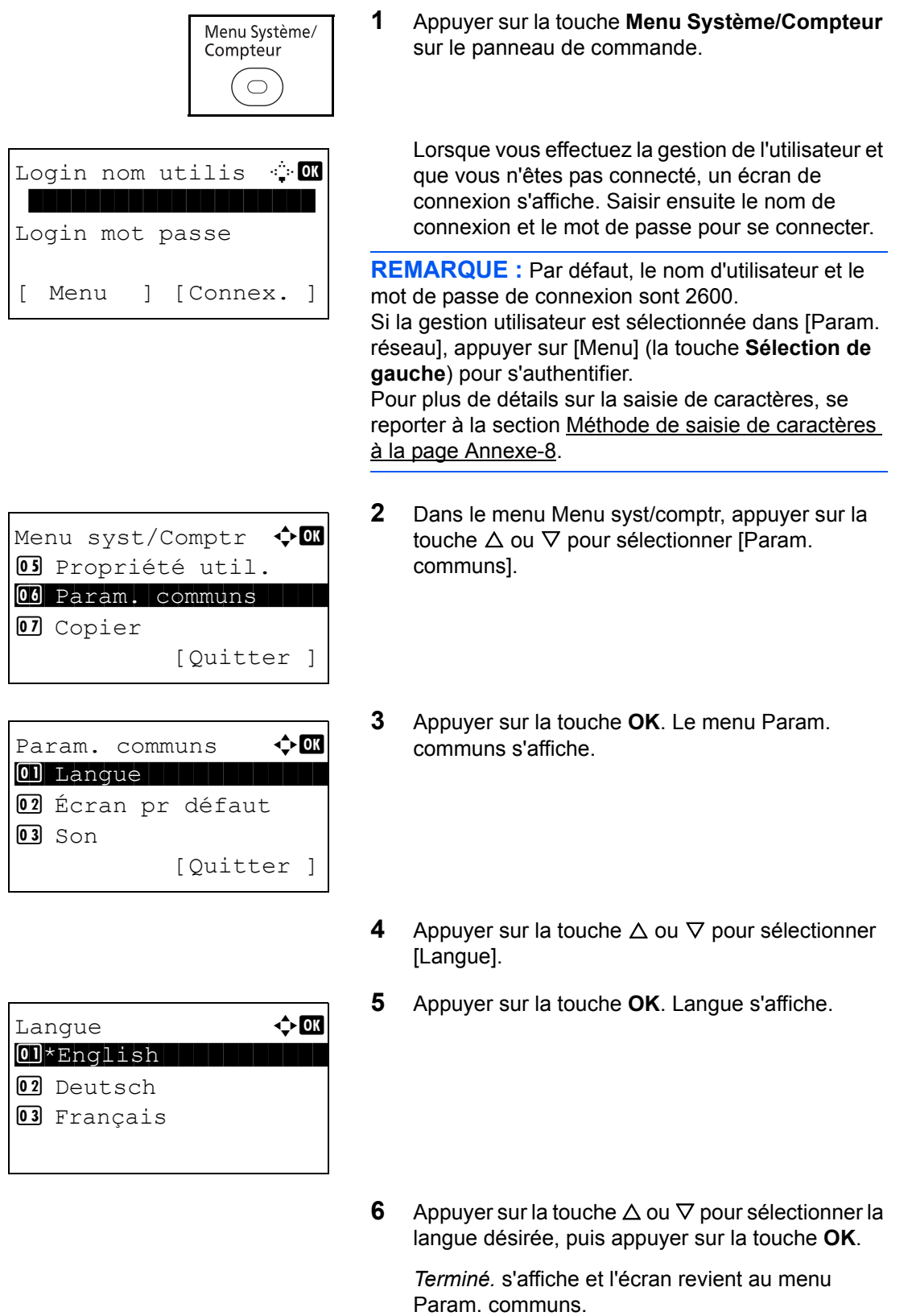

# <span id="page-52-0"></span>**Configuration de la date et de l'heure**

Procéder comme suit pour configurer la date et l'heure locales.

Lors de l'envoi de courrier électronique à l'aide de la fonction de transmission, la date et l'heure seront affichées dans l'en-tête de l'e-mail. Configurer la date, l'heure et le décalage horaire de la région d'utilisation par rapport à l'heure GMT.

**REMARQUE :** Ne pas oublier de configurer le décalage horaire avant de configurer la date et l'heure.

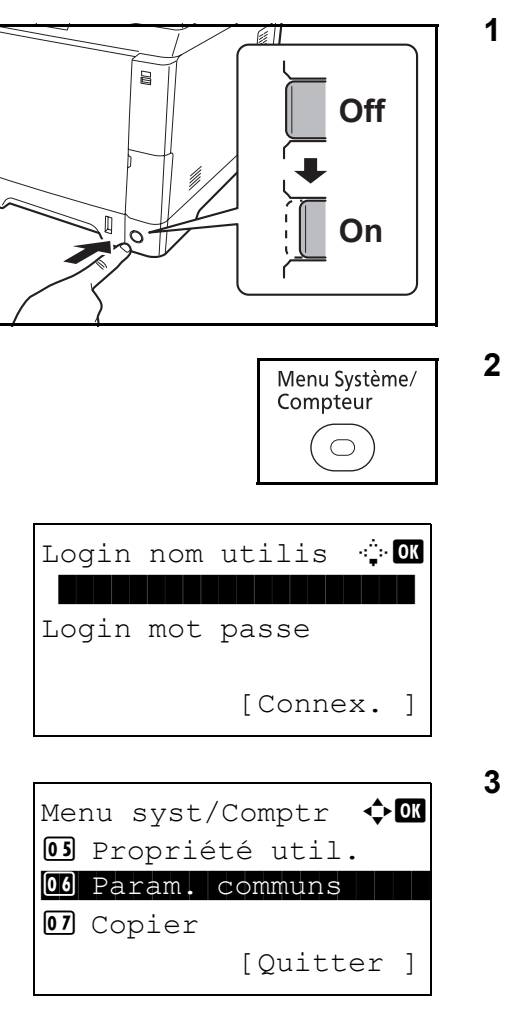

Param. communs  $\Diamond \mathbf{C}$ 01 Langue 02 Écran pr défaut  $\boxed{03}$  Son [Quitter ]

**1** Mettre la machine sous tension.

**2** Appuyer sur la touche **Menu Système/Compteur**  sur le panneau de commande.

Lorsque vous effectuez la gestion de l'utilisateur et que vous n'êtes pas connecté, un écran de connexion s'affiche. Saisir ensuite le nom de connexion et le mot de passe pour se connecter.

- **3** Dans le menu Menu syst/comptr, appuyer sur la touche  $\Delta$  ou  $\nabla$  pour sélectionner [Param. communs].
- **4** Appuyer sur la touche **OK**. Le menu Param. communs s'affiche.
- **5** Appuyer sur la touche  $\triangle$  ou  $\nabla$  pour sélectionner [Définition date].

Login nom utilis  $\cdot \cdot \cdot$  OK \*\*\*\*\*\*\*\*\*\*\*\* Login mot passe [Connex. ]  $Définition date \cdot \cdot \cdot \cdot$ 01 Date/Heure 02 Format de date **03** Déf. fuseau hor. [Ouitter ] Déf. fuseau hor.: $\boldsymbol{\Phi}$  **on** 01 -12:00 Internat. 02 -11:00 Midway

 $03 - 10:00$  Hawaii

Définition date  $\leftrightarrow \overline{\mathbf{0}}$ 

Heure d'été  $\rightarrow \mathbb{C}$ 01\*Désactivé

02 Activé

[Quitter ]

02 Format de date 03 Déf. fuseau hor. 04 Heure d'été

- **6** Un écran de connexion s'affiche. Saisir ensuite le nom de connexion et le mot de passe pour se connecter.
- **7** Appuyer sur [Connex.] (la touche **Sélection de droite**). Le menu Définition date s'affiche.
- **8** Appuyer sur la touche  $\triangle$  ou  $\nabla$  pour sélectionner [Déf. fuseau hor.].
- **9** Appuyer sur la touche **OK**. Déf. fuseau hor. s'affiche.
- **10** Appuyer sur la touche  $\triangle$  ou  $\nabla$  pour sélectionner votre région, puis appuyer sur la touche **OK**.

*Terminé.* s'affiche et l'écran revient au menu Définition date.

- **11** Appuyer sur la touche  $\triangle$  ou  $\nabla$  pour sélectionner [Heure d'été].
- **12** Appuyer sur la touche **OK**. L'heure d'été s'affiche.

**13** Appuyer sur la touche  $\triangle$  ou  $\nabla$  pour sélectionner [Activé] ou [Désactivé], puis appuyer sur la touche **OK**.

 $\overline{\mathcal{C}}$ 

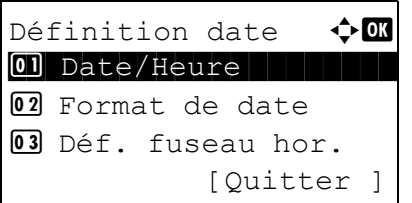

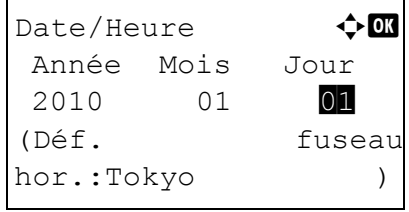

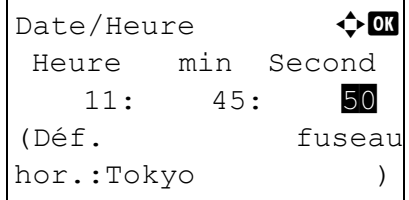

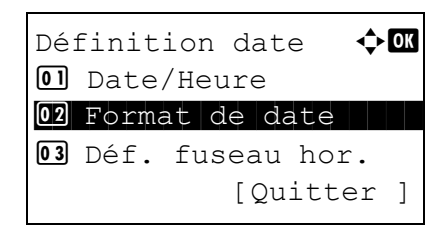

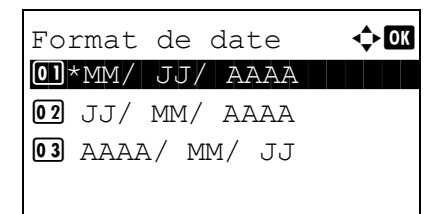

*Terminé.* s'affiche et l'écran revient au menu Définition date.

- **14** Appuyer sur la touche  $\triangle$  ou  $\nabla$  pour sélectionner [Date/Heure].
- **15** Appuyer sur la touche **OK**. Date/heure s'affiche.
- 16 Appuyer sur la touche  $\triangleleft$  ou  $\triangleright$  pour déplacer la position du curseur, appuyer sur la touche  $\Delta$  ou  $\nabla$ pour saisir l'année, le mois et le jour, puis appuyer sur la touche **OK**.
- **17** Appuyer sur la touche  $\triangleleft$  ou  $\triangleright$  pour déplacer la position du curseur, appuyer sur la touche  $\Delta$  ou  $\nabla$ pour saisir les heures, les minutes et les secondes, puis appuyer sur la touche **OK**.

*Terminé.* s'affiche et l'écran revient au menu Définition date.

- **18** Appuyer sur la touche  $\triangle$  ou  $\nabla$  pour sélectionner [Format de date].
- **19** Appuyer sur la touche **OK**. Format de date s'affiche.
- **20** Appuyer sur la touche  $\triangle$  ou  $\nabla$  pour sélectionner le format d'affichage désiré, puis appuyer sur la touche **OK**.

*Terminé.* s'affiche et l'écran revient au menu Définition date.

# <span id="page-55-0"></span>**Paramètres réseau (raccordement du câble LAN)**

La machine est équipée d'une interface réseau, compatible avec les protocoles réseaux du type TCP/IP (IPv4), TCP/IP (IPv6), IPX/SPX, NetBEUI, IPSec et AppleTalk. Elle permet une impression en réseau sur Windows, Macintosh, UNIX, NetWare et d'autres plates-formes.

Cette section explique les procédures de *configuration TCP/IP (IPv4)*. Pour les autres paramètres réseaux, se reporter à la section [Paramètres réseau à la page 8-147.](#page-388-0)

**REMARQUE :** Après la configuration de tous les paramètres réseau, mettre la machine hors tension (**OFF**), puis à nouveau sous tension (**ON**). Ceci est obligatoire pour que les paramètres soient pris en compte !

- • [Configuration TCP/IP \(IPv4\) \(lorsqu'une adresse IP est attribuée automatiquement\)](#page-55-1) ..[.2-17](#page-58-0)
- • [Configuration TCP/IP \(IPv4\) \(par saisie d'adresses IP\)](#page-58-0) ..[.2-17](#page-58-0)

## <span id="page-55-1"></span>**Configuration TCP/IP (IPv4) (lorsqu'une adresse IP est attribuée automatiquement)**

Si une adresse IP est attribuée automatiquement, configurer les paramètres ci-dessous.

**REMARQUE :** Les paramètres [DHCP] et [Auto-IP] sont activés par défaut. Spécifier les paramètres ci-dessous lorsque les [Paramètres réseau à la page 8-147](#page-388-0) ne sont plus à leur état par défaut.

Procéder comme suit pour configurer les paramètres TCP/IP (IPv4).

Login nom utilis : 0 \*\*\*\*\*\*\*\*\*\*\*\*\*\*\*\*\*\*\*\*

Login mot passe

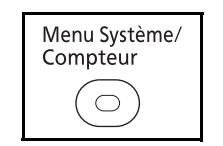

[Connex. ]

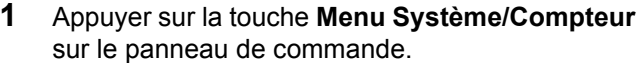

Lorsque vous effectuez la gestion de l'utilisateur et que vous n'êtes pas connecté, un écran de connexion s'affiche. Saisir ensuite le nom de connexion et le mot de passe pour se connecter.

**REMARQUE :** Pour plus de détails sur la saisie de caractères, se reporter à la section [Méthode de saisie](#page-493-0)  [de caractères à la page Annexe-8.](#page-493-0)

**2** Dans le menu Menu syst/comptr, appuyer sur la touche  $\Delta$  ou  $\nabla$  pour sélectionner [Système], puis appuyer sur la touche **OK**.

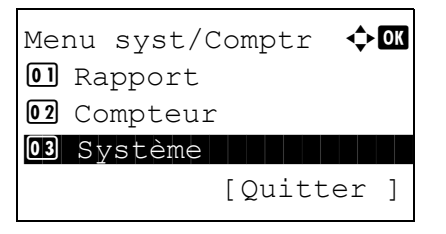

2

**IMPORTANT :** Pour effectuer la configuration, il faut avoir effectué la connexion en utilisant un nom de connexion avec des droits d'administrateur. Par défaut, le nom d'utilisateur et le mot de passe de connexion sont 2600. Si la connexion a été effectuée avec un nom de connexion sans droits d'administrateur, l'écran affiche *Administrateur uniquement.* et revient à l'écran de veille. **3** Dans le menu Menu Système, appuyer sur la touche  $\Delta$  ou  $\nabla$  pour sélectionner [Param. réseau]. **4** Appuyer sur la touche **OK**. Le menu Param. réseau s'affiche. **5** Appuyer sur la touche  $\triangle$  ou  $\nabla$  pour sélectionner [Config. TCP/IP]. **6** Appuyer sur la touche **OK**. Le menu Config. TCP/ IP s'affiche. **7** Appuyer sur la touche  $\triangle$  ou  $\nabla$  pour sélectionner [TCP/IP]. **8** Appuyer sur la touche **OK**. TCP/IP s'affiche. Administrateur uniquement. Système  $\rightarrow$  OK 01 Param. réseau 02 Conf bloc interf 03 Niveau sécurité [Quitter ] Param. réseau  $\bigoplus$  **m** 0 Config. TCP/IP 02 NetWare 03 AppleTalk [Quitter ] Config. TCP/IP  $\Diamond$  or \*\*\*\*\*\*\*\*\*\*\*\*\*\*\*\*\*\*\*\*\* 1 TCP/IP 02 Param. IPv4 03 Param. IPv6 [Quitter ]  $TCP/IP$   $\qquad \qquad \rightarrow \mathbf{OR}$ 01 Désactivé 02 \*Activé

> **9** Appuyer sur la touche  $\triangle$  ou  $\nabla$  pour sélectionner [Activé], puis appuyer sur la touche **OK**.

*Terminé.* s'affiche et l'écran revient au menu Config. TCP/IP.

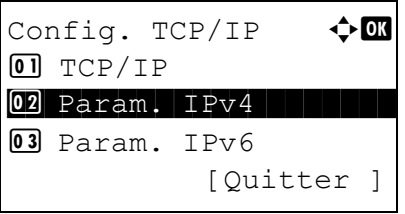

Param.  $IPv4$   $\rightarrow$   $\bullet$ 0 DHCP 1 DHCP 1 DHCP 1 DHCP 1 DHCP 1 DHCP 1 DHCP 1 DHCP 1 DHCP 1 DHCP 1 DHCP 1 DHCP 1 DHCP 1 DHCP 1 DHCP 1 DHC 02 Bonjour 03 Auto-IP [Quitter ]

 $DHCP$   $\rightarrow$  OK

**0** Désactivé 02 \*Activé

- **10** Appuyer sur la touche  $\triangle$  ou  $\nabla$  pour sélectionner [Param. IPv4].
- **11** Appuyer sur la touche **OK**. Le menu Param. IPv4 s'affiche.
- **12** Appuyer sur la touche  $\triangle$  ou  $\nabla$  pour sélectionner [DHCP].
- **13** Appuyer sur la touche **OK**. DHCP s'affiche.

**14** Appuyer sur la touche  $\triangle$  ou  $\nabla$  pour sélectionner [Activé], puis appuyer sur la touche **OK**.

*Terminé.* s'affiche et l'écran revient au menu Param. IPv4.

- **15** Appuyer sur la touche  $\triangle$  ou  $\nabla$  pour sélectionner [Auto-IP].
- Param.  $IPv4$   $\rightarrow$   $\alpha$  $\boxed{01}$  DHCP 02 Bonjour 03 Auto-IP [Quitter ]

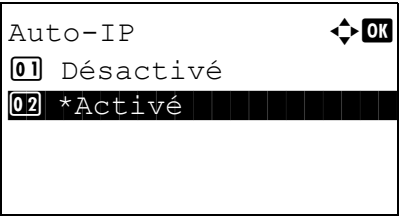

**16** Appuyer sur la touche **OK**. Auto-IP s'affiche.

**17** Appuyer sur la touche  $\triangle$  ou  $\nabla$  pour sélectionner [Activé], puis appuyer sur la touche **OK**.

*Terminé.* s'affiche et l'écran revient au menu Param. IPv4.

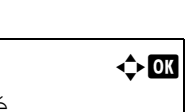

## <span id="page-58-0"></span>**Configuration TCP/IP (IPv4) (par saisie d'adresses IP)**

Cette fonction permet de configurer TCP/IP pour une connexion au réseau Windows. Elle définit les adresses IP, les masques de sous-réseau et les adresses de passerelle. Les paramètres par défaut sont : Protocole TCP/ IP *Actif*, DHCP *Actif*, Bonjour *Inactif* et Auto-IP: *Actif*.

**REMARQUE :** Avant de configurer une adresse IP, demander à l'administrateur réseau si l'environnement réseau nécessite la saisie d'une adresse IP. Le cas échéant, demander à l'administrateur réseau d'obtenir une adresse IP pour vous.

Procéder comme suit pour configurer les paramètres TCP/IP (IPv4).

Login mot passe

<sup>0</sup> Rapport 02 Compteur

Administrateur uniquement.

Menu syst/Comptr  $\Diamond$ 

03 Système

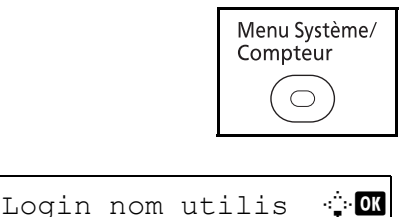

[Connex. ]

[Quitter ]

**1** Appuyer sur la touche **Menu Système/Compteur** sur le panneau de commande.

Lorsque vous effectuez la gestion de l'utilisateur et que vous n'êtes pas connecté, un écran de connexion s'affiche. Saisir ensuite le nom de connexion et le mot de passe pour se connecter.

**REMARQUE :** Pour plus de détails sur la saisie de caractères, se reporter à la section [Méthode de saisie](#page-493-0)  [de caractères à la page Annexe-8.](#page-493-0)

**2** Dans le menu Menu syst/comptr, appuyer sur la touche  $\Delta$  ou  $\nabla$  pour sélectionner [Système], puis appuyer sur la touche **OK**.

**IMPORTANT : Pour effectuer la configuration, il faut** avoir effectué la connexion en utilisant un nom de connexion avec des droits d'administrateur. Par défaut, le nom d'utilisateur et le mot de passe de connexion sont 2600.

Si la connexion a été effectuée avec un nom de connexion sans droits d'administrateur, l'écran affiche *Administrateur uniquement.* et revient à l'écran de veille.

- Système  $\rightarrow \mathbb{C}$ 01 Param. réseau 02 Conf bloc interf 03 Niveau sécurité [Quitter ]
- **3** Dans le menu Menu Système, appuyer sur la touche  $\Delta$  ou  $\nabla$  pour sélectionner [Param. réseau].

2

Param. réseau  $\leftrightarrow$  on  $\boxed{0}$  Config. TCP/IP 02 NetWare 03 AppleTalk [Quitter ]

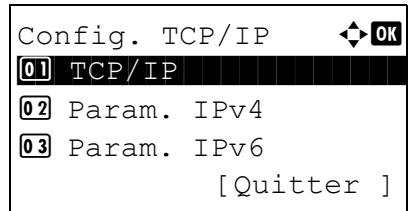

 $TCP/IP$   $\rightarrow$   $\bullet$ **0**D ésactivé 02 \*Activé

Config. TCP/IP  $\lozenge \mathbf{C}$ 

02 Param. IPv4

Param.  $IPv4 \longrightarrow \bullet$ \*\*\*\*\*\*\*\*\*\*\*\*\*\*\*\*\*\*\*\*\* 1 DHCP

[Quitter ]

[Quitter ]

 $[0]$  TCP/IP

02 Bonjour 03 Auto-IP

03 Param. IPv6

- **4** Appuyer sur la touche **OK**. Le menu Param. réseau s'affiche.
- **5** Appuyer sur la touche  $\triangle$  ou  $\nabla$  pour sélectionner [Config. TCP/IP].
- **6** Appuyer sur la touche **OK**. Le menu Config. TCP/ IP s'affiche.
- **7** Appuyer sur la touche  $\triangle$  ou  $\nabla$  pour sélectionner [TCP/IP].
- **8** Appuyer sur la touche **OK**. TCP/IP s'affiche.
- **9** Appuyer sur la touche  $\triangle$  ou  $\nabla$  pour sélectionner [Activé], puis appuyer sur la touche **OK**.

*Terminé.* s'affiche et l'écran revient au menu Config. TCP/IP.

- **10** Appuyer sur la touche  $\triangle$  ou  $\nabla$  pour sélectionner [Param. IPv4].
- **11** Appuyer sur la touche **OK**. Le menu Param. IPv4 s'affiche.
- **12** Appuyer sur la touche  $\triangle$  ou  $\nabla$  pour sélectionner [DHCP].

 $D HCP$   $\qquad \qquad \Leftrightarrow$  OK **0** Désactivé 02 \*Activé

Param.  $IPv4$   $\rightarrow \blacksquare$ 

02 Bonjour letter

Bonjour  $\rightarrow \mathbb{R}$ 01\*Désactivé

[Quitter ]

01 DHCP

03 Auto-IP

02 Activé

- **13** Appuyer sur la touche **OK**. DHCP s'affiche.
- $\overline{2}$
- **14** Appuyer sur la touche  $\triangle$  ou  $\nabla$  pour sélectionner [Désactivé], puis appuyer sur la touche **OK**.

*Terminé.* s'affiche et l'écran revient au menu Param. IPv4.

- **15** Appuyer sur la touche  $\triangle$  ou  $\nabla$  pour sélectionner [Bonjour].
- **16** Appuyer sur la touche **OK**. Bonjour s'affiche.

**17** Appuyer sur la touche  $\triangle$  ou  $\nabla$  pour sélectionner [Désactivé], puis appuyer sur la touche **OK**.

*Terminé.* s'affiche et l'écran revient au menu Param. IPv4.

- **18** Appuyer sur la touche  $\triangle$  ou  $\nabla$  pour sélectionner [Auto-IP].
- **19** Appuyer sur la touche **OK**. Auto-IP s'affiche.

**20** Appuyer sur la touche  $\triangle$  ou  $\nabla$  pour sélectionner [Désactivé], puis appuyer sur la touche **OK**.

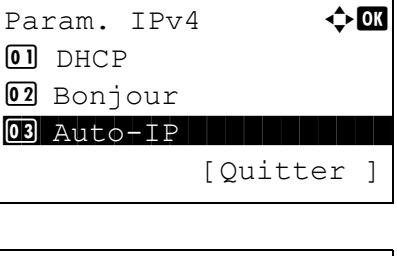

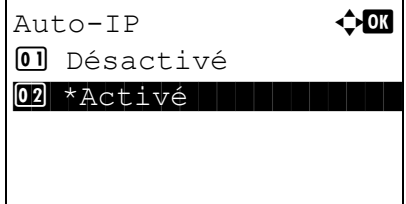

*2-19*

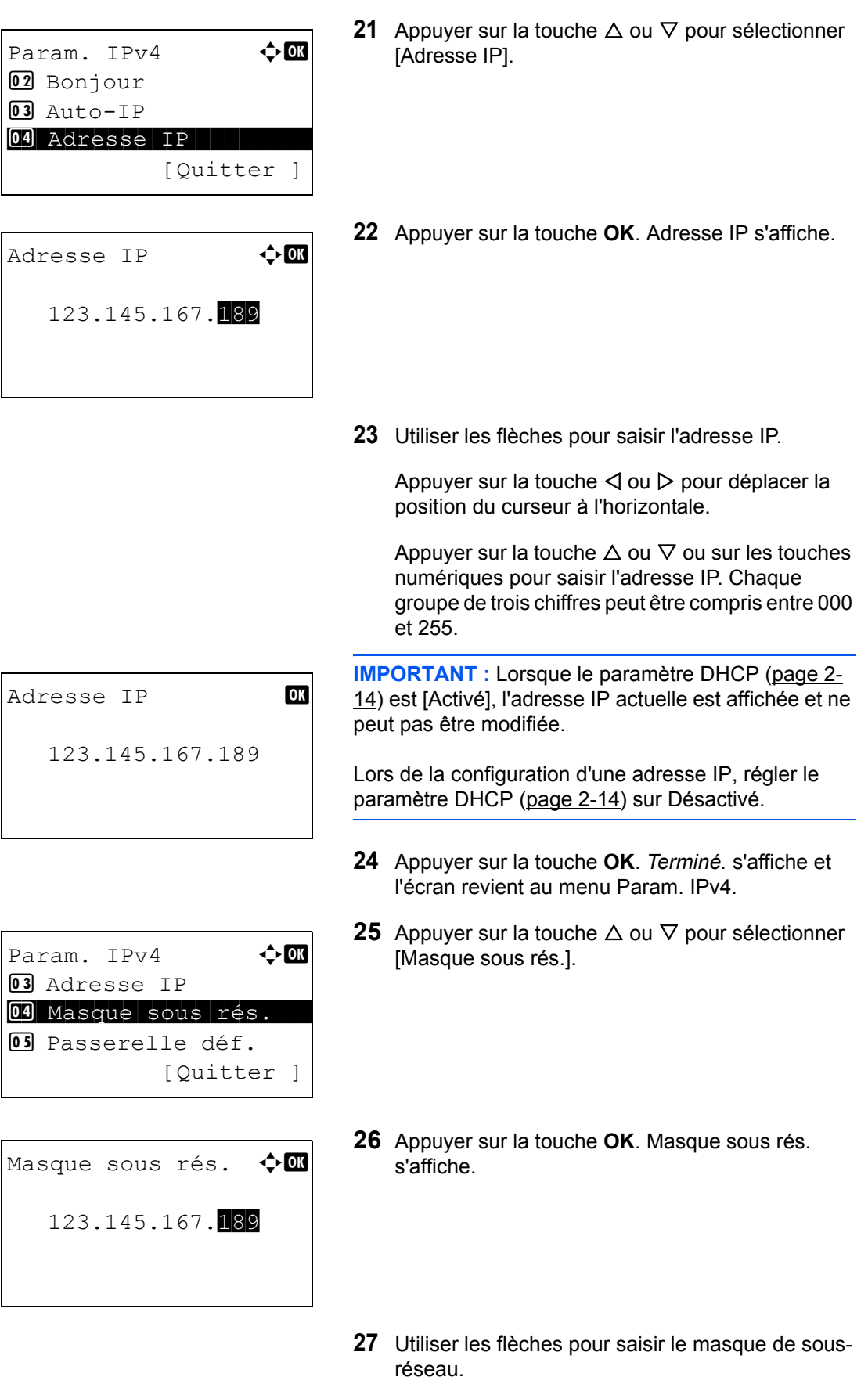

Appuyer sur la touche  $\triangleleft$  ou  $\triangleright$  pour déplacer la position du curseur à l'horizontale.

Appuyer sur la touche  $\Delta$  ou  $\nabla$  ou sur les touches numériques pour saisir le masque de sous-réseau. Chaque groupe de trois chiffres peut être compris entre 000 et 255.

**IMPORTANT :** Lorsque le paramètre DHCP ([page 2-](#page-55-0) [14](#page-55-0)) est [Activé], le masque de sous-réseau actuel est affiché et ne peut pas être modifié.

Lors de la configuration d'un masque de sous-réseau, régler le paramètre DHCP ([page 2-14\)](#page-55-0) sur Désactivé.

- **28** Appuyer sur la touche **OK**. *Terminé.* s'affiche et l'écran revient au menu Param. IPv4.
- **29** Appuyer sur la touche  $\triangle$  ou  $\nabla$  pour sélectionner [Passerelle déf.].
- **30** Appuyer sur la touche **OK**. Passerelle déf. s'affiche.
- **31** Utiliser les flèches pour saisir la passerelle par défaut.

Appuyer sur la touche  $\triangleleft$  ou  $\triangleright$  pour déplacer la position du curseur à l'horizontale.

Appuyer sur la touche  $\Delta$  ou  $\nabla$  ou sur les touches numériques pour saisir la passerelle par défaut. Chaque groupe de trois chiffres peut être compris entre 000 et 255.

**IMPORTANT :** Lorsque le paramètre DHCP ([page 2-](#page-55-0) [14](#page-55-0)) est [Activé], la passerelle par défaut actuelle est affichée et ne peut pas être modifiée.

Lors de la configuration d'une passerelle par défaut, régler le paramètre DHCP ([page 2-14\)](#page-55-0) sur Désactivé.

**32** Appuyer sur la touche **OK**. *Terminé.* s'affiche et l'écran revient au menu Param. IPv4.

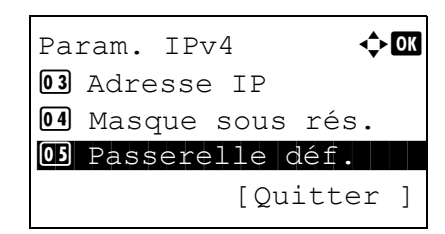

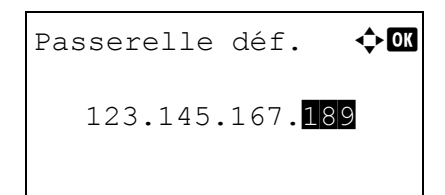

# <span id="page-63-0"></span>**Installation du logiciel**

Installer le logiciel approprié sur le PC à partir du CD-ROM Product Library fourni (Product Library), pour utiliser la fonction imprimante de la machine ou pour effectuer des transmissions TWAIN/WIA ou des transmissions FAX à partir du PC.

**REMARQUE :** L'installation sur Windows XP, Windows 2000, Server 2003, Windows Vista et Windows 7 doit être effectué par un utilisateur possédant les droits d'administrateur.

En mode Veille, la fonction Plug-and-Play est désactivée sur cet équipement. Faire sortir l'appareil du mode veille avant de continuer. Se reporter à la section [Veille et veille automatique à la page 2-9](#page-50-0).

Les fonctions FAX sont disponibles uniquement sur les produits avec la fonction fax installée.

# <span id="page-64-0"></span>**COMMAND CENTER (paramètres e-mail)**

COMMAND CENTER est un outil permettant entre autres de vérifier l'état de fonctionnement de la machine et et modifier les paramètres de sécurité, d'impression réseau, de transmission des e-mails et de réseau avancé.

**REMARQUE :** Ce manuel ne traite pas des réglages relatifs à la fonction FAX. Pour plus de précisions sur l'utilisation de la fonction FAX, se reporter au *Manuel d'utilisation du FAX*.

Les fonctions FAX sont disponibles uniquement sur les produits avec la fonction fax installée.

La procédure d'accès à COMMAND CENTER est décrite ci-après.

- **1** Lancer le navigateur Web.
- **2** Saisir l'adresse IP de la machine dans la barre Adresse ou Emplacement.

Par exemple : http://192.168.48.21/

La page Web affiche les informations de base sur la machine et COMMAND CENTER, ainsi que l'état actuel.

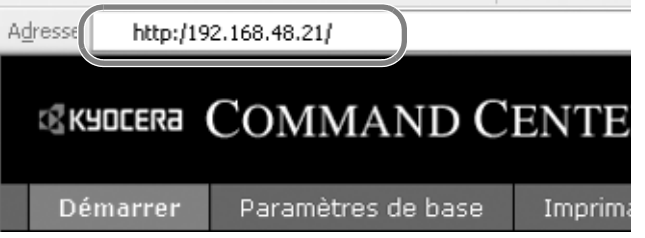

**3** Sélectionner une catégorie dans la barre de navigation à gauche de l'écran. Les valeurs de chaque catégorie doivent être définies individuellement.

Si des restrictions ont été définies pour COMMAND CENTER, saisir le mot de passe afin de pouvoir accéder aux autres pages. Le réglage par défaut est admin00. Le mot de passe peut être modifié.

Pour plus de détails, se reporter au *KYOCERA COMMAND CENTER Operation Guide*.

# <span id="page-65-0"></span>**Envoi de courrier électronique**

La définition des réglages SMTP permet d'envoyer des images stockées sur la machine comme pièces jointes à un e-mail.

Afin de pouvoir utiliser cette fonction, la machine doit être connectée à un serveur de messagerie via le protocole SMTP.

Avant d'envoyer des images stockées sur la machine en tant que pièces jointes, vérifier les points suivants :

- Environnement réseau utilisé pour connecter la machine au serveur de messagerie Une connexion permanente via un réseau local est recommandée
- Réglages SMTP
- Utiliser COMMAND CENTER pour enregistrer l'adresse IP ou le nom d'hôte du serveur SMTP.
- Si la taille des messages e-mail a été limitée, il peut être impossible d'envoyer des messages volumineux.
- Adresse de l'expéditeur

La méthode permettant de définir les réglages SMTP est décrite ci-après.

**1** Cliquer sur Paramètres avancés -> SMTP -> Général.

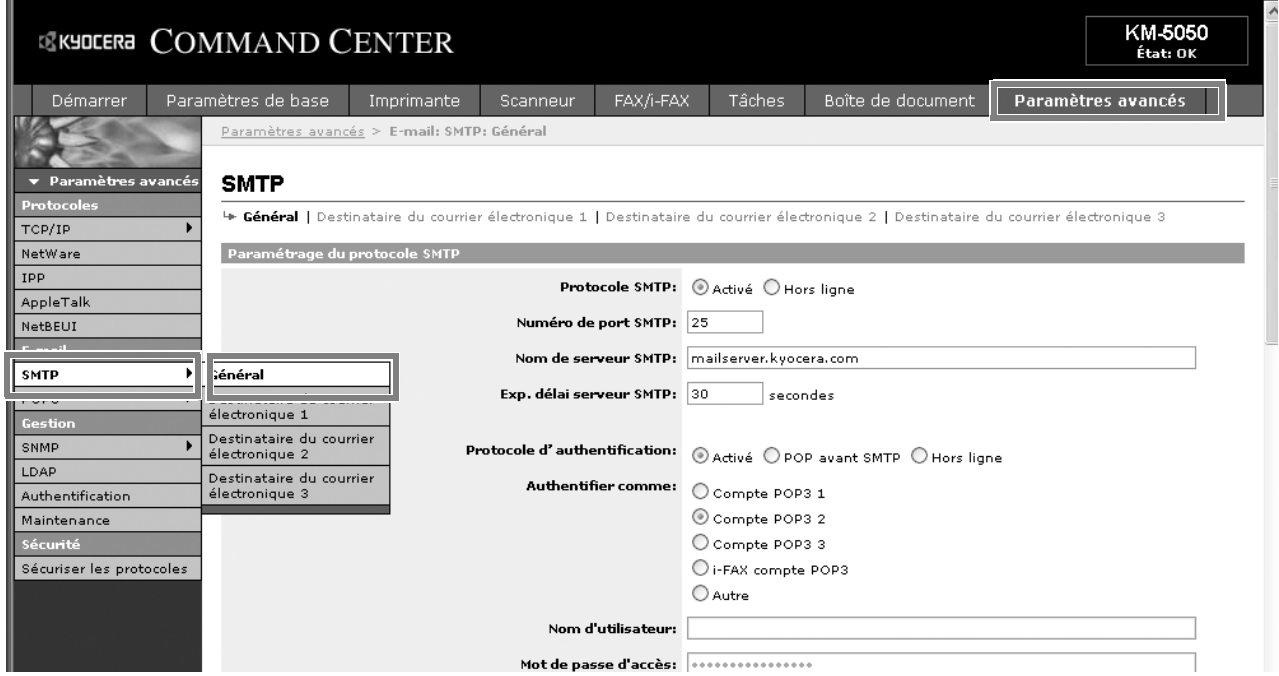

2

**2** Saisir les réglages souhaités dans chaque champ.

Les paramètres à définir dans l'écran des réglages SMTP sont décrits ci-après.

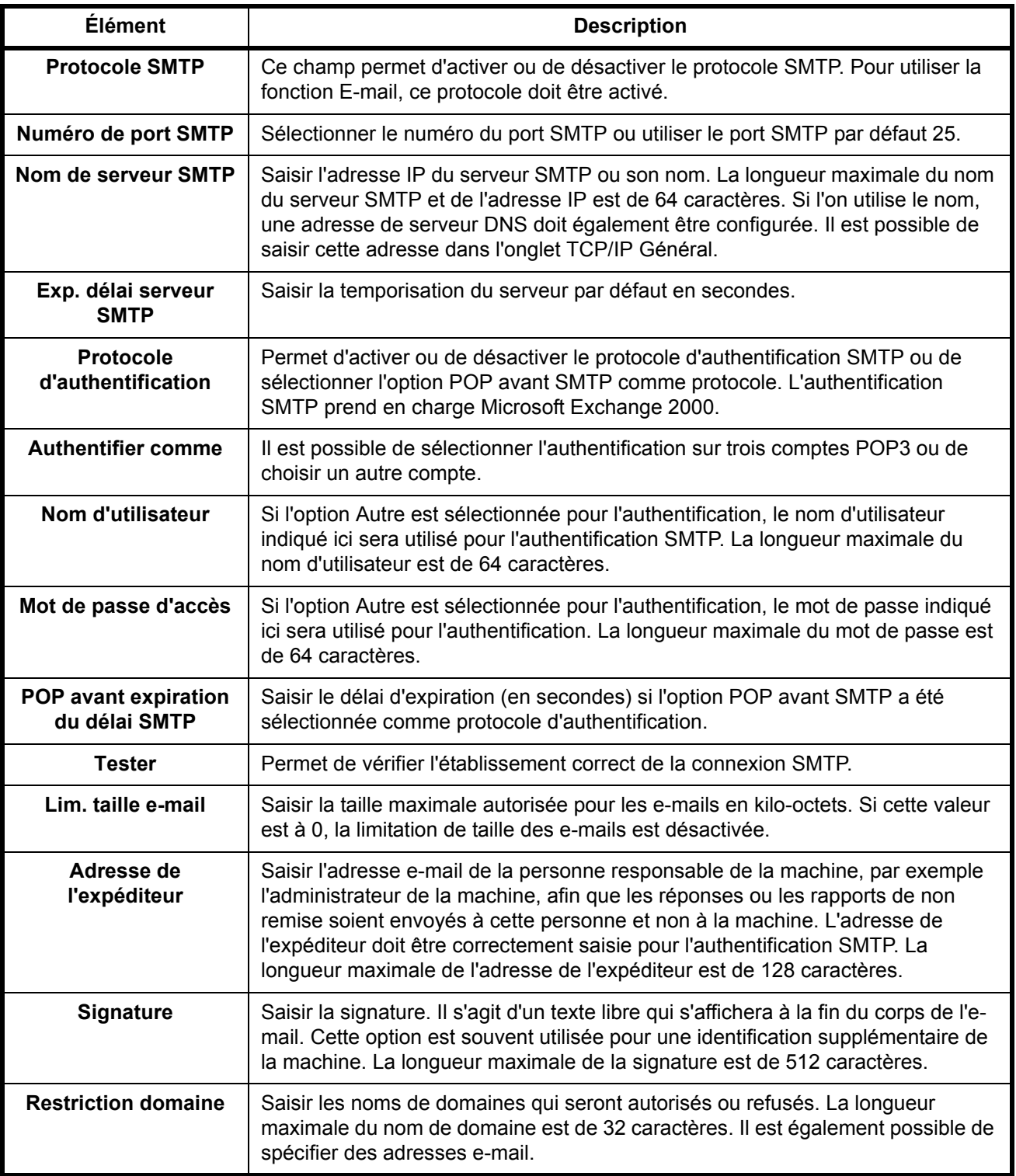

**3** Cliquer sur Soumettre.

# <span id="page-67-0"></span>**Chargement du papier**

En standard, il est possible de charger le papier dans le magasin et dans le bac MF. Un chargeur de papier est également disponible en option (se reporter à la section *[Matériel en option à la page Annexe-2](#page-487-0)*).

#### **Avant de charger le papier**

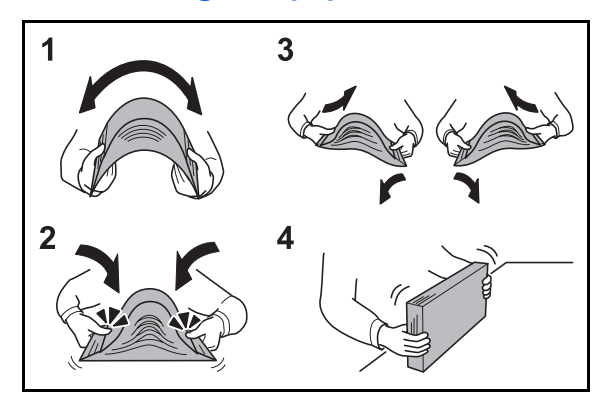

Lors de l'ouverture d'une ramette de papier neuve, déramer les feuilles afin de les séparer légèrement avant de les charger, comme indiqué ci-dessous.

- **1** Courber la pile de papier de sorte que le milieu de la pile soit dirigé vers le haut.
- **2** En tenant le papier par les bords, appuyer vers l'intérieur pour gonfler la pile.
- **3** Introduire de l'air dans la pile de papier en levant et en abaissant par alternance les mains gauche et droite.
- **4** Enfin, aligner les bords du papier en les tapotant sur une surface plane.

Si le papier est tuilé ou plié, le lisser avant de le charger. Le papier tuilé ou plié peut entraîner un bourrage.

**ATTENTION :** En cas de réutilisation de papier ayant déjà servi à effectuer des copies, veiller à ce qu'il ne reste ni trombones ni agrafes. Ces derniers peuvent endommager la machine ou nuire à la qualité des copies.

**REMARQUE :** Si le papier de sortie s'enroule ou ne s'aligne pas correctement, retourner la pile chargée dans le magasin.

Éviter d'exposer une rame de papier ouverte à des températures ou à un taux d'humidité élevés ; cela pourrait provoquer des incidents. Après avoir chargé du papier dans le bac MF ou dans un magasin, ranger le reste du papier dans son emballage d'origine.

Si la machine n'est pas utilisée pendant une période prolongée, protéger le papier de l'humidité en le retirant des magasins et en le plaçant dans son emballage d'origine.

**REMARQUE :** En cas d'utilisation de papier spécial par exemple, papier à en-tête, papier perforé ou préimprimés tels que logo ou nom de société, se reporter à la section [Papier à la page Annexe-12](#page-497-0).

## **Chargement du papier dans les magasins**

Le magasin standard peut recevoir du papier normal, recyclé ou couleur. Le magasin standard contient jusqu'à 250 feuilles de papier normal Legal ou inférieur (80 g/m<sup>2</sup>).

Les formats de papier suivants sont pris en charge : A4, A5, A6, B5, Legal, Letter, Other (Folio, Oficio II, Executive, Statement, 16K et Enveloppe C5)

#### **IMPORTANT :**

- Ne pas utiliser de papier pour imprimante à jet d'encre ou tout autre papier ayant un revêtement de surface spécial (ces papiers peuvent causer des bourrages papier ou d'autres pannes).
- Toujours spécifier la définition du type de support lors de l'utilisation de types de supports différents du papier normal (comme le papier recyclé ou le papier couleur). (Se reporter à la section Spécification du [format de papier et du type de support pour les magasins à la page 2-36](#page-77-0)) Les magasins peuvent recevoir du papier ayant un grammage jusqu'à 163 g/m<sup>2</sup>.
- Ne pas charger de papier épais pesant plus de 163 g/m<sup>2</sup> dans les magasins. Utiliser le bac MF pour le papier pesant plus de 163 g/m2.

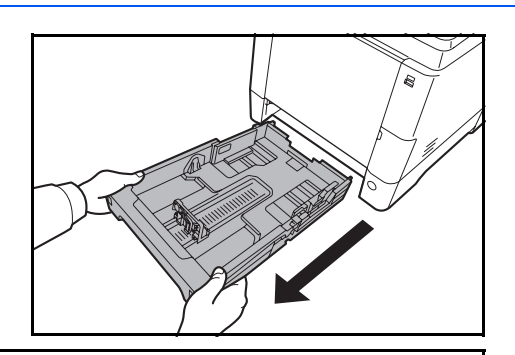

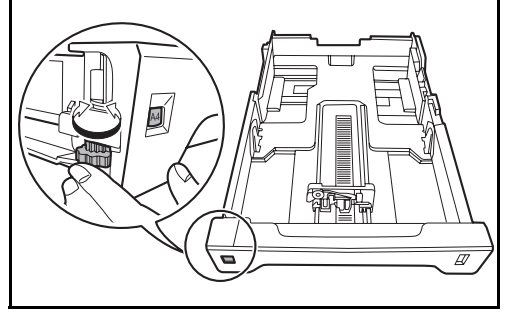

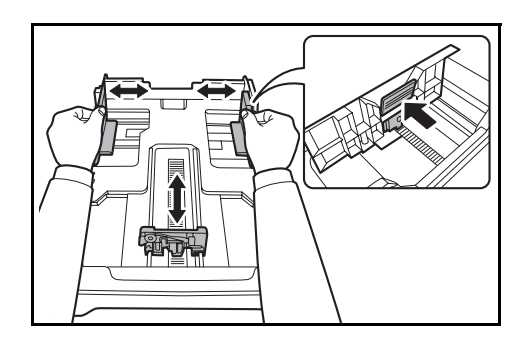

**1** Sortir entièrement le magasin de la machine.

**IMPORTANT :** Lors du retrait du magasin, vérifier qu'il est soutenu et qu'il ne risque pas de tomber.

**2** Tourner la molette de format du papier jusqu'à afficher le format de papier utilisé. Le format de papier réglé ici est reconnu par la machine.

**IMPORTANT** : Pour utiliser un format de papier qui n'est pas présent sur la molette de format, régler la molette sur « Other ». Le format de papier peut aussi être réglé depuis le panneau de commande. Pour plus de détails, se reporter à la section [Spécification du](#page-77-1)  [format de papier et du support à la page 2-36.](#page-77-1)

**3** Régler la position des guides de largeur de papier situés à gauche et à droite du magasin.

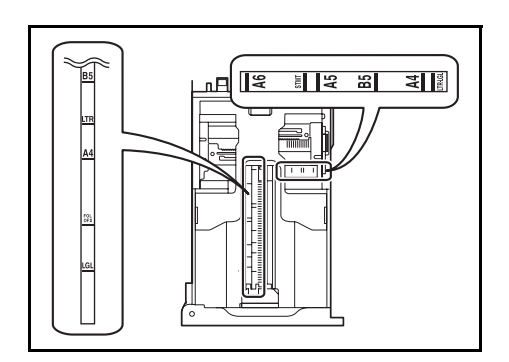

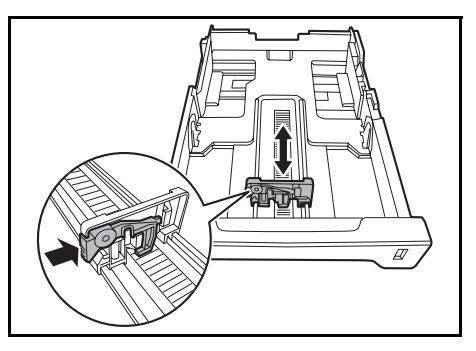

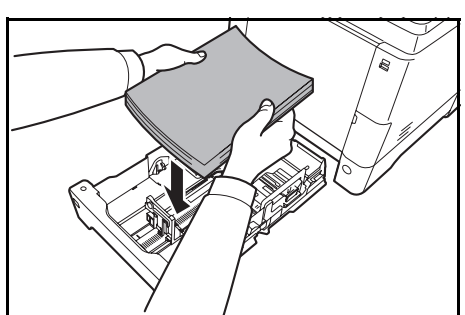

**REMARQUE :** Les formats de papiers sont indiqués sur le magasin.

**4** Régler le guide de la longueur du papier jusqu'au format de papier désiré.

**5** Charger le papier dans le magasin. Veiller à placer la face à imprimer **vers le haut** et vérifier que le papier n'est pas plié, tuilé ou abîmé.

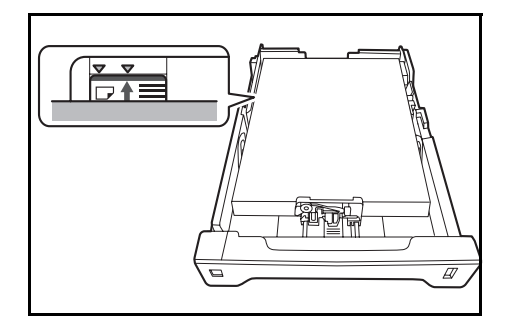

**IMPORTANT :** Ne pas charger de papier au-dessus du triangle placé sur le guide de largeur.

- Avant de charger le papier, vérifier qu'il n'est ni tuilé ni plié. Le papier tuilé ou plié peut entraîner des bourrages.
- Vérifier que le papier chargé ne dépasse pas l'indicateur de niveau (voir la figure ci-dessous).
- Lors du chargement du papier, positionner vers le haut le côté orienté vers la fermeture de la ramette.
- Régler les guides de longueur et de largeur papier en fonction du format du papier. Le chargement de papier sans régler ces guides risque de provoquer des faux départs et des bourrages papier.
- Vérifier que les guides de longueur et de largeur papier sont bien en appui sur le papier. S'ils sont trop écartés, les rapprocher du papier.

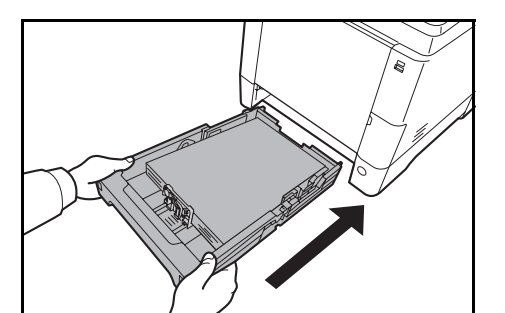

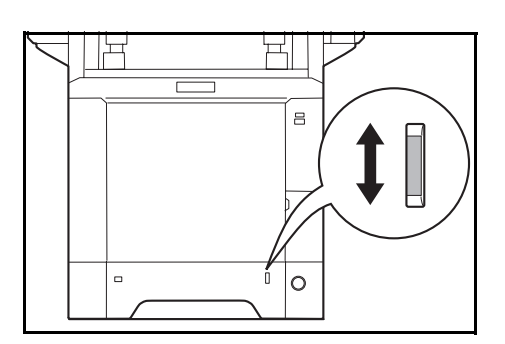

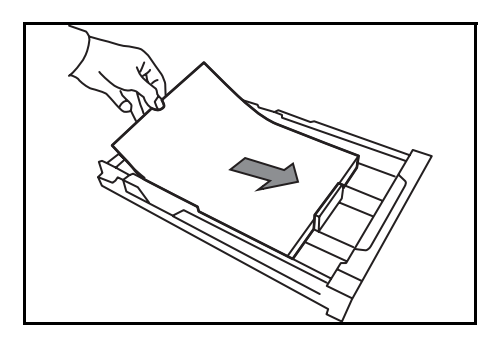

**6** Insérer le magasin dans la fente de la machine. Pousser à fond.

Une jauge de papier se trouve sur la droite à l'avant du magasin pour indiquer la quantité de papier restant. Lorsque le papier est terminé, l'indicateur descend jusqu'au niveau (vide).

**REMARQUE :** Si la machine n'est pas utilisée pendant une période prolongée, protéger le papier de l'humidité en le retirant des magasins et en le plaçant dans son emballage d'origine.

**IMPORTANT :** Lors du retrait du magasin de la machine, vérifier qu'il ne reste pas de papier dans la machine. S'assurer que le papier est bien placé dans le magasin.

**7** Sélectionner le type de support (normal, recyclé, etc.) chargé dans le magasin. (Se reporter à la section Spécification du format de papier et du type [de support pour les magasins à la page 2-36](#page-77-0).)

## **Chargement du papier dans le bac MF**

Le bac MF contient jusqu'à 50 feuilles de papier normal Legal ou inférieur (80 g/m<sup>2</sup>).

Le bac MF accepte les formats papier du A4 au A6 et Hagaki et du Ledger au Statement-R et 16K. Utiliser systématiquement le bac MF pour les impressions sur papier spécial.

**IMPORTANT :** Toujours spécifier la définition du type de support lors de l'utilisation de types de supports différents du papier normal (comme le papier recyclé ou le papier couleur). (Se reporter à la section [Spécification du format de papier et du type de support pour le bac MF à la page 2-41.](#page-82-0)) En cas d'utilisation d'une grammage supérieur ou égal à 106 g/m2, régler le type de support sur *Épais*.

La capacité du bac MF est la suivante.

- Papier normal (80 g/m<sup>2</sup>), papier recycle ou papier couleur au format A4 ou inférieur : 50 feuilles
- Hagaki : 15 feuilles
- Transparents : 1 feuille
- Enveloppe DL, Enveloppe C5, Enveloppe #10 (Commercial #10), Enveloppe #9 (Commercial #9), Enveloppe #6 (Commercial #6 3/4), Monarch, Youkei 4, Youkei 2 : 5 feuilles

**REMARQUE :** Lors du chargement de formats personnalisés, entrer le format du papier conformément à la section [Spécification du format de papier et du type de support pour le bac MF à la page 2-41.](#page-82-0)

Lors de l'utilisation de papier spécial comme les transparents ou le papier épais, sélectionner le type de support en se reportant à la section Spécification du format de papier et du type de support pour le bac MF à la page [2-41](#page-82-0).

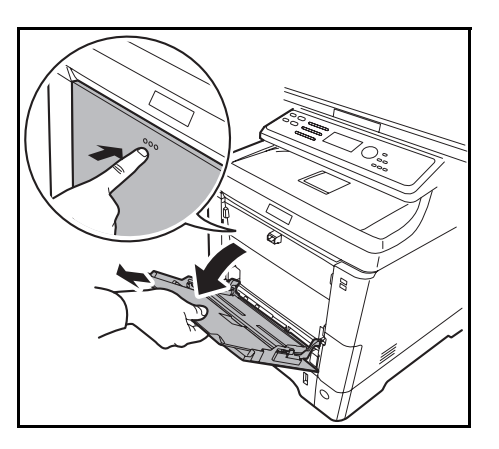

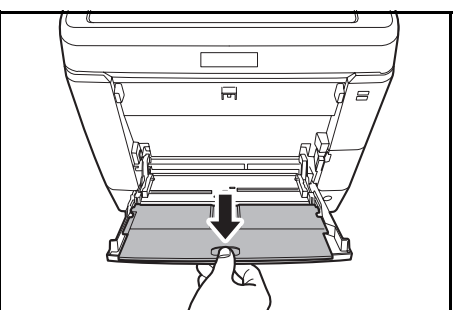

**1** Tirer le bac MF jusqu'à ce qu'il se bloque.

**2** En cas d'utilisation du format de papier Legal, sortir l'extension du plateau.
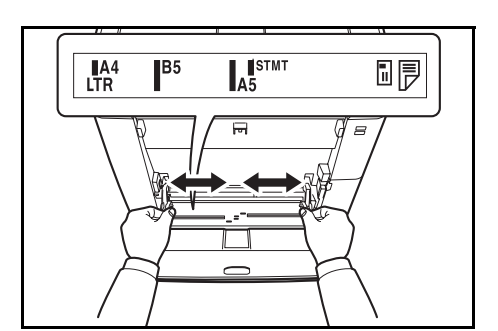

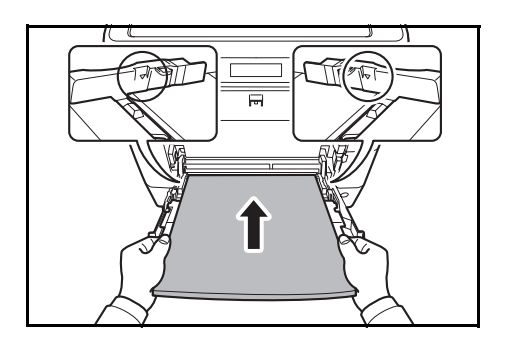

- **3** Régler la position des guides de papier du bac MF. Les formats de papier standard sont indiqués sur le bac MF ou sur le plateau d'alimentation manuelle. Pour les formats de papier standard, faire coulisser les guides de papier jusqu'au repère correspondant.
- **4** Aligner le papier avec les guides de papier et l'insérer à fond.

**IMPORTANT :** Conserver le côté qui était le plus proche de la fermeture de l'emballage vers le haut. Le papier tuilé doit être redressé avant l'utilisation.

Resserrer le bord supérieur s'il est tuilé.

Lors du chargement du papier dans le bac MF, vérifier qu'il ne reste pas de papier d'un travail précédant dans le bac avant de charger le papier. Si reste une petite quantité de papier dans le bac MF et que vous souhaitez en ajouter, retirez d'abord le papier restant du bac et ajoutez-le au nouveau papier avant de recharger le papier dans le bac.

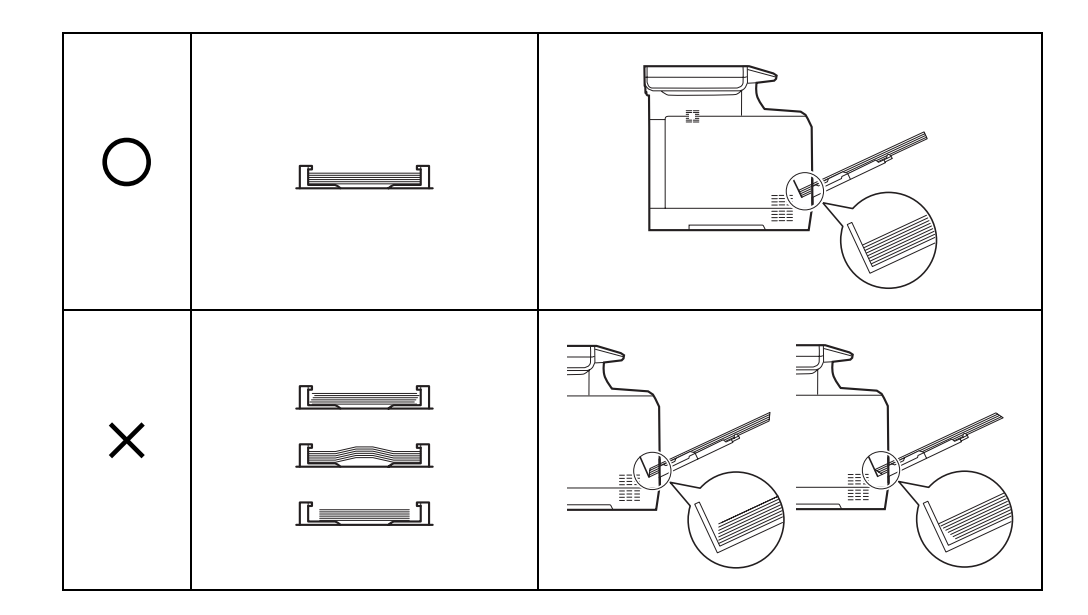

## **Chargement des enveloppes ou du format Hagaki**

On peut charger 5 enveloppes dans le bac MF.

Les formats d'enveloppes et Hagaki acceptés sont les suivants.

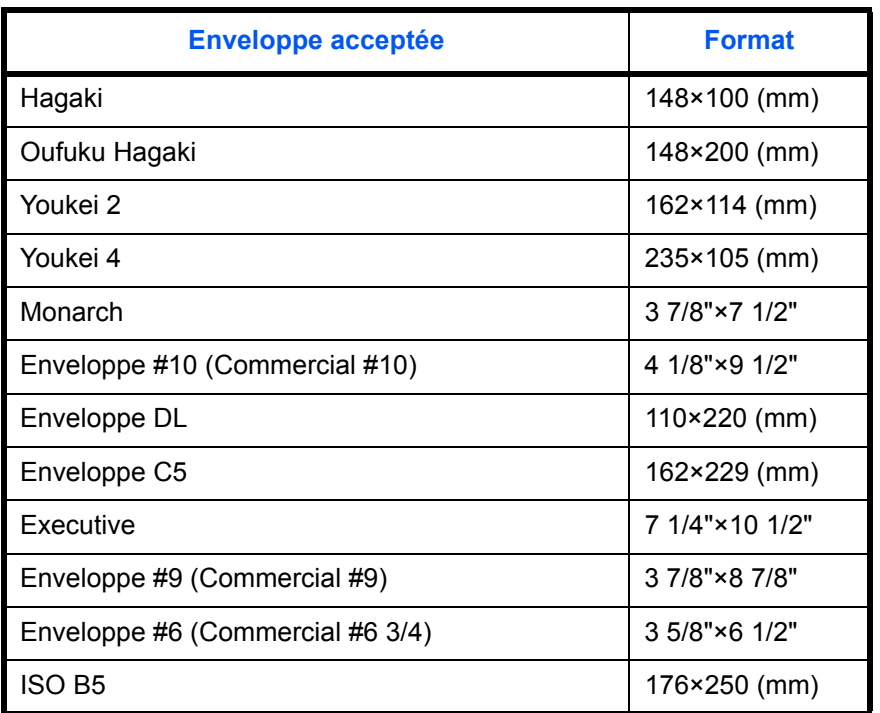

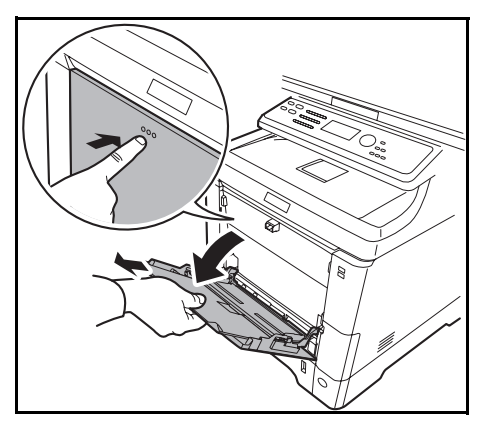

**1** Tirer le bac MF jusqu'à ce qu'il se bloque.

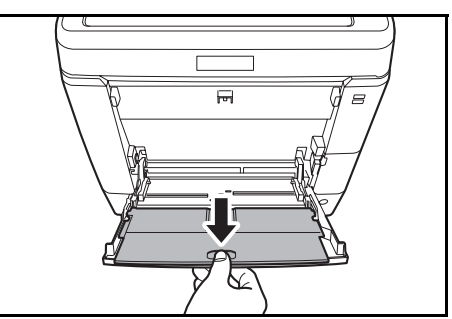

**2** En cas d'utilisation du format de papier Legal, sortir l'extension du plateau.

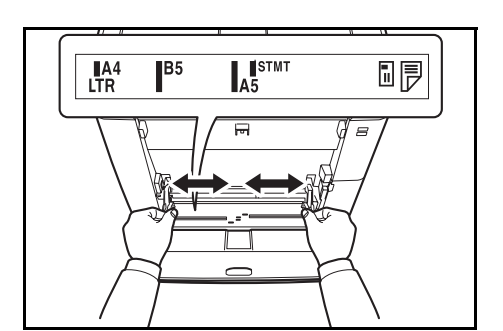

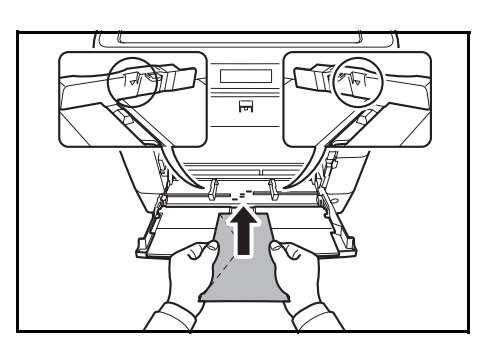

- **3** Régler la position des guides de papier du bac MF. Les formats de papier standard sont indiqués sur le bac MF ou sur le plateau d'alimentation manuelle. Pour les formats de papier standard, faire coulisser les guides de papier jusqu'au repère correspondant.
- **4** Aligner le papier avec les guides de papier et l'insérer à fond.

**5** Pour les enveloppes au format paysage, fermer le rabat. Insérer l'enveloppe à fond le long des guides de largeur, face à imprimer vers le haut et bord avec le rabat à gauche.

Pour les enveloppes au format portrait, ouvrir le rabat. Insérer l'enveloppe à fond le long des guides de largeur, face à imprimer vers le haut et bord avec le rabat vers l'avant.

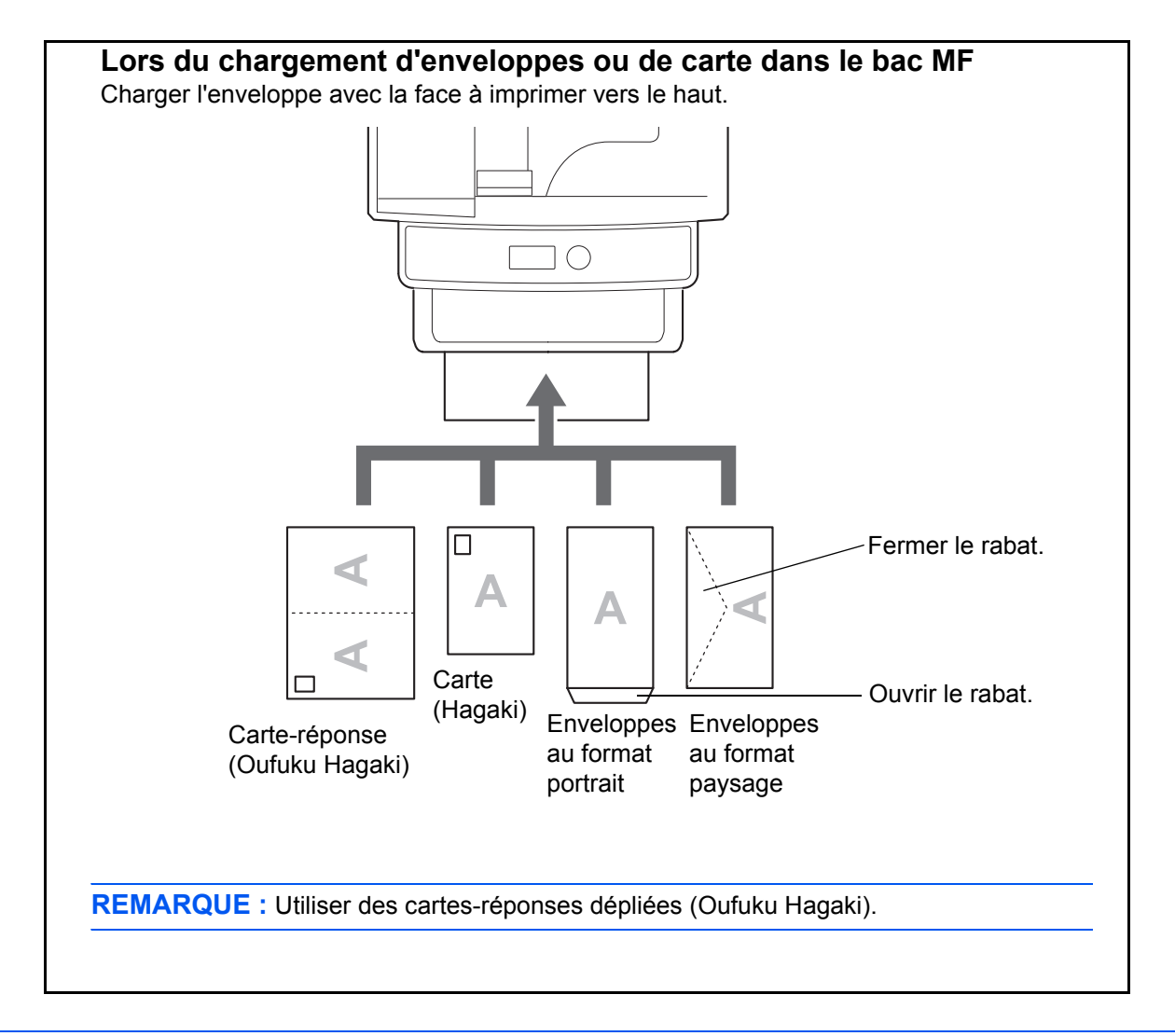

**IMPORTANT :** Le mode de chargement des enveloppes (orientation et face à imprimer) dépend du type d'enveloppe. Vérifier le sens du chargement car toute erreur risque d'entraîner une impression dans le mauvais sens ou sur le mauvais côté.

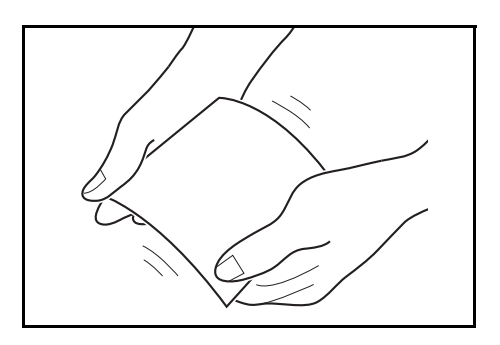

**IMPORTANT :** Si le carton est voilé, appuyer sur la zone voilée avant de le placer dans le bac MF.

**REMARQUE :** Lors de chargement d'enveloppes dans le bac MF, sélectionner le type d'enveloppe conformément à la section [Spécification du format de papier et du type de support pour le bac MF à la page 2-](#page-82-0) [41](#page-82-0).

## **Butée de papier**

Pour utiliser la butée d'éjection du papier, l'ouvrir comme indiqué ci-dessous (par ex. Legal).

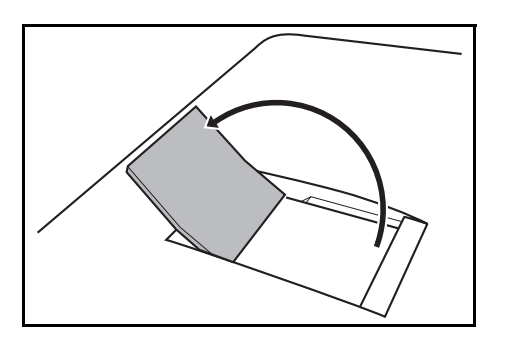

## **Spécification du format de papier et du support**

La définition du format de papier par défaut pour le magasins 1 et pour le chargeur de papier en option (magasins 2 et 3) est [Letter] et la définition du type de support par défaut est [Normal].

Pour régler le papier utilisé dans le magasin lorsqu'il s'agit d'un papier utilisé fréquemment, régler le format de papier à l'aide de la molette de format comme décrit à la section [Chargement du papier dans les magasins à la](#page-68-0)  [page 2-27,](#page-68-0) puis régler le type de papier comme décrit à la section [Spécification du format de papier et du type de](#page-77-0)  [support pour les magasins à la page 2-36](#page-77-0). Si le papier n'est pas présent sur la molette de format, régler la molette sur « Other » comme décrit à la section [Chargement du papier dans les magasins à la page 2-27,](#page-68-0) puis régler le format et le type de papier comme décrit à la section [Spécification du format de papier et du type de support pour](#page-77-0)  [les magasins à la page 2-36](#page-77-0)

Pour fixer le type de papier à utiliser dans le bac MF, spécifier la définition du format de papier. (Se reporter à la section [Spécification du format de papier et du type de support pour le bac MF à la page 2-41](#page-82-0).)

#### <span id="page-77-0"></span>**Spécification du format de papier et du type de support pour les magasins**

Pour fixer le type de papier à utiliser dans le magasins 1 et dans le chargeur de papier optionnel (magasins 2 et 3), spécifier la définition du format du papier. De même, pour utiliser un type de support différent du papier normal, spécifier la définition du type de support.

#### **Magasins**

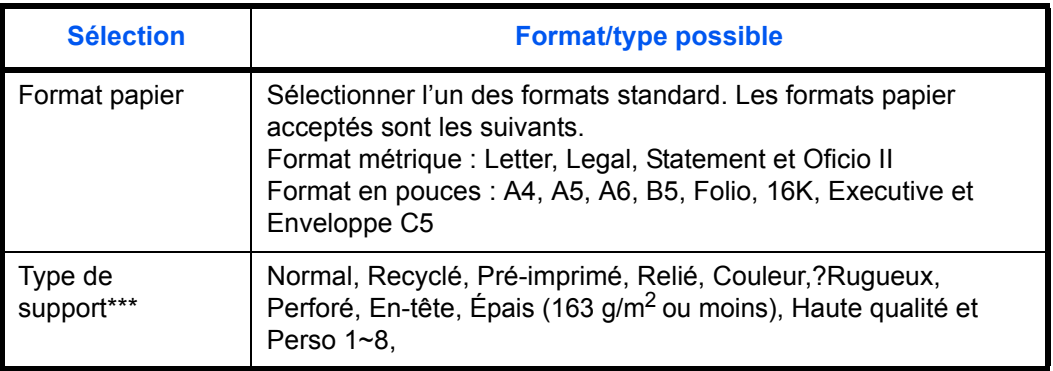

#### **Chargeur de papier**

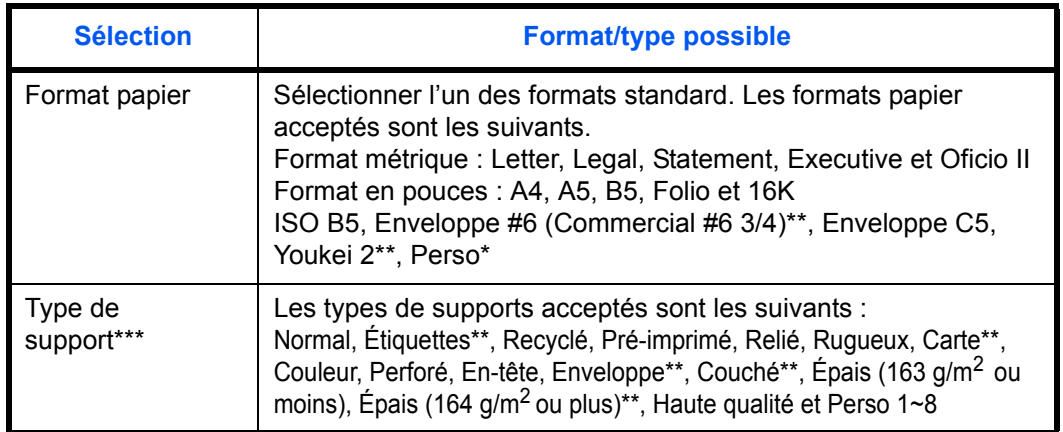

Pour plus d'information sur la spécification du format de papier personnalisé, se reporter à la section [Config. original/papier à la page 8-8.](#page-249-0)

Uniquement sur les produits avec le chargeur de papier (multifonction) installé

\*\*\* Pour sélectionner un type de support différent de *Normal*, se reporter à la section [Grammage du](#page-258-0)  [papier à la page 8-17](#page-258-0).

**REMARQUE :** En cas d'utilisation des produits équipés de la fonction fax, les types de support disponibles pour l'impression des fax reçus sont indiqués ci-dessous. *Normal*, *Recyclé*, *Relié*, *Couleur, Rugueux* et *Haute qualité*

#### **Si le format de papier est présent sur la molette de format**

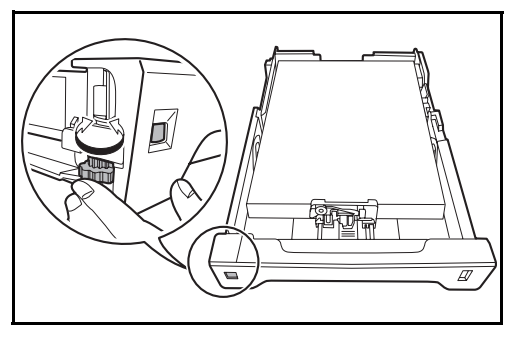

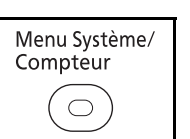

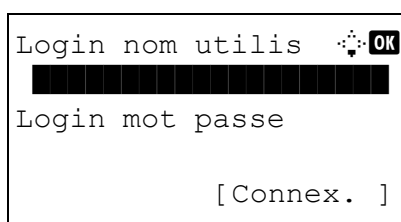

Menu syst/Comptr  $\Diamond$  or 05 Propriété util. 00 Param. communs

07 Copier

**1** Tourner la molette de format pour régler le format de papier.

**2** Appuyer sur la touche **Menu Système/Compteur** sur le panneau de commande.

Lorsque vous effectuez la gestion de l'utilisateur et que vous n'êtes pas connecté, un écran de connexion s'affiche. Saisir ensuite le nom de connexion et le mot de passe pour se connecter.

**REMARQUE :** Pour plus de détails sur la saisie de caractères, se reporter à la section [Méthode de saisie](#page-493-0)  [de caractères à la page Annexe-8.](#page-493-0)

- **3** Dans le menu Menu syst/comptr, appuyer sur la touche  $\Delta$  ou  $\nabla$  pour sélectionner [Param. communs].
- **4** Appuyer sur la touche **OK**. Le menu Param. communs s'affiche.
- **5** Appuyer sur la touche  $\triangle$  ou  $\nabla$  pour sélectionner [Conf.orig/papier].

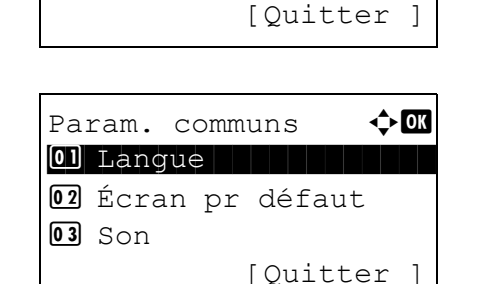

Conf.orig/papier  $\Diamond$  or 01 Frmt orig.perso 02 Déf. format orig 03 Frmt pap. perso [Quitter ]

- **6** Appuyer sur la touche **OK**. Le menu Conf.orig/ papier s'affiche.
- **7** Appuyer sur la touche  $\triangle$  ou  $\nabla$  pour sélectionner de [Param. magasin 1] à [Param. magasin 3].

**REMARQUE :** [Param. magasin 2] et [Param. magasin 3] sont affichés lorsque les magasins en option sont installés.

Suivre les étapes ci-dessous lors de la sélection du magasin de l'unité principale (Magasin 1). Faire de même lors de la sélection d'un magasin en option (Magasin 2 ou 3).

- **8** Appuyer sur la touche **OK**. Le menu Param. magasin 1 s'affiche.
- **9** Sélectionner [Type bac 1].
- **10** Appuyer sur la touche **OK**. Type bac 1 s'affiche.

**11** Appuyer sur la touche  $\triangle$  ou  $\nabla$  pour sélectionner le type de papier désiré, puis appuyer sur la touche **OK**.

*Terminé.* s'affiche et l'écran revient au menu Param. magasin 1.

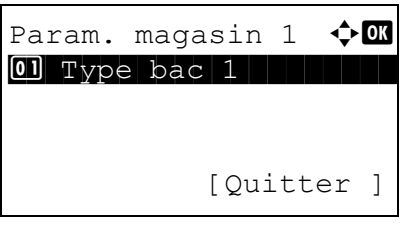

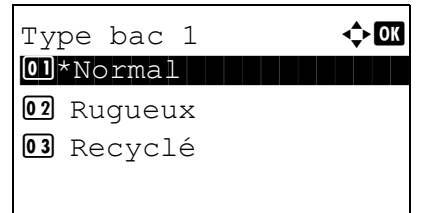

2

#### **Si le format de papier n'est pas présent sur la molette de format**

**1** Tourner la molette de format pour régler « Other ».

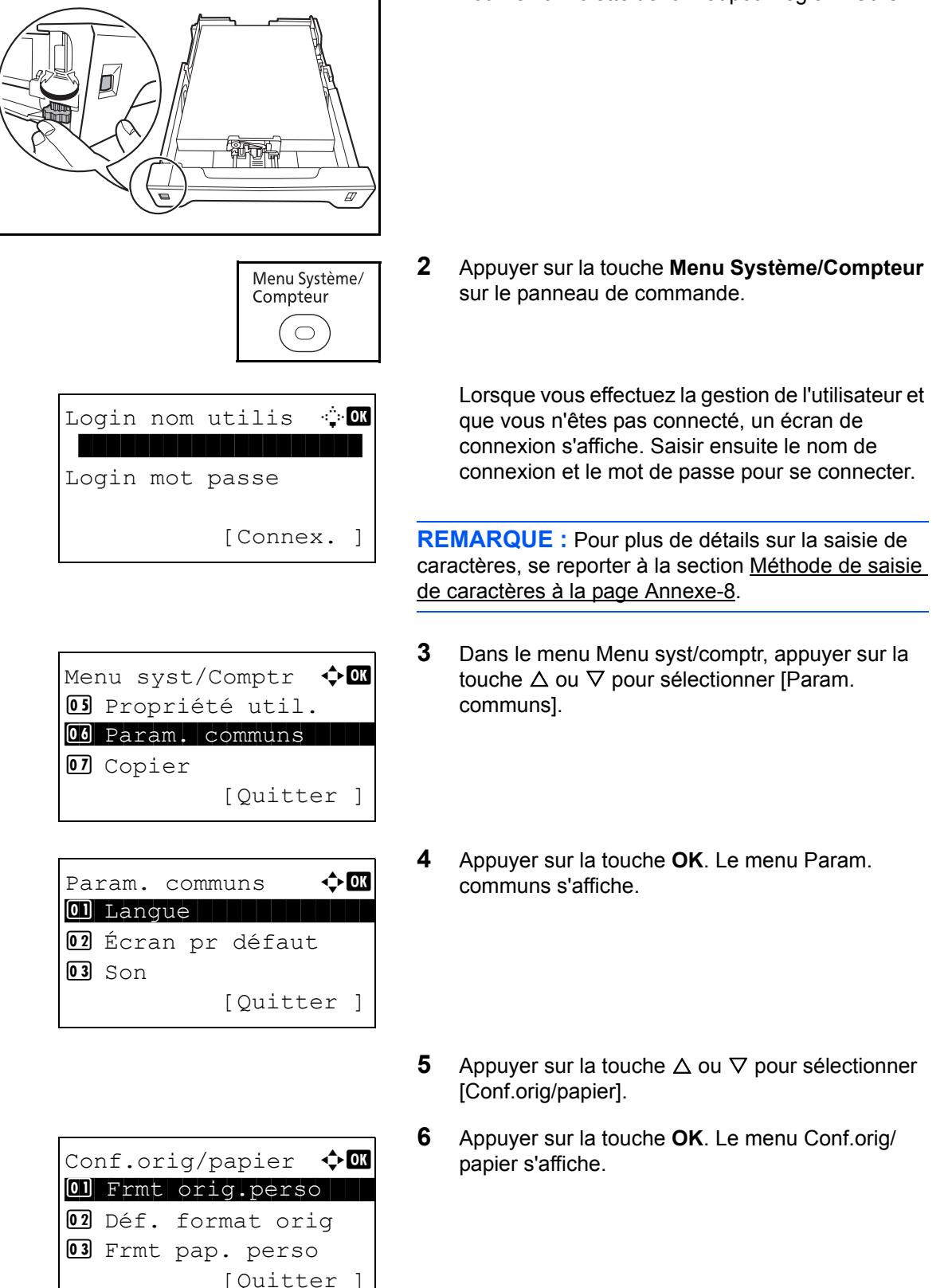

**7** Appuyer sur la touche  $\triangle$  ou  $\nabla$  pour sélectionner de [Param. magasin 1] à [Param. magasin 3].

**REMARQUE :** [Magasin 2] et [Magasin 3] sont affichés lorsque les magasins en option sont installés.

Suivre les étapes ci-dessous lors de la sélection du magasin de l'unité principale (Magasin 1). Faire de même lors de la sélection d'un magasin en option (Magasin 2 ou 3).

- **8** Appuyer sur la touche **OK**. Le menu Param. magasin 1 s'affiche.
- **9** Appuyer sur la touche  $\triangle$  ou  $\nabla$  pour sélectionner [Format bac 1].

**REMARQUE :** Lorsque la molette de format du papier sur le magasin est réglée sur un format de papier standard, ce paramètre ne s'affiche pas.

- **10** Appuyer sur la touche **OK**. Format bac 1 s'affiche.
- **11** Appuyer sur la touche  $\triangle$  ou  $\nabla$  pour sélectionner le format de papier désiré, puis appuyer sur la touche **OK**.

*Terminé.* s'affiche et l'écran revient au menu Param. magasin 1.

**12** Appuyer sur la touche  $\triangle$  ou  $\nabla$  pour sélectionner [Type bac 1].

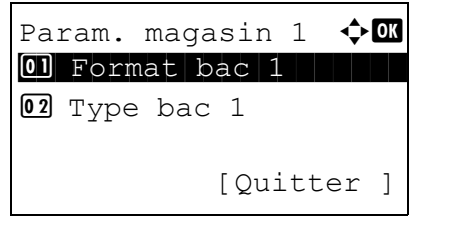

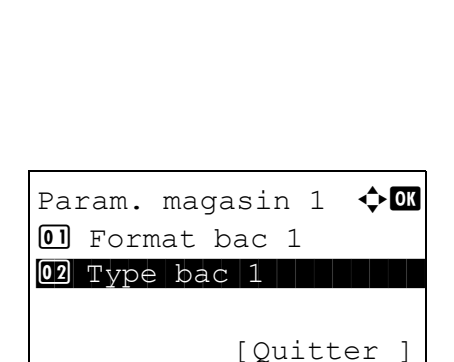

Format bac  $1 \qquad \qquad \bullet \qquad \blacksquare$  $0$ 1 \*Letter $|J|$ 

 $\Omega$  Legal  $\neg$  $\overline{\text{03}}$  Statement  $\overline{\text{I}}$ 

- Type bac  $1 \qquad \qquad \blacklozenge \blacksquare$  $\boxed{\textbf{0} \textbf{1}^{\star} \text{No} \text{r} \text{ma} \textbf{1}}$ 02 Ruqueux 03 Recyclé
- **13** Appuyer sur la touche **OK**. Type bac 1 s'affiche.
- 2
- **14** Appuyer sur la touche  $\triangle$  ou  $\nabla$  pour sélectionner le type de papier désiré, puis appuyer sur la touche **OK**.

*Terminé.* s'affiche et l'écran revient au menu Param. magasin 1.

#### <span id="page-82-0"></span>**Spécification du format de papier et du type de support pour le bac MF**

Pour fixer le type de papier à utiliser dans le bac MF, spécifier le format de papier. En cas d'utilisation d'un papier différent du papier normal, spécifier le type de support.

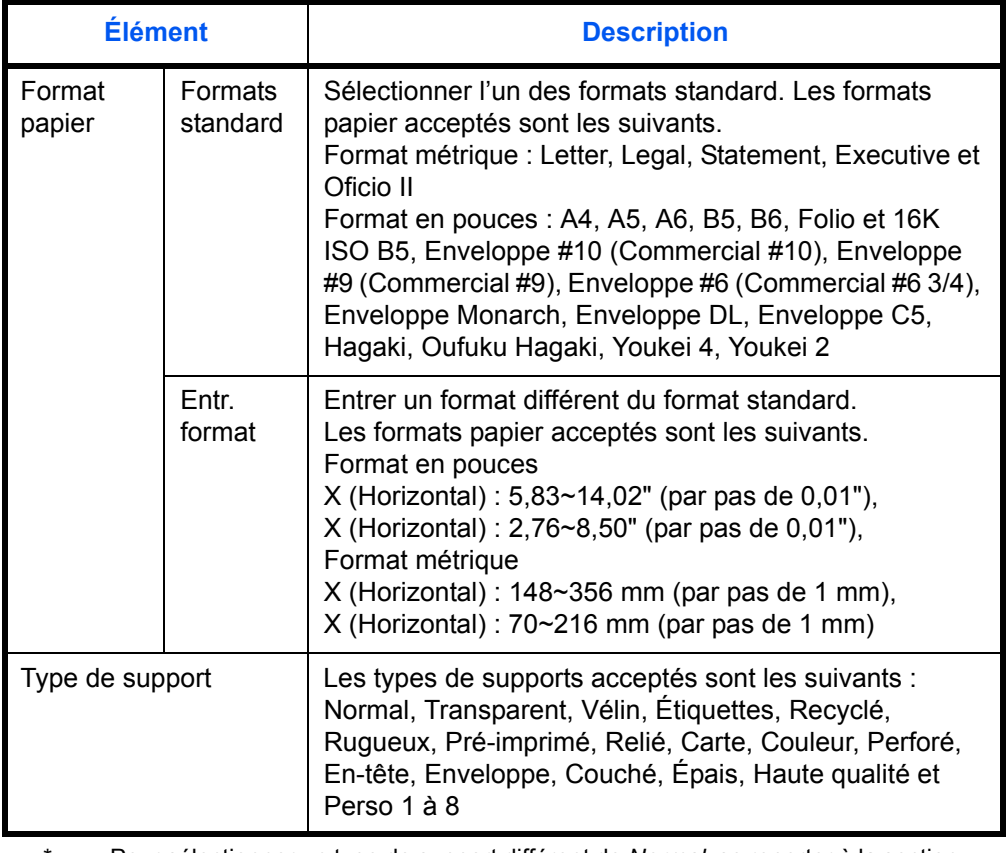

Pour sélectionner un type de support différent de *Normal*, se reporter à la section [Grammage du papier à la page 8-17.](#page-258-0)

**REMARQUE :** En cas d'utilisation des produits équipés de la fonction fax et si le bac MF est utilisé pour imprimer les fax reçus, les types de support disponibles sont indiqués ci-dessous. *Normal*, *Recyclé*, *Relié*, *Couleur, Rugueux* et *Haute qualité*

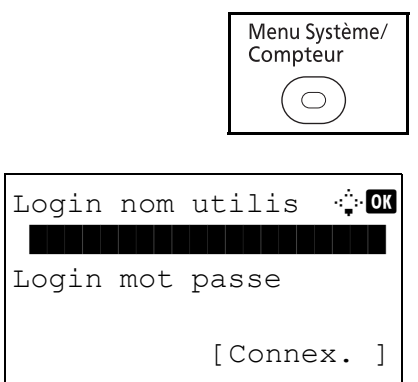

Menu syst/Comptr  $\triangle$ 05 Propriété util.

06 Param. communs

[Quitter ]

07 Copier

**1** Appuyer sur la touche **Menu Système/Compteur** sur le panneau de commande.

Lorsque vous effectuez la gestion de l'utilisateur et que vous n'êtes pas connecté, un écran de connexion s'affiche. Saisir ensuite le nom de connexion et le mot de passe pour se connecter.

**REMARQUE :** Pour plus de détails sur la saisie de caractères, se reporter à la section [Méthode de saisie](#page-493-0)  [de caractères à la page Annexe-8.](#page-493-0)

- **2** Dans le menu Menu syst/comptr, appuyer sur la touche  $\Delta$  ou  $\nabla$  pour sélectionner [Param. communs].
- **3** Appuyer sur la touche **OK**. Le menu Param. communs s'affiche.
- **4** Appuyer sur la touche  $\triangle$  ou  $\nabla$  pour sélectionner [Conf.orig/papier].
- **5** Appuyer sur la touche **OK**. Le menu Conf.orig/ papier s'affiche.
- **6** Appuyer sur la touche  $\triangle$  ou  $\nabla$  pour sélectionner [Config. by-pass].
- **7** Appuyer sur la touche **OK**. Le menu Config. bypass s'affiche.

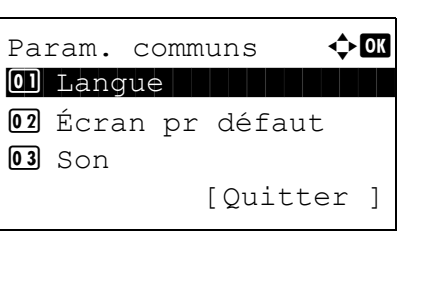

Conf.orig/papier  $\Diamond$ 01 Frmt orig.perso 02 Déf. format orig 03 Frmt pap. perso [Quitter ]

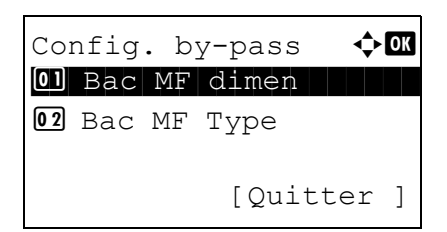

- **8** Appuyer sur la touche  $\triangle$  ou  $\nabla$  pour sélectionner [Bac MF dimen].
- **9** Appuyer sur la touche **OK**. Bac MF dimen s'affiche.
- **10** Appuyer sur la touche  $\triangle$  ou  $\nabla$  pour sélectionner le format de papier désiré, puis appuyer sur la touche **OK**.

Si [Saisie format] a été sélectionné, utiliser les touches numériques pour saisir le format Y (vertical) et appuyer sur la touche **OK**, puis saisir le format X (horizontal) et appuyer sur la touche **OK**.

*Terminé.* s'affiche et l'écran revient au menu Config. by-pass.

- **11** Appuyer sur la touche  $\triangle$  ou  $\nabla$  pour sélectionner [Bac MF Type].
- **12** Appuyer sur la touche **OK**. Bac MF Type s'affiche.

**13** Appuyer sur la touche  $\triangle$  ou  $\nabla$  pour sélectionner le type de papier désiré, puis appuyer sur la touche **OK**.

*Terminé.* s'affiche et l'écran revient au menu Config. by-pass.

 $01$  Bac MF dimen  $\boxed{02}$  Bac MF Type [Quitter ]

Bac MF dimen  $\Diamond$  or  $0$ 1 \*Letter $|J|$  . The set of  $\sim$ 

Bac MF dimen  $\bigoplus$  **II**  $\overline{01}$ \*ISO B5 $\overline{1}$ 

Saisie format  $(Y) = \frac{1}{2}$  or  $(5.83 - 14.02)$  $x = 11.49$  "

02 Envelop. #10 03 Enveloppe #9

 $Q2$  Legal<sup>D</sup>  $\overline{03}$  Statement  $\overline{J}$ 

02 Transparent **03** Ruqueux

- Bac MF Type  $\leftrightarrow$   $\alpha$  $\boxed{\textcolor{blue}{\textbf{01}}\textcolor{red}{\star}}$ Normal  $\boxed{\textcolor{blue}{\textbf{1}}\textcolor{blue}{\textbf{1}}\textcolor{blue$
- 
- -
- Config. by-pass  $\Diamond$   $\Box$

## <span id="page-85-0"></span>**Chargement des originaux**

Procéder comme suit pour charger les originaux à copier, à envoyer ou à mémoriser.

#### **Mise en place des originaux sur la glace d'exposition**

Il est possible de placer des livres ou des magazines sur la glace en tant qu'originaux en plus des feuilles habituelles.

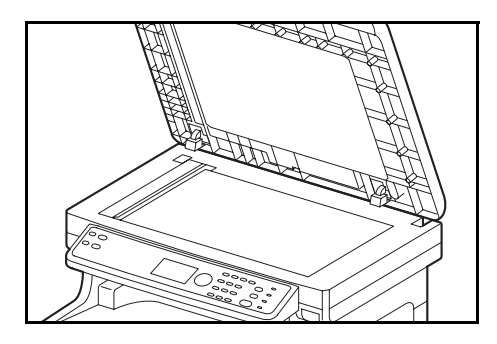

**1** Ouvrir le chargeur de documents.

**REMARQUE :** Avant de l'ouvrir, vérifier qu'il ne reste aucun original dans le plateau des originaux ou sur la table d'éjection des originaux. Les originaux laissés dans le plateau des originaux ou sur la table d'éjection peuvent tomber de la machine lors de l'ouverture du chargeur de document.

Laisser le processeur de document ouvert si l'épaisseur de l'original est supérieure ou égale à 25 mm.

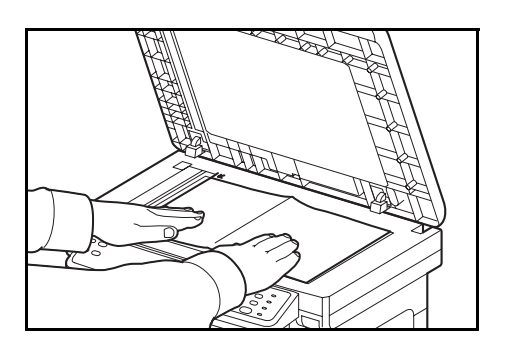

- **2** Mettre l'original en place. Placer la face à numériser vers le bas et, en commençant à partir du coin arrière gauche, l'aligner par rapport aux plaques d'indication du format d'original.
- **3** Fermer le chargeur de documents.

**IMPORTANT :** Ne pas forcer sur le chargeur de documents lors de sa fermeture. Une pression excessive risquerait de briser la glace d'exposition.

Ne pas fermer le processeur de document si l'épaisseur de l'original est supérieure ou égale à 25 mm. Le connecteur du chargeur de document pourrait être détaché de la machine.

**REMARQUE :** Des ombres peuvent apparaître sur les contours et au centre des copies effectuées à partir d'originaux ouverts.

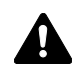

**ATTENTION :** afin d'éviter tout risque de blessure, ne pas laisser le processeur de document ouvert.

## **Chargement des originaux dans le chargeur de documents**

Le processeur de document numérise automatiquement chaque feuille de plusieurs originaux. Les deux côtés des originaux recto-verso sont numérisés.

#### **Nomenclature du chargeur de documents**

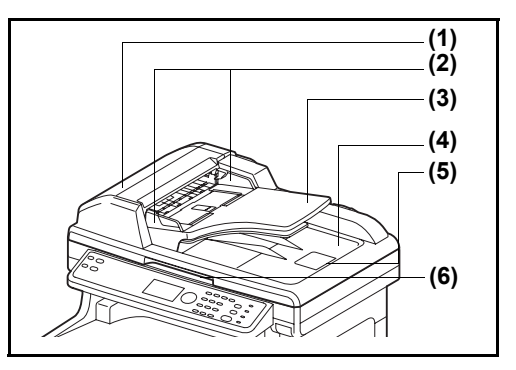

- (1) Couvercle du chargeur de documents
- (2) Guides de largeur des originaux
- (3) Plateau des originaux
- (4) Table d'éjection des originaux
- (5) Butée d'original
- (6) Poignée d'ouverture

#### **Originaux pris en charge par le chargeur de documents**

Le chargeur de documents prend en charge les types d'originaux suivants.

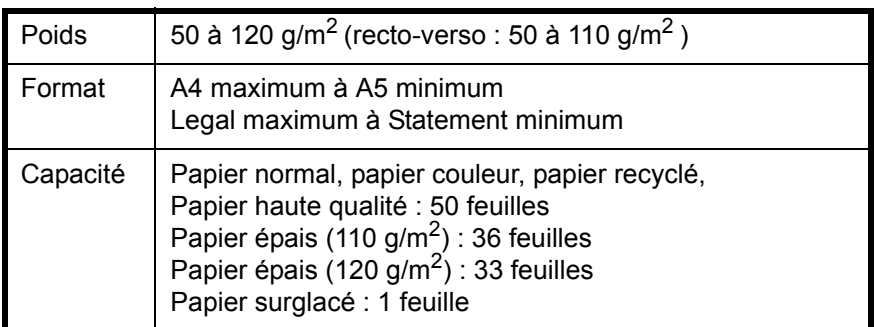

#### **Originaux non pris en charge par le chargeur de documents**

Le chargeur de documents ne prend pas en charge les types d'originaux suivants.

- Originaux souples tels que les feuilles de vinyle
- Transparents tels que le film OHP
- Papier carbone
- Originaux avec des surfaces très glissantes
- Originaux avec ruban adhésif ou colle
- Originaux mouillés
- Originaux comportant du correcteur qui n'a pas eu le temps de sécher
- Originaux ayant une forme irrégulière (non rectangulaire)
- Originaux découpés
- Papier froissé
- Originaux pliés (déplier l'original avant le chargement sous peine d'entraîner un bourrage papier).
- Originaux comportant des trombones ou des agrafes (retirer les trombones ou les agrafes et lisser les plis éventuels avant le chargement, afin d'éviter tout risque de bourrage).

#### **Comment charger les originaux**

**IMPORTANT :** Avant de charger des originaux, vérifier qu'il n'y a aucun original dans la table d'éjection des originaux. Si des originaux sont laissés sur la table d'éjection, des bourrages papier risquent de se produire lors du chargement d'autres originaux.

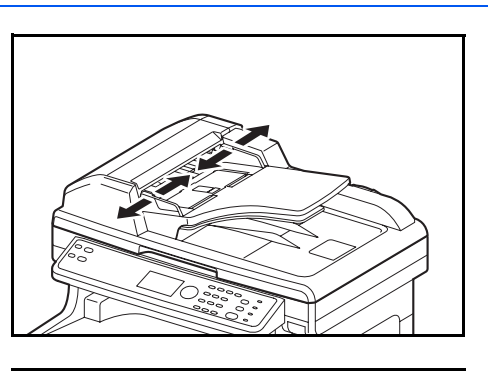

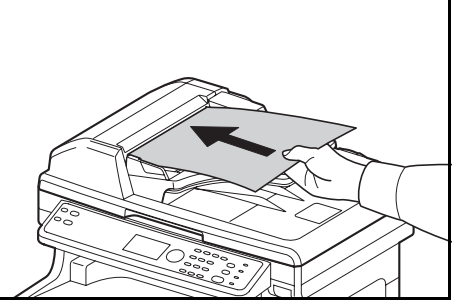

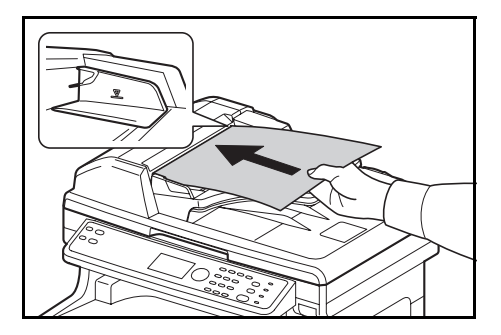

**1** Régler les guides de largeur papier en fonction des originaux.

**2** Mettre en place les originaux. Placer le côté à numériser (ou le premier côté des originaux rectoverso) vers le haut. Glisser le plus possible le bord d'attaque dans le processeur de document.

**IMPORTANT :** Vérifier que les guides de largeur de l'original sont en contact avec l'original. S'ils sont trop écartés, les rapprocher de l'original afin d'éviter tout risque de bourrage.

Vérifier que les originaux ne dépassent pas l'indicateur de niveau. S'ils dépassent le niveau maximum, ils risquent de provoquer un bourrage (voir la figure).

Les originaux perforés ou comportant des traits de prédécoupage doivent être chargés de manière à ce que les perforations ou les pointillés de coupe soient lus en dernier (pas en premier).

**REMARQUE :** Lorsque l'original a été inséré dans la bonne position, une image de chargeur de documents automatique s'affiche sur l'écran.

## **Installation du pilote d'imprimante**

Vérifier que la machine est branchée et connectée au PC avant d'installer le pilote de l'imprimante à partir du CD-ROM.

#### **Installation du pilote d'imprimante sous Windows**

Si cette machine est connectée à un PC avec Windows, effectuer les étapes suivantes pour installer le pilote de l'imprimante. L'exemple indique comment connecter la machine à un PC avec Windows 7.

**REMARQUE :** Sous Windows 7, Windows Vista, Windows XP et Windows 2000, il faut être connecté avec des droits d'administrateur.

Il est possible d'utiliser le Mode expresse ou le Mode personnalisé pour installer le logiciel. Le Mode express détecte automatiquement les machines et installe le logiciel requis. Utiliser le Mode personnalisé pour spécifier le port de l'imprimante et sélectionner le logiciel à installer.

**1** Allumer l'ordinateur et démarrer Windows.

Si la boîte de dialogue Assistant Ajout de nouveau matériel détecté s'affiche, sélectionner **Annuler**.

**2** Insérer le CD-ROM fourni avec la machine dans le lecteur optique du PC. Sous Windows 7/Windows Vista, la fenêtre du contrôle de compte d'utilisateur s'affiche. Cliquer sur **Autoriser**.

Le programme d'installation se lance.

**REMARQUE :** Si l'assistant d'installation du logiciel ne se lance pas automatiquement, ouvrir la fenêtre du CD-ROM dans Windows Explorer et effectuer un double-clic sur **Setup.exe**.

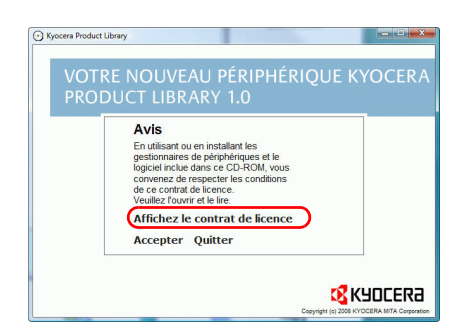

**3** Cliquer sur **Affichez le contrat de licence** et lire l'accord de licence. Cliquer sur **Accepter**.

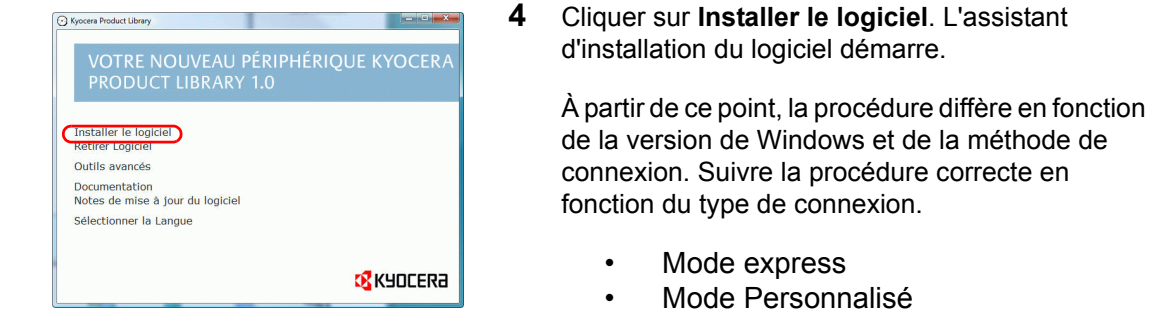

#### **Mode express**

En Mode express, l'installateur détecteur automatiquement la machine lorsqu'elle mise sous tension. Utiliser le Mode express pour les méthodes de connexion standard.

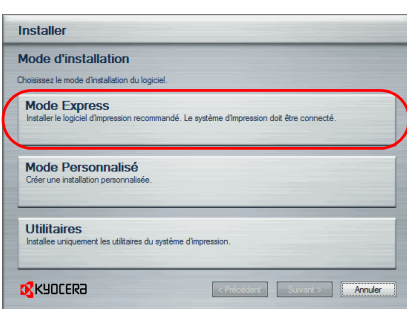

**1** Dans la fenêtre de sélection de la méthode d'installation sélectionner **Mode express**. La fenêtre de détection d'imprimante s'affiche et l'installateur détecte les machines connectées. Si l'installateur ne détecte aucune imprimante, vérifier que l'imprimante est connectée au port USB ou réseau et qu'elle est sous tension. Revenir ensuite à la fenêtre de détection de l'imprimante.

**REMARQUE :** Les informations affichées par les boîtes de dialogues d'installation de Windows 7, Windows Vista et Windows XP diffèrent légèrement, mais la procédure d'installation est identique.

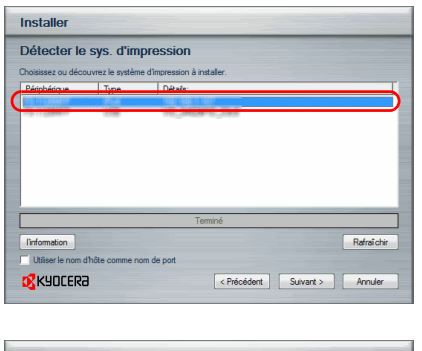

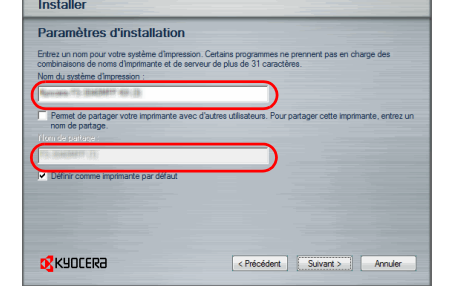

**2** Sélectionner l'imprimante à installer, puis cliquer sur **Suivant**.

**3** Il est possible de personnaliser le nom de l'imprimante dans la fenêtre de configuration de l'installation. Ce nom sera affiché dans la fenêtre Imprimante et dans la listes des imprimantes affichée dans les applications. Spécifier si le nom de l'imprimante doit être partagé ou définir l'imprimante comme machine existante, puis cliquer sur **Suivant**.

**IMPORTANT :** L'étape 3 ne s'affiche que si l'imprimante est connecté par réseau. Elle ne s'affiche pas si l'imprimante est connecté par USB.

**4** Une fenêtre permettant de vérifier les paramètres s'affiche. Vérifier attentivement les paramètres, puis cliquer sur **Installer**.

**REMARQUE :** Si la fenêtre de sécurité de Windows s'affiche, cliquer sur Installer ce pilote quand même.

**5** Un message s'affiche pour indiquer que l'imprimante a bien été installée. Cliquer sur Terminer pour quitter l'assistant d'installation de l'imprimante et revenir au menu principal du CD-ROM.

Si la boîte de dialogue de configuration de périphérique s'affiche après avoir cliqué sur Terminer, il est possible de spécifier les paramètres des fonctions en option installées sur l'imprimante. Il est aussi possible de spécifier les paramètres du périphérique après avoir quitté l'installation. Pour plus de détails, se reporter à la section Paramètres du périphérique dans printer driver operation guide sur le CD-ROM.

Ceci termine la procédure d'installation du pilote de l'imprimante. Suivre les instructions à l'écran pour redémarrer le système au besoin.

#### **Mode personnalisé**

Utiliser le Mode personnalisé pour spécifier le port de l'imprimante et sélectionner le logiciel à installer. Par exemple, pour ne pas remplacer les polices installées sur l'ordinateur, sélectionner **Mode personnalisé** et décocher **Polices** dans l'onglet utilitaire.

**REMARQUE :** Installer le pilote TWAIN ou le pilote WIA sur l'ordinateur dans ce mode.

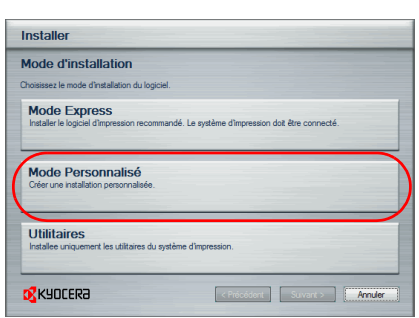

**1** Sélectionner **Mode personnalisé**.

**2** Suivre les instructions de la fenêtre de l'assistant d'installation, sélectionner les paquets logiciels à installer et spécifier le port, etc. Pour plus de détails, se reporter à la section Installation personnalisée dans printer driver operation guide sur le CD-ROM.

#### **Installation du pilote d'imprimante sous Macintosh**

2000a

OS X 10.2 and 10.3 On

Dasr ц.

**KYOCERA**  $\circ$  =  $\circ$ 

 $\Box$ 

Documen

 $\mathbf{a}$ 

PDL Setup

ts. Zéro Ko d

nts, Zéro Ko disp

 $\begin{array}{|c|c|c|}\n\hline\n\textbf{0.00} & \textbf{0.01} & \textbf{0.02} & \textbf{0.03} & \textbf{0.04} & \textbf{0.05} & \textbf{0.06} & \textbf{0.07} & \textbf{0.07} & \textbf{0.07} & \textbf{0.07} & \textbf{0.07} & \textbf{0.07} & \textbf{0.07} & \textbf{0.07} & \textbf{0.07} & \textbf{0.07} & \textbf{0.07} & \textbf{0.07} & \textbf{0.07} & \text$ 

Tiger Laptop

Lap Tiger HD

EXPOCERA :

**Bureau**  $\overline{\mathbf{A}}$  Application Documents Séquences  $\overline{\mathbf{6}}$  Musique Images

 $\overline{\phantom{a}}$ 

 $\boxed{4.1}$  $\sqrt{2}$ 

 $\mathfrak{a}$ 

 $\overline{\mathbf{a}}$ 

 $OSY10.4$  or high

lmon file

- **1** Mettre la machine et le Macintosh sous tension.
- **2** Insérer le CD-ROM (Product Library) fourni dans le lecteur de CD-ROM.
- **3** Effectuer un double-clic sur l'icône du CD-ROM.
- **4** Effectuer un double-clic sur **OS X 10.2 and 10.3 Only, OS X 10.4 Only** ou **OS X 10.4 or higher** selon la version de Mac OS.

- $\begin{array}{|c|c|c|}\n\hline\n\textbf{0.00} & \textbf{0.01} & \textbf{0.02} & \textbf{0.03} \\
\hline\n\textbf{0.01} & \textbf{0.01} & \textbf{0.01} & \textbf{0.02} & \textbf{0.03} & \textbf{0.03} & \textbf{0.03} & \textbf{0.03} & \textbf{0.03} & \textbf{0.03} & \textbf{0.03} & \textbf{0.03} & \textbf{0.03} & \textbf{0.03} & \textbf{0.03} & \textbf{0.03$  $205X104$  or higher  $\bullet \rightleftharpoons \text{B}$ 70000 一番~  $\overline{=}$ Tiger Laptop Kyocera OS X v1.0.mpkg Réseau Kyocera OS X Japanese<br>v1.0.mpkg Lap Tiger HD O KYOCERA 4 **H. F** Bureau  $\overline{\mathbf{A}}$  Application  $\n **Documents**\n$ Séquences  $\overline{\mathbf{6}}$  Musique Images
	- **5** Effectuer un double-clic sur **Kyocera OS X vx.x**.

- $000$ aller Votre nouveau périphérique Kyocer  $\bullet$ ion du logicie -<br>Bienvenue dans le programme d'installative<br>Votre nouveau périphérique Kyocera **X** KYOCERA Bienvenue dans le programme d'installation de Mac OS X.<br>Vous serez guidé à travers les étapes nécessaires à<br>l'installation de ce logiciel. O Introduction Macintosh · Sélectio **Installer** Revenir Continuer
- **6** Le programme d'installation du pilote de l'imprimante démarre.

**7** Choisir **Sélectionner la destination**, **Type d'installation**, puis installer le pilote de l'imprimante en suivant les instructions du logiciel d'installation.

En plus de **Installation simple**, les options **Type d'installation** comprennent **Installation personnalisée** qui permet de spécifier les composants à installer.

**IMPORTANT :** Dans l'écran Authentification, saisir le nom et le mot de passe utilisés pour se connecter au système d'exploitation. Ceci termine l'installation du pilote de l'imprimante. Spécifier ensuite les paramètres d'impression. Si une connexion IP ou AppleTalk est utilisée, les paramètres ci-dessous sont requis. Si une connexion USB est utilisée, la machine est automatiquement reconnue et connectée.

**8** Ouvrir **Préférences Système** et cliquer sur **Imprimantes et fax**.

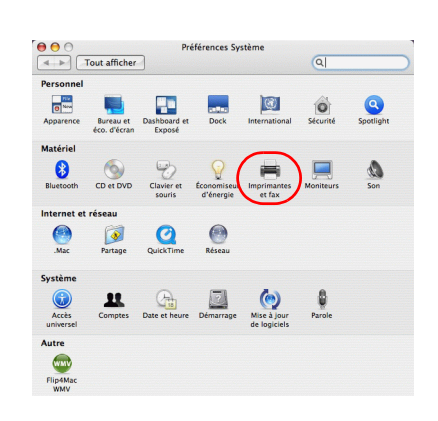

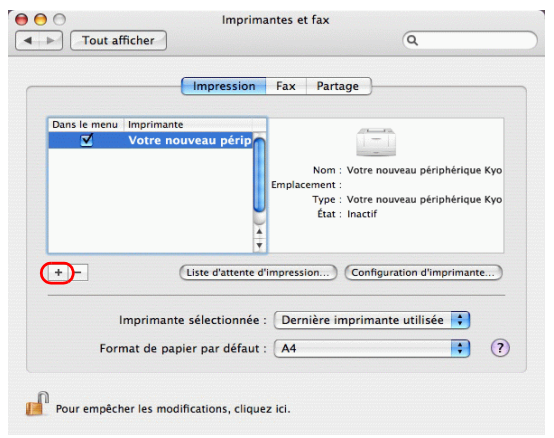

**9** Cliquer sur le symbole plus (+) pour ajouter le pilote de l'imprimante installée.

 $000$  $\bigcirc$ Choix de l'imprimante  $\overline{\mathbb{S}}$  $\bigoplus_{\text{eur par défa}}$  $\overline{Q}$ B Protocole : Line Printer Daemon - LPD  $\overline{\mathbf{E}}$ Adresse Ð File d'attente Ne pas remplir la file d'attente par défaut.  $Norm:$ Emplacement E Imprimer via : Sélectic ez un pilote ou (?) and Recherche de nouveaux (Plus d'imprimantes...) (Ajouter)

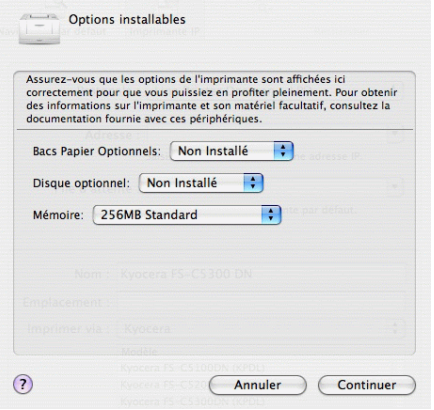

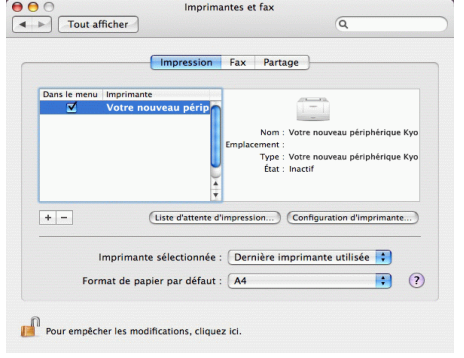

**10** Cliquer sur l'icône IP pour une connexion IP ou sur l'icône AppleTalk pour une connexion AppleTalk, puis saisir l'adresse IP et le nom de l'imprimante.

**11** Sélectionner les options disponibles pour la machine et cliquer sur **Continuer**.

**12** La machine sélectionnée est ajoutée. Ceci termine la procédure d'installation de l'imprimante.

#### **Configuration du pilote TWAIN**

Enregistrer cette machine sur le pilote TWAIN.

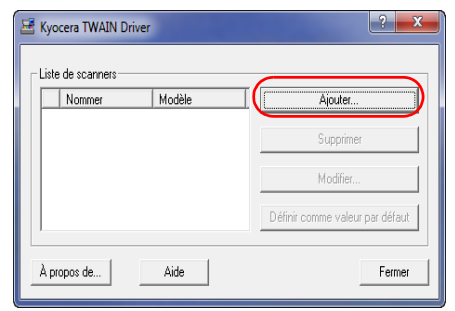

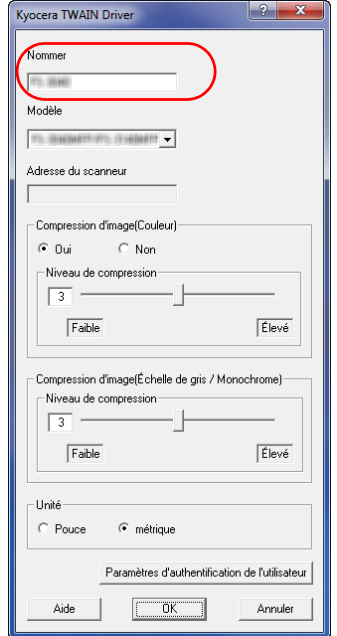

- **1** Sous Windows, cliquer sur **Démarrer**, **Programmes**, **Kyocera** puis **TWAIN Driver Setting**.
- **2** Cliquer sur **Ajouter**.

**3** Entrer le nom de la machine dans le champ Nommer.

- **4** Cliquer sur ▼ à côté du champ Modèle et sélectionner cette machine dans la liste.
- **5** Entrer l'adresse IP ou le nom d'hôte de la machine dans le champ Adresse du scanneur.

**REMARQUE :** Si l'adresse IP de la machine est inconnue, contacter l'administrateur.

**6** Cliquer sur **Paramètres d'authentification de l'utilisateur**. Si l'administration des connexions d'utilisateurs est invalide, passer à l'étape 8.

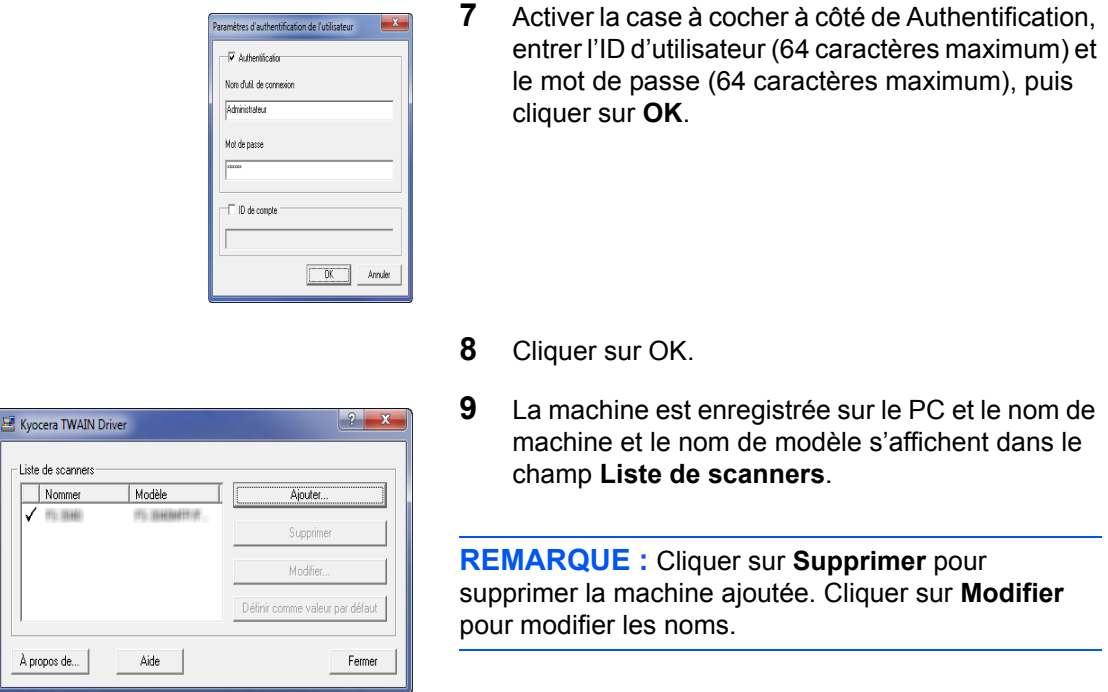

## **Configuration du pilote WIA (Windows 7, Windows Vista et Windows Server 2008)**

Enregistrer cette machine sur le pilote WIA.

**REMARQUE :** L'opération suivante n'est pas nécessaire pour l'enregistrement lorsque la machine utilisée possède une adresse IP ou un nom d'hôte qui ont été spécifiés lors de l'installation du pilote WIA.

> **1** Cliquer sur le bouton Démarrer de Windows et saisir **scanner** dans **Rechercher les programmes et fichiers**. Cliquer sur **Afficher les scanneurs et les appareils photo** dans la liste de recherche.

L'écran Scanneurs et appareils photo s'affiche.

**REMARQUE :** Dans Windows Vista/Windows Server 2008, sélectionner le bouton Démarrer de Windows, **Panneau de configuration**, **Matériel et audio**, puis **Scanneurs et appareils photo**.

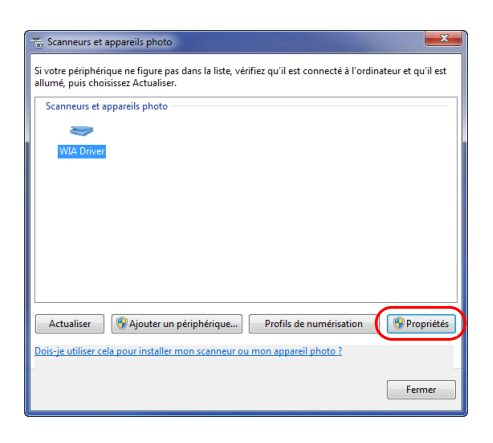

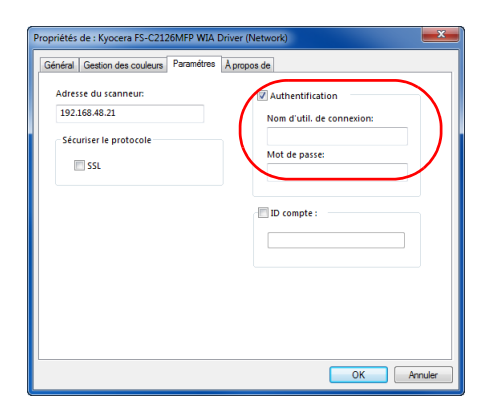

**2** Sélectionner le même nom que cette machine pour les pilotes WIA et appuyer sur **Propriétés**.

**REMARQUE :** Si la Sécurité de Windows et le Contrôle de compte d'utilisateur sont affichés, aucun problème ne devrait être rencontré avec le fonctionnement après l'installation du pilote et du logiciel que nous fournissons. Continuer l'installation.

**3** Activer la case à cocher à côté de **Authentification**, entrer l'ID d'utilisateur (64 caractères maximum) et le mot de passe (64 caractères maximum), puis cliquer sur **OK**.

 Si l'administration des connexions d'utilisateurs est invalide, passer à l'étape 4.

**REMARQUE :** Si l'adresse IP de la machine est inconnue, contacter l'administrateur.

**4** Cliquer sur **Fermer**.

La machine est enregistré sur le PC.

# **3 Utilisation de base**

Ce chapitre aborde les opérations suivantes :

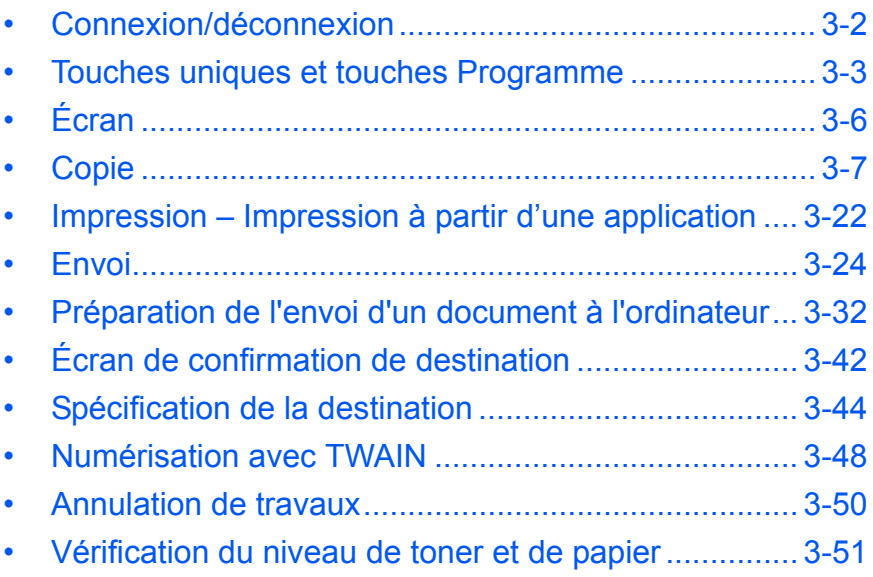

## <span id="page-99-0"></span>**Connexion/déconnexion**

Si l'administration des connexions d'utilisateurs est activée, il est nécessaire de saisir le nom d'utilisateur et le mot de passe de connexion pour utiliser la machine.

**REMARQUE :** Il est impossible de se connecter si le nom d'utilisateur ou le mot de passe de connexion ont été oubliés. Dans ce cas, se connecter avec les droits d'administrateur pour modifier le nom d'utilisateur ou le mot de passe de connexion.

Par défaut, un de chaque utilisateur par défaut possédant des droits d'administrateur et des privilèges d'administrateur sur la machine est déjà mémorisé. Les propriétés par défaut de l'utilisateur sont les suivantes.

Nom d'utilisateur : DeviceAdmin Login nom utilis 2600 Login mot passe : 2600 Niveau d'accès : Administrateur

Il est recommandé de modifier périodiquement le nom d'utilisateur, l'ID utilisateur et le mot de passe de connexion pour des raisons de sécurité.

#### **Connexion**

REMARQUE : Pour plus de détails sur la saisie de caractères, se reporter à la section Méthode de saisie de [caractères à la page Annexe-8](#page-493-0).

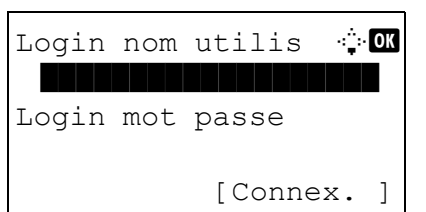

- **1** Si l'écran ci-contre s'affiche en cours d'exploitation, saisir le nom d'utilisateur de connexion.
- **2** Appuyer sur la touche  $\nabla$ . Le curseur de saisie passe à Login mot passe.
- **3** Saisir le mot de passe de connexion.

Appuyer sur la touche  $\triangle$  pour déplacer le curseur de saisie sur Login nom utilis.

**4** Vérifier que l'ID d'utilisateur et le mot de passe sont corrects, puis appuyer sur [Connexion] (la touche **Sélection de droite**).

#### **Déconnexion**

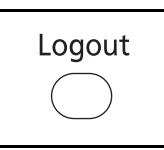

Pour se déconnecter de la machine appuyer sur la touche **Logout** pour revenir à l'écran de saisie du nom d'utilisateur et du mot de passe de connexion.

## <span id="page-100-0"></span>**Touches uniques et touches Programme**

Les **touches uniques** et les touches **Programme** du panneau de commande sont décrites ci-dessous.

#### <span id="page-100-1"></span>**Touche unique**

Enregistrer les destinations sous les **touches uniques** pour pouvoir saisir la destination désirée en appuyant sur la **touche unique** correspondante. Pour l'enregistrement d'une destination sous une **touche unique**, se reporter à la section [Ajout d'une destination à une touche unique à la page 8-143.](#page-384-0)

#### **Enregistrement d'une destination avec une touche unique**

Prêt pour envoi.

 $\boxtimes$ :sally@kyoceramita Recto 300x300dpi [Rect/ver][Rés.scan]

Dest. 1

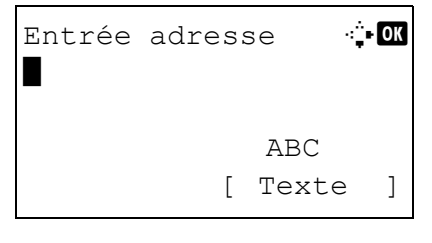

**1** Dans Entrée adresse, appuyer sur la touche **unique** sous laquelle la destination désirée doit être enregistrée.

**Rappel des touches uniques 1 à 11.**

Appuyer sur la touche **unique** où la destination est enregistrée.

**Rappel des touches uniques 12 à 22.**

Appuyer sur la touche **Mode clavier numérique/ alphabétique** pour allumer le voyant en regard des touches, puis appuyer sur la **touche unique** où la destination est enregistrée.

**2** *Termin.* s'affiche et l'adresse stockées est récupérée.

**IMPORTANT :** Toute destination déjà saisie est remplacée.

#### **Touches Programme**

Les paramètres de différentes fonctions couramment utilisées pour la copie et l'envoi peuvent être enregistrés collectivement en tant que programme. Il est alors possible de modifier les paramètres actuels de différentes fonctions avec les paramètres enregistrés d'une simple pression sur la touche de programme correspondante.

**REMARQUE :** Les fonctions suivantes sont déjà enregistrées sur la touche **Programme 1**. Cette fonction permet de copier le recto et le verso des cartes d'identités ou d'autres documents ayant un format inférieur à Statement ou A5 sur une seule page. Bien que les fonctions soient supprimées par écrasement sur la touche **Programme 1**, il est possible d'enregistrer les mêmes paramètres avec la touche **Menu fonction**. Options de zoom : Zoom auto Combiner : 2 en 1 Numérisation continue : Activé Format de l'original : Statement/A5 Sélection du papier : Magasin 1

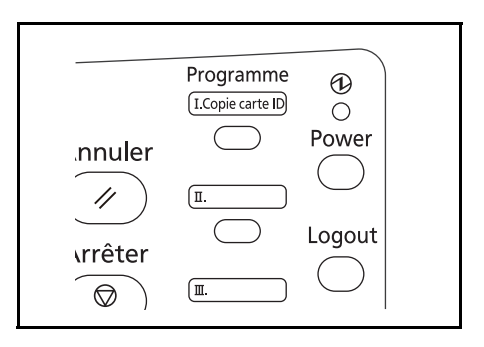

**Copie carte ID** est imprimé sur la touche **Programme 1**. Lorsque les fonctions sont supprimées par écrasement sur la touche **Programme 1**, apposer l'étiquette fournie avec la machine et inscrire dessus le nom de la fonction.

La procédure de copie de carte d'identité est décrite ci-après.

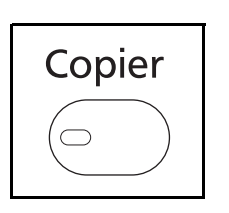

**1** Appuyer sur la touche **Copier** lorsque la touche/ voyant **Copier** est éteinte.

**REMARQUE :** Si l'écran est éteint, appuyer sur la touche **Power** et attendre que la machine se chauffe.

**2** Placer l'original sur la glace d'exposition

Placer la face à numériser vers le bas au centre de la zone de numérisation au format Statement ou A5.

**REMARQUE :** Pour plus d'informations sur le chargement, se reporter à la section [Chargement des](#page-85-0)  [originaux à la page 2-44](#page-85-0).

**3** Appuyer sur la touche **Programme 1**.

La fonction Copie carte ID est rappelée.

Rappelé.

Programme 1

- **4** Appuyer sur la touche **Départ**. La numérisation commence.
- **5** Retour l'original sur la glace d'exposition et appuyer sur la touche **Départ**.
- **6** Après avoir numérisé tous les originaux, appuyer sur [Fin scan] (la touche **Sélection de droite**) pour démarrer la copie.

#### **Enregistrement des paramètres**

Enregistré.

Programme 1

Après le paramétrage, tenir enfoncé pendant 3 secondes l'une des touches **Programme 1** à **4** sous laquelle enregistrer les paramètres. Les paramètres actuels sont enregistrés sous la touche de programme sélectionnée.

#### **Modification et suppression des paramètres**

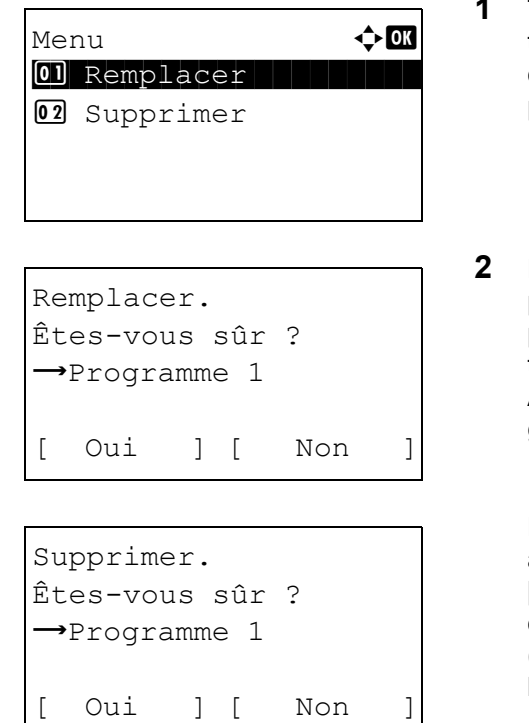

- **1** Tenir enfoncé pendant 3 secondes l'une des touches **Programme 1** à **4** sous laquelle enregistrer la modification/suppression les paramètres. Menu s'affiche.
- **2** Pour remplacer les paramètres enregistrés par les paramètres actuel, appuyer sur la touche  $\Delta$  ou  $\nabla$ pour sélectionner [Remplacer], puis appuyer sur la touche **OK**. Un écran de confirmation s'affiche. Appuyer sur [Oui] (la touche **Sélection de gauche**) pour modifier les paramètres.

Pour supprimer les paramètres enregistrés, appuyer sur la touche  $\Delta$  ou  $\nabla$  pour sélectionner [Supprimer], puis appuyer sur la touche **OK**. Un écran de confirmation s'affiche. Appuyer sur [Oui] (la touche **Sélection de gauche**) pour supprimer les paramètres enregistrés.

#### **Rappel des paramètres**

Appuyer sur l'une des touches **Programme 1** à **4** où sont enregistrés les paramètres à rappeler. Les paramètres actuel des différentes fonctions sont remplacés par les paramètres enregistrés.

# <span id="page-103-0"></span>**Écran**

Les exemples suivants décrivent les messages et les icônes utilisés sur l'écran.

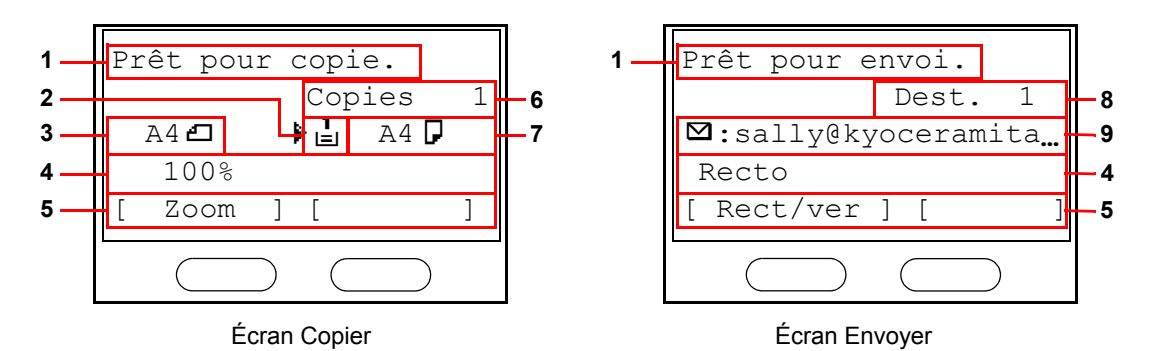

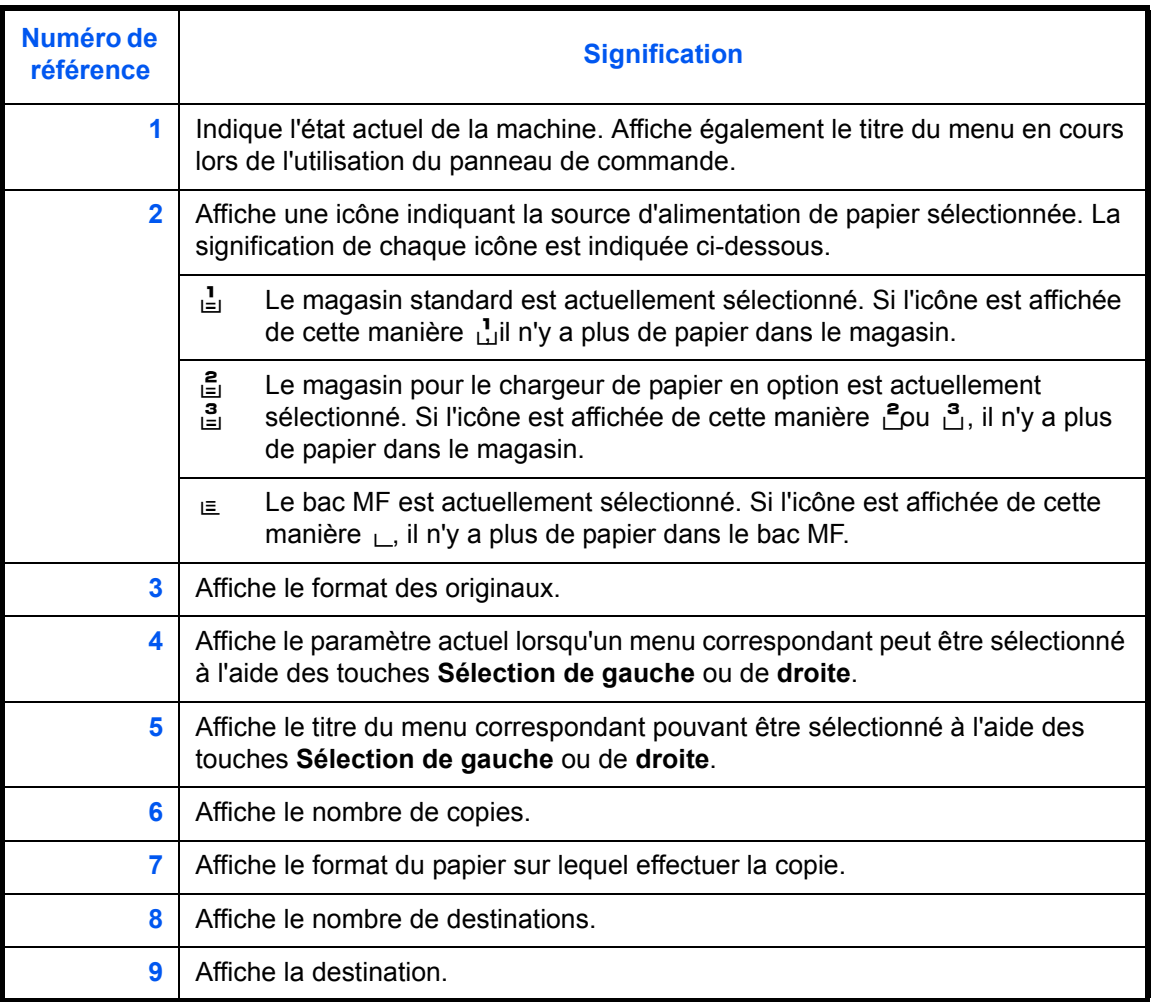

## <span id="page-104-0"></span>**Copie**

Procéder comme suit pour effectuer des copies.

## **Touches à utiliser**

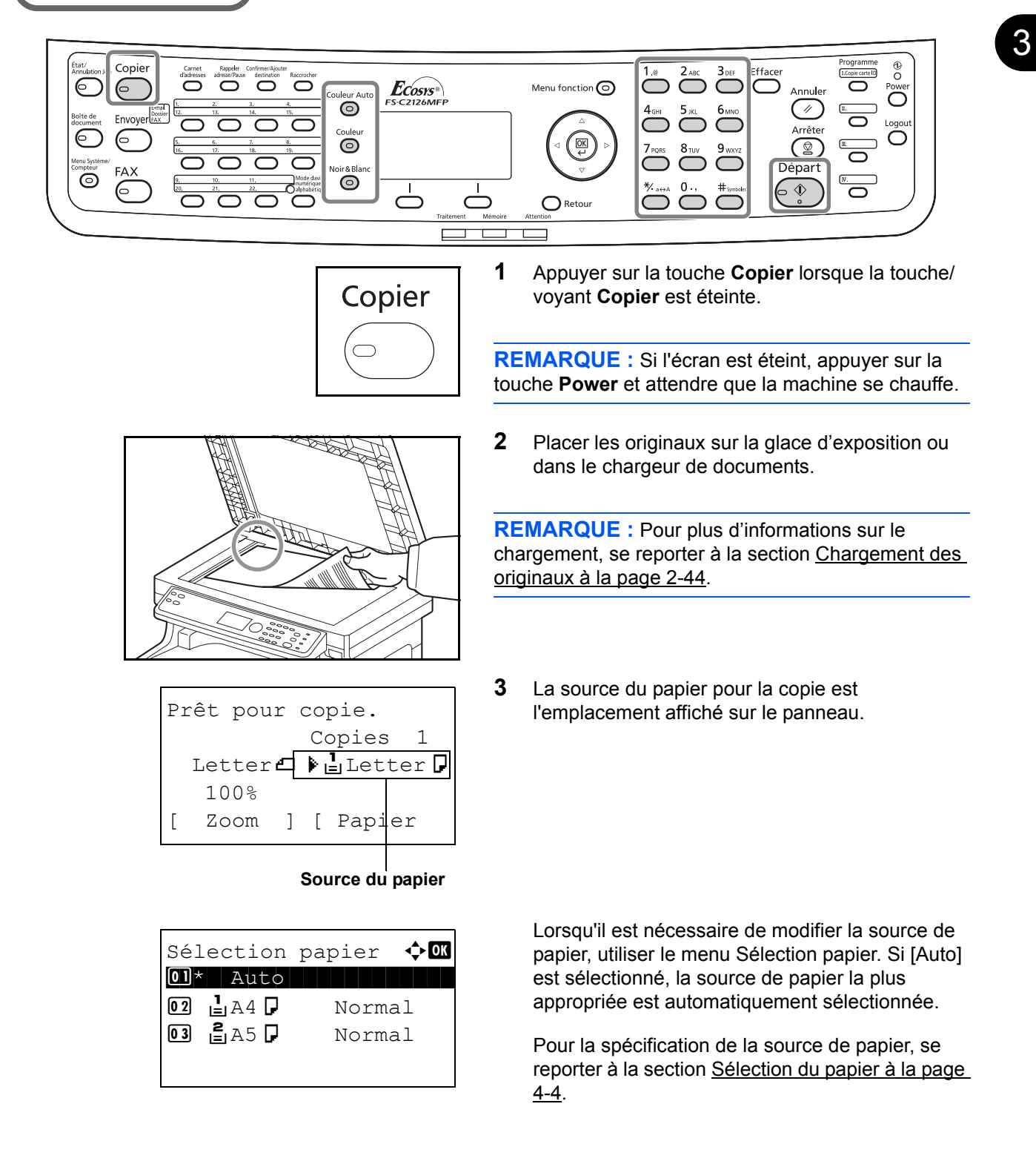

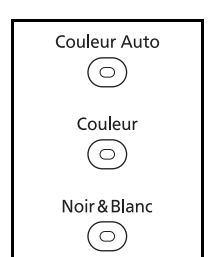

**4** Appuyer sur la touche **Couleur Auto**, **Couleur** ou **Noir & Blanc** pour sélectionner le mode de couleur.

**REMARQUE :** Le réglage de chaque touche (mode couleur) est le suivant. Touche **Couleur Auto** : Détecte automatiquement si l'original est en couleur ou noir et blanc et effectue la numérisation en conséquence. Touche **Couleur** : Numérise tous les documents en couleur. Touche **Noir & Blanc** : Numérise tous les documents en noir et blanc.

**5** Entrer le nombre de copies à l'aide des touches numériques. Le nombre maximum est de 999.

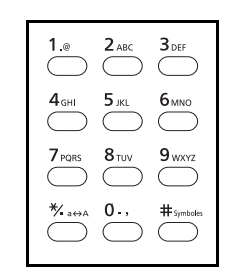

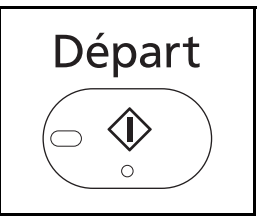

- **6** Appuyer sur la touche **Départ** pour lancer la copie.
- **7** Une fois les copies terminées, les retirer du plateau supérieur.

#### **Réglage de la densité**

Cette fonction permet de régler la densité de la copie.

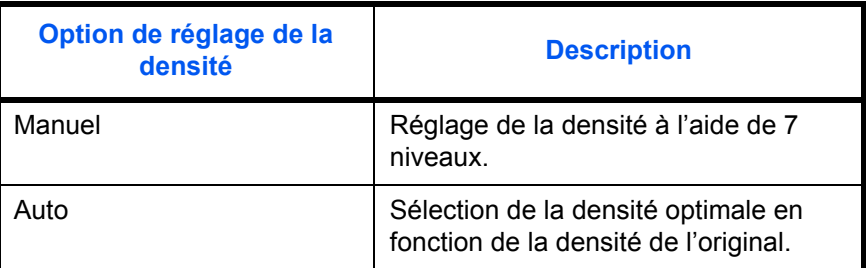

## **Touches à utiliser**

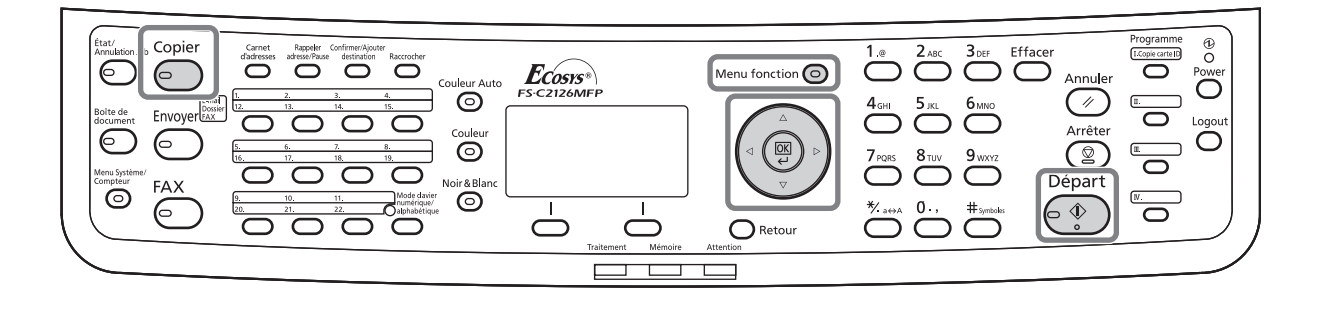

**REMARQUE :** Il est possible de sélectionner Auto comme réglage par défaut (se reporter à la section [Densité à la page 8-37\)](#page-278-0). Lorsque le mode couleur est réglé sur couleur, le réglage automatique n'est pas possible.

La méthode permettant de régler la densité des copies est décrite ci-après.

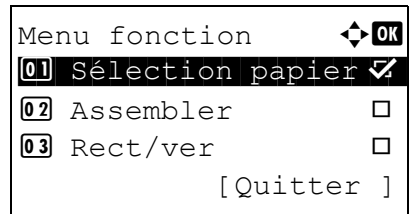

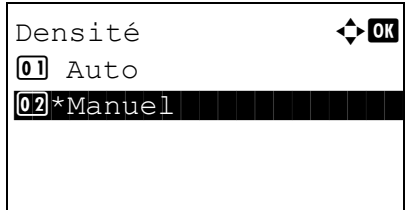

- **1** Appuyer sur la touche **Menu fonction**. Menu fonction s'affiche.
- **2** Appuyer sur la touche  $\triangle$  ou  $\nabla$  pour sélectionner [Densité].
- **3** Appuyer sur la touche **OK**. Densité s'affiche.
- Manuel  $\bigoplus$  $\overline{0}$   $\Box$  + clair +3  $\overline{02}$   $\overline{2}$  + clair -2  $\overline{03}$   $\overline{3}$  + clair -1
- **4** Appuyer sur la touche  $\triangle$  ou  $\nabla$  pour sélectionner [Auto] ou [Manuel].
- **5** Appuyer sur la touche **OK**.

Lorsque [Manuel] est sélectionné, Manuel s'affiche. Appuyer sur la touche  $\Delta$  ou  $\nabla$  pour sélectionner la densité désirée, puis appuyer sur la touche **OK**.

*Terminé.* s'affiche et l'écran revient à l'écran de base.

**6** Appuyer sur la touche **Départ**. La copie commence.
## **Choix de la qualité image**

Cette fonction permet de choisir la qualité d'image adaptée au type d'original.

# **Touches à utiliser**

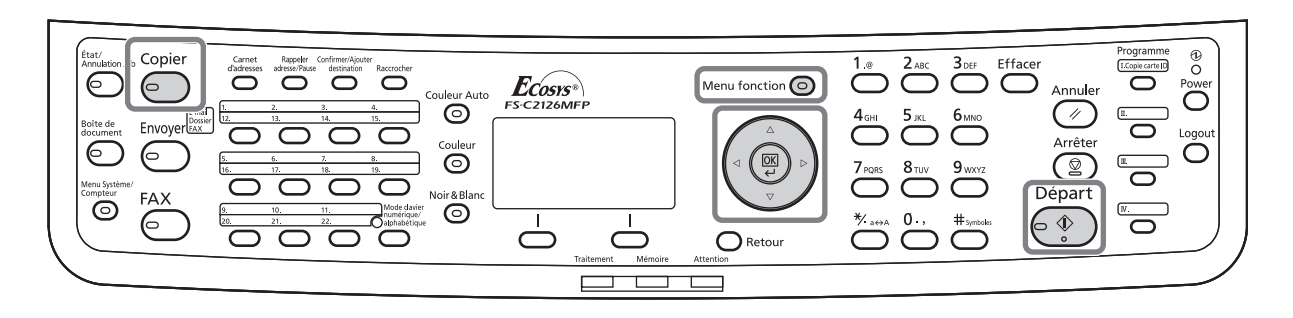

Le tableau ci-après répertorie les options de qualité.

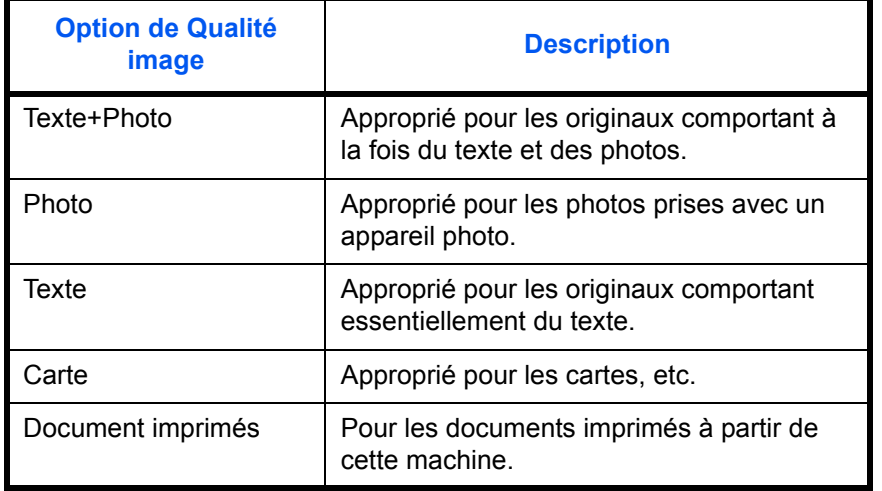

La méthode permettant de choisir la qualité des copies est décrite ci-après.

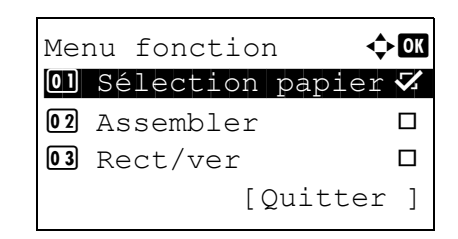

- **1** Appuyer sur la touche **Menu fonction**. Menu fonction s'affiche.
- **2** Appuyer sur la touche  $\triangle$  ou  $\nabla$  pour sélectionner [Image d'original].

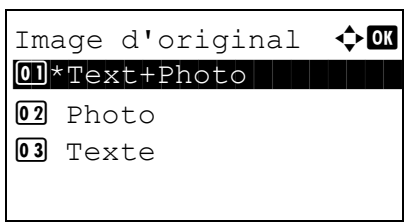

- **3** Appuyer sur la touche **OK**. Image d'original s'affiche.
- **4** Appuyer sur la touche  $\triangle$  ou  $\nabla$  pour sélectionner la qualité d'image appropriée au type d'original.
- **5** Appuyer sur la touche **OK**. *Terminé.* s'affiche et l'écran revient à l'écran de base.
- **6** Appuyer sur la touche **Départ**. La copie commence.

## **Agrandissement/réduction**

Il est possible de régler le taux de reproduction afin d'agrandir ou de réduire l'image de l'original. Les options de zoom suivantes sont disponibles.

# **Touches à utiliser**

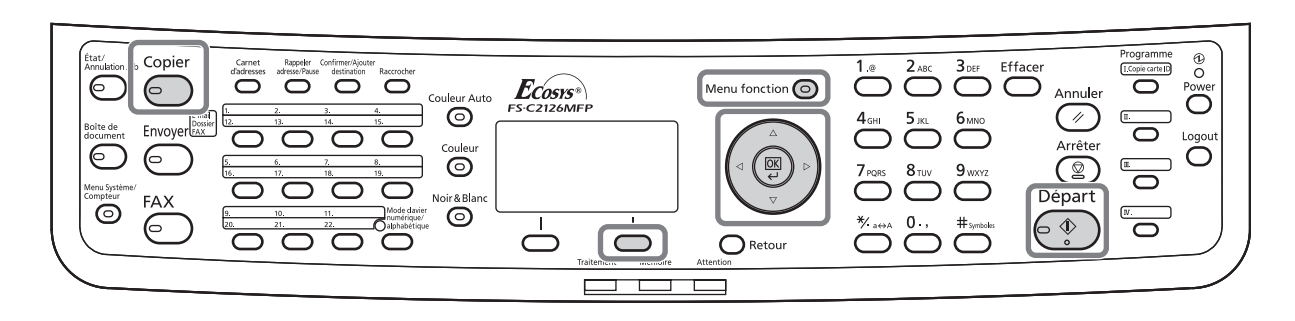

### **Zoom auto**

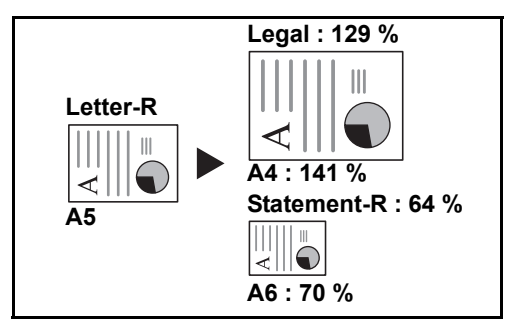

Réduction ou agrandissement automatique de l'image de l'original en fonction du format papier sélectionné.

### **Saisie du zoom**

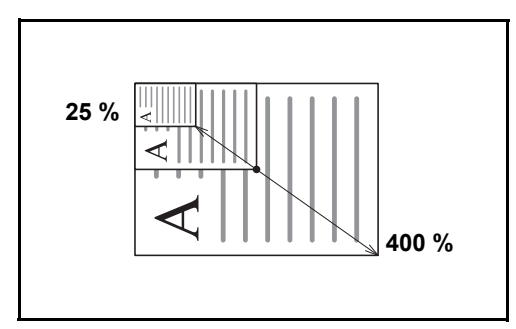

Réduction ou agrandissement manuel de l'image de l'original par pas de 1 %, entre 25 et 400 %.

## **Zoom standard**

Réduction ou agrandissement selon des taux prédéfinis.

Les taux suivants sont disponibles.

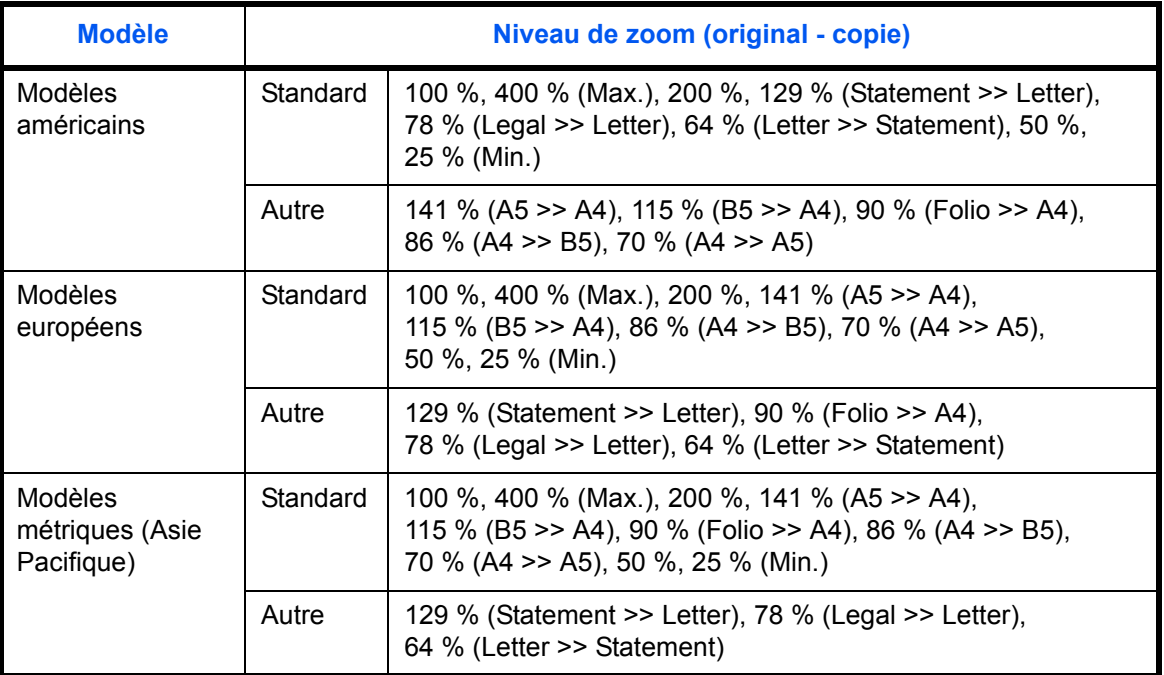

La méthode permettant d'utiliser l'option d'agrandissement/réduction est décrite ci-après.

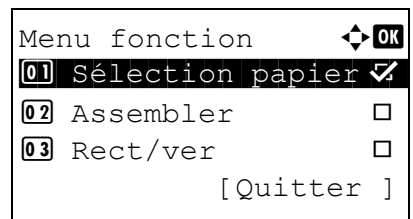

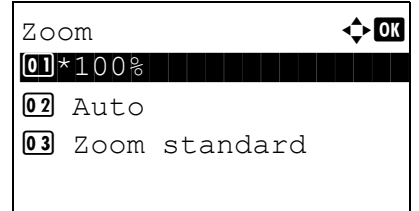

- **1** Appuyer sur la touche **Menu fonction**. Menu fonction s'affiche.
- **2** Appuyer sur la touche  $\triangle$  ou  $\nabla$  pour sélectionner [Zoom].
- **3** Appuyer sur la touche **OK**. Zoom s'affiche.
- **4** Appuyer sur la touche  $\triangle$  ou  $\nabla$  pour sélectionner l'agrandissement désiré.

Pour copier au même format que l'original, sélectionner [100%].

Pour sélectionner le zoom automatique, sélectionner [Auto].

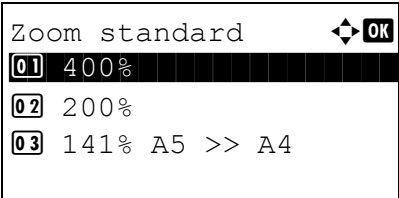

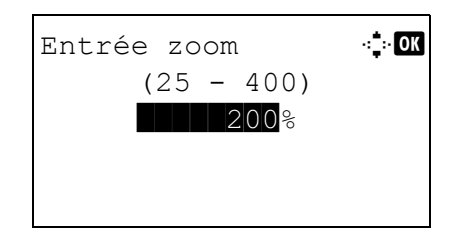

Pour utiliser des agrandissements fixes, sélectionner [Zoom standard] et appuyer sur la touche **OK**. Zoom standard s'affiche. Appuyer sur la touche  $\Delta$  ou  $\nabla$  pour sélectionner l'agrandissement désiré. Si [Autre] est sélectionné, il est possible de sélectionner parmi d'autres agrandissements après avoir appuyé sur la touche **OK**.

Pour saisir un agrandissement, sélectionner [Entrée zoom] et appuyer sur la touche **OK**. Entrée zoom s'affiche. Entrer l'agrandissement à l'aide des touches numériques.

- **5** Appuyer sur la touche **OK**. *Terminé.* s'affiche et l'écran revient à l'écran de base.
- **6** Appuyer sur la touche **Départ**. La copie commence.

## **Copie recto verso**

Cette option permet d'effectuer des copies recto verso. Les options recto verso suivantes sont disponibles.

Il est également possible d'effectuer des copies recto à partir d'originaux recto verso ou d'originaux comportant des pages en vis à vis (livres, par exemple). Les modes suivants sont disponibles.

# **Touches à utiliser**

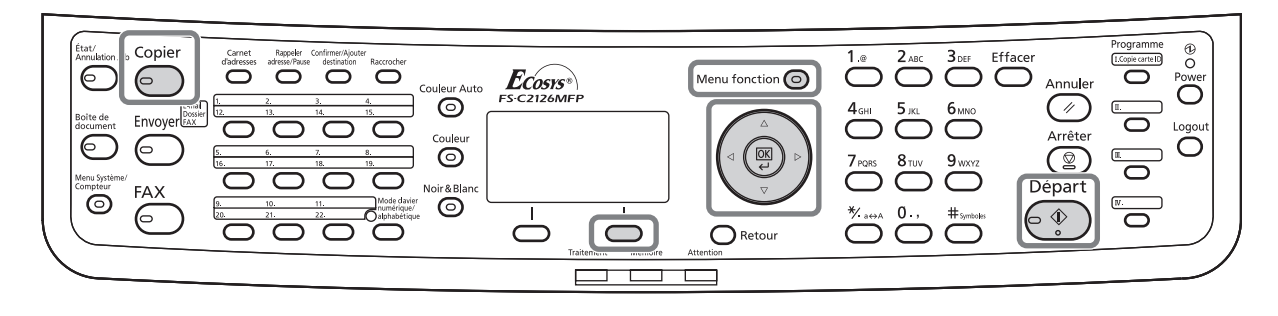

### **Recto sur recto verso**

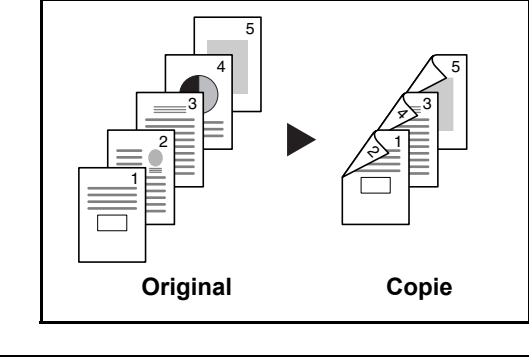

Cette option permet d'effectuer des copies recto verso à partir d'originaux recto. Si le nombre d'originaux est impair, le verso de la dernière copie sera vierge.

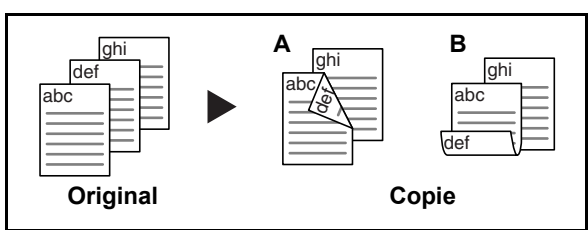

Les options de reliure suivantes sont disponibles.

- A Original Gauche/Droite sur *Reliure Gauche/Droite* : pas de rotation des images sur le verso.
- B Original Gauche/Droite sur *Reliure Haut* : rotation des images de 180° sur le verso. Les copies peuvent être reliées sur le bord supérieur, afin d'avoir la même orientation lorsque l'on tourne les pages.

### **Recto verso sur recto**

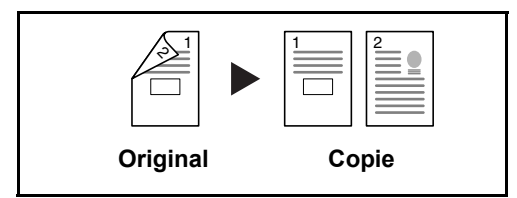

Cette option permet de copier chaque côté d'un original recto verso sur deux feuilles individuelles. Le chargeur de documents est nécessaire dans ce cas.

Les options de reliure suivantes sont disponibles.

- *Reliure Gauche/droite* : pas de rotation des images sur le verso.
- *Reliure Haut* : rotation des images de 180° sur le verso.

### **Recto verso sur recto verso**

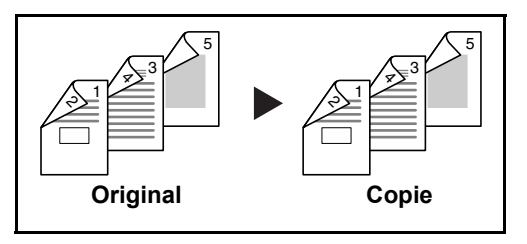

Cette option permet d'effectuer des copies recto verso à partir d'originaux recto verso. Le chargeur de documents est nécessaire dans ce cas.

REMARQUE : Les formats de papier acceptés en recto verso vers recto verso sont Legal, Letter, Oficio II, Executive, A4, B5, A5 et Folio.

La méthode permettant d'effectuer des copies recto verso est décrite ci-après.

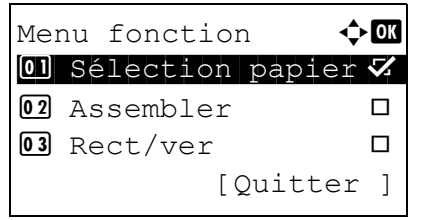

 $Rect/ver$   $\qquad \qquad \Leftrightarrow \mathbf{or}$ 01\*Recto>>Recto 02 Recto>>RectoVers 03 RectoVers>>Recto

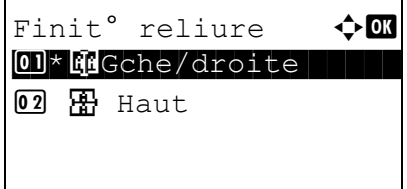

- **1** Appuyer sur la touche **Menu fonction**. Menu fonction s'affiche.
- **2** Appuyer sur la touche  $\triangle$  ou  $\nabla$  pour sélectionner [Rect/ver].
- **3** Appuyer sur la touche **OK**. Rect/ver s'affiche.
- **4** Appuyer sur la touche  $\triangle$  ou  $\nabla$  pour sélectionner le mode de copie recto verso désiré.

En cas de sélection de [Recto>>RectoVers], appuyer sur [Détails] (la touche **Sélection de droite**) pour pouvoir sélectionner le bord de reliure des copies terminées et l'orientation de l'original.

3

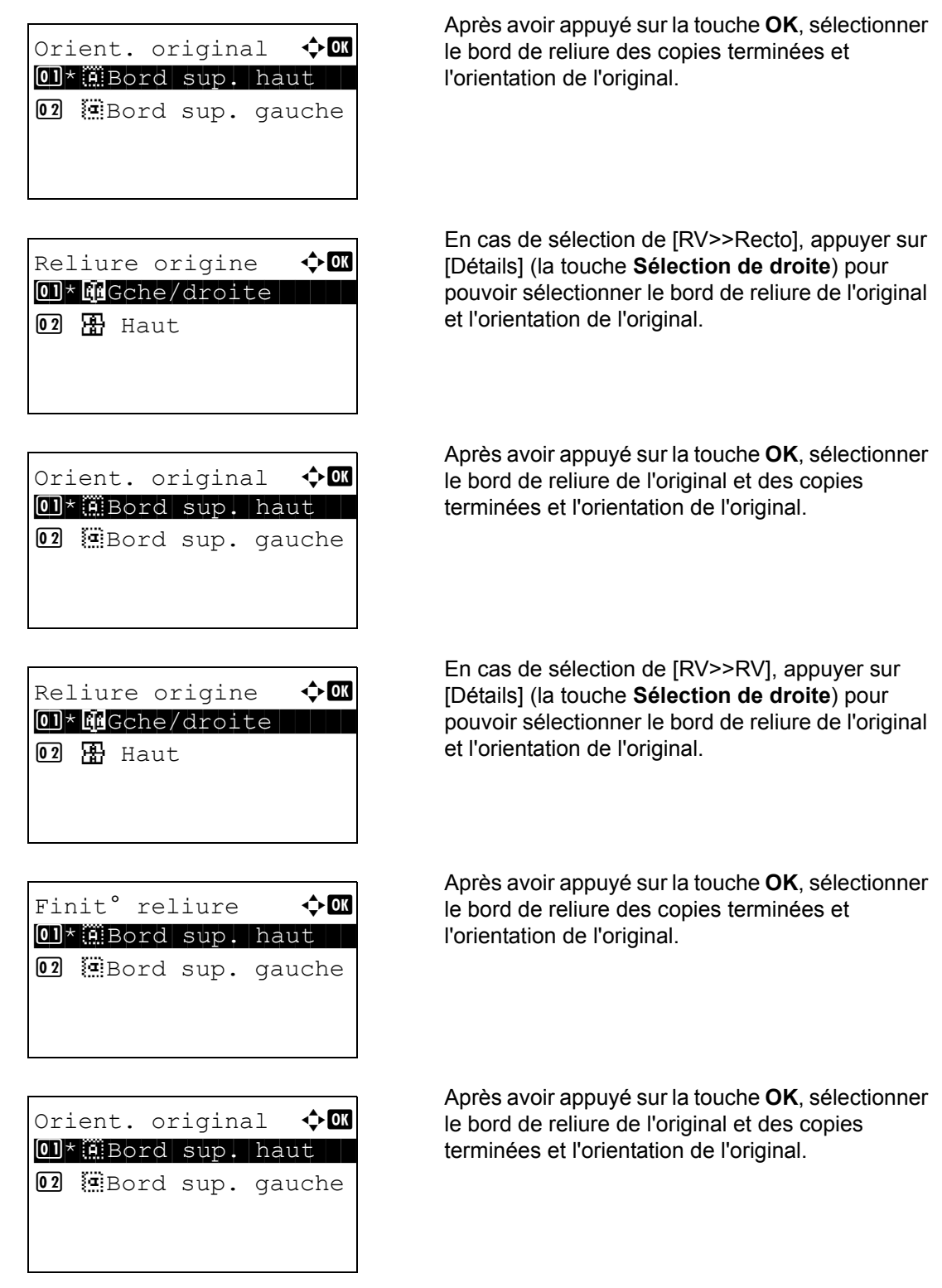

**5** Appuyer sur la touche **OK**. *Terminé.* s'affiche et l'écran revient à l'écran de base.

Numérisation... N° trav 9999  $Page(s)$  1 [Annuler]

```
Placez les originaux
et appuyer sur Start.
   N° trav 9999
  Page(s) 3
[Annuler] [Fin scan]
```
**6** Appuyer sur la touche **Départ**. La copie commence.

Si l'original est placé sur la glace d'exposition, le remplacer par le suivant avant d'appuyer sur la touche **Départ**.

S'il n'y a pas d'autre original, appuyer sur [Fin scan] (la touche **Sélection de droite**). La copie commence.

## **Copies assemblées**

Cette machine permet d'assembler les copies.

# **Touches à utiliser**

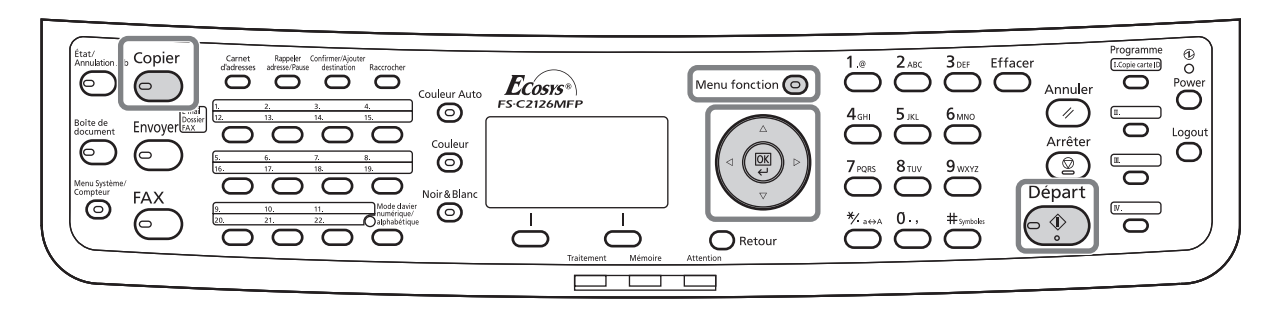

Il est possible d'utiliser la fonction Assembler dans les cas suivants.

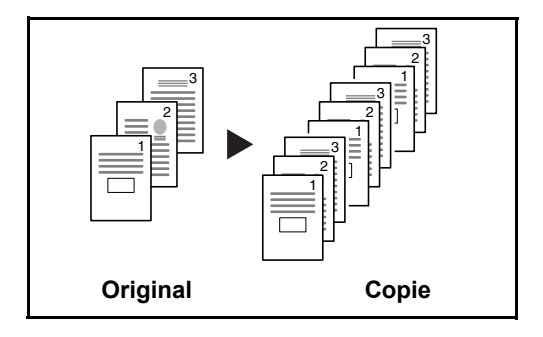

Cette option permet de lire plusieurs originaux et de produire des jeux de copies complets triés dans l'ordre des pages.

La procédure de copie en mode d'assemblage est décrite ci-après.

**1** Appuyer sur la touche **Menu fonction**. Menu fonction s'affiche.

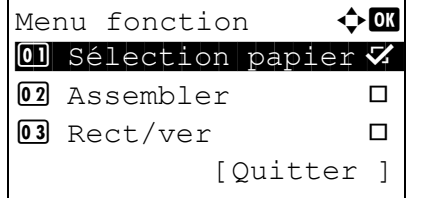

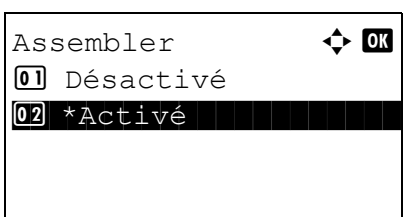

- **2** Appuyer sur la touche  $\triangle$  ou  $\nabla$  pour sélectionner [Assembler].
- **3** Appuyer sur la touche **OK**. Assembler s'affiche.
- **4** Appuyer sur la touche  $\triangle$  ou  $\nabla$  pour sélectionner [Désactivé] ou [Activé].

- **5** Appuyer sur la touche **OK**. *Terminé.* s'affiche et l'écran revient à l'écran de base.
- **6** Appuyer sur la touche **Départ**. La copie commence.

# **Impression – Impression à partir d'une application**

Procéder comme suit pour imprimer des documents à partir d'une application.

REMARQUE : Pour imprimer le document à partir d'applications, installer le pilote d'imprimante sur l'ordinateur à l'aide du CD-ROM (Product Library) fourni.

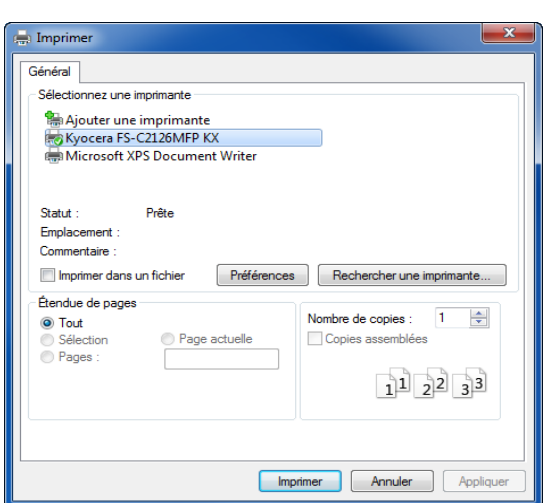

- **1** Créer un document dans une application.
- **2** Cliquer sur **Fichier** et sélectionner **Imprimer** dans l'application. La boîte de dialogue **Imprimer** s'affiche.
- **3** Cliquer sur le bouton ▼ à côté du champ Nom et sélectionner cette machine dans la liste.

**4** Indiquer le nombre d'impressions souhaitées dans la case **Nombre de copies**. Le nombre maximum est de 999.

Pour imprimer plusieurs documents, sélectionner **Assembler** afin de les imprimer un par un dans l'ordre des pages.

**5** Cliquer sur le bouton **Préférences**. La boîte de dialogue **Préférences** s'affiche.

3

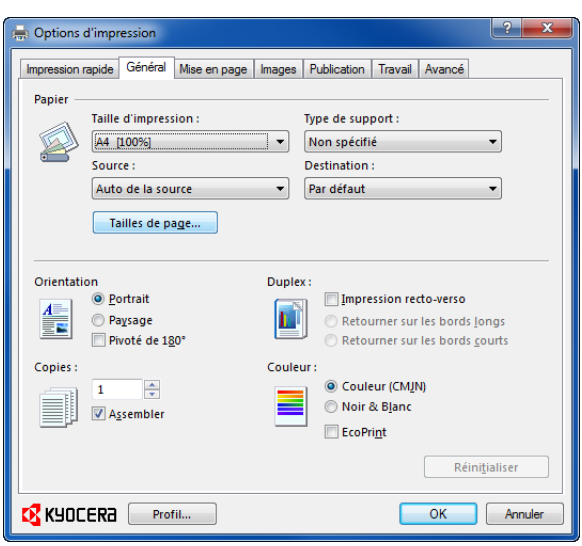

**6** Sélectionner l'onglet **Général** et cliquer sur le bouton **Tailles de page** pour sélectionner le format du papier.

Pour imprimer sur des papiers spéciaux, par exemple papier épais ou transparents, cliquer sur le menu **Type de support** et sélectionner le type de support.

**7** Cliquer sur **Source** et sélectionner la source de papier.

**REMARQUE :** Si l'option **Sélection auto.** est activée, le papier est alimenté automatiquement à partir de la source de papier contenant le format et le type de papier adapté. Pour imprimer sur des papiers spéciaux, par exemple enveloppe ou papier épais, placer le papier dans le bac MF et sélectionner **Bac MF**.

**8** Sélectionner l'orientation du papier, **Portrait** ou **Paysage**, en fonction de l'orientation du document.

Si l'option **Retourné** est activée, le document sera imprimé après une rotation de 180°.

- **9** Cliquer sur le bouton **OK** pour revenir à la boîte de dialogue **Imprimer**.
- **10** Cliquer sur le bouton **OK** pour lancer l'impression.

Le pilote d'imprimante comprend une aide. Pour en savoir plus sur les paramètres d'impression, ouvrir l'écran des paramètres d'impression du pilote d'imprimante et afficher l'aide comme décrit cidessous.

- Cliquer sur le bouton [?] en haut à droite de l'écran, puis cliquer sur l'élément désiré pour en savoir plus.
- Cliquer sur l'élément désiré pour en savoir plus et appuyer sur la touche [F1] du clavier.

## **Aide du pilote d'imprimante**

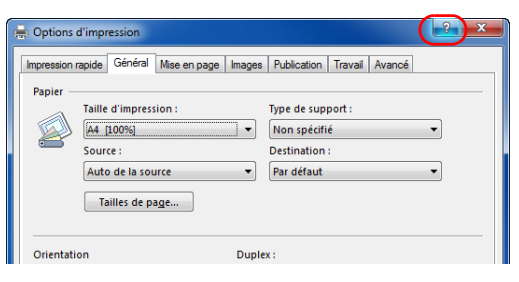

# **Envoi**

Cette machine permet d'envoyer une image numérisée comme pièce jointe à un e-mail ou vers un PC en réseau. Pour ce faire, il est nécessaire d'enregistrer l'adresse de l'émetteur et du destinataire sur le réseau.

Un environnement réseau permettant de connecter la machine à un serveur de messagerie est requis. Il est recommandé d'utiliser un réseau local (LAN) afin d'éviter les problèmes de sécurité et de vitesse de transmission.

Lorsque l'on envoie une image numérisée, il est également possible de l'imprimer ou de l'envoyer dans la Boîte de document.

Pour utiliser la fonction de numérisation, procéder comme suit :

- Programmer les réglages, notamment les paramètres de messagerie de la machine.
- Utiliser COMMAND CENTER (page Web HTML interne) pour enregistrer l'adresse IP, le nom d'hôte du serveur SMTP et le destinataire.
- Sélectionner le destinataire dans le Carnet d'adresses ou à l'aide des touches uniques.
- Si l'option Dossier PC (SMB/FTP) est sélectionnée, il est nécessaire de partager le dossier de destination. Pour configurer le Dossier PC, contacter l'administrateur.
- Réglages de transmission détaillés (pour sélectionner une Boîte de document comme destination ou imprimer et envoyer l'image simultanément).

Procéder comme suit pour effectuer les fonctions d'envoi de base. Les cinq options suivantes sont disponibles.

- Envoi en E-mail : envoie l'image numérisée d'un original comme pièce jointe à un e-mail..[.page 3-25](#page-122-0)
- Envoi vers dossier (SMB) : stocke l'image numérisée d'un original dans un dossier partagé sur un PC...[page 3-27](#page-124-0)
- Envoi vers dossier (FTP) : stocke l'image numérisée d'un original dans un dossier sur un serveur FTP...[page 3-27](#page-124-0)
- Numérisation d'images à l'aide de TWAIN/WIA : Numériser le document en utilisant une application compatible TWAIN ou WIA...[page 5-31](#page-206-0)

**REMARQUE :** Il est possible de combiner plusieurs options d'envoi. Se reporter à la section [Envoi vers](#page-144-0)  [différents types de destinataires \(Envoi multiple\) à la page 3-47](#page-144-0).

## <span id="page-122-0"></span>**Envoi en E-mail**

Cette option permet d'envoyer l'image numérisée d'un original comme pièce jointe à un e-mail.

# **Touches à utiliser**

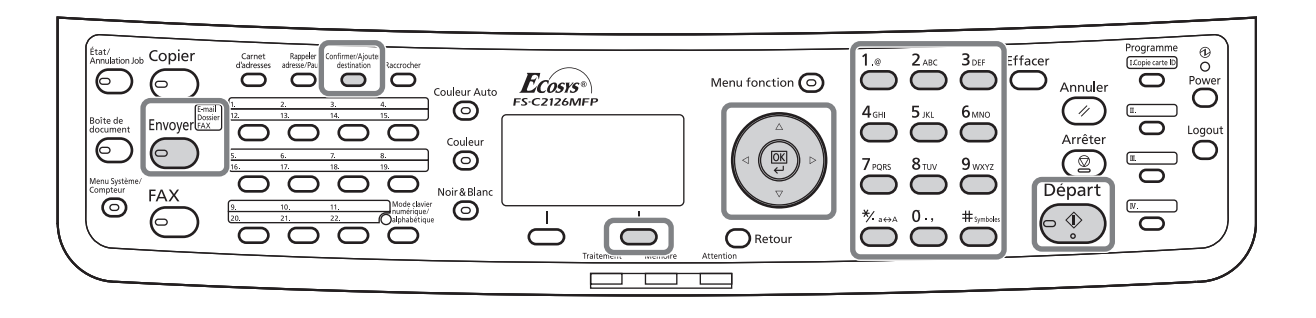

### **REMARQUE :**

- Il est nécessaire de disposer d'un environnement réseau permettant à la machine de se connecter à un serveur de messagerie. Il est recommandé d'utiliser la machine dans un environnement permettant la connexion au serveur de messagerie à tout moment via un réseau local.
- Accéder à COMMAND CENTER auparavant et spécifier les paramètres requis pour l'envoi d'e-mail. Pour plus de détails, se reporter à la section [COMMAND CENTER \(paramètres e-mail\) à la page 2-23](#page-64-0).
- Pour plus de détails sur la saisie de caractères, se reporter à la section Méthode de saisie de caractères à [la page Annexe-8.](#page-493-0)

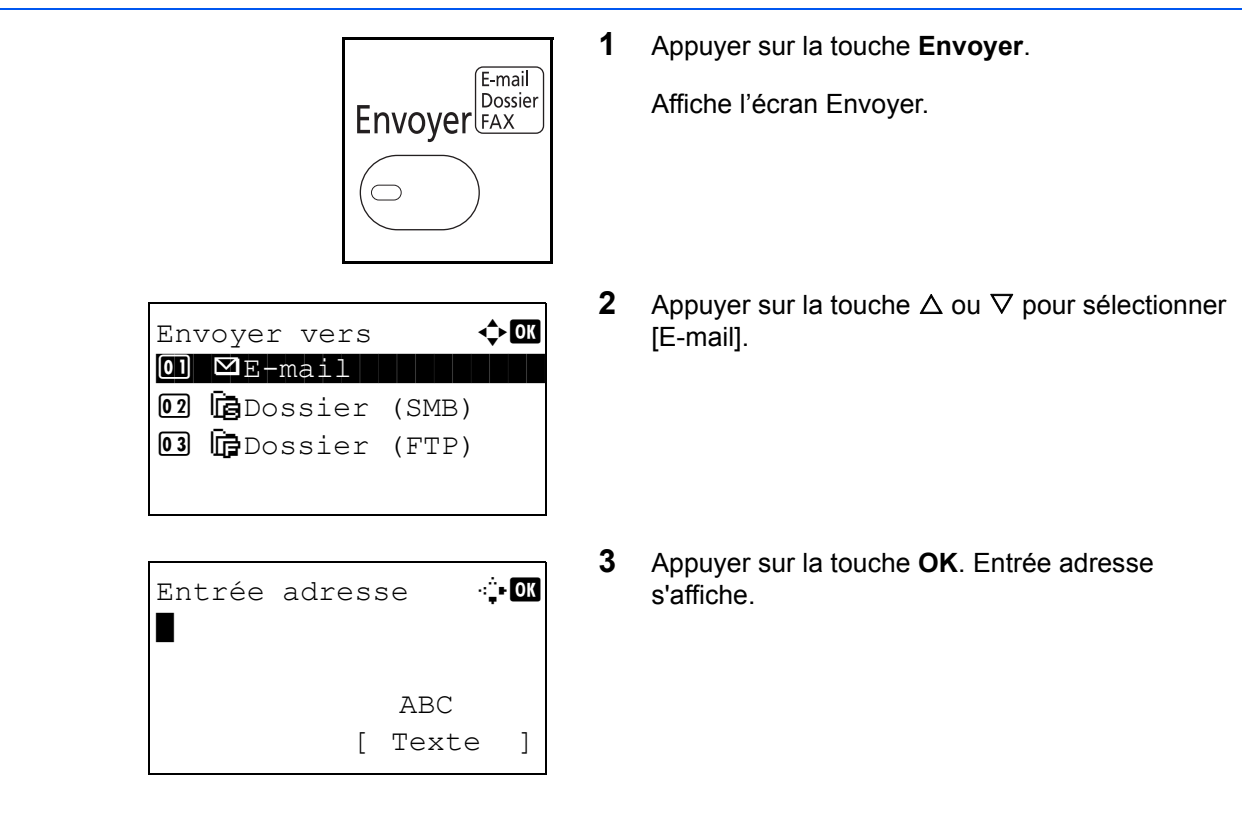

**4** Saisir l'adresse e-mail de destination.

**REMARQUE :** Le destinataire peut être spécifié à l'aide du Carnet d'adresses ou des touches uniques. Se reporter à la section [Spécification de la](#page-141-0)  [destination à la page 3-44.](#page-141-0)

**5** Appuyer sur la touche **OK**. *Terminé.* s'affiche et l'écran revient à l'écran de base.

**REMARQUE :** Si l'écran de confirmation de la saisie d'une nouvelle destination [\(page 8-72](#page-313-0)) est réglé sur [Activé], un écran pour confirmer l'adresse e-mail saisie s'affiche. Saisir à nouveau la même adresse email, puis appuyer sur la touche **OK**.

**6** S'il y a des destinations supplémentaires, appuyer sur la touche **Confirmer/Ajouter destination**. Répéter les étapes 2 à 5 pour saisir les destinations supplémentaires. Jusqu'à 100 destinations peuvent être spécifiées.

Appuyer sur [Quitter] (la touche **Sélection de droite**) pour revenir à l'écran de base.

Appuyer sur la touche **Confirmer/Ajouter destination** pour confirmer ou supprimer les destinations enregistrées. Appuyer sur la touche  $\Delta$  ou  $\nabla$  pour sélectionner une destination et appuyer sur la touche **OK**. Il est alors possible de modifier ou de supprimer la destination.

Appuyer sur [Quitter] (la touche **Sélection de droite**) pour revenir à l'écran de base.

**7** Appuyer sur la touche **Départ**. La transmission démarre.

**REMARQUE :** Si l'écran de confirmation de la destination avant la transmission [\(page 8-72\)](#page-313-0) est réglé sur [Activé], l'écran de confirmation de destination s'affiche lorsque la touche **Départ** est enfoncée. Pour plus d'informations, voir [Écran de confirmation de](#page-139-0)  [destination à la page 3-42.](#page-139-0)

Prêt pour envoi. Dest. 1  $\boxtimes$ :sally@kyoceramita... Recto 300x300dpi [ Rect/ver][Rés.scan]

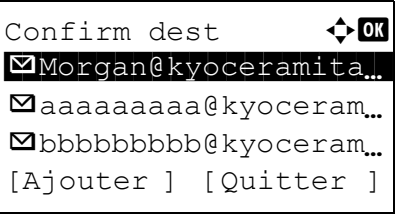

## <span id="page-124-0"></span>**Envoi vers dossier (SMB)/Envoi vers dossier (FTP)**

Cette option permet de stocker le fichier image d'un original dans un dossier partagé sur un PC.

Cette option permet de stocker l'image numérisée d'un original dans un dossier sur un serveur FTP.

# **Touches à utiliser**

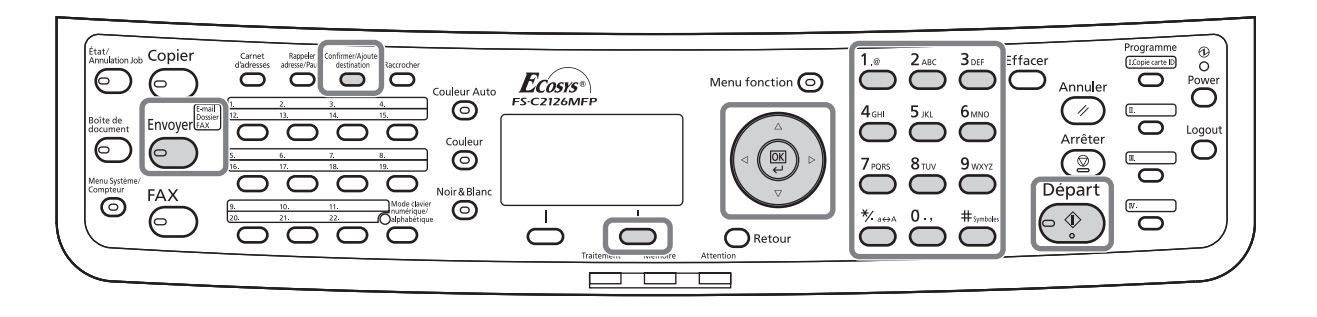

### **REMARQUE :**

- Pour plus d'informations sur le partage de dossiers, se reporter à l'Aide du système d'exploitation.
- Vérifier que l'option **Protocole SMB** ou **FTP** de COMMAND CENTERest *Activé*. Pour plus de détails, se reporter au *KYOCERA COMMAND CENTER Operation Guide*.
- Pour plus de détails sur la saisie de caractères, se reporter à la section [Méthode de saisie de caractères à](#page-493-0)  [la page Annexe-8.](#page-493-0)

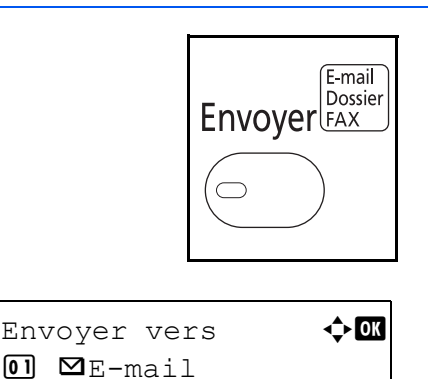

02 G Dossier (SMB) **03 G** Dossier (FTP)

**1** Appuyer sur la touche **Envoyer**.

Affiche l'écran Envoyer.

**2** Appuyer sur la touche  $\triangle$  ou  $\nabla$  pour sélectionner Envoyer vers  $\hat{\diamond}$   $\Box$  [Dossier (SMB)] ou [Dossier (FTP)].

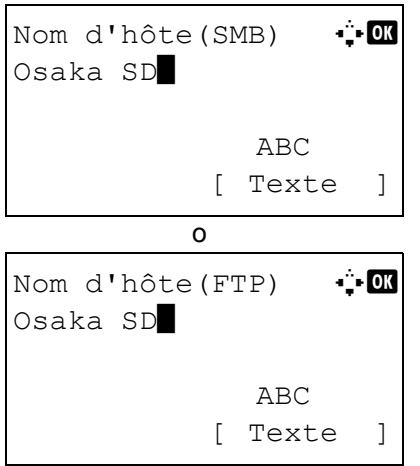

Chemin **A Chemin** 

 ABC [ Texte ]

SD3\report

- **3** Appuyer sur la touche **OK**. Nom d'hôte(SMB) ou Nom d'hôte(FTP) s'affiche.
- **4** Saisir le nom d'hôte.

**REMARQUE :** Le destinataire peut être spécifié à l'aide du Carnet d'adresses ou des touches uniques. Se reporter à la section Spécification de la [destination à la page 3-44.](#page-141-0)

- **5** Appuyer sur la touche **OK**. Chemin s'affiche.
- **6** Saisir le nom du chemin. Tenir compte qu'il faut entrer le nom partagé et non le nom de dossier sur l'ordinateur de destination.
- **7** Appuyer sur la touche **OK**. Login nom utilis s'affiche.
- **8** Entrer le nom d'utilisateur de connexion. Il faut entrer le nom de compte de l'ordinateur de destination.
- **9** Appuyer sur la touche **OK**. Login mot passe s'affiche.
- **10** Saisir le mot de passe de connexion. Il faut entrer le mot de passe du compte de l'ordinateur de destination.

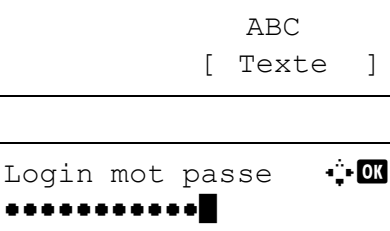

Login nom utilis : OK Maury Sales and Second Street and Second Street and Second Street and Second Street and Second Street and Second Street and Second Street and Second Street and Second Street and Second Street and Second Street and Second S

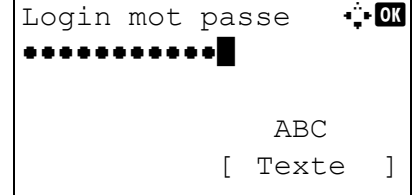

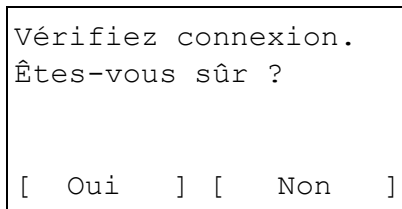

**11** Appuyer sur la touche **OK**. Un écran de confirmation s'affiche.

**REMARQUE :** Si l'écran de confirmation de la saisie d'une nouvelle destination [\(page 8-72](#page-313-0)) est réglé sur [Activé], des écrans pour confirmer le nom d'hôte et le nom du chemin saisis s'affichent. Saisir à nouveau le même nom d'hôte et le même nom de chemin et appuyer sur la touche **OK** sur les écrans respectifs.

Les données à saisir sont les suivantes.

**REMARQUE :** Il est impossible d'envoyer les données si le nom d'utilisateur ou le mot de passe de connexion ont été oubliés. Contacter l'administrateur et vérifier le nom d'utilisateur et le mot de passe de connexion.

#### **Pour l'envoi vers dossier (SMB)**

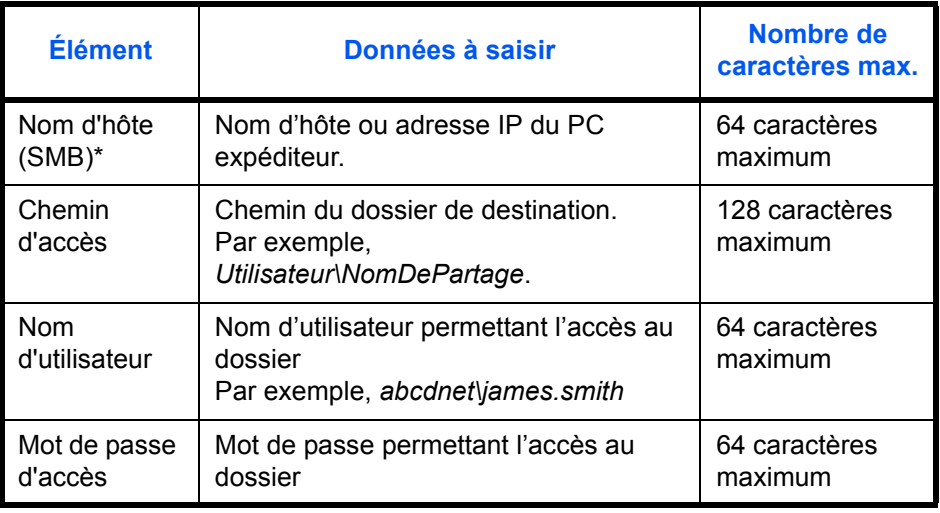

\* Spécifier un numéro de port différent du port par défaut (139) en utilisant le format "Nom d'hôte : numéro de port" (par exemple, nom\_d'hôte\_SMB :140).

#### **Pour l'envoi vers dossier (FTP)**

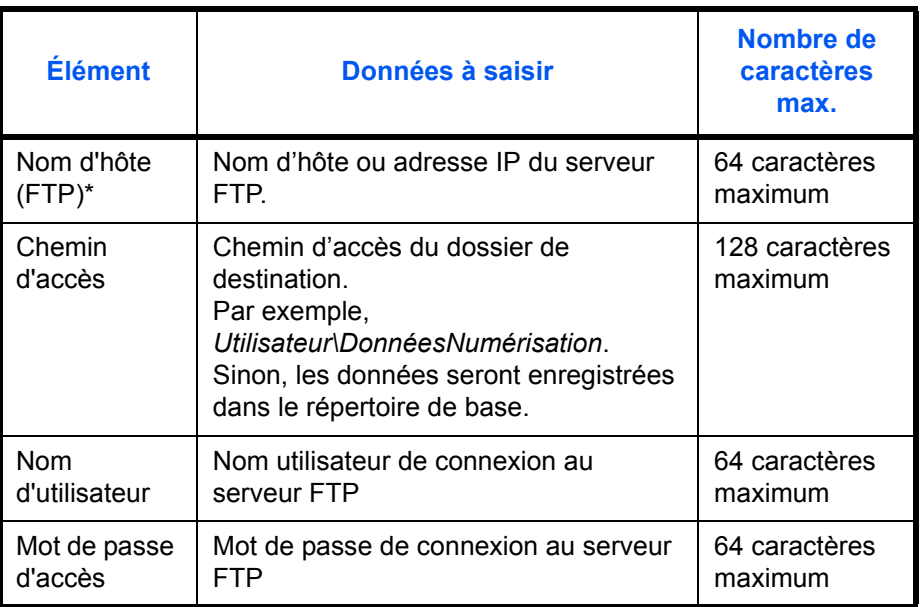

\* Spécifier un numéro de port différent du port par défaut (21) en utilisant le format "Nom d'hôte : numéro de port" (par exemple, nom\_d'hôte\_FTP :140).

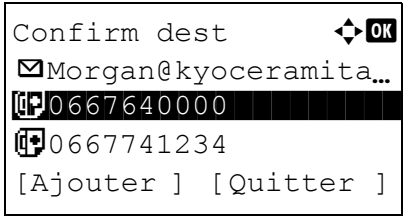

**12** Appuyer sur [Oui] (la touche **Sélection de gauche**). La machine établi une connexion avec la destination saisie.

Si la connexion réussit, *Connecté.* s'affiche à l'écran. Appuyer sur [OK] (la touche **Sélection de droite**). *Terminé.* s'affiche et l'écran revient à l'écran de base.

Si la connexion échoue, *Connexion impossible.* s'affiche. Appuyer sur [OK] (la touche **Sélection de droite**). L'écran illustré à l'étape 3 s'affiche à nouveau. Vérifier et saisir à nouveau la destination.

**13** S'il y a des destinations supplémentaires, appuyer sur la touche **Ajouter destination**. Répéter les étapes 2 à 12 pour saisir les destinations supplémentaires. Jusqu'à 100 destinations peuvent être spécifiées.

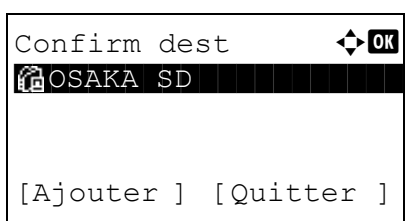

**14** Appuyer sur la touche **Confirmer/Ajouter destination** pour confirmer les destinations enregistrées.

Appuyer sur la touche  $\Delta$  ou  $\nabla$  pour sélectionner une destination et appuyer sur la touche **OK**. Il est alors possible de modifier ou de supprimer la destination.

Appuyer sur [Quitter] (la touche **Sélection de droite**) pour revenir à l'écran de base.

**15** Appuyer sur la touche **Départ**. La transmission démarre.

**REMARQUE :** Si l'écran de confirmation de la destination avant la transmission [\(page 8-72\)](#page-313-0) est réglé sur [Activé], l'écran de confirmation de destination s'affiche lorsque la touche **Départ** est enfoncée. Pour plus d'informations, voir *[Écran de confirmation de](#page-139-0)  [destination à la page 3-42.](#page-139-0)*

# **Préparation de l'envoi d'un document à l'ordinateur**

Vérifier les informations qui doivent être définies sur la machine et créer un dossier pour recevoir le document sur l'ordinateur. Les écrans de Windows 7 sont utilisés dans l'explication suivante. Les détails des écrans seront différents dans les autres versions de Windows.

### **REMARQUE :** Se connecter à Windows avec des droits d'administrateur.

#### **Vérification de la saisie pour [Nom d'hôte]**

Vérifier le nom de l'ordinateur de destination.

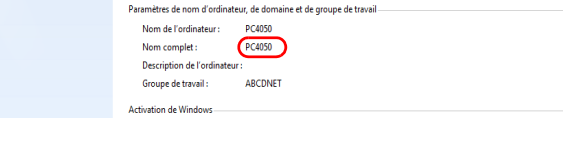

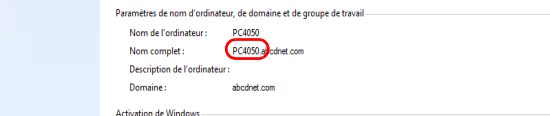

**1** Dans le menu Démarrer, sélectionner **Ordinateur**, puis **Propriétés système**.

Vérifier le nom de l'ordinateur dans la fenêtre qui s'affiche.

Dans Windows XP, effectuer un clic droit sur Poste de travail et sélectionner **Propriétés**. La boîte de dialogue Propriétés système s'affiche. Cliquer sur l'onglet **Nom de l'ordinateur** dans la fenêtre qui s'affiche et vérifier le nom de l'ordinateur.

#### **Si un groupe de travail est présent**

Tous les caractères dans la case de texte « Nom complet de l'ordinateur » doivent être saisi dans **Nom d'hôte** (par exemple : PC4050).

#### **Si un domaine est présent**

Les caractères à la gauche du premier point (.) dans « Nom complet de l'ordinateur » doivent être saisis dans **Nom d'hôte** (par exemple : pc4050).

**2** Après avoir vérifié le nom de l'ordinateur, cliquer sur le bouton  $\overline{\mathbf{x}}$  (Fermer) pour fermer l'écran Propriétés système.

Dans Windows XP, après avoir vérifié le nom de l'ordinateur, cliquer sur le bouton **Annuler** pour fermer l'écran Propriétés système.

#### **Vérification de la saisie pour [Login nom utilis.]**

Vérifier le nom de domaine et le nom d'utilisateur pour la connexion à Windows.

**1** Dans le menu Démarrer, sélectionner **Tous les programmes** (**Programmes**), **Accessoires**, puis **Invite de commandes**.

La fenêtre Invite de commandes s'affiche.

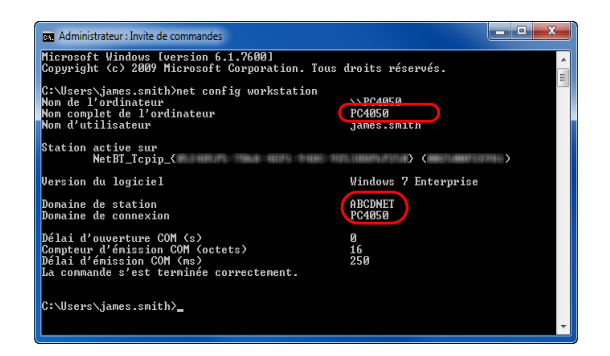

**2** Dans l'Invite de commandes, saisir « net config workstation », puis appuyer sur **Entrée**.

Exemple d'écran : nom d'utilisateur « james.smith » et nom de domaine « ABCDNET »

### **Création d'un dossier partagé**

Créez un dossier partagé pour recevoir les documents sur l'ordinateur de destination.

**REMARQUE :** Si un groupe de travail est présent dans Propriétés système, configurer les paramètres cidessous pour limiter l'accès du dossier à un utilisateur ou un groupe spécifique.

1 Dans le menu Démarrer, sélectionner **Panneau de configuration**, **Apparence et personnalisation**, puis **Options des dossiers**.

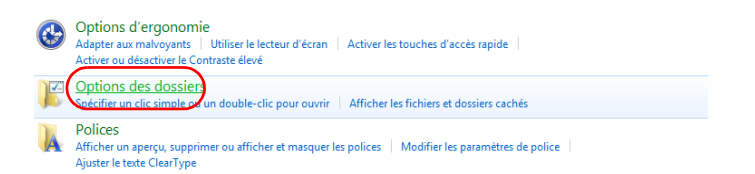

Dans Windows XP, cliquer sur **Poste de travail** et sélectionner **Options des dossiers** dans **Outils**.

2 Cliquer sur l'onglet **Affichage** et décocher **Utiliser l'Assistant Partage (recommandé)** dans **Paramètres avancés**.

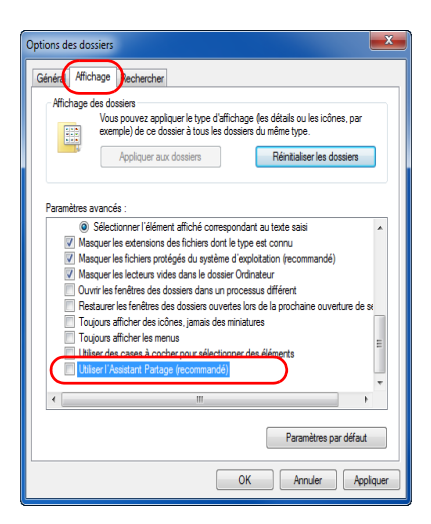

Dans Windows XP, cliquer sur l'onglet **Affichage** et décocher **Utiliser le partage de fichiers simple (recommandé)** dans **Paramètres avancés**.

- 3 Cliquer sur le bouton **OK** pour fermer l'écran Options des dossiers.
	- **1** Créer un dossier sur le disque local (C).

**REMARQUE :** Par exemple, créer un dossier nommé « scannerdata » sur le disque local (C).

**2** Effectuer un clic droit sur le dossier scannerdata et cliquer sur **Partager** et **Partage avancé**. Cliquer sur le bouton **Partage avancé**.

La boîte de dialogue Propriétés de scannerdata s'affiche.

Dans Windows XP, effectuer un clic droit sur le dossier scannerdata et sélectionner **Partage et sécurité...** (ou **Partage**).

**3** Cocher **Partager ce dossier** et cliquer sur le bouton **Autorisations**.

La boîte de dialogue Autorisation pour scannerdata s'affiche.

Dans Windows XP, cocher **Partager ce dossier** et cliquer sur le bouton **Autorisations**.

**4** Cliquer sur le bouton **Ajouter**.

**5** Saisir le nom d'utilisateur dans la case de texte et cliquer sur le bouton **OK**.

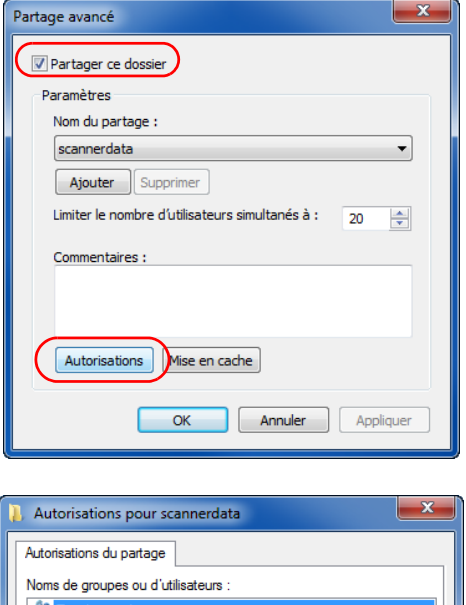

Ajouter..

Autoris

 $\overline{\phantom{a}}$ 

 $\Box$ 

 $\sqrt{2}$ 

Annuler Applique

Autorisations pour Tout le monde

Contrôle total

Modifier

Lecture

Supprimer

Refuse

 $\overline{\phantom{a}}$ 

 $\overline{\phantom{a}}$ 

 $\overline{\Box}$ 

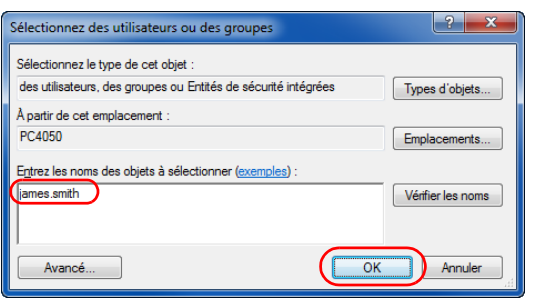

Informations sur le contrôle d'accès et les autorisations

 $\begin{bmatrix} 1 & 0 \\ 0 & 0 \end{bmatrix}$ 

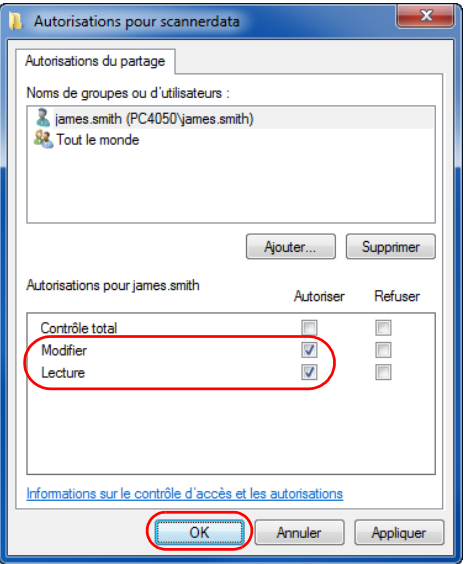

**6** Sélectionner l'utilisateur saisi, sélectionner les autorisations **Modifier** et **Lecture** et cliquer sur le bouton **OK**.

Dans Windows XP, passer à l'étape 8.

**REMARQUE :** « Tout le monde » donne l'autorisation de partage à tous les utilisateurs du réseau. Pour renforcer la sécurité, il est recommandé de sélectionner Tout le monde et de décocher l'autorisation de **Lecture**.

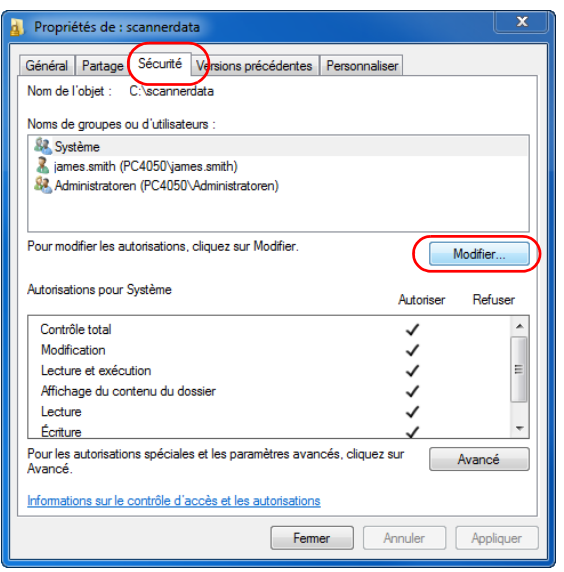

- **7** Cliquer sur le bouton **OK** dans l'écran Partage avancé pour fermer l'écran.
- **8** Cliquer sur l'onglet **Sécurité**, puis cliquer sur le bouton **Modifier**.

Dans Windows XP, cliquer sur l'onglet Sécurité, puis cliquer sur le bouton **Ajouter**.

**9** Procéder comme à l'étape 5 pour ajouter un utilisateur à **Noms de groupes ou d'utilisateurs**.

**10** Sélectionner l'utilisateur ajouté, sélectionner les autorisations **Modifier** et **Lecture et exécution**, puis cliquer sur le bouton **OK**.

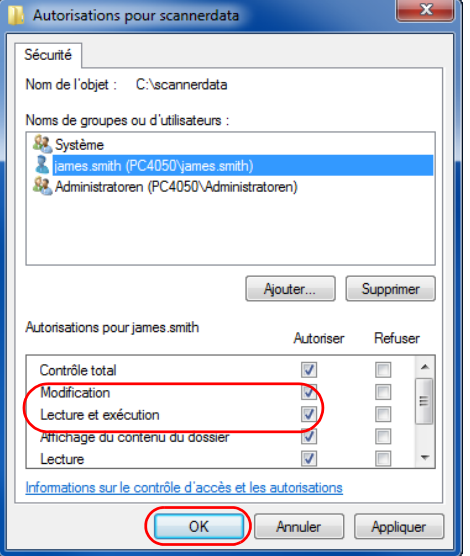

### **Vérification du [Chemin]**

Vérifier le nom de partage du dossier partagé qui sera la destination du document.

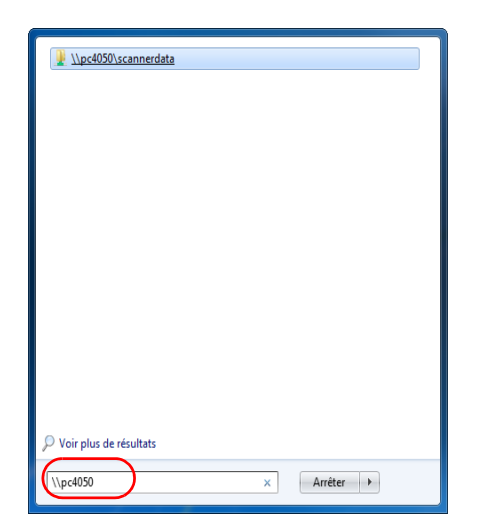

**1** Saisir \\pc4050 dans « Recherche de programmes et fichiers » dans le menu Démarrer.

L'écran Résultats de la recherche s'ouvre.

Dans Windows XP, cliquer sur Rechercher dans le menu Démarrer, sélectionner **Tous les fichiers et tous les dossiers** et rechercher l'ordinateur de destination sur lequel sera envoyé le fichier.

Dans Assistant Recherche, cliquer sur **Ordinateurs ou personnes**, puis sur **Un ordinateur sur le réseau**.

Dans la case de texte « Nom de l'ordinateur », saisir le nom de l'ordinateur vérifié auparavant (pc4050), puis cliquer sur Rechercher.

**2** Cliquer sur \\pc4050\scannerdata qui s'affiche dans les résultats de la recherche.

Dans Windows XP, effectuer un double-clic sur l'ordinateur (pc4050) qui s'affiche dans les résultats de la recherche.

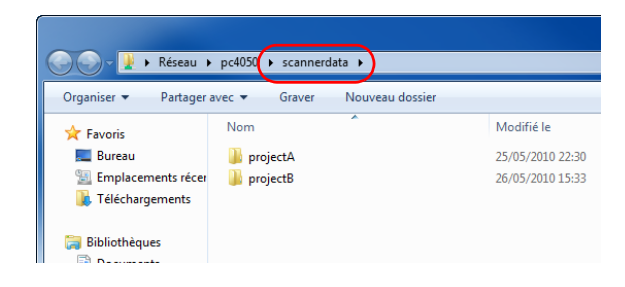

**3** Vérifier le dossier qui s'affiche.

Vérifier la barre d'adresse. La troisième chaîne de texte et les suivantes  $($   $\blacktriangleright$  ) doivent être saisies pour le chemin.

Dans Windows XP, effectuer un double-clic sur le dossier scannerdata et vérifier la barre d'adresse. La chaîne de texte à la droite de la troisième barre oblique inverse (\) doit être saisie dans **Chemin**.

(Exemple : scannerdata)

**REMARQUE :** Il est aussi possible de spécifier un sous-dossier dans le dossier partagé comme emplacement où les données doivent être envoyer. Dans ce cas, « nom partagé\nom d'un dossier dans le dossier partagé » doit être saisir pour le **Chemin**. Dans la fenêtre d'exemple ci-dessus, « scannerdata\projectA » est le **Chemin**.

# **Configuration du pare-feu Windows (pour Windows 7)**

Autoriser le partage de fichiers et d'imprimantes et définir le port utilisé pour la transmission SMB.

**REMARQUE :** Se connecter à Windows avec des droits d'administrateur.

### **Vérification du partage de fichiers et d'imprimantes**

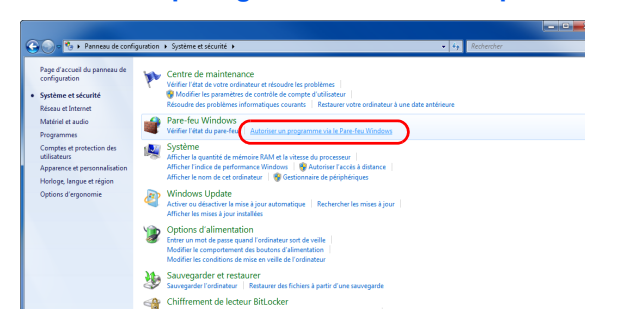

**1** Dans le menu Démarrer, sélectionner **Panneau de configuration**, **Système et sécurité** et **Autoriser un programme via le Pare-feu Windows**.

**REMARQUE :** Si la boîte de dialogue Contrôle de compte d'utilisateur s'affiche, cliquer sur le bouton **Continuer**.

3

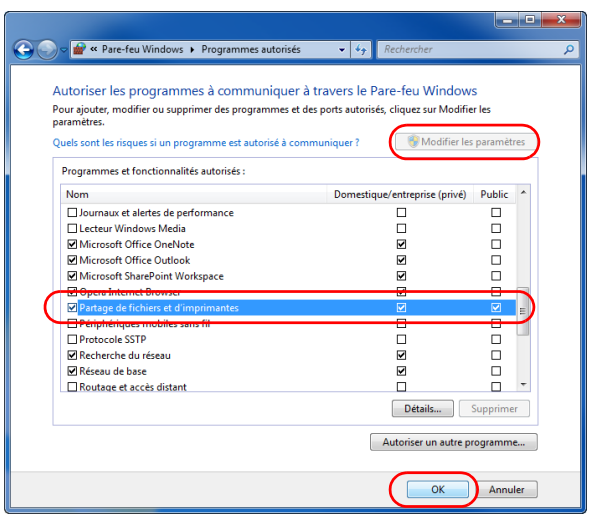

### **Ajout d'un port**

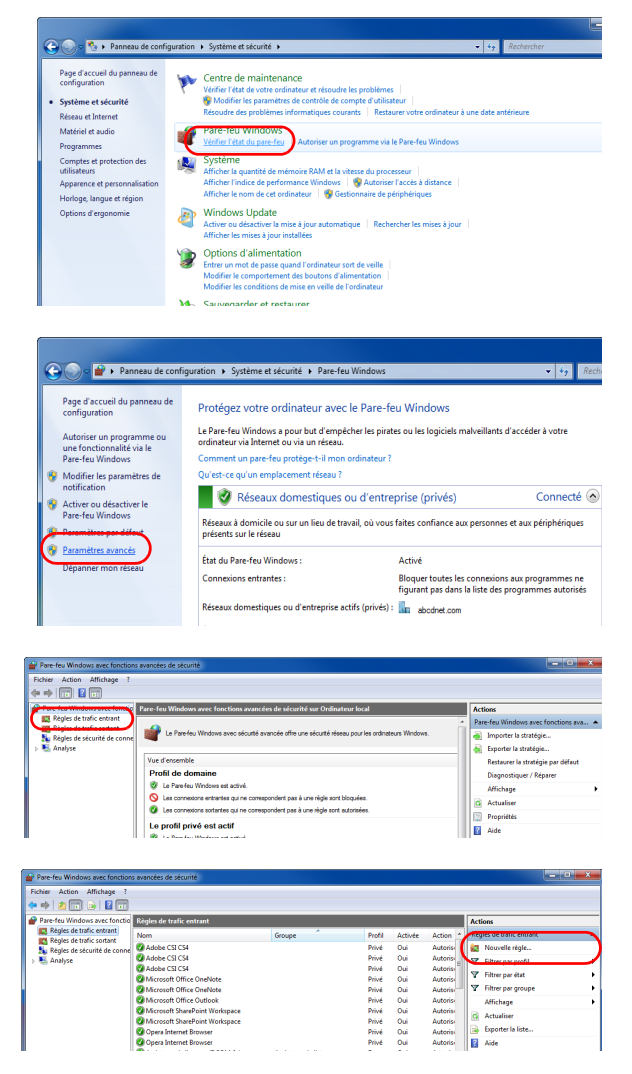

**2** Cliquer sur **Modifier les paramètres**, cocher **Partage de fichiers et d'imprimantes** et cliquer sur **OK**.

- **1** Dans le menu Démarrer, sélectionner **Panneau de configuration**, **Système et sécurité** et **Vérifier l'état du pare-feu**.
- **2** Cliquer sur **Paramètres avancés**.

- **3** Cliquer sur **Règles de trafic entrant**.
- **4** Cliquer sur **Nouvelle règle**.

Assistant Nouvelle règle de trafic entrant  $\sqrt{1-x}$ Type de règle - y p = == -= y ==<br>Sélectionnez le type de règle de pare feu à créer Étapes : Quel type de règle voulez-vous créer ? ● Type de règle<br>● Protocole et port e et ports ● Action<br>● Action<br>● Profil<br>● Nom Programme<br>Règle qui contrôle les connex ions d'un program  $\bigcirc$  Port ons d'un port TCP ou UDF Prédéfinie : resistance à distance<br>Règle qui contrôle les connexions liées à l'utilisation de Windows. **Personnalisée**<br>Règle personnalisée. En savoir plus sur les types de règles Précédent Suivant > Annuler

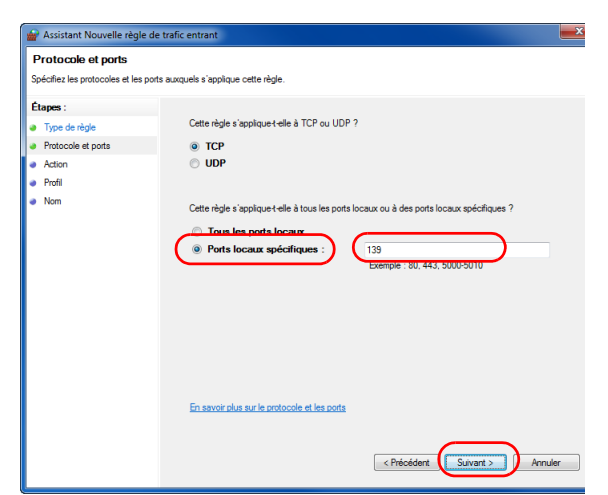

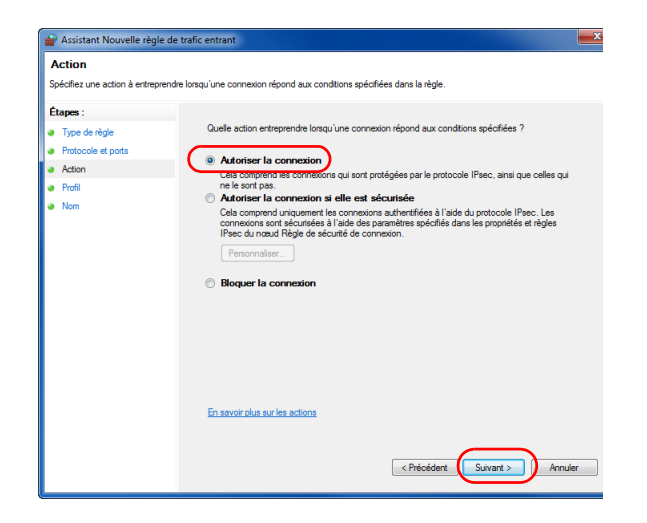

**5** Sélectionner **Port** et cliquer sur **Suivant**.

**6** Sélectionner **TCP**, sélectionner **Ports locaux spécifiques**, saisir 139 et cliquer sur **Suivant**.

**7** Sélectionner **Autoriser la connexion** et cliquer sur **Suivant**.

3

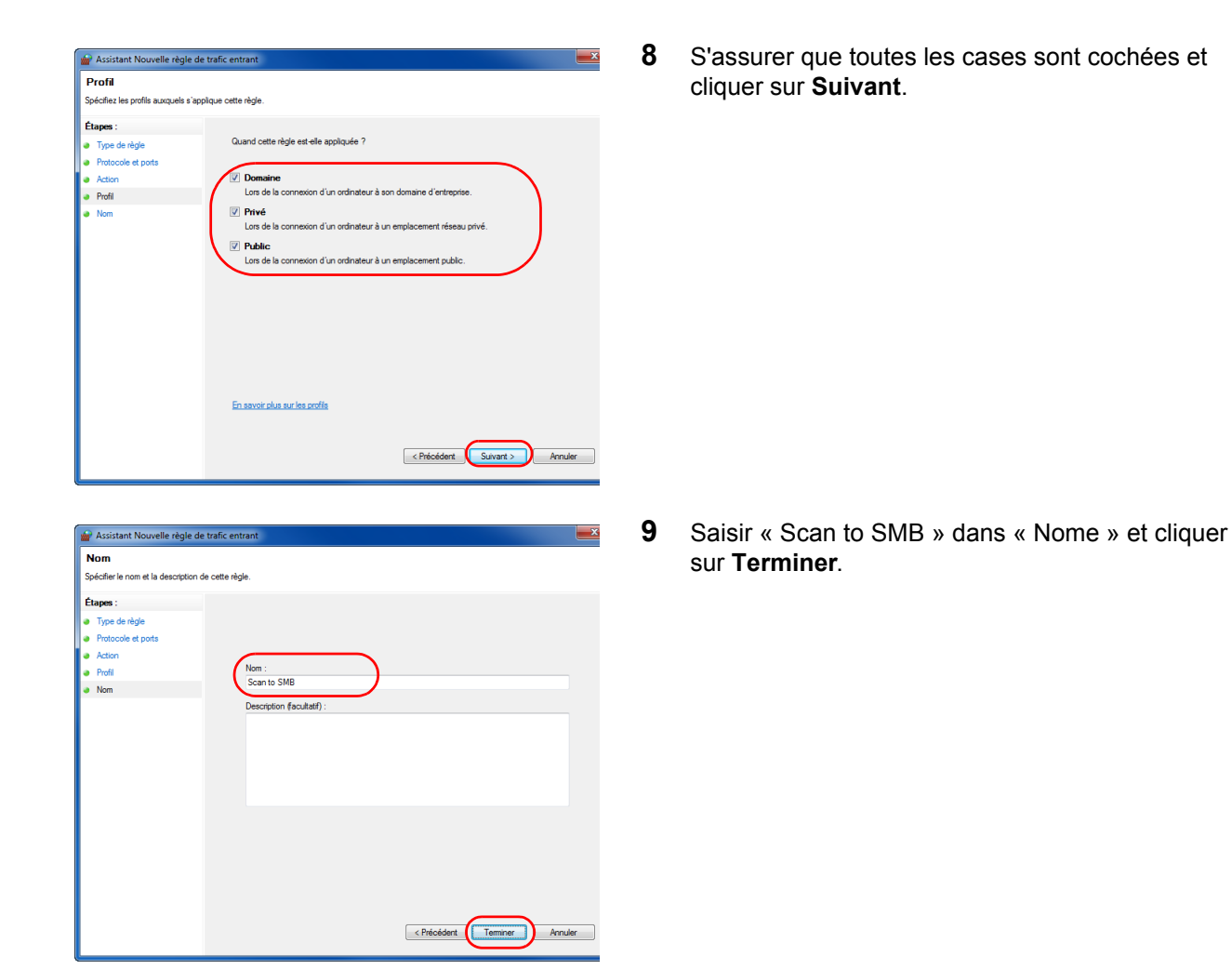

**REMARQUE :** Dans Windows XP ou Windows Vista, suivre la procédure ci-dessous pour définir le port.

1 Dans le menu Démarrer, sélectionner **Panneau de configuration**, **Système et sécurité** (ou **Centre de sécurité**), puis Vérifier l'**état du pare-feu**) (ou **Pare-feu Windows**).

Si la boîte de dialogue Contrôle de compte d'utilisateur s'affiche, cliquer sur le bouton **Continuer**.

- 2 Cliquer sur l'onglet Exceptions, puis cliquer sur le bouton **Ajouter port...**.
- 3 Spécifier les paramètres dans **Ajouter un port**.

Saisir un nom dans « Nom » (par exemple : Scan to SMB). Ce nom sera celui du nouveau port. Saisir 139 dans « Numéro du port ». Sélectionner **TCP** pour le « Protocole ».

4 Cliquer sur le bouton **OK** pour fermer la boîte de dialogue Ajouter un port.

# <span id="page-139-0"></span>**Écran de confirmation de destination**

Si l'écran de confirmation de la destination avant la transmission [\(page 8-72](#page-313-0)) est réglé sur [Activé], *Vérifier toutes les destinations et appuyer sur[Suivant].* s'affiche lorsque la touche **Départ** est enfoncée.

# **Touches à utiliser**

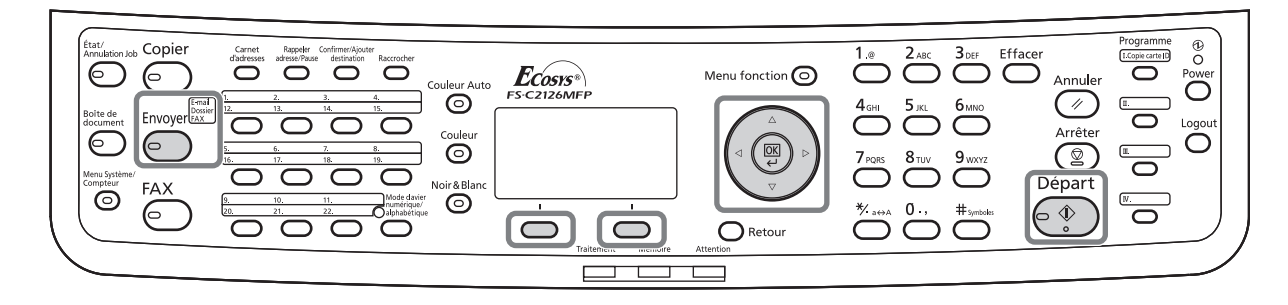

Pour utiliser l'écran de confirmation de destination, procéder comme suit.

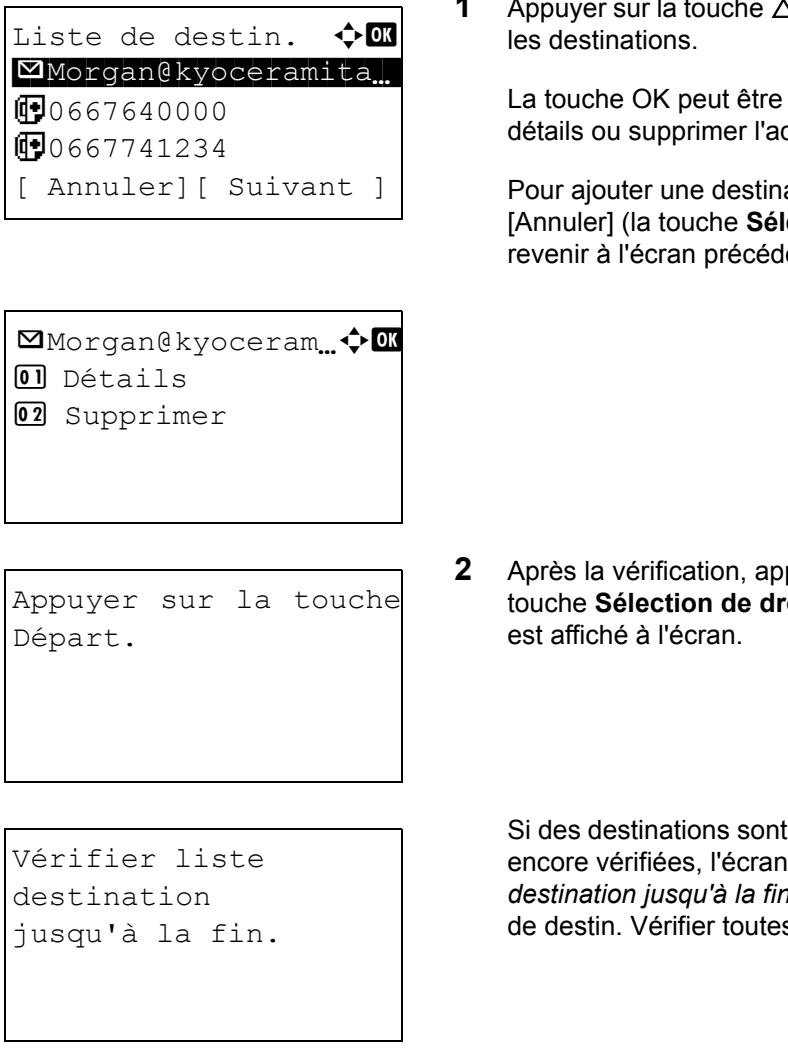

**1** Au  $\nabla$  pour vérifier toutes

utilisée pour vérifier les dresse sélectionnée.

ation, appuver sur ection de gauche) pour ent.

**2** Après la vérification, appuyer sur [Suivant] (la **oite**). *Appuyer sur Start.* 

masquées et ne sont pas encore vérifiées, l'écran affiche *Vérifier liste diation in et revient à l'écran Liste* s les destinations.

**3** Placer l'original sur la glace d'exposition ou dans le chargeur de documents et appuyer sur la touche **Départ**. La transmission démarre.

# <span id="page-141-0"></span>**Spécification de la destination**

Pour spécifier un destinataire, utiliser le carnet d'adresses ou les **touches uniques**.

# **Touches à utiliser**

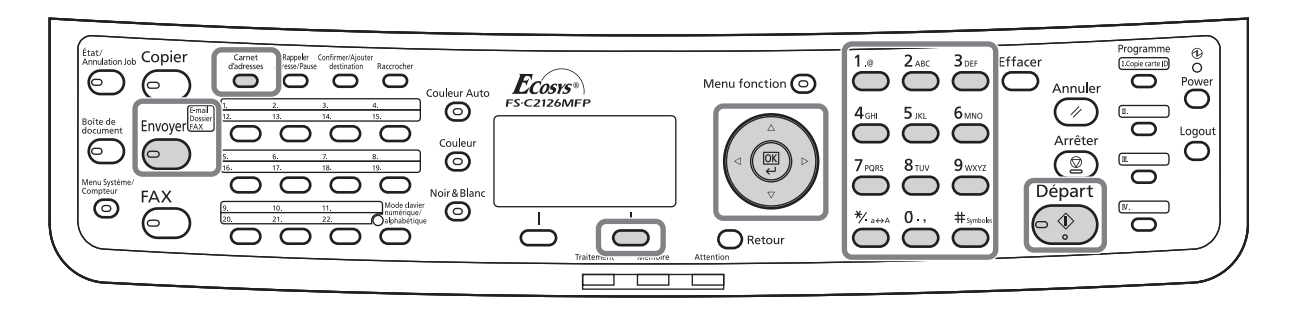

## **Sélection dans le carnet d'adresses**

Sélectionner une destination enregistrée dans le carnet d'adresses.

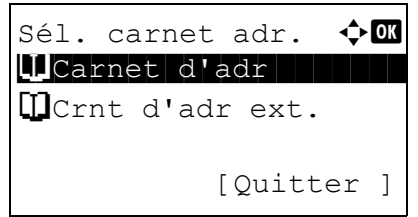

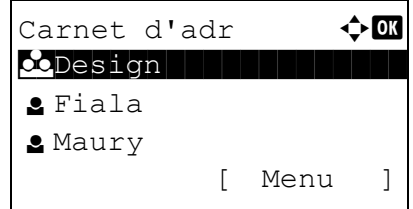

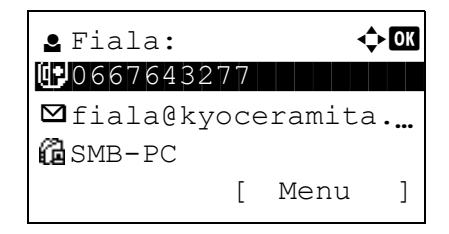

**1** Dans l'écran de base de la fonction envoi, appuyer sur la touche **Carnet d'adresses**. Le menu Sél. carnet adr. s'affiche.

**REMARQUE :** Si aucun carnet d'adresses externes n'est enregistré, [Crnt d'adr ext.] ne s'affiche pas.

**2** Appuyer sur la touche  $\triangle$  ou  $\nabla$  pour sélectionner [Carnet d'adr], puis appuyer sur la touche **OK**. Carnet d'adr s'affiche.

Pour utiliser un carnet d'adresses sur le serveur LDAP, sélectionner [Crnt d'adr ext.].

**3** Appuyer sur la touche  $\triangle$  ou  $\nabla$  pour sélectionner l'utilisateur ou le groupe, puis appuyer sur la touche **OK**.

Si un utilisateur est sélectionné, la liste des destinations enregistrées pour l'utilisateur s'affiche.

Si un groupe est sélectionné, passer à l'étape 5.

- **4** Appuyer sur la touche  $\triangle$  ou  $\nabla$  pour sélectionner la destination désirée, puis appuyer sur la touche **OK**.
- **5** *Terminé.* s'affiche et l'écran revient à l'écran de base.

### **Recherche de destinataire**

Il est possible d'effectuer une recherche sur les destinataires enregistrés dans le carnet d'adresses.

La méthode permettant d'utiliser les différents modes de recherche est décrite ci-après.

#### **Recherche dans le carnet d'adresses**

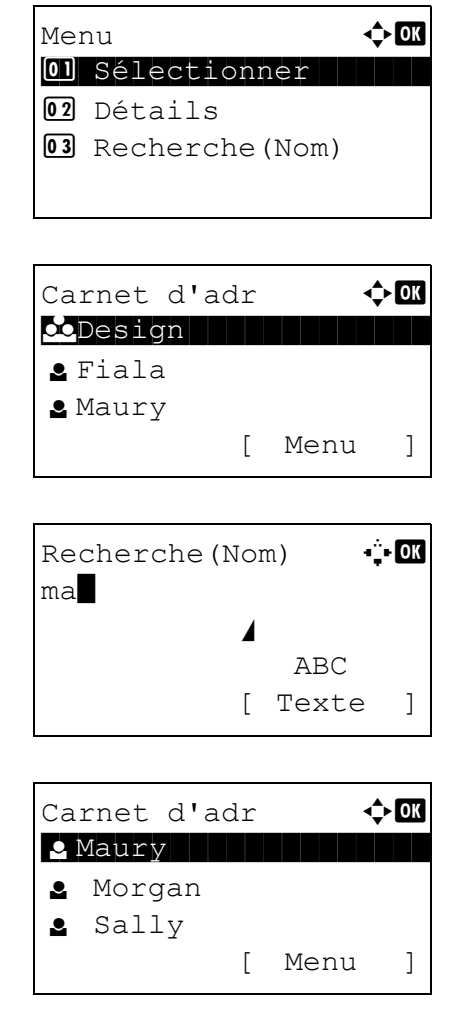

### **Recherche dans le carnet d'adresses externes**

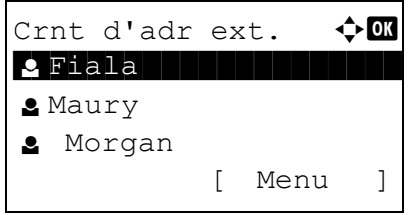

- **1** Dans Carnet d'adr, appuyer sur [Menu] (la touche **Sélection de droite**). Menu s'affiche.
- **2** Appuyer sur la touche  $\triangle$  ou  $\nabla$  pour sélectionner [Recherche(Nom)], puis appuyer sur la touche **OK**. Un écran de recherche s'affiche.
- **3** Saisir les caractères à rechercher.

- **4** Appuyer sur la touche **OK**. Le carnet d'adresses affiche en premier l'utilisateur commençant par la chaîne de caractère saisie.
- **1** Dans Crnt d'adr ext., appuyer sur [Menu] (la touche **Sélection de droite**). Menu s'affiche.

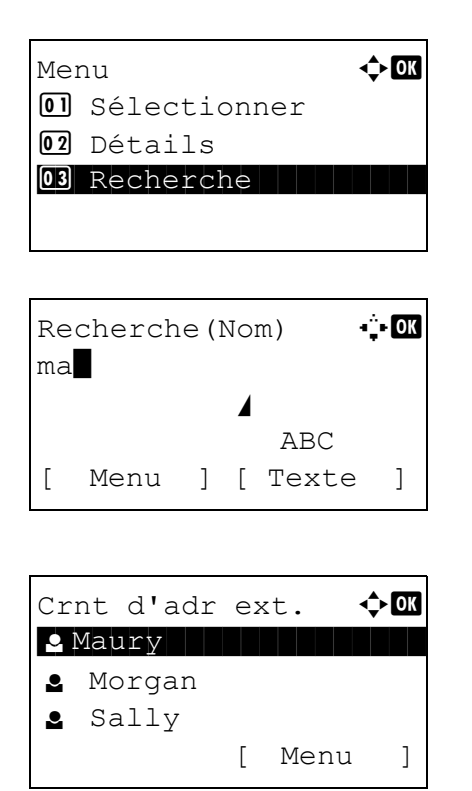

# **Sélection par touche unique**

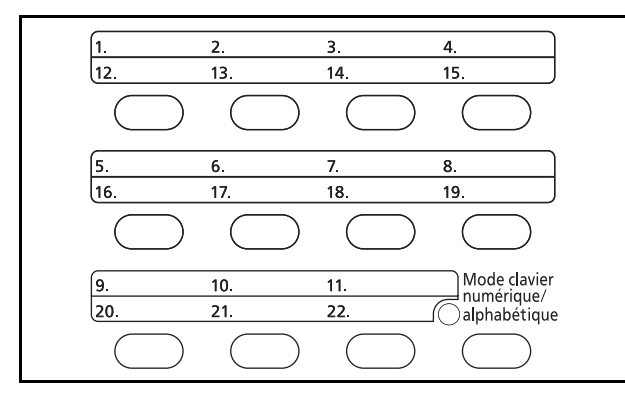

- **2** Appuyer sur la touche  $\triangle$  ou  $\nabla$  pour sélectionner [Recherche], puis appuyer sur la touche **OK**. Un écran de recherche s'affiche.
- **3** Saisir les caractères à rechercher.

Si on appuie sur [Menu] (la touche **Sélection de droite**), puis sur la touche **OK**, Rech. par s'affiche pour permettre de spécifier la clé de recherche et la condition à satisfaire. Sélectionner l'élément désiré pour chacun, puis appuyer sur la touche **OK**.

**4** Appuyer sur la touche **OK**. Le carnet d'adresses affiche en premier l'utilisateur commençant par la chaîne de caractère saisie.

**REMARQUE :** Si le carnet d'adresses externes est ouvert en premier, l'écran de recherche s'affiche d'abord. Passer ensuite à l'étape 3.

Sélectionner le destinataire à l'aide des **touches uniques**.

Dans l'écran de base de la fonction envoi ou dans l'écran de saisie de la destination, appuyer sur la **touche unique** sous laquelle est enregistrée la destination.

**REMARQUE :** Se reporter à la section [Ajout d'une destination à une touche unique à la page 8-143](#page-384-0) pour plus d'informations sur l'ajout de touches uniques.
#### **Envoi vers différents types de destinataires (Envoi multiple)**

Il est possible de spécifier des destinataires qui combinent adresses e-mail, dossiers (SMB ou FTP) et numéros de fax (uniquement pour les produits avec la fonction fax installée). Cette fonction est appelée *Envoi multiple*. Cela est utile pour l'envoi vers différents types de destinataires (adresses e-mail, dossiers, etc.) en une seule opération.

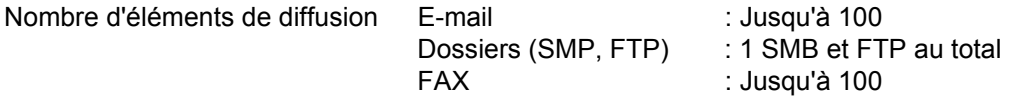

Selon les réglages, il est également possible d'envoyer et d'imprimer simultanément.

Les procédures sont les mêmes que celles utilisées pour spécifier les destinataires de chaque type. Il suffit d'ajouter l'adresse E-mail ou le chemin d'accès du dossier pour les afficher dans la liste de destinations. Appuyer sur la touche **Départ** pour lancer la transmission simultanément vers tous les destinataires.

## **Numérisation avec TWAIN**

Cette section explique comment numériser un original en utilisant TWAIN.

La procédure pour numériser en utilisant le pilote TWAIN est expliquée sous forme d'exemple. Le pilote WIA s'utilise de la même manière.

- **1** Lancer l'application compatible TWAIN.
- **2** Sélectionner la machine dans l'application et afficher la boîte de dialogue TWAIN.

**REMARQUE :** Pour sélectionner la machine, se reporter au Manuel d'utilisation ou à l'Aide du logiciel utilisé.

**3** Sélectionner les paramètres de numérisation dans la boîte de dialogue TWAIN qui s'affiche.

Les paramètres qui s'affichent dans la boîte de dialogue TWAIN sont les suivants.

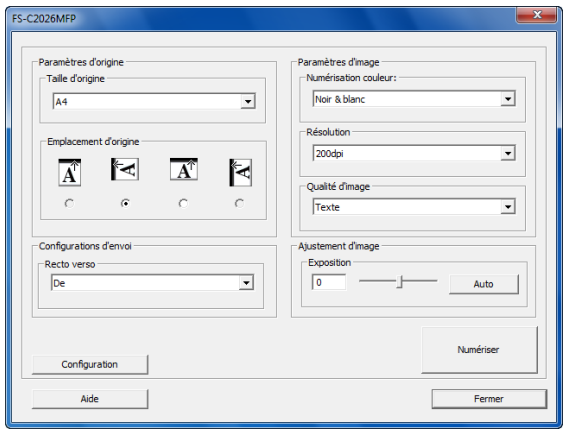

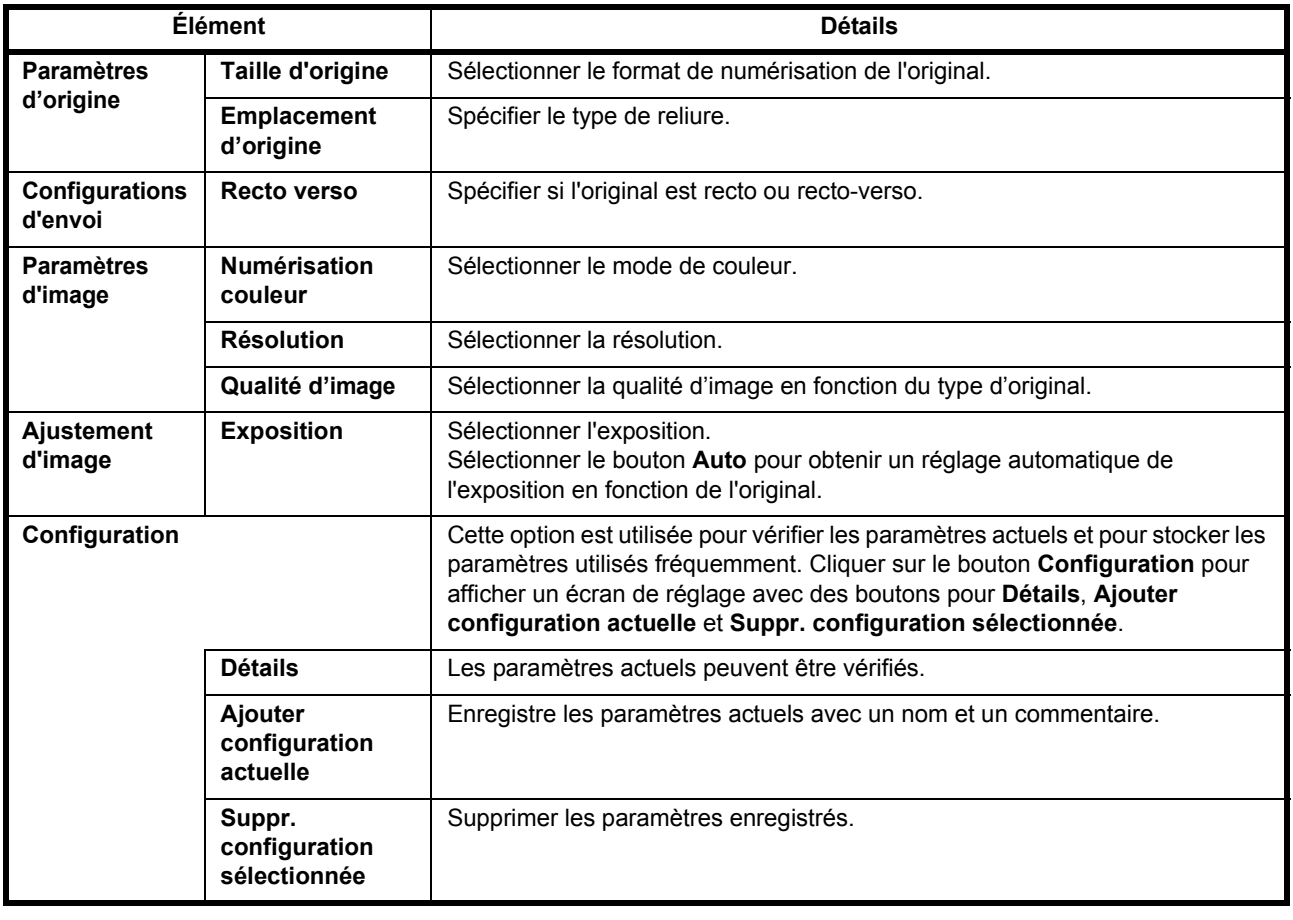

- **4** Placer les originaux sur la glace d'exposition ou dans le chargeur de documents.
- **5** Cliquer sur le bouton **Numériser**.

Les données sont numérisées.

# **Annulation de travaux**

Procéder comme suit pour annuler un travail d'impression ou d'envoi en cours d'exécution.

#### **Annulation de travaux**

Il est également possible d'annuler des travaux en appuyant sur la touche **Arrêter**.

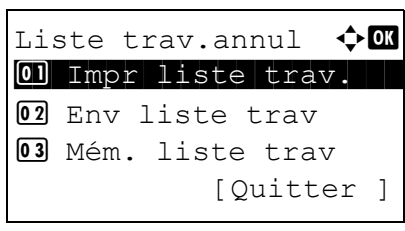

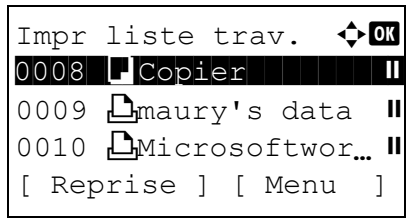

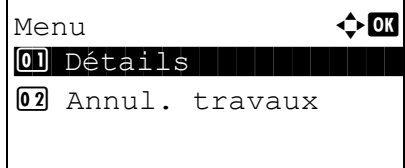

Le trav. sera annulé.

[ Oui ] [ Non ]

Êtes-vous sûr ?  $\rightarrow$ 0008  $\Box$ Copier

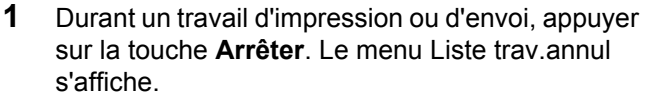

**REMARQUE :** Appuyer sur la touche **Arrêter** met en pause un travail d'impression, mais pas un travail d'envoi.

- **2** Appuyer sur la touche  $\triangle$  ou  $\nabla$  pour sélectionner le type de travail à interrompre, puis appuyer sur la touche **OK**. Une file d'attente du type de travail sélectionné s'affiche.
- **3** Appuyer sur la touche  $\triangle$  ou  $\nabla$  pour sélectionner le travail à interrompre, puis appuyer [Menu] (la touche **Sélection de droite**). Menu s'affiche.
- **4** Appuyer sur la touche  $\triangle$  ou  $\nabla$  pour sélectionner [Annul. travaux], puis appuyer sur la touche **OK**. Un écran de confirmation s'affiche.
- **5** Appuyer sur [Oui] (la touche **Sélection de droite**). L'écran affiche *Annulation...* et revient à la file d'attente du type de travail sélectionné après l'annulation du travail.

Pour annuler d'autres travaux, répéter les étapes 3 à 5.

## **Vérification du niveau de toner et de papier**

Il est possible de vérifier la quantité de toner restante et celle du papier dans chaque magasin.

#### **Vérification du toner restant**

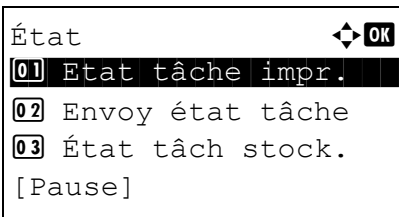

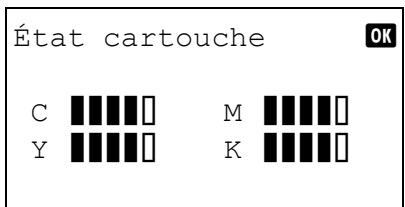

#### **Vérification du papier restant**

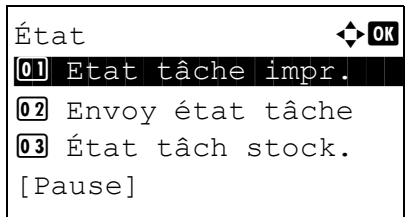

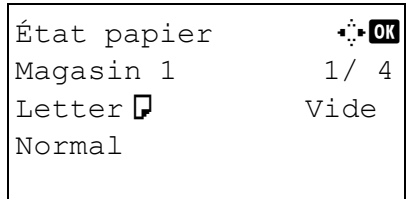

- **1** Appuyer sur la touche **État/Annulation Job**. Le menu État s'affiche.
- **2** Appuyer sur la touche  $\triangle$  ou  $\nabla$  pour sélectionner [État cartouche].
- **3** Appuyer sur la touche **OK**. État cartouche s'affiche.

La quantité de toner restante est affichée sur l'un des 5 niveaux.

- **1** Appuyer sur la touche **État/Annulation Job**. Le menu État s'affiche.
- **2** Appuyer sur la touche  $\triangle$  ou  $\nabla$  pour sélectionner [État papier].
- **3** Appuyer sur la touche **OK**. État papier s'affiche.

Appuyer sur la touche  $\triangle$  ou  $\triangleright$  pour basculer entre l'affichage de la quantité de papier restante pour le magasin de l'unité principale, le chargeur en option (si installé) et le bac MF.

# 4 Fonctions de copie

Ce chapitre décrit les fonctions de copie.

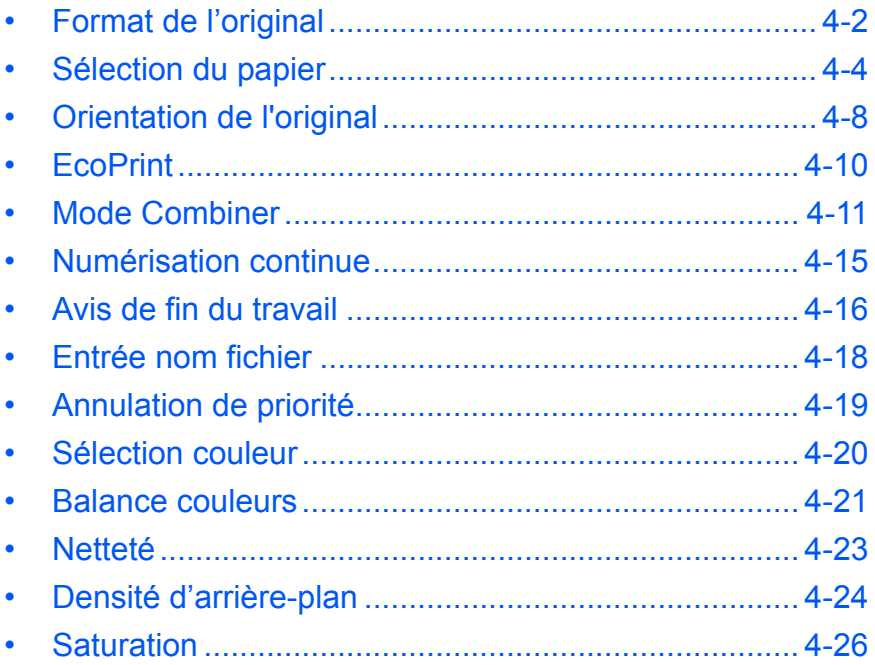

# <span id="page-151-0"></span>**Format de l'original**

Cette fonction permet de définir le format de l'original à numériser. Veiller à sélectionner le format d'original avant de démarrer la copie.

# **Touches à utiliser**

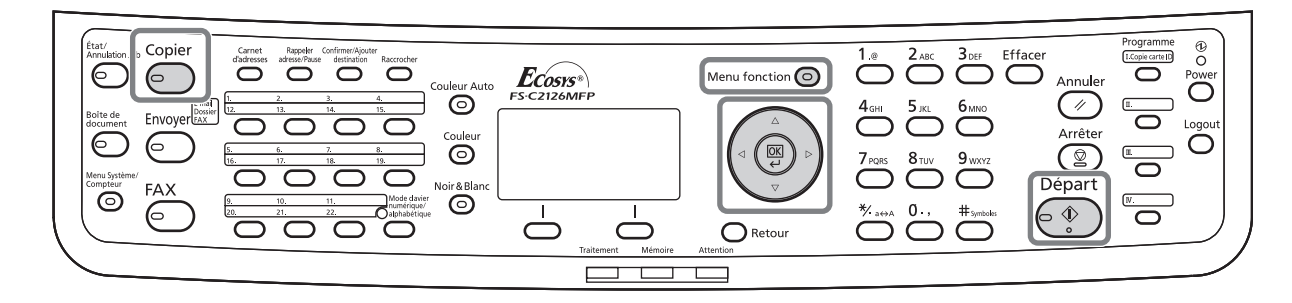

Les options suivantes sont disponibles.

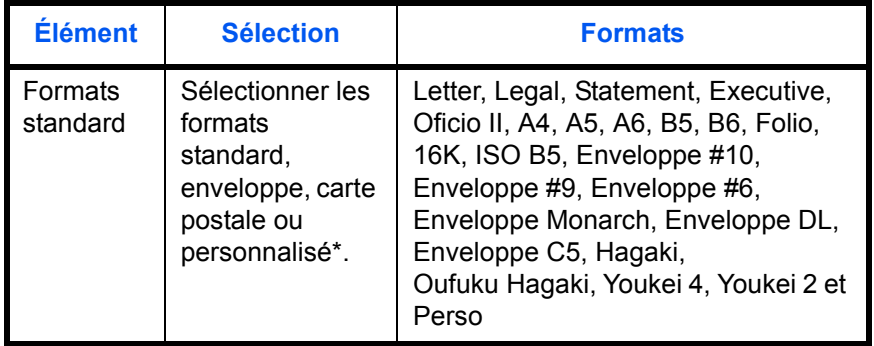

Pour plus d'information sur la spécification du format d'original personnalisé, se reporter à la section [Format](#page-249-0)  [d'original personnalisé à la page 8-8](#page-249-0).

Pour sélectionner le format de l'original, procéder comme suit.

- **1** Appuyer sur la touche **Copier**.
- **2** Placer les originaux sur la glace d'exposition ou dans le chargeur de documents.
- **3** Appuyer sur la touche **Menu fonction**. Menu fonction s'affiche.

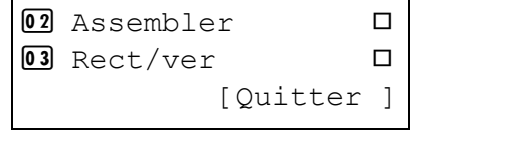

Menu fonction  $\bigoplus$  $\Box$  Sélection papier  $\triangledown$ 

> **4** Appuyer sur la touche  $\triangle$  ou  $\nabla$  pour sélectionner [Format d'origine].

Format d'origine  $\Diamond$   $\Box$  $0$ 1 \*Letter $\Box$ 02 Legal<sup>d</sup> 03 Statement<sup>2</sup>

Format d'origine  $\Diamond$   $\Box$  $0$ <sup>\*</sup>ISO B5 $\Box$ 02 Envelop. #10 3 Enveloppe #9

- **5** Appuyer sur la touche **OK**. Format d'origine s'affiche.
- **6** Appuyer sur la touche  $\triangle$  ou  $\nabla$  pour sélectionner le format d'original désiré, puis appuyer sur la touche **OK**.

*Terminé.* s'affiche et l'écran revient à l'écran de base pour la fonction copie.

## <span id="page-153-0"></span>**Sélection du papier**

Sélectionner la source de papier contenant le format désiré.

# **Touches à utiliser**

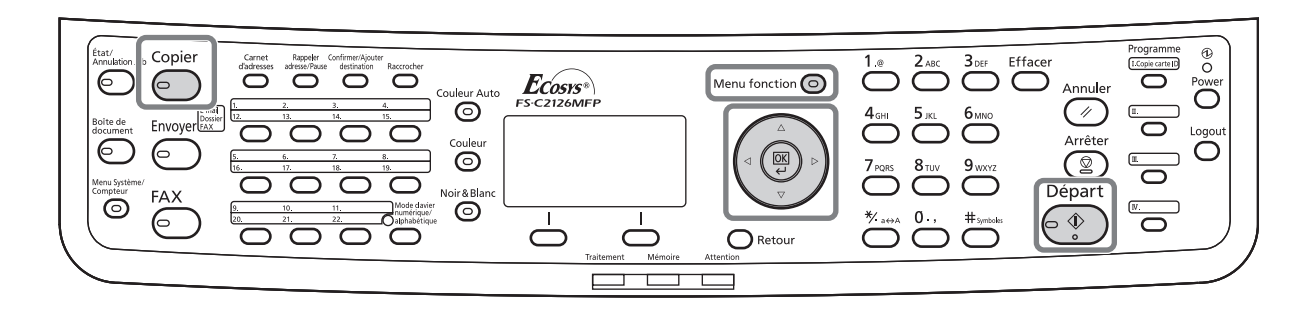

**REMARQUE :** Spécifier au départ le format et le type de papier chargé dans le magasin (se reporter à la section [Config. original/papier à la page 8-8\)](#page-249-1).

#### **Sélection du magasin**

Pour sélectionner le magasin papier, procéder comme suit.

Menu fonction  $\Diamond$   $\Box$  $\Box$  Sélection papier  $\triangledown$  $\boxed{02}$  Assembler  $\Box$  $\boxed{03}$  Rect/ver  $\Box$ [Quitter ]

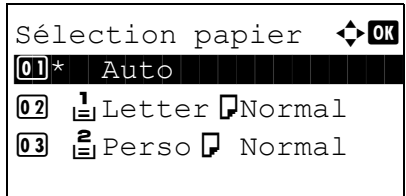

- **1** Appuyer sur la touche **Copier**.
- **2** Placer les originaux sur la glace d'exposition ou dans le chargeur de documents.
- **3** Appuyer sur la touche **Menu fonction**. Menu fonction s'affiche.
- **4** Appuyer sur la touche  $\triangle$  ou  $\nabla$  pour sélectionner [Sélection papier].
- **5** Appuyer sur la touche **OK**. Sélection papier s'affiche.
- **6** Appuyer sur la touche  $\triangle$  ou  $\nabla$  pour sélectionner le format de papier désiré.

Lorsque la fonction de sélection automatique du papier ([Auto]) est sélectionnée, le format de l'original est détecté automatiquement.

**7** Appuyer sur la touche **OK**.

*Terminé.* s'affiche et l'écran revient à l'écran de base pour la fonction copie.

**8** Appuyer sur la touche **Départ** pour lancer la copie.

#### **Sélection du bac MF**

Sélectionner le format et le type de papier.

Les formats et les types de papier disponibles sont répertoriés dans le tableau suivant.

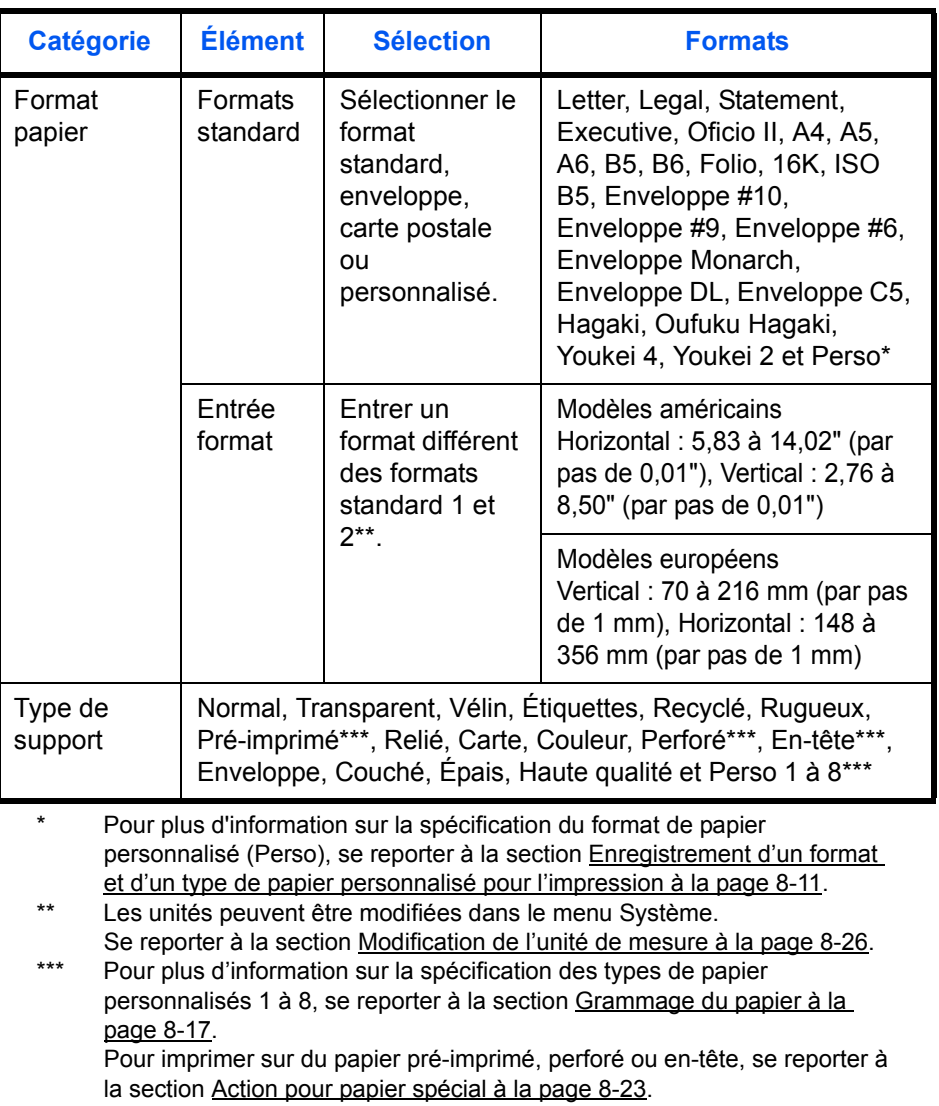

**REMARQUE :** Il peut être utile de présélectionner le type et le format de papier le plus utilisé et de les enregistrer par défaut (se reporter à la section [Sélection du format de papier et du type de support pour le bac](#page-256-0)  [MF à la page 8-15](#page-256-0)).

Pour sélectionner le format et le type de papier, procéder comme suit.

Menu fonction  $\bigoplus$  $\textcircled{\textsf{N}}$  Sélection papier  $\boldsymbol{\triangledown}$ 02 Assembler  $\square$  $\overline{03}$  Rect/ver  $\qquad \qquad \Box$ 

[Quitter ]

- **1** Appuyer sur la touche **Copier**.
- **2** Placer les originaux sur la glace d'exposition ou dans le chargeur de documents.
- **3** Appuyer sur la touche **Menu fonction**. Menu fonction s'affiche.
- **4** Appuyer sur la touche  $\triangle$  ou  $\nabla$  pour sélectionner [Sélection papier].
- **5** Appuyer sur la touche **OK**. Sélection papier s'affiche.
- **6** Appuyer sur la touche  $\triangle$  ou  $\nabla$  pour sélectionner [Config. by-pass].
- **7** Appuyer sur la touche **OK**. Config. by-pass s'affiche.
- **8** Appuyer sur la touche  $\triangle$  ou  $\nabla$  pour sélectionner [Taille standard] ou [Entrée format] et appuyer sur la touche **OK**, sélectionner le format de papier désiré, puis appuyer sur la touche **OK**.

Si [Saisie format] a été sélectionné, utiliser les touches numériques pour saisir le format Y (vertical) et appuyer sur la touche **OK**, puis saisir le format X (horizontal) et appuyer sur la touche **OK**.

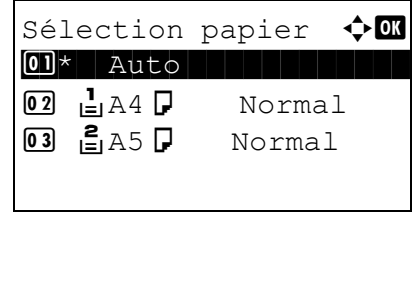

Config. by-pass  $\Diamond$  $\boxed{0}$ \*Taille standard

02 Entrée format

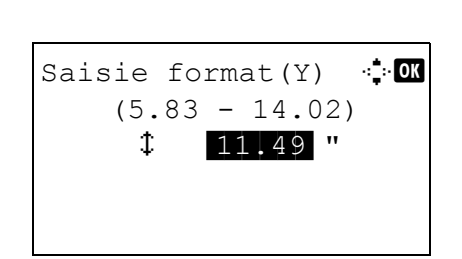

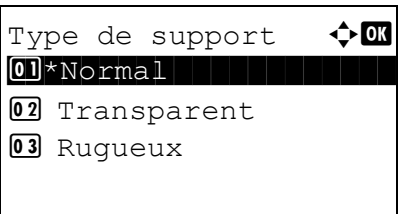

**9** Appuyer sur la touche  $\triangle$  ou  $\nabla$  pour sélectionner le type de papier désiré, puis appuyer sur la touche **OK**.

*Terminé.* s'affiche et l'écran revient à l'écran de base pour la fonction copie.

- **10** Placer du papier dans le bac MF.
- **11** Appuyer sur la touche **Départ** pour lancer la copie.

Si Aj. papier au by-pass est affiché pendant l'opération de copie, ajouter du papier dans le bac MF, puis appuyer sur la touche **OK**. La copie reprend ensuite.

# <span id="page-157-0"></span>**Orientation de l'original**

Sélectionner l'orientation de l'original lors de l'utilisation des fonctions suivantes.

- Recto-verso
- **Combiner**

## **Originaux sur la glace d'exposition**

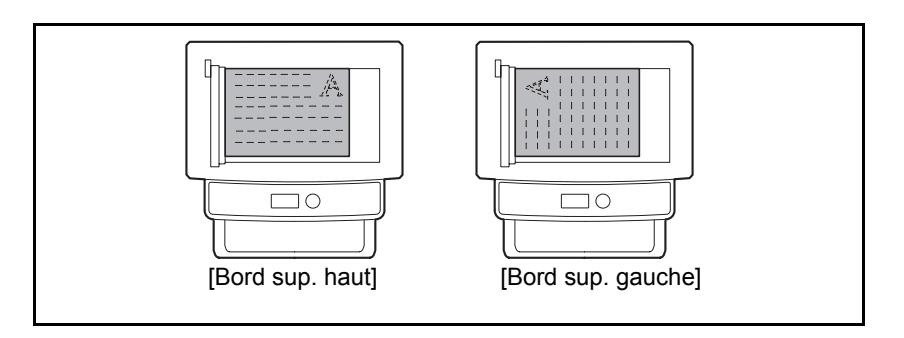

### **Originaux dans le chargeur de documents**

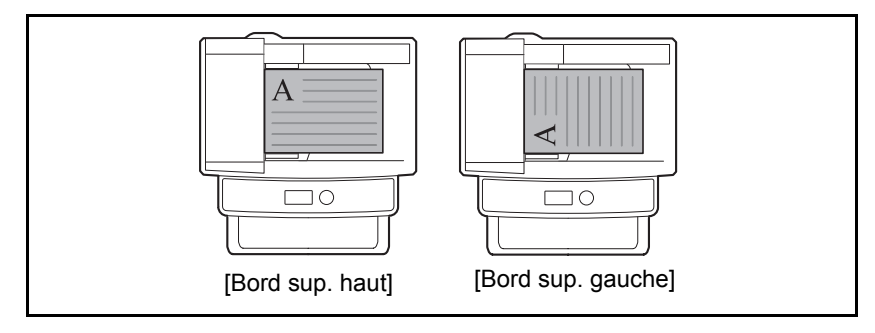

REMARQUE : Pour modifier l'orientation de l'original, se reporter à la section [Orient. original à la page 8-29](#page-270-0).

Pour sélectionner l'orientation des originaux sur la glace d'exposition, procéder comme suit.

[Quitter ]

- **1** Appuyer sur la touche **Copier**.
- **2** Placer les originaux sur la glace d'exposition ou dans le chargeur de documents.
- **3** Appuyer sur la touche **Menu fonction**. Menu fonction s'affiche.
- **4** Appuyer sur la touche  $\triangle$  ou  $\nabla$  pour sélectionner [Orient. original].
- **5** Appuyer sur la touche **OK**. Orient. original s'affiche.
- **6** Appuyer sur la touche  $\triangle$  ou  $\nabla$  pour sélectionner [Bord sup. haut] ou [Bord sup. gauche].
- **7** Appuyer sur la touche **OK**.

*Terminé.* s'affiche et l'écran revient à l'écran de base pour la fonction copie.

**8** Appuyer sur la touche **Départ** pour lancer la copie.

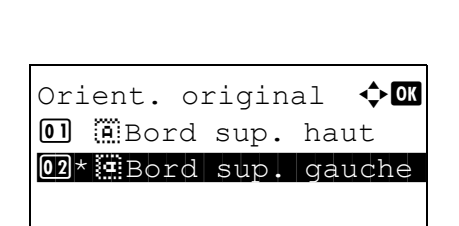

Menu fonction  $\Diamond \mathbf{C}$  $\Box$  Sélection papier  $\nabla$ 02 Assembler D  $\overline{03}$  Rect/ver  $\qquad \qquad \Box$ 

# <span id="page-159-0"></span>**EcoPrint**

Cette fonction permet d'activer le mode EcoPrint pour réaliser des économies de toner. Elle est utile pour effectuer des copies de test et dans les cas où une qualité d'impression élevée n'est pas nécessaire.

La procédure de copie en mode EcoPrint est décrite ci-après.

Menu fonction  $\leftrightarrow \mathbb{R}$  $\Box$  Sélection papier  $\nabla$ 02 Assembler **O**  $\overline{03}$  Rect/ver  $\qquad \qquad \Box$ [Quitter ]

 $E$ coPrint  $\Diamond$  or 01\*Désactivé

02 Activé

- **1** Appuyer sur la touche **Copier**.
- **2** Placer les originaux sur la glace d'exposition ou dans le chargeur de documents.
- **3** Appuyer sur la touche **Menu fonction**. Menu fonction s'affiche.
- **4** Appuyer sur la touche  $\triangle$  ou  $\nabla$  pour sélectionner [EcoPrint].
- **5** Appuyer sur la touche **OK**. EcoPrint s'affiche.

**6** Appuyer sur la touche  $\triangle$  ou  $\nabla$  pour sélectionner [Activé], puis appuyer sur la touche **OK**.

*Terminé.* s'affiche et l'écran revient à l'écran de base pour la fonction copie.

## <span id="page-160-0"></span>**Mode Combiner**

Ce mode permet de copier 2 ou 4 originaux sur une même feuille. Les modes 2/1 ou 4/1 sont disponibles. Il est possible d'indiquer la limite de page de chaque original.

# **Touches à utiliser**

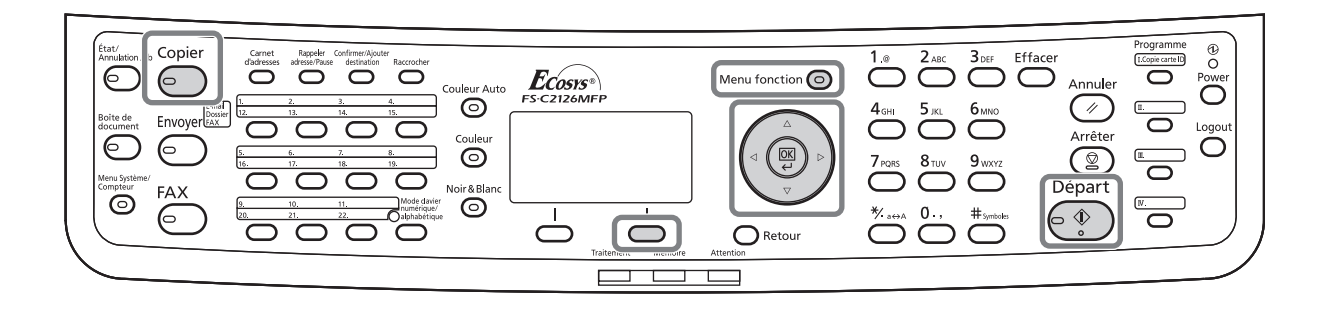

**REMARQUE :** Le mode Combiner est disponible pour les formats de papier Folio, A4, B5, Legal, Oficio II, Letter, Statement et 16K.

#### **Mode 2/1**

Copie de deux originaux sur une même feuille. Ce mode peut être utilisé avec le mode Recto verso pour copier quatre originaux sur une feuille unique.

Les options 2/1 et les orientations de sortie suivantes sont disponibles.

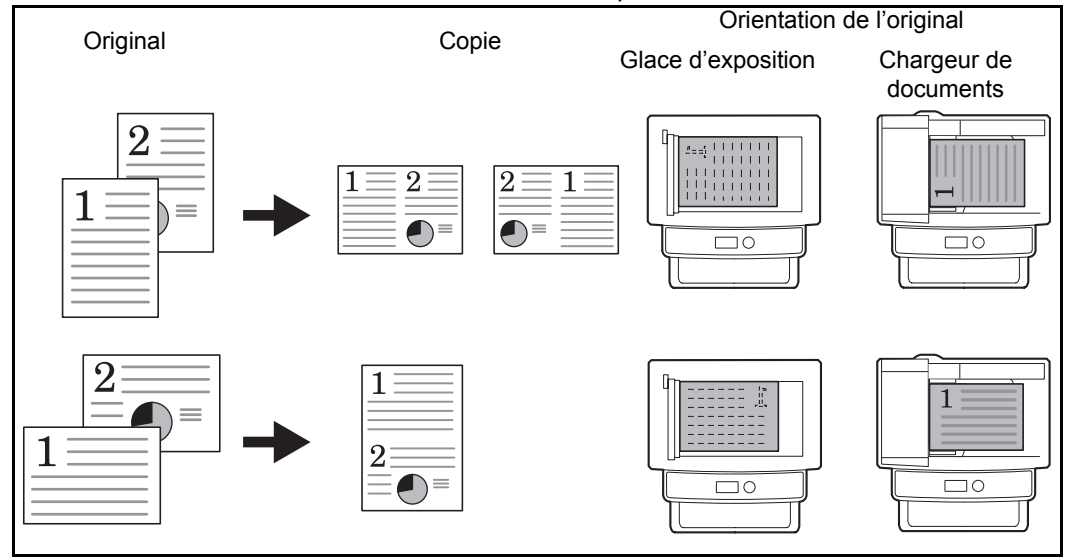

**REMARQUE :** Lors de la mise en place de l'original sur la glace d'exposition, veiller à copier les originaux dans l'ordre des pages.

#### **Mode 4/1**

Copie de quatre originaux sur une même feuille. Ce mode peut être utilisé avec le mode Recto verso pour copier huit originaux sur une feuille unique.

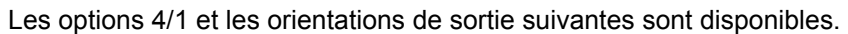

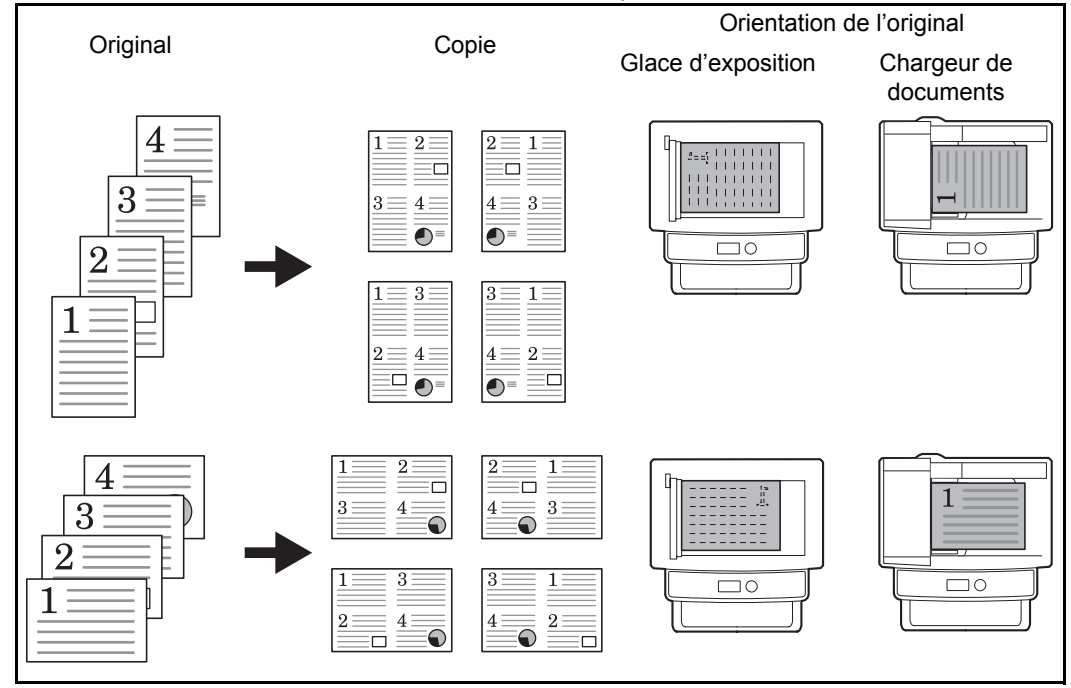

**REMARQUE :** Lors de la mise en place de l'original sur la glace d'exposition, veiller à copier les originaux dans l'ordre des pages.

#### **Types de limites de page**

Les types de limites de page suivants sont disponibles.

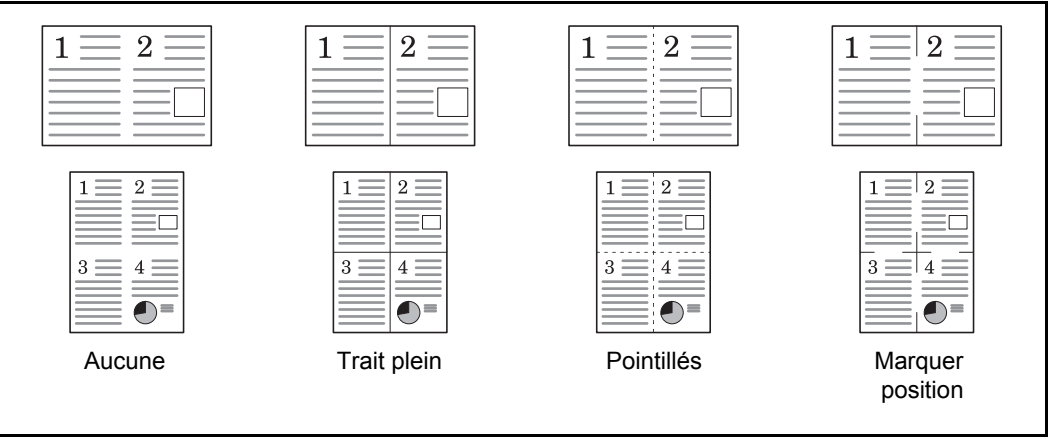

La procédure de copie en mode Combiner est décrite ci-après.

**1** Appuyer sur la touche **Copier**.

Menu fonction  $\mathbf{\Phi} \mathbf{a}$  $\Box$  Sélection papier  $\nabla$ 02 Assembler  $\square$  $\boxed{03}$  Rect/ver  $\Box$ [Quitter ]

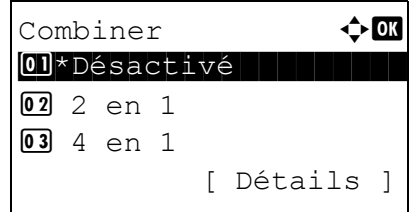

Disp. 2 en 1  $\blacklozenge$  OK  $\boxed{0}$  \* $\boxed{\text{H}}$  G ver D  $\boxed{1}$  H ver 02 ED ver G

Ligne de bordure  $\Diamond$  $\boxed{0}$  \* Aucune 02 | Trait plein  $\overline{03}$  i Pointillés

Orient. original  $\lozenge$  or **01 E**Bord sup. haut  $[02]$ \* $*$  $*$  Bord sup. gauche

- **2** Placer les originaux sur la glace d'exposition ou dans le chargeur de documents.
- **3** Appuyer sur la touche **Menu fonction**. Menu fonction s'affiche.
- **4** Appuyer sur la touche  $\triangle$  ou  $\nabla$  pour sélectionner [Combiner].
- **5** Appuyer sur la touche **OK**. Combiner s'affiche.

- **6** Appuyer sur la touche  $\triangle$  ou  $\nabla$  pour sélectionner [2 en1] ou [4 en 1].
- **7** Appuyer sur [Détails] (la touche **Sélection de droite**).
- **8** Appuyer sur la touche  $\triangle$  ou  $\nabla$  pour sélectionner la disposition désirée, puis appuyer sur la touche **OK**.
- **9** Appuyer sur la touche  $\triangle$  ou  $\nabla$  pour sélectionner la ligne de bordure désirée, puis appuyer sur la touche **OK**.
- **10** Appuyer sur la touche  $\triangle$  ou  $\nabla$  pour sélectionner l'orientation de l'original, puis appuyer sur la touche **OK**.

*Terminé.* s'affiche et l'écran revient à l'écran de base pour la fonction copie.

**11** Appuyer sur la touche **Départ**. La numérisation commence.

Si l'original est placé sur la glace d'exposition, mettre l'original suivant en place et appuyer sur la touche **Départ**.

Après avoir numérisé tous les originaux, appuyer sur [Fin scan] (la touche **Sélection de droite**) pour démarrer la copie.

## <span id="page-164-0"></span>**Numérisation continue**

S'il n'est pas possible de placer un grand nombre d'originaux dans le chargeur de documents à la fois, il est possible de numériser les originaux dans des lots séparés puis de les copier dans un travail unique. Avec cette fonction, les originaux sont numérisés jusqu'à l'appui sur [Fin scan] (la touche **Sélection de droite**).

La procédure de copie en mode Numérisation continue est décrite ci-après.

- Menu fonction  $\bigoplus$  $\Box$  Sélection papier  $\triangledown$ 02 Assembler  $\square$  $\boxed{03}$  Rect/ver  $\Box$ [Quitter ]
- Numér. continue  $\Diamond \mathbf{C}$ 01\*Désactivé 02 Activé
- **1** Appuyer sur la touche **Copier**.
- **2** Appuyer sur la touche **Menu fonction**. Menu fonction s'affiche.
- **3** Appuyer sur la touche  $\triangle$  ou  $\nabla$  pour sélectionner [Numér. continue].
- **4** Appuyer sur la touche **OK**. Numér. continue s'affiche.
- **5** Appuyer sur la touche  $\triangle$  ou  $\nabla$  pour sélectionner [Activé], puis appuyer sur la touche **OK**.

*Terminé.* s'affiche et l'écran revient à l'écran de base pour la fonction copie.

- **6** Placer les originaux sur la glace d'exposition ou dans le chargeur de documents et appuyer sur la touche **Départ**.
- **7** Mettre en place l'original suivant et appuyer sur la touche **Départ**. Recommencer les étapes précédentes pour numériser les originaux restants.

Après avoir numérisé tous les originaux, appuyer sur [Fin scan] (la touche **Sélection de droite**) pour démarrer la copie.

4

## <span id="page-165-0"></span>**Avis de fin du travail**

Cette fonction permet d'envoyer un avis par e-mail à la fin d'un travail. L'utilisateur peut être informé de la fin d'un travail de copie alors qu'il travaille sur un autre poste, ce qui permet d'éviter de perdre du temps en attendant la fin de la copie à côté de la machine.

**REMARQUE :** Le PC doit être préconfiguré en vue d'utiliser le courrier électronique.

#### **Exemple d'avis de fin du travail**

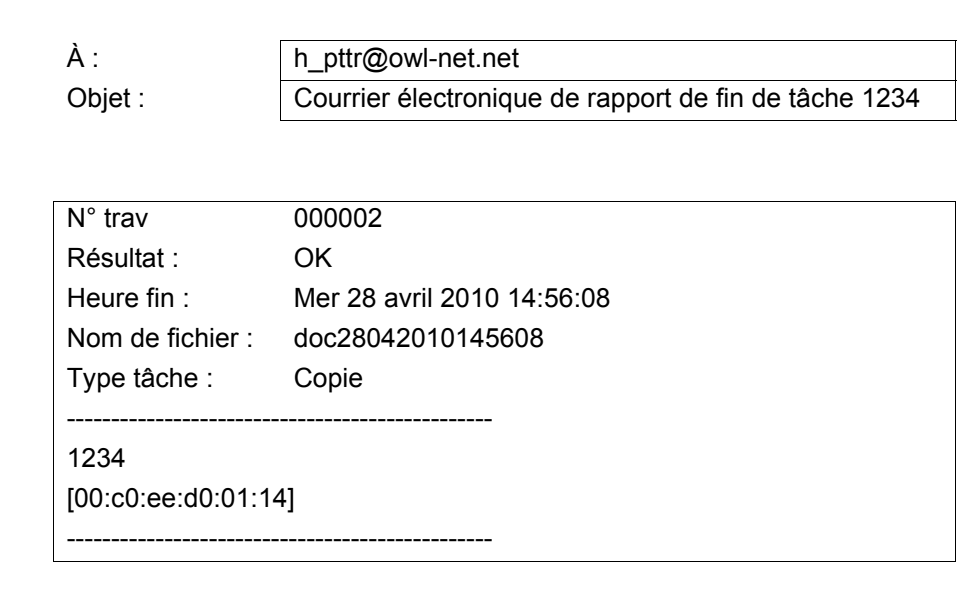

Pour activer l'avis de fin de travail en copie, procéder comme suit.

- **1** Appuyer sur la touche **Copier**.
- **2** Placer les originaux sur la glace d'exposition ou dans le chargeur de documents.
- **3** Appuyer sur la touche **Menu fonction**. Menu fonction s'affiche.
- **4** Appuyer sur la touche  $\triangle$  ou  $\nabla$  pour sélectionner [Avis fin travail].

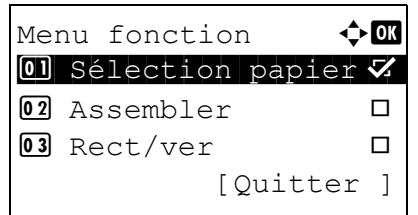

- **5** Appuyer sur la touche **OK**. Avis fin travail s'affiche.
- **6** Appuyer sur la touche  $\triangle$  ou  $\nabla$  pour sélectionner [Activé], puis appuyer sur la touche **OK**.
- **7** Appuyer sur la touche  $\triangle$  ou  $\nabla$  pour sélectionner [Carnet d'adr] ou [Entrée adresse], puis appuyer sur la touche **OK**.
- Carnet d'adr $\qquad \qquad \blacklozenge$  **a**  $\blacksquare$  Fiala  $\blacksquare$ ⊠ Maury ⊠ Morgan [ Menu ]

Avis fin travail  $\Diamond$   $\Box$ 01\*Désactivé

Destination  $\bigoplus$ 01\*Carnet d'adr

02 Entrée adresse

02 Activé

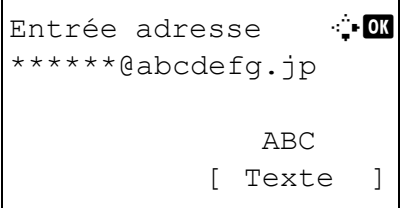

**8** Si [Carnet d'adr] est sélectionné, sélectionner [Carnet d'adr] sur l'écran suivant et appuyer sur la touche **OK**, puis sélectionner la destination de l'avis.

Appuyer sur [Menu] (la touche **Sélection de droite**), sélectionner [Détails] sur l'écran suivant et appuyer sur la touche **OK** pour afficher les détails de la destination sélectionnée pour l'avis.

Si [Entrée adresse] a été sélectionné, saisir l'adresse de la destination de l'avis.

**REMARQUE :** Pour plus de détails sur la saisie de caractères, se reporter à la section [Méthode de saisie](#page-493-0)  [de caractères à la page Annexe-8.](#page-493-0)

**9** Appuyer sur la touche **OK**.

*Terminé.* s'affiche et l'écran revient à l'écran de base pour la fonction copie.

**10** Appuyer sur la touche **Départ** pour lancer la copie. Une fois le travail terminé, un avis est envoyé par e-mail au destinataire sélectionné.

## <span id="page-167-0"></span>**Entrée nom fichier**

Cette fonction permet d'affecter un nom à un travail de copie. Elle permet d'ajouter des informations complémentaires, par exemple, la date et l'heure ou un numéro de travail. Elle permet de vérifier l'historique des travaux ou le statut des travaux à l'aide du nom de travail, de la date et de l'heure ou du numéro de travail spécifiés à ce stade.

Pour affecter un nom à un travail de copie, procéder comme suit.

Menu fonction  $\leftrightarrow \mathbb{C}$  $\Box$  Sélection papier  $\nabla$ 02 Assembler **O**  $\overline{03}$  Rect/ver  $\qquad \qquad \Box$ 

Entrée nom fich. 4.0

S

File\_2010\*

[Quitter ]

ABC [ Texte ]

- **2** Placer les originaux sur la glace d'exposition ou dans le chargeur de documents.
	- **3** Appuyer sur la touche **Menu fonction**. Menu fonction s'affiche.

**1** Appuyer sur la touche **Copier**.

- **4** Appuyer sur la touche  $\triangle$  ou  $\nabla$  pour sélectionner [Entrée nom fich.].
- **5** Appuyer sur la touche **OK**. Entrée nom fich. s'affiche.
- **6** Saisir le nom du fichier et appuyer sur la touche **OK**. Infos suppl. s'affiche.

**REMARQUE :** Pour plus de détails sur la saisie de caractères, se reporter à la section [Méthode de saisie](#page-493-0)  [de caractères à la page Annexe-8.](#page-493-0)

**7** Saisir la date, le numéro de travail, etc. sur l'écran, puis appuyer sur la touche **OK**.

**REMARQUE :** Pour plus de détails sur la saisie de caractères, se reporter à la section [Méthode de saisie](#page-493-0)  [de caractères à la page Annexe-8.](#page-493-0)

*Terminé.* s'affiche et l'écran revient à l'écran de base pour la fonction copie.

4

## <span id="page-168-0"></span>**Annulation de priorité**

Cette fonction permet de suspendre le travail d'impression en cours en cas de besoin d'effectuer des copies immédiatement. Lorsque le travail de copie qui a effectué l'interruption est terminé, la machine reprend le travail d'impression suspendu.

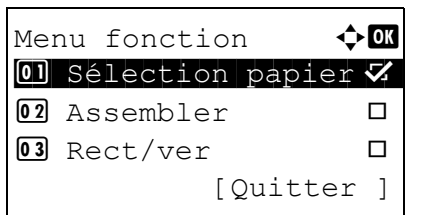

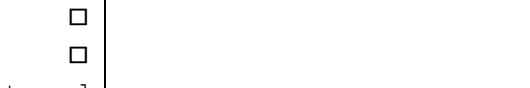

fonction s'affiche.

**2** Appuyer sur la touche  $\triangle$  ou  $\nabla$  pour sélectionner [Annul. priorité].

**1** Appuyer sur la touche **Menu fonction**. Menu

**3** Appuyer sur la touche **OK**. Annul. priorité s'affiche.

- **4** Appuyer sur la touche  $\triangle$  ou  $\nabla$  pour sélectionner [Activé].
- **5** Appuyer sur la touche **OK**. *Terminé.* s'affiche, la machine passe en mode interruption de copie et l'écran de base s'affiche.
- **6** Effectuer le travail d'interruption de copie de la même manière qu'un travail de copie normal. Lorsque le travail de copie qui a effectué l'interruption est terminé, la machine reprend le travail d'impression suspendu.

Annul. priorité  $\lozenge \mathbf{C}$ 01\*Désactivé 02 Activé

## <span id="page-169-0"></span>**Sélection couleur**

Sélectionner le mode de couleur pour la copie. Pour sélectionner le mode de couleur, il est aussi possible de sélectionner la touche Couleur Auto, Couleur ou Noir & Blanc.

- **1** Appuyer sur la touche **Copier**.
- **2** Placer les originaux sur la glace d'exposition ou dans le chargeur de documents.
- **3** Appuyer sur la touche **Menu fonction**. Menu fonction s'affiche.
- **4** Appuyer sur la touche  $\triangle$  ou  $\nabla$  pour sélectionner [Sélect. couleurs].
- **5** Appuyer sur la touche **OK**. Sélect. couleurs s'affiche.
- **6** Appuyer sur la touche  $\triangle$  ou  $\nabla$  pour sélectionner le mode de couleur désiré, puis appuyer sur la touche **OK**.

*Terminé.* s'affiche et l'écran revient à l'écran de base pour la fonction copie.

**7** Appuyer sur la touche **Départ** pour lancer la copie.

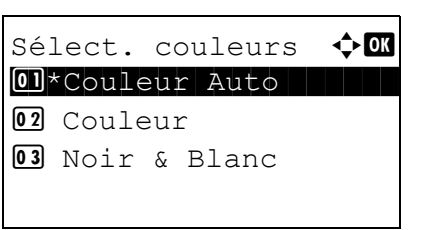

Menu fonction  $\leftrightarrow \bullet$  $\textcircled{\tiny{\textbf{N}}}$  Sélection papier  $\boldsymbol{\mathcal{Z}}$ 02 Assembler  $\square$  $\overline{03}$  Rect/ver  $\qquad \qquad \Box$ 

[Quitter ]

4

## <span id="page-170-0"></span>**Balance couleurs**

Cette option ajuste la force du cyan, du magenta, du jaune et du noir pour réaliser des réglages fins de la teinte.

**REMARQUE :** Cette fonction est utilisée avec la copie couleur. Cette fonction ne peut pas être utilisée avec [Réglage de la densité à la page 3-9.](#page-106-0) Se reporter à l'image d'exemple dans [Ajustement de la balance des couleurs à la page Annexe-22](#page-507-0).

Procéder comme suit pour ajuster la balance des couleurs.

**2** Placer les originaux sur la glace d'exposition ou dans le chargeur de documents. **3** Appuyer sur la touche **Menu fonction**. Menu fonction s'affiche. **4** Appuyer sur la touche  $\triangle$  ou  $\nabla$  pour sélectionner [Balance couleurs]. **5** Appuyer sur la touche **OK**. Balance couleurs s'affiche. **6** Appuyer sur la touche  $\triangle$  ou  $\nabla$  pour sélectionner [Activé]. **7** Appuyer sur la touche **OK**. Un menu de sélection pour la couleur à ajuster s'affiche. Menu fonction  $\Diamond$   $\Box$  $\textcircled{\textsf{N}}$  Sélection papier  $\boldsymbol{\triangledown}$  $\overline{02}$  Assembler  $\qquad \qquad \Box$  $\overline{03}$  Rect/ver  $\qquad \qquad \Box$ [Quitter ] Balance couleurs  $\Diamond$   $\Box$ 01\*Désactivé 02 Activé Balance couleurs  $\Diamond \Box$ 01 Cyan 1 1 Juli 1 Cyan 02 Magenta 03 Jaune

**1** Appuyer sur la touche **Copier**.

**8** Appuyer sur la touche  $\triangle$  ou  $\nabla$  pour sélectionner la couleur à ajuster.

*4-21*

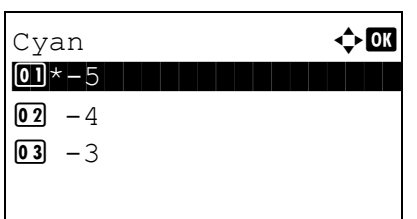

- **9** Appuyer sur la touche **OK**. Le menu d'ajustement de la couleur s'affiche.
- **10** Appuyer sur la touche  $\triangle$  ou  $\nabla$  pour sélectionner l'intensité de la couleur. Une valeur négative plus grande rend la couleur plus pâle et une valeur positive plus grande rend la couleur plus intense.
- **11** Appuyer sur la touche **OK**.

*Terminé.* s'affiche et l'écran revient à l'écran de base pour la fonction copie.

### <span id="page-172-0"></span>**Netteté**

Cette fonction permet d'ajuster la netteté des contours de l'image. Lors de la copie d'originaux écris au stylo avec des lignes grossières ou interrompues, des copies claires peuvent être effectuées en réglant ajustant la netteté sur [Netteté O]. Lors de la copie d'images constituées de motifs de points comme les photos des magazines (qui présentent des motifs moirés \*), le lissage des bords et l'atténuation de l'effet de moiré peuvent être obtenus en réglant la netteté sur [Netteté N].

\* Motifs qui sont créés par une distribution irrégulières des points de demi-teinte.

Se reporter à l'image d'exemple dans [Annexe-23](#page-508-0).

Procéder comme suit pour ajuster la netteté.

- **1** Appuyer sur la touche **Copier**.
- **2** Placer les originaux sur la glace d'exposition ou dans le chargeur de documents.
- **3** Appuyer sur la touche **Menu fonction**. Menu fonction s'affiche.
- **4** Appuyer sur la touche  $\triangle$  ou  $\nabla$  pour sélectionner [Netteté].
- **5** Appuyer sur la touche **OK**. Netteté s'affiche.

- **6** Appuyer sur la touche  $\triangle$  ou  $\nabla$  pour ajuster la netteté. Une valeur négative plus grande diminue la netteté et une valeur positive plus grande augmente la netteté.
- **7** Appuyer sur la touche **OK**.

*Terminé.* s'affiche et l'écran revient à l'écran de base pour la fonction copie.

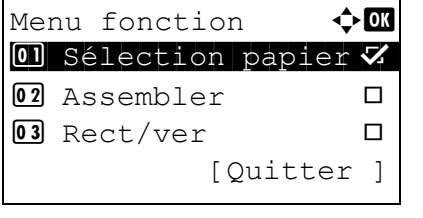

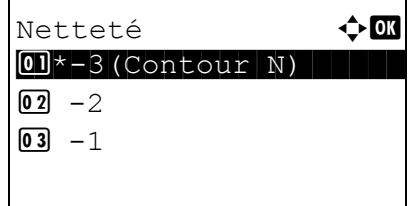

# <span id="page-173-0"></span>**Densité d'arrière-plan**

Cette option éclaircit l'arrière-plan des originaux en couleurs avec des arrière-plans foncés.

**REMARQUE :** Cette fonction est utilisée avec la copie couleur et couleur auto. Le réglage de la densité d'arrière-plan est désactivé pendant la copie couleur auto si un original noir et blanc a été détecté.

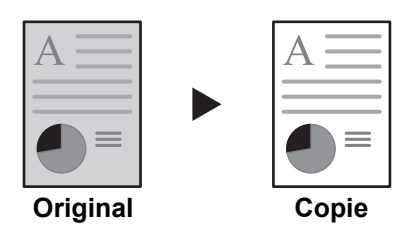

Procéder comme suit pour régler la densité d'arrière-plan.

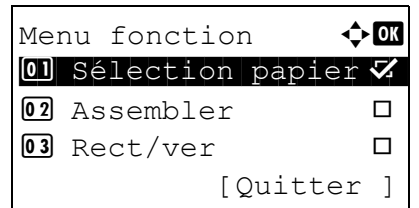

Dens.Arr.-plan  $\leftrightarrow$   $\blacksquare$ 01\*Désactivé

02 Activé

 $\boxed{02}$  2  $\boxed{03}$  3

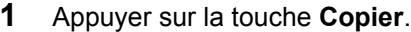

- **2** Placer les originaux sur la glace d'exposition ou dans le chargeur de documents.
- **3** Appuyer sur la touche **Menu fonction**. Menu fonction s'affiche.
- **4** Appuyer sur la touche  $\triangle$  ou  $\nabla$  pour sélectionner [Dens.Arr.-plan].
- **5** Appuyer sur la touche **OK**. Dens.Arr.-plan s'affiche.
- **6** Appuyer sur la touche  $\triangle$  ou  $\nabla$  pour sélectionner [Activé].
- **7** Appuyer sur la touche **OK**. Un menu de réglage de la densité de la couleur d'arrière-plan s'affiche.

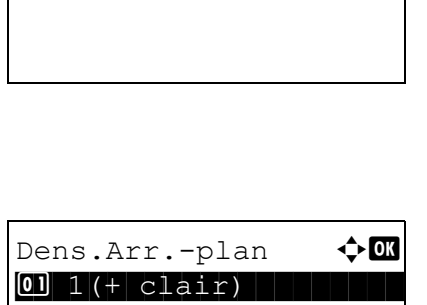

- **8** Appuyer sur la touche  $\triangle$  ou  $\nabla$  pour sélectionner la densité de la couleur d'arrière-plan. Une valeur plus petite diminue la densité de la couleur d'arrière-plan et une valeur plus grande augmente la densité.
- **9** Appuyer sur la touche **OK**.

*Terminé.* s'affiche et l'écran revient à l'écran de base pour la fonction copie.

## <span id="page-175-0"></span>**Saturation**

Cette fonction permet d'ajuster la saturation de l'image.

La méthode permettant de régler la saturation des couleurs est décrite ci-après.

[Ouitter ]

- **1** Appuyer sur la touche **Copier**.
- **2** Placer les originaux sur la glace d'exposition ou dans le chargeur de documents.
- **3** Appuyer sur la touche **Menu fonction**. Menu fonction s'affiche.
- **4** Appuyer sur la touche  $\triangle$  ou  $\nabla$  pour sélectionner [Saturation].
- **5** Appuyer sur la touche **OK**. Saturation s'affiche.

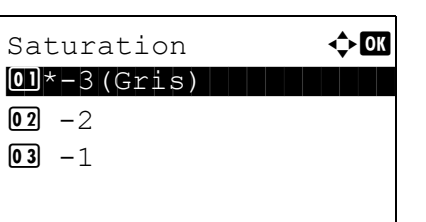

Menu fonction  $\leftrightarrow \mathbb{R}$  $\Box$  Sélection papier  $\nabla$ 02 Assembler  $\Box$  $\overline{03}$  Rect/ver  $\Box$ 

- **6** Appuyer sur la touche  $\triangle$  ou  $\nabla$  pour ajuster la saturation des couleurs. Un valeur négative plus grande réduit la saturation et les couleurs de la copie sont plus pâles. Une valeur positive plus grande augmente la saturation et les couleurs sont plus vives.
- **7** Appuyer sur la touche **OK**.

*Terminé.* s'affiche et l'écran revient à l'écran de base pour la fonction copie.

# **5 Fonctions d'envoi**

Ce chapitre décrit les fonctions d'envoi de documents.

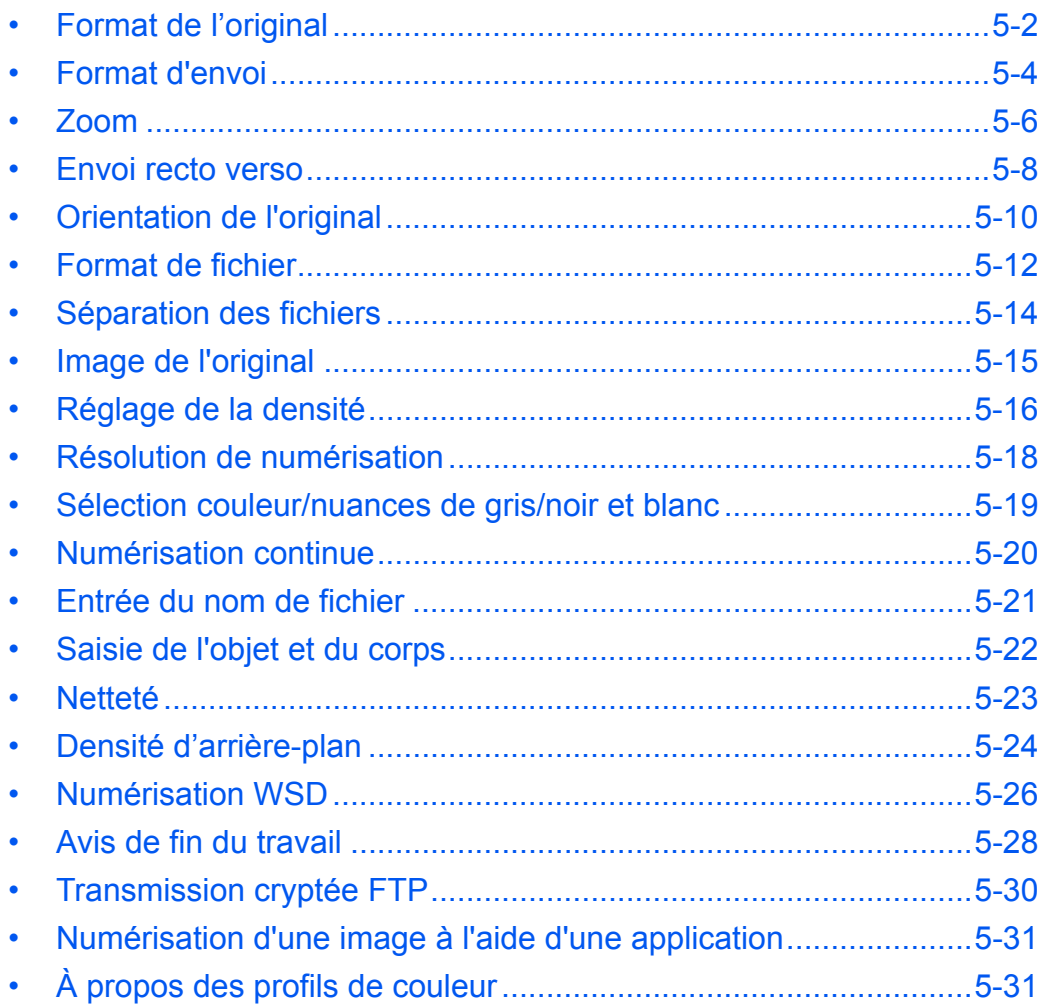

# <span id="page-177-0"></span>**Format de l'original**

Cette fonction permet de sélectionner le format d'original à utiliser pour la numérisation. Veiller à sélectionner le format d'original avant de démarrer l'envoi.

# **Touches à utiliser**

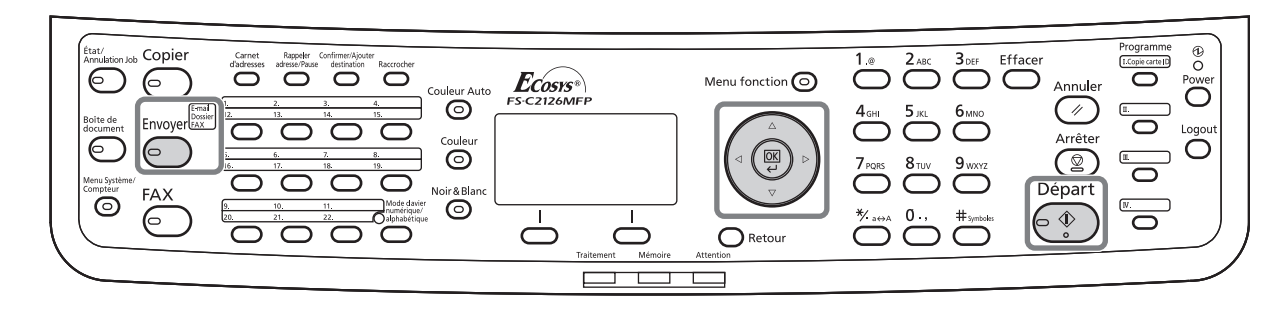

Sélectionner le format d'original dans les groupes de format d'original ci-dessous.

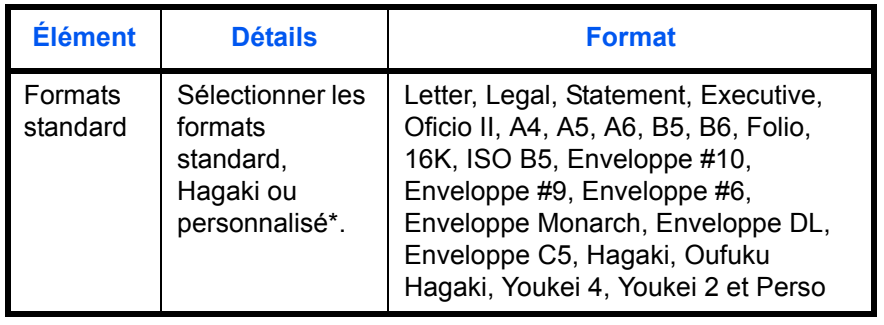

Pour plus d'informations sur le paramétrage des formats personnalisés, se reporter à la section Format d'original [personnalisé à la page 8-8.](#page-249-0)

Pour sélectionner le format de l'original lors de l'envoi de documents numérisés, procéder comme suit.

- **1** Appuyer sur la touche **Envoyer**.
- **2** Placer les originaux sur la glace d'exposition ou dans le chargeur de documents.
- **3** Appuyer sur la touche **Menu fonction**. Menu fonction s'affiche.

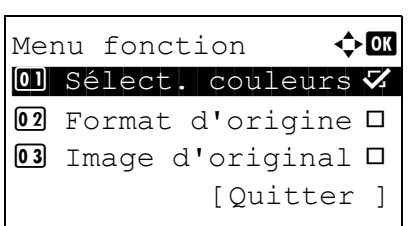

**4** Appuyer sur la touche  $\triangle$  ou  $\nabla$  pour sélectionner [Format d'origine].

Format d'origine  $\Diamond$   $\Box$  $0$ 1 \*Letter $\Box$ 02 Legal<sup>d</sup> 03 Statement<sup>1</sup>

Format d'origine  $\Diamond$   $\Box$  $13*$  ISO B5 $\Box$ > Envelop. #10 **15** Enveloppe #9

- **5** Appuyer sur la touche **OK**. Format d'origine s'affiche.
- **6** Appuyer sur la touche  $\triangle$  ou  $\nabla$  pour sélectionner le format d'original désiré, puis appuyer sur la touche **OK**.

*Terminé.* s'affiche et l'écran revient à l'écran de base pour la fonction envoi.

**7** Sélectionner la destination et appuyer sur la touche **Départ** pour lancer l'envoi.

# <span id="page-179-0"></span>**Format d'envoi**

Cette fonction permet de sélectionner le format d'envoi (format de l'image à envoyer).

# **Touches à utiliser**

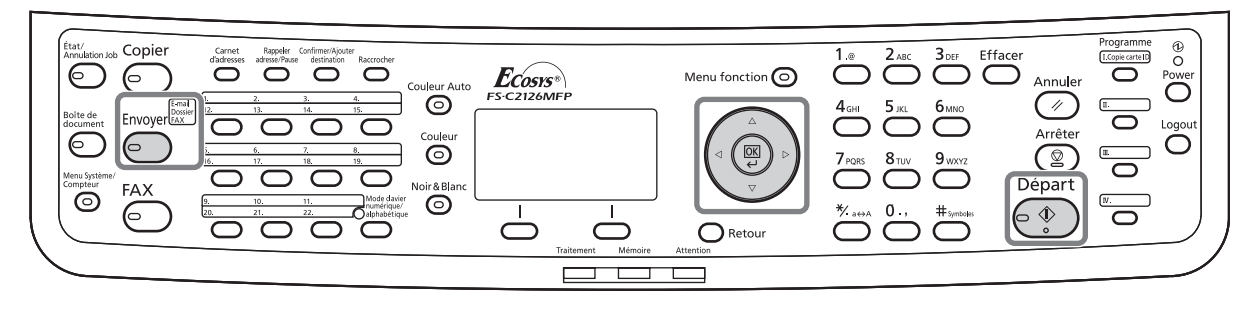

Le tableau ci-après répertorie les formats disponibles.

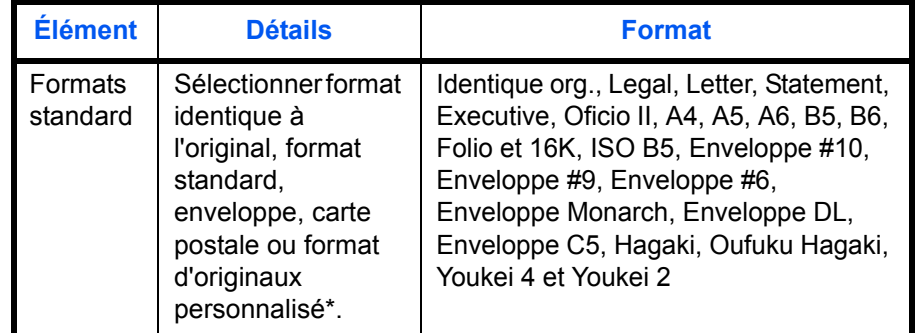

Pour plus d'information sur la spécification du format d'original personnalisé, se reporter à la section Format d'original personnalisé à [la page 8-8.](#page-249-0)

#### **Relations entre les options Format d'origine, Taille envoi et Zoom**

*Format d'origine* [\(page 5-2\)](#page-177-0), *Taille envoi* et *Zoom* ([page 5-6](#page-181-0)) sont liées. Se reporter au tableau suivant.

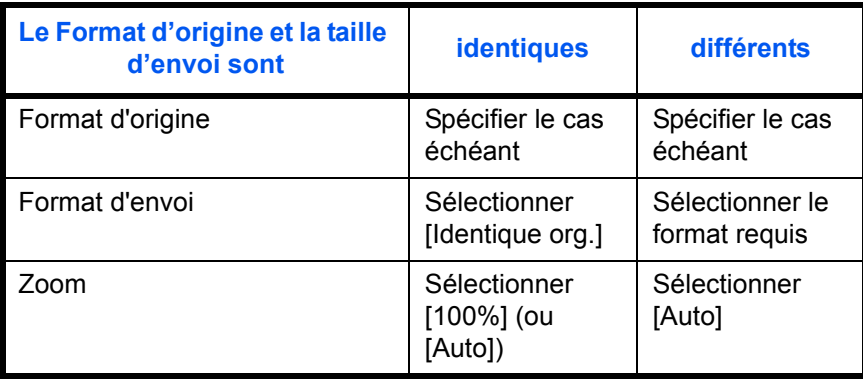

**REMARQUE :** Si la taille d'envoi est différente du format d'origine et si le zoom sélectionné est [100%], il est possible d'envoyer l'image à son format réel (pas de zoom).
5

Pour sélectionner la taille d'envoi lors de l'envoi de documents numérisés, procéder comme suit.

- **1** Appuyer sur la touche **Envoyer**.
- **2** Placer les originaux sur la glace d'exposition ou dans le chargeur de documents.
- **3** Appuyer sur la touche **Menu fonction**. Menu fonction s'affiche.
- **4** Appuyer sur la touche  $\triangle$  ou  $\nabla$  pour sélectionner [Taille envoi].
- **5** Appuyer sur la touche **OK**. Taille envoi s'affiche.

- **6** Appuyer sur la touche  $\triangle$  ou  $\nabla$  pour sélectionner le format d'envoi.
- **7** Appuyer sur la touche **OK**.

*Terminé.* s'affiche et l'écran revient à l'écran de base pour la fonction envoi.

**8** Sélectionner la destination et appuyer sur la touche **Départ** pour lancer l'envoi.

Menu fonction  $\leftrightarrow \bullet$  $\Box$  Sélect. couleurs  $\nabla$ <sup>02</sup> Format d'origine □ 03 Image d'original  $\Box$ [Quitter ]

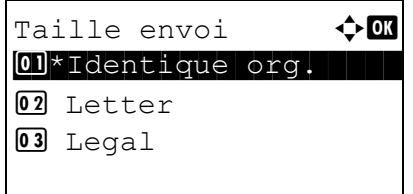

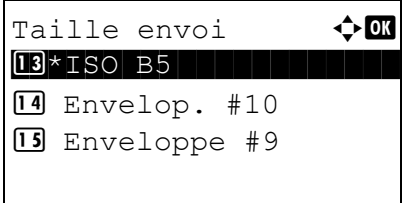

## **Zoom**

Cette fonction permet de numériser l'original en appliquant automatiquement un taux de reproduction en fonction du format d'envoi.

# **Touches à utiliser**

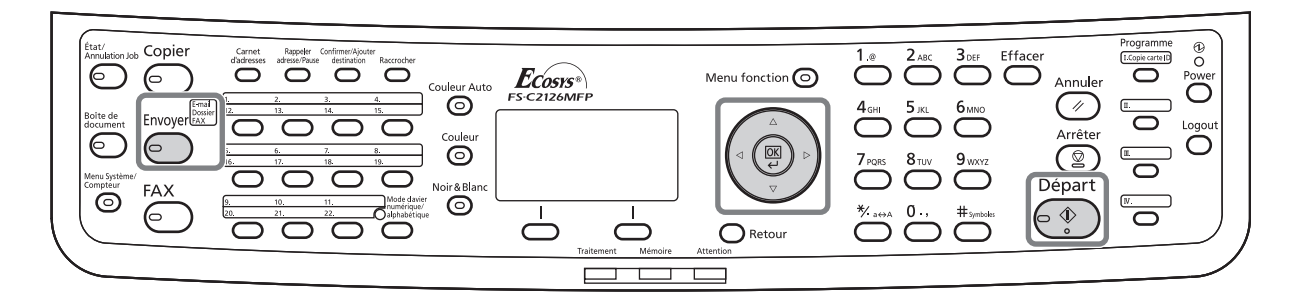

Le tableau ci-après répertorie les options disponibles.

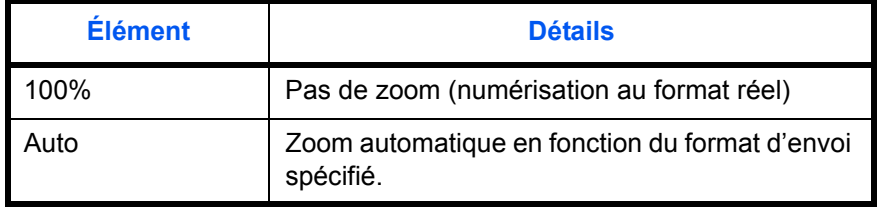

**REMARQUE :** Si l'on utilise l'agrandissement ou la réduction, se reporter à la section [Format d'envoi à la](#page-179-0)  [page 5-4](#page-179-0) pour sélectionner la taille d'envoi.

Si les options Format personnalisé ou *Entrée format* sont sélectionnées pour le format de l'original, la fonction zoom n'est pas disponible et les documents sont envoyés au format normal.

L'image est positionnée sur le bord du papier en fonction de la combinaison du format d'origine et du format d'envoi.

Pour agrandir ou réduire l'original en fonction du format d'envoi, procéder comme suit.

- **1** Appuyer sur la touche **Envoyer**.
- **2** Placer les originaux sur la glace d'exposition ou dans le chargeur de documents.
- **3** Sélectionner le format d'envoi.
- **4** Appuyer sur la touche **Menu fonction**. Menu fonction s'affiche.

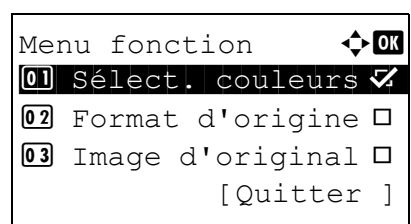

- **5** Appuyer sur la touche  $\triangle$  ou  $\nabla$  pour sélectionner [Zoom].
- **6** Appuyer sur la touche **OK**. Zoom s'affiche.

**7** Appuyer sur la touche  $\triangle$  ou  $\nabla$  pour sélectionner [100%] ou [Auto], puis appuyer sur la touche **OK**.

*Terminé.* s'affiche et l'écran revient à l'écran de base pour la fonction envoi.

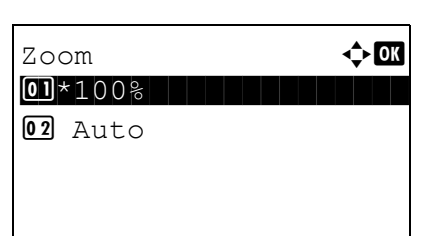

## **Envoi recto verso**

Cette fonction permet de sélectionner le type et la reliure en fonction de l'original.

# **Touches à utiliser**

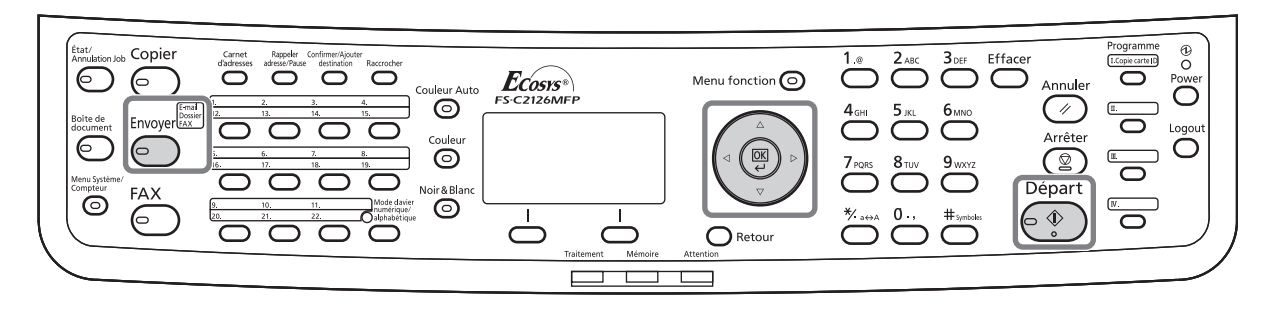

Le tableau ci-après répertorie les sens de reliure pour chaque type d'original.

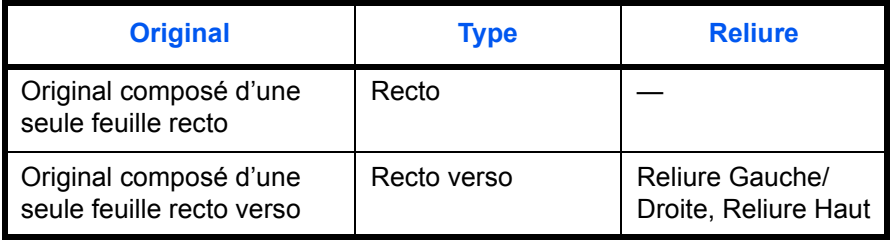

Pour sélectionner le format de l'original et le sens de reliure lors de l'envoi de documents numérisés, procéder comme suit.

- **1** Appuyer sur la touche **Envoyer**.
- **2** Placer les originaux sur la glace d'exposition ou dans le chargeur de documents.
- **3** Appuyer sur la touche **Menu fonction**. Menu fonction s'affiche.

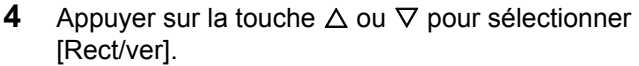

**5** Appuyer sur la touche **OK**. Rect/ver s'affiche.

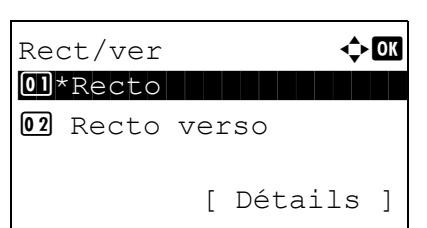

Menu fonction  $\Diamond \mathbf{C}$  $\textcircled{\textsf{I}}$  Sélect. couleurs  $\boldsymbol{\triangledown}$ <sup>02</sup> Format d'origine □ 03 Image d'original  $\Box$ 

[Quitter ]

**6** Appuyer sur la touche  $\triangle$  ou  $\nabla$  pour sélectionner [Recto] ou [Recto verso].

Si [Recto verso] a été sélectionné, appuyer sur [Détails] (la touche **Sélection de droite**), sélectionner le bord de reliure et appuyer sur la touche **OK**, puis sélectionner l'orientation de l'original sur l'écran suivant.

**7** Appuyer sur la touche **OK**.

*Terminé.* s'affiche et l'écran revient à l'écran de base pour la fonction envoi.

# **Orientation de l'original**

Pour envoyer le document avec une orientation permettant une lecture facile, spécifier l'orientation supérieure de l'original. Pour utiliser les fonctions suivantes, sélectionner l'orientation de l'original sur la glace d'exposition.

• Sélection du mode recto/recto verso

#### **Originaux sur la glace d'exposition**

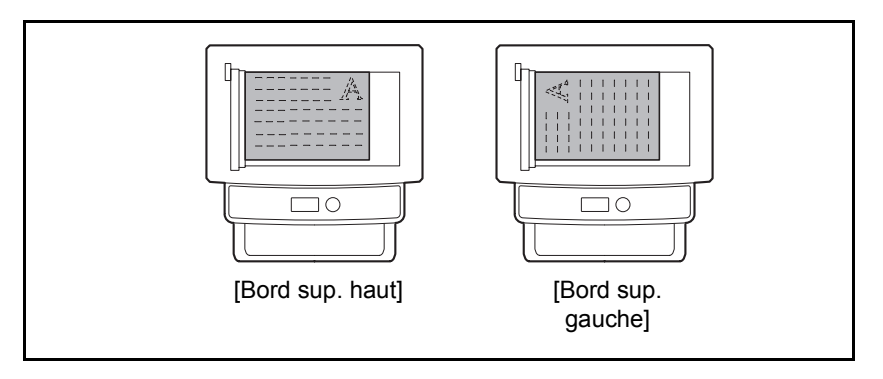

#### **Originaux dans le chargeur de documents**

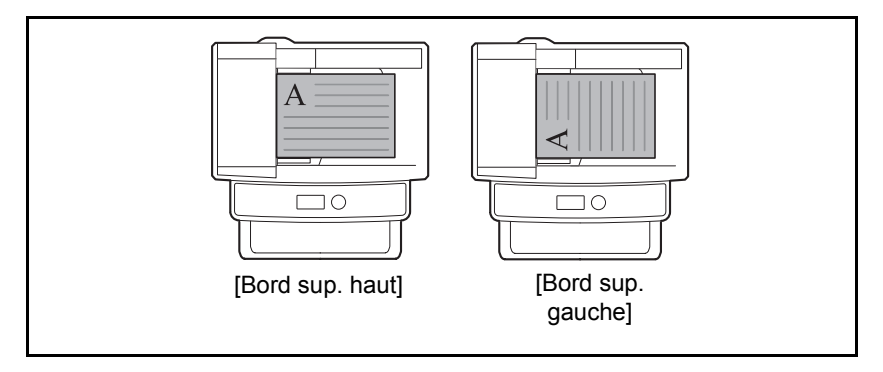

Pour sélectionner l'orientation des originaux sur la glace d'exposition pour l'envoi, procéder comme suit.

- **1** Appuyer sur la touche **Envoyer**.
- **2** Placer les originaux sur la glace d'exposition ou dans le chargeur de documents.
- **3** Appuyer sur la touche **Menu fonction**. Menu fonction s'affiche.

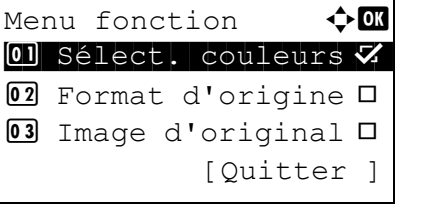

**4** Appuyer sur la touche  $\triangle$  ou  $\nabla$  pour sélectionner [Orient. original].

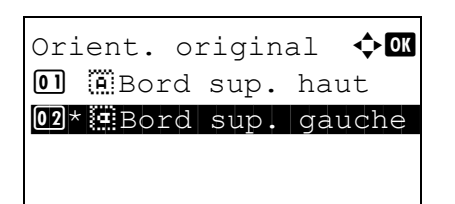

- **5** Appuyer sur la touche **OK**. Orient. original s'affiche.
- **6** Appuyer sur la touche  $\triangle$  ou  $\nabla$  pour sélectionner [Bord sup. haut] ou [Bord sup. gauche].
- **7** Appuyer sur la touche **OK**.

*Terminé.* s'affiche et l'écran revient à l'écran de base pour la fonction envoi.

# **Format de fichier**

Cette fonction permet de sélectionner le format de fichier de l'image à envoyer.

# **Touches à utiliser**

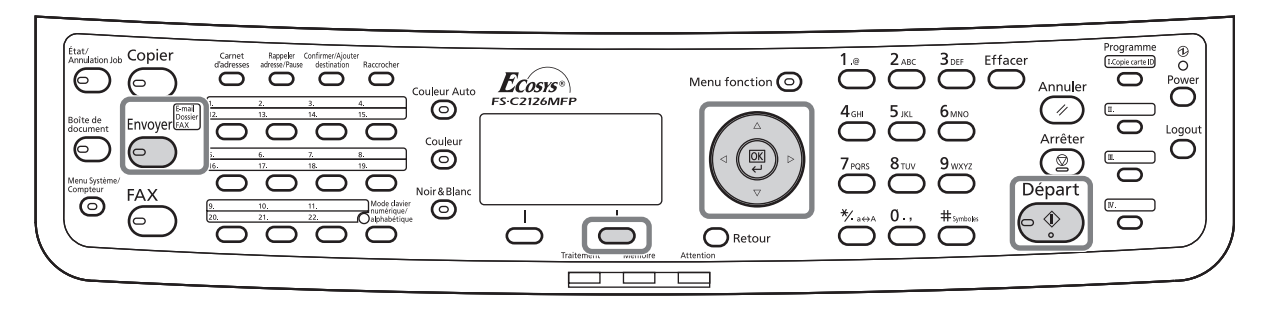

Le tableau ci-après répertorie les formats de fichiers et leurs caractéristiques.

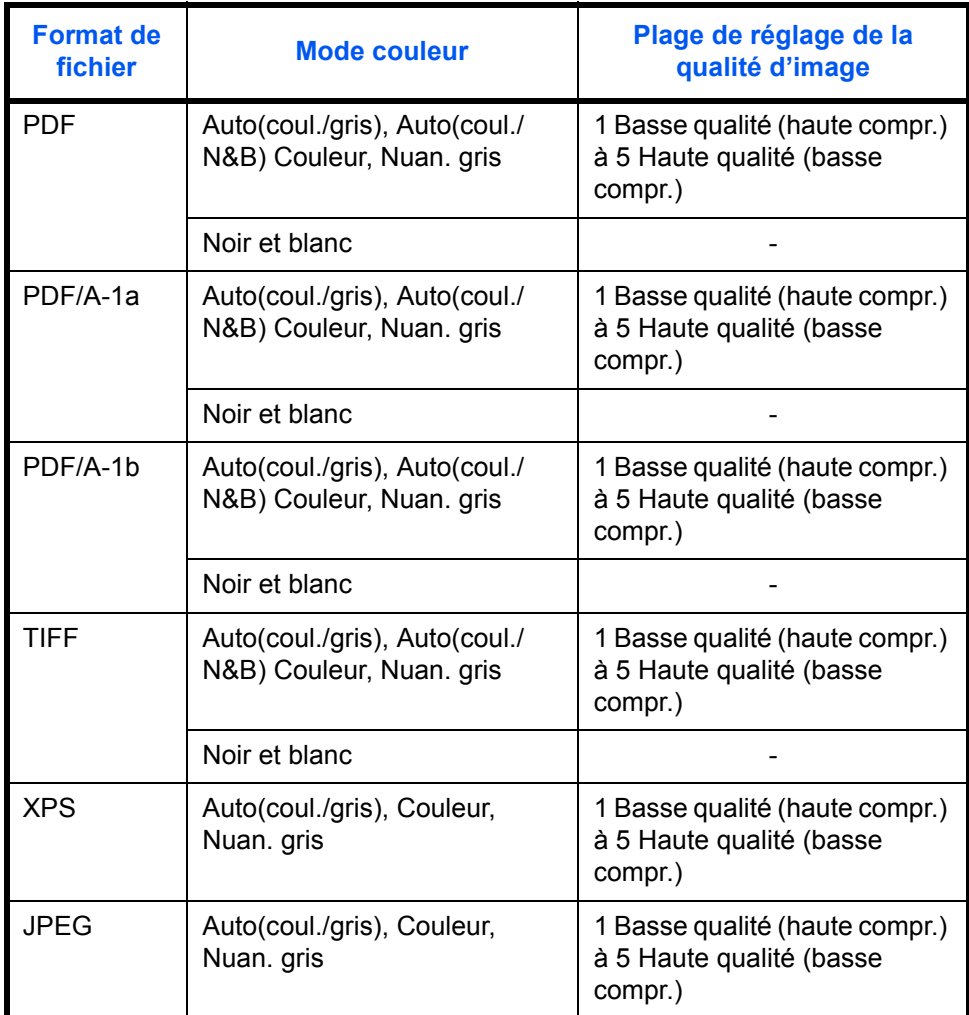

**REMARQUE :** Il est impossible de sélectionner [JPEG] si [Noir & Blanc] est sélectionné pour le mode couleur.

Pour sélectionner le format de fichier d'envoi, procéder comme suit.

Menu fonction  $\leftrightarrow \overline{\mathbf{0}}$  $\textcircled{\textsf{I}}$  Sélect. couleurs  $\boldsymbol{\triangledown}$ <sup>02</sup> Format d'origine □ **03** Image d'original □

[Quitter ]

- **1** Appuyer sur la touche **Envoyer**.
- **2** Placer les originaux sur la glace d'exposition ou dans le chargeur de documents.
- **3** Appuyer sur la touche **Menu fonction**. Menu fonction s'affiche.
- **4** Appuyer sur la touche  $\triangle$  ou  $\nabla$  pour sélectionner [Format fich.].
- **5** Appuyer sur la touche **OK**. Format fich. s'affiche.
- **6** Appuyer sur la touche  $\triangle$  ou  $\nabla$  pour sélectionner le format de fichier [PDF], [TIFF], [XPS] ou [JPEG].

[Détails] (la touche **Sélection de droite**) peut être utilisé pour sélectionner le format de fichier PDF/A. Si Couleur ou Nuances de gris a été sélectionné pour le mode de numérisation en couleurs, appuyer sur [Détails] (la touche **Sélection de droite**) pour sélectionner la qualité d'image.

**7** Appuyer sur la touche **OK**.

*Terminé.* s'affiche et l'écran revient à l'écran de base pour la fonction envoi.

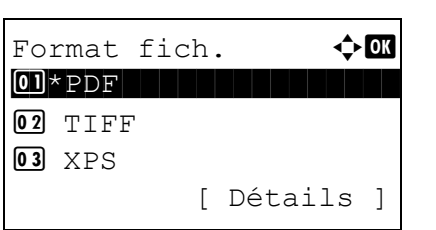

## **Séparation des fichiers**

Cette fonction permet de créer plusieurs fichiers en subdivisant les données de l'original numérisé par page et d'envoyer les fichiers.

Pour subdiviser l'original numérisé en plusieurs fichiers lors de l'envoi, procéder comme suit.

[Quitter ]

- **1** Appuyer sur la touche **Envoyer**.
- **2** Placer les originaux sur la glace d'exposition ou dans le chargeur de documents.
- **3** Appuyer sur la touche **Menu fonction**. Menu fonction s'affiche.
- **4** Appuyer sur la touche  $\triangle$  ou  $\nabla$  pour sélectionner [Sépar. fichiers].
- **5** Appuyer sur la touche **OK**. Sépar. fichiers s'affiche.

- **6** Appuyer sur la touche  $\triangle$  ou  $\nabla$  pour sélectionner [Chaque page].
- **7** Appuyer sur la touche **OK**.

*Terminé.* s'affiche et l'écran revient à l'écran de base pour la fonction envoi.

**8** Sélectionner la destination et appuyer sur la touche **Départ** pour lancer l'envoi. Les originaux numérisés sont envoyés par fichiers d'une page chacun.

**REMARQUE :** Un numéro séquentiel à trois chiffres du type abc\_001.pdf, abc\_002.pdf... est ajouté à la fin du nom des fichiers.

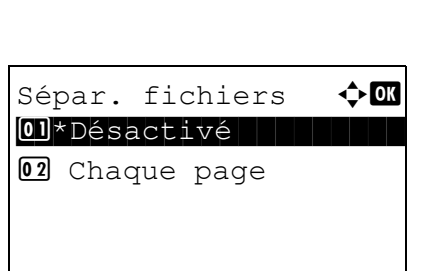

Menu fonction  $\mathbf \Phi$  or  $\Box$  Sélect. couleurs  $\nabla$ <sup>02</sup> Format d'origine □ **03** Image d'original □

## **Image de l'original**

Cette fonction permet de choisir la qualité d'image adaptée au type d'original.

Le tableau ci-après répertorie les options de qualité.

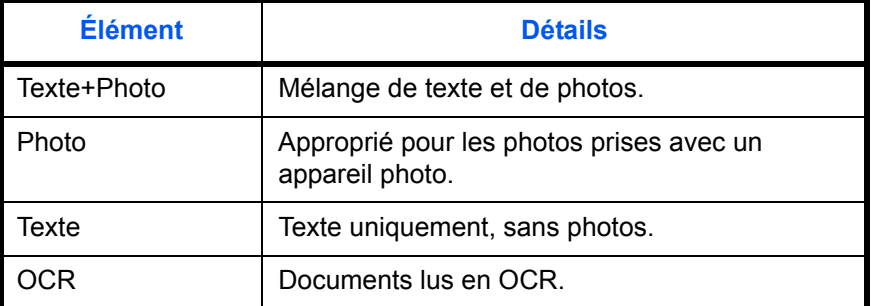

Pour sélectionner la qualité lors de l'envoi de documents numérisés, procéder comme suit.

dans le chargeur de documents. **3** Appuyer sur la touche **Menu fonction**. Menu fonction s'affiche. Menu fonction  $\Diamond \mathbf{C}$  $\textcircled{\textsf{I}}$  Sélect. couleurs  $\boldsymbol{\triangledown}$ 02 Format d'origine  $\square$ 

[Quitter ]

03 Image d'original □

Image d'original  $\Diamond$  or  $0$ <sup>\*</sup>Text+Photo

02 Photo 03 Texte **4** Appuyer sur la touche  $\triangle$  ou  $\nabla$  pour sélectionner [Image d'original].

**2** Placer les originaux sur la glace d'exposition ou

**5** Appuyer sur la touche **OK**. Image d'original s'affiche.

**1** Appuyer sur la touche **Envoyer**.

- **6** Appuyer sur la touche  $\triangle$  ou  $\nabla$  pour sélectionner la qualité d'image désirée.
- **7** Appuyer sur la touche **OK**.

*Terminé.* s'affiche et l'écran revient à l'écran de base pour la fonction envoi.

# **Réglage de la densité**

Pour régler la densité de numérisation des originaux, procéder comme suit.

# **Touches à utiliser**

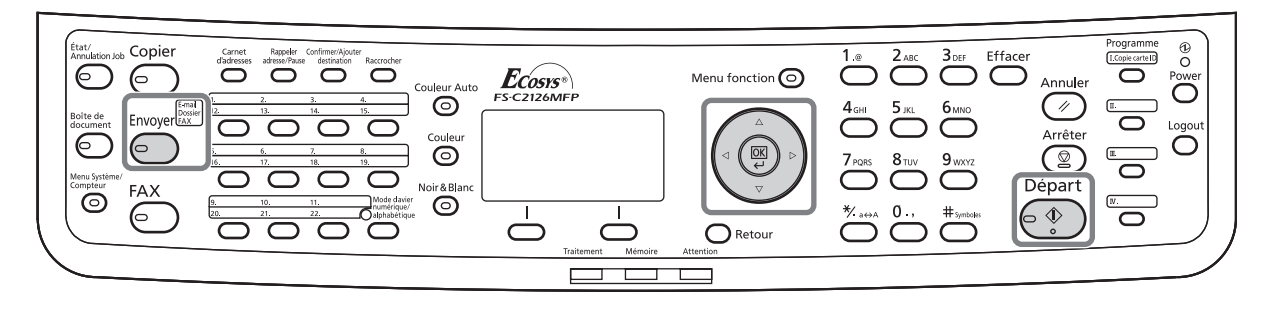

Le tableau ci-après répertorie les options disponibles.

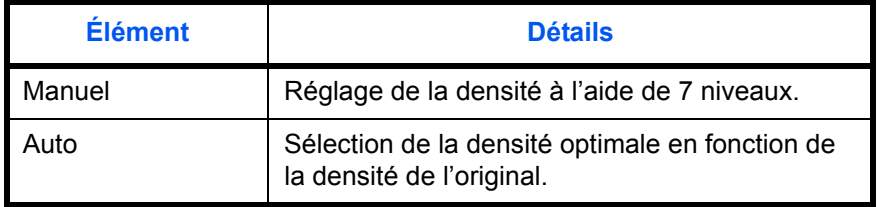

La méthode permettant de régler la densité est décrite ci-après.

Menu fonction  $\Diamond$  or  $\Box$  Sélect. couleurs  $\nabla$ <sup>02</sup> Format d'origine □ 03 Image d'original  $\square$ 

[Quitter ]

- **1** Appuyer sur la touche **Envoyer**.
- **2** Placer les originaux sur la glace d'exposition ou dans le chargeur de documents.
- **3** Appuyer sur la touche **Menu fonction**. Menu fonction s'affiche.
- **4** Appuyer sur la touche  $\triangle$  ou  $\nabla$  pour sélectionner [Densité].
- **5** Appuyer sur la touche **OK**. Densité s'affiche.

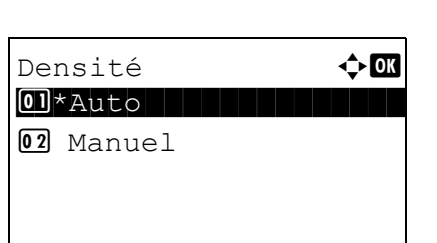

**6** Appuyer sur la touche  $\triangle$  ou  $\nabla$  pour sélectionner [Auto] ou [Manuel].

Si [Manuel] a été sélectionné, appuyer sur la touche **OK**, puis sélectionner la densité sur l'écran suivant.

**REMARQUE :** Lorsque le mode couleur est réglé sur couleur, le réglage automatique n'est pas possible.

**7** Appuyer sur la touche **OK**.

*Terminé.* s'affiche et l'écran revient à l'écran de base pour la fonction envoi.

## **Résolution de numérisation**

Cette fonction permet de sélectionner la finesse de la résolution de numérisation. Plus la numérisation est fine (plus la valeur est élevée), meilleure est la qualité d'image. Toutefois, une meilleure résolution génère également des fichiers plus grands (capacité) et les temps de numérisation et d'envoi sont plus longs. Les résolutions possibles sont : 200x100dpi Normal, 200x200dpi Fin, 200x400dpi Super Fin, 300x300dpi, 400x400dpi Ultra Fin ou 600x600dpi.

# **Touches à utiliser**

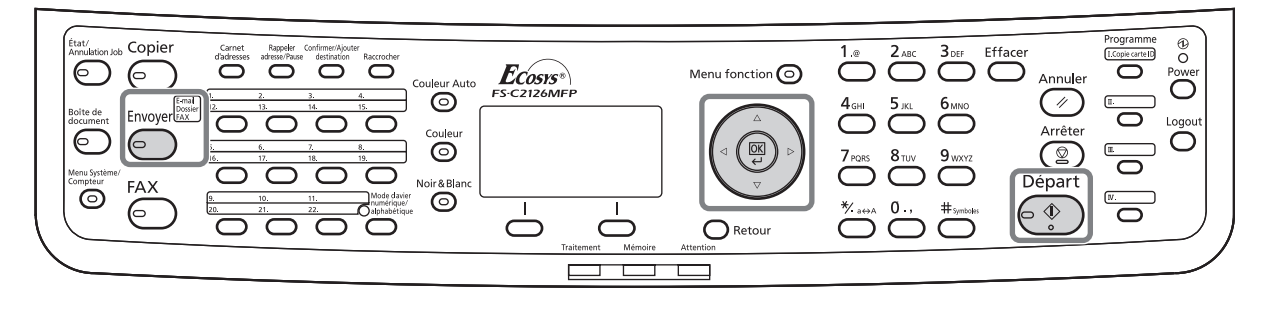

La procédure de réglage de la résolution de numérisation lors de l'envoi d'un document est décrite ci-après.

- **1** Appuyer sur la touche **Envoyer**.
- **2** Placer les originaux sur la glace d'exposition ou dans le chargeur de documents.
- **3** Appuyer sur la touche **Menu fonction**. Menu fonction s'affiche.
- **4** Appuyer sur la touche  $\triangle$  ou  $\nabla$  pour sélectionner [Résolution scan].
- **5** Appuyer sur la touche **OK**. Résolution scan s'affiche.
- **6** Appuyer sur la touche  $\triangle$  ou  $\nabla$  pour sélectionner la résolution de numérisation désirée.
- **7** Appuyer sur la touche **OK**.

*Terminé.* s'affiche et l'écran revient à l'écran de base pour la fonction envoi.

**8** Sélectionner la destination et appuyer sur la touche **Départ** pour lancer l'envoi.

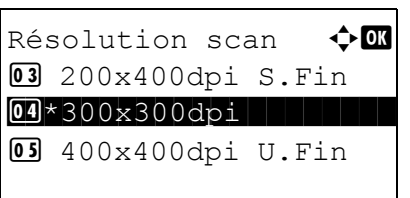

Menu fonction  $\Diamond$   $\Box$  $\textcircled{\textsf{I}}$  Sélect. couleurs  $\boldsymbol{\triangledown}$ 02 Format d'origine  $\square$ **03** Image d'original □

[Ouitter ]

### **Sélection couleur/nuances de gris/noir et blanc**

Cette fonction permet de sélectionner le mode couleur de numérisation pour l'envoi de documents. Il est possible de sélectionner Auto (Couleur/Gris), Auto (Couleur/N & B), Couleur, Nuances de gris ou Noir et blanc

Pour sélectionner le mode couleur lors de l'envoi de documents numérisés, procéder comme suit.

- **1** Appuyer sur la touche **Envoyer**.
- **2** Placer les originaux sur la glace d'exposition ou dans le chargeur de documents.
- **3** Appuyer sur la touche **Menu fonction**. Menu fonction s'affiche.
- **4** Appuyer sur la touche  $\triangle$  ou  $\nabla$  pour sélectionner [Sélect. couleurs].
- **5** Appuyer sur la touche **OK**. Sélect. couleurs s'affiche.
- **6** Appuyer sur la touche  $\triangle$  ou  $\nabla$  pour sélectionner le mode de couleur.
- **7** Appuyer sur la touche **OK**.

*Terminé.* s'affiche et l'écran revient à l'écran de base pour la fonction envoi.

**8** Sélectionner la destination et appuyer sur la touche **Départ** pour lancer l'envoi.

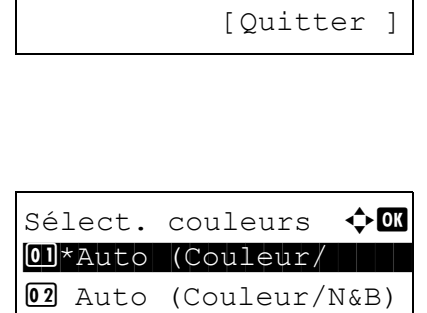

03 Couleur

Menu fonction  $\leftrightarrow \overline{\mathbf{0}}$  $\Box$  Sélect. couleurs  $\nabla$ <sup>02</sup> Format d'origine □ **03** Image d'original □

# **Numérisation continue**

S'il n'est pas possible de placer l'ensemble d'un original de plusieurs pages dans le chargeur de documents, il est possible de numériser les originaux dans des lots séparés puis de les envoyer dans un travail unique. Avec cette fonction, les originaux peuvent être numérisés l'un après l'autre jusqu'à l'appui sur [Fin scan] (la touche **Sélection de droite**).

La procédure de numérisation continue lors de l'envoi d'un document est décrite ci-après.

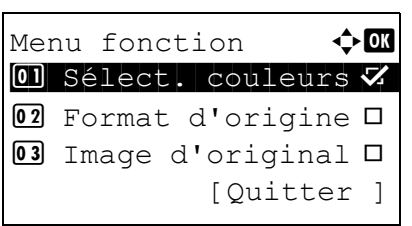

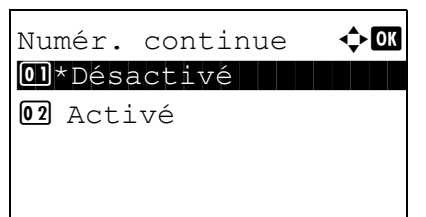

- **1** Appuyer sur la touche **Envoyer**.
- **2** Appuyer sur la touche **Menu fonction**. Menu fonction s'affiche.
- **3** Appuyer sur la touche  $\triangle$  ou  $\nabla$  pour sélectionner [Numér. continue].
- **4** Appuyer sur la touche **OK**. Numér. continue s'affiche.
- **5** Appuyer sur la touche  $\triangle$  ou  $\nabla$  pour sélectionner [Activé], puis appuyer sur la touche **OK**.

*Terminé.* s'affiche et l'écran revient à l'écran de base pour la fonction envoi.

- **6** Sélectionner la destination.
- **7** Mettre en place l'original et appuyer sur la touche **Départ**.
- **8** Mettre en place l'original suivant et appuyer sur la touche **Départ**. Numériser les originaux restants en procédant de même.

Lorsque tous les originaux ont été numérisés, appuyer sur [Fin scan] (la touche **Sélection de droite**) pour démarrer l'envoi.

## **Entrée du nom de fichier**

Cette fonction permet d'affecter un nom de document aux images numérisées. Il est possible de spécifier un nom de document par défaut.

Pour affecter un nom à un document numérisé pour l'envoi, procéder comme suit.

[Quitter ]

ABC Texte ]

- **1** Appuyer sur la touche **Envoyer**.
- **2** Placer les originaux sur la glace d'exposition ou dans le chargeur de documents.
- **3** Appuyer sur la touche **Menu fonction**. Menu fonction s'affiche.
- **4** Appuyer sur la touche  $\triangle$  ou  $\nabla$  pour sélectionner [Entrée nom fich.].
- **5** Appuyer sur la touche **OK**. Entrée nom fich. s'affiche.
- **6** Saisir le nom du fichier et appuyer sur la touche **OK**. Infos suppl. s'affiche.

**REMARQUE :** Pour plus de détails sur la saisie de caractères, se reporter à la section [Méthode de saisie](#page-493-0)  [de caractères à la page Annexe-8.](#page-493-0)

**7** Saisir la date, le numéro de travail, etc. sur l'écran, puis appuyer sur la touche **OK**.

**REMARQUE :** Pour plus de détails sur la saisie de caractères, se reporter à la section Méthode de saisie [de caractères à la page Annexe-8.](#page-493-0)

*Terminé.* s'affiche et l'écran revient à l'écran de base pour la fonction envoi.

**8** Sélectionner la destination et appuyer sur la touche **Départ** pour lancer l'envoi.

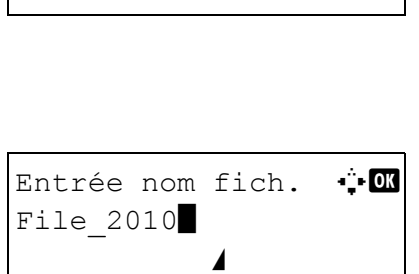

Menu fonction  $\leftrightarrow \overline{\mathbf{a}}$  $\Box$  Sélect. couleurs  $\nabla$ <sup>02</sup> Format d'origine □ **03** Image d'original □

5

## **Saisie de l'objet et du corps**

Lors de l'envoi par e-mail, cette fonction permet de saisir l'objet et le corps de l'e-mail.

Procéder comme suit pour saisir l'objet et le corps d'un message e-mail, puis envoyer cet e-mail.

REMARQUE : Pour plus de détails sur la saisie de caractères, se reporter à la section Méthode de saisie de [caractères à la page Annexe-8](#page-493-0).

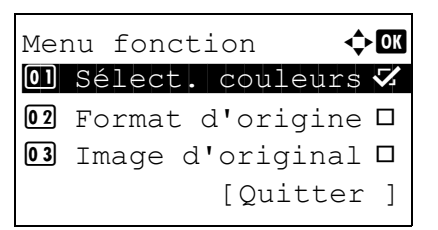

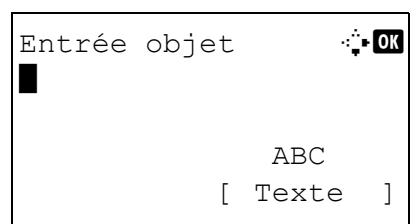

- **1** Appuyer sur la touche **Envoyer**.
- **2** Appuyer sur la touche **Menu fonction**. Menu fonction s'affiche.
- **3** Appuyer sur la touche  $\triangle$  ou  $\nabla$  pour sélectionner [Obj/corps E-Mail].
- **4** Appuyer sur la touche **OK**. Entrée objet s'affiche.

**5** Saisir l'objet et appuyer sur la touche **OK**.

**REMARQUE :** L'objet peut contenir 60 caractères maximum.

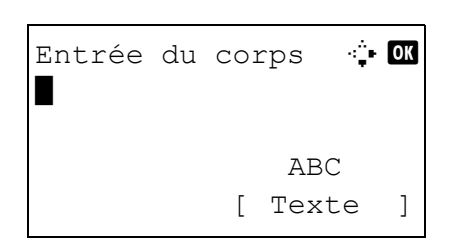

**6** Saisir le corps et appuyer sur la touche **OK**.

**REMARQUE :** Le corps peut contenir 500 caractères maximum.

*Terminé.* s'affiche et l'écran revient à l'écran de base pour la fonction envoi.

#### **Netteté**

Cette fonction permet d'ajuster la netteté des contours de l'image. Lors de la numérisation d'originaux écris au stylo avec des lignes grossières ou interrompues, des données de numérisation claires peuvent être obtenues en réglant ajustant la netteté sur [Netteté O]. Lors de la numérisation d'images constituées de motifs de points comme les photos des magazines (qui présentent des motifs moirés \*), le lissage des bords et l'atténuation de l'effet de moiré peuvent être obtenus en réglant la netteté sur [Netteté N].

\* Motifs qui sont créés par une distribution irrégulières des points de demi-teinte.

Se reporter à l'image d'exemple dans [Annexe-23](#page-508-0).

Procéder comme suit pour ajuster la netteté.

- **1** Appuyer sur la touche **Envoyer**.
- **2** Placer les originaux sur la glace d'exposition ou dans le chargeur de documents.
- **3** Appuyer sur la touche **Menu fonction**. Menu fonction s'affiche.
- **4** Appuyer sur la touche  $\triangle$  ou  $\nabla$  pour sélectionner [Netteté].
- **5** Appuyer sur la touche **OK**. Netteté s'affiche.

- **6** Appuyer sur la touche  $\triangle$  ou  $\nabla$  pour ajuster la netteté. Une valeur négative plus grande diminue la netteté et une valeur positive plus grande augmente la netteté.
- **7** Appuyer sur la touche **OK**.

*Terminé.* s'affiche et l'écran revient à l'écran de base pour la fonction envoi.

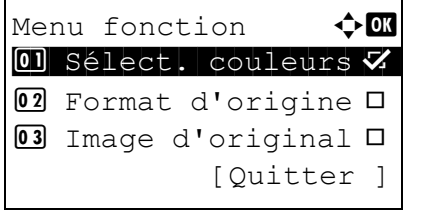

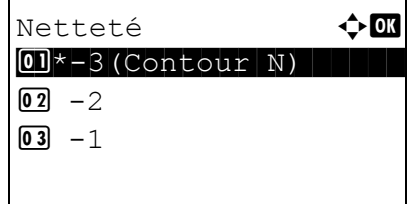

# **Densité d'arrière-plan**

Cette option éclaircit l'arrière-plan des originaux en couleurs avec des arrière-plans foncés.

**REMARQUE :** Cette fonction est utilisée avec la copie couleur et couleur auto. Le réglage de la densité d'arrière-plan est désactivé pendant l'envoi couleur auto si un original noir et blanc a été détecté.

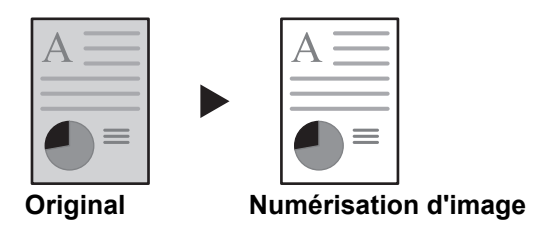

Procéder comme suit pour régler la densité d'arrière-plan.

- **2** Placer les originaux sur la glace d'exposition ou
	- dans le chargeur de documents.

**1** Appuyer sur la touche **Envoyer**.

- **3** Appuyer sur la touche **Menu fonction**. Menu fonction s'affiche.
- **4** Appuyer sur la touche  $\triangle$  ou  $\nabla$  pour sélectionner [Dens.Arr.-plan].
- **5** Appuyer sur la touche **OK**. Dens.Arr.-plan s'affiche.
- **6** Appuyer sur la touche  $\triangle$  ou  $\nabla$  pour sélectionner [Activé].
- **7** Appuyer sur la touche **OK**. Un menu de réglage de la densité de la couleur d'arrière-plan s'affiche.

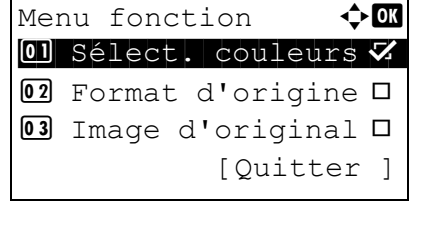

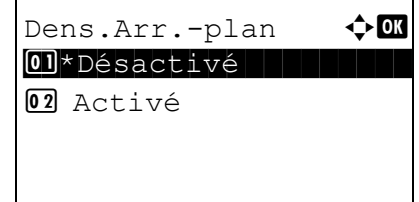

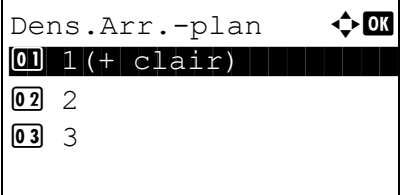

- **8** Appuyer sur la touche  $\triangle$  ou  $\nabla$  pour sélectionner la densité de la couleur d'arrière-plan. Une valeur plus petite diminue la densité de la couleur d'arrière-plan et une valeur plus grande augmente la densité.
- **9** Appuyer sur la touche **OK**.

*Terminé.* s'affiche et l'écran revient à l'écran de base pour la fonction envoi.

## **Numérisation WSD**

La numérisation WSD enregistre les images des originaux numérisés sur cette machine sous forme de fichiers sur un ordinateur compatible WSD.

**REMARQUE :** Pour plus d'informations sur l'utilisation de l'ordinateur, consultez l'aide du système d'exploitation de l'ordinateur.

Pour utiliser la numérisation WSD, le *paramètre de numérisation WSD* [\(page 8-153\)](#page-394-0) doit être réglé sur [Activé] dans les paramètres réseau.

#### **Installation du pilote**

- **1** Sélectionner le bouton **Démarrer** sur l'écran de Windows, puis **Réseau**.
- **2** Sélectionner la machine dans *Périphériques multifonction*, puis effectuer un clic droit sur **Installer**.

L'installation du pilote démarre.

**3** Après avoir installé le pilote, cliquer sur **Fermer**.

#### **1** Appuyer sur la touche **Envoyer**.

**2** Placer les originaux sur la glace d'exposition ou dans le chargeur de documents.

Affiche l'écran Envoyer.

**REMARQUE :** En fonction des paramètres, l'écran du carnet d'adresses peut s'afficher. Dans ce cas, appuyer sur [Annulation] pour afficher l'écran d'envoi.

- **3** Appuyer sur la touche  $\triangle$  ou  $\nabla$  pour sélectionner [Numérisation WSD].
- **4** Appuyer sur la touche **OK**. Numérisation WSD s'affiche.

#### **Procédure en utilisant cette machine**

Envoyer vers  $\leftrightarrow \mathbf{u}$ 02 G Dossier (SMB) **03 H** Dossier (FTP) **04 E** Numérisation WSD

Numérisation WSD  $\lozenge \mathbf{C}$  $\Box$  Depuis ordinat. 02 Depuis pan.opér.

[Quitter ]

Choix ordinateur  $\triangle$   $\blacksquare$  $\Box$ Ordinateur01 ■ Ordinateur<sub>02</sub> P Ordinateur03 [Annuler ] [Détails ]

Appuyer sur la touche Départ.

P Ordinateur01

- **5** Appuyer sur la touche  $\triangle$  ou  $\nabla$  pour sélectionner [Depuis pan.opér.].
- **6** Sélectionner l'ordinateur de destination dans la liste.

Appuyer sur [Détails] (la touche **Sélection de droite**) pour afficher les informations sur l'ordinateur sélectionné.

**7** Appuyer sur la touche **OK** pour confirmer la destination, puis appuyer sur la touche **Départ**. La transmission démarre.

**REMARQUE :** Pour modifier l'ordinateur de destination, appuyer sur la touche **Retour**, puis appuyer sur [Oui] (la touche **Sélection de gauche**). Cela permet de revenir à l'étape 6.

**REMARQUE :** Pour utiliser la numérisation WSD à partir de l'ordinateur, appuyer sur [Depuis ordinat.] à l'étape 5, puis numériser l'original à partir de l'ordinateur.

## **Avis de fin du travail**

Cette fonction permet d'avertir par e-mail de la fin d'une transmission.

Procéder comme suit pour définir les options de l'Avis de fin du travail.

Menu fonction  $\Diamond \mathbf{C}$  $\Box$  Sélect. couleurs  $\nabla$ <sup>02</sup> Format d'origine □ 03 Image d'original □

[Quitter ]

- **1** Appuyer sur la touche **Envoyer**.
- **2** Placer les originaux sur la glace d'exposition ou dans le chargeur de documents.
- **3** Appuyer sur la touche **Menu fonction**. Menu fonction s'affiche.
- **4** Appuyer sur la touche  $\triangle$  ou  $\nabla$  pour sélectionner [Avis fin travail].
- **5** Appuyer sur la touche **OK**. Avis fin travail s'affiche.

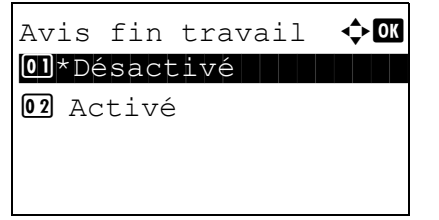

- **6** Appuyer sur la touche  $\triangle$  ou  $\nabla$  pour sélectionner [Activé], puis appuyer sur la touche **OK**.
- Destination  $\bigoplus$  or 01\*Carnet d'adr 02 Entrée adresse

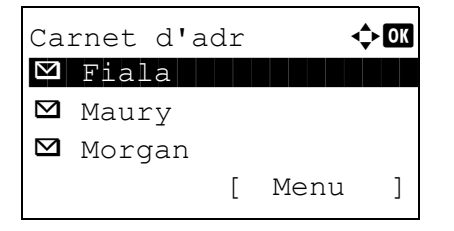

- **7** Appuyer sur la touche  $\triangle$  ou  $\nabla$  pour sélectionner [Carnet d'adr] ou [Entrée adresse], puis appuyer sur la touche **OK**.
- **8** Si [Carnet d'adr] est sélectionné, sélectionner [Carnet d'adr] sur l'écran suivant et appuyer sur la touche **OK**, puis sélectionner la destination de l'avis.

Appuyer sur [Menu] (la touche **Sélection de droite**), sélectionner [Détails] sur l'écran suivant et appuyer sur la touche **OK** pour afficher les détails de la destination sélectionnée pour l'avis.

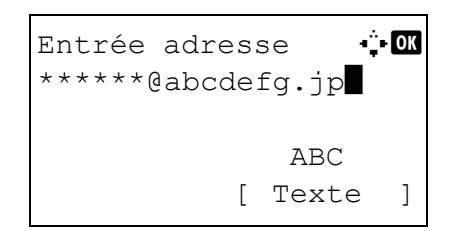

Si [Entrée adresse] a été sélectionné, saisir l'adresse de la destination de l'avis.

**REMARQUE :** Pour plus de détails sur la saisie de caractères, se reporter à la section [Méthode de saisie](#page-493-0)  [de caractères à la page Annexe-8.](#page-493-0)

**9** Appuyer sur la touche **OK**.

*Terminé.* s'affiche et l'écran revient à l'écran de base pour la fonction envoi.

**10** Sélectionner la destination et appuyer sur la touche **Départ** pour lancer l'envoi.

Une fois l'envoi terminé, l'avis de fin de travail est envoyé à l'adresse E-mail spécifiée.

# **Transmission cryptée FTP**

Cette option permet de crypter des documents lors de leur envoi. Si l'on sélectionne [Activé] dans cette option, il est possible de sélectionner la méthode de cryptage dans l'écran d'envoi de base.

Pour numériser et envoyer des originaux sous forme de fichiers cryptés, procéder comme suit.

Menu fonction  $\bullet$  or  $\Box$  Sélect. couleurs  $\nabla$ <sup>02</sup> Format d'origine □  $\overline{03}$  Image d'original  $\Box$ 

Trans FTP crypt.  $\spadesuit \mathbb{C}$ 01\*Désactivé

02 Activé

[Quitter ]

- **1** Appuyer sur la touche **Envoyer**.
- **2** Placer les originaux sur la glace d'exposition ou dans le chargeur de documents.
- **3** Appuyer sur la touche **Menu fonction**. Menu fonction s'affiche.
- **4** Appuyer sur la touche  $\triangle$  ou  $\nabla$  pour sélectionner [Trans FTP crypt.].
- **5** Appuyer sur la touche **OK**. Trans FTP crypt. s'affiche.
- **6** Appuyer sur la touche  $\triangle$  ou  $\nabla$  pour sélectionner [Activé], puis appuyer sur la touche **OK**.

*Terminé.* s'affiche et l'écran revient à l'écran de base pour la fonction envoi.

**REMARQUE :** Cliquer sur *Avancé* -> Protocoles de sécurité dans COMMAND CENTER. S'assurer que l'option **SSL** dans **Paramètres du protocole de sécurité** est réglée sur *Activé* et qu'au moins deux cryptages effectifs sont sélectionnés dans **Paramètres côté client**. Pour plus de détails, se reporter au *KYOCERA COMMAND CENTER Operation Guide*.

# **Numérisation d'une image à l'aide d'une application**

Veiller à connecter l'ordinateur à la machine à l'aide du câble réseau et penser à installer le pilote TWAIN ou WIA Kyocera . La numérisation peut être effectuée à partir de n'importe quelle application compatible TWAIN ou WIA. Pour plus d'informations sur l'installation du pilote TWAIN ou WIA, se reporter à la section Installation [du pilote d'imprimante à la page 2-47](#page-88-0).

La procédure suivante est un exemple du fonctionnement de numérisation à l'aide du pilote TWAIN. Utiliser les pilotes WIA de la même manière.

- **1** Connecter la machine à un PC via un réseau.
- **2** Placer les originaux sur la glace d'exposition ou dans le chargeur de documents.
- **3** Utiliser l'application compatible TWAIN pour numériser depuis l'ordinateur.

**REMARQUE :** Lorsque l'écran de saisie du nom d'utilisateur et du mot de passe de connexion s'affiche, saisir les informations correspondantes et cliquer sur le bouton OK.

**4** Choisir les paramètres appropriées et cliquer sur Numériser. Les données numérisées seront envoyées à l'ordinateur.

# **À propos des profils de couleur**

Le scanner couleur est doté de profils de couleur pour ajuster la couleur.

**REMARQUE :** La méthode d'importation des données de profil de couleur varie pour chaque logiciel compatible TWAIN/WIA. Utiliser le profil de couleur après avoir lu attentivement le manuel fourni avec le logiciel compatible TWAIN/WIA.

#### **Sélection d'un profil de couleur compatible avec cet appareil**

**1** Sélectionner le profil de couleur se trouvant sur le CD fourni avec ce scanner (Product Library) dans le dossier **Color Profile**.

**REMARQUE :** Utiliser les profils de couleur indiqués lorsque l'on sélectionne RGB dans Type de couleur.

# **6 Boîte de document**

Ce chapitre décrit les procédures d'utilisation habituelle de la Boîte de document.

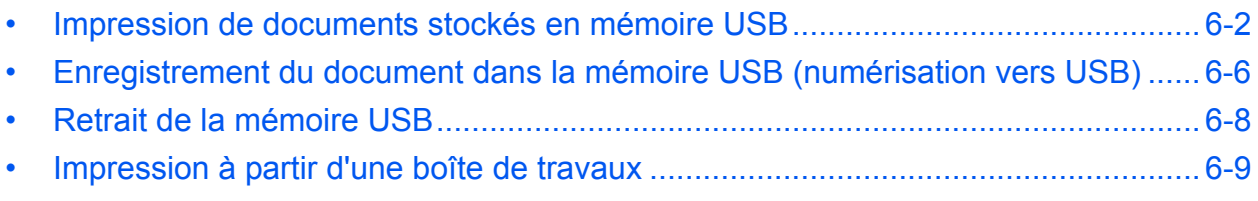

## <span id="page-209-0"></span>**Impression de documents stockés en mémoire USB**

Brancher la mémoire USB directement dans la machine pour imprimer rapidement et facilement les fichiers stockés dans la mémoire USB sans avoir besoin d'utiliser un ordinateur.

#### **Limitations**

- Les types de fichiers suivants peuvent être imprimés :
	- Fichier PDF (Version 1.5)
	- Fichier TIFF (format TIFF V6/TTN2)
	- Fichier XPS
- Les fichiers PDF à imprimer doivent comporter une extension (.pdf).
- Les fichiers à imprimer doivent être sauvegardés au maximum au troisième niveau d'arborescence des dossiers.
- Brancher la mémoire USB directement dans le logement de mémoire USB. En cas d'utilisation d'un concentrateur USB, l'impression à partir de la mémoire USB peut comporter des erreurs.

#### <span id="page-209-1"></span>**Impression**

Impression de documents stockés en mémoire USB amovible.

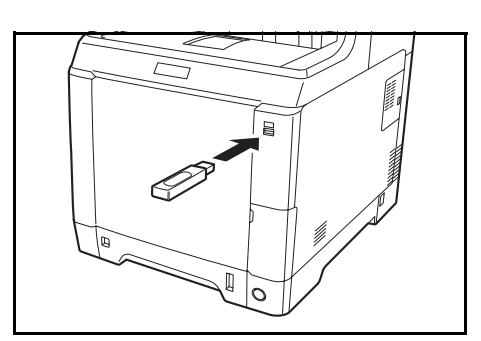

02 Boîte Polling 03 Boîte travaux **1** Brancher la mémoire USB dans le logement de mémoire USB.

Bte de documents  $\Diamond \mathbf{C}$ 01 Mémoire USB

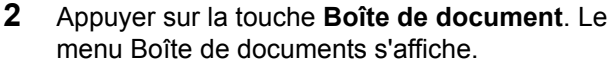

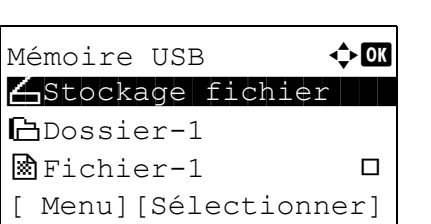

- **3** Appuyer sur la touche  $\triangle$  ou  $\nabla$  pour sélectionner [Mémoire USB].
- **4** Appuyer sur la touche **OK**. Mémoire USB s'affiche.

**5** Appuyer sur la touche  $\triangle$  ou  $\nabla$  pour sélectionner le fichier à imprimer.

Sélectionner un dossier et appuyer sur la touche **OK** pour afficher les fichiers dans le dossier. Les documents des 3 niveaux de dossier supérieurs, y compris la racine, peuvent être affichés.

**6** Appuyer sur [Sélectionner] (la touche **Sélection de droite**). Le nom du fichier sélectionné est indiqué par une coche.

Pour imprimer des fichiers supplémentaires, répéter les étapes 5 et 6 pour les sélectionner.

**7** Appuyer sur la touche **OK**. Un menu s'affiche.

- **8** Appuyer sur la touche  $\triangle$  ou  $\nabla$  pour sélectionner [Imprimer].
- **9** Appuyer sur la touche **OK**. L'écran de base s'affiche. Le cas échéant, modifier le nombre de copies, l'impression recto/recto verso, etc. Pour modifier les paramètres d'impression, se reporter à la section [Copie à la page 3-7](#page-104-0) et [Fonctions de](#page-150-0)  [copie à la page 4-1.](#page-150-0)
- **10** Appuyer sur la touche **Départ**. L'impression du fichier sélectionné débute.

Mémoire USB  $\leftrightarrow$  ON

\*\*\*\*\*\*\*\*\*\*\*\*\*\*\*\*\*\*\*\*\* 1 Imprimer

Mémoire USB  $\leftrightarrow$  OK N Stockage fichier

 $\blacksquare$ Fichier-1 g [ Menu][Sélectionner]

i Dossier-1

02 Supprimer

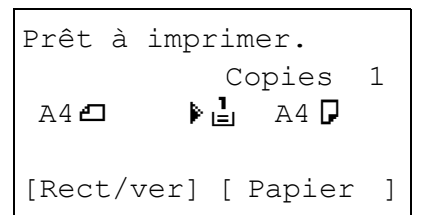

#### **Impression JPEG/TIFF**

Définit le mode d'impression pour les fichiers JPEG/TIFF. Le paramètre par défaut est [Format du papier].

Menu fonction  $\mathbf \Phi$  **and** 01 Assembler V <sup>02</sup> Sélection papier □  $\overline{03}$  Rect/ver  $\Box$ [Quitter ]

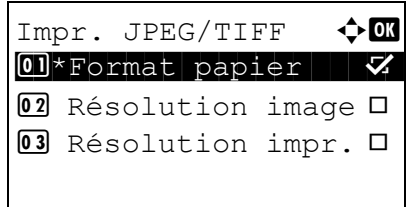

- **1** Suivre les étapes 1 à 8 de la section [Impression à](#page-209-1)  [la page 6-2.](#page-209-1)
- **2** Appuyer sur la touche **Menu fonction**. Menu fonction s'affiche.
- **3** Appuyer sur la touche  $\triangle$  ou  $\nabla$  pour sélectionner [Impr. JPEG/TIFF].
- **4** Appuyer sur la touche **OK**. Impr. JPEG/TIFF s'affiche.
- **5** Appuyer sur la touche  $\triangle$  ou  $\nabla$  pour sélectionner le mode d'impression désiré.

Les modes d'impression suivants sont disponibles

Format papier (ajusté au format du papier) Résolution image (ajusté à la résolution de l'image) Résolution impr. (ajusté à la résolution de l'impression)

**6** Appuyer sur la touche **OK**.

:

*Terminé.* s'affiche et l'écran revient à l'écran de base.

#### **XPS ajust.à page**

Si [Activé] est sélectionné pour ce paramètre, les données XPS sont ajustées au format du papier durant l'impression. Si [Désactivé] est sélectionné, les données sont imprimées dans leur format d'origine.

> Menu fonction  $\Diamond \mathbf{C}$ 01 Assembler V 02 Sélection papier  $\Box$  $\overline{03}$  Rect/ver  $\qquad \qquad \Box$ [Quitter ]

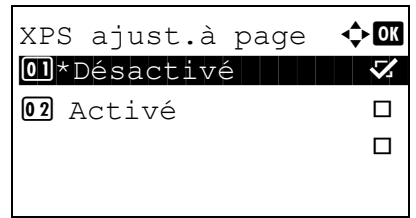

- **1** Suivre les étapes 1 à 8 de la section [Impression à](#page-209-1)  [la page 6-2.](#page-209-1)
- **2** Appuyer sur la touche **Menu fonction**. Menu fonction s'affiche.
- **3** Appuyer sur la touche  $\triangle$  ou  $\nabla$  pour sélectionner [XPS ajust.à page].
- **4** Appuyer sur la touche **OK**. XPS ajust.à page s'affiche.
- **5** Appuyer sur la touche  $\triangle$  ou  $\nabla$  pour sélectionner [Désactivé] ou [Activé].
- **6** Appuyer sur la touche **OK**.

*Terminé.* s'affiche et l'écran revient à l'écran de base.

6

## <span id="page-213-0"></span>**Enregistrement du document dans la mémoire USB (numérisation vers USB)**

Cette fonction permet de stocker des fichiers images numérisés dans la mémoire USB connectée à la machine. Il est possible de stocker des fichiers au format PDF, TIFF, JPEG ou XPS.

**REMARQUE :** Il est possible de stocker un maximum de 100 fichiers.

#### **Stockage de documents**

La procédure de stockage des documents dans la mémoire USB amovible est décrite ci-dessous.

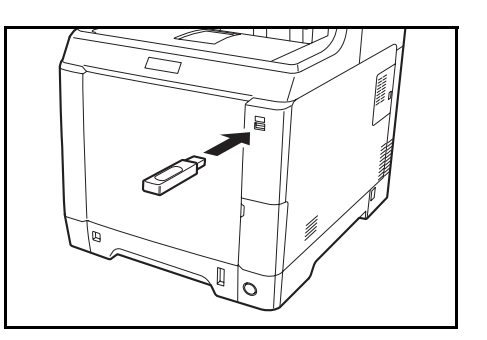

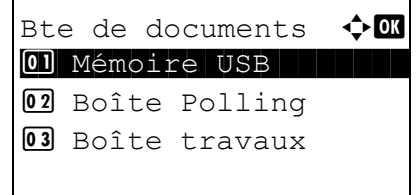

**1** Brancher la mémoire USB dans le logement de mémoire USB.

- **2** Appuyer sur la touche **Boîte de document**. Le menu Boîte de documents s'affiche.
- **3** Appuyer sur la touche  $\triangle$  ou  $\nabla$  pour sélectionner [Mémoire USB].
- **4** Appuyer sur la touche **OK**. Mémoire USB s'affiche.

**5** Appuyer sur la touche  $\triangle$  ou  $\nabla$  pour sélectionner [Stockage fichier].

**REMARQUE :** Pour sauvegarder les données dans le dossier d'une mémoire USB, appuyer sur  $\triangle$  ou  $\nabla$ pour sélectionner le dossier, puis appuyer sur [Sélectionner ] (la touche **Sélection de droite**). La machine affiche les documents dans les 3 premiers niveaux d'arborescence des dossiers, racine comprise.

Mémoire USB **40**  $\bigoplus$ Stockage fichier $|\;\;|$ i Dossier-1  $\circ$  Fichier-1  $\Box$ [ Menu][Sélectionner]

Prêt pr num.  $A4$  $\Box$ Recto 300x300dpi [Rectoverso][Rés.scan]

- **6** Appuyer sur la touche **OK**. L'écran de base s'affiche. Le cas échéant, modifier le type d'original, le format de fichier, etc. Pour modifier les paramètres de numérisation, se reporter à la section [Fonctions d'envoi à la page 5-1.](#page-176-0)
- **7** Appuyer sur la touche **Départ**. L'original est numérisé et les données sont stockées dans la mémoire USB.

**IMPORTANT :** Lors du retrait de la mémoire USB, s'assurer que la procédure de retrait est correcte conformément à la description de la section [Retrait de](#page-215-0)  [la mémoire USB à la page 6-8.](#page-215-0)

## <span id="page-215-0"></span>**Retrait de la mémoire USB**

Retirer la mémoire USB.

**IMPORTANT :** Respecter la bonne procédure afin d'éviter d'endommager les données ou la mémoire USB.

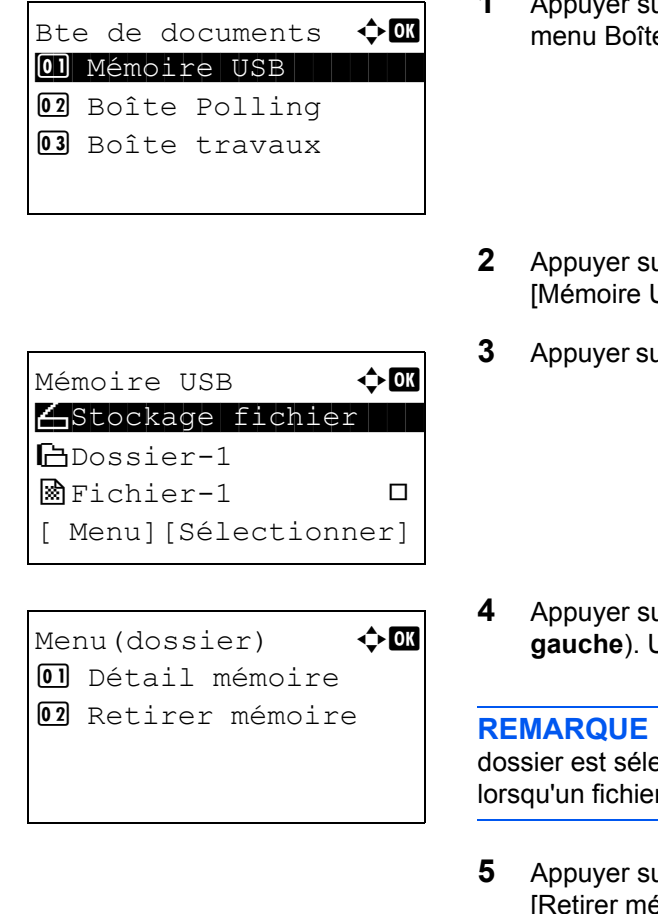

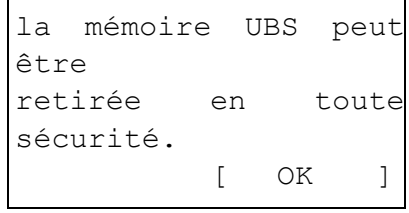

- **1** Appure boite de document. Le e de documents s'affiche.
- $2$  ar la touche  $\Delta$  ou  $\nabla$  pour sélectionner JSB].
- **3** Appuyer sur la touche **OK**. Mémoire USB s'affiche.

 $4$  [Menu] (la touche **Sélection de gauche**). Un menu s'affiche.

**REMARQUE :** Il s'agit de l'image à l'écran lorsqu'un ectionné. [Ouvrir] n'est pas affiché r est sélectionné.

- $\alpha$  la touche  $\Delta$  ou  $\nabla$  pour sélectionner émoire].
- **6** Appuyer sur la touche **OK**. Un message de confirmation s'affiche.
- **7** Appuyer sur [OK] (la touche **Sélection de droite**) ou retirer la mémoire USB. L'écran revient au menu Boîte de document.
6

## **Impression à partir d'une boîte de travaux**

Lorsqu'une mémoire en option est installée et que le mode disque RAM est activé, il est possible d'utiliser un boîte de travaux pour l'impression.

La boîte de travaux est une fonction qui stocke les données d'impression sur le disque RAM défini de la machine, permettant l'impression des données selon les besoins depuis le panneau de commande de la machine.

Si un ID (numéro de 4 chiffres) est défini lorsque l'impression est exécutée depuis l'ordinateur, les données peuvent être conservées de manière plus confidentielle. Lorsqu'un ID est défini, il doit être saisi pour pouvoir imprimer les données stockées à partir de la machine.

Pour les paramètres du disque RAM, se reporter à la section [Mode disque RAM à la page 8-61](#page-302-0).

#### **Impression privée**

L'impression privée est utilisée pour permettre l'impression uniquement après avoir saisir sur le panneau de commande l'ID de 4 chiffres qui a été entré dans le pilote d'imprimante au moment de l'impression. Les données sont supprimées après l'impression.

Pour davantage d'informations sur l'impression privée, consulter l'aide du pilote d'imprimante.

La méthode pour l'impression des données stockées est décrite ci-après.

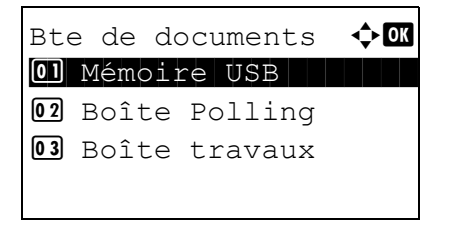

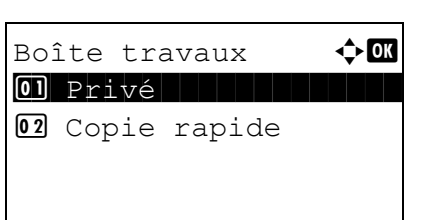

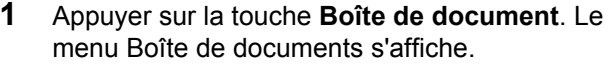

- **2** Appuyer sur la touche  $\triangle$  ou  $\nabla$  pour sélectionner [Boîte travaux].
- **3** Appuyer sur la touche **OK**. Le menu Boîte travaux s'affiche.
- **4** Appuyer sur la touche  $\triangle$  ou  $\nabla$  pour sélectionner [Privé].
- **5** Appuyer sur la touche **OK**. Le menu sélection d'utilisateur s'affiche.
- **6** Appuyer sur la touche  $\triangle$  ou  $\nabla$  pour sélectionner l'utilisateur.

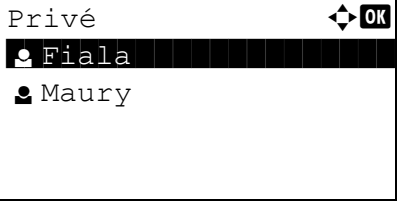

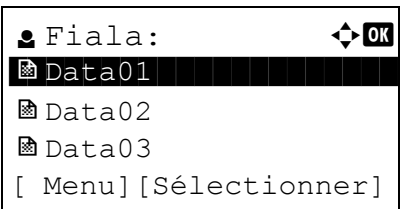

- **7** Appuyer sur la touche **OK**. Le menu sélection du fichier d'impression s'affiche.
- **8** Appuyer sur la touche  $\triangle$  ou  $\nabla$  pour sélectionner le fichier à imprimer, puis appuyer sur [Sélectionner] (la touche **Sélection de droite**). Le fichier sélectionnées sera coché.

Si un autre fichier est nécessaire, répéter cette procédure pour le sélectionner.

**REMARQUE :** Pour sélectionner tous les fichiers, appuyer sur Menu (la touche **Sélection de gauche**) et sélectionner [Sélection. tout]. Pour désélectionner tous les fichiers, sélectionner [Effacer tout]. Pour afficher les détails du fichier, sélectionner [Détails].

- **9** Appuyer sur la touche **OK**. Le menu sélection du fichier d'impression et suppression s'affiche.
- **10** Appuyer sur la touche  $\triangle$  ou  $\nabla$  pour sélectionner [Imprimer] et appuyer sur la touche OK.

**REMARQUE :** Pour supprimer le fichier sélectionner sans l'imprimer, sélectionner [Supprimer] et appuyer sur la touche **OK**. L'écran de confirmation de suppression de fichier s'affiche. Appuyer sur [Oui] (la touche **Sélection de gauche**). *Terminé.* s'affiche et le fichier est supprimé.

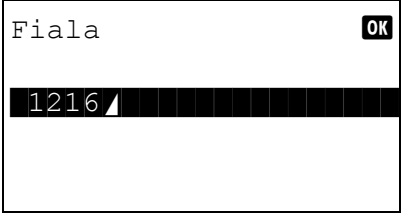

**11** Si un fichier dont un ID a été défini lors de l'impression est sélectionné, l'écran de saisie de l'ID s'affiche. Saisir l'ID et appuyer sur la touche **OK**.

Si aucun ID n'est défini, passer à l'étape 12.

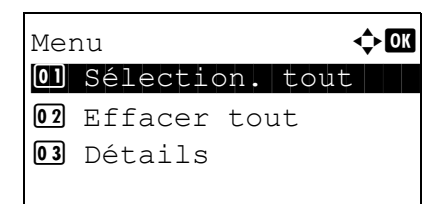

Fiala:  $\bullet \blacksquare$ \*\*\*\*\*\*\*\*\*\*\*\*\*\*\*\*\*\*\*\*\* 1 Imprimer

02 Supprimer

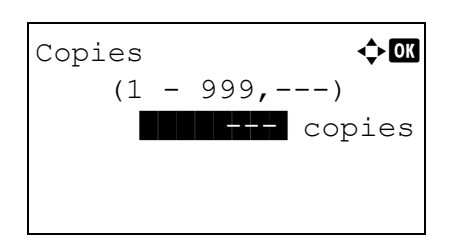

- **12** L'écran du nombre de copies s'affiche. Définir le nombre de copies et appuyer sur la touche **OK**.
- **13** L'écran de confirmation d'impression de fichier s'affiche. Appuyer sur [Oui] (la touche **Sélection de gauche**). *Accepté* s'affiche et l'impression commence.

## **Mode copie rapide**

Ce mode est utilisé pour imprimer une copie supplémentaire d'un document qui a déjà été imprimé. Si un document est imprimé avec copie rapide sélectionné dans le pilote d'imprimante, le document sera simultanément stocké sur le disque RAM. Le nombre de copies requis peut être imprimé à tout moment depuis le panneau de commande. Si le nombre de documents stockés dépasse le maximum défini, les travaux les plus anciens seront écrasés lorsque de nouveaux travaux seront stockés. Lorsque la machine est mise hors tension, les travaux stockés dans ce mode sont effacés. Pour connaître le nombre de documents pouvant être stockés en mode copie rapide, se reporter à la section [Travaux de copie rapide à la page 8-76](#page-317-0).

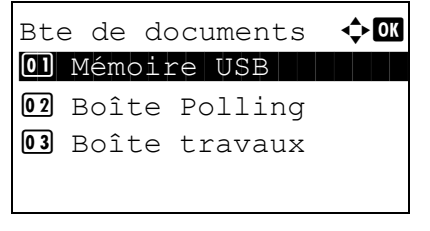

Boîte travaux  $\qquad \qquad \blacklozenge$  **a** 01 Privé letter a privé

Copie rapide  $\leftrightarrow \blacksquare$ **.** Fiala **l Film Alexander** 

02 Copie rapide

**2** Maury

- **1** Appuyer sur la touche **Boîte de document**. Le menu Boîte de documents s'affiche.
- **2** Appuyer sur la touche  $\triangle$  ou  $\nabla$  pour sélectionner [Boîte travaux].
- **3** Appuyer sur la touche **OK**. Le menu Boîte travaux s'affiche.
- **4** Appuyer sur la touche  $\triangle$  ou  $\nabla$  pour sélectionner [Copie rapide].
- **5** Appuyer sur la touche **OK**. Le menu sélection d'utilisateur s'affiche.
- **6** Appuyer sur la touche  $\triangle$  ou  $\nabla$  pour sélectionner l'utilisateur.

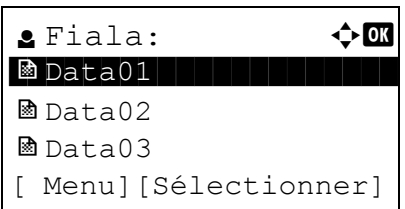

Menu a both  $\bigoplus$ 01 Sélection. tout

Fiala:  $\bullet \blacksquare$ \*\*\*\*\*\*\*\*\*\*\*\*\*\*\*\*\*\*\*\*\* 1 Imprimer

02 Effacer tout

**03** Détails

02 Supprimer

- **7** Appuyer sur la touche **OK**. Le menu sélection du fichier d'impression s'affiche.
- **8** Appuyer sur la touche  $\triangle$  ou  $\nabla$  pour sélectionner le fichier à imprimer, puis appuyer sur [Sélectionner] (la touche **Sélection de droite**). Le fichier sélectionnées sera coché.

Si un autre fichier est nécessaire, répéter cette procédure pour le sélectionner.

**REMARQUE :** Pour sélectionner tous les fichiers, appuyer sur Menu (la touche **Sélection de gauche**) et sélectionner [Sélection. tout]. Pour désélectionner tous les fichiers, sélectionner [Effacer tout]. Pour afficher les détails du fichier, sélectionner [Détails].

- **9** Appuyer sur la touche **OK**. Le menu sélection du fichier d'impression et suppression s'affiche.
- **10** Appuyer sur la touche  $\triangle$  ou  $\nabla$  pour sélectionner [Imprimer] et appuyer sur la touche **OK**.

**REMARQUE :** Pour supprimer le fichier sélectionner sans l'imprimer, sélectionner [Supprimer] et appuyer sur la touche **OK**. L'écran de confirmation de suppression de fichier s'affiche. Appuyer sur [Oui] (la touche **Sélection de gauche**). *Terminé.* s'affiche et le fichier est supprimé.

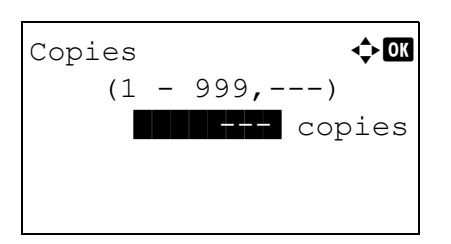

- **11** L'écran du nombre de copies s'affiche. Définir le nombre de copies et appuyer sur la touche **OK**.
- **12** L'écran de confirmation d'impression de fichier s'affiche. Appuyer sur [Oui] (la touche **Sélection de gauche**). *Accepté* s'affiche et l'impression commence.

# **7 Statut/Annulation des travaux**

Ce chapitre explique comment vérifier le statut et l'historique des travaux et comment annuler les travaux en cours de traitement ou en attente d'impression.

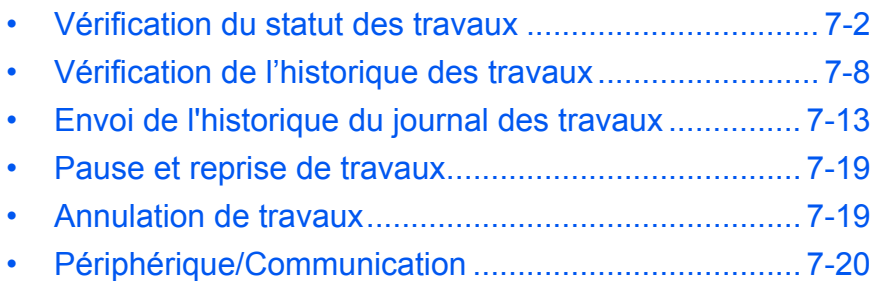

# <span id="page-221-0"></span>**Vérification du statut des travaux**

Vérification de l'état des travaux en cours de traitement ou en attente d'impression.

## **Écrans de statut disponibles**

Les statuts de traitement et d'attente des travaux sont affichés sous forme de liste sur l'écran, dans quatre écrans différents : Impressions, Envois, Stockages et Planifiés. Les écrans suivants sont disponibles.

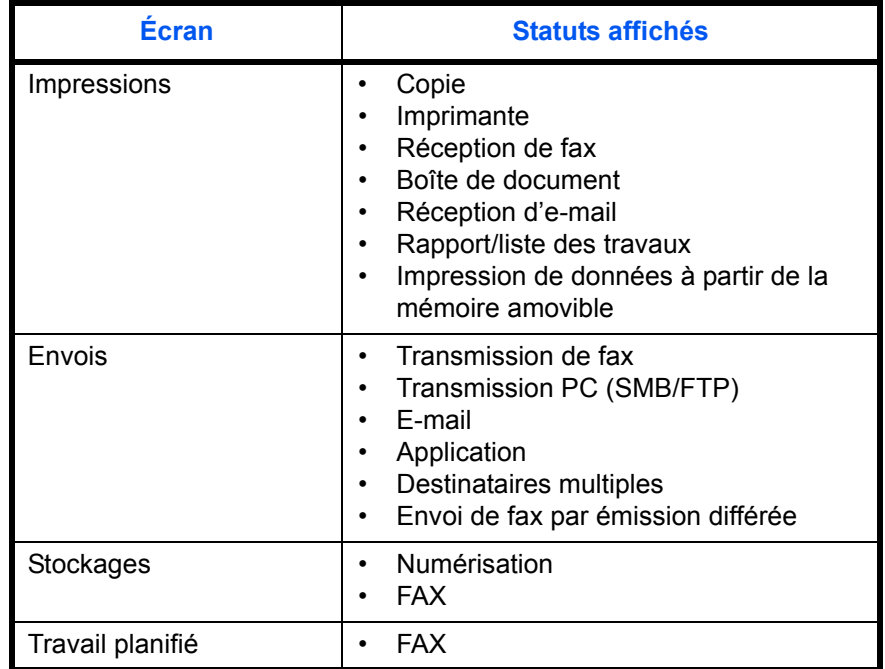

#### <span id="page-221-1"></span>**Écran d'état des impressions**

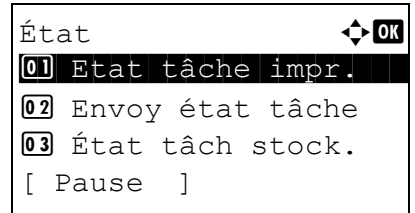

- **1** Appuyer sur la touche **État**/**Annulation Job**. Le menu État s'affiche.
- **2** Appuyer sur la touche  $\triangle$  ou  $\nabla$  pour sélectionner [Etat tâche impr.].
- **3** Appuyer sur la touche **OK**. Etat tâche impr. s'affiche. Appuyer sur la touche  $\Delta$  ou  $\nabla$  pour vérifier la file d'attente.

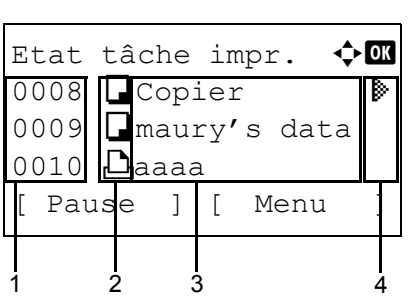

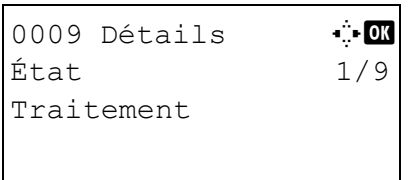

Appuyer sur la touche **OK** pour afficher les informations détaillées du travail sélectionné.

**REMARQUE :** Il est également possible d'afficher les informations en appuyant sur [Menu] (la touche **Sélection de droite**) et en sélectionnant [Détails] dans le menu qui s'affiche.

Appuyer sur la touche  $\triangleleft$  ou  $\triangleright$  pour afficher d'autres éléments d'information. Les éléments affichés sont les suivants :

État (état du travail) Temps accepté Nom trav. Type trav. Nom d'utilisateur Page et copie (nombre de pages et de copies à imprimer) Page original (nombre de pages de l'original) Mode couleur

## **Lorsque le nom complet du travail n'est pas affiché dans les informations détaillées.**

Lorsque le nom du travail dans Nom trav. est affiché sous une forme courte, appuyer sur [Détails] (la touche **Sélection de droite**) pour afficher le nom complet. Appuyer sur **OK** pour revenir à l'écran original.

Le tableau ci-après répertorie les éléments affichés dans l'écran Impressions.

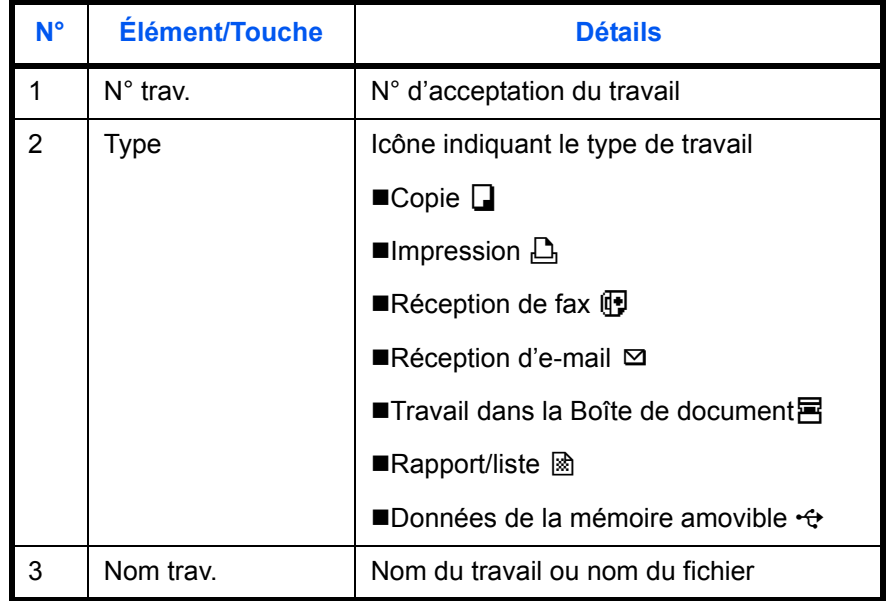

*7-3*

7

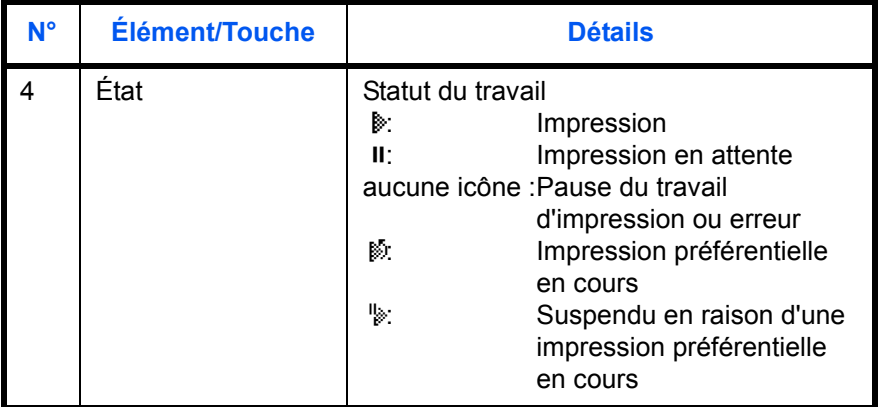

#### <span id="page-223-0"></span>**Écran d'état Envois**

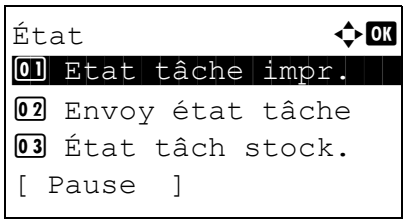

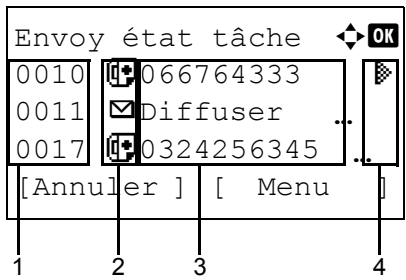

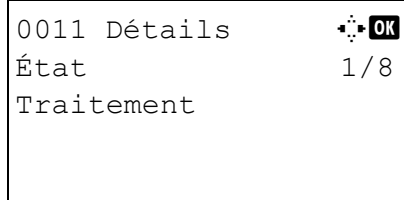

- **1** Appuyer sur la touche **État**/**Annulation Job**. Le menu État s'affiche.
- **2** Appuyer sur la touche  $\triangle$  ou  $\nabla$  pour sélectionner [Envoy état tâche].
- **3** Appuyer sur la touche **OK**. Envoy état tâche s'affiche. Appuyer sur la touche  $\Delta$  ou  $\nabla$  pour vérifier la file d'attente.

Appuyer sur la touche **OK** pour afficher les informations détaillées du travail sélectionné.

**REMARQUE :** Il est également possible d'afficher les informations en appuyant sur [Menu] (la touche **Sélection de droite**) et en sélectionnant [Détails] dans le menu qui s'affiche.

Appuyer sur la touche  $\triangleleft$  ou  $\triangleright$  pour afficher d'autres éléments d'information. Les éléments affichés sont les suivants :

État (état du travail) Temps accepté Nom trav. Type trav. Nom d'utilisateur

7

Pages original (nombre de pages de l'original) Couleur/N & B (mode couleur de l'original) destination

## **Lorsque le nom complet du travail n'est pas affiché dans les informations détaillées.**

Appuyer sur [Détails] (la touche **Sélection de droite**) dans Nom trav. pour afficher le nom complet. Appuyer sur **OK** pour revenir à l'écran original.

#### **Lorsque le nom complet de la destination n'est pas affiché dans les informations détaillées.**

Lorsqu'il n'y a qu'une destination, appuyer sur [Détails] (la touche **Sélection de droite**) dans Destination pour afficher le nom complet de la destination. Appuyer sur **OK** pour revenir à l'écran original.

Lorsqu'il y plusieurs destinations, appuyer sur [Liste] (la touche **Sélection de droite**) dans Destination pour afficher la liste des destinations. Appuyer sur la touche  $\triangle$  ou  $\triangledown$  pour sélectionner la destination désirée et appuyer sur la touche **OK**. Le nom complet de la destination s'affiche. Appuyer sur **OK** pour revenir à la liste des destinations.

Appuyer sur [Quitter] (la touche **Sélection de droite**) lorsque la liste des destinations est affichée pour revenir à l'écran original.

Le tableau ci-après répertorie les éléments affichés dans l'écran Envois.

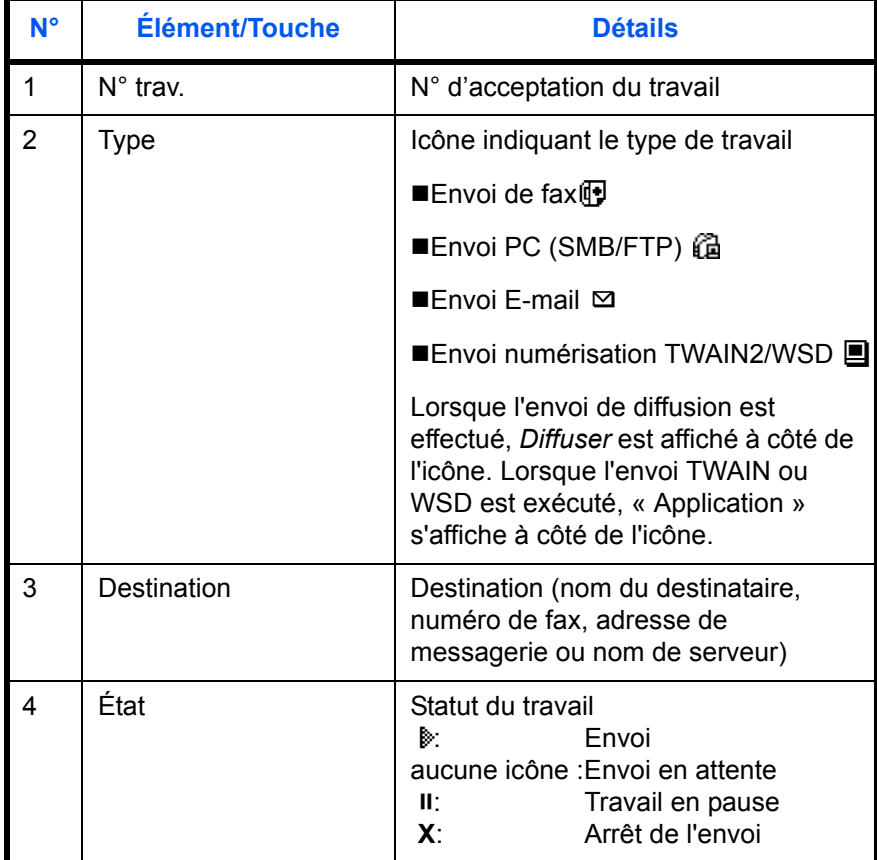

#### <span id="page-225-0"></span>**Écran d'état Stockage**

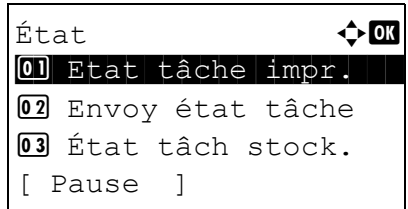

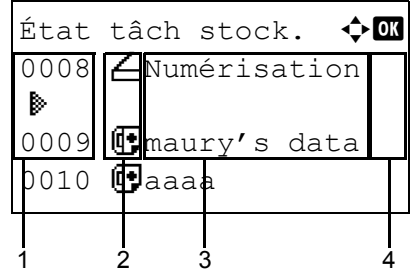

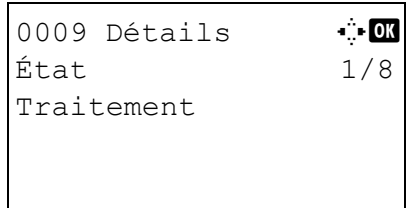

- **1** Appuyer sur la touche **État**/**Annulation Job**. Le menu État s'affiche.
- **2** Appuyer sur la touche  $\triangle$  ou  $\nabla$  pour sélectionner [État tâch stock.].
- **3** Appuyer sur la touche **OK**. État tâch stock. s'affiche. Appuyer sur la touche  $\Delta$  ou  $\nabla$  pour vérifier la file d'attente.

Appuyer sur la touche **OK** pour afficher les informations détaillées du travail sélectionné.

**REMARQUE :** Il est également possible d'afficher les informations en appuyant sur [Menu] (la touche **Sélection de droite**) et en sélectionnant [Détails] dans le menu qui s'affiche.

Appuyer sur la touche  $\triangleleft$  ou  $\triangleright$  pour afficher d'autres éléments d'information. Les éléments affichés sont les suivants :

État (état du travail) Temps accepté Nom trav. Type trav. Nom d'utilisateur Pages original (nombre de pages de l'original) Couleur/N & B (mode couleur de l'original) Info. expéditeur (informations de destination)

## **Lorsque le nom complet du travail n'est pas affiché dans les informations détaillées.**

Appuyer sur [Détails] (la touche **Sélection de droite**) dans Nom trav. pour afficher le nom complet. Appuyer sur **OK** pour revenir à l'écran original.

#### **Lorsque les informations complètes sur la destination ne sont pas affichés dans les informations détaillées.**

Appuyer sur [Détails] (la touche **Sélection de droite**) dans Info. expéditeur pour afficher les informations complètes sur la destination. Appuyer sur **OK** pour revenir à l'écran original.

Le tableau ci-après répertorie les éléments affichés dans l'écran Stockages.

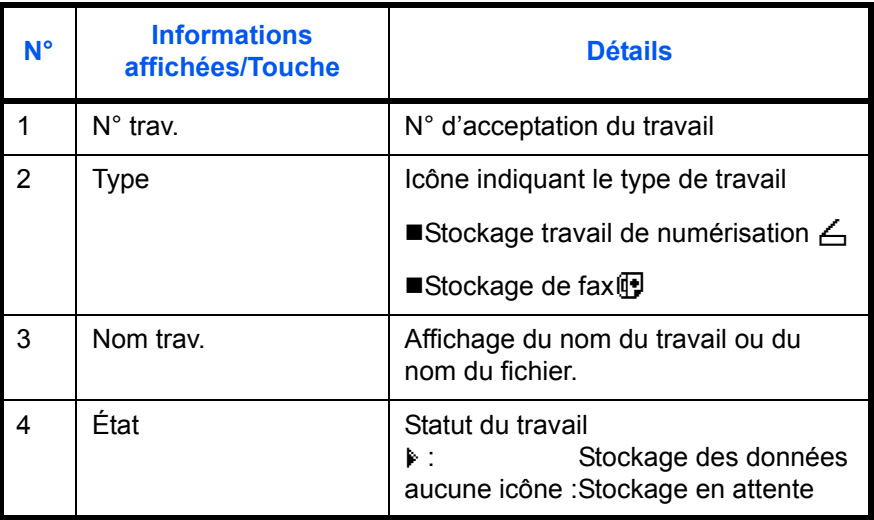

7

# <span id="page-227-0"></span>**Vérification de l'historique des travaux**

Cette fonction permet de vérifier l'historique des travaux terminés.

**REMARQUE :** Il est également possible de consulter l'historique des travaux sur l'ordinateur, via COMMAND CENTER ou KMnet Viewer. Pour plus de détails, se reporter au KYOCERA COMMAND CENTER Operation Guide ou KMnet Viewer User Guide.

## **Écrans d'historique des travaux disponibles**

Les historiques des travaux sont affichés dans trois écrans différents : Impressions, Envois, Stockages et Planifiés. Les écrans suivants sont disponibles.

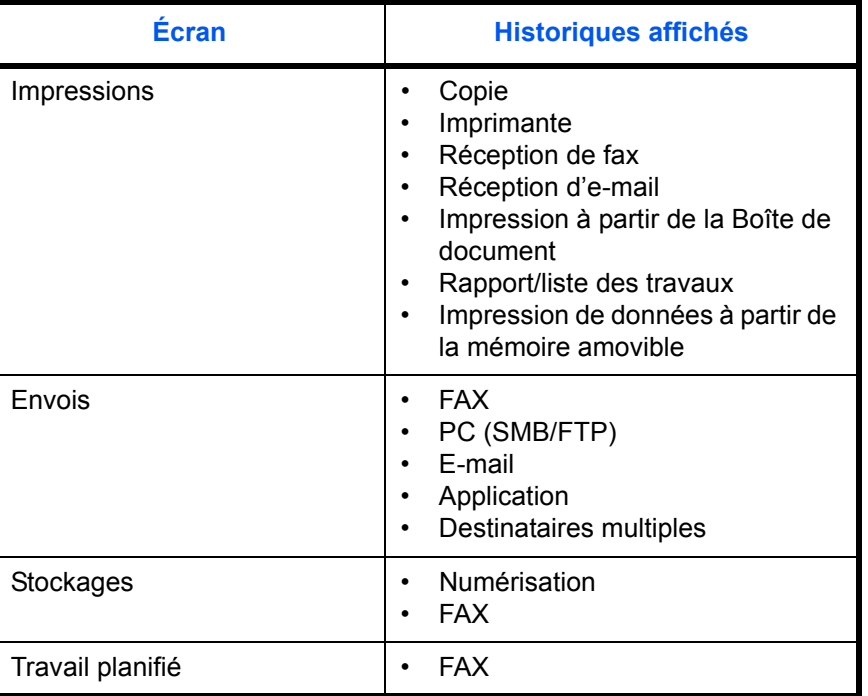

#### **Affichage du journal des impressions**

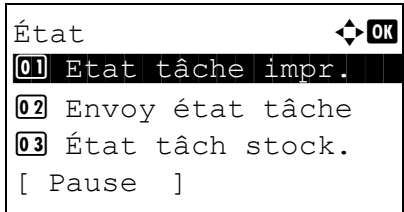

- **1** Appuyer sur la touche **État**/**Annulation Job**. Le menu État s'affiche.
- **2** Appuyer sur la touche  $\triangle$  ou  $\nabla$  pour sélectionner [Journ tâche impr].

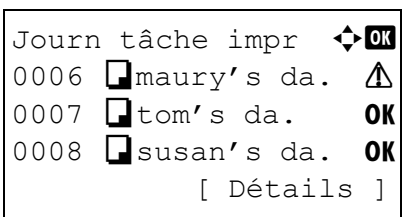

**3** Appuyer sur la touche **OK**. Journ tâche impr s'affiche. Appuyer sur la touche  $\Delta$  ou  $\nabla$  pour vérifier le journal d'impression.

Une icône de résultat de travail s'affiche à l'extrême droite de chaque travail.

- OK : Travail terminé normalement
- $\Lambda$ : Erreur de travail
- $\odot$  : Travail annulé

**REMARQUE :** Pour plus d'informations sur les autres éléments, se reporter à la section [Écran d'état](#page-221-1)  [des impressions à la page 7-2](#page-221-1).

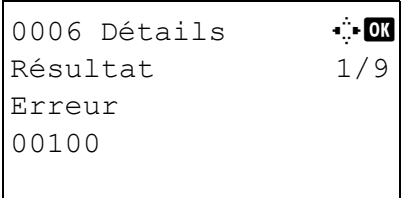

Appuyer sur la touche **OK** ou sur [Détails] (la touche **Sélection de droite**) pour afficher les informations détaillées du journal d'impression sélectionné.

Appuyer sur la touche  $\triangleleft$  ou  $\triangleright$  pour afficher d'autres éléments d'information. Les éléments affichés sont les suivants :

Résultat Temps accepté Heure de fin Nom trav. Type trav. Nom d'utilisateur Page et copie (nombre de pages et de copies à imprimer) Page original (nombre de pages de l'original) Mode couleur Info. expéditeur (informations de destination)

#### **Lorsque le nom complet du travail n'est pas affiché dans les informations détaillées.**

Lorsque le nom du travail dans Nom trav. est affiché sous une forme courte, appuyer sur [Détails] (la touche **Sélection de droite**) pour afficher le nom complet. Appuyer sur **OK** pour revenir à l'écran original.

#### **Lorsque les informations complètes sur la destination ne sont pas affichés dans les informations détaillées.**

Appuyer sur [Détails] (la touche **Sélection de droite**) dans Info. expéditeur pour afficher les informations complètes sur la destination. Appuyer sur **OK** pour revenir à l'écran original.

## **Affichage du journal des envois**

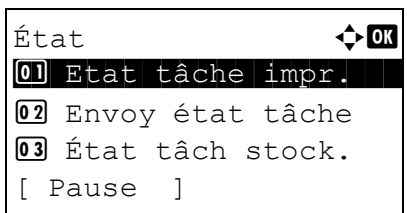

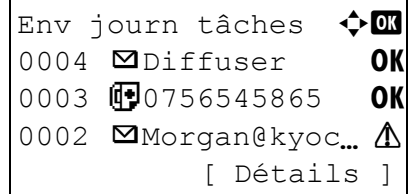

- **1** Appuyer sur la touche **État**/**Annulation Job**. Le menu État s'affiche.
- **2** Appuyer sur la touche  $\triangle$  ou  $\nabla$  pour sélectionner [Env journ tâches].
- **3** Appuyer sur la touche **OK**. Env journ tâches s'affiche. Appuyer sur la touche  $\Delta$  ou  $\nabla$  pour vérifier le journal des envois.

Une icône de résultat de travail s'affiche à l'extrême droite de chaque travail.

- OK : Travail terminé normalement
- $\Lambda$ : Erreur de travail
- $\Theta$ : Travail annulé

**REMARQUE :** Pour plus d'informations sur les autres éléments, se reporter à la section [Écran d'état](#page-223-0)  [Envois à la page 7-4](#page-223-0).

Appuyer sur la touche **OK** ou sur [Détails] (la touche **Sélection de droite**) pour afficher les informations détaillées du journal d'envoi sélectionné.

Appuyer sur la touche  $\triangleleft$  ou  $\triangleright$  pour afficher d'autres éléments d'information. Les éléments affichés sont les suivants :

Résultat Temps accepté Heure de fin Nom trav. Type trav. Nom d'utilisateur Pages original (nombre de pages de l'original) Couleur/N & B (mode couleur de l'original) destination

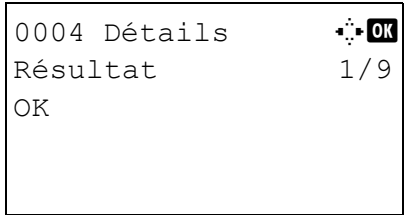

7

## **Lorsque le nom complet du travail n'est pas affiché dans les informations détaillées.**

Appuyer sur [Détails] (la touche **Sélection de droite**) dans Nom trav. pour afficher le nom complet. Appuyer sur **OK** pour revenir à l'écran original.

#### **Lorsque le nom complet de la destination n'est pas affiché dans les informations détaillées.**

Lorsqu'il n'y a qu'une destination, appuyer sur [Détails] (la touche **Sélection de droite**) dans Destination pour afficher le nom complet de la destination. Appuyer sur **OK** pour revenir à l'écran original.

Lorsqu'il y plusieurs destinations, appuyer sur [Liste] (la touche **Sélection de droite**) dans Destination pour afficher la liste des destinations. Appuyer sur la touche  $\triangle$  ou  $\triangledown$  pour sélectionner la destination désirée et appuyer sur la touche **OK**. Le nom complet de la destination s'affiche. Appuyer sur **OK** pour revenir à la liste des destinations.

Appuyer sur [Quitter] (la touche **Sélection de droite**) lorsque la liste des destinations est affichée pour revenir à l'écran original.

#### **Affichage du journal des stockages**

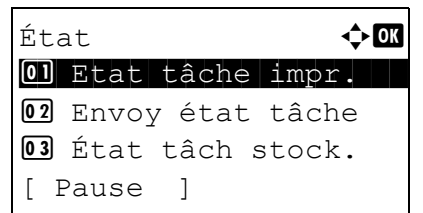

- **1** Appuyer sur la touche **État**/**Annulation Job**. Le menu État s'affiche.
- **2** Appuyer sur la touche  $\triangle$  ou  $\nabla$  pour sélectionner [Journ tâch stock].

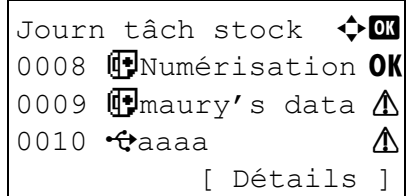

**3** Appuyer sur la touche **OK**. Journ tâch stock s'affiche. Appuyer sur la touche  $\Delta$  ou  $\nabla$  pour vérifier la file d'attente.

Une icône de résultat de travail s'affiche à l'extrême droite de chaque travail.

- OK : Travail terminé normalement
- $\Lambda$ : Erreur de travail
- $\textcircled{}$ : Travail annulé

**REMARQUE :** Pour plus d'informations sur les autres éléments, se reporter à la section [Écran d'état](#page-225-0)  [Stockage à la page 7-6](#page-225-0).

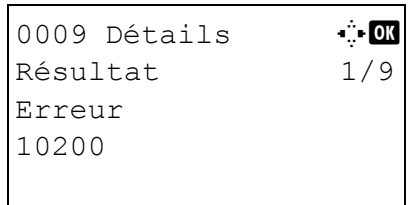

Appuyer sur la touche **OK** ou sur [Détails] (la touche **Sélection de droite**) pour afficher les informations détaillées du travail sélectionné.

Appuyer sur la touche  $\triangleleft$  ou  $\triangleright$  pour afficher d'autres éléments d'information. Les éléments affichés sont les suivants :

Résultat Temps accepté Heure de fin Nom trav. Type trav. Nom d'utilisateur Pages original (nombre de pages de l'original) Couleur/N & B (mode couleur de l'original) Info. expéditeur (informations de destination)

## **Lorsque le nom complet du travail n'est pas affiché dans les informations détaillées.**

Appuyer sur [Détails] (la touche **Sélection de droite**) dans Nom trav. pour afficher le nom complet. Appuyer sur **OK** pour revenir à l'écran original.

## **Lorsque les informations complètes sur la destination ne sont pas affichés dans les informations détaillées.**

Appuyer sur [Détails] (la touche **Sélection de droite**) dans Info. expéditeur pour afficher les informations complètes sur la destination. Appuyer sur **OK** pour revenir à l'écran original.

**3** menu Rapport

et revient à l'écran

7

# <span id="page-232-0"></span>**Envoi de l'historique du journal des travaux**

Il est possible d'envoyer l'historique du journal des travaux par e-mail. L'envoi est possible manuellement selon les besoin ou automatiquement lorsqu'un nombre de travaux défini a été atteint.

#### **Affichage du menu historique du journal des travaux**

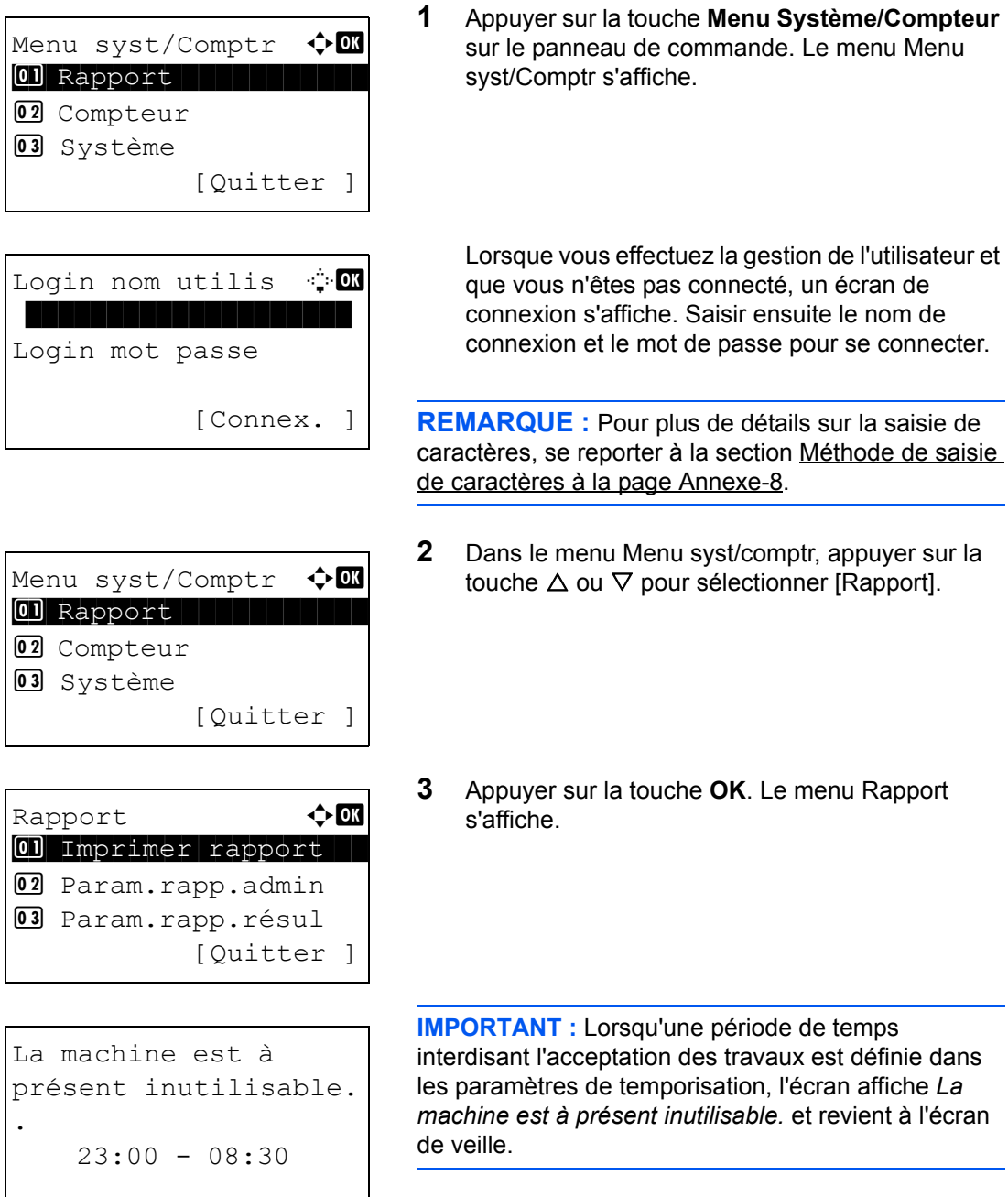

- Rapport  $\Diamond$  **a** 02 Param.rapp.admin 03 Param.rapp.résul  $\boxed{04}$  Hist. jrnl trav [Quitter ] Hist.  $\gamma$ rnl trav  $\Diamond$  OK 01 Envoi auto 02 Env. historique 03 Destination [Quitter ]
- **4** Appuyer sur la touche  $\triangle$  ou  $\nabla$  pour sélectionner [Hist. jrnl trav].
- **5** Appuyer sur la touche **OK**. Le menu Hist. jrnl trav s'affiche.

## **Sélection de la destination**

Sélectionner la destination d'envoi des historiques du journal des travaux.

Pour sélectionner la destination, procéder comme suit.

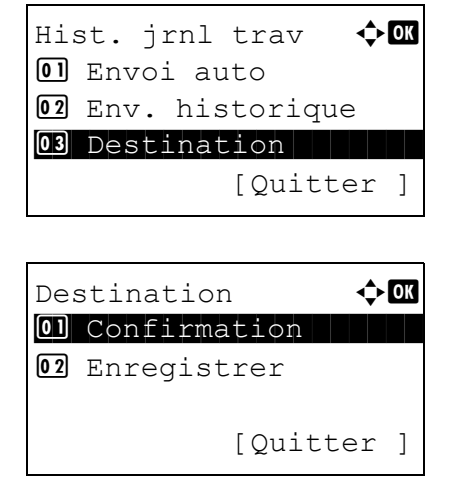

## <span id="page-233-0"></span>**Confirmation de la destination actuelle**

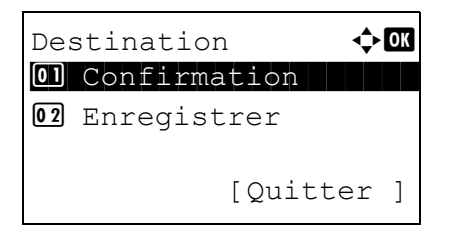

- **1** Dans le menu Hist. jrnl trav, appuyer sur la touche  $\Delta$  ou  $\nabla$  pour sélectionner [Destination].
- **2** Appuyer sur la touche **OK**. Le menu Destination s'affiche.

**1** Dans le menu Destination, appuyer sur la touche  $\Delta$  ou  $\nabla$  pour sélectionner [Confirmation].

7

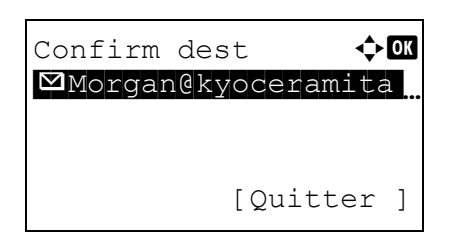

**2** Appuyer sur la touche **OK**. Confirm dest s'affiche.

**REMARQUE :** Appuyer sur la touche **OK** pour modifier ou supprimer la destination actuelle. Pour plus de détails sur la saisie de caractères, se reporter à la section [Méthode de saisie de caractères à la page](#page-493-0)  [Annexe-8.](#page-493-0)

- **3** Appuyer sur [Quitter] (la touche **Sélection de droite**). L'écran de base s'affiche à nouveau.
- <span id="page-234-0"></span>**Enregistrement de destinations**

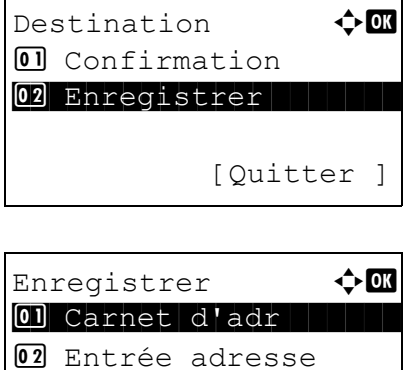

- **1** Dans le menu Destination, appuyer sur la touche  $\Delta$  ou  $\nabla$  pour sélectionner [Enregistrer].
- **2** Appuyer sur la touche **OK**. Enregistrer s'affiche.

Pour sélectionner une destination dans le carnet d'adresses, appuyer sur la touche  $\Delta$  ou  $\nabla$  pour sélectionner [Carnet d'adr], puis appuyer sur la touche **OK**. Le carnet d'adresses s'affiche. Sélectionner l'émulation désirée.

**REMARQUE :** Pour la sélection d'une destination dans le carnet d'adresses, se reporter à la section [Spécification de la destination à la page 3-44](#page-141-0).

Pour saisir directement une destination, appuyer sur la touche  $\Delta$  ou  $\nabla$  pour sélectionner [Entrée adresse], puis appuyer sur la touche **OK**. Un écran de saisie s'affiche. Saisir directement l'adresse de destination.

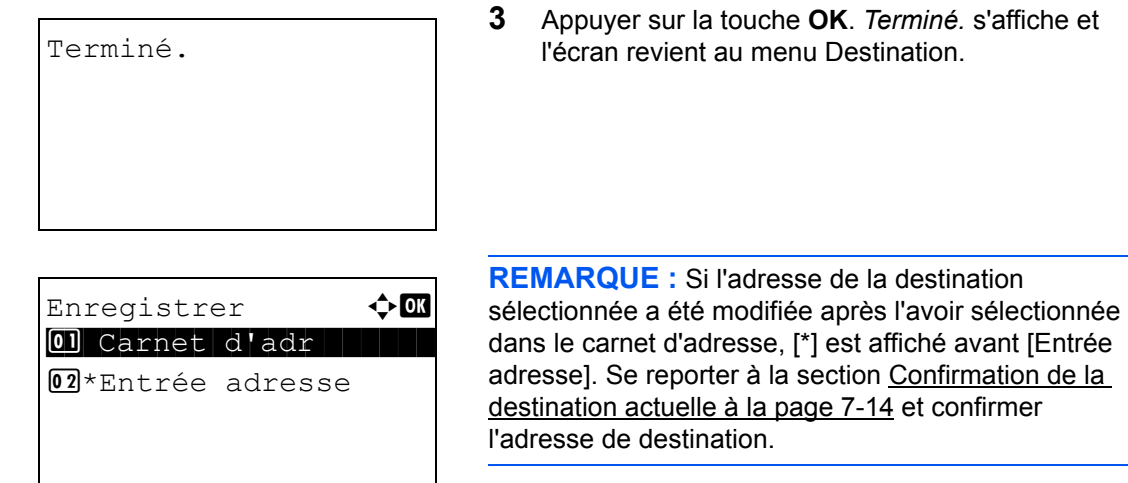

## **Transmission automatique de l'historique du journal des travaux**

Cette fonction envoie automatiquement l'historique du journal des travaux aux destinations sélectionnées lorsqu'un nombre de travaux défini a été journalisé.

Pour configurer la transmission automatique de l'historique du journal des travaux, procéder comme suit.

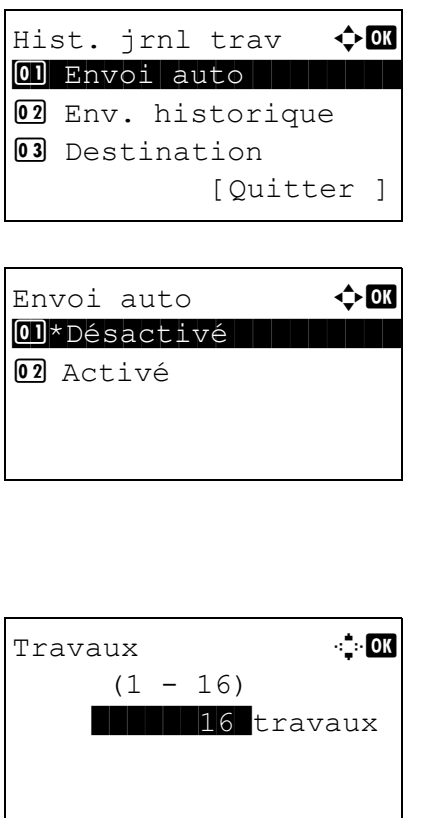

- **1** Dans le menu Hist. jrnl trav, appuyer sur la touche  $\Delta$  ou  $\nabla$  pour sélectionner [Envoi auto].
- **2** Appuyer sur la touche **OK**. Envoi auto s'affiche.

**3** Appuyer sur la touche  $\triangle$  ou  $\nabla$  pour sélectionner [Désactivé] ou [Activé].

Si [On] a été sélectionné, Travaux s'affiche après avoir appuyé sur la touche **OK**. Utiliser les touches numériques pour saisir le nombre de travaux à envoyer en une seule fois.

**4** Appuyer sur la touche **OK**. *Terminé.* s'affiche et l'écran revient au menu Hist. jrnl trav.

7

## **Transmission manuelle de l'historique du journal des travaux**

Il est également possible d'envoyer manuellement l'historique du journal des travaux aux destinations spécifiées.

Utiliser la procédure ci-dessous pour envoyer manuellement l'historique du journal des travaux.

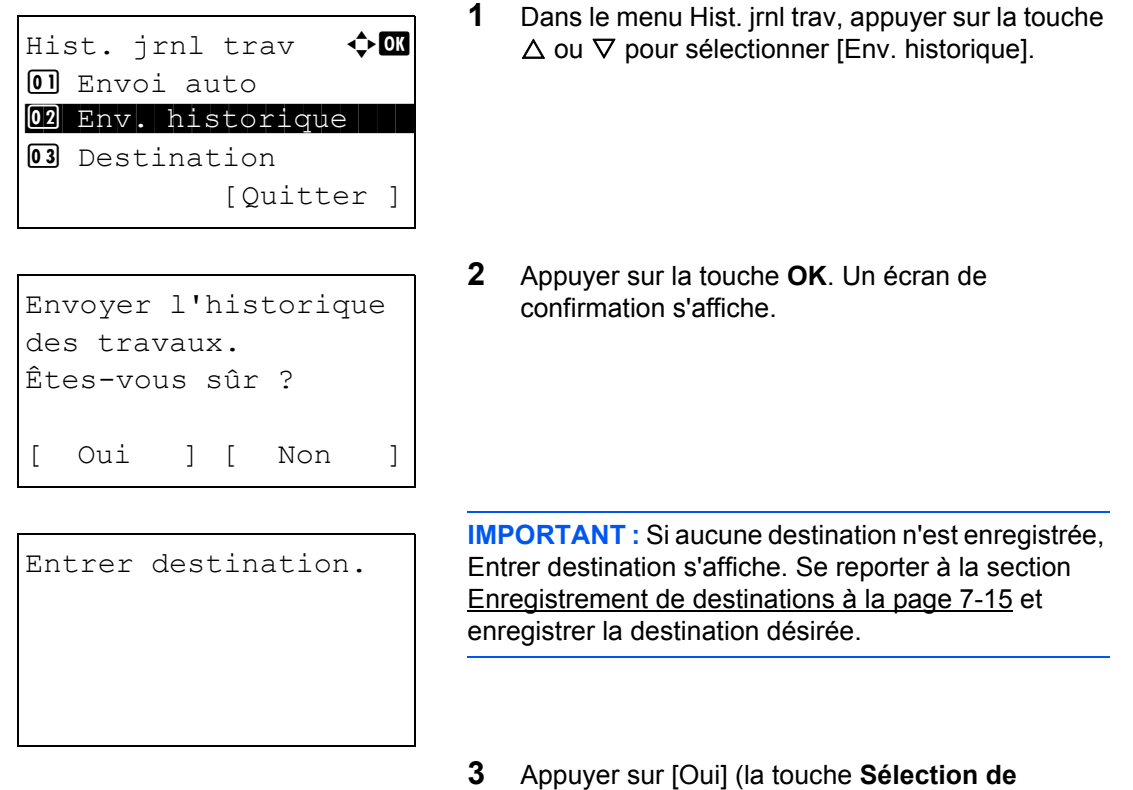

**gauche**). *Accepté.* est affiché et l'historique des travaux est envoyé à la destination enregistrée avant que l'écran de revienne au menu Hist. jrnl trav.

## **Réglage de l'objet de l'e-mail**

Cette option définit automatiquement l'objet entré lors de l'envoi des historiques du journal des travaux par email.

Pour définir l'objet, procéder comme suit.

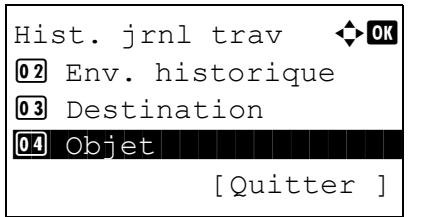

**1** Dans le menu Hist. jrnl trav, appuyer sur la touche  $\Delta$  ou  $\nabla$  pour sélectionner [Objet].

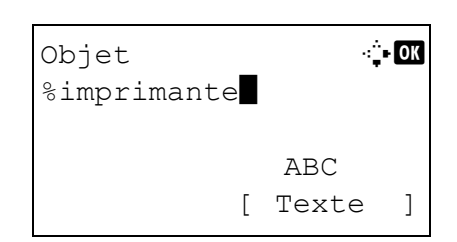

**2** Appuyer sur la touche **OK**. Objet s'affiche.

**REMARQUE :** Pour plus de détails sur la saisie de caractères, se reporter à la section [Méthode de saisie](#page-493-0)  [de caractères à la page Annexe-8.](#page-493-0)

- **3** Saisir l'adresse de destination.
- **4** Appuyer sur la touche **OK**. *Terminé.* s'affiche et l'écran revient au menu Hist. jrnl trav.

7

## <span id="page-238-0"></span>**Pause et reprise de travaux**

Pause et reprise de tous les travaux en cours d'impression ou en attente.

La procédure de pause et de reprise des travaux est décrite ci-après.

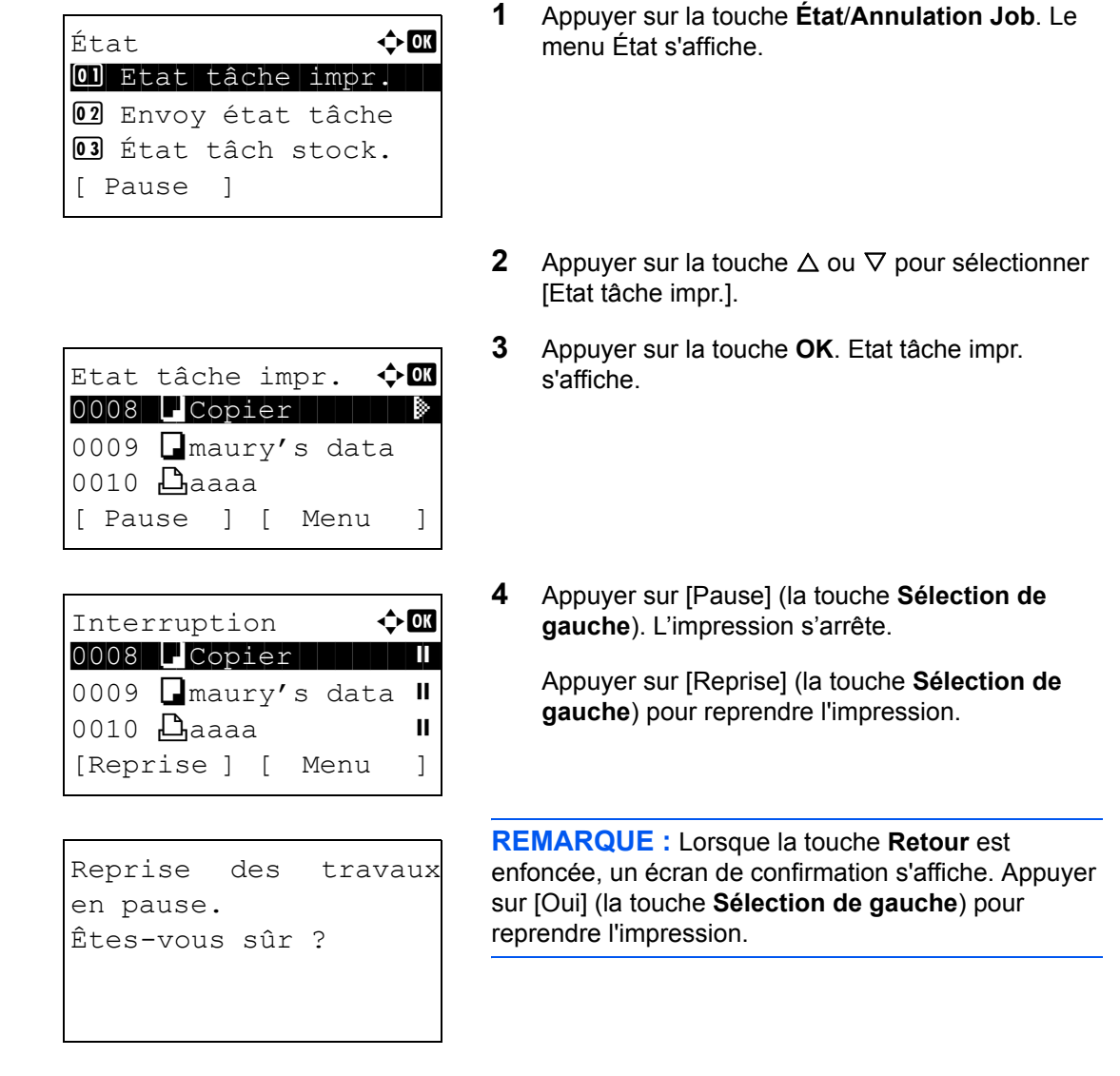

# <span id="page-238-1"></span>**Annulation de travaux**

Pour l'annulation des travaux, se reporter à la section [Annulation de travaux à la page 3-50](#page-147-0).

# <span id="page-239-0"></span>**Périphérique/Communication**

Vérification du statut ou configuration des périphériques et des lignes installés ou connectés à la machine. Il est également possible de contrôler les périphériques en fonction de leur statut.

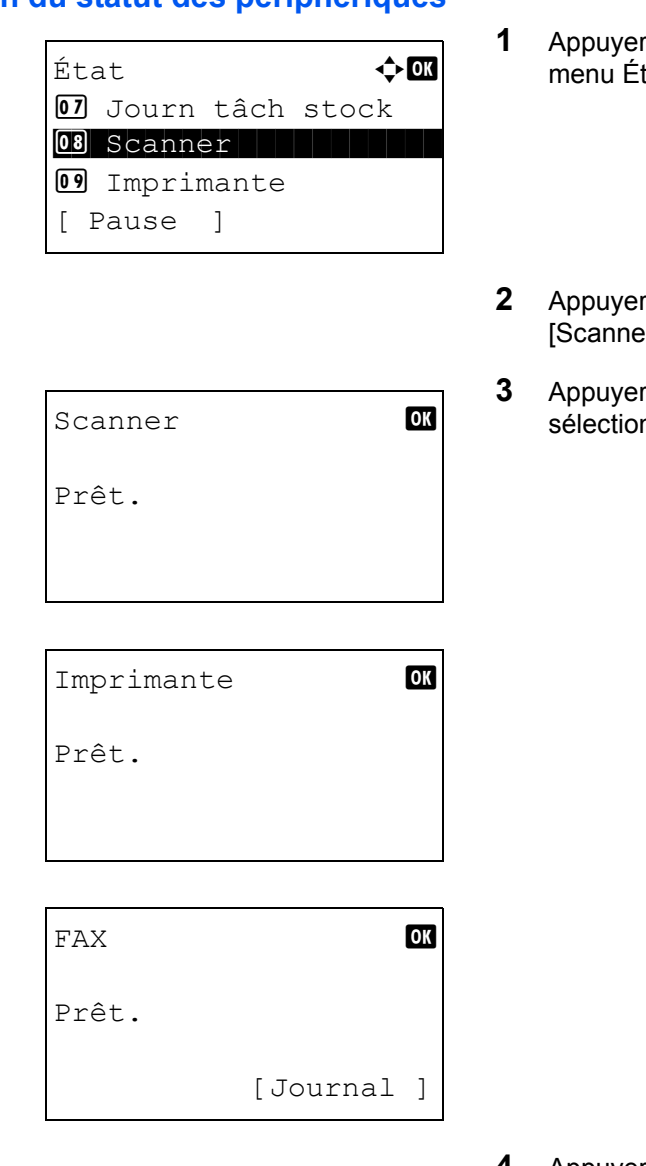

- **Vérification du statut des périphériques**
- **12** Sur la touche **État/Annulation Job**. Le tat s'affiche.
- sur la touche  $\Delta$  ou  $\nabla$  pour sélectionner er], [Imprimante] ou [FAX].
- sur la touche OK. L'état du périphérique nné à l'étape 2 s'affiche.

**4** Appuyer sur la touche **OK**. L'écran revient au menu État.

Il est possible de vérifier les éléments suivants.

#### *Scanner*

Les informations (numérisation, interruption, etc.) s'affichent.

#### *Imprimante*

Les informations (attente, impression, etc.) s'affichent.

7

#### *FAX*

Les informations (envoi, attente, etc.) s'affichent.

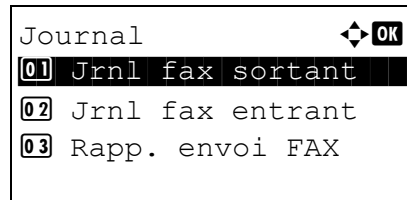

Si on appuie sur [Journal] (la touche **Sélection de droite**), le menu Journal s'affiche. Cet écran permet d'afficher ou d'imprimer l'historique de transmission/réception.

**REMARQUE :** En cas d'utilisation de la gestion utilisateur, le menu pour l'impression de l'historique de transmission.réception s'affiche uniquement lorsque la connexion est effectuée en tant qu'administrateur.

#### **Gestion des périphériques**

#### **Mémoire USB**

L'état de la mémoire USB qui est connectée à la machine s'affiche. Cette option sert aussi lors du retrait de la mémoire USB de la machine.

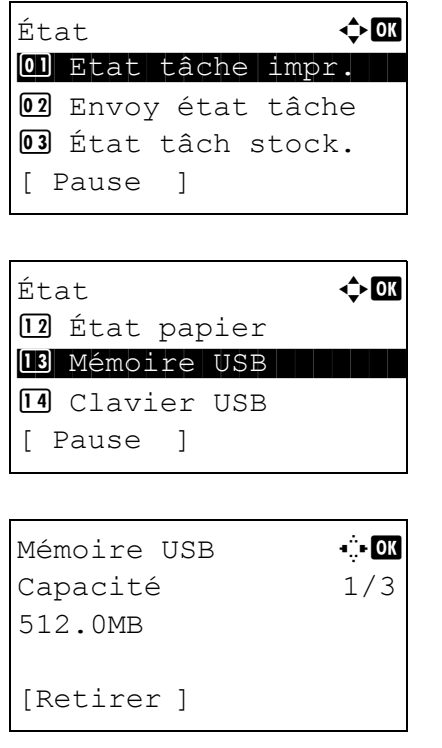

- **1** Appuyer sur la touche **État**/**Annulation Job**. Le menu État s'affiche.
- **2** Appuyer sur la touche  $\triangle$  ou  $\nabla$  pour sélectionner [Mémoire USB].
- **3** Appuyer sur la touche **OK**. L'état de la mémoire USB s'affiche.

Appuyer sur la touche  $\triangleleft$  ou  $\triangleright$  pour afficher d'autres éléments d'information. Les éléments affichés sont les suivants :

Capacité Espace utilisé Espace libre

La mémoire UBS peut être retirée en toute sécurité.

Lors de l'appui sur [Retirer] (la touche **Sélection de gauche**), un écran de confirmation s'affiche et il est possible de retirer la mémoire USB.

**4** Appuyer sur [OK] (la touche **Sélection de droite**). L'écran revient au menu État.

#### **Clavier USB**

Cet écran s'affiche lorsqu'un clavier USB est connecté à la machine et indique si le clavier peut être utilisé.

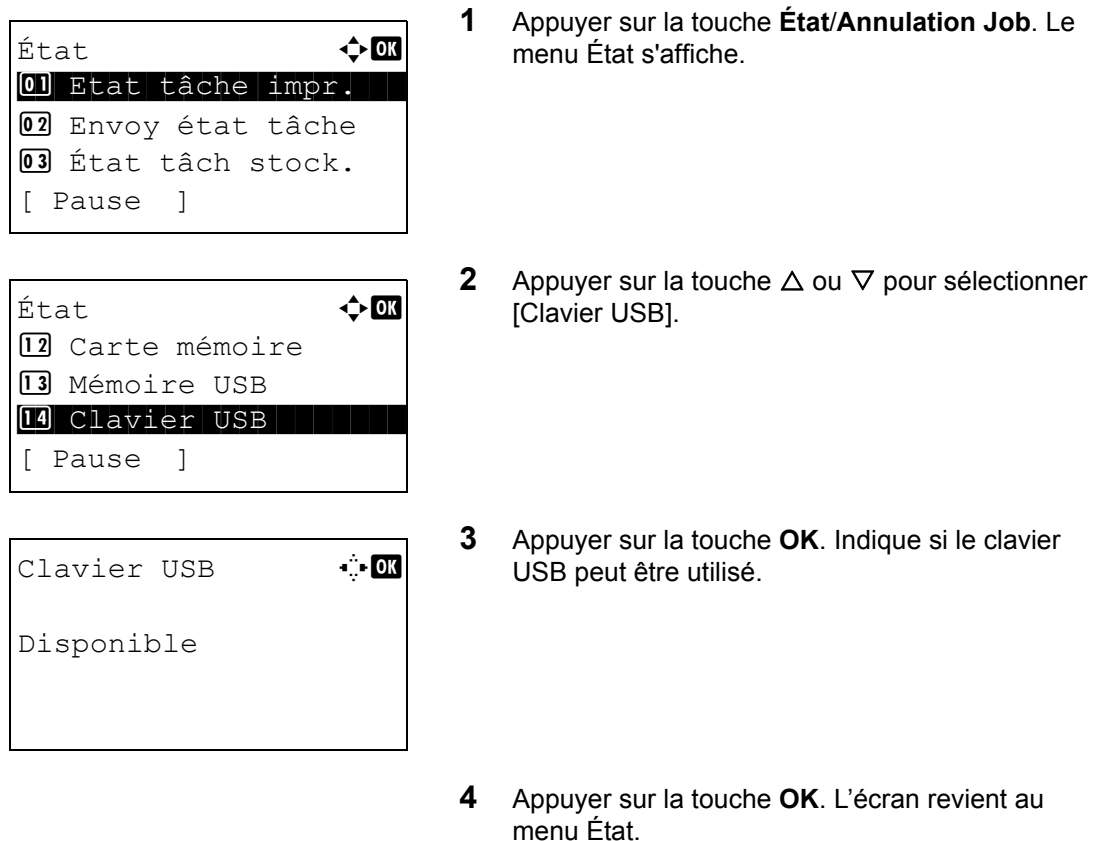

# **8 Paramètres par défaut (Menu Système)**

Ce chapitre explique comment configurer divers paramètres à l'aide des menus du panneau de commande de la machine.

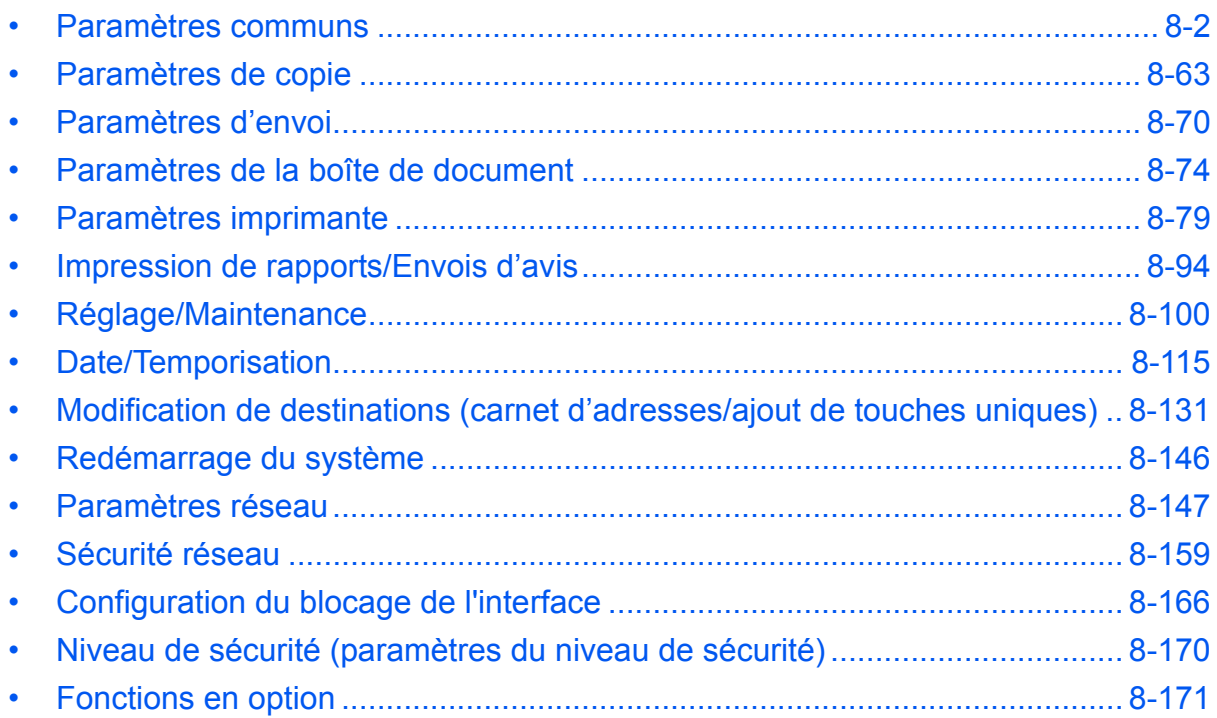

# <span id="page-243-0"></span>**Paramètres communs**

Les paramètres communs sont les suivants :

- • [Comment afficher le menu Menu syst/Comptr …8-2](#page-243-1)
- • [Sélection de la langue d'affichage \(\[Langue\]\)](#page-244-0) …[8-3](#page-244-0)
- • [Écran par défaut](#page-246-0) ... 8-5
- Son ... 8-6
- • [Luminosité de l'écran](#page-248-0) …[8-7](#page-248-0)
- • [Config. original/papier …8-8](#page-249-0)
- • [Modification de l'unité de mesure …8-26](#page-267-0)
- • [Gestion des erreurs](#page-268-0) […8-27](#page-268-0)
- • [Fonctions par défaut …8-29](#page-270-0)
- • [Opération login](#page-300-0) ... 8-59
- Mémoire option ... 8-60
- Mode disque RAM ...[8-61](#page-302-1)

## <span id="page-243-1"></span>**Comment afficher le menu Menu syst/Comptr**

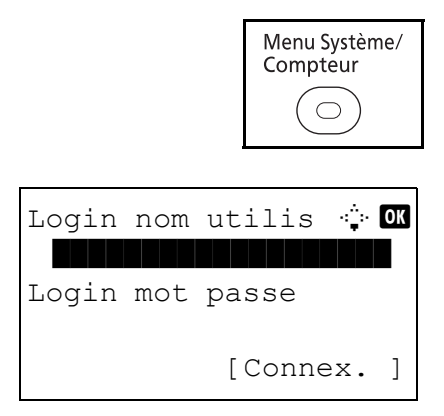

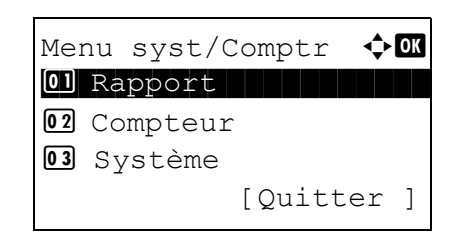

**1** Appuyer sur la touche **Menu Système/Compteur** sur le panneau de commande.

Lorsque vous effectuez la gestion de l'utilisateur et que vous n'êtes pas connecté, un écran de connexion s'affiche. Saisir ensuite le nom de connexion et le mot de passe pour se connecter.

**REMARQUE :** Pour plus de détails sur la saisie de caractères, se reporter à la section [Méthode de saisie](#page-493-0)  [de caractères à la page Annexe-8.](#page-493-0)

**2** Le menu Menu syst/Comptr s'affiche.

## <span id="page-244-0"></span>**Sélection de la langue d'affichage ([Langue])**

Il est possible de sélectionner la langue de l'écran en procédant comme suit. Il est également possible de télécharger d'autres langues pour les messages. Contacter votre technicien de service pour plus d'informations.

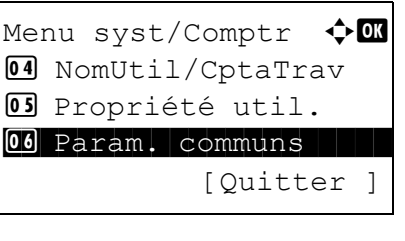

Param. communs  $\Diamond \mathbf{C}$ 01 Langue 1 Luis 1 Luis 1 Luis 1 Luis 1 Luis 1 Luis 1 Luis 1 Luis 1 Luis 1 Luis 1 Luis 1 Luis 1 Luis 1 Luis 1 02 Écran pr défaut  $\overline{03}$  Son [Quitter ]

touche  $\Delta$  ou  $\nabla$  pour sélectionner [Param. communs].

**1** Dans le menu Menu syst/comptr, appuyer sur la

- **2** Appuyer sur la touche **OK**. Le menu Param. communs s'affiche.
- **3** Appuyer sur la touche  $\triangle$  ou  $\nabla$  pour sélectionner [Langue].
- **4** Appuyer sur la touche **OK**. Le menu Langue s'affiche.

Les langues disponibles sont les suivantes :

English Deutsch Français Español Italiano **Nederlands** Português Русский

Les langues en option sont les suivantes :

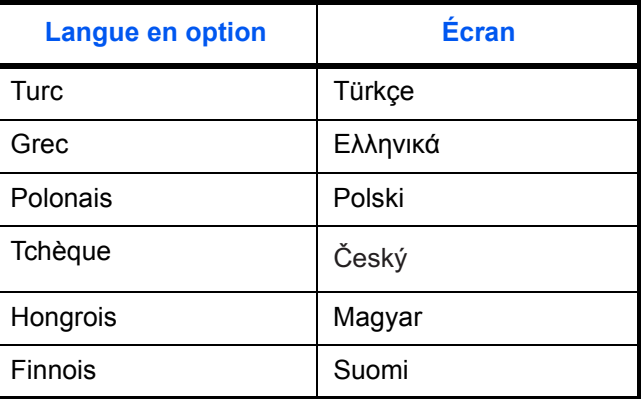

Langue  $\leftrightarrow \Box$  $0$ ]\*English  $|$  . The set of  $\sim$ 02 Deutsch 03 Français

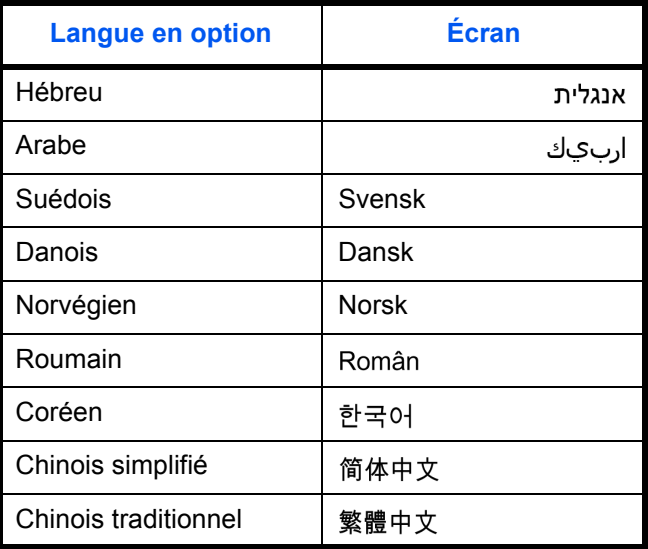

Si l'une des langues en option est utilisée, elle s'affiche à la place de Português.

- **5** Appuyer sur la touche  $\Delta$  ou  $\nabla$  pour sélectionner une langue.
- **6** Appuyer sur la touche **OK**. *Terminé.* s'affiche et l'écran revient au menu Param. communs.

## <span id="page-246-0"></span>**Écran par défaut**

Cette fonction permet de sélectionner l'écran qui s'affiche lors du démarrage (écran par défaut). Les options suivantes sont disponibles.

Le tableau ci-après répertorie les écrans disponibles.

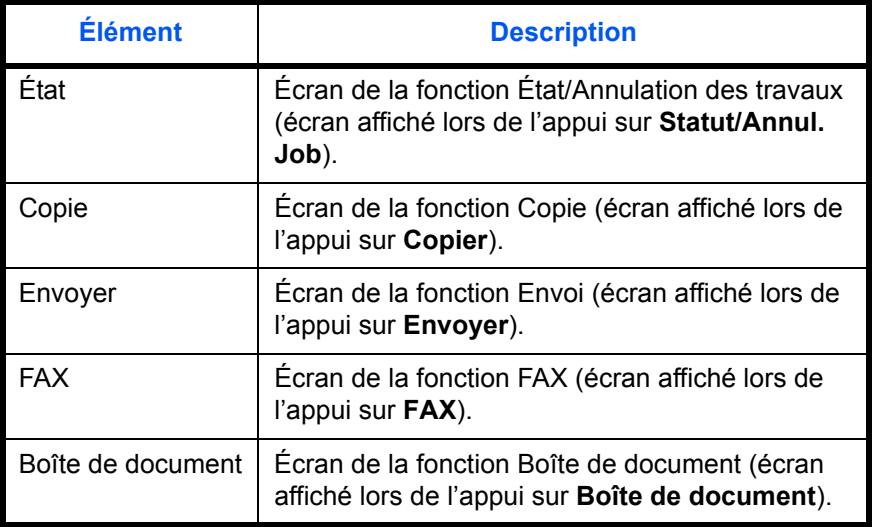

Pour sélectionner l'écran de démarrage par défaut, procéder comme suit.

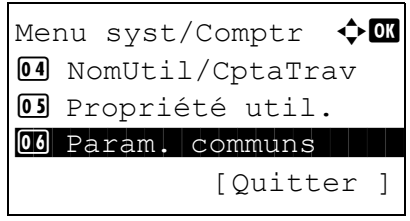

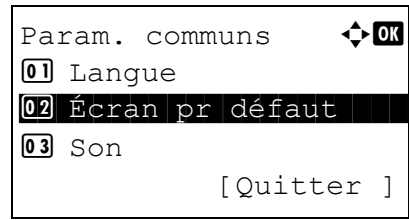

Écran pr défaut  $\lozenge \mathbf{C}$ **01** État  $\boxed{02}$ \*Copier 03 Envoyer

- **1** Dans le menu Menu syst/comptr, appuyer sur la touche  $\Delta$  ou  $\nabla$  pour sélectionner [Param. communs].
- **2** Appuyer sur la touche **OK**. Le menu Param. communs s'affiche.
- **3** Appuyer sur la touche  $\triangle$  ou  $\nabla$  pour sélectionner [Écran pr défaut].
- **4** Appuyer sur la touche **OK**. Écran pr défaut s'affiche.

- **5** Appuyer sur la touche  $\triangle$  ou  $\nabla$  pour sélectionner l'écran par défaut.
- **6** Appuyer sur la touche **OK**. *Terminé.* s'affiche et l'écran revient au menu Param. communs.

## <span id="page-247-0"></span>**Son**

Cette fonction permet de définir les options d'alarme sonore émise par la machine en fonctionnement.

Le tableau ci-après répertorie les paramètres des types d'alarme et leurs caractéristiques. L'astérisque dans le

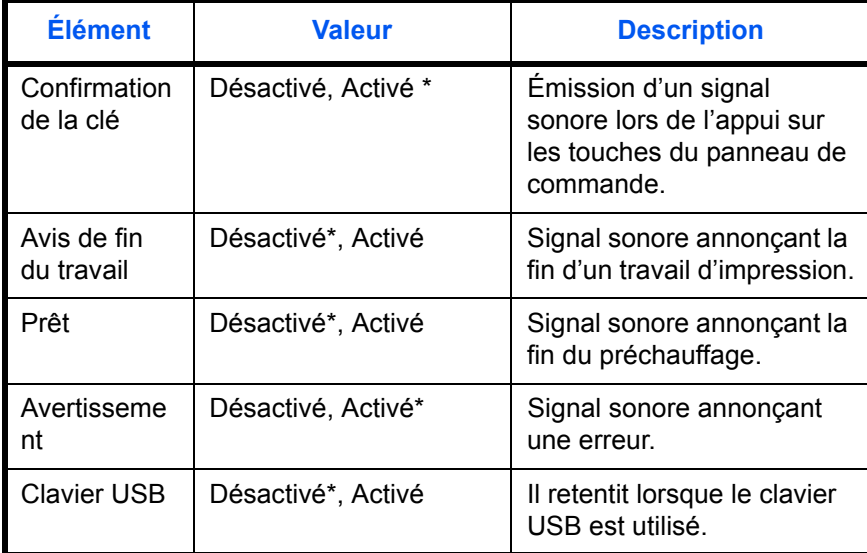

tableau représente un paramètre par défaut.

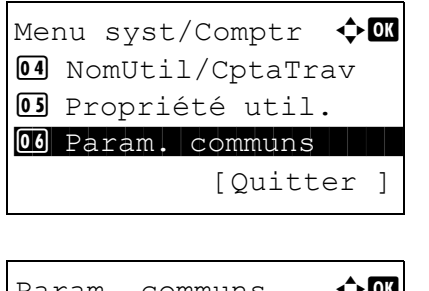

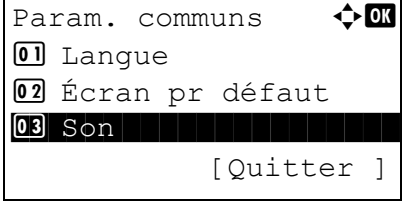

- **1** Dans le menu Menu syst/comptr, appuyer sur la touche  $\Delta$  ou  $\nabla$  pour sélectionner [Param. communs].
- **2** Appuyer sur la touche **OK**. Le menu Param. communs s'affiche.
- **3** Appuyer sur la touche  $\triangle$  ou  $\nabla$  pour sélectionner [Son].

Son  $\bigoplus$  or 01 Alarme 1 1 Alarme 1 Alarme 1 Alarme 1 Alarme 1 Alarme 1 Alarme 1 Alarme 1 Alarme 1 Alarme 1 Alarme 1 Alarme 02 Haut-parleur FAX 03 Moniteur FAX [Quitter ]

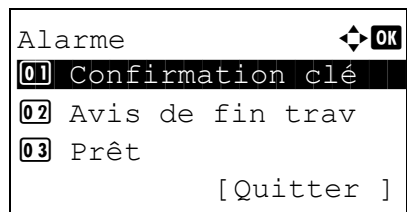

Confirmation clé  $\bigoplus$ 01\*Désactivé 02 Activé

**4** Appuyer sur la touche **OK**. Son s'affiche.

- **5** Appuyer sur la touche  $\triangle$  ou  $\nabla$  pour sélectionner [Alarme].
- **6** Appuyer sur la touche **OK**. Alarme s'affiche.
- **7** Appuyer sur la touche  $\triangle$  ou  $\nabla$  pour sélectionner [Confirmation clé].
- **8** Appuyer sur la touche **OK**. Confirmation clé s'affiche.
- **9** Appuyer sur la touche  $\triangle$  ou  $\nabla$  pour sélectionner [Activé] ou [Désactivé].
- **10** Appuyer sur la touche **OK**. *Terminé.* s'affiche et l'écran revient au menu Alarme.

## <span id="page-248-0"></span>**Luminosité de l'écran**

Cette fonction permet de régler la luminosité de l'écran.

Pour régler la luminosité de l'affichage, procéder comme suit.

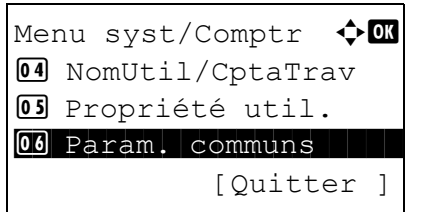

**1** Dans le menu Menu syst/comptr, appuyer sur la touche  $\Delta$  ou  $\nabla$  pour sélectionner [Param. communs].

Param. communs  $\leftrightarrow \overline{0}$ 01 Langue 1 Luis 1 Luis 1 Luis 1 Luis 1 Luis 1 Luis 1 Luis 1 Luis 1 Luis 1 Luis 1 Luis 1 Luis 1 Luis 1 Luis 1 02 Écran pr défaut  $\boxed{03}$  Son [Quitter ]

Lumin. affich.  $\bigoplus$  $\overline{03}$  + foncé -1  $\boxed{04} * \text{Normal} \boxed{0}$  $\overline{05}$  + clair +1

- **2** Appuyer sur la touche **OK**. Le menu Param. communs s'affiche.
- **3** Appuyer sur la touche  $\triangle$  ou  $\nabla$  pour sélectionner [Lumin. affich.].
- **4** Appuyer sur la touche **OK**. Lumin. affich. s'affiche.
- **5** Appuyer sur la touche  $\triangle$  ou  $\nabla$  pour sélectionner de [+ foncé -3] à [+clair +3].
- **6** Appuyer sur la touche **OK**. *Terminé.* s'affiche et l'écran revient au menu Param. communs.

## <span id="page-249-0"></span>**Config. original/papier**

Cette fonction permet de définir des types et des formats supplémentaires de papier et d'originaux.

#### **Format d'original personnalisé**

Cette fonction permet de configurer le format d'original personnalisé utilisé régulièrement. Les dimensions suivantes sont disponibles.

Le tableau suivant répertorie les formats disponibles.

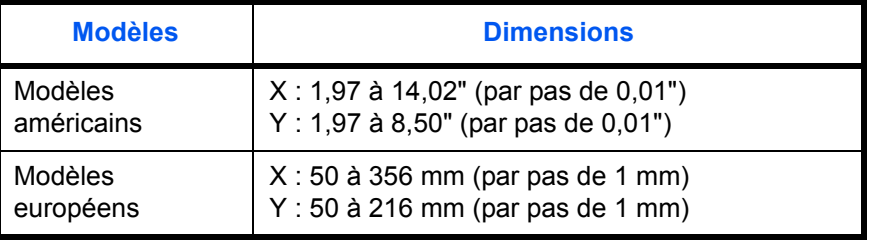

Pour définir un format d'original personnalisé, procéder comme suit.

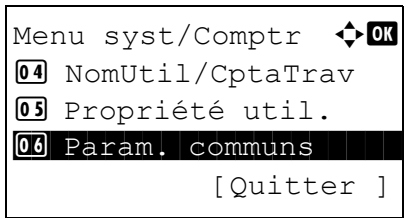

**1** Dans le menu Menu syst/comptr, appuyer sur la touche  $\Delta$  ou  $\nabla$  pour sélectionner [Param. communs].

Param. communs  $\Diamond$  or 01 Langue 1 Luis 1 Luis 1 Luis 1 Luis 1 Luis 1 Luis 1 Luis 1 Luis 1 Luis 1 Luis 1 Luis 1 Luis 1 Luis 1 Luis 1 02 Écran pr défaut  $\boxed{03}$  Son [Quitter ]

Conf.orig/papier  $\Diamond$  or 01 Frmt orig.perso 02 Déf. format orig 03 Frmt pap. perso [Quitter ]

Saisie format(Y)  $\therefore$   $\blacksquare$  $(1.97 - 8.50)$  $x = 7.00$  "

Saisie format(X)  $\therefore$  0

 $(1.97 - 14.02)$  $\leftrightarrow$  11.23  $"$ 

- **2** Appuyer sur la touche **OK**. Le menu Param. communs s'affiche.
- **3** Appuyer sur la touche  $\triangle$  ou  $\nabla$  pour sélectionner [Conf.orig/papier].
- **4** Appuyer sur la touche **OK**. Le menu Conf.orig/ papier s'affiche.
- **5** Appuyer sur la touche  $\triangle$  ou  $\nabla$  pour sélectionner [Frmt orig.perso].

8

- **6** Appuyer sur la touche **OK**. Saisie format(Y) s'affiche.
- **7** Entrer la longueur du papier (Y) à l'aide des touches numériques.
- **8** Appuyer sur la touche **OK**. Saisie format(X) s'affiche.
- **9** Entrer la largeur du papier (X) à l'aide des touches numériques.
- **10** Appuyer sur la touche **OK**. *Terminé.* s'affiche et l'écran revient au menu Conf.orig/papier.

#### **Format d'original par défaut**

Dans l'écran pour la définition du format de papier pour le magasin ou le bac MF, sélectionner le format de papier à utiliser par défaut.

Pour sélectionner le format de papier par défaut, procéder comme suit.

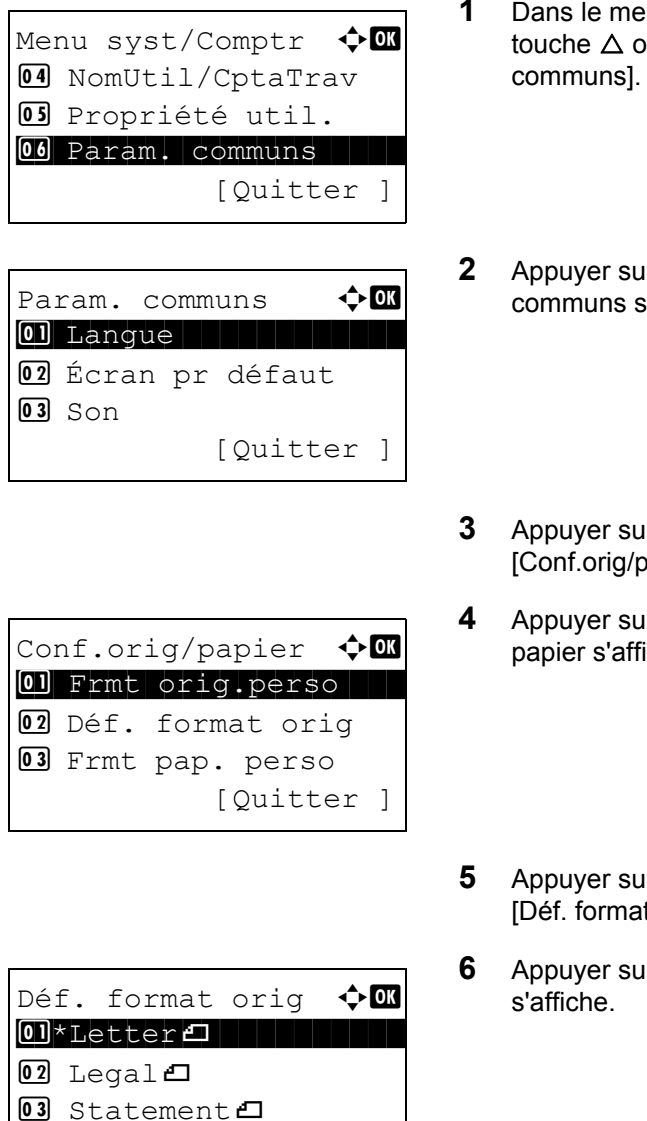

- **1** Dans le menu Menu syst/comptr, appuyer sur la ou  $\nabla$  pour sélectionner [Param.
- **2** Apple **OK**. Le menu Param. s'affiche.
- $\alpha$  a touche  $\Delta$  ou  $\nabla$  pour sélectionner apier].
- $\mathsf{F}$  a touche **OK**. Le menu Conf.orig/ iche.
- **I** a touche  $\Delta$  ou  $\nabla$  pour sélectionner t orig].
- **f** a touche **OK**. Déf. format orig
- **7** Appuyer sur la touche  $\triangle$  ou  $\nabla$  pour sélectionner le format de papier à utiliser par défaut.
- **8** Appuyer sur la touche **OK**. *Terminé.* s'affiche et l'écran revient au menu Conf.orig/papier.
## <span id="page-252-0"></span>**Enregistrement d'un format et d'un type de papier personnalisé pour l'impression**

Cette fonction permet de configurer le format de papier personnalisé utilisé régulièrement. Les options de format personnalisé s'affichent à l'écran pour permettre de sélectionner le papier.

Le tableau suivant répertorie les formats disponibles.

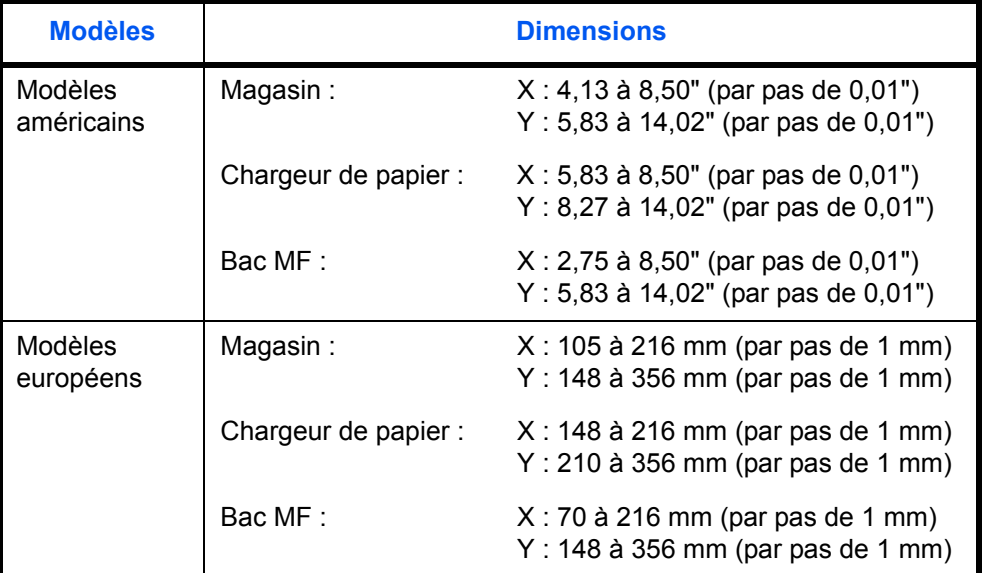

Les formats de papier personnalisés peuvent être ajoutés pour chaque source de papier.

Sélectionner le type de papier pour chaque format.

Types de supports : Normal, Transparent, Vélin, Étiquettes, Recyclé, Rugueux, Préimprimé, Relié, Carte, Couleur, Perforé, En-tête, Épais, Enveloppe, Couché, Hte qual., Perso 1 à 8

**REMARQUE :** Se reporter à la section [Grammage du papier à la page 8-17](#page-258-0) pour les types de papier Perso 1 à 8.

Pour sélectionner un format et un type de papier personnalisé, procéder comme suit.

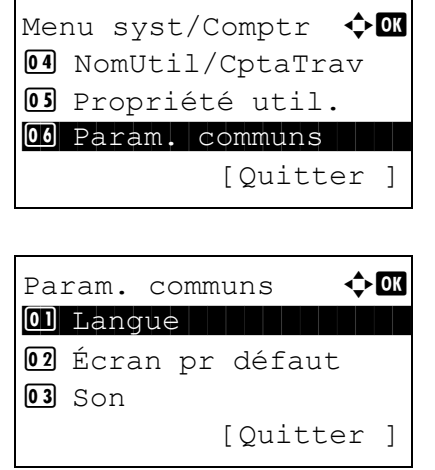

- **1** Dans le menu Menu syst/comptr, appuyer sur la touche  $\Delta$  ou  $\nabla$  pour sélectionner [Param. communs].
- **2** Appuyer sur la touche **OK**. Le menu Param. communs s'affiche.

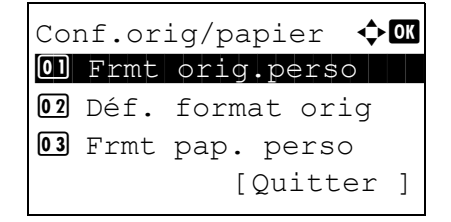

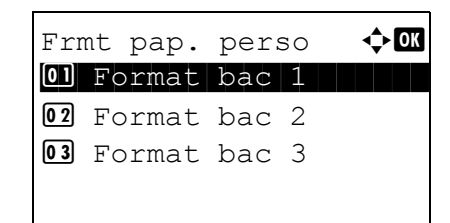

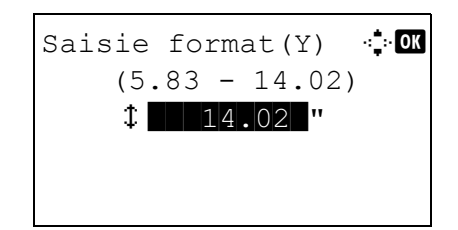

Saisie format $(X)$   $\therefore$  DK  $(4.13 - 8.50)$  $\leftrightarrow$  8.50  $"$ 

- **3** Appuyer sur la touche  $\triangle$  ou  $\nabla$  pour sélectionner [Conf.orig/papier].
- **4** Appuyer sur la touche **OK**. Le menu Conf.orig/ papier s'affiche.
- **5** Appuyer sur la touche  $\triangle$  ou  $\nabla$  pour sélectionner [Frmt pap. perso].
- **6** Appuyer sur la touche **OK**. Le menu Frmt pap. perso s'affiche.
- **7** Sélectionner la source de papier pour laquelle définir le format personnalisé et appuyer sur la touche **OK**. Saisie format(Y) s'affiche.
- **8** Entrer la longueur du papier (Y) à l'aide des touches numériques.
- **9** Appuyer sur la touche **OK**. Saisie format(X) s'affiche.
- **10** Entrer la largeur du papier (X) à l'aide des touches numériques.
- **11** Appuyer sur la touche **OK**. *Terminé.* s'affiche et l'écran revient au menu Conf.orig/papier.

### **Sélection du format de papier et du type de support pour les magasins**

Sélectionner le format et le type de papier à utiliser dans lorsque le magasin 1 et le chargeur de papier optionnel (magasins 2 et 3) sont utilisés. Un réglage de format de papier peut être spécifié pour un magasin lorsque la molette de format du papier est réglée sur « Other ».

Les formats et les types de papier disponibles sont répertoriés dans le tableau suivant.

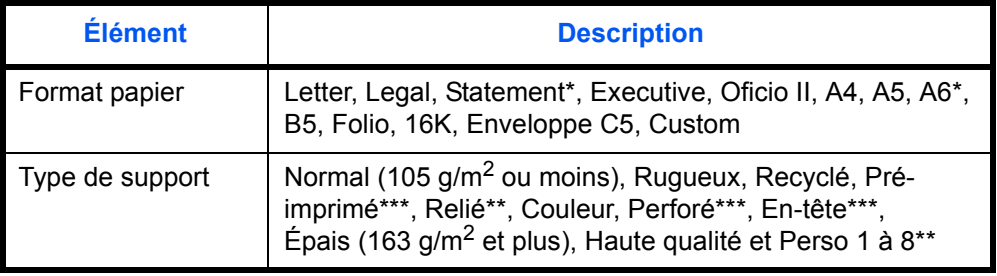

Magasin 1 uniquement

\*\* Pour sélectionner un type de support différent de *Normal*, se reporter à la section [Grammage du papier à la page 8-17](#page-258-0).

\*\*\* Pour imprimer sur du papier pré-imprimé, perforé ou en-tête, se reporter à la section [Action pour papier spécial à la page 8-23.](#page-264-0)

Pour sélectionner le format et le type de papier dans chaque magasin, procéder comme suit.

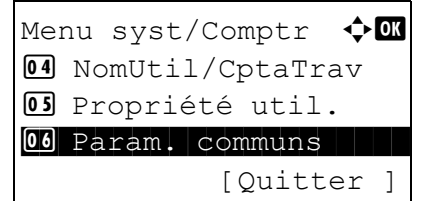

- **1** Dans le menu Menu syst/comptr, appuyer sur la touche  $\triangle$  ou  $\nabla$  pour sélectionner [Param. communs].
- Param. communs  $\bigoplus$  or 01 Langue 1 Langue 02 Écran pr défaut  $\overline{03}$  Son [Quitter ]
- **2** Appuyer sur la touche **OK**. Le menu Param. communs s'affiche.
- **3** Appuyer sur la touche  $\triangle$  ou  $\nabla$  pour sélectionner [Conf.orig/papier].
- **4** Appuyer sur la touche **OK**. Le menu Conf.orig/ papier s'affiche.

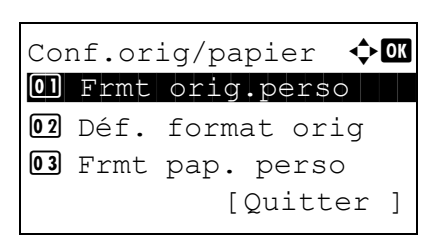

**5** Appuyer sur la touche  $\triangle$  ou  $\nabla$  pour sélectionner [Param. magasin 1], [Param. magasin 2] ou [Param. magasin 3].

Suivre les étapes ci-dessous lors de la sélection du magasin de l'unité principale ([Magasin 1]). Faire de même lors de la sélection d'un magasin en option ([Magasin 2 ou 3]).

- **6** Le menu Param. magasin 1 s'affiche.
- **7** Appuyer sur la touche  $\triangle$  ou  $\nabla$  pour sélectionner [Format bac 1].

**REMARQUE :** Cet élément ne s'affiche pas lorsque la molette du format de papier sur le magasin n'est pas réglée sur « Other ».

**8** Appuyer sur la touche **OK**. Format bac 1 s'affiche.

- **9** Appuyer sur la touche  $\triangle$  ou  $\nabla$  pour sélectionner le format de papier.
- **10** Appuyer sur la touche **OK**. L'écran revient au menu Param. magasin 1.
- **11** Appuyer sur la touche  $\triangle$  ou  $\nabla$  pour sélectionner [Type bac 1].
- **12** Appuyer sur la touche **OK**. Type bac 1 s'affiche.

- **13** Appuyer sur la touche  $\triangle$  ou  $\nabla$  pour sélectionner le type de papier.
- **14** Appuyer sur la touche **OK**. *Terminé.* s'affiche et l'écran revient au menu Param. magasin 1.

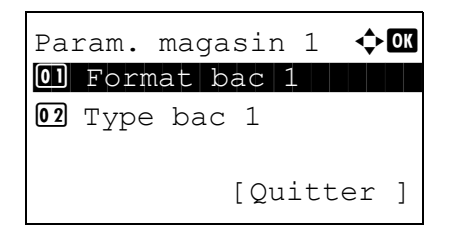

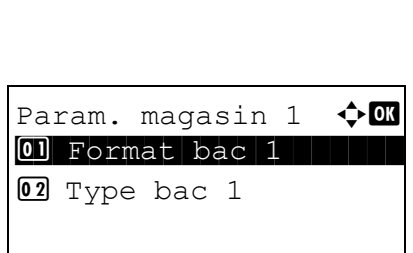

Format bac  $1 \qquad \qquad \blacklozenge \mathbf{0}$  $\textbf{0}$ <sup>\*</sup>Letter $\textbf{L}$  . The state  $\textbf{L}$ 

 $Q$  Legal  $\overline{03}$  Statement  $\overline{J}$ 

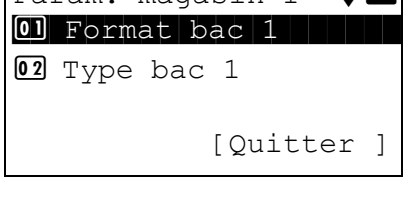

Type bac 1  $\leftrightarrow \bullet$  $\boxed{\textbf{0.1}}$ \*Normal  $\boxed{\phantom{0}}$ 

02 Rugueux 03 Recyclé

#### **Sélection du format de papier et du type de support pour le bac MF**

Cette fonction permet de sélectionner le format et le type de papier pour le bac MF. Elle permet de configurer les formats et les types de papier utilisés régulièrement avant utilisation.

Les formats et les types de papier disponibles sont répertoriés dans le tableau suivant.

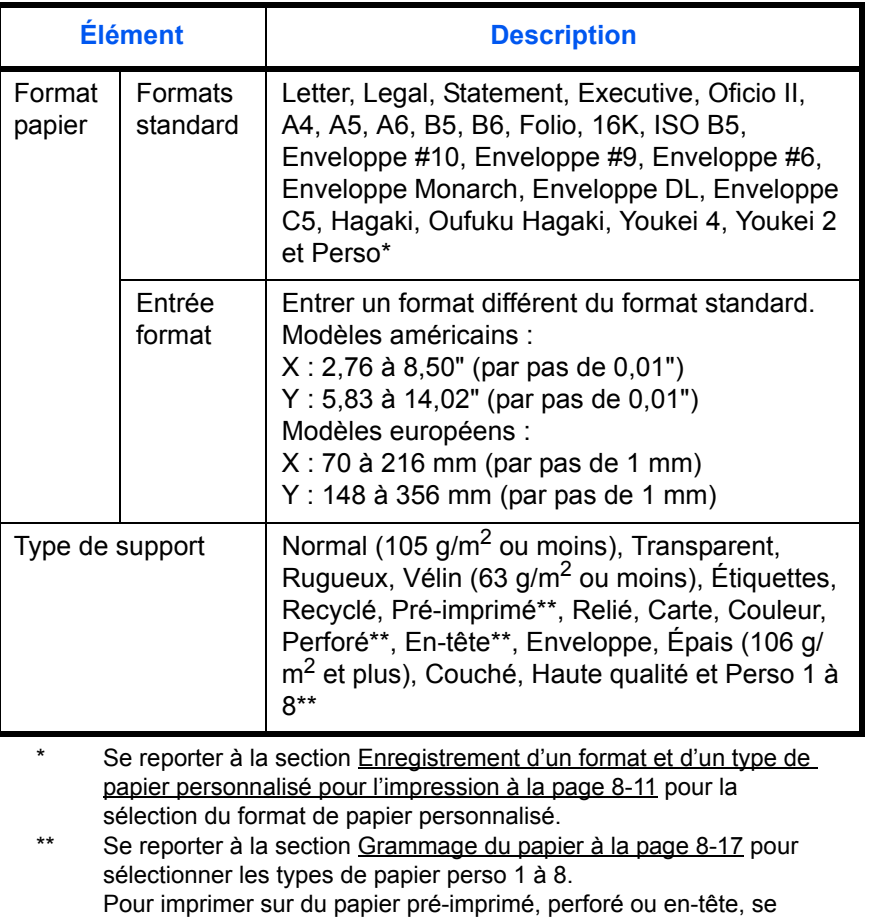

reporter à la section [Action pour papier spécial à la page 8-23](#page-264-0).

**REMARQUE :** Pour sélectionner un type de support différent de *Normal*, se reporter à la section [Grammage](#page-258-0)  [du papier à la page 8-17](#page-258-0).

Pour sélectionner le format et le type de papier pour le bac MF, procéder comme suit.

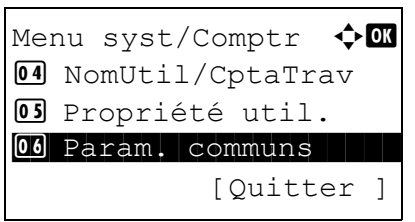

**1** Dans le menu Menu syst/comptr, appuyer sur la touche  $\Delta$  ou  $\nabla$  pour sélectionner [Param. communs].

Param. communs  $\Diamond$  or 01 Langue 1 Luis 1 Luis 1 Luis 1 Luis 1 Luis 1 Luis 1 Luis 1 Luis 1 Luis 1 Luis 1 Luis 1 Luis 1 Luis 1 Luis 1 02 Écran pr défaut  $\boxed{03}$  Son [Quitter ]

Conf.orig/papier  $\Diamond$  or 01 Frmt orig.perso 02 Déf. format orig 03 Frmt pap. perso [Quitter ]

Config. by-pass  $\Diamond$ 01 Bac MF dimen

[Quitter ]

- **2** Appuyer sur la touche **OK**. Le menu Param. communs s'affiche.
- **3** Appuyer sur la touche  $\triangle$  ou  $\nabla$  pour sélectionner [Conf.orig/papier].
- **4** Appuyer sur la touche **OK**. Le menu Conf.orig/ papier s'affiche.
- **5** Appuyer sur la touche  $\triangle$  ou  $\nabla$  pour sélectionner [Config. by-pass].
- **6** Appuyer sur la touche **OK**. Le menu Config. bypass s'affiche.
- **7** Appuyer sur la touche  $\triangle$  ou  $\nabla$  pour sélectionner [Bac MF dimen].
- **8** Appuyer sur la touche **OK**. Bac MF dimen s'affiche.
- **9** Appuyer sur la touche  $\triangle$  ou  $\nabla$  pour sélectionner le format de papier.

*8-16*

Bac MF dimen  $\bigoplus$  or  $12$  16K $\Box$ **13** ISO B5  $\overline{14}$ \*Envelop. #1

02 Bac MF Type

Bac MF dimen  $\Leftrightarrow \blacksquare$  $\boxed{12}$  16K $\boxed{}$ **13** ISO B5  $14*$ Envelop. #10

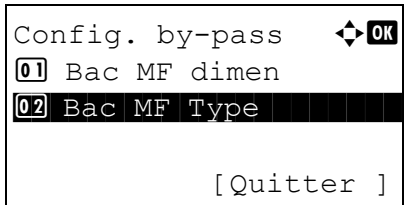

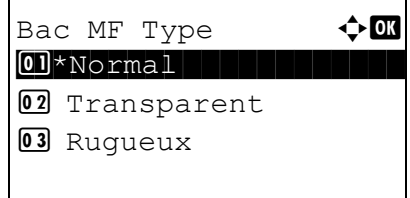

- **10** Appuyer sur la touche **OK**. L'écran revient au menu Config. by-pass.
- **11** Appuyer sur la touche  $\triangle$  ou  $\nabla$  pour sélectionner [Bac MF Type].
- **12** Appuyer sur la touche **OK**. Bac MF Type s'affiche.

- **13** Appuyer sur la touche  $\triangle$  ou  $\nabla$  pour sélectionner le type de papier.
- **14** Appuyer sur la touche **OK**. *Terminé.* s'affiche et l'écran revient au menu Config. by-pass.

8

#### <span id="page-258-0"></span>**Grammage du papier**

Cette fonction permet de sélectionner le grammage pour chaque type de papier. Les options suivantes sont disponibles pour le type et le grammage du papier.

#### **Types et grammages de papier**

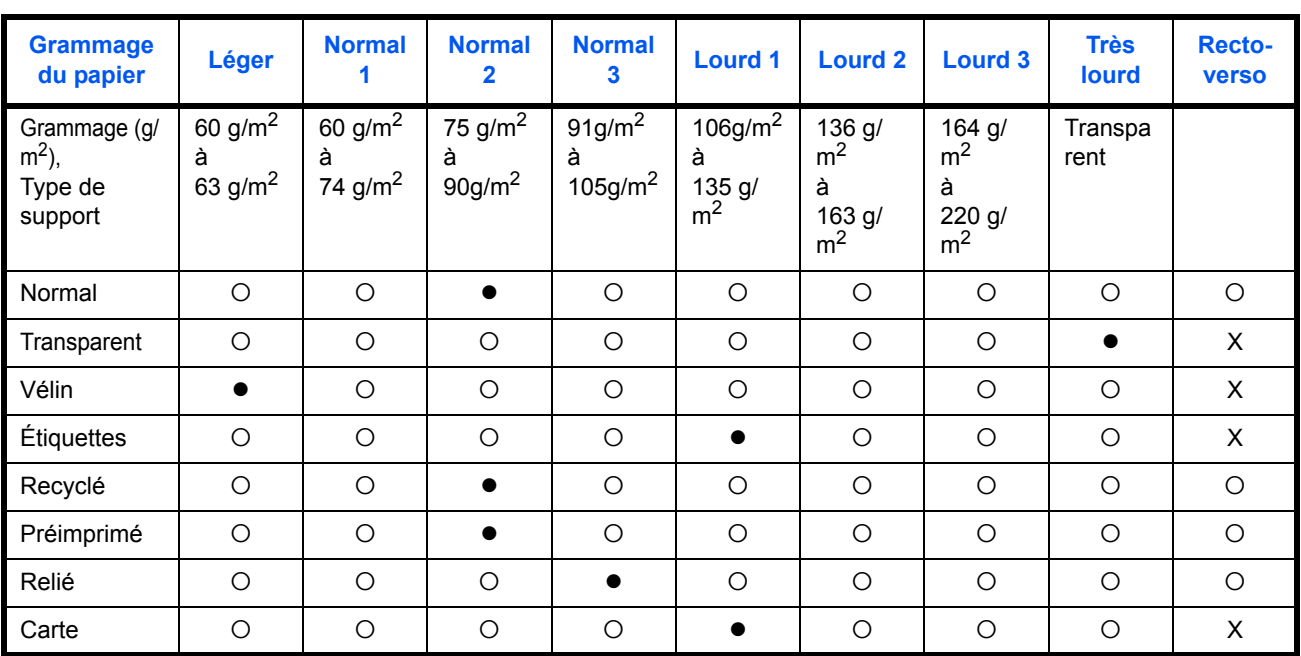

 $\bullet$  : Valeur par défaut $\circ$  : Disponible  $X$  : Non disponible

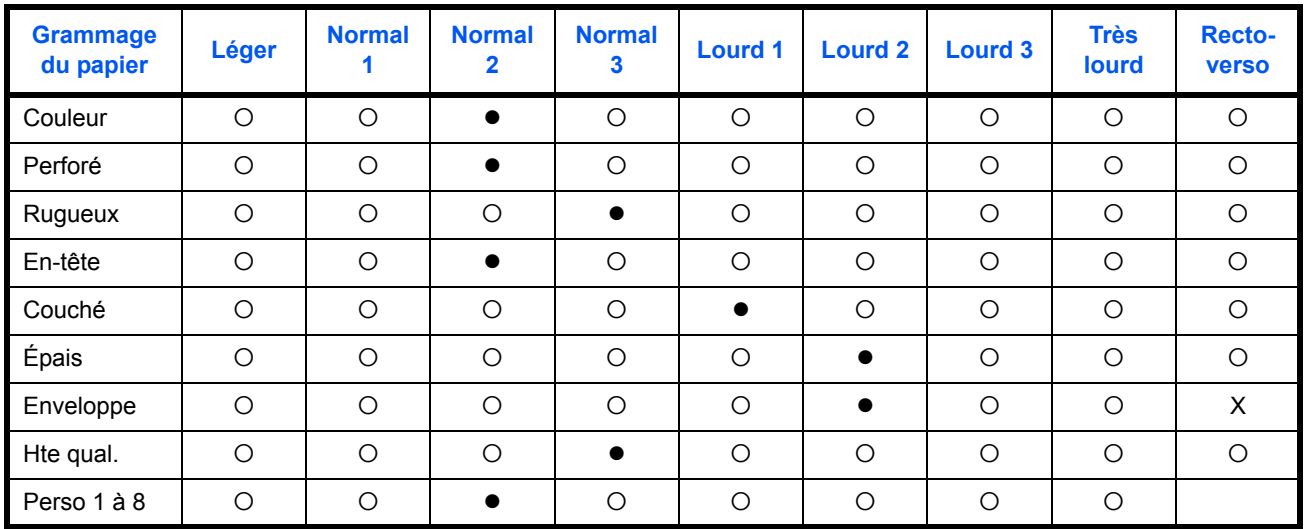

Pour les options Perso 1 à 8, les paramètres d'impression recto verso et le nom du type de support peuvent varier.

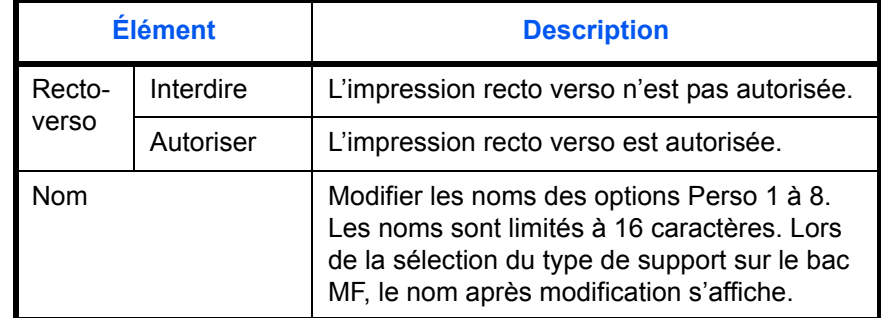

Pour configurer le grammage du papier, procéder comme suit.

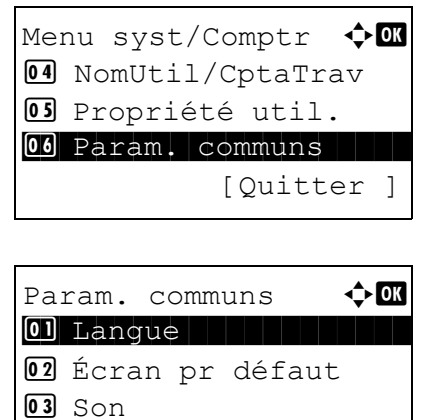

[Quitter ]

- **1** Dans le menu Menu syst/comptr, appuyer sur la touche  $\Delta$  ou  $\nabla$  pour sélectionner [Param. communs].
- **2** Appuyer sur la touche **OK**. Le menu Param. communs s'affiche.
- **3** Appuyer sur la touche  $\triangle$  ou  $\nabla$  pour sélectionner [Conf.orig/papier].

Conf.orig/papier  $\Diamond$  or 01 Frmt orig.perso 02 Déf. format orig 03 Frmt pap. perso [Quitter ]

Config type supp  $\ddot{\bullet}$   $\mathbb C$ \*\*\*\*\*\*\*\*\*\*\*\*\*\*\*\*\*\*\*\*\* 1 Normal

[Quitter ]

02 Transparent 03 Ruqueux

- **4** Appuyer sur la touche **OK**. Le menu Conf.orig/ papier s'affiche.
- **5** Appuyer sur la touche  $\triangle$  ou  $\nabla$  pour sélectionner [Config type supp].
- **6** Appuyer sur la touche **OK**. Le menu Config type supp s'affiche.
- **7** Appuyer sur la touche  $\triangle$  ou  $\nabla$  pour sélectionner le type de papier pour lequel effectuer le paramétrage.
- **8** Appuyer sur la touche **OK**. Le menu du type de papier sélectionné s'affiche.
- **9** Appuyer sur la touche  $\triangle$  ou  $\nabla$  pour sélectionner [Epaisseur supp.].
- **10** Appuyer sur la touche **OK**. Le menu Epaisseur supp. s'affiche.
- **11** Appuyer sur la touche  $\triangle$  ou  $\nabla$  pour sélectionner l'épaisseur du papier.
- **12** Appuyer sur la touche **OK**. *Terminé.* s'affiche et l'écran revient au menu du type de papier sélectionné.

Normal  $\rightarrow \mathbb{R}$ 01 Epaisseur supp. [Quitter ]

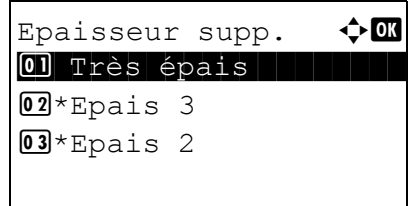

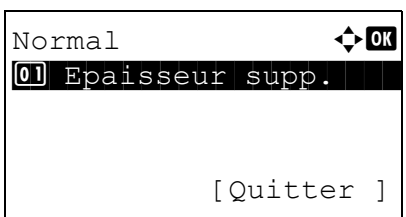

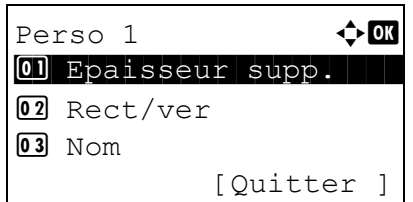

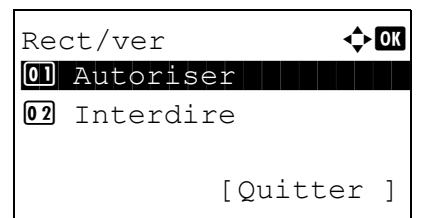

Lorsque le type de papier sélectionné est [Perso 1 à 8], il est possible de définir l'activation ou la désactivation du recto verso et le nom du type de papier personnalisé.

- **13** Appuyer sur la touche  $\triangle$  ou  $\nabla$  pour sélectionner [Rect/ver].
- **14** Appuyer sur la touche **OK**. Le menu Rect/ver s'affiche.
- **15** Appuyer sur la touche  $\triangle$  ou  $\nabla$  pour sélectionner si activer ou désactiver le recto verso.
- **16** Appuyer sur la touche **OK**. *Terminé.* s'affiche et l'écran revient au menu du type de papier personnalisé sélectionné.
- **17** Appuyer sur la touche  $\triangle$  ou  $\nabla$  pour sélectionner [Nom].
- **18** Appuyer sur la touche **OK**. Entrée du nom s'affiche.

Saisir le nom du type de papier personnalisé.

**REMARQUE :** Pour plus de détails sur la saisie de caractères, se reporter à la section [Méthode de saisie](#page-493-0)  [de caractères à la page Annexe-8.](#page-493-0)

**19** Appuyer sur la touche **OK**. *Terminé.* s'affiche et l'écran revient au menu du type de papier personnalisé sélectionné.

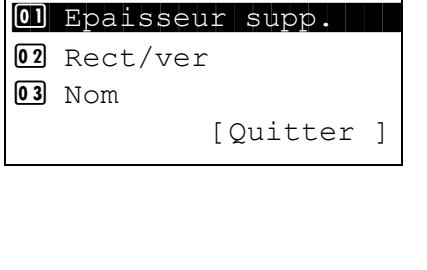

Perso 1  $\rightarrow \mathbb{R}$ 

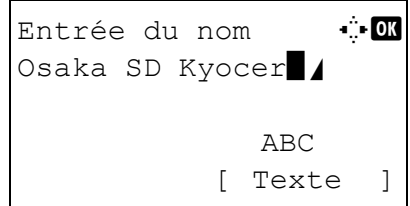

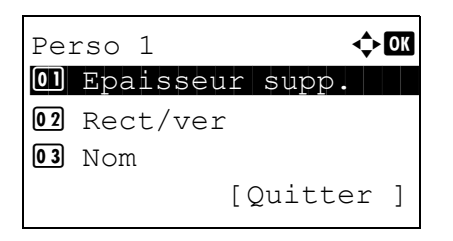

## **Source de papier par défaut**

Cette fonction permet de sélectionner la source de papier par défaut, Magasin 1 à 3 et Bac MF.

**REMARQUE :** [Magasin 2] and [Magasin 3] sont affichés lorsque le chargeur de papier en option est installé.

Pour sélectionner la source de papier par défaut, procéder comme suit.

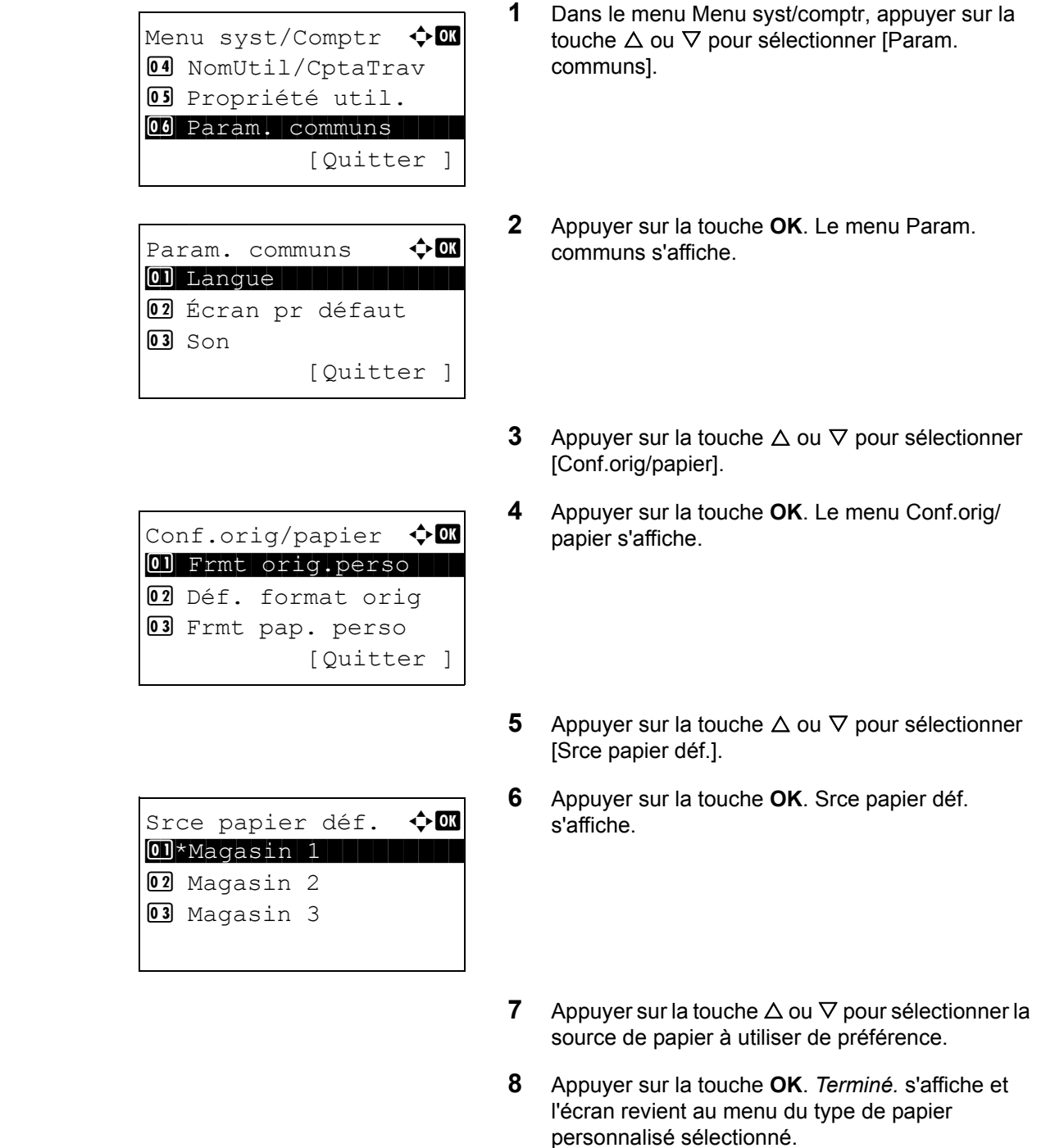

8

#### **Sélection automatique du support**

Lorsque [Auto] est sélectionné dans Sélection papier, la source de papier qui est automatiquement sélectionnée peut être limitée par types de support. Si *Normal* est sélectionné, la source de papier contenant du papier normal au format spécifié est sélectionnée. Sélectionner [Tous types de supports] pour pouvoir charger tous les types de papier dans la source de papier au format spécifié.

Pour sélectionner le format et le type de papier en sélection automatique, procéder comme suit.

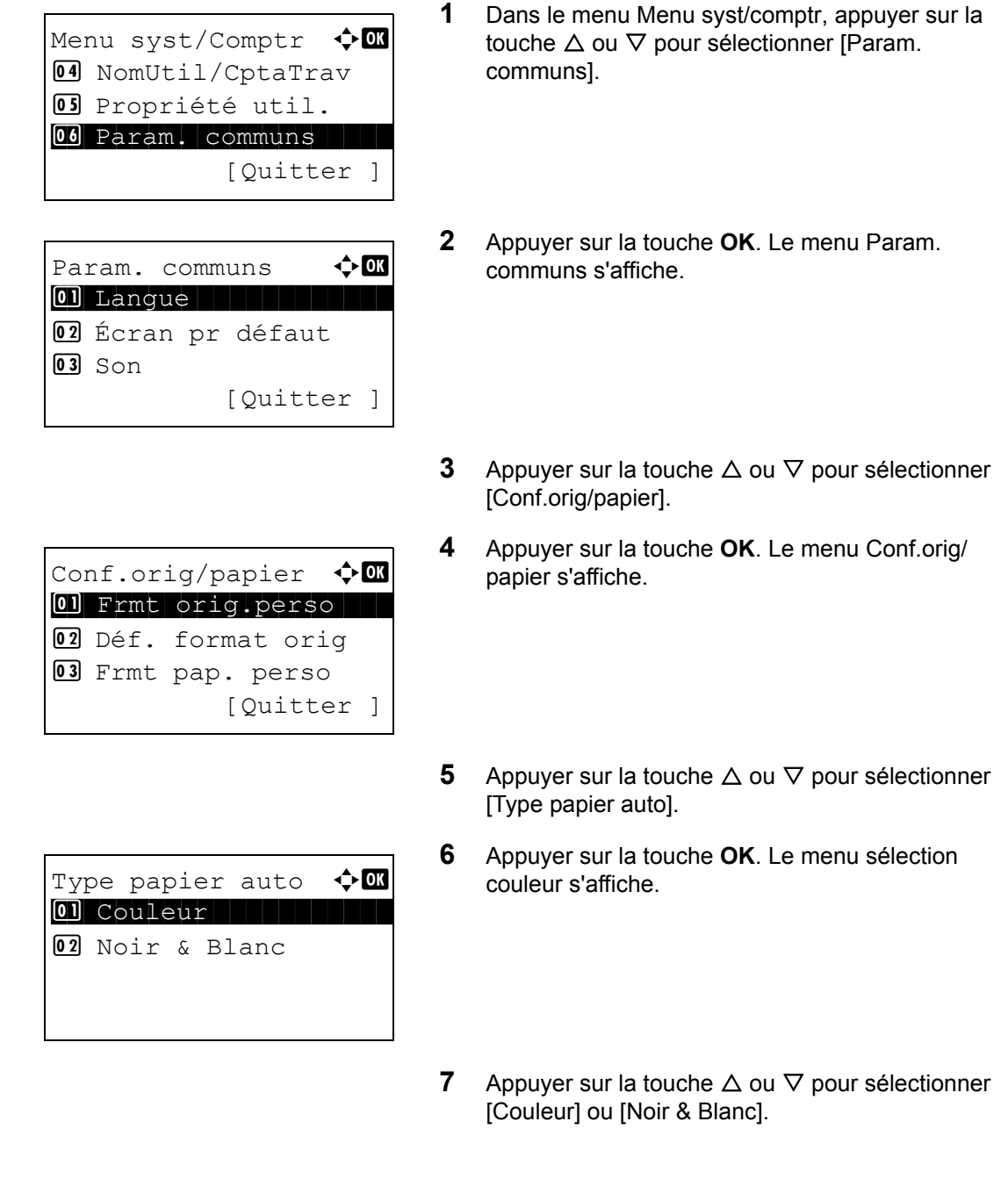

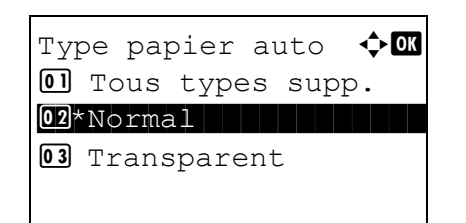

- **8** Appuyer sur la touche **OK**. Type papier auto s'affiche.
- **9** Appuyer sur la touche  $\triangle$  ou  $\nabla$  pour sélectionner [Tous types supp.] ou le type de papier à utiliser pour la sélection du papier.
- **10** Appuyer sur la touche **OK**. *Terminé.* s'affiche et l'écran revient au menu Conf.orig/papier.

#### <span id="page-264-0"></span>**Action pour papier spécial**

Lors de l'impression sur papier perforé, pré-imprimé et sur papier à en-tête, les perforations peuvent ne pas être alignées ou le sens d'impression peut être inversé selon le paramétrage des originaux et la combinaison des fonctions de copie. Dans ce cas, sélectionner [Déf. sens impr.] pour régler le sens d'impression. Si l'orientation du papier n'a pas d'importance, sélectionner [Priorité vit.].

Le tableau ci-après répertorie les paramètres disponibles et leurs caractéristiques.

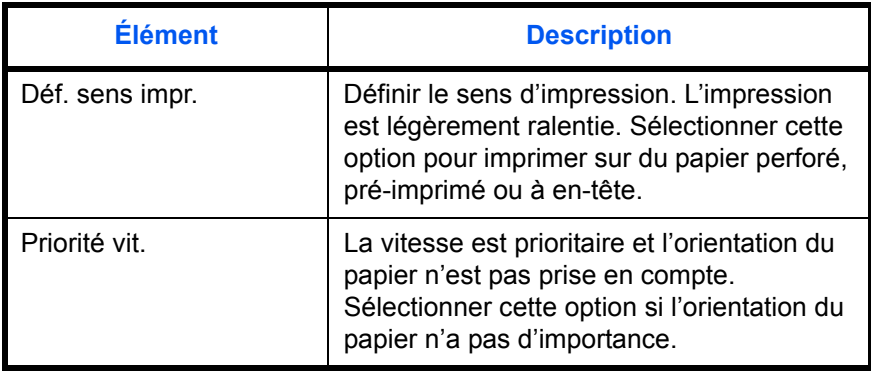

Si l'on sélectionne [Déf. sens impr.], charger le papier en procédant comme suit.

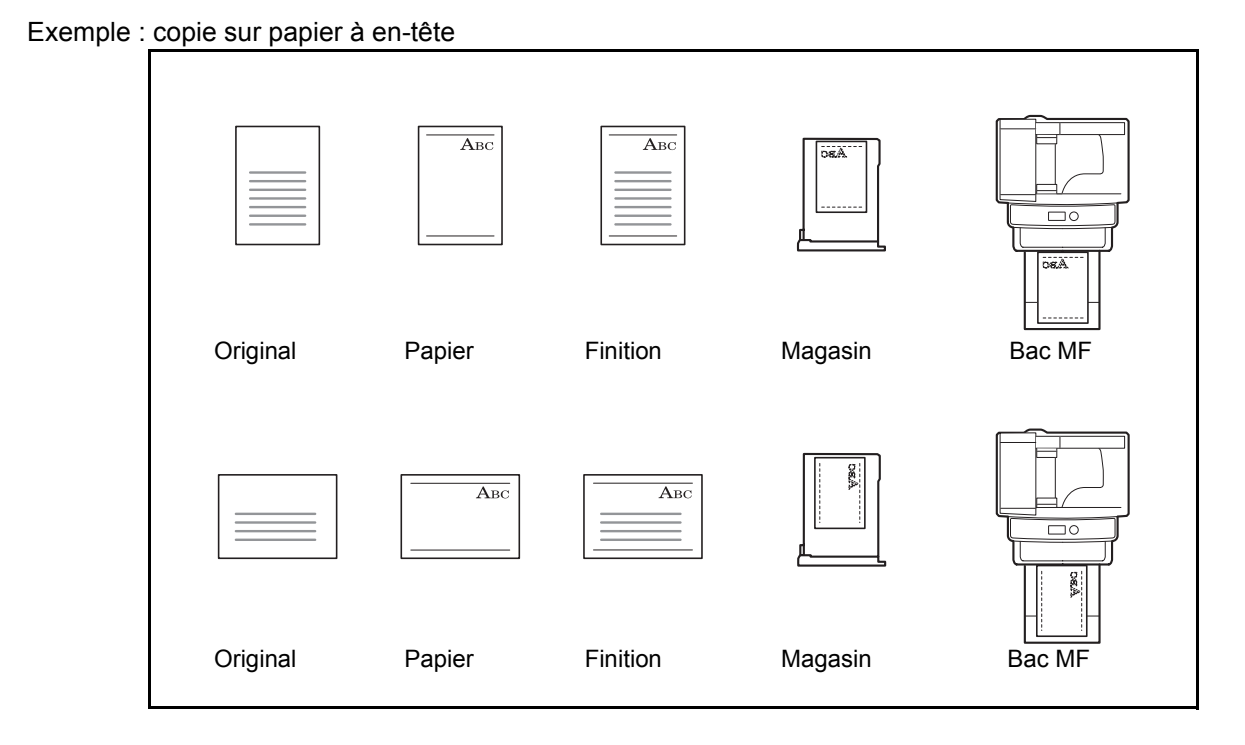

REMARQUE : Pour charger du papier de couverture dans un magasin ou dans le bac MF, charger la face sur laquelle l'impression doit être effectuée vers le haut.

Procéder comme suit pour configurer les options relatives aux types de papiers spéciaux.

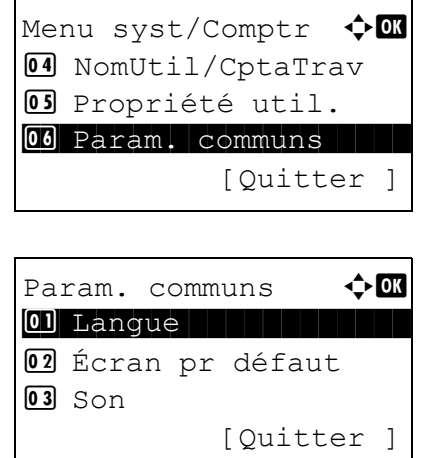

- **1** Dans le menu Menu syst/comptr, appuyer sur la touche  $\Delta$  ou  $\nabla$  pour sélectionner [Param. communs].
- **2** Appuyer sur la touche **OK**. Le menu Param. communs s'affiche.
- **3** Appuyer sur la touche  $\triangle$  ou  $\nabla$  pour sélectionner [Conf.orig/papier].

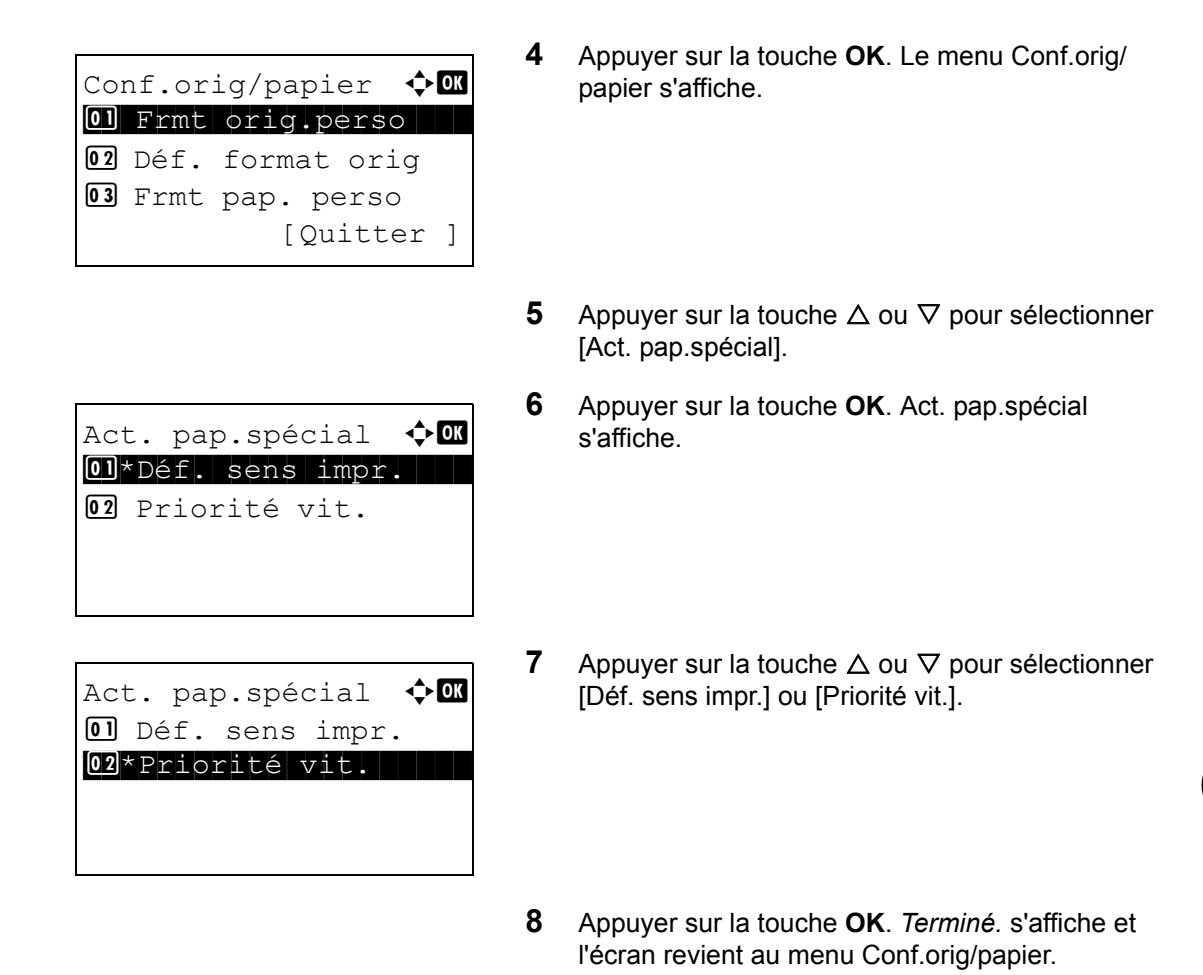

## **Limite prédéfinie**

Cette fonction permet de limiter le nombre de copies pouvant être effectué à un moment donné. Les valeurs varient de 1 à 999 copies.

Pour configurer le nombre limite de copies, procéder comme suit.

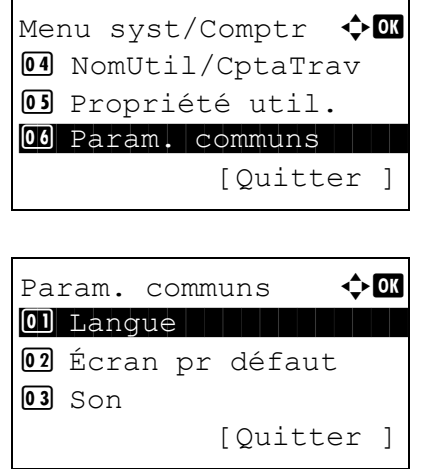

- **1** Dans le menu Menu syst/comptr, appuyer sur la touche  $\Delta$  ou  $\nabla$  pour sélectionner [Param. communs].
- **2** Appuyer sur la touche **OK**. Le menu Param. communs s'affiche.

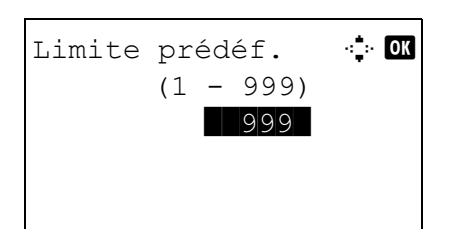

- **3** Appuyer sur la touche  $\triangle$  ou  $\nabla$  pour sélectionner [Limite prédéf.].
- **4** Appuyer sur la touche **OK**. Le menu Limite prédéf. s'affiche.
- **5** Appuyer sur la touche  $\triangle$  ou  $\nabla$  pour saisir le nombre de copie.
- **6** Appuyer sur la touche **OK**. *Terminé.* s'affiche et l'écran revient au menu Param. communs.

# **Modification de l'unité de mesure**

Cette fonction permet de sélectionner des formats de papier américains ou européens.

Pour modifier les unités de mesure, procéder comme suit.

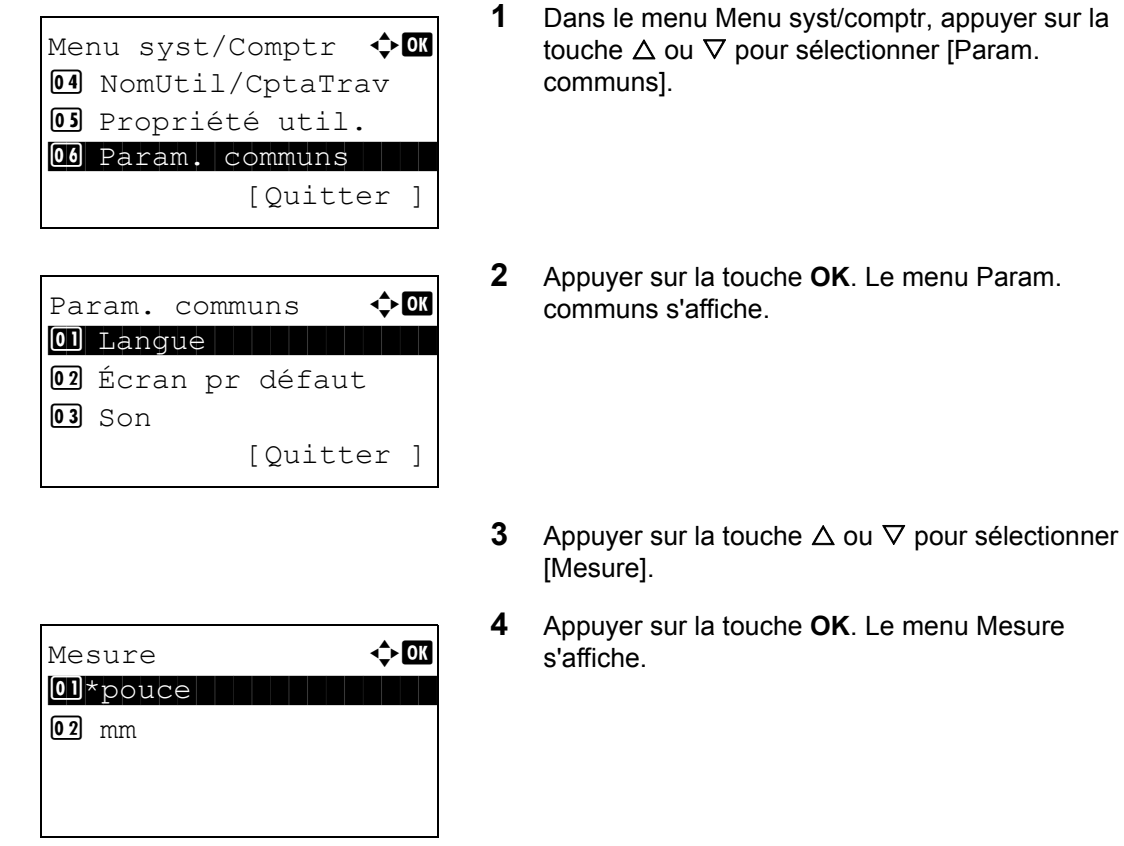

- **5** Appuyer sur la touche  $\triangle$  ou  $\nabla$  pour sélectionner
- **6** Appuyer sur la touche **OK**. *Terminé.* s'affiche et l'écran revient au menu Param. communs.

[pouce] ou [mm].

## **Gestion des erreurs**

Cette fonction permet de demander l'annulation ou la poursuite d'un travail en cas d'erreur. Les erreurs possibles et les solutions sont les suivantes.

#### **Erreur Recto verso**

Sélectionner une action lorsque l'impression recto verso n'est pas possible pour le format et le type de papier sélectionnés.

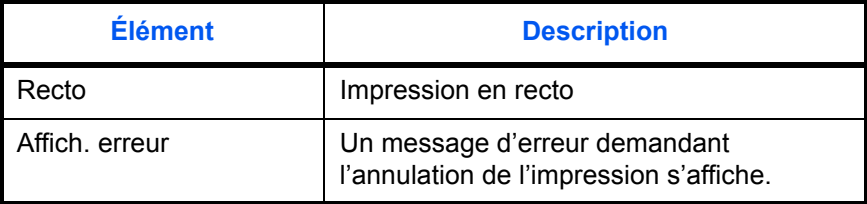

#### **Papier non-correspondant**

Sélectionner la méthode lorsque le format ou le type du papier sélectionné ne correspond pas au format ou au type chargé dans la source de papier lors de l'impression à partir de l'ordinateur.

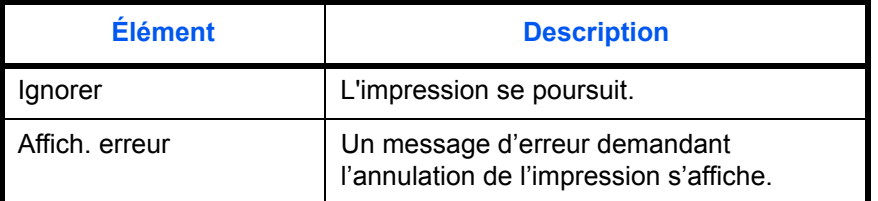

Procéder comme suit pour définir les options de gestion des erreurs.

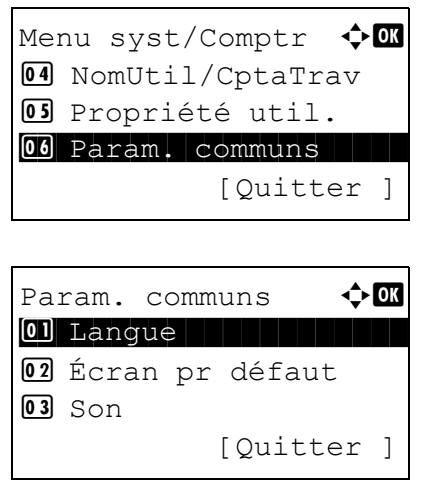

- **1** Dans le menu Menu syst/comptr, appuyer sur la touche  $\Delta$  ou  $\nabla$  pour sélectionner [Param. communs].
- **2** Appuyer sur la touche **OK**. Le menu Param. communs s'affiche.
- **3** Appuyer sur la touche  $\triangle$  ou  $\nabla$  pour sélectionner [Gestion erreurs].
- **4** Appuyer sur la touche **OK**. Le menu Gestion erreurs s'affiche. **5** Appuyer sur la touche  $\triangle$  ou  $\nabla$  pour sélectionner [ErreurPapRecVers]. **6** Appuyer sur la touche **OK**. ErreurPapRecVers s'affiche. **7** Appuyer sur la touche  $\triangle$  ou  $\nabla$  pour sélectionner la méthode de gestion si le recto verso est désactivé. **8** Appuyer sur la touche **OK**. *Terminé.* s'affiche et l'écran revient au menu Gestion erreurs. **9** Appuyer sur la touche  $\triangle$  ou  $\nabla$  pour sélectionner [ErrPapierNonCorr]. **10** Appuyer sur la touche **OK**. ErrPapierNonCorr s'affiche. Gestion erreurs  $\Diamond$  or 01 ErreurPapRecVers 02 ErrPapierNonCorr [Quitter ] ErreurPapRecVers  $\lozenge$  OK 01 Recto 02 \* Afficher erreur Gestion erreurs  $\Diamond$   $\mathbf{\Omega}$  $0$  ErreurPapRecVers 02 ErrPapierNonCorr [Ouitter ] ErrPapierNonCorr  $\lozenge$  **OK 0** Iqnorer
	- **11** Appuyer sur la touche  $\triangle$  ou  $\nabla$  pour sélectionner la méthode de gestion des disparités de papier.
	- **12** Appuyer sur la touche **OK**. *Terminé.* s'affiche et l'écran revient au menu Gestion erreurs.

02\*Afficher erreur

# **Fonctions par défaut**

Les valeurs par défaut sont les valeurs appliquées automatiquement à la fin du préchauffage ou lors de l'appui sur la touche **Annuler**.

Cette fonction permet de définir des valeurs par défaut pour les paramètres de copie et d'envoi. La définition de valeurs utilisées régulièrement comme valeurs par défaut facilite l'exécution des travaux ultérieurs.

#### **Orient. original**

Définir l'orientation de l'original par défaut. Les options par défaut sont les suivantes.

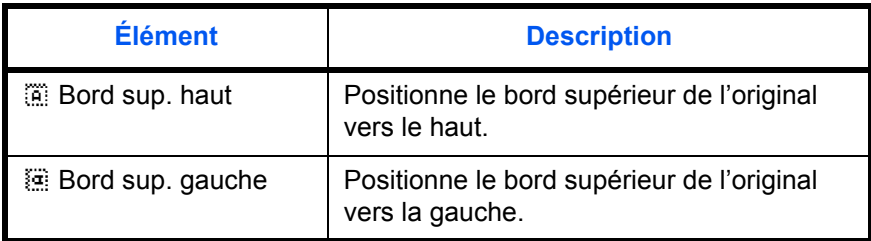

Pour plus de détails sur *l'orientation des originaux*, se reporter à la [page 4-8.](#page-157-0)

Pour sélectionner l'orientation des originaux par défaut sur la glace d'exposition, procéder comme suit.

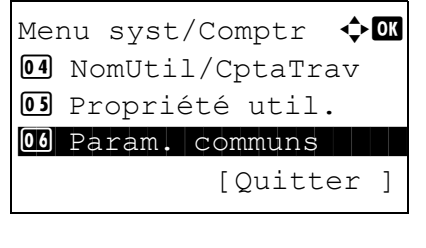

- **1** Dans le menu Menu syst/comptr, appuyer sur la touche  $\Delta$  ou  $\nabla$  pour sélectionner [Param. communs].
- Param. communs  $\triangle$   $\Box$ 01 Langue 1 Langue 02 Écran pr défaut  $\overline{03}$  Son [Quitter ]

Fonct pr défaut  $\Diamond \blacksquare$ 01 Sélect. couleurs 02 Résolution scan 03 Résolution fax

[Quitter ]

- **2** Appuyer sur la touche **OK**. Le menu Param. communs s'affiche.
- **3** Appuyer sur la touche  $\triangle$  ou  $\nabla$  pour sélectionner [Fonct pr défaut].
- **4** Appuyer sur la touche **OK**. Le menu Fonct pr défaut s'affiche.
- **5** Appuyer sur la touche  $\triangle$  ou  $\nabla$  pour sélectionner [Orient. original].

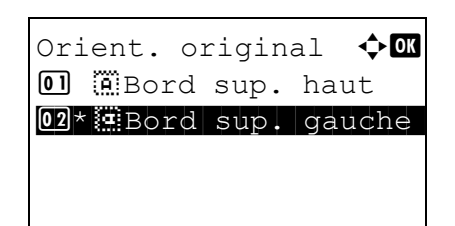

- **6** Appuyer sur la touche **OK**. Orient. original s'affiche.
- **7** Appuyer sur la touche  $\triangle$  ou  $\nabla$  pour sélectionner [[e] Bord sup. haut] ou [[e] Bord sup. gauche].
- **8** Appuyer sur la touche **OK**. *Terminé.* s'affiche et l'écran revient au menu Fonct pr défaut.

#### **Numérisation continue**

Cette fonction permet de définir la numérisation continue par défaut. Les options par défaut sont les suivantes.

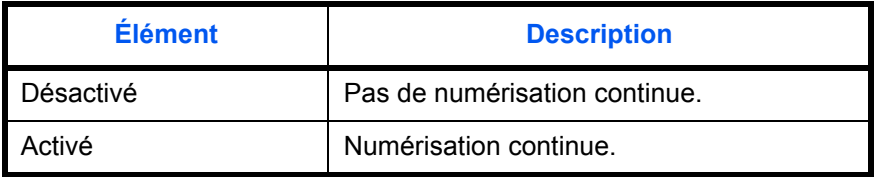

Se reporter à la section [page 4-15](#page-164-0) *pour la fonction* [Numérisation continue](#page-164-0)*.*

Pour sélectionner les options de numérisation continue par défaut, procéder comme suit.

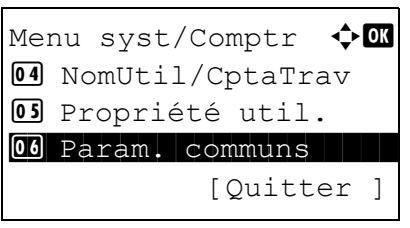

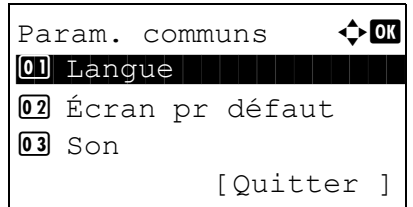

- **1** Dans le menu Menu syst/comptr, appuyer sur la touche  $\Delta$  ou  $\nabla$  pour sélectionner [Param. communs].
- **2** Appuyer sur la touche **OK**. Le menu Param. communs s'affiche.
- **3** Appuyer sur la touche  $\triangle$  ou  $\nabla$  pour sélectionner [Fonct pr défaut].
- **4** Appuyer sur la touche **OK**. Le menu Fonct pr défaut s'affiche.

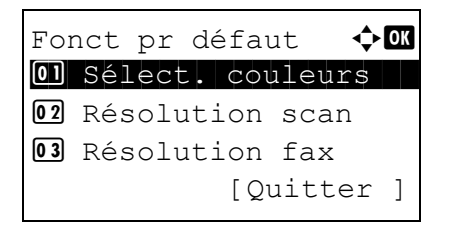

- Numér. continue  $\Diamond$  or 01\*Désactivé 02 Activé
- **5** Appuyer sur la touche  $\triangle$  ou  $\nabla$  pour sélectionner [Numér. continue].
- **6** Appuyer sur la touche **OK**. Numér. continue s'affiche.
- **7** Appuyer sur la touche  $\triangle$  ou  $\nabla$  pour sélectionner [Désactivé] ou [Activé].
- **8** Appuyer sur la touche **OK**. *Terminé.* s'affiche et l'écran revient au menu Fonct pr défaut.

#### **Image de l'original**

Cette fonction permet de définir le type d'original par défaut. Les options par défaut sont les suivantes.

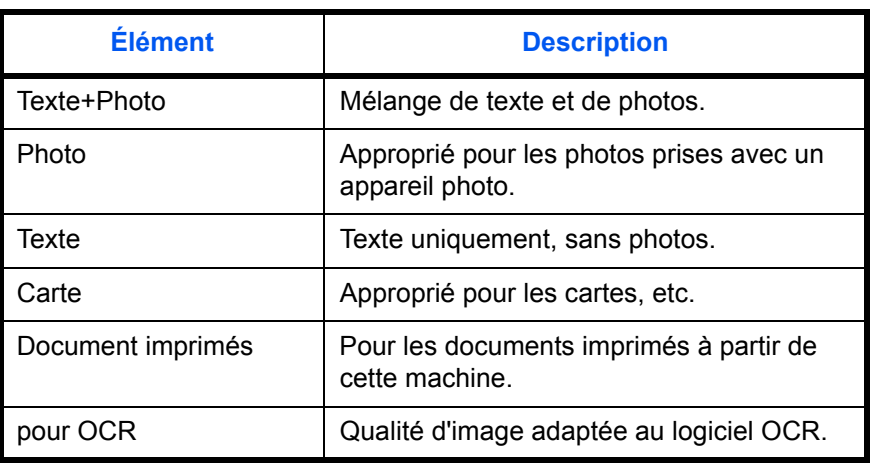

Pour sélectionner les options de qualité par défaut pour les originaux, procéder comme suit.

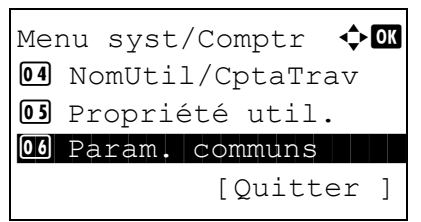

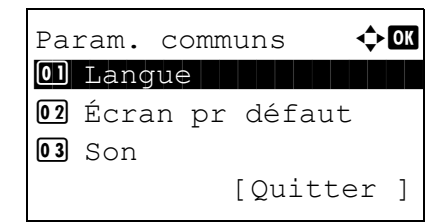

- **1** Dans le menu Menu syst/comptr, appuyer sur la touche  $\Delta$  ou  $\nabla$  pour sélectionner [Param. communs].
- **2** Appuyer sur la touche **OK**. Le menu Param. communs s'affiche.

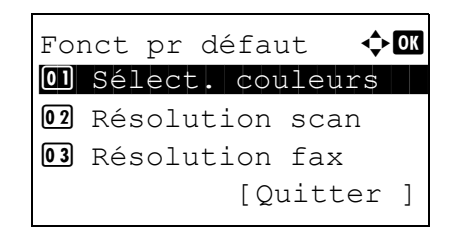

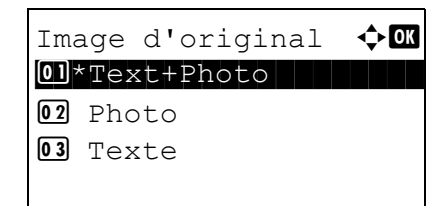

- **3** Appuyer sur la touche  $\triangle$  ou  $\nabla$  pour sélectionner [Fonct pr défaut].
- **4** Appuyer sur la touche **OK**. Le menu Fonct pr défaut s'affiche.
- **5** Appuyer sur la touche  $\triangle$  ou  $\nabla$  pour sélectionner [Image d'original].
- **6** Appuyer sur la touche **OK**. Image d'original s'affiche.
- **7** Appuyer sur la touche  $\triangle$  ou  $\nabla$  pour sélectionner [Text+Photo], [Photo], [Texte] ou [pour OCR].
- **8** Appuyer sur la touche **OK**. *Terminé.* s'affiche et l'écran revient au menu Fonct pr défaut.

#### **Résolution numérisation**

Cette fonction permet de sélectionner la résolution de numérisation par défaut. Les options sont 600x600dpi, 400x400dpi Ult.F (Ultra-fin), 300x300dpi, 200x400dpi TrèsF (Très fin), 200x200dpi Fin, 200x100dpi Norm (Normal).

Pour sélectionner l'option de résolution par défaut, procéder comme suit.

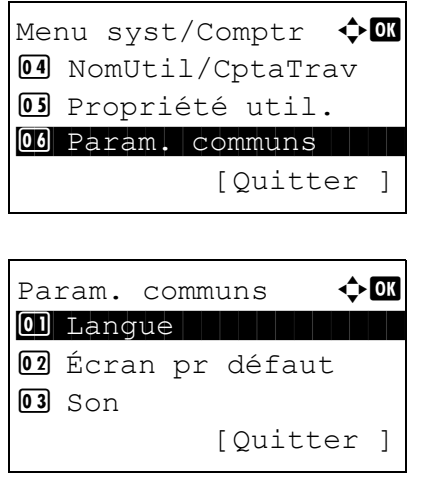

- **1** Dans le menu Menu syst/comptr, appuyer sur la touche  $\Delta$  ou  $\nabla$  pour sélectionner [Param. communs].
- **2** Appuyer sur la touche **OK**. Le menu Param. communs s'affiche.
- **3** Appuyer sur la touche  $\triangle$  ou  $\nabla$  pour sélectionner [Fonct pr défaut].

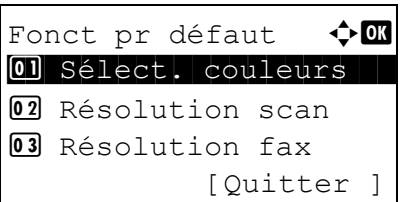

Résolution scan  $\Diamond$  OK 01 200x100dpi Norm

02 200x200dpi Fin **03** 200x400dpi S.Fin

- **4** Appuyer sur la touche **OK**. Le menu Fonct pr défaut s'affiche.
- **5** Appuyer sur la touche  $\triangle$  ou  $\nabla$  pour sélectionner [Résolution scan].
- **6** Appuyer sur la touche **OK**. Résolution scan s'affiche.
- **7** Appuyer sur la touche  $\triangle$  ou  $\nabla$  pour sélectionner [200x100dpi Norm], [200x200dpi Fin], [200x400dpi TrèsF], [300x300dpi], [400x400dpi U.Fin] ou [600x600dpi].
- **8** Appuyer sur la touche **OK**. *Terminé.* s'affiche et l'écran revient au menu Fonct pr défaut.

#### **Sélection couleur**

Sélectionner le mode de couleur par défaut. Les options par défaut sont les suivantes.

#### <Copie>

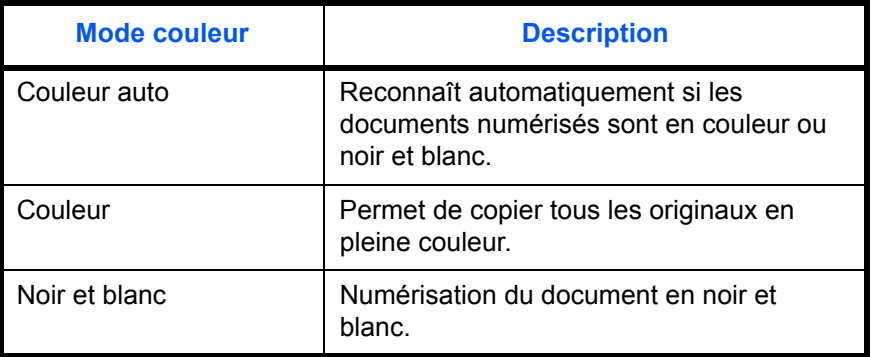

### <FAX/Scan>

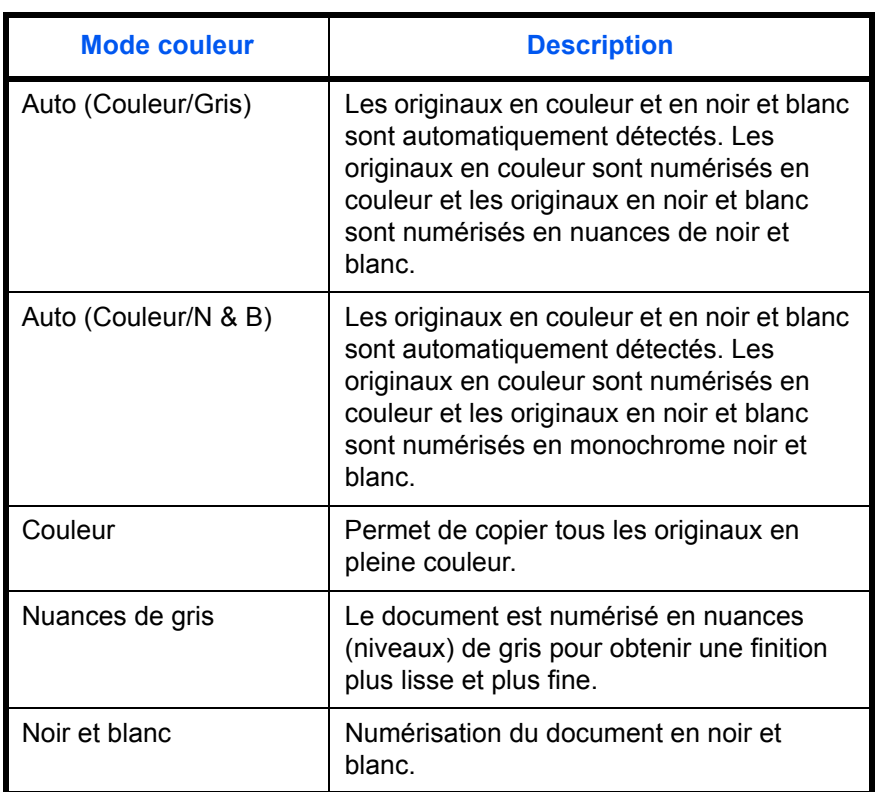

Pour sélectionner l'option de mode couleur par défaut, procéder comme suit.

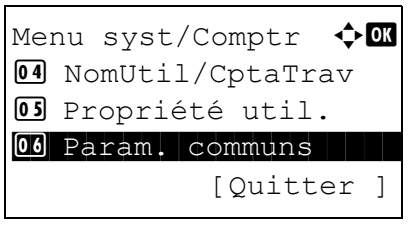

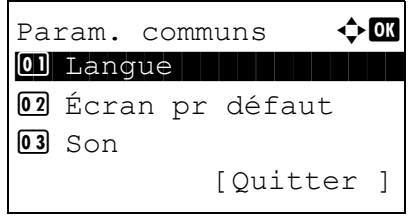

- **1** Dans le menu Menu syst/comptr, appuyer sur la touche  $\Delta$  ou  $\nabla$  pour sélectionner [Param. communs].
- **2** Appuyer sur la touche **OK**. Le menu Param. communs s'affiche.
- **3** Appuyer sur la touche  $\triangle$  ou  $\nabla$  pour sélectionner [Fonct pr défaut].

Fonct pr défaut  $\Diamond$  or 01 Sélect. couleurs 02 Résolution scan 03 Résolution fax [Quitter ]

Sélect. couleurs  $\Diamond \mathbf{C}$ 01 Copier 1 1 April 1 April 1 April 1 April 1 April 1 April 1 April 1 April 1 April 1 April 1 April 1 April 1

Copier **+ Copier** 01 \* Couleur Auto

02 env/enr

02 Couleur

3 Noir & Blanc

**4** Appuyer sur la touche **OK**. Le menu Fonct pr défaut s'affiche.

- **5** Appuyer sur la touche  $\triangle$  ou  $\nabla$  pour sélectionner [Sélect. couleurs].
- **6** Appuyer sur la touche **OK**. Sélect. couleurs s'affiche.
- **7** Appuyer sur la touche  $\triangle$  ou  $\nabla$  pour sélectionner [Copier] ou [env/enr].
- **8** Appuyer sur la touche **OK**. Sélect. couleurs s'affiche.
- **9** Si la touche  $\triangle$  ou  $\nabla$  a été enfoncée pour pour sélectionner Copier, sélectionner [Couleur Auto], [Couleur] ou [Noir & Blanc]. Si Envoyer ou Enregistrer a été sélectionné, sélectionner [Auto (Couleur/Gris)], [Auto (Couleur/N & B)], [Couleur], [Nuances de gris] ou [Noir & Blanc].
- **10** Appuyer sur la touche **OK**. *Terminé.* s'affiche et l'écran revient au menu Fonct pr défaut.

#### **Format de fichier**

Cette fonction permet de sélectionner le type de fichier par défaut pour l'envoi des originaux numérisés. Les options par défaut sont les suivantes.

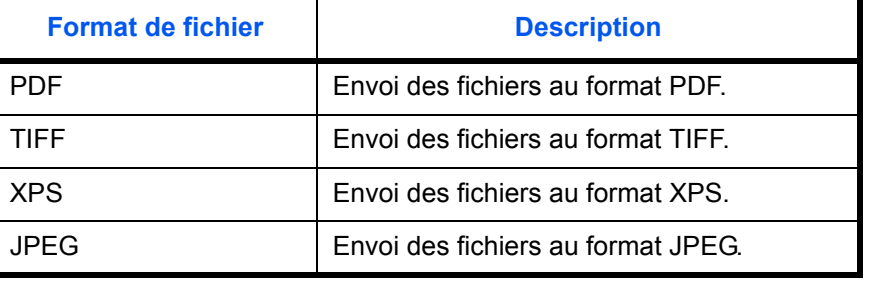

**REMARQUE :** Se reporter à la section [page 5-12](#page-187-0) pour plus d'informations sur les formats de fichiers.

Pour sélectionner le format de fichier par défaut, procéder comme suit.

 $\mathbf{r}$ 

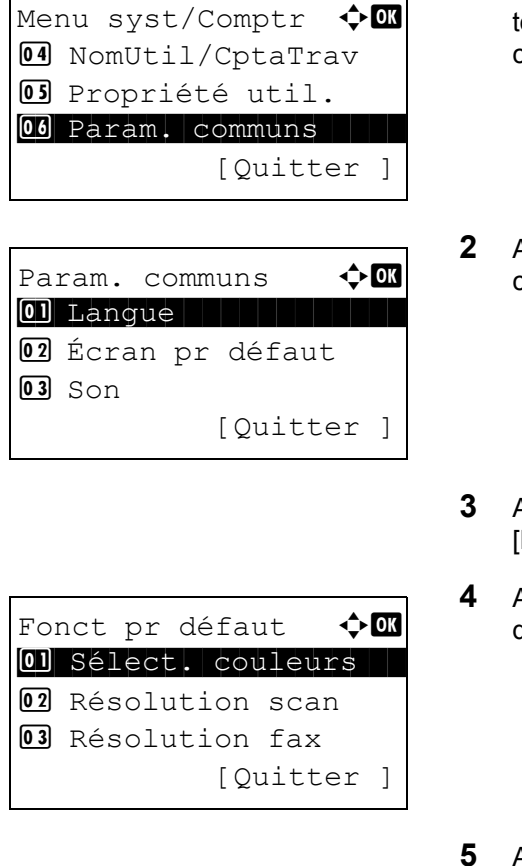

- **1** Dans le menu Menu syst/comptr, appuyer sur la touche  $\triangle$  ou  $\nabla$  pour sélectionner [Param. communs].
- **2** Appuyer sur la touche **OK**. Le menu Param. communs s'affiche.
- Appuyer sur la touche  $\Delta$  ou  $\nabla$  pour sélectionner [Fonct pr défaut].
- **4** Appuyer sur la touche **OK**. Le menu Fonct pr défaut s'affiche.
- Appuyer sur la touche  $\Delta$  ou  $\nabla$  pour sélectionner [Format fich.].
- **6** Appuyer sur la touche **OK**. Format fich. s'affiche.

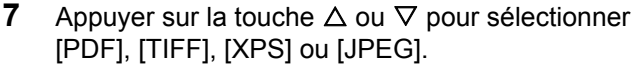

**8** Appuyer sur la touche **OK**. *Terminé.* s'affiche et l'écran revient au menu Fonct pr défaut.

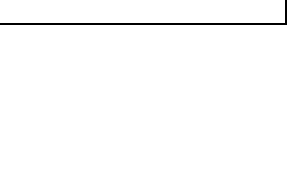

Format fich.  $\bigoplus$  OK  $\boxed{0}$  \* PDF

 $02$  TIFF  $\boxed{03}$  XPS

#### **Densité**

Cette fonction permet de sélectionner la densité par défaut. Les options par défaut sont les suivantes.

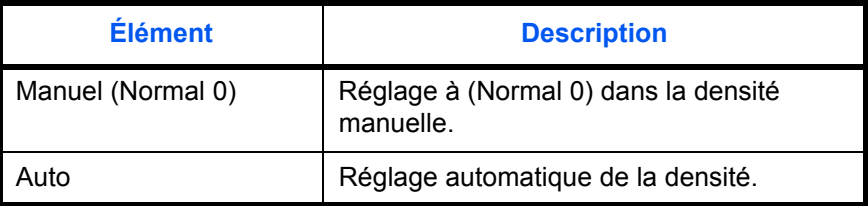

Pour sélectionner l'option de zoom par défaut, procéder comme suit.

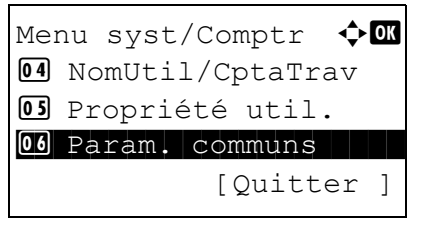

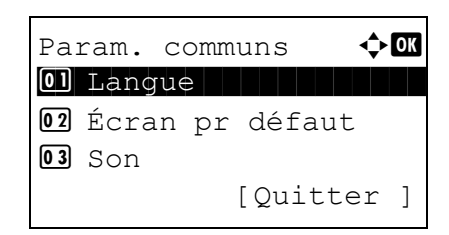

- **1** Dans le menu Menu syst/comptr, appuyer sur la touche  $\Delta$  ou  $\nabla$  pour sélectionner [Param. communs].
- **2** Appuyer sur la touche **OK**. Le menu Param. communs s'affiche.
- **3** Appuyer sur la touche  $\triangle$  ou  $\nabla$  pour sélectionner [Fonct pr défaut].
- **4** Appuyer sur la touche **OK**. Le menu Fonct pr défaut s'affiche.

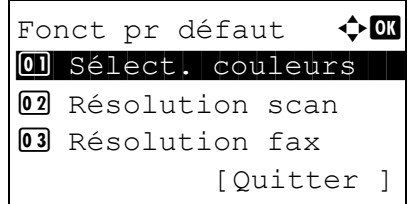

- **5** Appuyer sur la touche  $\triangle$  ou  $\nabla$  pour sélectionner [Densité].
- **6** Appuyer sur la touche **OK**. Densité s'affiche.
- **7** Appuyer sur la touche  $\triangle$  ou  $\nabla$  pour sélectionner [Auto] ou [Manuel].

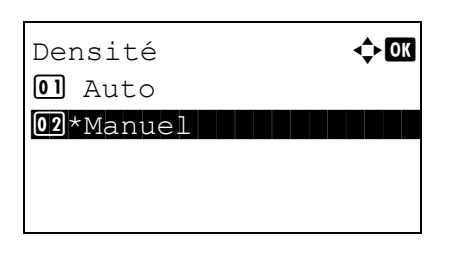

**8** Appuyer sur la touche **OK**. *Terminé.* s'affiche et l'écran revient au menu Fonct pr défaut.

#### **Zoom**

Cette fonction permet de sélectionner le taux de reproduction par défaut, en cas de modification du format papier ou du format d'envoi après la mise en place des originaux. Les options par défaut sont les suivantes.

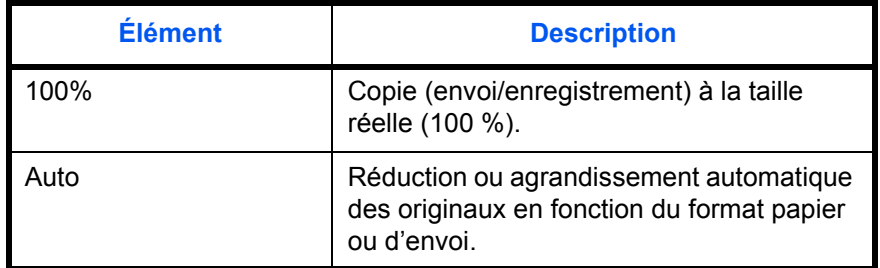

Pour sélectionner l'option de zoom par défaut, procéder comme suit.

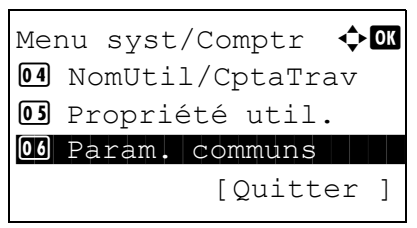

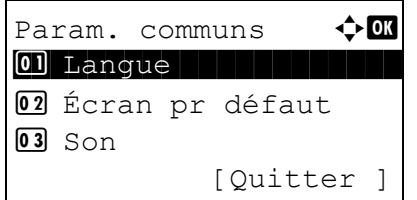

Fonct pr défaut  $\lozenge \mathbb{C}$ 01 Sélect. couleurs 02 Résolution scan 03 Résolution fax

[Ouitter ]

- **1** Dans le menu Menu syst/comptr, appuyer sur la touche  $\Delta$  ou  $\nabla$  pour sélectionner [Param. communs].
- **2** Appuyer sur la touche **OK**. Le menu Param. communs s'affiche.
- **3** Appuyer sur la touche  $\triangle$  ou  $\nabla$  pour sélectionner [Fonct pr défaut].
- **4** Appuyer sur la touche **OK**. Le menu Fonct pr défaut s'affiche.
- **5** Appuyer sur la touche  $\triangle$  ou  $\nabla$  pour sélectionner [Zoom].

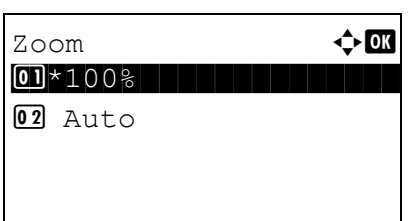

- **6** Appuyer sur la touche **OK**. Zoom s'affiche.
- **7** Appuyer sur la touche  $\triangle$  ou  $\nabla$  pour sélectionner [100%] ou [Auto].
- **8** Appuyer sur la touche **OK**. *Terminé.* s'affiche et l'écran revient au menu Fonct pr défaut.

#### **Entrée du nom de fichier**

Cette fonction permet de définir un nom de travail entré automatiquement (par défaut). Il est également possible de configurer des informations complémentaires, par exemple Date et heure et N° de travail.

Le tableau ci-après répertorie les informations supplémentaires disponibles.

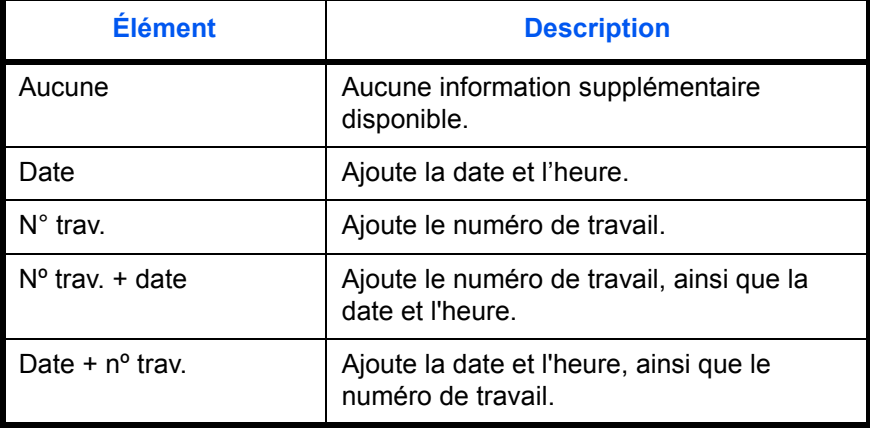

# **REMARQUE :**

- Se reporter à la [page 4-18](#page-167-0) et à la [page 5-21](#page-196-0) pour la saisie du nom.
- Pour plus de détails sur la saisie de caractères, se reporter à la section Méthode de saisie de caractères à [la page Annexe-8.](#page-493-0)

Pour configurer le nom de fichier par défaut, procéder comme suit.

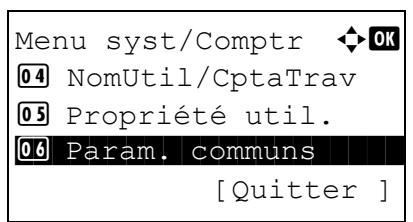

**1** Dans le menu Menu syst/comptr, appuyer sur la touche  $\Delta$  ou  $\nabla$  pour sélectionner [Param. communs].

Param. communs  $\leftrightarrow$  or 01 Langue 1 Luis 1 Luis 1 Luis 1 Luis 1 Luis 1 Luis 1 Luis 1 Luis 1 Luis 1 Luis 1 Luis 1 Luis 1 Luis 1 Luis 1 02 Écran pr défaut  $\overline{03}$  Son [Quitter ]

Fonct pr défaut  $\lozenge$  ox 01 Sélect. couleurs 02 Résolution scan **03** Résolution fax [Quitter ]

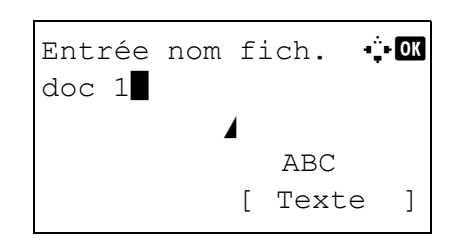

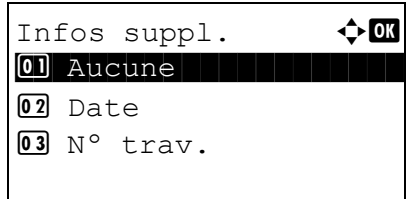

- **2** Appuyer sur la touche **OK**. Le menu Param. communs s'affiche.
- **3** Appuyer sur la touche  $\triangle$  ou  $\nabla$  pour sélectionner [Fonct pr défaut].
- **4** Appuyer sur la touche **OK**. Le menu Fonct pr défaut s'affiche.
- **5** Appuyer sur la touche  $\triangle$  ou  $\nabla$  pour sélectionner [Entrée nom fich.].
- **6** Appuyer sur la touche **OK**. Entrée nom fich. s'affiche. Entrer le nom du document (32 caractères maximum).
- **7** Appuyer sur la touche **OK**. Infos suppl. s'affiche.
- **8** Appuyer sur la touche  $\triangle$  ou  $\nabla$  pour sélectionner [Aucune], [Date], [Nº trav.], [Nº trav. + date] ou [Date + Nº trav.].
- **9** Appuyer sur la touche **OK**. *Terminé.* s'affiche et l'écran revient au menu Fonct pr défaut.

#### **Objet/Corps**

Cette fonction permet de définir le sujet et le corps entrés automatiquement (objet et corps par défaut) lors de l'envoi des originaux numérisés par e-mail.

#### **REMARQUE :**

- Se reporter à la section [Envoi en E-mail à la page 3-25](#page-122-0).
- Pour plus de détails sur la saisie de caractères, se reporter à la section Méthode de saisie de caractères à [la page Annexe-8.](#page-493-0)

Pour configurer l'objet d'e-mail et le corps de message par défaut, procéder comme suit.

- Menu syst/Comptr  $\leftrightarrow$   $\Box$ 4 NomUtil/CptaTrav 05 Propriété util. 00 Param. communs [Quitter ] Param. communs  $\bigoplus$  or 01 Langue 1 Luis 1 Luis 1 Luis 1 Luis 1 Luis 1 Luis 1 Luis 1 Luis 1 Luis 1 Luis 1 Luis 1 Luis 1 Luis 1 Luis 1 02 Écran pr défaut  $03$  Son [Ouitter ] Fonct pr défaut  $\leftrightarrow \Box$ 01 Sélect. couleurs 02 Résolution scan **03** Résolution fax [Quitter ] Entrée objet  $\cdot$  + abcdefghijklmnopqrstu vwxyzABCDEFGHIJKLMNOP ORSTUVWXYZ<sup>1</sup> ABC [ Texte ] Entrée du corps  $\Diamond$   $\mathbf{\Omega}$ abcdefghijklmnopqrstu vwxyzABCDEFGHIJKLMNOP QRSTUVWXYZ\* ABC [ Texte ]
	- **1** Dans le menu Menu syst/comptr, appuyer sur la touche  $\Delta$  ou  $\nabla$  pour sélectionner [Param. communs].
	- **2** Appuyer sur la touche **OK**. Le menu Param. communs s'affiche.
	- **3** Appuyer sur la touche  $\triangle$  ou  $\nabla$  pour sélectionner [Fonct pr défaut].
	- **4** Appuyer sur la touche **OK**. Le menu Fonct pr défaut s'affiche.
	- **5** Appuyer sur la touche  $\triangle$  ou  $\nabla$  pour sélectionner [Obj/corps E-Mail].
	- **6** Appuyer sur la touche **OK**. Entrée objet s'affiche. Entrer l'objet de l'e-mail (60 caractères maximum).

Il est possible de revenir au menu Fonct pr défaut en appuyant sur la touche Retour.

**7** Appuyer sur la touche **OK**. Entrée du corps s'affiche. Saisir le texte du corps de l'e-mail (500 caractères maximum).

Il est possible de revenir à Entrée du corps en appuyant sur la touche Retour.

**8** Appuyer sur la touche **OK**. *Terminé.* s'affiche et l'écran revient au menu Fonct pr défaut.

8

#### **Assembler**

Cette fonction permet de sélectionner les paramètres par défaut des options Assembler. Le tableau ci-après répertorie les options disponibles.

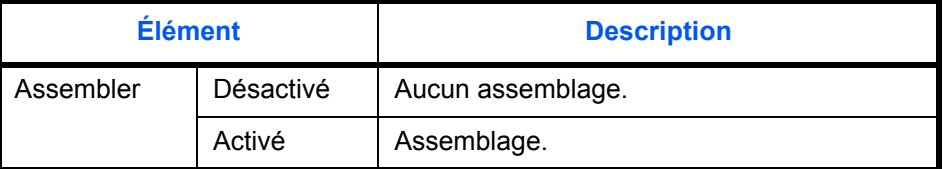

**REMARQUE :** Se reporter à la [page 3-20](#page-117-0) pour plus de détails sur la fonction *Assembler/Décaler.* 

Pour sélectionner les options Assembler/Décaler par défaut, procéder comme suit.

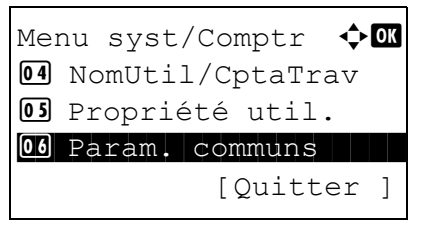

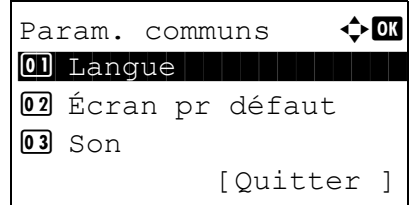

Fonct pr défaut  $\Diamond$  or 01 Sélect. couleurs 02 Résolution scan 03 Résolution fax

Assembler  $\bullet$  or

**O**Désactivé  $\boxed{02}$  \*Activé

[Quitter ]

- **1** Dans le menu Menu syst/comptr, appuyer sur la touche  $\Delta$  ou  $\nabla$  pour sélectionner [Param. communs].
- **2** Appuyer sur la touche **OK**. Le menu Param. communs s'affiche.
- **3** Appuyer sur la touche  $\triangle$  ou  $\nabla$  pour sélectionner [Fonct pr défaut].
- **4** Appuyer sur la touche **OK**. Le menu Fonct pr défaut s'affiche.
- **5** Appuyer sur la touche  $\triangle$  ou  $\nabla$  pour sélectionner [Assembler].
- **6** Appuyer sur la touche **OK**. Assembler s'affiche.

**7** Appuyer sur la touche  $\triangle$  ou  $\nabla$  pour sélectionner [Désactivé] ou [Activé].

**8** Appuyer sur la touche **OK**. *Terminé.* s'affiche et l'écran revient au menu Fonct pr défaut.

### **EcoPrint**

Cette fonction permet d'activer le mode EcoPrint pour réaliser des économies de toner. Cette option est recommandée pour les copies de test où l'impression plus pâle ne constitue pas un problème.

Cette fonction permet de sélectionner le mode EcoPrint par défaut. Le tableau ci-après répertorie les options disponibles.

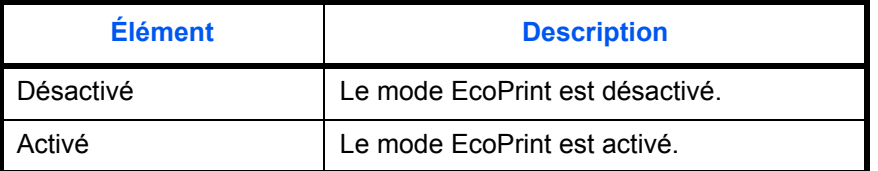

**REMARQUE :** Se reporter à la *[page 4-10](#page-159-0)* pour plus de détails sur la fonction *EcoPrint.*

Pour sélectionner l'option EcoPrint par défaut, procéder comme suit.

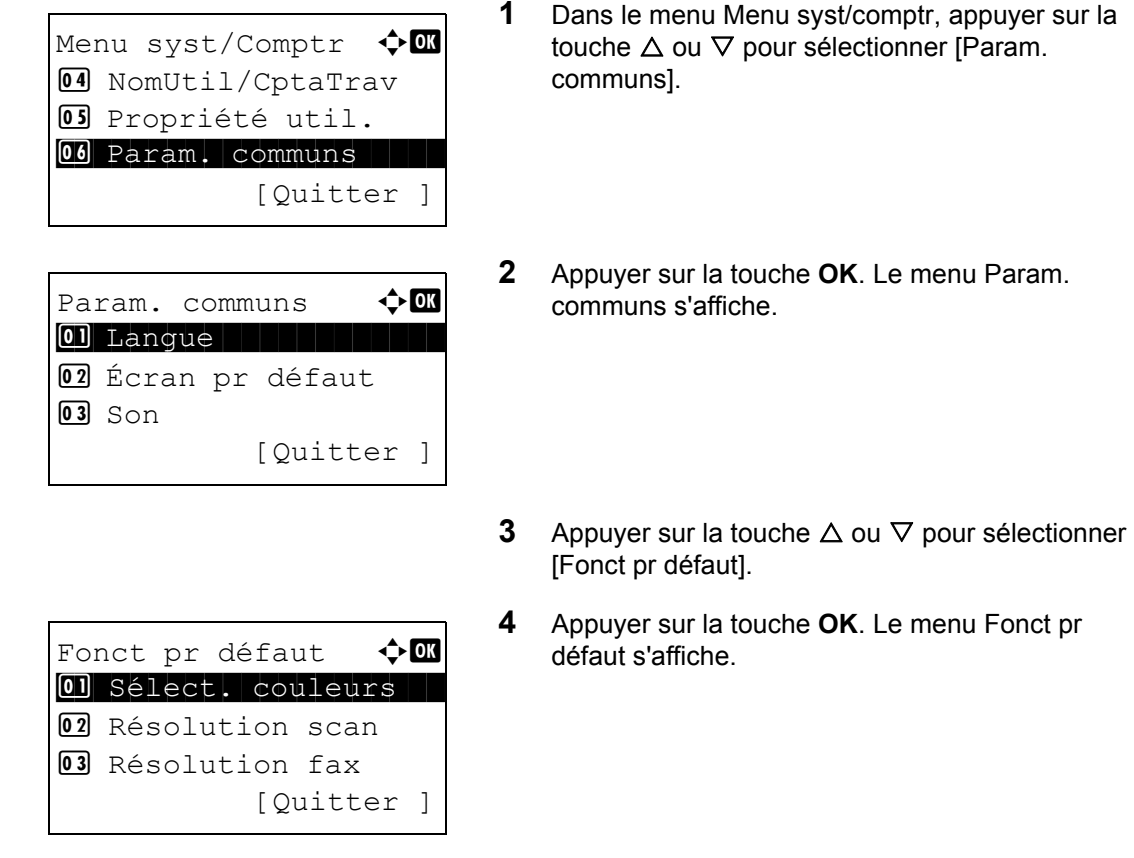

**5** Appuyer sur la touche  $\triangle$  ou  $\nabla$  pour sélectionner [EcoPrint].

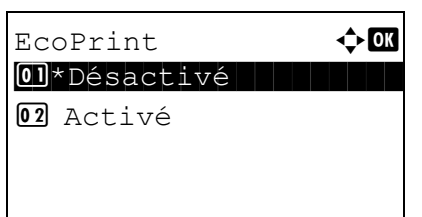

- **6** Appuyer sur la touche **OK**. EcoPrint s'affiche.
- **7** Appuyer sur la touche  $\triangle$  ou  $\nabla$  pour sélectionner [Désactivé] ou [Activé].
- **8** Appuyer sur la touche **OK**. *Terminé.* s'affiche et l'écran revient au menu Fonct pr défaut.

#### **Impression JPEG/TIFF**

Cette fonction permet de sélectionner le mode Impression JPEG/TIFF par défaut. Le tableau ci-après répertorie les options disponibles.

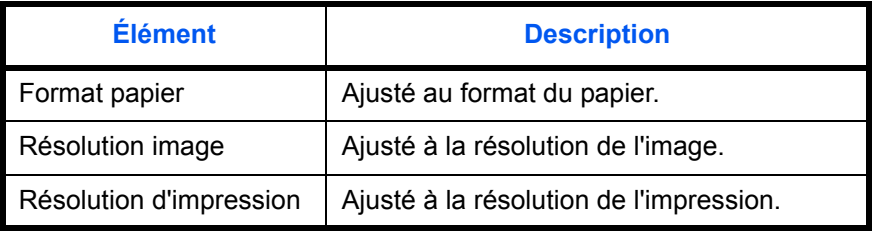

**REMARQUE :** Se reporter à la *[page 6-4](#page-211-0) pour plus de détails sur la fonction Impression JPEG/TIFF .*

Pour sélectionner l'option Impression JPEG/TIFF par défaut, procéder comme suit.

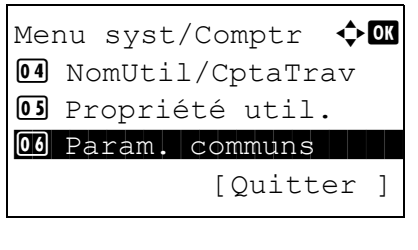

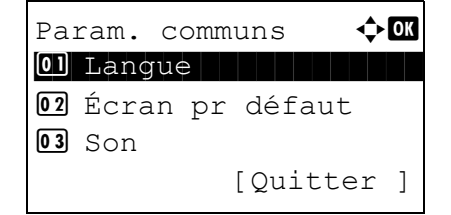

- **1** Dans le menu Menu syst/comptr, appuyer sur la touche  $\Delta$  ou  $\nabla$  pour sélectionner [Param. communs].
- **2** Appuyer sur la touche **OK**. Le menu Param. communs s'affiche.
- **3** Appuyer sur la touche  $\triangle$  ou  $\nabla$  pour sélectionner [Fonct pr défaut].

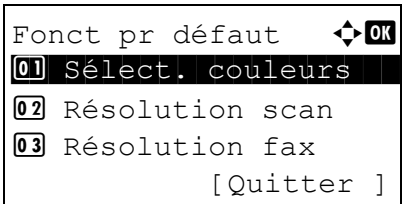

Impr. JPEG/TIFF  $\leftrightarrow$  ON  $\boxed{0}$ \*Format papier  $\boxed{V}$ **02** Résolution image □ **03** Résolution impr. □

**4** Appuyer sur la touche **OK**. Le menu Fonct pr défaut s'affiche.

- **5** Appuyer sur la touche  $\triangle$  ou  $\nabla$  pour sélectionner [Impr. JPEG/TIFF].
- **6** Appuyer sur la touche **OK**. Impr. JPEG/TIFF s'affiche.
- **7** Appuyer sur la touche  $\triangle$  ou  $\nabla$  pour sélectionner [Format papier], [Résolution image] ou [Résolution impr.].
- **8** Appuyer sur la touche **OK**. *Terminé.* s'affiche et l'écran revient au menu Fonct pr défaut.

#### **XPS ajust.à page**

Cette fonction permet de réduire ou d'agrandir la taille de l'image pour l'adapter au format de papier sélectionné lors de l'impression d'un fichier XPS.

Pour sélectionner l'option XPS ajust.à page par défaut, procéder comme suit.

**REMARQUE :** Se reporter à la section *[page 6-5](#page-212-0) pour plus de détails sur XPS ajust.à page.*

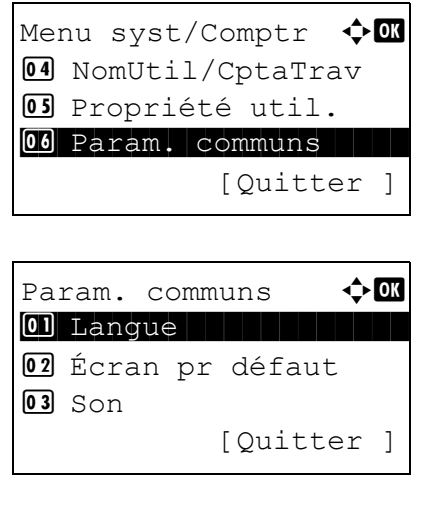

- **1** Dans le menu Menu syst/comptr, appuyer sur la touche  $\Delta$  ou  $\nabla$  pour sélectionner [Param. communs].
- **2** Appuyer sur la touche **OK**. Le menu Param. communs s'affiche.
- **3** Appuyer sur la touche  $\triangle$  ou  $\nabla$  pour sélectionner [Fonct pr défaut].

8

**4** Appuyer sur la touche **OK**. Le menu Fonct pr défaut s'affiche. **5** Appuyer sur la touche  $\triangle$  ou  $\nabla$  pour sélectionner [XPS ajust.à page]. **6** Appuyer sur la touche **OK**. XPS ajust.à page s'affiche. Fonct pr défaut  $\Diamond$  or 01 Sélect. couleurs 02 Résolution scan **03** Résolution fax [Quitter ] XPS ajust.à page  $\bigcirc$   $\mathbb{R}$ 

01\*Désactivé

02 Activé

- **7** Appuyer sur la touche  $\triangle$  ou  $\nabla$  pour sélectionner [Désactivé] ou [Activé].
- **8** Appuyer sur la touche **OK**. *Terminé.* s'affiche et l'écran revient au menu Fonct pr défaut.

#### **Séparation des fichiers**

Cette fonction permet de créer plusieurs fichiers en subdivisant les données de l'original numérisé par page et d'envoyer les fichiers.

Pour subdiviser l'original numérisé en plusieurs fichiers lors de l'envoi, procéder comme suit.

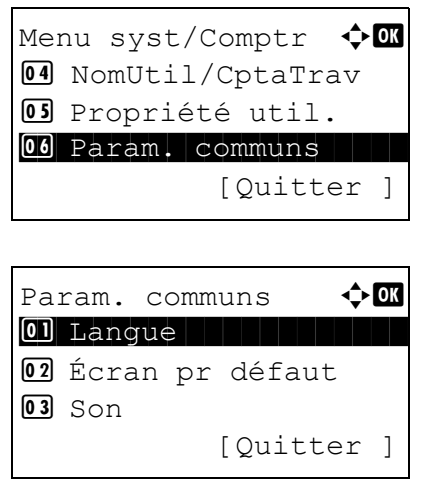

- **1** Dans le menu Menu syst/comptr, appuyer sur la touche  $\Delta$  ou  $\nabla$  pour sélectionner [Param. communs].
- **2** Appuyer sur la touche **OK**. Le menu Param. communs s'affiche.
- **3** Appuyer sur la touche  $\triangle$  ou  $\nabla$  pour sélectionner [Fonct pr défaut].
Fonct pr défaut  $\lozenge \mathbf{C}$ 01 Sélect. couleurs 02 Résolution scan **03** Résolution fax [Quitter ]

Sépar. fichiers  $\phi$  or 01\*Désactivé 02 Chaque page

- **4** Appuyer sur la touche **OK**. Le menu Fonct pr défaut s'affiche.
- **5** Appuyer sur la touche  $\triangle$  ou  $\nabla$  pour sélectionner [Sépar. fichiers].
- **6** Appuyer sur la touche **OK**. Sépar. fichiers s'affiche.
- **7** Appuyer sur la touche  $\triangle$  ou  $\nabla$  pour sélectionner [Désactivé] ou [Chaque page].
- **8** Appuyer sur la touche **OK**. *Terminé.* s'affiche et l'écran revient au menu Fonct pr défaut.

### **Disposition 2 en 1**

Sélectionner la valeur par défaut pour la disposition lorsque [Disp. 2 en 1] est sélectionné pour Assembler. Les éléments disponibles pour la valeur par défaut sont les suivants :

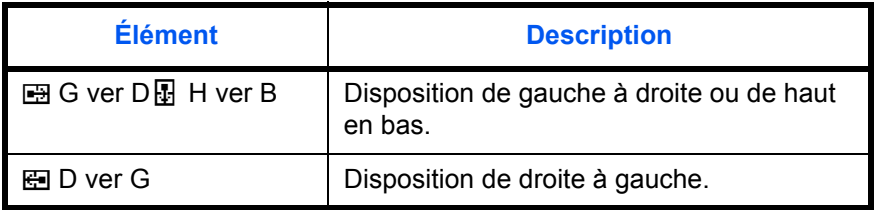

Pour sélectionner la valeur de disposition par défaut, procéder comme suit.

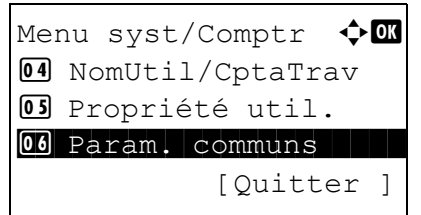

**1** Dans le menu Menu syst/comptr, appuyer sur la touche  $\Delta$  ou  $\nabla$  pour sélectionner [Param. communs].

Param. communs  $\leftrightarrow$  or 01 Langue 1 Luis 1 Luis 1 Luis 1 Luis 1 Luis 1 Luis 1 Luis 1 Luis 1 Luis 1 Luis 1 Luis 1 Luis 1 Luis 1 Luis 1 02 Écran pr défaut  $\boxed{03}$  Son [Quitter ]

Fonct pr défaut  $\Diamond$  or 01 Sélect. couleurs 02 Résolution scan **03** Résolution fax [Quitter ]

- **2** Appuyer sur la touche **OK**. Le menu Param. communs s'affiche.
- **3** Appuyer sur la touche  $\triangle$  ou  $\nabla$  pour sélectionner [Fonct pr défaut].
- **4** Appuyer sur la touche **OK**. Le menu Fonct pr défaut s'affiche.
- **5** Appuyer sur la touche  $\triangle$  ou  $\nabla$  pour sélectionner [Config. détail].
- **6** Appuyer sur la touche **OK**. Le menu Config. détail s'affiche.
- **7** Appuyer sur la touche  $\triangle$  ou  $\nabla$  pour sélectionner [Disp. 2 en1].
- **8** Appuyer sur la touche **OK**. Disp. 2 en 1 s'affiche.
- **9** Appuyer sur la touche  $\triangle$  ou  $\nabla$  pour sélectionner  $[$  $\boxdot$  G ver D  $[$  $\Box$  H ver B] ou  $[$  $\boxdot$  D ver G].
- **10** Appuyer sur la touche **OK**. *Terminé.* s'affiche et l'écran revient au menu Config. détail.

03 Ligne de bordure [Ouitter ] Disp. 2 en 1  $\div$ 

 $\overline{01}$ \* $\overline{B}$ G ver D  $\overline{B}$  H ver B

02 ED ver G

Config. détail  $\rightarrow \infty$ 01 Disp. 2 en 1

02 Disp. 4 en 1

### **Disposition 4 en 1**

Sélectionner la valeur par défaut pour la disposition lorsque [Disp. 4 en 1] est sélectionné pour Assembler. Les éléments disponibles pour la valeur par défaut sont les suivants :

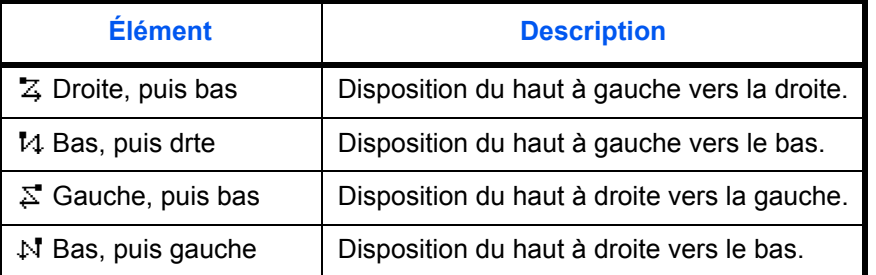

Pour sélectionner la valeur de disposition par défaut, procéder comme suit.

Menu syst/Comptr  $\Diamond$   $\Box$ 04 NomUtil/CptaTrav 05 Propriété util. 06 Param. communs [Quitter ]

Param. communs  $\bigoplus$   $\blacksquare$ 01 Langue 1 Luis 1 Luis 1 Luis 1 Luis 1 Luis 1 Luis 1 Luis 1 Luis 1 Luis 1 Luis 1 Luis 1 Luis 1 Luis 1 Luis 1 02 Écran pr défaut  $\boxed{03}$  Son [Quitter ]

- **1** Dans le menu Menu syst/comptr, appuyer sur la touche  $\Delta$  ou  $\nabla$  pour sélectionner [Param. communs].
- **2** Appuyer sur la touche **OK**. Le menu Param. communs s'affiche.
- **3** Appuyer sur la touche  $\triangle$  ou  $\nabla$  pour sélectionner [Fonct pr défaut].
- **4** Appuyer sur la touche **OK**. Le menu Fonct pr défaut s'affiche.
- **5** Appuyer sur la touche  $\triangle$  ou  $\nabla$  pour sélectionner [Config. détail].
- **6** Appuyer sur la touche **OK**. Le menu Config. détail s'affiche.

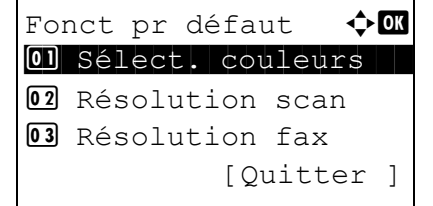

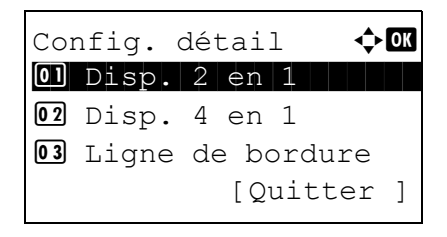

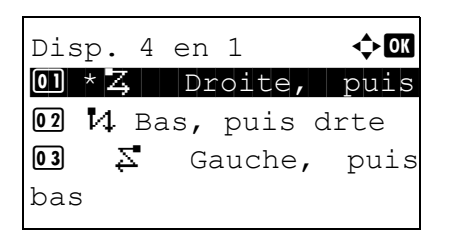

- **7** Appuyer sur la touche  $\triangle$  ou  $\nabla$  pour sélectionner [Disp. 4 en1].
- **8** Appuyer sur la touche **OK**. Disp. 4 en 1 s'affiche.

- **9** Appuyer sur la touche  $\triangle$  ou  $\nabla$  pour sélectionner  $\left[\frac{1}{2}\right]$  Droite, puis bas],  $\left[\frac{1}{2}\right]$  Bas, puis drte],  $\left[\frac{1}{2}\right]$ Gauche, puis bas] ou [N Bas, puis gauche].
- **10** Appuyer sur la touche **OK**. *Terminé.* s'affiche et l'écran revient au menu Config. détail.

### **Ligne de bordure**

Sélectionner la valeur par défaut pour la ligne de bordure lorsque [Disp. 2 en 1] est sélectionné pour Assembler. Les éléments disponibles pour la valeur par défaut sont les suivants :

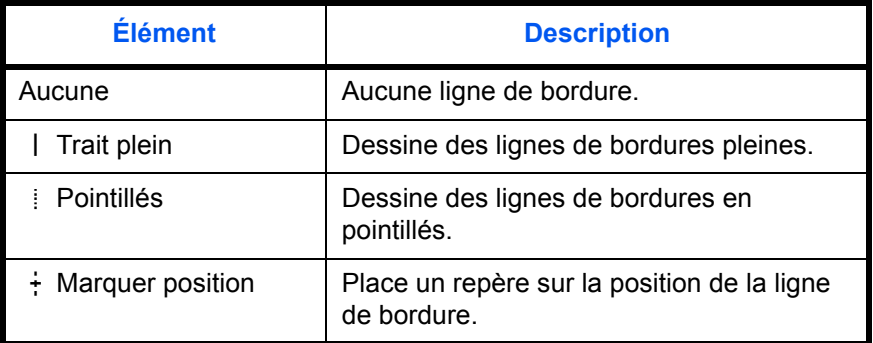

Pour sélectionner la valeur de ligne de bordure par défaut, procéder comme suit.

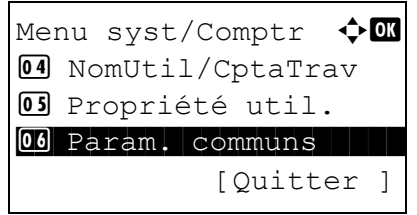

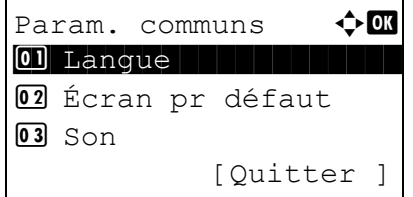

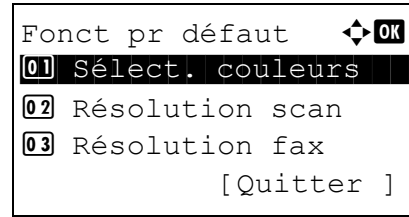

- **1** Dans le menu Menu syst/comptr, appuyer sur la touche  $\Delta$  ou  $\nabla$  pour sélectionner [Param. communs].
- **2** Appuyer sur la touche **OK**. Le menu Param. communs s'affiche.
- **3** Appuyer sur la touche  $\triangle$  ou  $\nabla$  pour sélectionner [Fonct pr défaut].
- **4** Appuyer sur la touche **OK**. Le menu Fonct pr défaut s'affiche.
- **5** Appuyer sur la touche  $\triangle$  ou  $\nabla$  pour sélectionner [Config. détail].

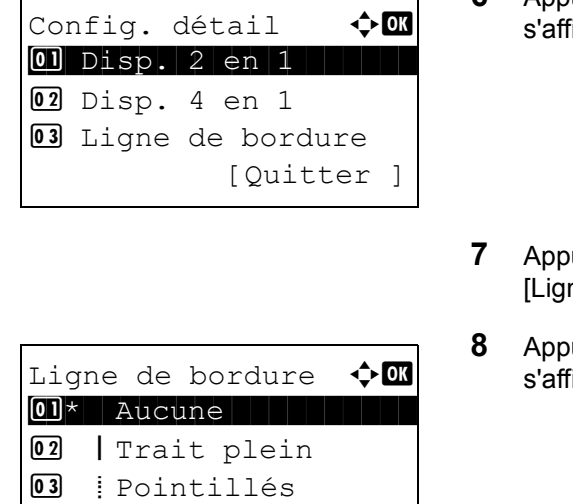

- **6** Appuyer sur la touche **OK**. Le menu Config. détail iche.
- *A* Appure sur la touche  $\Delta$  ou  $\nabla$  pour sélectionner ne de bordure].
- **8** Appuyer sur la touche **OK**. Ligne de bordure iche.
- **9** Appuyer sur la touche  $\triangle$  ou  $\nabla$  pour sélectionner [ Aucune],  $\lceil$  | Trait plein],  $\lceil$  | Pointillés] ou  $\lceil \frac{1}{n} \rceil$ Marquer position].
- **10** Appuyer sur la touche **OK**. *Terminé.* s'affiche et l'écran revient au menu Config. détail.

### **Reliure origine**

Sélectionner la valeur par défaut pour le bord de reliure de l'original lorsque [RV>>Recto] ou [RectV>>RectoV] est sélectionné pour Rect/ver. Les éléments disponibles pour la valeur par défaut sont les suivants :

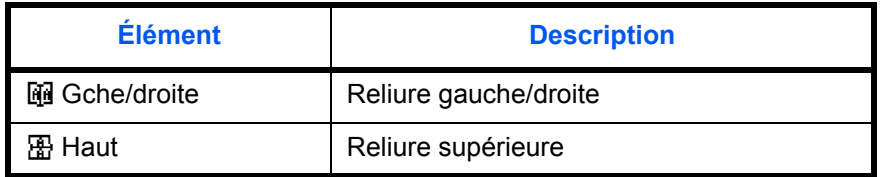

Pour sélectionner la valeur par défaut du bord de reliure de l'original, procéder comme suit.

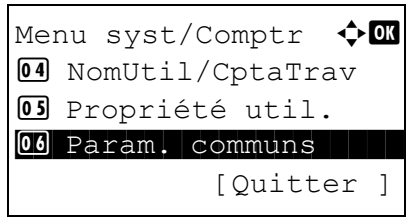

**1** Dans le menu Menu syst/comptr, appuyer sur la touche  $\Delta$  ou  $\nabla$  pour sélectionner [Param. communs].

Param. communs  $\Diamond$  or 01 Langue 1 Luis 1 Luis 1 Luis 1 Luis 1 Luis 1 Luis 1 Luis 1 Luis 1 Luis 1 Luis 1 Luis 1 Luis 1 Luis 1 Luis 1 02 Écran pr défaut  $\boxed{03}$  Son [Quitter ]

Fonct pr défaut  $\Diamond$  or 01 Sélect. couleurs 02 Résolution scan **03** Résolution fax [Quitter ]

- **2** Appuyer sur la touche **OK**. Le menu Param. communs s'affiche.
- **3** Appuyer sur la touche  $\triangle$  ou  $\nabla$  pour sélectionner [Fonct pr défaut].
- **4** Appuyer sur la touche **OK**. Le menu Fonct pr défaut s'affiche.
- **5** Appuyer sur la touche  $\triangle$  ou  $\nabla$  pour sélectionner [Config. détail].
- **6** Appuyer sur la touche **OK**. Le menu Config. détail s'affiche.

8

- **7** Appuyer sur la touche  $\triangle$  ou  $\nabla$  pour sélectionner [Reliure origine].
- **8** Appuyer sur la touche **OK**. Reliure origine s'affiche.
- **9** Appuyer sur la touche  $\triangle$  ou  $\nabla$  pour sélectionner [co Gche/droite] ou  $[$   $\mathbb{E}$  Haut].
- **10** Appuyer sur la touche **OK**. *Terminé.* s'affiche et l'écran revient au menu Config. détail.

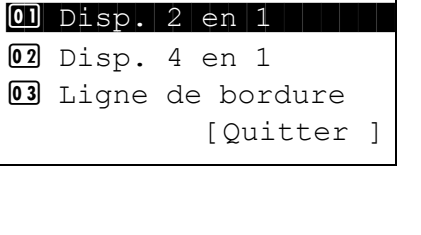

Config. détail  $\Diamond$  or

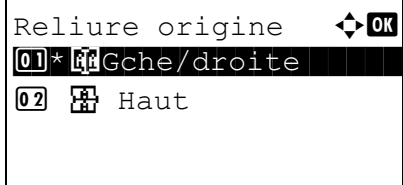

### **Finition reliure**

Sélectionner la valeur par défaut pour le bord de reliure des copies terminées lorsque [Recto>>RectoVers] ou [RectV>>RectoV] est sélectionné pour Rect/ver. Les éléments disponibles pour la valeur par défaut sont les suivants :

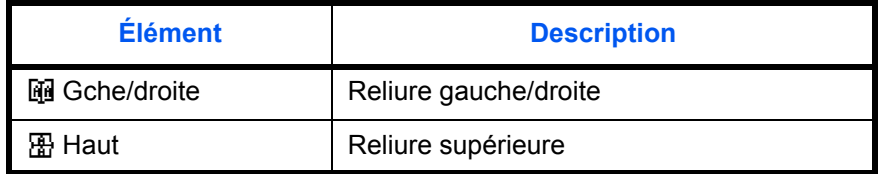

Pour sélectionner la valeur par défaut du bord de reliure des copies terminées, procéder comme suit.

Menu syst/Comptr  $\Diamond$  or 4 NomUtil/CptaTrav 05 Propriété util. 06 Param. communs [Quitter ]

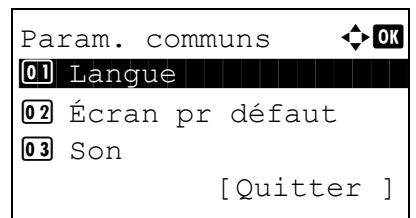

Fonct pr défaut  $\Diamond$  or 01 Sélect. couleurs 02 Résolution scan 03 Résolution fax

[Quitter ]

- **1** Dans le menu Menu syst/comptr, appuyer sur la touche  $\Delta$  ou  $\nabla$  pour sélectionner [Param. communs].
- **2** Appuyer sur la touche **OK**. Le menu Param. communs s'affiche.
- **3** Appuyer sur la touche  $\triangle$  ou  $\nabla$  pour sélectionner [Fonct pr défaut].
- **4** Appuyer sur la touche **OK**. Le menu Fonct pr défaut s'affiche.
	- **5** Appuyer sur la touche  $\triangle$  ou  $\nabla$  pour sélectionner [Config. détail].
	- **6** Appuyer sur la touche **OK**. Le menu Config. détail s'affiche.
	- **7** Appuyer sur la touche  $\triangle$  ou  $\nabla$  pour sélectionner [Finit° reliure].

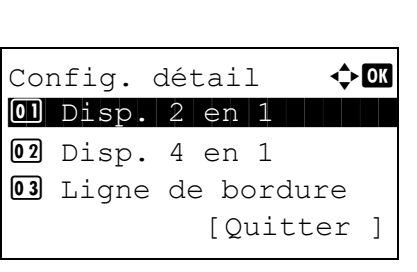

- Finit° reliure  $\rightarrow \infty$ 01 \* McGche/droite 2 p Haut
- **8** Appuyer sur la touche **OK**. Finit° reliure s'affiche.
- **9** Appuyer sur la touche  $\triangle$  ou  $\nabla$  pour sélectionner [@ Gche/droite] ou[B Haut].
- **10** Appuyer sur la touche **OK**. *Terminé.* s'affiche et l'écran revient au menu Config. détail.

#### **Qualité image**

Sélectionner la valeur de qualité d'image par défaut lorsque Format fich. est sélectionné. Sélectionner la valeur par défaut entre [1 Bas (Hte comp)] (haute compression) et [5 Hte (Bas.comp)] (basse compression).

Pour sélectionner la valeur de qualité d'image par défaut, procéder comme suit.

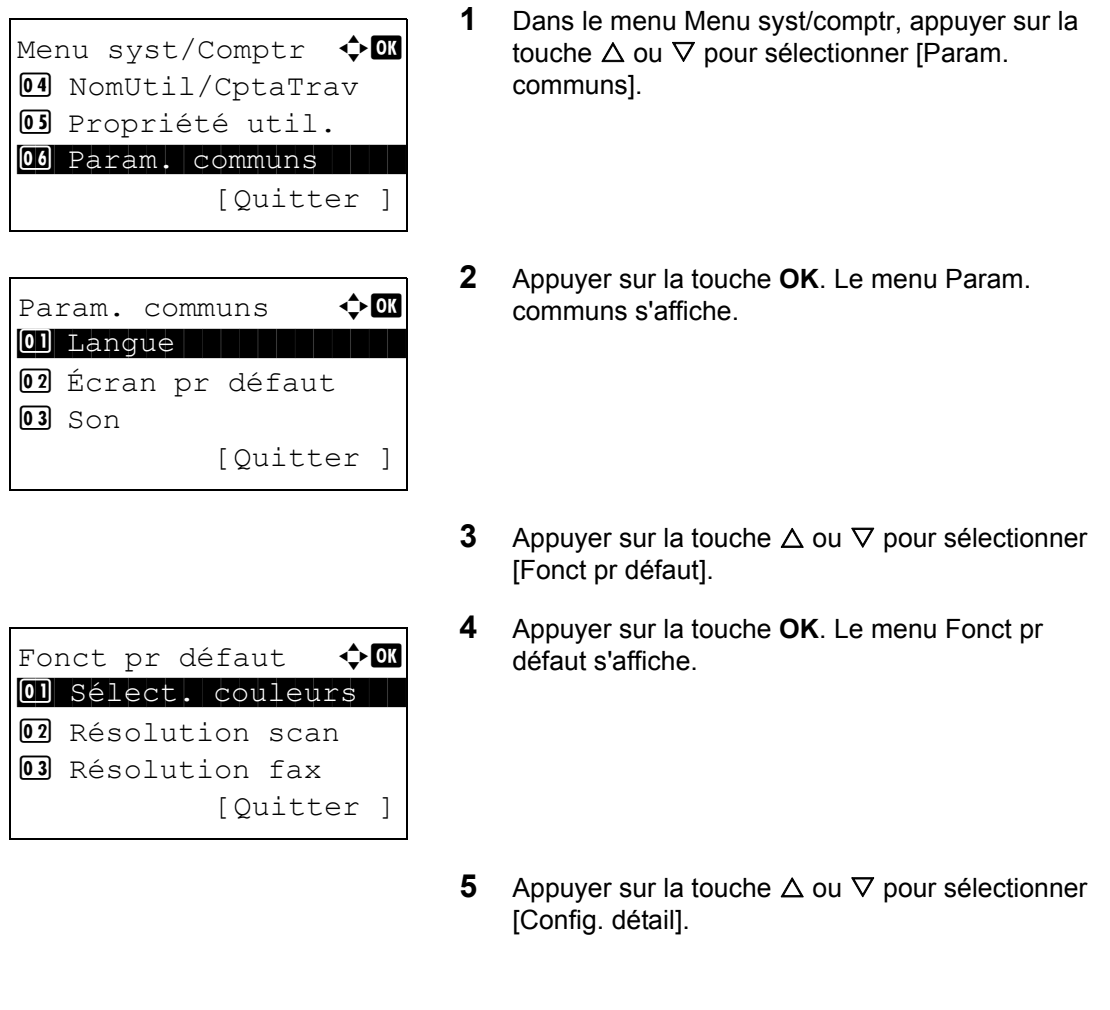

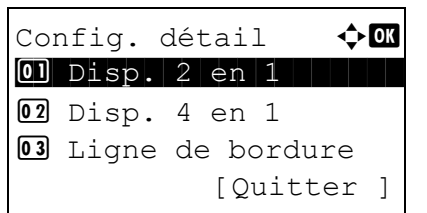

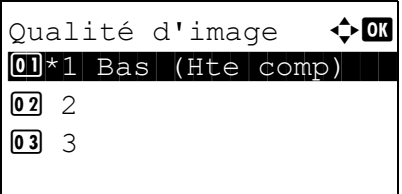

- **6** Appuyer sur la touche **OK**. Le menu Config. détail s'affiche.
- **7** Appuyer sur la touche  $\triangle$  ou  $\nabla$  pour sélectionner [Qualité d'image].
- **8** Appuyer sur la touche **OK**. Qualité d'image s'affiche.
- **9** Appuyer sur la touche  $\triangle$  ou  $\nabla$  pour sélectionner de [1 Bas (Hte comp)] à [5 Hte (Bas.comp)].
- **10** Appuyer sur la touche **OK**. *Terminé.* s'affiche et l'écran revient au menu Config. détail.

### **Coul. TIFF comp.**

Définir la méthode de compression par défaut pour les images TIFF gérées par cette machine.

Pour définir la méthode de compression par défaut pour les images TIFF en couleur, procéder comme suit.

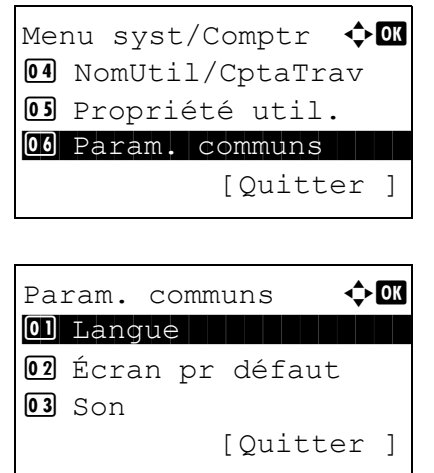

- **1** Dans le menu Menu syst/comptr, appuyer sur la touche  $\Delta$  ou  $\nabla$  pour sélectionner [Param. communs].
- **2** Appuyer sur la touche **OK**. Le menu Param. communs s'affiche.
- **3** Appuyer sur la touche  $\triangle$  ou  $\nabla$  pour sélectionner [Fonct pr défaut].

Fonct pr défaut  $\Diamond$  or 01 Sélect. couleurs 02 Résolution scan 03 Résolution fax [Quitter ]

Config. détail  $\rightarrow \infty$ 0 Disp. 2 en 1

Coul. TIFF comp.  $\oint$  OK  $\boxed{0}$  \*TIFF V6

[Quitter ]

02 Disp. 4 en 1 **03** Ligne de bordure

**02** TTN2

**4** Appuyer sur la touche **OK**. Le menu Fonct pr défaut s'affiche.

- **5** Appuyer sur la touche  $\triangle$  ou  $\nabla$  pour sélectionner [Config. détail].
- **6** Appuyer sur la touche **OK**. Le menu Config. détail s'affiche.
- **7** Appuyer sur la touche  $\triangle$  ou  $\nabla$  pour sélectionner [Coul. TIFF comp.].
- **8** Appuyer sur la touche **OK**. Coul. TIFF comp. s'affiche.
- **9** Appuyer sur la touche  $\triangle$  ou  $\nabla$  pour sélectionner [TIFF V6] ou [TTN2].
- **10** Appuyer sur la touche **OK**. *Terminé.* s'affiche et l'écran revient au menu Config. détail.

#### **Paramètre PDF/A**

Il est possible de définir le paramètre PDF/A par défaut utilisé par la machine.

La méthode permettant de définir le paramètre PDF/A est décrite ci-après.

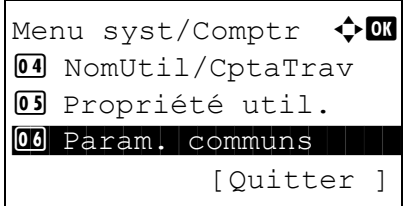

**1** Dans le menu Menu syst/comptr, appuyer sur la touche  $\Delta$  ou  $\nabla$  pour sélectionner [Param. communs].

Param. communs  $\Diamond$  or 01 Langue 1 Luis 1 Luis 1 Luis 1 Luis 1 Luis 1 Luis 1 Luis 1 Luis 1 Luis 1 Luis 1 Luis 1 Luis 1 Luis 1 Luis 1 02 Écran pr défaut  $\boxed{03}$  Son [Quitter ]

Fonct pr défaut  $\Diamond$  or 01 Sélect. couleurs 02 Résolution scan **03** Résolution fax [Quitter ]

Config. détail  $\rightarrow \infty$ 01 Disp. 2 en 1

 $PDF/A$  4  $\bullet$   $\bullet$ 01\*Désactivé

[Ouitter ]

02 Disp. 4 en 1 03 Ligne de bordure

 $Q$  PDF/A-1a  $\overline{03}$  PDF/A-1b

- **2** Appuyer sur la touche **OK**. Le menu Param. communs s'affiche.
- **3** Appuyer sur la touche  $\triangle$  ou  $\nabla$  pour sélectionner [Fonct pr défaut].
- **4** Appuyer sur la touche **OK**. Le menu Fonct pr défaut s'affiche.
- **5** Appuyer sur la touche  $\triangle$  ou  $\nabla$  pour sélectionner [Config. détail].
- **6** Appuyer sur la touche **OK**. Le menu Config. détail s'affiche.
- **7** Appuyer sur la touche  $\triangle$  ou  $\nabla$  pour sélectionner [PDF/A].
- **8** Appuyer sur la touche **OK**. Le menu PDF/A s'affiche.
- **9** Appuyer sur la touche  $\triangle$  ou  $\nabla$  pour sélectionner [Désactivé], [PDF/A-1a] ou [PDF/A-1b].
- **10** Appuyer sur la touche **OK**. *Terminé.* s'affiche et l'écran revient au menu Config. détail.

# **Opération login**

Spécifier la méthode de saisie de caractère dans l'écran de connexion qui s'affiche lorsque la gestion de l'utilisateur est activée.

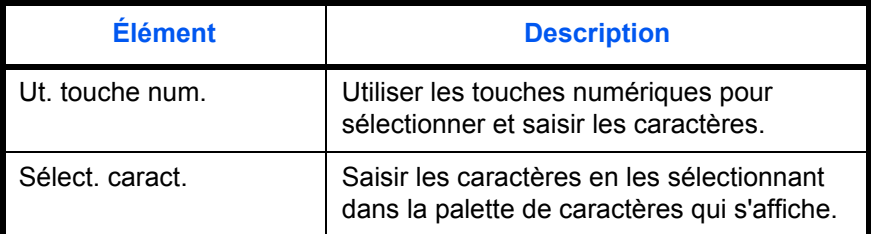

Pour ajuster l'opération de connexion, procéder comme suit.

Menu syst/Comptr  $\Diamond$  OK 4 NomUtil/CptaTrav 05 Propriété util. 00 Param. communs [Quitter ]

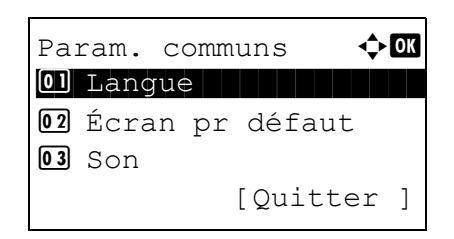

Opération login  $\Diamond$  or  $[0]$ \*Ut. touche num. 02 Sélect. caract.

- **1** Dans le menu Menu syst/comptr, appuyer sur la touche  $\Delta$  ou  $\nabla$  pour sélectionner [Param. communs].
- **2** Appuyer sur la touche **OK**. Le menu Param. communs s'affiche.
- **3** Appuyer sur la touche  $\triangle$  ou  $\nabla$  pour sélectionner [Opération login].
- **4** Appuyer sur la touche **OK**. Opération login s'affiche.
- **5** Appuyer sur la touche  $\triangle$  ou  $\nabla$  pour sélectionner [Ut. touche num.] ou [Sélect. caract.].
- **6** Appuyer sur la touche **OK**. *Terminé.* s'affiche et l'écran revient au menu Param. communs.

## **Mémoire option**

Si la mémoire optionnelle est installée, il est possible de spécifier si la majeure partie de la mémoire est attribuée à la fonction de copie ou à la fonction d'impression.

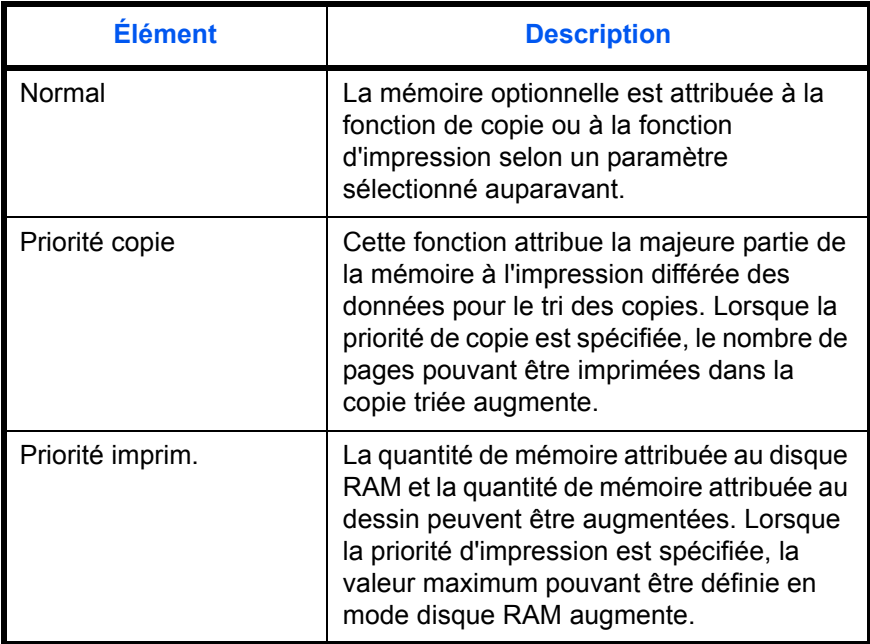

Pour régler la mémoire optionnelle, procéder comme suit.

Menu syst/Comptr  $\Diamond$  OK 4 NomUtil/CptaTrav 05 Propriété util. 00 Param. communs [Quitter ]

Param. communs  $\Diamond \mathbf{m}$ 01 Langue 1 Luis 1 Luis 1 Luis 1 Luis 1 Luis 1 Luis 1 Luis 1 Luis 1 Luis 1 Luis 1 Luis 1 Luis 1 Luis 1 Luis 1 02 Écran pr défaut  $\overline{03}$  Son [Quitter ]

**1** Dans le menu Menu syst/comptr, appuyer sur la touche  $\Delta$  ou  $\nabla$  pour sélectionner [Param. communs].

- **2** Appuyer sur la touche **OK**. Le menu Param. communs s'affiche.
- **3** Appuyer sur la touche  $\triangle$  ou  $\nabla$  pour sélectionner [Mémoire option].
- **4** Appuyer sur la touche **OK**. Mémoire option s'affiche.

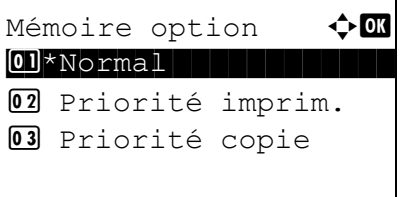

- Redémarrer. Êtes-vous sûr ? [ Oui ] [ Non ]
- **5** Appuyer sur la touche  $\triangle$  ou  $\nabla$  pour sélectionner [Normal], [Priorité imprim.] ou [Priorité copie].
	- **6** Appuyer sur la touche **OK**. Un écran de confirmation s'affiche.
	- **7** Appuyer sur [Oui] (la touche **Sélection de gauche**). La machine est redémarrée.

### **Mode disque RAM**

Lorsque la mémoire optionnelle est installée, un disque RAM peut être créé et sa taille peut être définie. La création d'un disque RAM permet d'imprimer à partir d'une boîte de travaux.

La procédure permettant de définir le mode disque RAM est décrite ci-après.

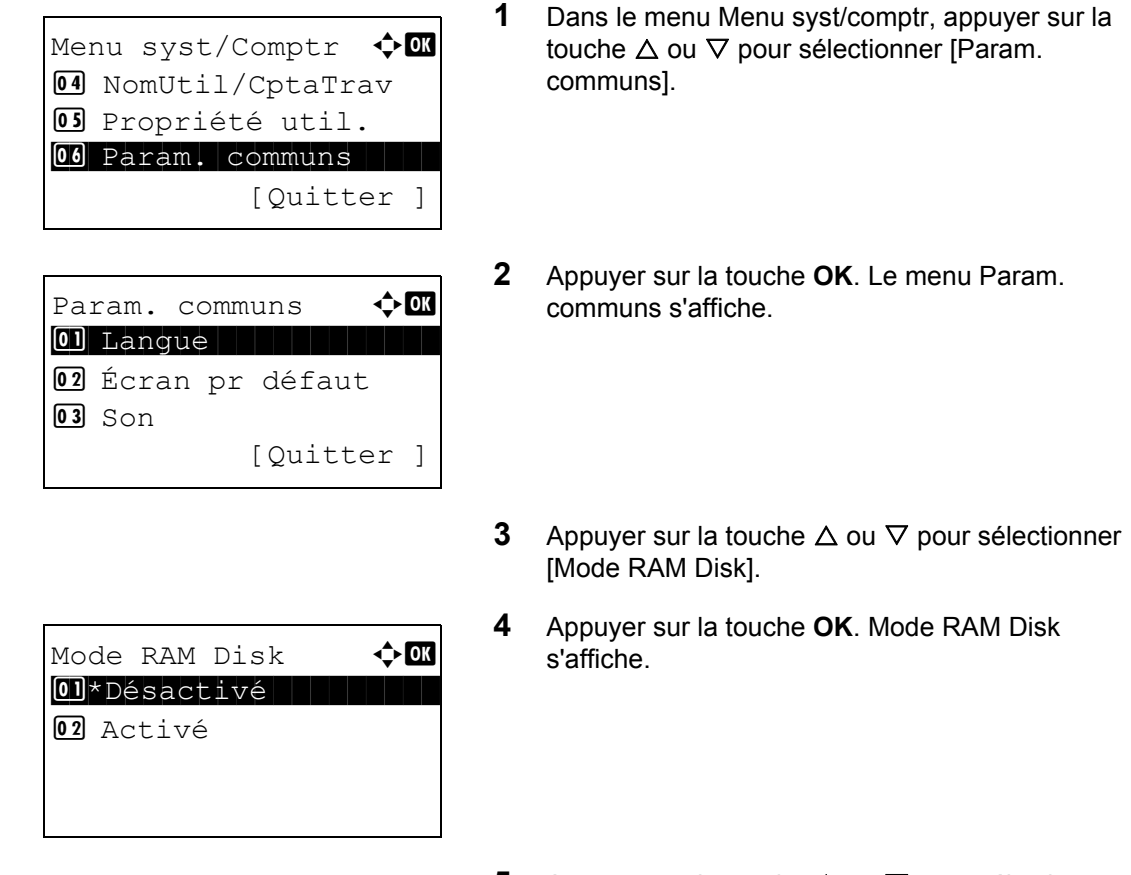

**5** Appuyer sur la touche  $\triangle$  ou  $\nabla$  pour sélectionner [Désactivé] ou [Activé].

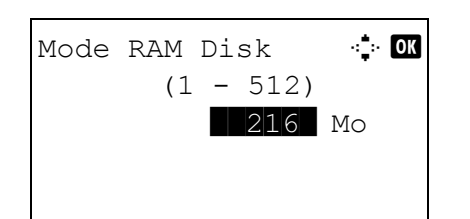

[ Oui ] [ Non ]

Redémarrer. Êtes-vous sûr ?

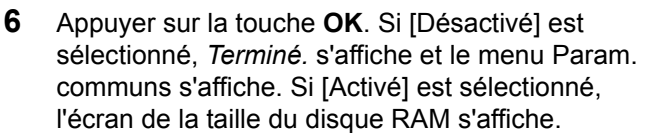

- **7** Entrer la taille du disque RAM avec les touches numériques.
- **8** Appuyer sur la touche **OK**. Un écran de confirmation s'affiche.
- **9** Appuyer sur [Oui] (la touche **Sélection de gauche**). La machine est redémarrée.

# **Paramètres de copie**

Les paramètres suivants sont disponibles pour les fonctions de copie.

- • [Traitement photo](#page-304-0) ... [8-63](#page-304-0)
- Sélection du papier ... [8-64](#page-305-0)
- • [Sélection automatique du papier](#page-306-0) …[8-65](#page-306-0)
- • [Priorité % automatique …8-66](#page-307-0)
- • [Action lect. CAD](#page-308-0) ... 8-67
- Sél. jeu touches ... [8-68](#page-309-0)

**REMARQUE :** Si l'administration des connexions d'utilisateurs est activée, seul l'administrateur peut enregistrer des fonctions.

### <span id="page-304-0"></span>**Traitement photo**

Définir la résolution pour la copie d'une photo.

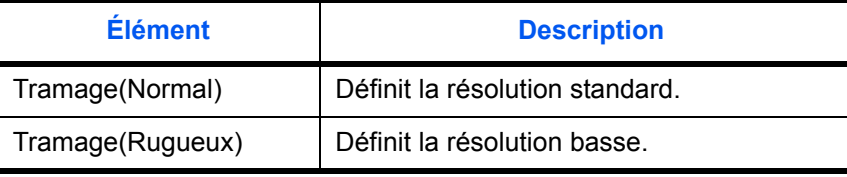

Pour définir le traitement photo, procéder comme suit.

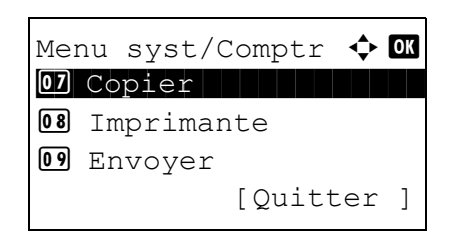

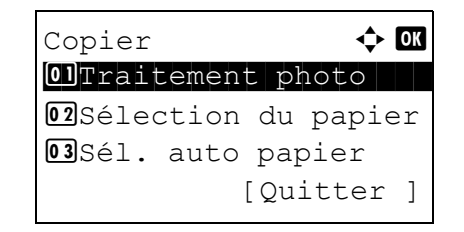

- **1** Dans le menu Menu syst/comptr, appuyer sur la touche  $\Delta$  ou  $\nabla$  pour sélectionner [Copier].
- **2** Appuyer sur la touche **OK**. Le menu Copier s'affiche.
- **3** Appuyer sur la touche  $\triangle$  ou  $\nabla$  pour sélectionner [Traitement photo].

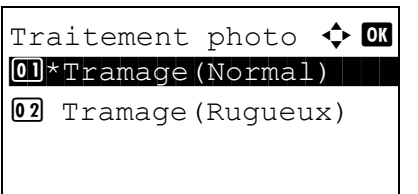

- **4** Appuyer sur la touche **OK**. Traitement photo s'affiche.
- **5** Appuyer sur la touche  $\triangle$  ou  $\nabla$  pour sélectionner [Tramage(Normal)] ou [Tramage(Rugueux)].
- **6** Appuyer sur la touche **OK**. *Terminé.* s'affiche et l'écran revient au menu Copier.

# <span id="page-305-0"></span>**Sélection du papier**

Cette fonction permet de sélectionner le papier par défaut. Le tableau ci-après répertorie les options disponibles.

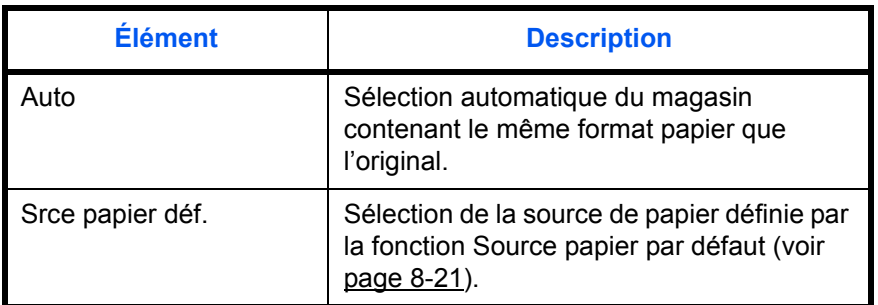

Pour configurer la sélection de papier par défaut, procéder comme suit.

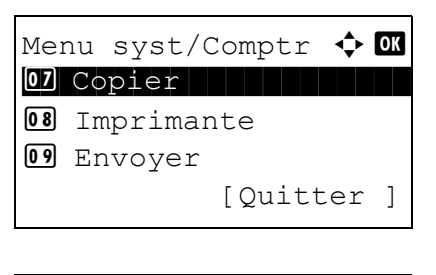

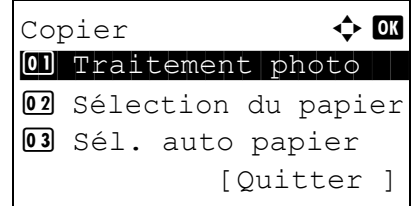

- **1** Dans le menu Menu syst/comptr, appuyer sur la touche  $\Delta$  ou  $\nabla$  pour sélectionner [Copier].
- **2** Appuyer sur la touche **OK**. Le menu Copier s'affiche.
- **3** Appuyer sur la touche  $\triangle$  ou  $\nabla$  pour sélectionner [Sélection papier].

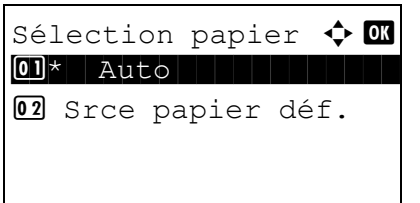

- **4** Appuyer sur la touche **OK**. Sélection papier s'affiche.
- **5** Appuyer sur la touche  $\triangle$  ou  $\nabla$  pour sélectionner [Auto] ou [Srce papier déf.].
- **6** Appuyer sur la touche **OK**. *Terminé.* s'affiche et l'écran revient au menu Copier.

### <span id="page-306-0"></span>**Sélection automatique du papier**

Si [Auto] est sélectionné dans la fonction Sélection du papier, cette fonction permet la sélection automatique du papier lors du changement du taux de zoom. Le tableau ci-après répertorie les options disponibles.

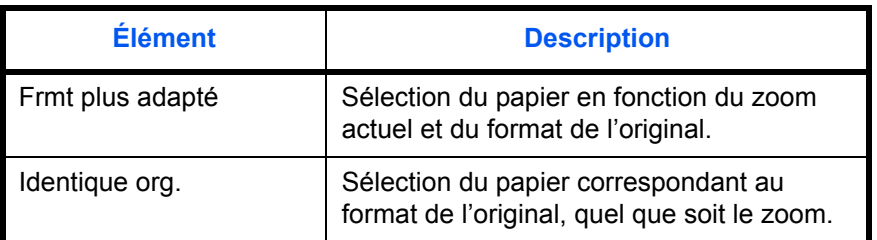

Procéder comme suit pour configurer les options relatives à la sélection automatique du papier.

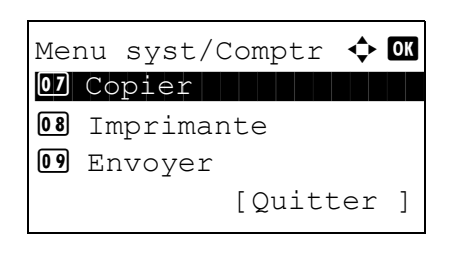

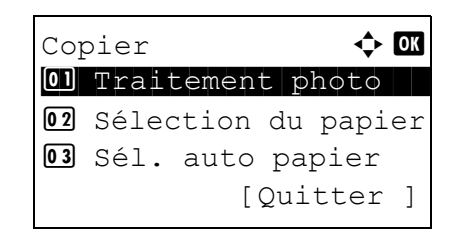

- **1** Dans le menu Menu syst/comptr, appuyer sur la touche  $\Delta$  ou  $\nabla$  pour sélectionner [Copier].
- **2** Appuyer sur la touche **OK**. Le menu Copier s'affiche.
- **3** Appuyer sur la touche  $\triangle$  ou  $\nabla$  pour sélectionner [Sél. auto papier].

8

Sél. auto papier  $\Diamond$  or 01 \* Frmt plus adapté 02 Identique org.

- **4** Appuyer sur la touche **OK**. Sél. auto papier s'affiche.
- **5** Appuyer sur la touche  $\triangle$  ou  $\nabla$  pour sélectionner [Frmt plus adapté] ou [Identique org.].
- **6** Appuyer sur la touche **OK**. *Terminé.* s'affiche et l'écran revient au menu Copier.

## <span id="page-307-0"></span>**Priorité % automatique**

Lorsqu'une source de papier ayant un format différent de l'original est sélectionnée, cette fonction permet de définir l'application automatique ou non du zoom (réduction/agrandissement).

Le tableau ci-après répertorie les options disponibles. Le réglage par défaut est *Désactivé*.

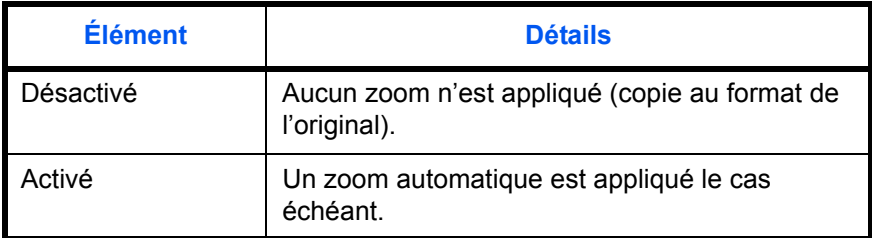

Pour sélectionner l'option de zoom automatique par défaut, procéder comme suit.

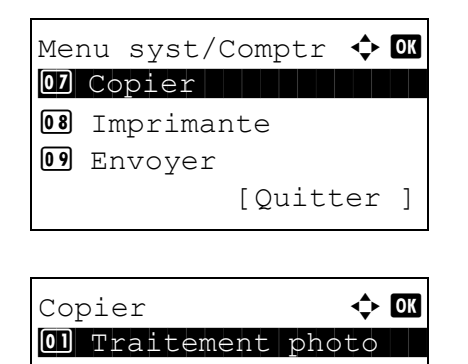

02 Sélection du papier 03 Sél. auto papier

[Quitter ]

- **1** Dans le menu Menu syst/comptr, appuyer sur la touche  $\Delta$  ou  $\nabla$  pour sélectionner [Copier].
- **2** Appuyer sur la touche **OK**. Le menu Copier s'affiche.
- **3** Appuyer sur la touche  $\triangle$  ou  $\nabla$  pour sélectionner [Priorité % auto].

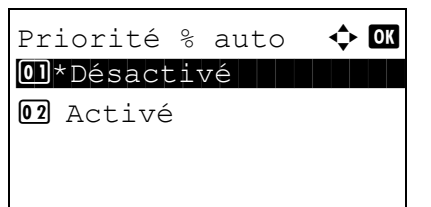

- **4** Appuyer sur la touche **OK**. Sél. auto papier s'affiche.
- **5** Appuyer sur la touche  $\triangle$  ou  $\nabla$  pour sélectionner [Désactivé] ou [Activé].
- **6** Appuyer sur la touche **OK**. *Terminé.* s'affiche et l'écran revient au menu Copier.

## <span id="page-308-0"></span>**Action lect. CAD**

Il est possible de définir si la priorité est données à la vitesse ou à la qualité d'image lors de la numérisation d'un original dans le chargeur de documents.

Le tableau ci-après répertorie les options disponibles. Le réglage par défaut est *Priorité vit.*.

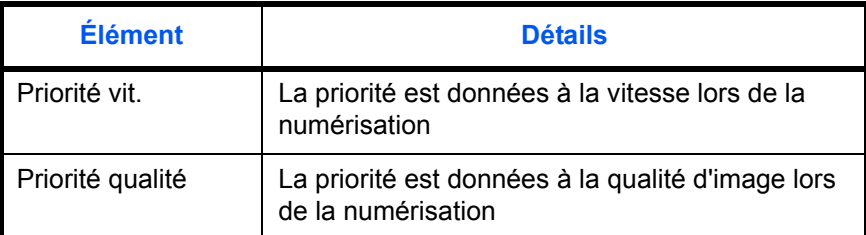

Pour spécifier l'Action lect. CAD, procéder comme suit.

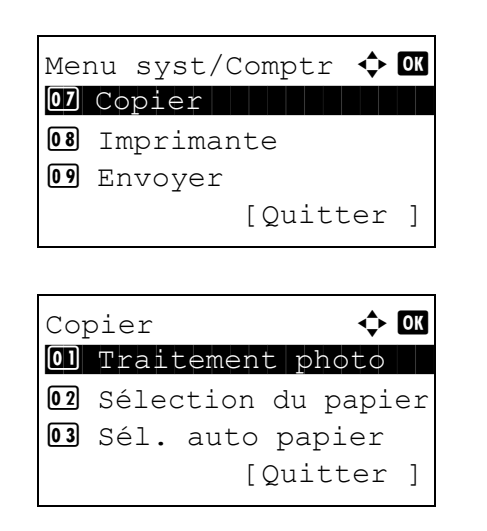

- **1** Dans le menu Menu syst/comptr, appuyer sur la touche  $\Delta$  ou  $\nabla$  pour sélectionner [Copier].
- **2** Appuyer sur la touche **OK**. Le menu Copier s'affiche.
- **3** Appuyer sur la touche  $\triangle$  ou  $\nabla$  pour sélectionner [Action lect. CAD].

*8-67*

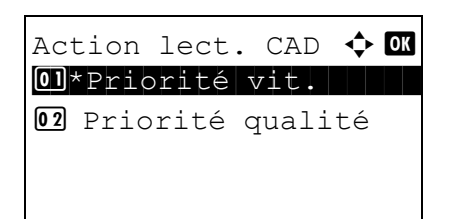

- **4** Appuyer sur la touche **OK**. Action lect. CAD s'affiche.
- **5** Appuyer sur la touche  $\triangle$  ou  $\nabla$  pour sélectionner [Priorité vit.] ou [Priorité qualité].
- **6** Appuyer sur la touche **OK**. *Terminé.* s'affiche et l'écran revient au menu Copier.

# <span id="page-309-0"></span>**Sél. jeu touches**

Si une fonction est enregistrée sous la touche **Sélection de gauche** ou la touche **Sélection de droite**, il est possible de définir rapidement la fonction lors de l'utilisation des fonctions de copie.

Il est possible d'enregistrer l'une des fonctions suivantes sous chaque touche.

- Aucune
- Sélection du papier
- **Assembler**
- Recto-verso
- Zoom
- Combiner
- Format d'origine
- Orient. original
- Image de l'original
- Densité
- EcoPrint
- Numérisation continue
- Entrée nom fichier
- Avis fin travail
- Annul. priorité
- Sélection couleur
- Balance couleurs
- **Netteté**
- Dens.Arr.-plan
- **Saturation**

Pour sélectionner le jeu de touches, procéder comme suit.

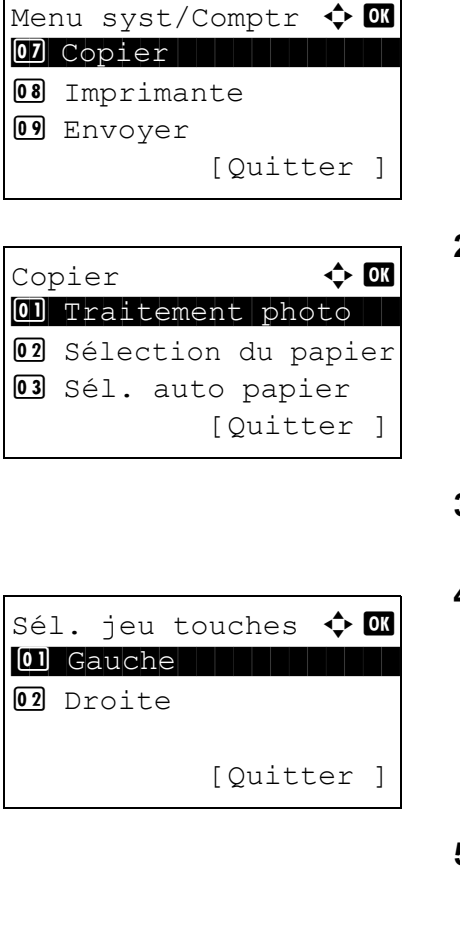

- **1** Dans le menu Menu syst/comptr, appuyer sur la touche  $\Delta$  ou  $\nabla$  pour sélectionner [Copier].
- **2** Appuyer sur la touche **OK**. Le menu Copier s'affiche.
- **3** Appuyer sur la touche  $\triangle$  ou  $\nabla$  pour sélectionner [Sél. jeu touches].
- **4** Appuyer sur la touche **OK**. Sél. jeu touches s'affiche.
- **5** Appuyer sur la touche  $\triangle$  ou  $\nabla$  pour sélectionner [Gauche] ou [Droite].
- **6** Appuyer sur la touche **OK**. L'écran de sélection de fonction s'affiche pour la touche polyvalente sélectionnée à l'étape 5. L'illustration représente l'écran lorsque [Gauche] est sélectionné.
- **7** Appuyer sur la touche  $\triangle$  ou  $\nabla$  pour sélectionner la fonction à enregistrer sous la touche polyvalente.
- **8** Appuyer sur la touche **OK**. *Terminé.* s'affiche et l'écran revient au menu Copier.

**IMPORTANT :** Si on essaie de définir une fonction qui est déjà enregistrée sous l'autre touche polyvalente, l'opération échoue et le message *Cette fonction est déjà enregistrée.* s'affiche.

Cette fonction est déjà enregistrée.

Gauche **+ C** 

 $\overline{\text{05}}$ \*Zoom $\overline{\text{05}}$ 

**04** Recto verso

06 Combiner

# **Paramètres d'envoi**

Les paramètres d'envoi permettent de configurer les options d'envoi suivantes.

- Sél. jeu touches ... [8-70](#page-311-0)
- • [Écran de confirmation de destination avant la transmission](#page-313-0) […8-72](#page-313-0)

**REMARQUE :** Si l'administration des connexions d'utilisateurs est activée, seul l'administrateur peut enregistrer des fonctions.

# <span id="page-311-0"></span>**Sél. jeu touches**

Si une fonction est enregistrée sous la touche **Sélection de gauche** ou la touche **Sélection de droite**, il est possible de définir rapidement la fonction lors de l'utilisation des fonctions d'envoi.

Il est possible d'enregistrer l'une des fonctions suivantes sous chaque touche.

- Aucune
- Sélection couleur
- Format d'origine
- Image de l'original
- Résolution numérisation
- Format d'envoi
- Zoom
- Orient. original
- Numérisation continue
- Format de fichier
- Entrée nom fichier
- Objet/Corps
- Avis fin travail
- Résolution fax
- Trans.FAXdirect.
- Trans.FAXdiffer.
- Rcpt sélect. FAX
- Densité
- Recto-verso
- Transmission cryptée FTP
- séparation des fichiers
- **Netteté**
- Dens.Arr.-plan

Pour sélectionner le jeu de touches, procéder comme suit.

**1** Dans le menu Menu syst/comptr, appuyer sur la Menu syst/Comptr a b touche U ou V pour sélectionner [Envoyer]. 7 Copier 8 Imprimante \*\*\*\*\*\*\*\*\*\*\*\*\*\*\*\*\*\*\*\*\* 9 Envoyer [Quitter ] **2** Appuyer sur la touche **OK**. Le menu Envoyer Envoyer a b s'affiche. 1 Sél. jeu touches \*\*\*\*\*\*\*\*\*\*\*\*\*\*\*\*\*\*\*\*\* 2 VérifDestination [Quitter ] **3** Appuyer sur la touche U ou V pour sélectionner [Sél. jeu touches]. **4** Appuyer sur la touche **OK**. Sél. jeu touches Sél. jeu touches a b s'affiche. \*\*\*\*\*\*\*\*\*\*\*\*\*\*\*\*\*\*\*\*\* 1 Gauche 2 Droite [Quitter ] **5** Appuyer sur la touche U ou V pour sélectionner [Gauche] ou [Droite]. **6** Appuyer sur la touche **OK**. L'écran de sélection de Gauche a b fonction s'affiche pour la touche polyvalente 2 Sélect. couleurs sélectionnée à l'étape 5. L'illustration représente 3 Format d'origine l'écran lorsque [Gauche] est sélectionné. \*\*\*\*\*\*\*\*\*\*\*\*\*\*\*\*\*\*\*\*\* 4 Image d'original **7** Appuyer sur la touche U ou V pour sélectionner la fonction à enregistrer sous la touche polyvalente. **8** Appuyer sur la touche **OK**. *Terminé.* s'affiche et l'écran revient au menu Envoyer. **IMPORTANT :** Si on essaie de définir une fonction qui Cette fonction est déjà enregistrée sous l'autre touche polyvalente, est déjà enregistrée.l'opération échoue et le message *Cette fonction est déjà enregistrée.* s'affiche. 

# <span id="page-313-0"></span>**Écran de confirmation de destination avant la transmission**

Il est possible de spécifier si l'écran de confirmation de destination s'affiche ou non après avoir appuyé sur la touche Départ ou après l'ajout ou la modification d'une destination avant la transmission.

Le tableau ci-après répertorie les options disponibles.

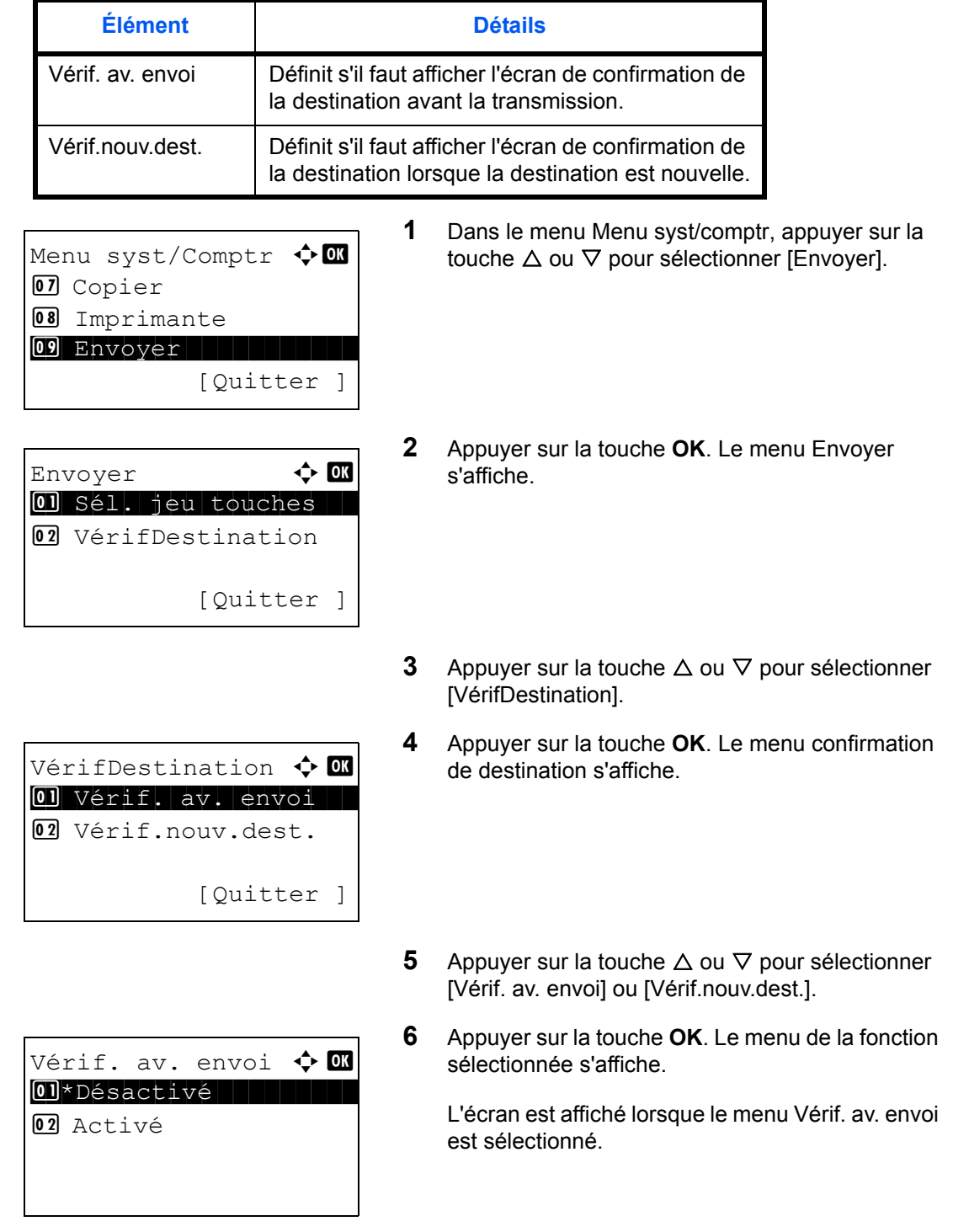

- **7** Appuyer sur la touche  $\triangle$  ou  $\nabla$  pour sélectionner la fonction souhaitée.
- **8** Appuyer sur la touche **OK**. *Terminé.* s'affiche et l'écran revient au menu Envoyer.

# **Paramètres de la boîte de document**

Les paramètres suivants sont disponibles pour la boîte de document.

- Sél. jeu touches ... [8-74](#page-315-0)
- • [Boîte des travaux](#page-317-0) […8-76](#page-317-0)

## <span id="page-315-0"></span>**Sél. jeu touches**

Si une fonction est enregistrée sous la touche **Sélection de gauche** ou la touche **Sélection de droite**, il est possible de définir rapidement la fonction lors de l'impression ou de l'enregistrement avec la boîte de document.

Il est possible d'enregistrer l'une des fonctions suivantes sous chaque touche pour l'impression ou l'enregistrement avec une boîte de document.

### **Imprimer**

- Aucune
- **Assembler**
- Sélection du papier
- Recto-verso
- Entrée nom fichier
- Avis fin travail
- Annul. priorité
- Sélection couleur
- PDF crypté
- Impression JPEG/TIFF
- XPS ajust.à page
- Suppr. ap impr.

#### **Stocker**

- Aucune
- Sélection couleur
- Format d'origine
- Image de l'original
- Résolution numérisation
- Taille de stockage
- Zoom
- Orient. original
- Numérisation continue
- Format de fichier
- Entrée nom fichier
- Avis fin travail
- **Densité**
- Recto-verso
- Netteté
- Dens.Arr.-plan

8

Pour sélectionner le jeu de touches, procéder comme suit.

**1** Dans le menu Menu syst/comptr, appuyer sur la touche  $\Delta$  ou  $\nabla$  pour sélectionner [Bte de documents]. **2** Appuyer sur la touche **OK**. Le menu Boîte de documents s'affiche. **3** Appuyer sur la touche  $\triangle$  ou  $\nabla$  pour sélectionner [Sél. jeu touches]. **4** Appuyer sur la touche **OK**. Sél. jeu touches s'affiche. **5** Appuyer sur la touche  $\triangle$  ou  $\nabla$  pour sélectionner [Imprimer] ou [Stocker]. **6** Appuyer sur la touche **OK**. L'écran de sélection de touche polyvalente s'affiche pour la fonction sélectionnée à l'étape 5. L'illustration représente l'écran lorsque [Imprimer] est sélectionné. **7** Appuyer sur la touche  $\triangle$  ou  $\nabla$  pour sélectionner [Gauche] ou [Droite]. **8** Appuyer sur la touche **OK**. L'écran de sélection de fonction s'affiche pour la touche polyvalente sélectionnée à l'étape 7. L'illustration représente l'écran lorsque [Gauche] est sélectionné. Menu syst/Comptr  $\Diamond$  or **II** Bte de documents 12 Modif. destint° 13 Réglage/Maint. [Quitter ] Bte de documents  $\triangle$   $\blacksquare$ 01 Boîte ss-adresse 02 Sél. jeu touches 03 Boîte Polling [Ouitter ] Sél. jeu touches  $\Diamond$   $\Box$ \*\*\*\*\*\*\*\*\*\*\*\*\*\*\*\*\*\*\*\*\* 1 Imprimer 02 Stocker [Quitter ] Imprimer  $\bullet$  or 01 Gauche 1 Julie 1 Gauche 02 Droite [Quitter ] Gauche  $\bigoplus$  or 01 Aucune 1 1 Aucune 02 Assembler 03 Sélection du papier

**9** Appuyer sur la touche  $\triangle$  ou  $\nabla$  pour sélectionner la fonction à enregistrer sous la touche polyvalente.

**10** Appuyer sur la touche **OK**. *Terminé.* s'affiche et l'écran revient au menu Bte de documents.

Cette fonction est déjà enregistrée. **IMPORTANT :** Si on essaie de définir une fonction qui est déjà enregistrée sous l'autre touche polyvalente, l'opération échoue et le message *Cette fonction est déjà enregistrée.* s'affiche.

### <span id="page-317-0"></span>**Boîte des travaux**

Les paramètres de la boîte de travaux peuvent être réglés. Sélectionner les paramètres pour les travaux de copie rapide et la suppression du stockage des travaux. Les travaux de copie rapide définissent le nombre de fichiers pouvant être enregistrés en utilisant la copie rapide. La suppression du stockage des travaux définit la période de temps pendant laquelle un fichier de stockage des travaux peut être conservé. Lorsqu'un fichier a été conservé pendant une période plus longue, il est automatiquement supprimé.

### **Travaux de copie rapide**

La méthode de réglage des travaux de copie rapide est décrite ci-après.

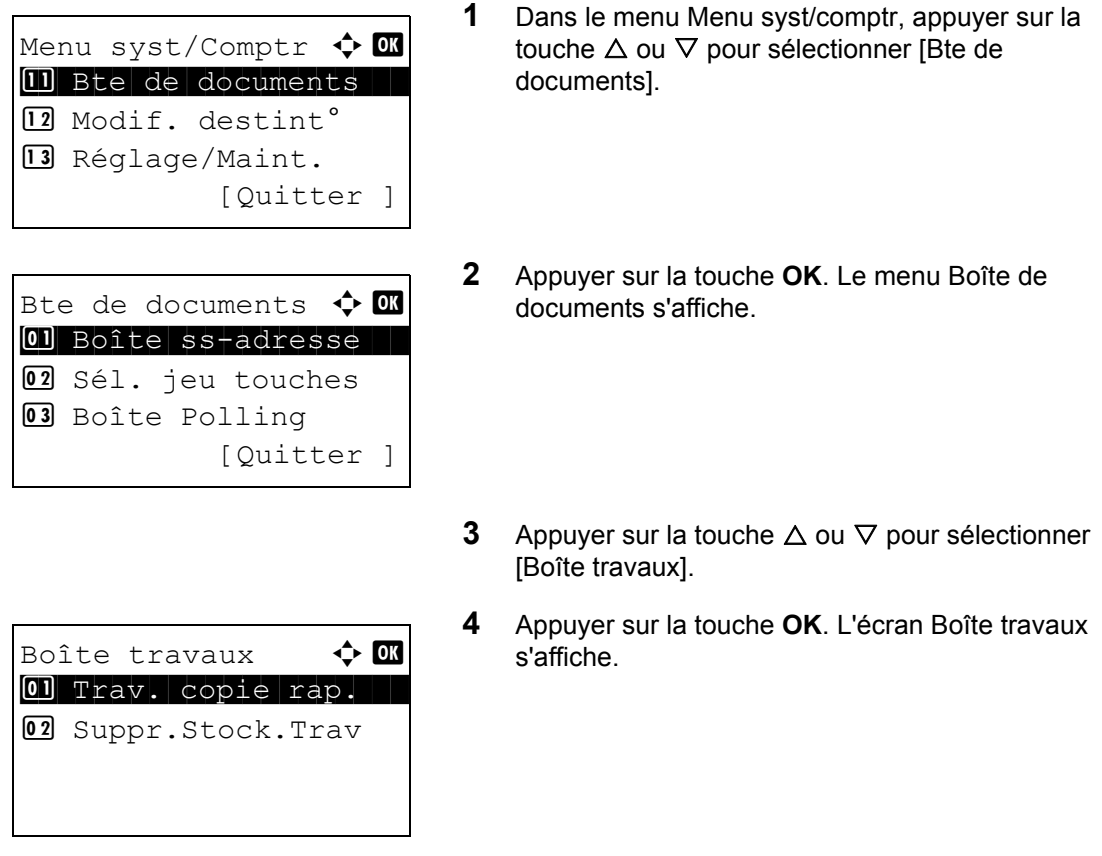

**5** Appuyer sur la touche  $\triangle$  ou  $\nabla$  pour sélectionner [Trav. copie rap.].

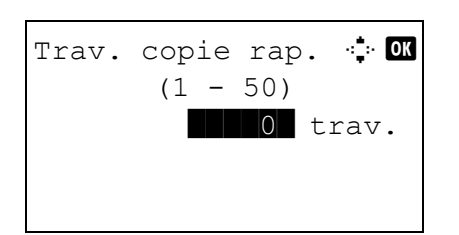

- **6** Appuyer sur la touche **OK**. L'écran Trav. copie rap. s'affiche.
- **7** Saisir le nombre de travaux de copie rapide pouvant être enregistrés avec les touches numériques.
- **8** Appuyer sur la touche **OK**. *Terminé.* s'affiche et le menu Param. communs s'affiche.

#### **Suppression du stockage de travaux**

La méthode de réglage de la suppression du stockage de travaux est décrite ci-après.

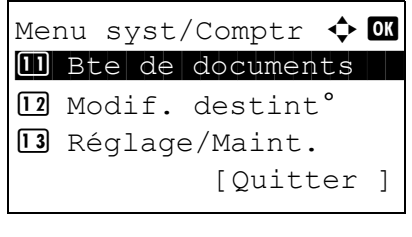

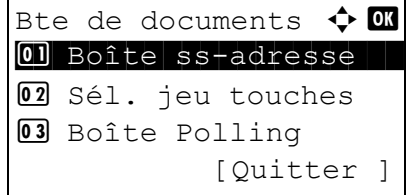

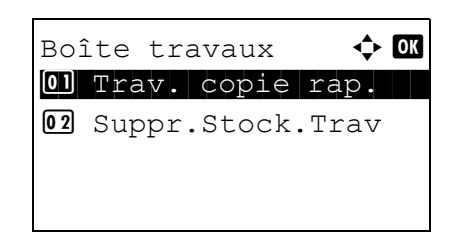

- **1** Dans le menu Menu syst/comptr, appuyer sur la touche  $\Delta$  ou  $\nabla$  pour sélectionner [Bte de documents].
- **2** Appuyer sur la touche **OK**. Le menu Boîte de documents s'affiche.
- **3** Appuyer sur la touche  $\triangle$  ou  $\nabla$  pour sélectionner [Boîte travaux].
- **4** Appuyer sur la touche **OK**. L'écran Boîte travaux s'affiche.
- **5** Appuyer sur la touche  $\triangle$  ou  $\nabla$  pour sélectionner [Suppr.Stock.Trav].

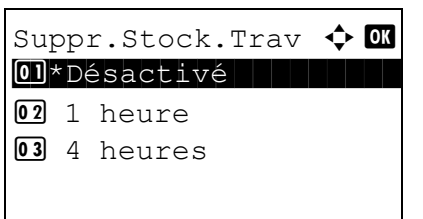

- **6** Appuyer sur la touche **OK**. L'écran Suppr.Stock.Trav s'affiche.
- **7** Appuyer sur la touche  $\triangle$  ou  $\nabla$  pour sélectionner la période de conservation des travaux.
- **8** Appuyer sur la touche **OK**. *Terminé.* s'affiche et le menu Param. communs s'affiche.

# **Paramètres imprimante**

En cas d'impression à partir d'un ordinateur, les paramètres sont généralement définis au niveau de l'écran de l'application. Toutefois, les paramètres suivants sont disponibles pour configurer les valeurs par défaut de personnalisation de la machine.

- • [Param. émulation](#page-320-0) …[8-79](#page-320-0)
- • [Réglage de la couleur](#page-323-0) …[8-82](#page-323-0)
- • [EcoPrint](#page-323-1) […8-82](#page-323-1)
- • [Ann. A4/Letter …8-83](#page-324-0)
- • [Recto-verso](#page-325-0) […8-84](#page-325-0)
- • [Copies](#page-326-0) …[8-85](#page-326-0)
- • [Orientation](#page-327-0) […8-86](#page-327-0)
- Mode brillant …[8-87](#page-328-0)
- • [A4 étendu](#page-329-0) …[8-88](#page-329-0)
- • [Délai saut page](#page-329-1) …[8-88](#page-329-1)
- • [Saut de ligne](#page-330-0) …[8-89](#page-330-0)
- Retour chariot ... 8-90
- • [Décalage impr](#page-332-0) …[8-91](#page-332-0)
- Mode alim papier...8-92

**REMARQUE :** Si l'administration des connexions d'utilisateurs est activée, seul l'administrateur peut enregistrer des fonctions.

### <span id="page-320-0"></span>**Param. émulation**

Sélectionner l'émulation de la machine en cas de commande par d'autres imprimantes.

#### **Sélection de l'émulation**

Cette machine peut émuler les imprimantes suivantes :

- PCL6
- KPDL
- KPDL(Auto)

**REMARQUE :** Lorsque [KPDL (Auto)] est sélectionné pour le mode d'émulation, la commutation automatiquement entre KPDL et PCL6 (émulation de remplacement) s'effectue en fonction des données imprimées.

Pour sélectionner l'émulation, procéder comme suit.

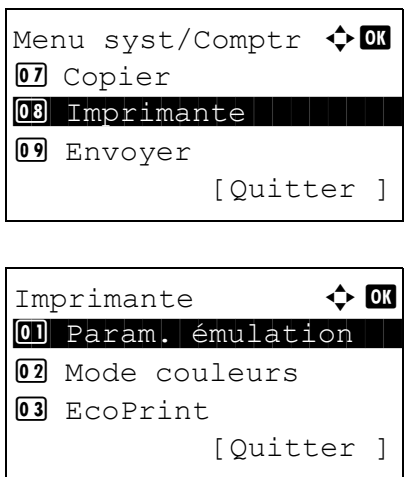

Param. émulation  $\Diamond$  or  $\boxed{0}$  \* PCL6

02 KPDL

**03** KPDL(Auto)

- **1** Dans le menu Menu syst/comptr, appuyer sur la touche  $\Delta$  ou  $\nabla$  pour sélectionner [Imprimante].
- **2** Appuyer sur la touche **OK**. Le menu Imprimante s'affiche.
- **3** Appuyer sur la touche  $\triangle$  ou  $\nabla$  pour sélectionner [Param. émulation].
- **4** Appuyer sur la touche **OK**. Param. émulation s'affiche.
- **5** Appuyer sur la touche  $\triangle$  ou  $\nabla$  pour sélectionner l'imprimante à émuler.
- **6** Appuyer sur la touche **OK**. *Terminé.* s'affiche et l'écran revient au menu Imprimante.

**REMARQUE :** Si [KPDL] ou [KPDL(Auto)] a été sélectionné, l'opération après la sélection de l'émulation diffère des autres choix.

En cas de sélection de [KPDL], se reporter à la [page](#page-321-0)  [8-80](#page-321-0). En cas de sélection de [KPDL(Auto)], se reporter à la [page 8-81.](#page-322-0)

#### <span id="page-321-0"></span>**Lorsque KPDL est sélectionné pour l'émulation**

Lorsque le mode d'émulation KPDL est utilisé, il faut choisir si imprimer ou non les rapports d'erreur KPDL. Le réglage par défaut est *Désactivé*.

Pour effectuer la configuration, procéder comme suit.

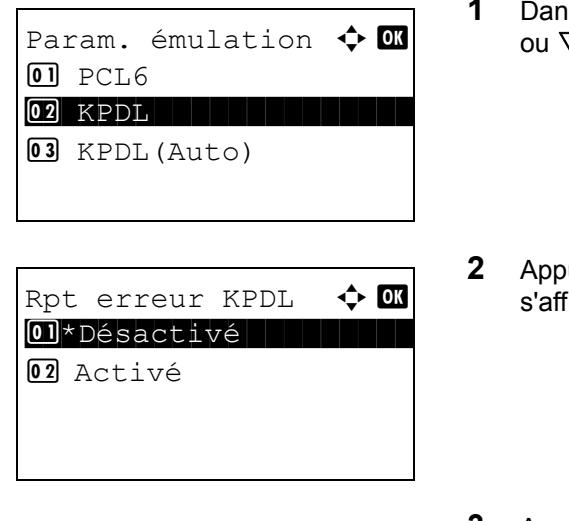

- **18 Param. émulation, appuyer sur la touche**  $\Delta$  $\nabla$  pour sélectionner [KPDL].
- **2** Appuyer sur la touche **OK**. Rpt erreur KPDL fiche.
- **3** Appuyer sur la touche  $\triangle$  ou  $\nabla$  pour sélectionner [Désactivé] ou [Activé].
- **4** Appuyer sur la touche **OK**. *Terminé.* s'affiche et l'écran revient au menu Imprimante.

#### <span id="page-322-0"></span>**Lorsque KPDL(Auto) est sélectionné pour l'émulation**

Lorsque [KPDL(Auto)] est sélectionné, il faut choisir si imprimer ou non les rapports d'erreur KPDL. Le réglage par défaut est *Désactivé*.

Pour effectuer la configuration, procéder comme suit.

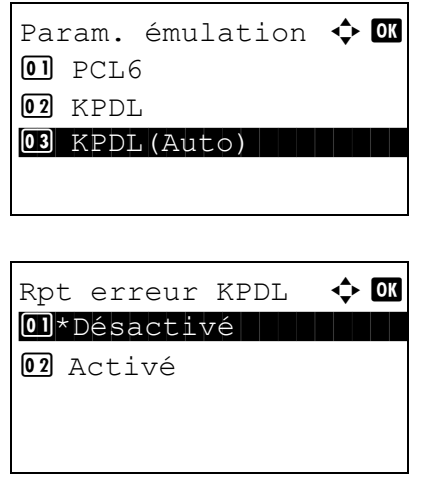

- **1** Dans Param. émulation, appuyer sur la touche  $\triangle$ ou V pour sélectionner [KPDL(Auto)].
- **2** Appuyer sur la touche **OK**. Rpt erreur KPDL s'affiche.
- **3** Appuyer sur la touche  $\triangle$  ou  $\nabla$  pour sélectionner [Désactivé] ou [Activé].
- **4** Appuyer sur la touche **OK**. *Terminé.* s'affiche et l'écran revient au menu Imprimante.

*8-81*

# <span id="page-323-0"></span>**Réglage de la couleur**

Il est possible de choisir si les rapports d'impression sont imprimés en couleur ou en noir et blanc.

Pour sélectionner l'option de couleur, procéder comme suit.

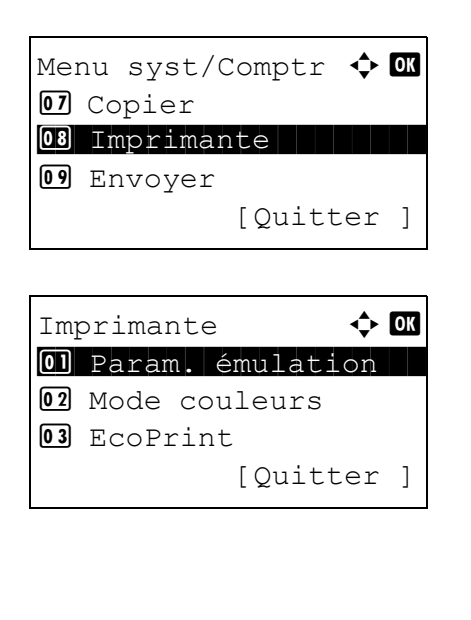

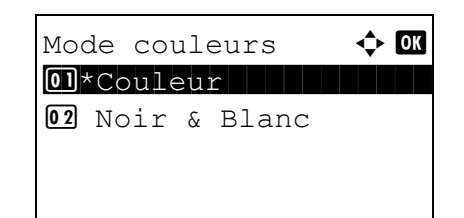

- **1** Dans le menu Menu syst/comptr, appuyer sur la touche  $\Delta$  ou  $\nabla$  pour sélectionner [Imprimante].
- **2** Appuyer sur la touche **OK**. Le menu Imprimante s'affiche.
- **3** Appuyer sur la touche  $\triangle$  ou  $\nabla$  pour sélectionner [Mode couleurs].
- **4** Appuyer sur la touche **OK**. Mode couleurs s'affiche.
- **5** Appuyer sur la touche  $\triangle$  ou  $\nabla$  pour sélectionner [Couleur], [Noir & Blanc].
- **6** Appuyer sur la touche **OK**. *Terminé.* s'affiche et l'écran revient au menu Imprimante.

# <span id="page-323-1"></span>**EcoPrint**

Cette fonction permet d'activer le mode EcoPrint pour réaliser des économies de toner. Cette option est recommandée pour les copies de test où l'impression plus pâle ne constitue pas un problème.

Pour configurer l'option EcoPrint, procéder comme suit.
**1** Dans le menu Menu syst/comptr, appuyer sur la touche  $\Delta$  ou  $\nabla$  pour sélectionner [Imprimante]. **2** Appuyer sur la touche **OK**. Le menu Imprimante s'affiche. **3** Appuyer sur la touche  $\triangle$  ou  $\nabla$  pour sélectionner [EcoPrint]. **4** Appuyer sur la touche **OK**. EcoPrint s'affiche. **5** Appuyer sur la touche  $\triangle$  ou  $\nabla$  pour sélectionner [Désactivé] ou [Activé]. **6** Appuyer sur la touche **OK**. *Terminé.* s'affiche et Menu syst/Comptr  $\Diamond$  or 07 Copier 08 Imprimante 09 Envoyer [Quitter ] Imprimante  $\mathbf \Phi$  ox 01 Param. émulation 02 Mode couleurs 03 EcoPrint [Quitter ] EcoPrint  $\triangle$  OK 01\*Désactivé 02 Activé

l'écran revient au menu Imprimante.

## **Ann. A4/Letter**

Cette fonction permet de traiter les formats A4 et Letter qui sont similaires, comme un même format lors de l'impression. Le tableau ci-après répertorie les options disponibles.

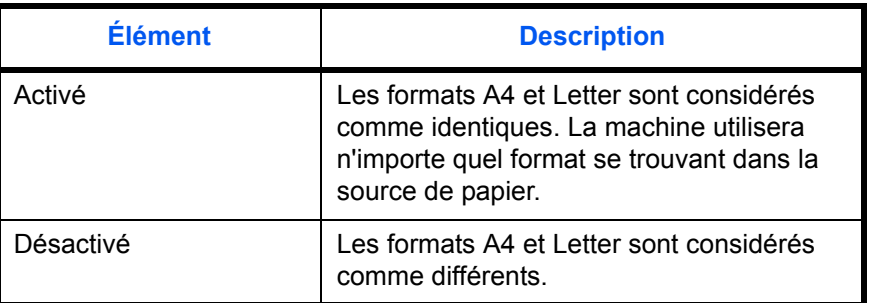

Pour configurer l'option annuler A4/Letter, procéder comme suit. Le réglage par défaut est *Activé*.

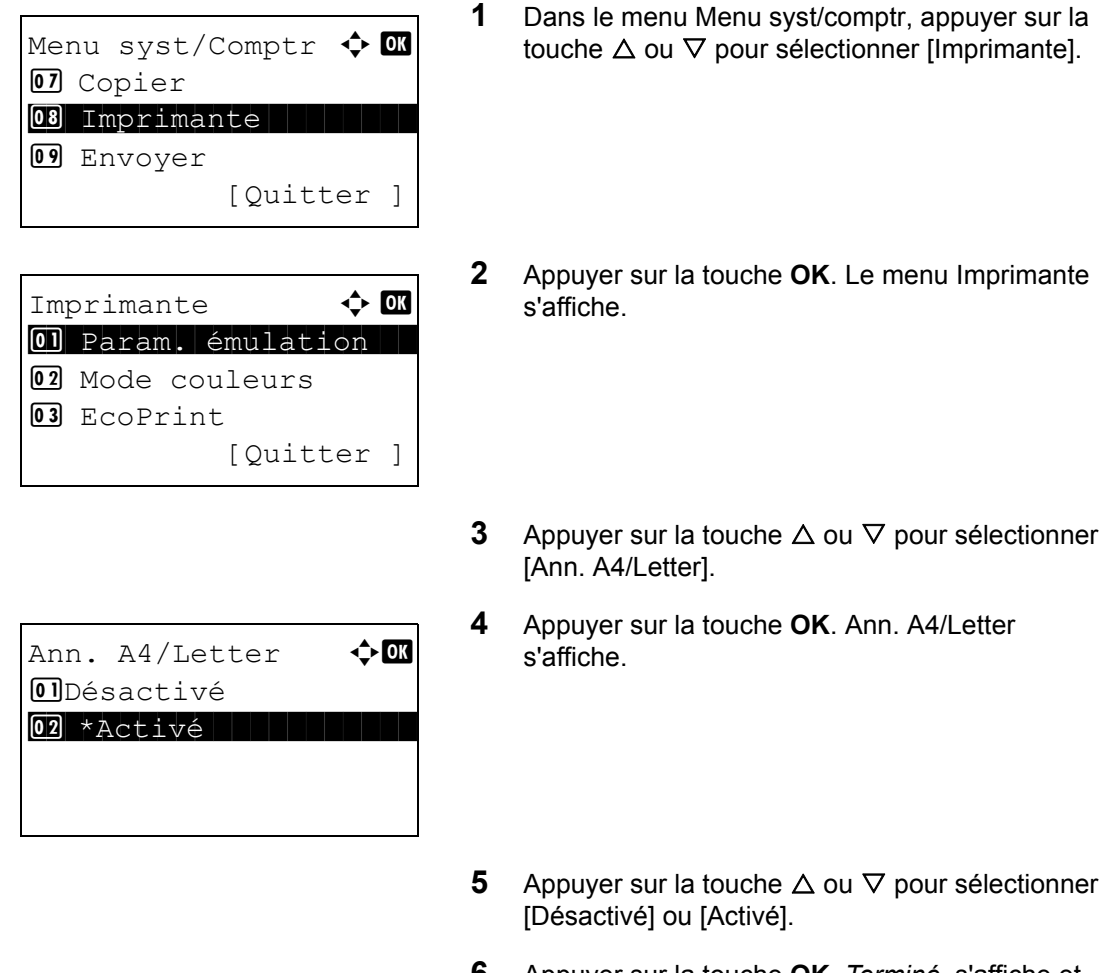

### **6** Appuyer sur la touche **OK**. *Terminé.* s'affiche et l'écran revient au menu Imprimante.

## **Recto-verso**

Cette fonction permet de sélectionner l'orientation de la reliure en mode recto verso. Le tableau ci-après répertorie les options disponibles.

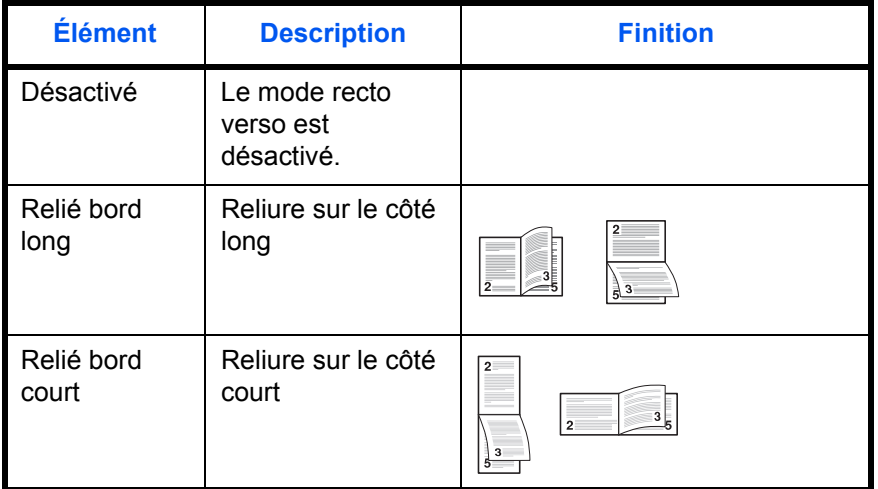

Pour sélectionner une option recto verso, procéder comme suit.

- Menu syst/Comptr  $\Diamond$  or 07 Copier 08 Imprimante 09 Envoyer [Quitter ] Imprimante  $\bf{\hat{\cdot}}$  or 01 Param. émulation 02 Mode couleurs 03 EcoPrint [Quitter ] Rect/ver **40** 01\*Désactivé 02 Relié bord long 03 Relié bord court
- **1** Dans le menu Menu syst/comptr, appuyer sur la touche  $\Delta$  ou  $\nabla$  pour sélectionner [Imprimante].
	- **2** Appuyer sur la touche **OK**. Le menu Imprimante s'affiche.
	- **3** Appuyer sur la touche  $\triangle$  ou  $\nabla$  pour sélectionner [Rect/ver].
	- **4** Appuyer sur la touche **OK**. Rect/ver s'affiche.

- **5** Appuyer sur la touche  $\triangle$  ou  $\nabla$  pour sélectionner [Désactivé], [Relié bord long] ou [Relié bord court].
- **6** Appuyer sur la touche **OK**. *Terminé.* s'affiche et l'écran revient au menu Imprimante.

### **Copies**

Cette fonction permet de définir le nombre de copies, entre 1 et 999.

Pour spécifier le nombre de copies par défaut, procéder comme suit.

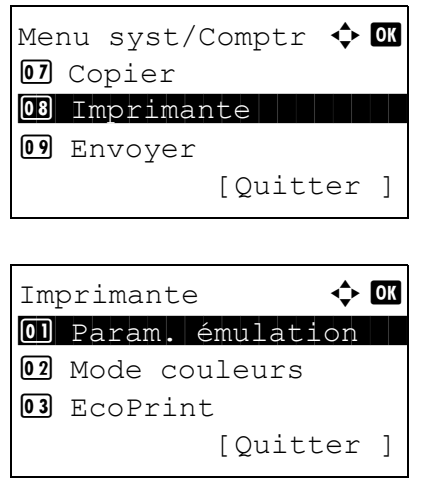

- **1** Dans le menu Menu syst/comptr, appuyer sur la touche  $\Delta$  ou  $\nabla$  pour sélectionner [Imprimante].
- **2** Appuyer sur la touche **OK**. Le menu Imprimante s'affiche.
- Copies  $\ddot{\bullet}$  **D**  $(1 - 999)$  $\blacksquare$   $\blacksquare$   $\blacks$
- **3** Appuyer sur la touche  $\triangle$  ou  $\nabla$  pour sélectionner [Copies].
- **4** Appuyer sur la touche **OK**. Copies s'affiche.
- **5** Appuyer sur la touche  $\triangle$  ou  $\nabla$  ou sur les touches numériques pour définir le nombre de copies par défaut.
- **6** Appuyer sur la touche **OK**. *Terminé.* s'affiche et l'écran revient au menu Imprimante.

# **Orientation**

Définir l'orientation par défaut *Portrait* ou *Paysage*.

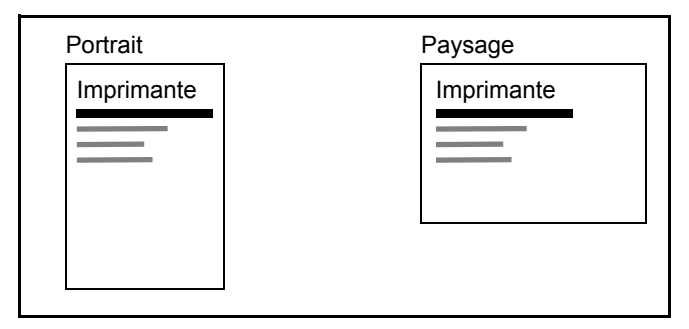

Pour configurer l'orientation de l'impression par défaut, procéder comme suit.

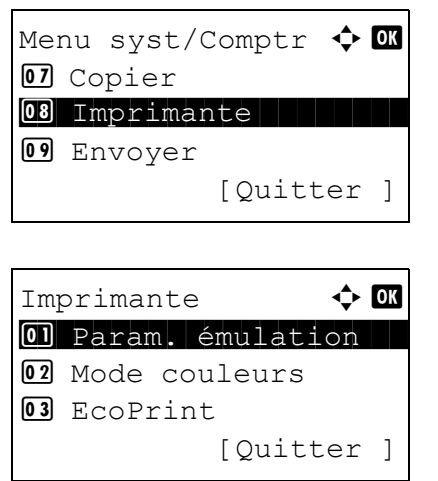

- **1** Dans le menu Menu syst/comptr, appuyer sur la touche  $\Delta$  ou  $\nabla$  pour sélectionner [Imprimante].
- **2** Appuyer sur la touche **OK**. Le menu Imprimante s'affiche.
- **3** Appuyer sur la touche  $\triangle$  ou  $\nabla$  pour sélectionner [Orientation].

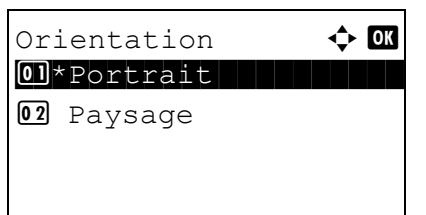

- **4** Appuyer sur la touche **OK**. Orientation s'affiche.
- **5** Appuyer sur la touche  $\triangle$  ou  $\nabla$  pour sélectionner [Portrait] ou [Paysage].
- **6** Appuyer sur la touche **OK**. *Terminé.* s'affiche et l'écran revient au menu Imprimante.

### **Mode brillant**

Lorsqu'il est réglé sur Haut, le mode brillant augmente l'effet de brillant de l'impression et réduit la vitesse d'impression de moitié.

**IMPORTANT :** Le mode brillant n'est pas disponible lorsque Étiquettes et Transparent sont sélectionnés comme type de papier.

Selon le papier utilisé, l'impression en mode brillant peut causer des plis sur le papier. Pour réduire les plis, essayer d'utiliser du papier plus épais.

Pour sélectionner le mode brillant, procéder comme suit.

Menu syst/Comptr  $\Diamond$  or 07 Copier 08 Imprimante 09 Envoyer [Quitter ]

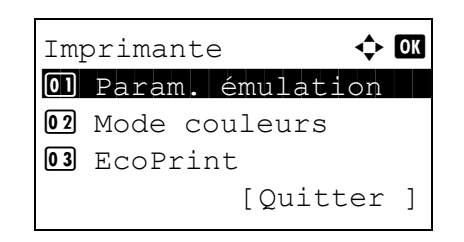

Mode brillant  $\Diamond$  ox  $\boxed{01}$ \*Bas $\boxed{11}$ 02 Haut

- **1** Dans le menu Menu syst/comptr, appuyer sur la touche  $\Delta$  ou  $\nabla$  pour sélectionner [Imprimante].
- **2** Appuyer sur la touche **OK**. Le menu Imprimante s'affiche.
- **3** Appuyer sur la touche  $\triangle$  ou  $\nabla$  pour sélectionner [Mode brillant].
- **4** Appuyer sur la touche **OK**. Mode brillant s'affiche.

- **5** Appuyer sur la touche  $\triangle$  ou  $\nabla$  pour sélectionner [Haut] ou [Bas].
- **6** Appuyer sur la touche **OK**. *Terminé.* s'affiche et l'écran revient au menu Imprimante.

# **A4 étendu**

Activer cette option pour augmenter le nombre maximum de caractères pouvant être imprimés sur une ligne pour une page A4 (78 caractères à un pas de 10) et pour une page au format Letter (80 caractères à un pas de 10). Ce paramètre ne fonctionne qu'avec l'émulation PCL 6.

Pour sélectionner A4 étendu, procéder comme suit.

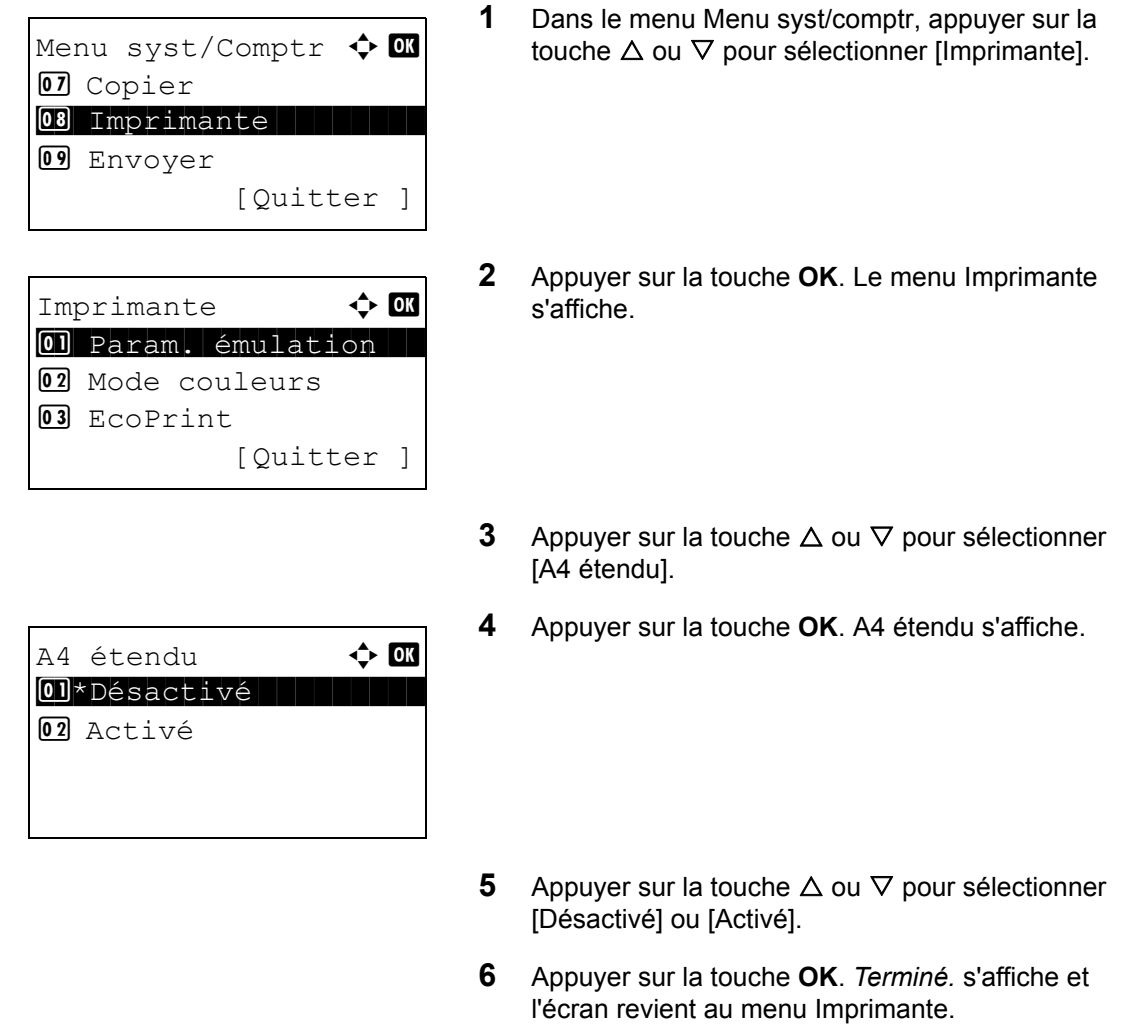

## **Délai saut page**

Lors de la réception de données de l'ordinateur, la machine doit parfois attendre si aucune information ne permet d'identifier le fait que la dernière page ne comporte pas de données à imprimer. Une fois le délai prédéfini écoulé, la machine sort automatiquement le papier. Le délai varie de 5 à 495 secondes.

Pour configurer l'expiration du délai saut de page, procéder comme suit.

- **1** Dans le menu Menu syst/comptr, appuyer sur la touche  $\Delta$  ou  $\nabla$  pour sélectionner [Imprimante]. **2** Appuyer sur la touche **OK**. Le menu Imprimante s'affiche. **3** Appuyer sur la touche  $\triangle$  ou  $\nabla$  pour sélectionner [Délai saut page]. **4** Appuyer sur la touche **OK**. Délai saut page s'affiche. **5** Appuyer sur la touche  $\triangle$  ou  $\nabla$  pour définir le délai de saut de page. Il est possible de définir le délai en secondes. Il n'est pas possible d'utiliser les touches numériques pour entrer cette valeur. Menu syst/Comptr  $\Diamond$  or 07 Copier 08 Imprimante 09 Envoyer [Quitter ] Imprimante  $\rightarrow \infty$ 01 Param. émulation 02 Mode couleurs 03 EcoPrint [Ouitter ] Délai saut page  $\therefore$  **O**  $(5 - 495)$ 30 Sec.
	- **6** Appuyer sur la touche **OK**. *Terminé.* s'affiche et l'écran revient au menu Imprimante.

## **Saut de ligne**

Cette fonction permet de définir le saut de ligne lorsque la machine reçoit le code de saut de ligne (code caractère 0AH). Le tableau ci-après répertorie les options disponibles. Le paramètre par défaut est *Saut de* 

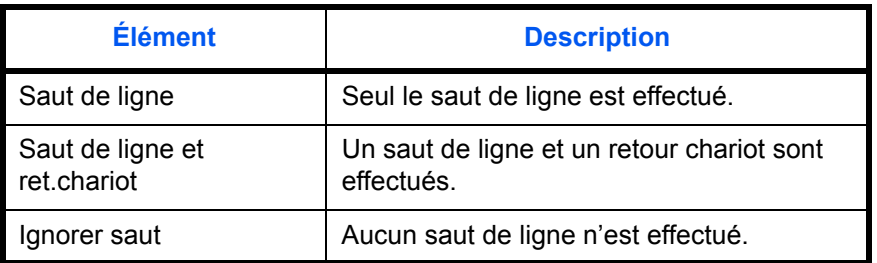

*ligne*.

Pour spécifier une action de saut, procéder comme suit.

- **1** Dans le menu Menu syst/comptr, appuyer sur la touche  $\Delta$  ou  $\nabla$  pour sélectionner [Imprimante]. **2** Appuyer sur la touche **OK**. Le menu Imprimante s'affiche. **3** Appuyer sur la touche  $\triangle$  ou  $\nabla$  pour sélectionner [Saut de ligne]. **4** Appuyer sur la touche **OK**. Saut de ligne s'affiche. **5** Appuyer sur la touche  $\triangle$  ou  $\nabla$  pour sélectionner [Saut de ligne], [LF et CR] ou [Ignorer LF]. Menu syst/Comptr  $\Diamond$  or 07 Copier 08 Imprimante 09 Envoyer [Quitter ] Imprimante  $\rightarrow \infty$ 01 Param. émulation 02 EcoPrint 03 Ann. A4/Letter [Ouitter ] Saut de ligne M. 01\*Saut de ligne 02 LF et CR 03 Ignorer LF
	- **6** Appuyer sur la touche **OK**. *Terminé.* s'affiche et l'écran revient au menu Imprimante.

# **Retour chariot**

Cette fonction permet de définir le retour chariot lorsque la machine reçoit le code de retour (code caractère 0DH). Le tableau ci-après répertorie les options disponibles. Le paramètre par défaut est *Retour chariot*.

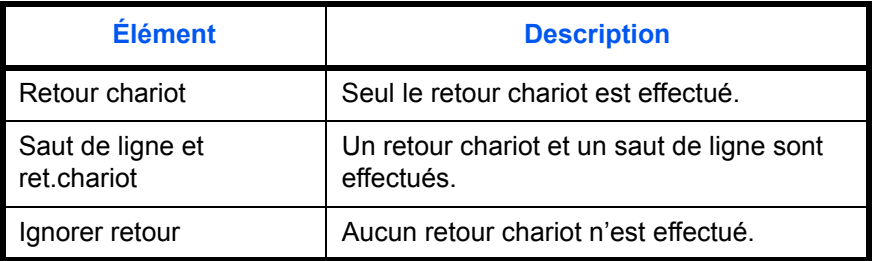

Pour spécifier un retour chariot, procéder comme suit.

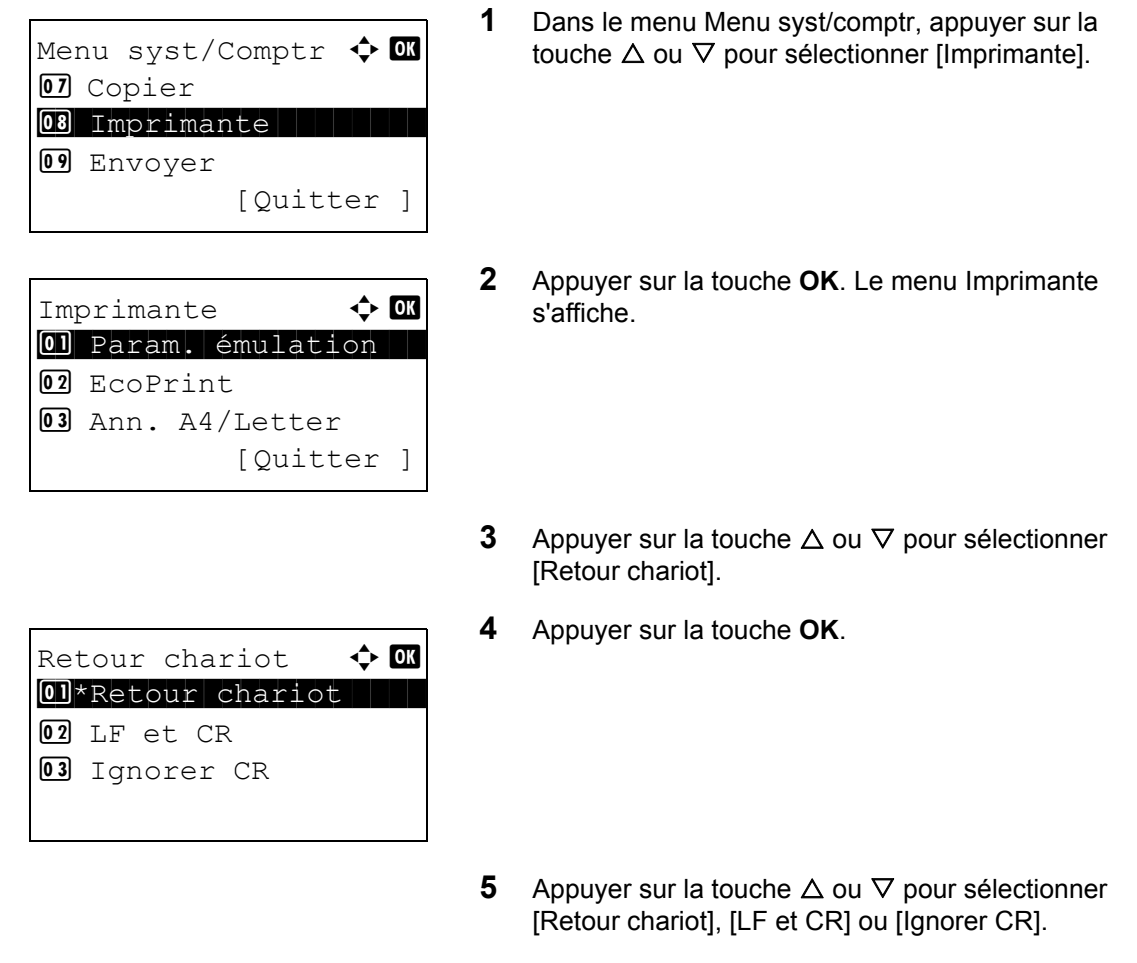

**6** Appuyer sur la touche **OK**. *Terminé.* s'affiche et l'écran revient au menu Imprimante.

### **Décalage impr**

La correction de la plage d'impression peut être utilisée pour corriger les plages d'impression horizontale et verticale afin de corriger le décalage de l'image.

Pour sélectionner le décalage d'impression, procéder comme suit.

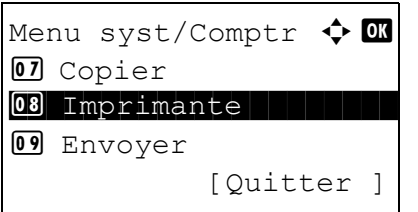

**1** Dans le menu Menu syst/comptr, appuyer sur la touche  $\Delta$  ou  $\nabla$  pour sélectionner [Imprimante].

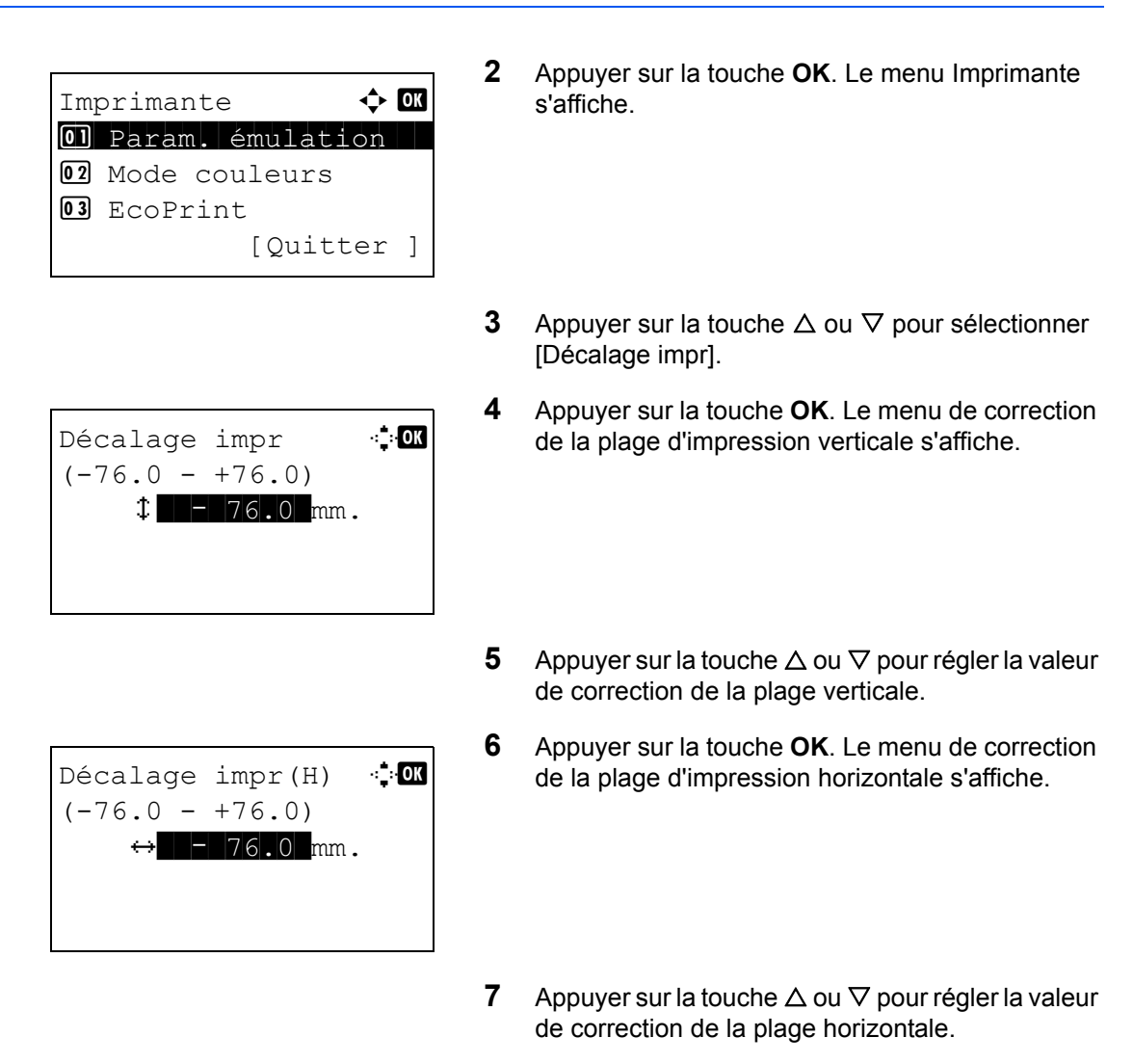

**8** Appuyer sur la touche **OK**. *Terminé.* s'affiche et l'écran revient au menu Imprimante.

# **Mode alim papier**

Définir la valeur par défaut pour la direction d'alimentation du papier utilisée pour les fonctions de l'imprimante. Le réglage par défaut est *Auto*.

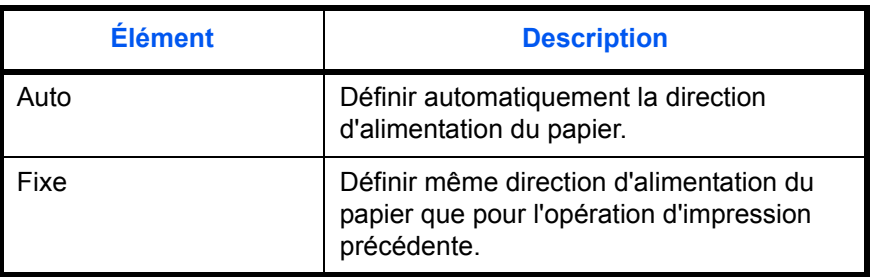

Pour définir le mode d'alimentation du papier, procéder comme suit.

Menu syst/Comptr  $\boldsymbol{\div} \mathbf{0}$ 07 Copier 08 Imprimante 09 Envoyer [Quitter ] Imprimante  $\rightarrow$  OK 01 Param. émulation 02 EcoPrint 03 Ann. A4/Letter [Quitter ]

Mode alim papier  $\Diamond$   $\Box$ 01 \* Auto

02 Fixe

- **1** Dans le menu Menu syst/comptr, appuyer sur la touche  $\Delta$  ou  $\nabla$  pour sélectionner [Imprimante].
- **2** Appuyer sur la touche **OK**. Le menu Imprimante s'affiche.
- **3** Appuyer sur la touche  $\triangle$  ou  $\nabla$  pour sélectionner [Mode alim papier].
- **4** Appuyer sur la touche **OK**. Mode alim papier s'affiche.
- **5** Appuyer sur la touche  $\triangle$  ou  $\nabla$  pour sélectionner [Auto] ou [Fixe].
- **6** Appuyer sur la touche **OK**. *Terminé.* s'affiche et l'écran revient au menu Imprimante.

# **Impression de rapports/Envois d'avis**

Cette fonction permet d'imprimer des rapports en vue de vérifier les paramètres et l'état de la machine. Il est également possible de configurer des paramètres par défaut pour l'impression de rapports de résultats.

**REMARQUE :** Si l'administration des connexions d'utilisateurs est activée, seul l'administrateur peut imprimer. Il est possible de choisir si les rapports d'impression sont imprimés en couleur ou en noir et blanc. Se reporter à la section [Réglage de la couleur à la page 8-82](#page-323-0).

### **Impression de rapports**

Les options d'impression de rapports suivantes sont disponibles.

#### **Plan menu**

Imprime un plan de menu de cette machine.

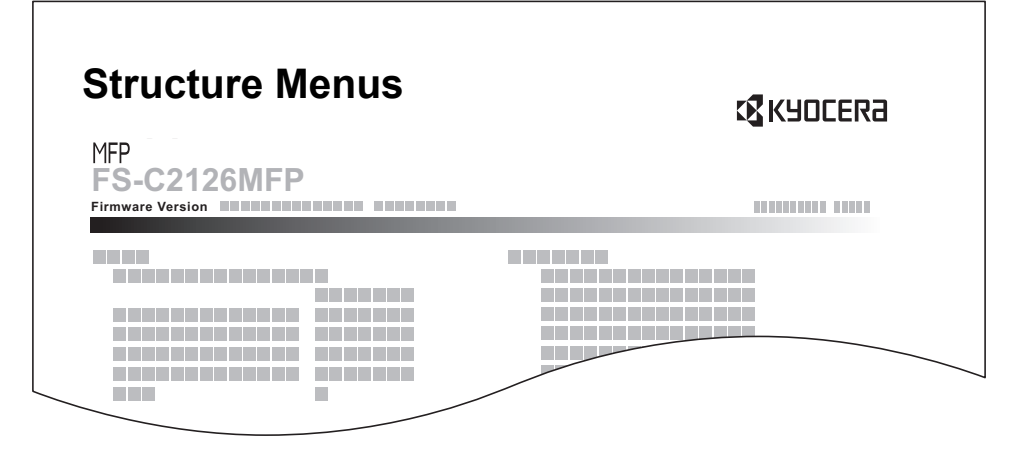

### **Page d'état**

Permet de vérifier des informations, notamment les paramètres actuels, l'espace mémoire disponible et les équipements en option installés.

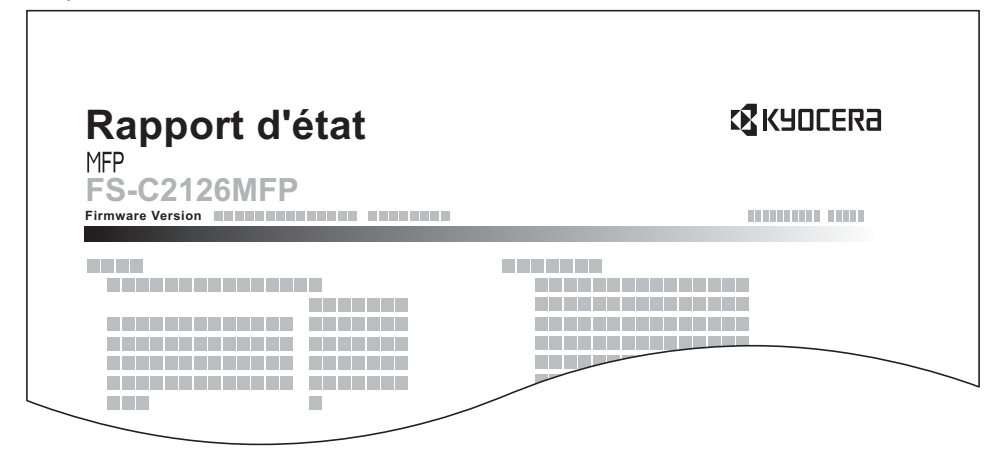

### **Liste des polices**

Permet de vérifier des exemples de polices installées sur la machine.

 $\Gamma$ 

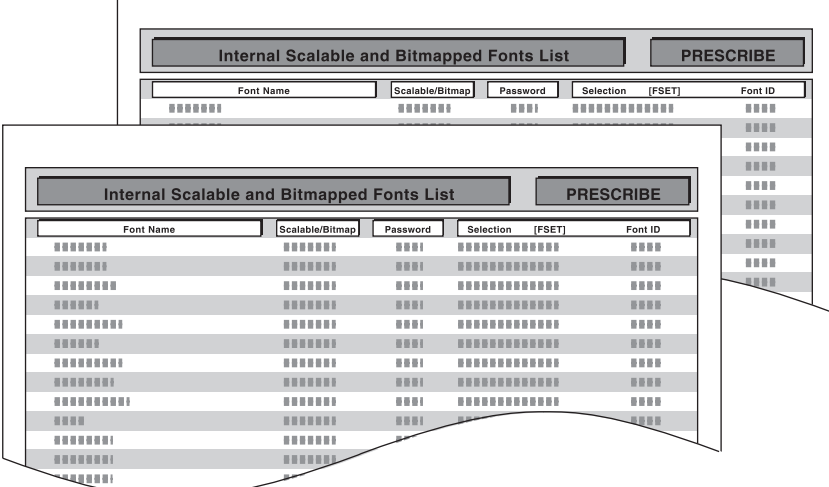

Pour imprimer un plan de menu, une page d'état ou une liste des polices, procéder comme suit.

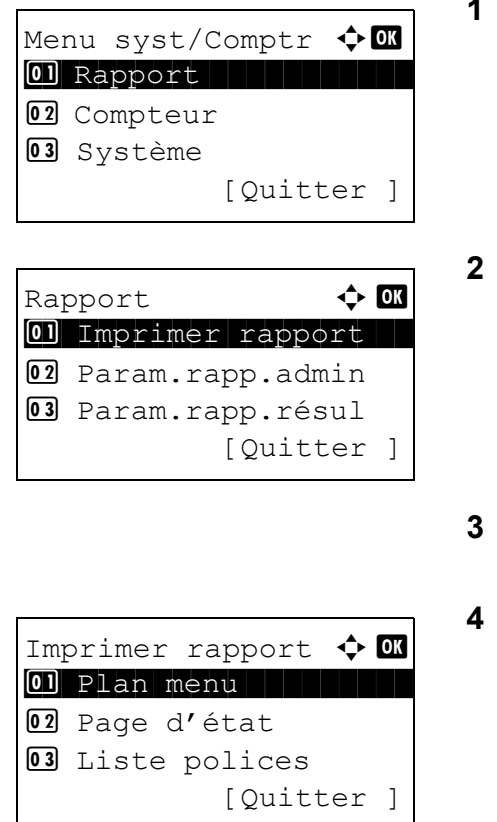

- **1** Dans le menu Menu syst/comptr, appuyer sur la touche  $\Delta$  ou  $\nabla$  pour sélectionner [Rapport].
- **2** Appuyer sur la touche **OK**. Le menu Rapport s'affiche.
- Appuyer sur la touche  $\Delta$  ou  $\nabla$  pour sélectionner [Imprimer rapport].
- **4** Appuyer sur la touche **OK**. Le menu Imprimer rapport s'affiche.
- **5** Appuyer sur la touche  $\triangle$  ou  $\nabla$  pour sélectionner [Plan menu], [Page d'état] ou [Liste polices].

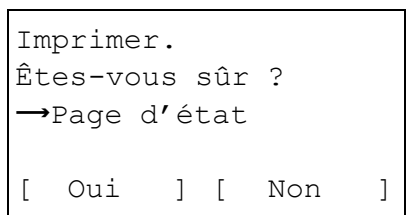

**6** Appuyer sur la touche **OK**. Un écran de confirmation s'affiche.

L'illustration représente l'écran lorsque Page d'état est sélectionné.

**7** Appuyer sur [Oui] (la touche **Sélection de gauche**). Le rapport sélectionné est imprimé. *Accepté.* s'affiche et l'écran revient au menu Imprimer rapport.

**REMARQUE :** Lorsque l'acceptation des travaux est interdite, le message *La machine est à présent inutilisable.* s'affiche et l'impression est annulée.

### **Page d'état du service**

Permet d'imprimer des informations plus détaillées que la page d'état. Les techniciens après-vente utilisent généralement les pages d'état du service à des fins de maintenance.

#### **Page d'état du réseau**

Permet de vérifier des informations, notamment la version du micrologiciel d'interface réseau, l'adresse réseau et le protocole.

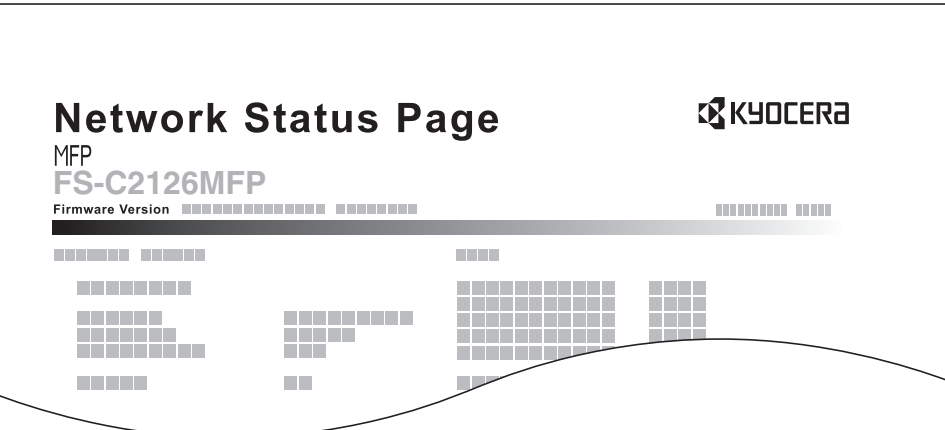

Pour imprimer l'état du service ou l'état du réseau, procéder comme suit.

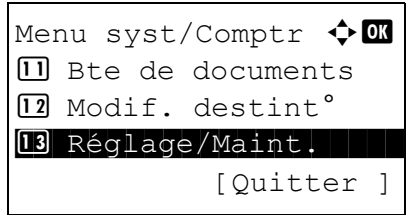

**1** Dans le menu Menu syst/comptr, appuyer sur la touche  $\Delta$  ou  $\nabla$  pour sélectionner [Réglage/ Maint.].

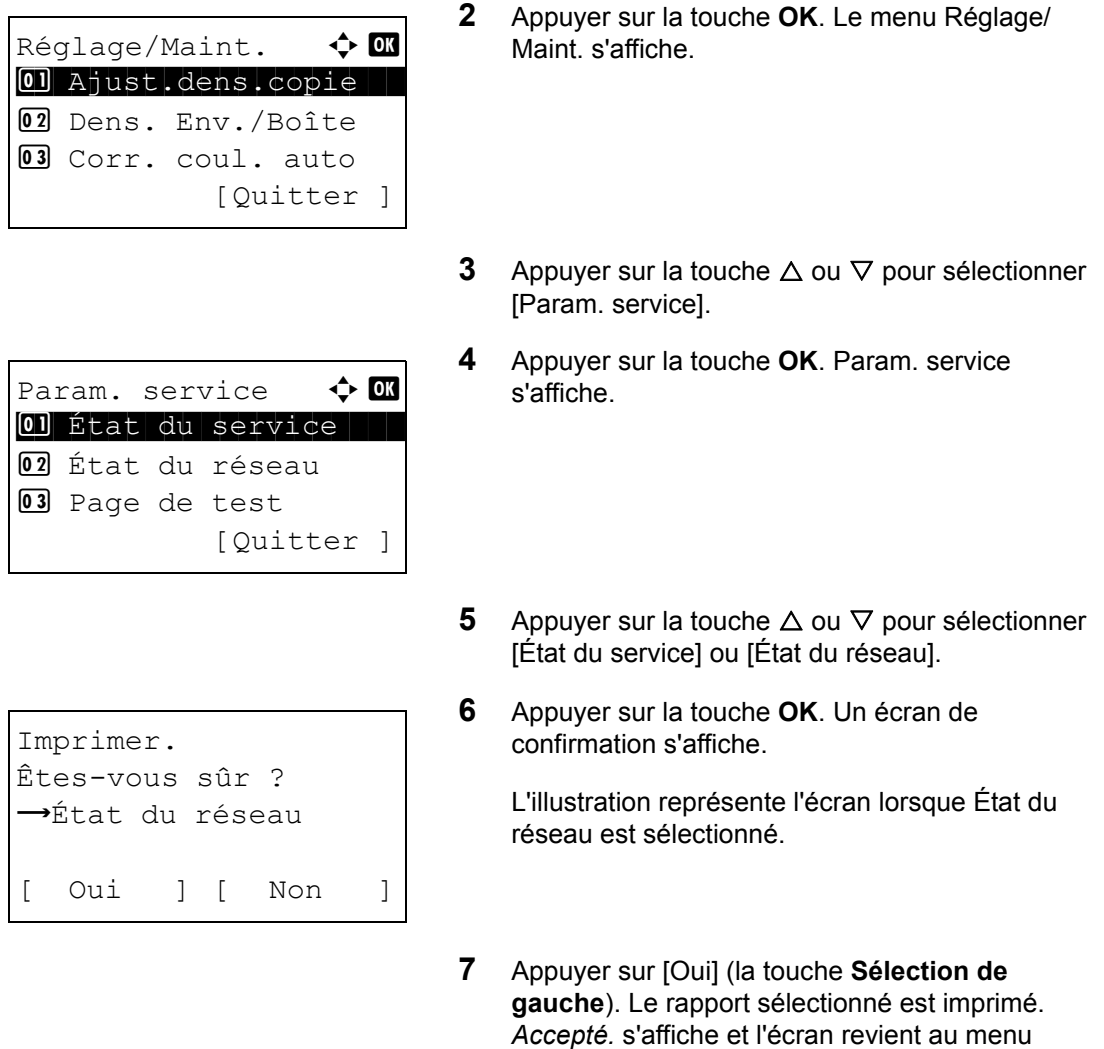

Réglage/Maint.

**REMARQUE :** Lorsque l'acceptation des travaux est interdite, le message *La machine est à présent inutilisable.* s'affiche et l'impression est annulée.

# **Rapport résult. d'envoi**

Impression automatique d'un rapport de résultats de transmission à la fin de la transmission. Le tableau ciaprès répertorie les options disponibles. Le paramètre par défaut est *Err. uniquement*.

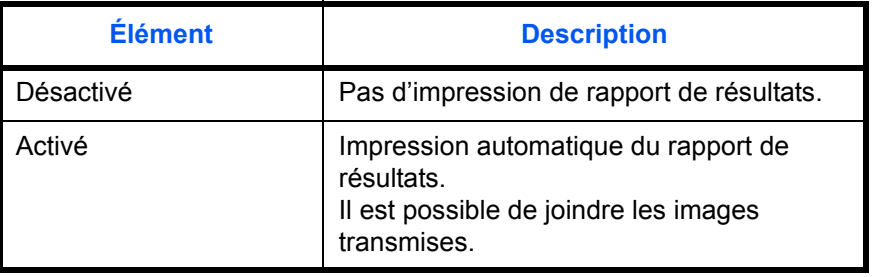

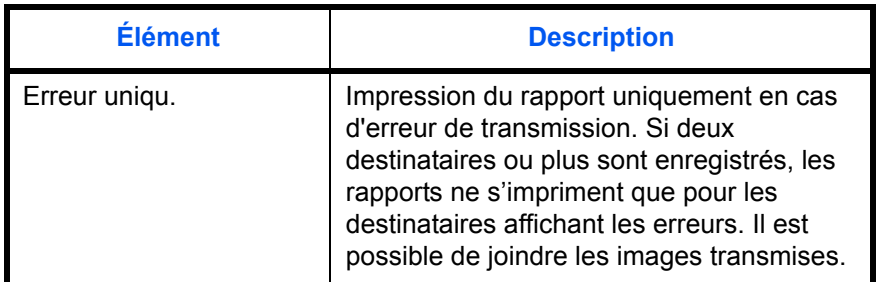

Pour envoyer un rapport de résultats, procéder comme suit.

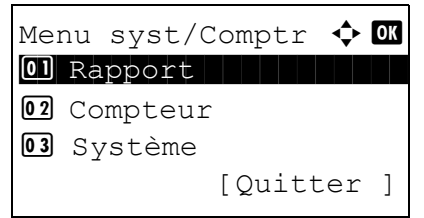

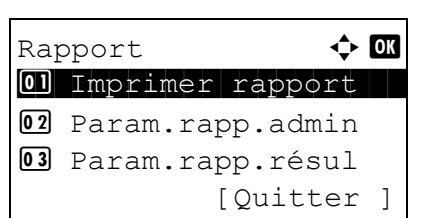

- **1** Dans le menu Menu syst/comptr, appuyer sur la touche  $\Delta$  ou  $\nabla$  pour sélectionner [Rapport].
- **2** Appuyer sur la touche **OK**. Le menu Rapport s'affiche.
- **3** Appuyer sur la touche  $\triangle$  ou  $\nabla$  pour sélectionner [Param.rapp.résul].
- **4** Appuyer sur la touche **OK**. Le menu Param.rapp.résul s'affiche.

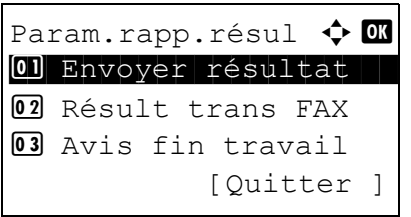

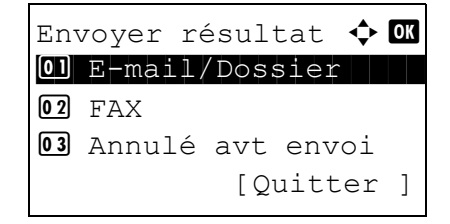

```
E-mail/Dossier \triangle or
0Désactivé
02 Activé
03 * Err. uniquement
```
- **5** Appuyer sur la touche  $\triangle$  ou  $\nabla$  pour sélectionner [Envoyer résultat]. Le menu Envoyer résultat s'affiche.
- **6** Appuyer sur la touche  $\triangle$  ou  $\nabla$  pour sélectionner [E-mail/Dossier], [FAX] ou [Annulé avt envoi]. Le menu sélectionné s'affiche.

**REMARQUE :** Sélectionner [Annulé avt envoi] pour spécifier si la machine imprime le rapport lors de l'annulation de l'opération avant l'envoi. Si [Désactiver] est sélectionné dans les deux menus E-mail/Dossier et FAX, [Annulé avt envoi] ne s'affiche pas.

- **7** Appuyer sur la touche  $\triangle$  ou  $\nabla$  pour sélectionner [Désactivé], [Activé] ou [Err. uniquement]. Si [Annulé avt envoi] est sélectionné, appuyer sur la touche  $\Delta$  ou  $\nabla$  pour sélectionner [Désactivé] ou [Activé].
- **8** Appuyer sur la touche **OK**. Un rapport de résultats est envoyé. *Terminé.* s'affiche et l'écran revient au menu Envoyer résultat.

# **Réglage/Maintenance**

Cette fonction permet de régler la qualité d'impression et d'effectuer la maintenance de la machine.

- • [Ajust.dens.copie](#page-341-0) …[8-100](#page-341-0)
- Dens. Env./Boîte ... [8-101](#page-342-0)
- • [Corr. coul. auto](#page-343-0) […8-102](#page-343-0)
- • [Calibr. Couleur …8-103](#page-344-0)
- Enreg. couleur ... 8-103
- • [Corr.lign.noires](#page-350-0) …[8-109](#page-350-0)
- • [Nettoyage laser \(réglage du mode de nettoyage laser\)](#page-352-0) …[8-111](#page-352-0)
- • [Rafr. tambours \(réglage du mode de rafraîchissement du tambour\)](#page-353-0) …[8-112](#page-353-0)
- • [Altitude Adj. \(réglage de l'ajustement de l'altitude\)](#page-354-0) […8-113](#page-354-0)
- • [MC \(paramètre de sortie du chargeur principal\)](#page-355-0) …[8-114](#page-355-0)

**REMARQUE :** Si l'administration des connexions d'utilisateurs est activée, seul l'administrateur peut enregistrer des fonctions.

# <span id="page-341-0"></span>**Ajust.dens.copie**

Cette fonction permet de régler la densité des copies. Le réglage peut être effectué sur 7 niveaux en modes densité auto et manuelle.

Pour ajuster la densité des copies, procéder comme suit.

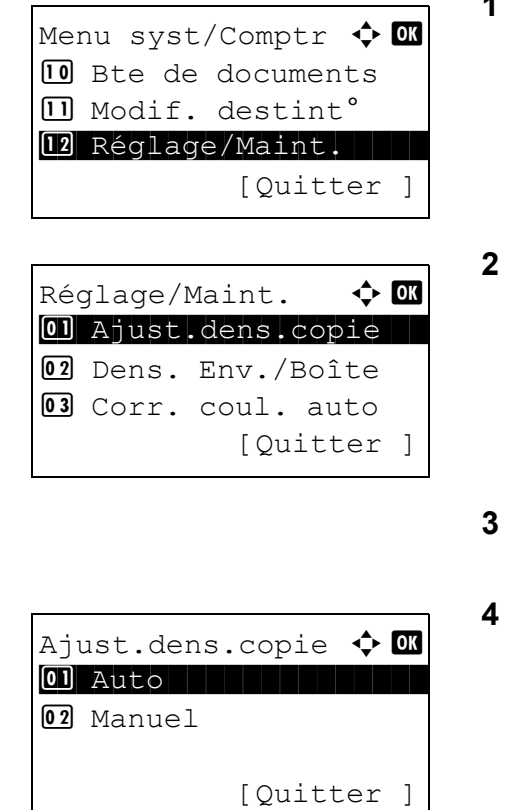

- **1** Dans le menu Menu syst/comptr, appuyer sur la touche  $\Delta$  ou  $\nabla$  pour sélectionner [Réglage/ Maint.].
- **2** Appuyer sur la touche **OK**. Le menu Réglage/ Maint. s'affiche.
- Appuyer sur la touche  $\Delta$  ou  $\nabla$  pour sélectionner [Ajust.dens.copie].
- **4** Appuyer sur la touche **OK**. Ajust.dens.copie s'affiche.
- Manuel **+ C**  $\boxed{03}$  -1  $\boxed{04}$  \* 0 Normal  $\boxed{05} + 1$
- **5** Appuyer sur la touche  $\triangle$  ou  $\nabla$  pour sélectionner [Auto] ou [Manuel].
- **6** Appuyer sur la touche **OK**. L'écran de sélection de densité s'affiche pour le mode sélectionné à l'étape 5. L'illustration représente l'écran lorsque [Manuel] est sélectionné.
- **7** Appuyer sur la touche  $\triangle$  ou  $\nabla$  pour sélectionner la densité de [-3 + clair] à [+3 + foncé].
- **8** Appuyer sur la touche **OK**. *Terminé.* s'affiche et l'écran revient au menu Réglage/Maint.

# <span id="page-342-0"></span>**Dens. Env./Boîte**

Cette fonction permet de régler la densité de numérisation pour l'envoi ou le stockage des données dans la Boîte de document. Le réglage peut être effectué sur 7 niveaux en modes densité auto et manuelle.

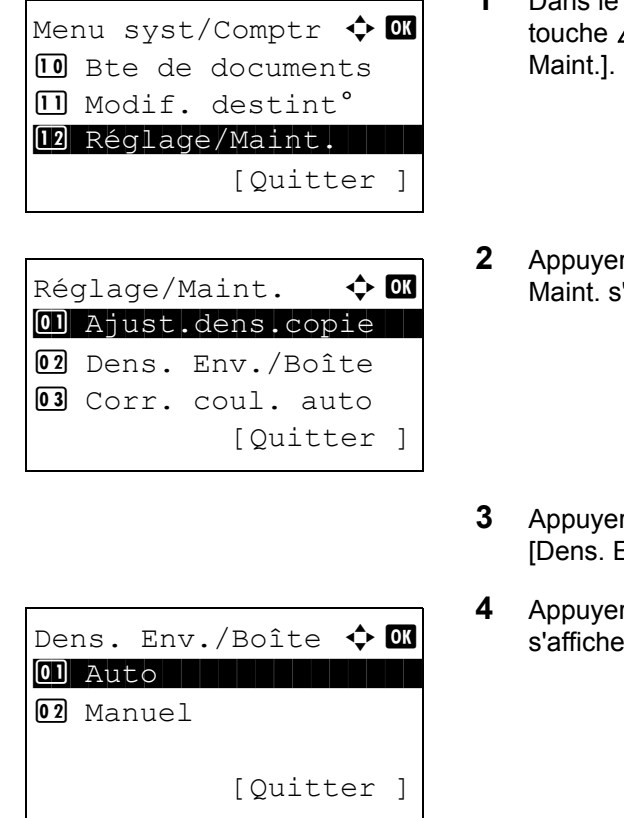

- **1** Dans le menu Menu syst/comptr, appuyer sur la  $\Delta$  ou  $\nabla$  pour sélectionner [Réglage/
- **2** Sur la touche OK. Le menu Réglage/ 'affiche.
- **Solut sur la touche**  $\Delta$  **ou**  $\nabla$  **pour sélectionner** Env./Boîte].
- **4** Appuyer sur la touche **OK**. Dens. Env./Boîte s'affiche.
- **5** Appuyer sur la touche  $\triangle$  ou  $\nabla$  pour sélectionner [Auto] ou [Manuel].

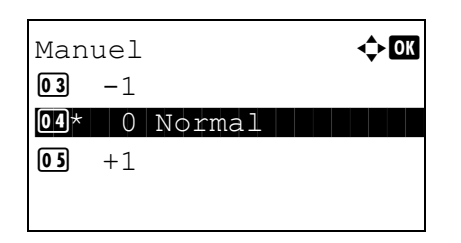

- **6** Appuyer sur la touche **OK**. L'écran de sélection de densité s'affiche pour le mode sélectionné à l'étape 5. L'illustration représente l'écran lorsque [Manuel] est sélectionné.
- **7** Appuyer sur la touche  $\triangle$  ou  $\nabla$  pour sélectionner la densité de [-3 + clair] à [+3 + foncé].
- **8** Appuyer sur la touche **OK**. *Terminé.* s'affiche et l'écran revient au menu Réglage/Maint.

# <span id="page-343-0"></span>**Corr. coul. auto**

Cette fonction permet de régler le niveau de détection appliqué par la machine afin de déterminer si l'original est un document couleur ou noir et blanc en mode Couleur auto. Une valeur faible entraîne un plus grand nombre de détections d'originaux couleur et une valeur élevée augmente le nombre de détections d'originaux noir et blanc.

Pour configurer le niveau de détection auto couleur, procéder comme suit.

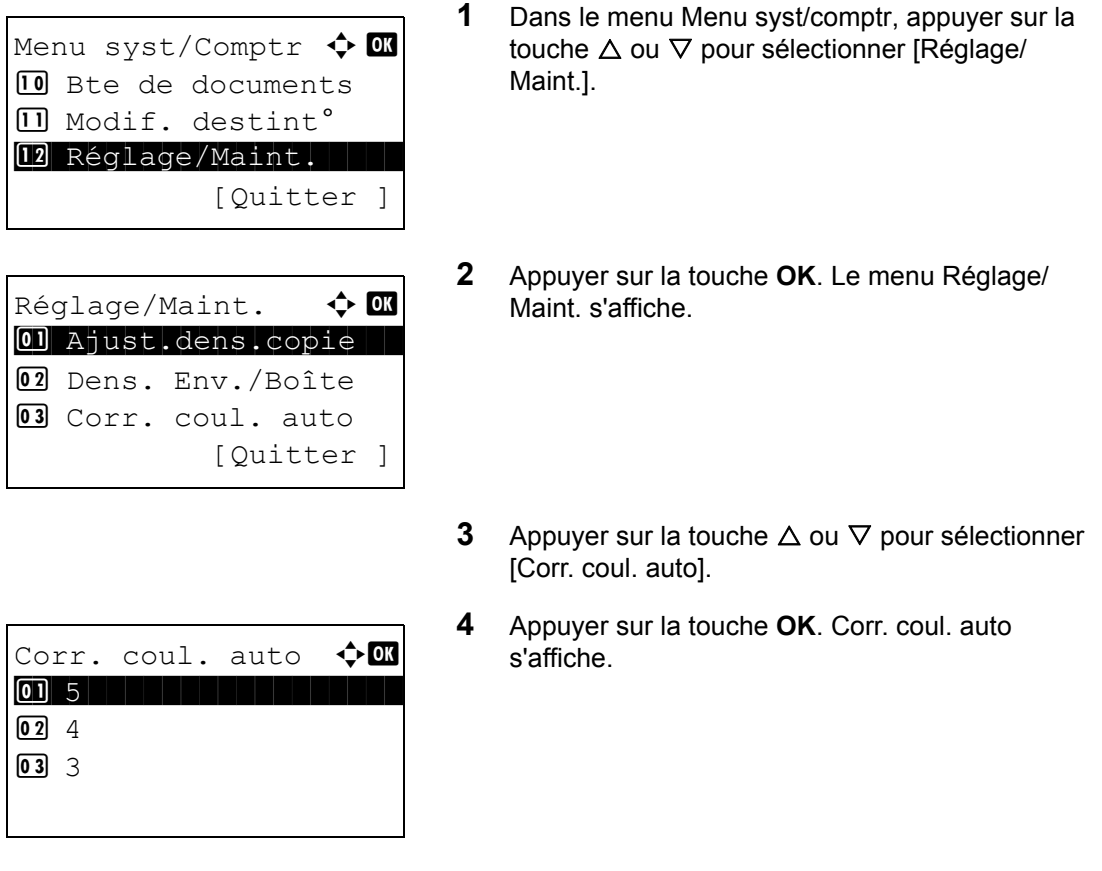

- **5** Appuyer sur la touche  $\triangle$  ou  $\nabla$  pour sélectionner une valeur de [5] à[1].
- **6** Appuyer sur la touche **OK**. *Terminé.* s'affiche et l'écran revient au menu Réglage/Maint.

### <span id="page-344-0"></span>**Calibr. Couleur**

Cette machine contient une fonction de calibration qui effectue automatiquement les ajustements pour compenser les changements qui se produisent au fil du temps en raison des variations de la température et de l'humidité ambiantes. Pour pouvoir maintenir la meilleure qualité d'impression couleur, cette opération de calibration des couleurs est effectuée automatiquement à chaque fois que la machine est mise sous tension. Si la tonalité des couleurs ou si le décalage des couleurs ne s'améliorent pas après avoir exécuté cet ajustement des couleurs, effectuer une correction de la position d'impression couleur [page 8-103](#page-344-1).

Pour définir la calibration des couleurs, procéder comme suit.

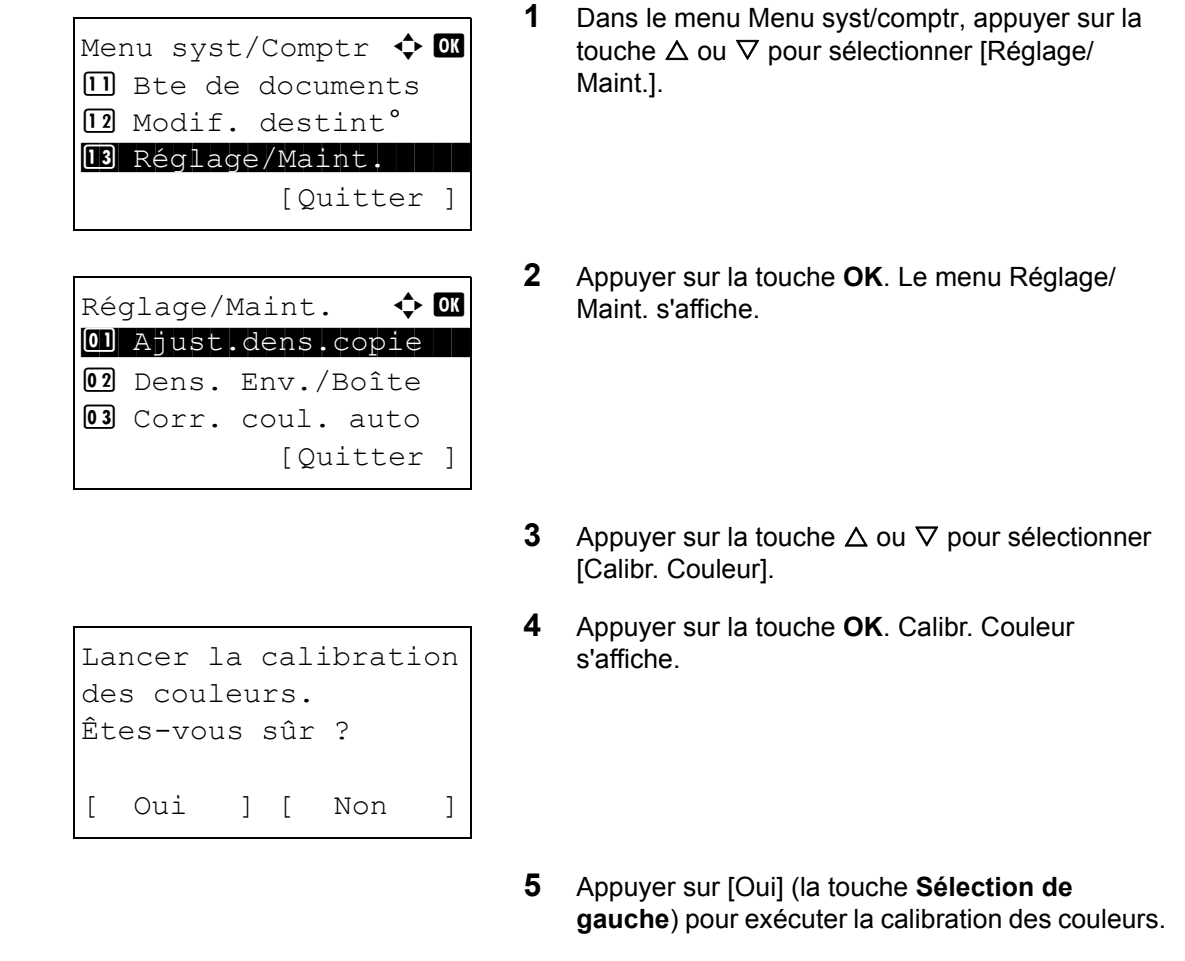

**6** *Terminé.* s'affiche et l'écran revient au menu Réglage/Maint.

### <span id="page-344-1"></span>**Enreg. couleur**

Lors de la première installation de la machine ou lors du changement d'emplacement, un décalage des couleurs peut se produire. Utiliser cette fonction pour corriger la position des couleurs cyan, magenta et jaune afin de résoudre le décalage de couleur. Le réglage normal et les paramètres détaillés sont disponibles pour l'enregistrement de la couleur. Le décalage des couleurs peut être corrigé en grande partie avec un réglage normal. Toutefois, si le problème n'est pas résolu ou pour effectuer des réglages plus détaillés, utiliser les paramètres détaillés.

REMARQUE : Pour effectuer l'enregistrement de la couleur, vérifier que du papier Letter ou A4 est présent dans un magasin.

**IMPORTANT :** Avant d'effectuer l'enregistrement des couleurs, s'assurer d'effectuer une calibration des couleurs (voir [page 8-103\)](#page-344-0). Si le décalage des couleurs persiste, effectuer un enregistrement des couleurs. En effectuant l'enregistrement des couleurs sans effectuer de calibration des couleurs, le décalage des couleurs sera résolu une fois, mais il peut causer de graves décalages de couleurs par la suite.

### **Réglage normal**

Procéder comme suit pour corriger un décalage de couleurs normal.

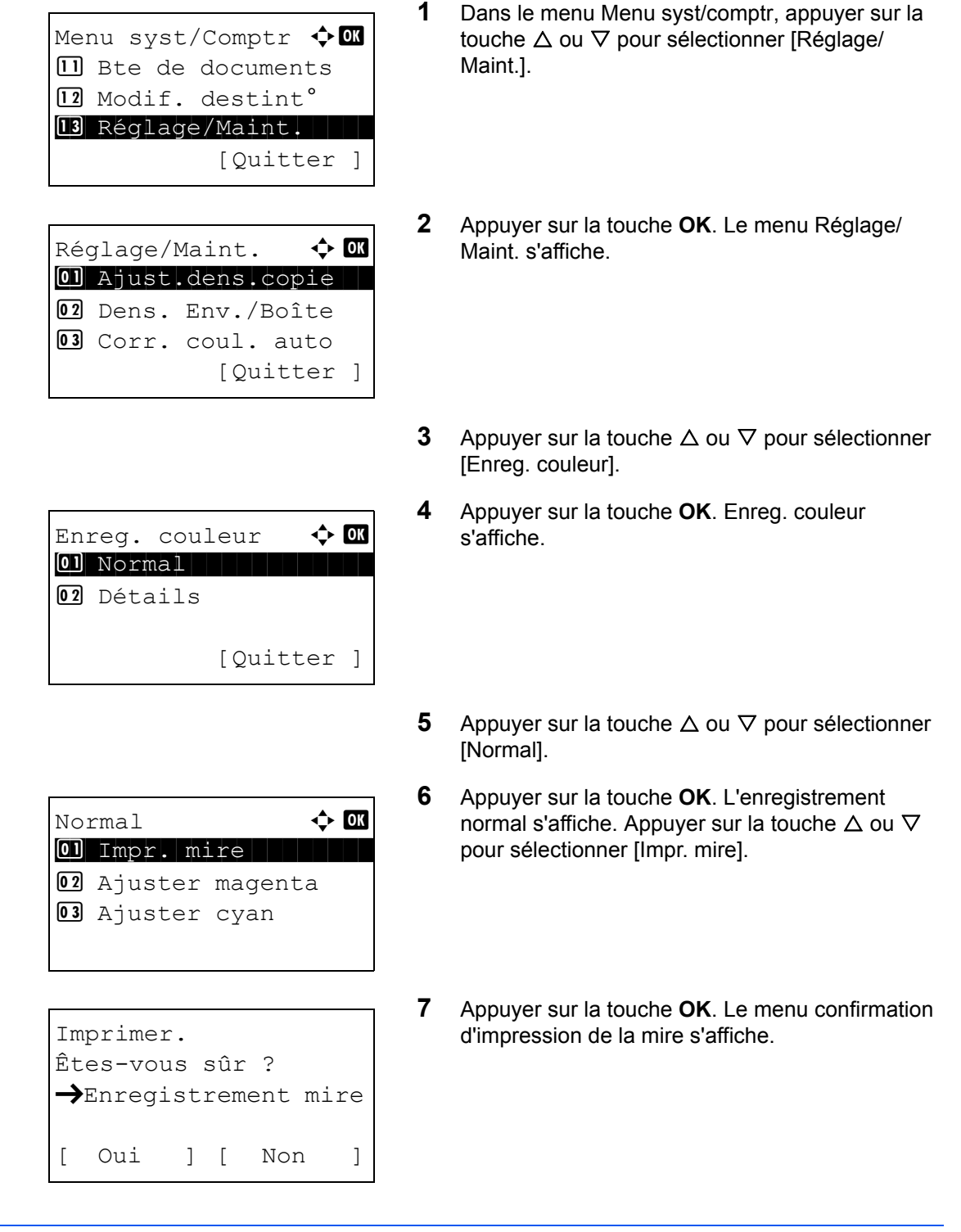

**8** Appuyer sur [Oui] (la touche Sélection de gauche) pour exécuter l'impression de la mire. Une fois la mire imprimée, le menu standard de la correction de position d'impression des couleurs s'affiche.

Trois mires, H-L (gauche), V (centre) et H-R (droite) sont imprimées sur une feuille de papier pour chacune des couleurs M (magenta), C (cyan) et Y (jaune).

<Exemple de graphique :>

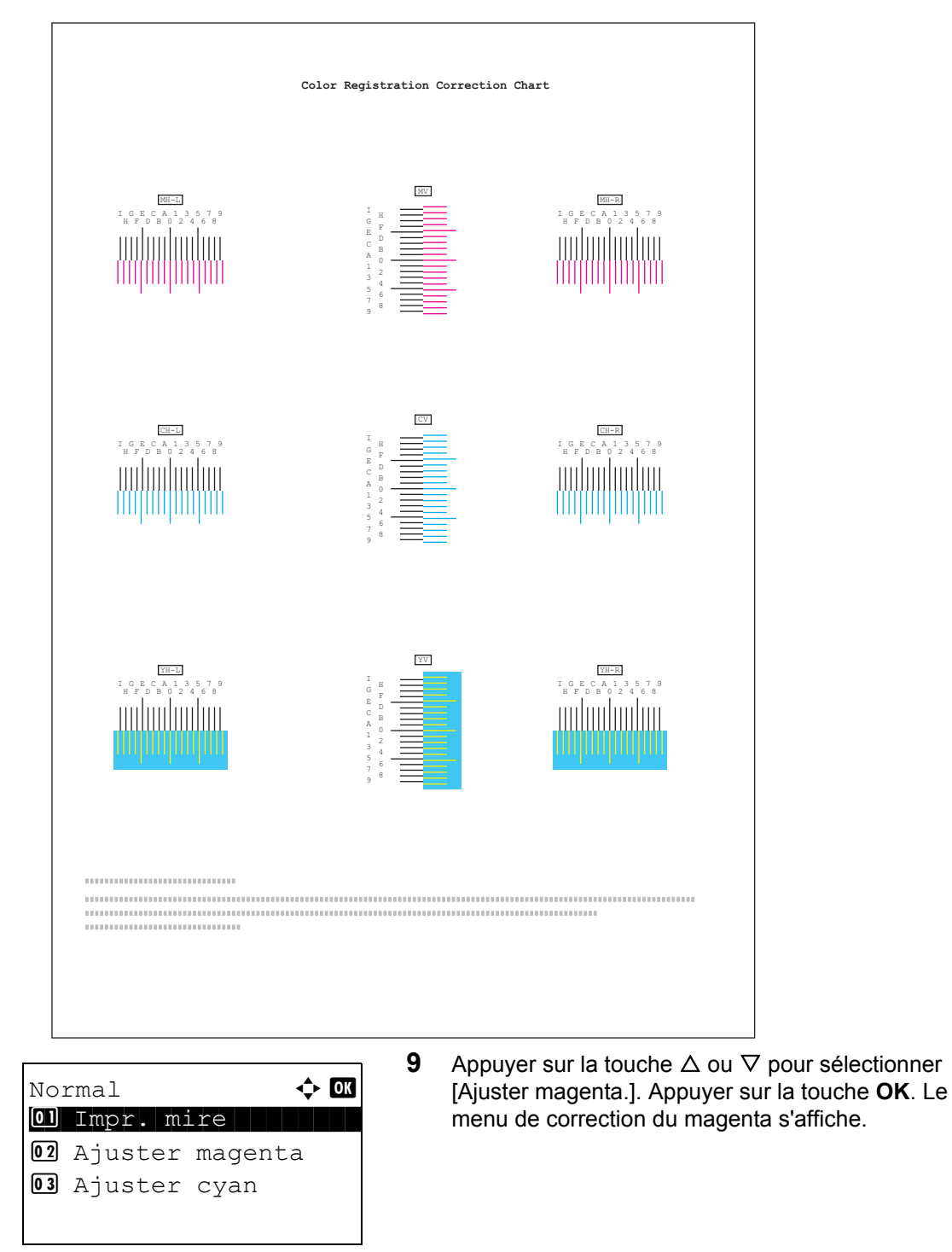

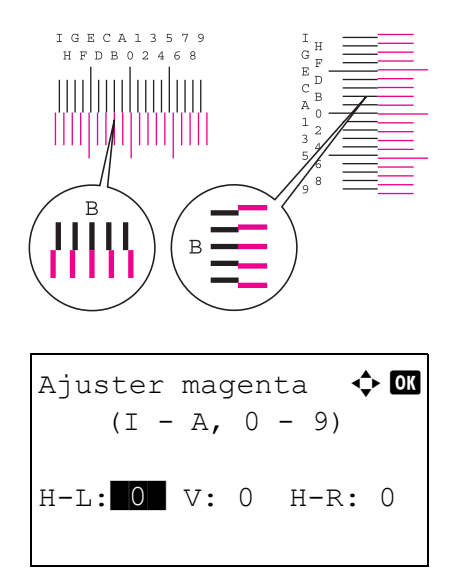

- **10** Dans la mire de correction de l'enregistrement des couleurs imprimée dans Imprimer mire d'enregistrement ci-dessus, noter les numéros des sections de mires H et V du magenta pour lesquelles les lignes coïncident le plus pour former une seule ligne. Dans l'exemple de gauche, la valeur serait B.
- **11** Appuyer sur la touche  $\triangleleft$  ou  $\triangleright$  pour modifier les éléments (H-L, V et H-R). Appuyer sur la touche  $\Delta$ ou  $\nabla$  pour saisir la valeur lue sur la mire et appuyer sur [OK].

La correction du magenta est appliquée. Au bout d'un court instant, le menu standard de la correction de position d'impression des couleurs s'affiche.

Appuyer sur la touche  $\Delta$  pour augmenter la valeur de 0 à 9. Pour diminuer, appuyer sur  $\nabla$ . En appuyant sur  $\nabla$ , la valeur passe de 0 aux lettres de l'alphabet de A à I. Pour aller dans le sens inverse, appuyer sur  $\Delta$ .

Il n'est pas possible d'utiliser les touches numériques pour entrer ces valeurs.

**12** Répéter les étapes 9 à 11 pour corriger le cyan et le jaune.

### **Paramètres détaillés**

Procéder comme suit pour effectuer une correction plus détaillée.

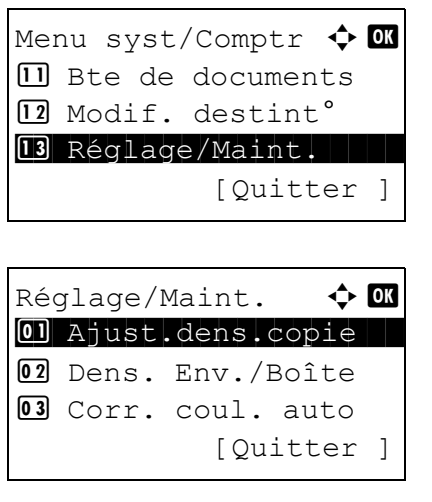

- **1** Dans le menu Menu syst/comptr, appuyer sur la touche  $\Delta$  ou  $\nabla$  pour sélectionner [Réglage/ Maint.].
- **2** Appuyer sur la touche **OK**. Le menu Réglage/ Maint. s'affiche.
- **3** Appuyer sur la touche  $\triangle$  ou  $\nabla$  pour sélectionner [Enreg. couleur].
- Enreg. couleur  $\Diamond$  or \*\*\*\*\*\*\*\*\*\*\*\*\*\*\*\*\*\*\*\*\* 1 Normal 02 Détails [Quitter ]  $D\not\in \text{Lajls}$   $\qquad \qquad \Leftrightarrow \qquad \qquad \text{or}$  $\boxed{0}$  Impr. mire 02 Ajuster magenta 03 Ajuster cyan Imprimer. Êtes-vous sûr ?  $\rightarrow$ Enregistrement mire [ Oui ] [ Non ]
- **4** Appuyer sur la touche **OK**. Enreg. couleur s'affiche.
- **5** Appuyer sur la touche  $\triangle$  ou  $\nabla$  pour sélectionner [Détails].
- **6** Appuyer sur la touche **OK**. L'enregistrement normal s'affiche. Appuyer sur la touche  $\Delta$  ou  $\nabla$ pour sélectionner [Impr. mire].
- **7** Appuyer sur la touche **OK**. Le menu confirmation d'impression de la mire s'affiche.
- **8** Appuyer sur [Oui] (la touche **Sélection de gauche**) pour exécuter l'impression de la mire. Une fois la mire imprimée, le menu standard de la correction de position d'impression des couleurs s'affiche.

Deux mires, H-1 à H-5V (supérieur) et V-3 (inférieur) sont imprimées sur une feuille de papier pour chacune des couleurs M (magenta), C (cyan) et Y (jaune).

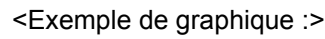

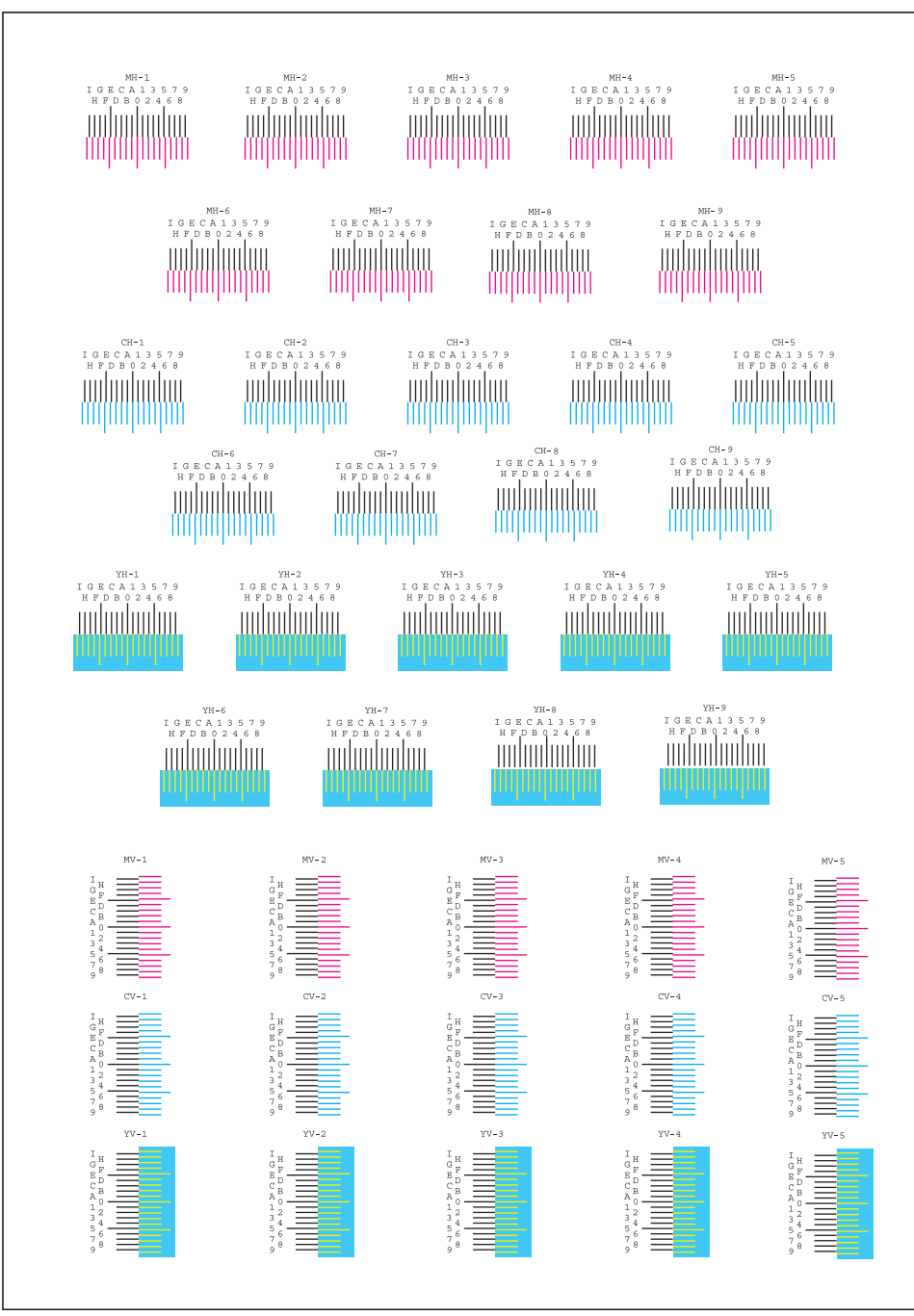

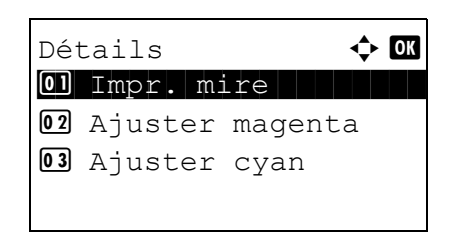

**9** Appuyer sur la touche  $\triangle$  ou  $\nabla$  pour sélectionner [Ajuster magenta.]. Appuyer sur la touche **OK**. Le menu de correction du magenta s'affiche.

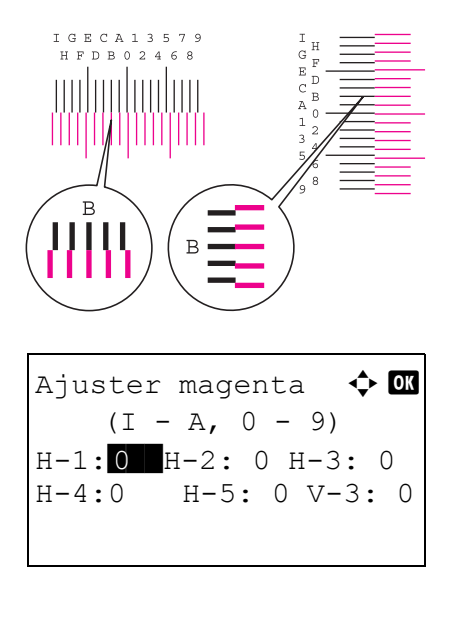

- **10** Dans la mire de correction de l'enregistrement des couleurs imprimée dans Imprimer mire d'enregistrement ci-dessus, noter les numéros des sections de mires H et V du magenta pour lesquelles les lignes coïncident le plus pour former une seule ligne. Dans l'exemple de gauche, la valeur serait B.
- **11** Appuyer sur la touche  $\triangleleft$  ou  $\triangleright$  pour modifier les éléments (H-1 à H-5V, V-3). Appuyer sur la touche  $\Delta$  ou  $\nabla$  pour saisir la valeur lue sur la mire et appuyer sur [OK]. La correction du magenta est appliquée. Au bout d'un court instant, le menu standard de la correction de position d'impression des couleurs s'affiche.

Appuyer sur la touche  $\Delta$  pour augmenter la valeur de 0 à 9. Pour diminuer, appuyer sur V. En appuyant sur  $\nabla$ , la valeur passe de 0 aux lettres de l'alphabet de A à I. Pour aller dans le sens inverse, appuyer sur  $\Delta$ .

Il n'est pas possible d'utiliser les touches numériques pour entrer ces valeurs.

**12** Répéter les étapes 9 à 11 pour corriger le cyan et le jaune.

# <span id="page-350-0"></span>**Corr.lign.noires**

Cette fonction permet de corriger les lignes noires fines (traces noires dues à la contamination), susceptibles d'apparaître sur les copies, lorsque le chargeur de documents est utilisé.

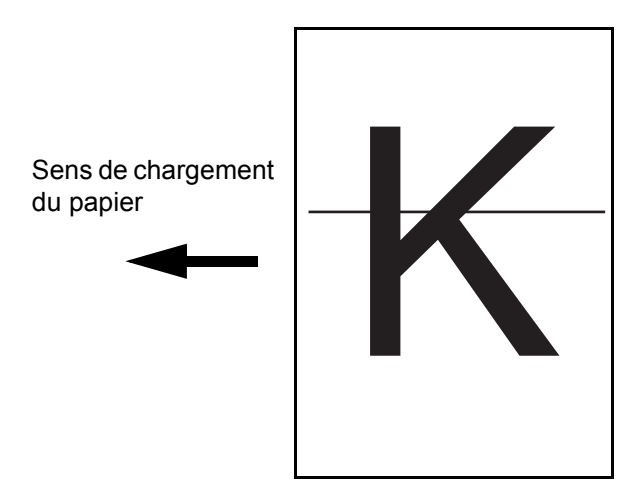

Le tableau ci-après répertorie les options disponibles.

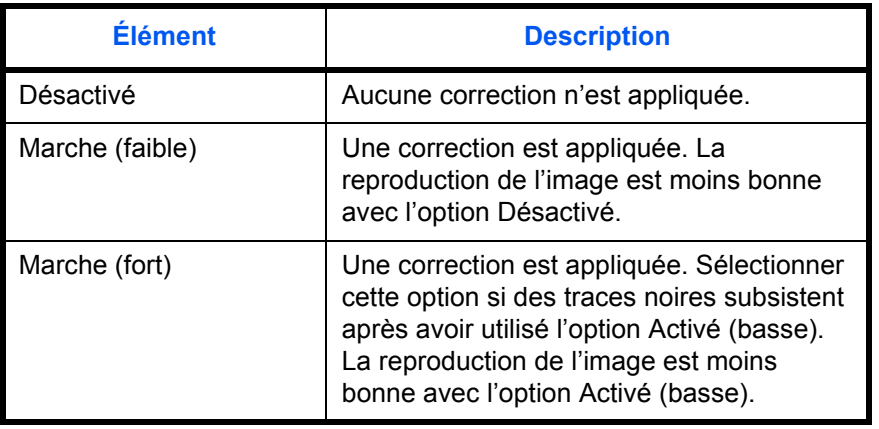

**REMARQUE :** L'utilisation de la correction des lignes noires fines peut nuire à la reproduction de caractères fins. Il est recommandé de conserver le réglage par défaut ([Désactivé]).

Procéder comme suit pour définir les options de correction des lignes noires.

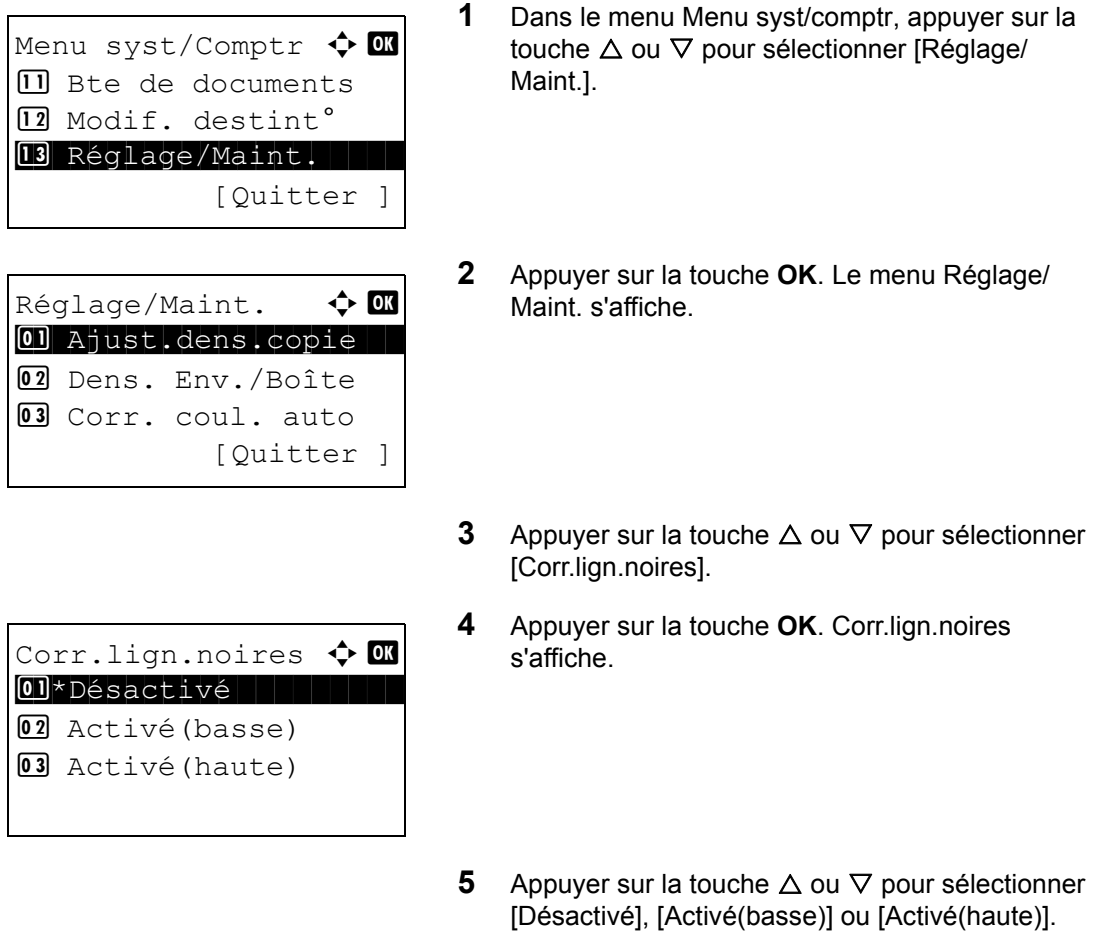

**6** Appuyer sur la touche **OK**. *Terminé.* s'affiche et l'écran revient au menu Réglage/Maint.

# <span id="page-352-0"></span>**Nettoyage laser (réglage du mode de nettoyage laser)**

Cette fonction définit le mode de nettoyage du laser. Lorsque la qualité de l'impression diminue, le nettoyer du laser peut rétablir la qualité d'impression.

Pour définir le paramètre du mode nettoyage laser, procéder comme suit.

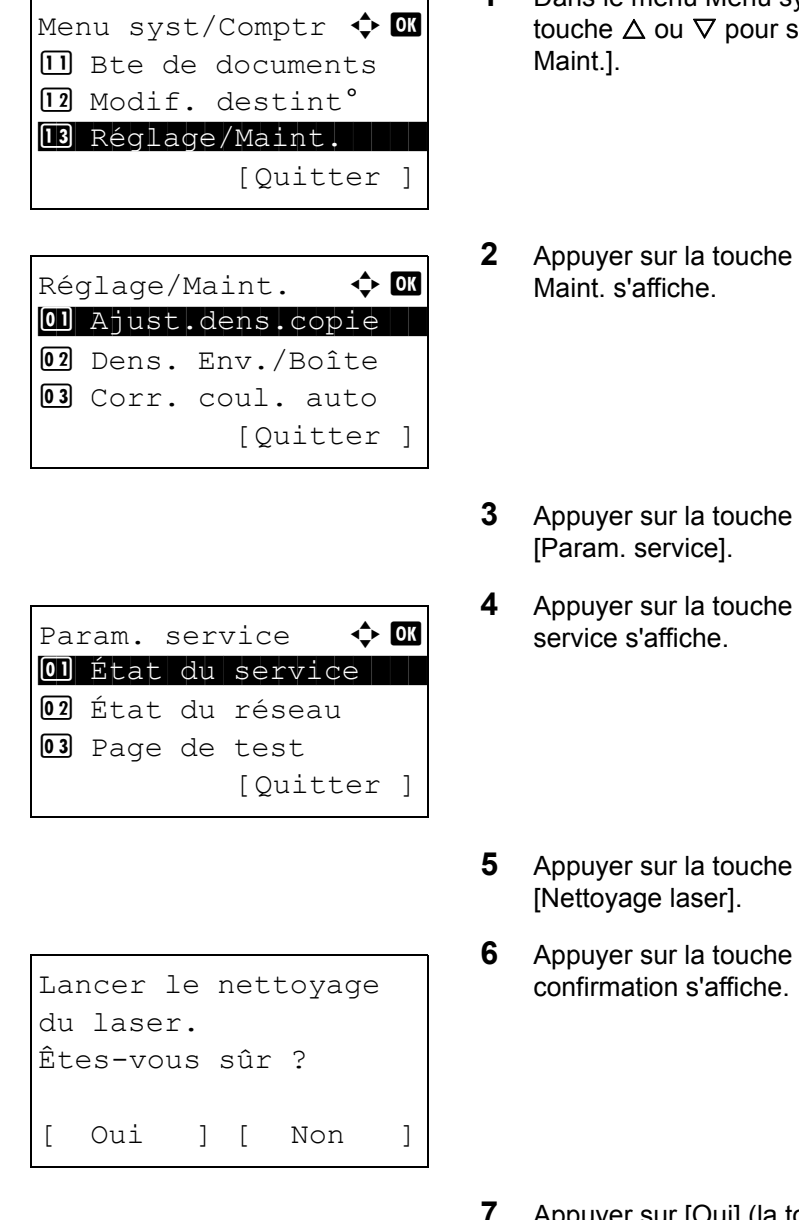

- **1** Dans le menu Menu syst/comptr, appuyer sur la électionner [Réglage/
- **2K.** Le menu Réglage/
- $\Delta$  ou  $\nabla$  pour sélectionner
- **AK.** Le menu Param.
- $\Delta$  ou  $\nabla$  pour sélectionner
- **OK.** Un écran de
- **7** Appuyer sur [Oui] (la touche **Sélection de gauche**). *Terminé.* s'affiche et l'écran revient au menu Réglage/Maint.

# <span id="page-353-0"></span>**Rafr. tambours (réglage du mode de rafraîchissement du tambour)**

Cette fonction définit le mode de rafraîchissement du tambour. Lorsque la qualité de l'impression diminue, le rafraîchissement du tambour peut rétablir la qualité d'impression.

Pour définir le paramètre du mode de rafraîchissement du tambour, procéder comme suit.

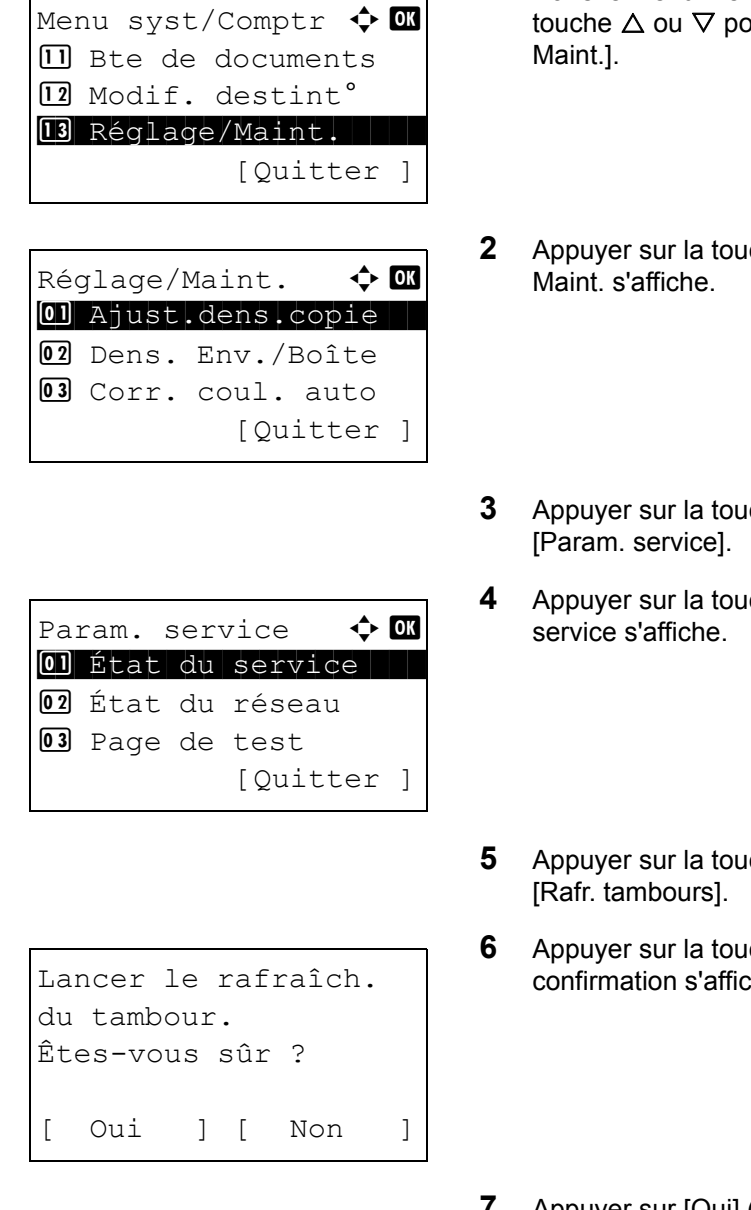

- **1** Dans le menu Menu syst/comptr, appuyer sur la our sélectionner [Réglage/
- che OK. Le menu Réglage/
- $\mathsf{che} \, \Delta$  ou  $\nabla$  pour sélectionner
- **4** Appuyer sur la touche **OK**. Le menu Param.
- $ch$ e  $\Delta$  ou  $\nabla$  pour sélectionner
- **che OK**. Un écran de  $the.$
- **7** Appuyer sur [Oui] (la touche **Sélection de gauche**). *Terminé.* s'affiche et l'écran revient au menu Réglage/Maint.

# <span id="page-354-0"></span>**Altitude Adj. (réglage de l'ajustement de l'altitude)**

Cette option définit le mode d'ajustement de l'altitude. Si la machine est utilisée à une altitude égale ou supérieure à 1500 m et que la qualité d'impression est détériorée, le paramètre du mode d'ajustement de l'altitude peut être utilisé pour rétablir la qualité d'impression.

Pour définir le paramètre d'ajustement de l'altitude, procéder comme suit.

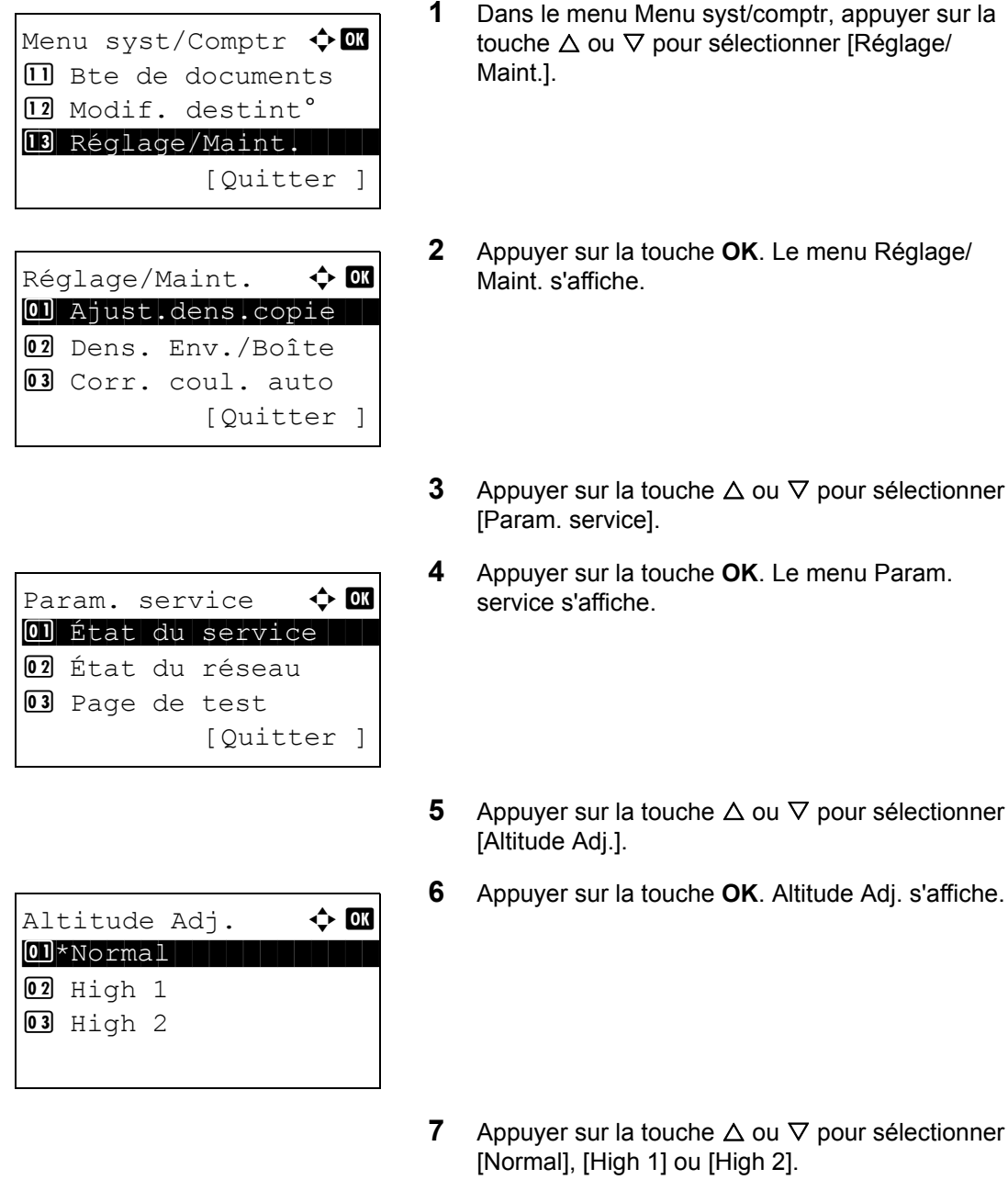

**8** Appuyer sur la touche **OK**. *Terminé.* s'affiche et l'écran revient au menu Réglage/Maint.

Adj. s'affiche.

# <span id="page-355-0"></span>**MC (paramètre de sortie du chargeur principal)**

Cette option définit la sortie du chargeur principal. Lorsque la qualité d'impression est détériorée, la sortie du chargeur principal peut être modifiée pour rétablir la qualité d'impression.

**REMARQUE :** Ce menu ne s'affiche que si [Altitude Adj. \(réglage de l'ajustement de l'altitude\) à la page 8-](#page-354-0) [113](#page-354-0) est réglé sur [Normal].

Pour définir le paramètre de sortie du chargeur principal, procéder comme suit.

**1** Dans le menu Menu syst/comptr, appuyer sur la touche  $\Delta$  ou  $\nabla$  pour sélectionner [Réglage/ Maint.]. **2** Appuyer sur la touche **OK**. Le menu Réglage/ Maint. s'affiche. **3** Appuyer sur la touche  $\triangle$  ou  $\nabla$  pour sélectionner [Param. service]. **4** Appuyer sur la touche **OK**. Le menu Param. service s'affiche. **5** Appuyer sur la touche  $\triangle$  ou  $\nabla$  pour sélectionner [MC]. **6** Appuyer sur la touche **OK**. MC s'affiche. **7** Appuyer sur la touche  $\triangle$  ou  $\nabla$  pour sélectionner [1] à [3]. **8** Appuyer sur la touche **OK**. *Terminé.* s'affiche et l'écran revient au menu Réglage/Maint. Menu syst/Comptr  $\bigoplus$   $\blacksquare$ **II** Bte de documents  $\boxed{12}$  Modif. destint° 13 Réglage/Maint. [Quitter ] Réglage/Maint.  $\boldsymbol{\varphi}$  ox 01 Ajust.dens.copie 02 Dens. Env./Boîte 03 Corr. coul. auto [Quitter ] Param. service  $\triangle$   $\blacksquare$ 01 État du service 02 État du réseau 03 Page de test [Quitter ] MC  $\bullet$  **b** or  $\boxed{01}$  1  $022$  $\boxed{03}$   $\times$  3  $\boxed{3}$ 

# **Date/Temporisation**

Les paramètres de la fonction Date/Temporisation sont les suivants :

- • [Date/heure](#page-356-0) ... [8-115](#page-356-0)
- • [Format de la date](#page-358-0) …[8-117](#page-358-0)
- • [Fuseau horaire](#page-359-0) …[8-118](#page-359-0)
- • [Heure d'été](#page-360-0) ...[8-119](#page-360-0)
- • [Correction d'erreur automatique](#page-361-0) …[8-120](#page-361-0)
- • [Mise en veille](#page-364-0) …[8-123](#page-364-0)
- • [Niveau de veille](#page-365-0) …[8-124](#page-365-0)
- • [Réinitialisation auto du panneau …8-126](#page-367-0)
- Temps inutilis. ...[8-129](#page-370-0)

**REMARQUE :** Si l'administration des connexions d'utilisateurs est activée, seul l'administrateur peut enregistrer des fonctions.

### <span id="page-356-0"></span>**Date/heure**

Définition de la date et de l'heure en fonction du lieu où la machine est utilisée. En cas d'utilisation de la fonction Envoi en E-mail, la date et l'heure définies à ce stade seront affichées dans l'en-tête.

**ATTENTION :** Ne pas oublier de configurer le fuseau horaire avant de configurer la date et l'heure.

Pour configurer la date et l'heure, procéder comme suit.

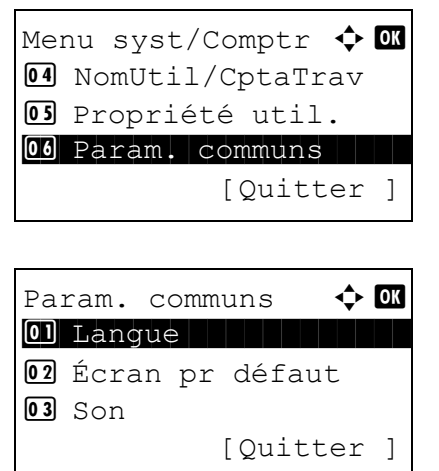

- **1** Dans le menu Menu syst/comptr, appuyer sur la touche  $\Delta$  ou  $\nabla$  pour sélectionner [Param. communs].
- **2** Appuyer sur la touche **OK**. Le menu Param. communs s'affiche.
- **3** Appuyer sur la touche  $\triangle$  ou  $\nabla$  pour sélectionner [Définition date] et appuyer sur la touche **OK**.

Login nom utilis <sup>.</sup> O \*\*\*\*\*\*\*\*\*\*\*\*\*\*\*\*\*\*\* Login mot passe [Connex. ] Définition date  $\triangle$   $\blacksquare$ 01 Date/Heure 02 Format de date 3 Déf. fuseau hor. [Ouitter ] Date/Heure  $\rightarrow \mathbb{R}$  Année Mois Jour \*2009\* 01 01

(Déf. fuseau

Date/Heure  $\qquad \qquad \Leftrightarrow \qquad$  OK Heure min Second **11 :**  $45: 50$ (Déf. fuseau

hor.:Tokyo)

hor.:Tokyo)

Lorsque vous effectuez la gestion de l'utilisateur et que vous n'êtes pas connecté, un écran de connexion s'affiche. Saisir ensuite le nom de connexion et le mot de passe pour se connecter.

**4** Le menu Définition date s'affiche.

- **5** Appuyer sur la touche  $\triangle$  ou  $\nabla$  pour sélectionner [Date/Heure].
- **6** Appuyer sur la touche **OK**. L'écran pour saisir la date de Date/Heure s'affiche.
- **7** Régler la date.

Appuyer sur la touche  $\triangleleft$  ou  $\triangleright$  pour passer à l'élément (Année/Mois/Jour) à saisir.

Appuyer sur la touche  $\Delta$  ou  $\nabla$  pour définir chaque élément.

- **8** Appuyer sur la touche **OK**. L'écran pour saisir l'heure de Date/Heure s'affiche.
- **9** Régler l'heure.

Appuyer sur la touche  $\triangleleft$  ou  $\triangleright$  pour passer à l'élément (Heure/min/Second) à saisir.

Appuyer sur la touche  $\Delta$  ou  $\nabla$  pour définir chaque élément.

**10** Appuyer sur la touche **OK**. *Terminé.* s'affiche et l'écran revient au menu Définition date.

**REMARQUE :** Si l'on tente de modifier la date/heure lorsqu'une application d'essai est en cours d'exécution, le message *Si vous changez la valeur Date/Heure, les tests ne seront pas disponibles. Êtesvous sûr ?* s'affiche. Pour modifier la date ou l'heure, appuyer sur [Oui] (la touche **Sélection de gauche**).

## <span id="page-358-0"></span>**Format de la date**

Cette fonction permet de sélectionner le format d'affichage de l'année, du mois et du jour. L'année est affichée en notation occidentale.

Pour sélectionner le format de la date, procéder comme suit.

Menu syst/Comptr  $\triangle$   $\blacksquare$ 4 NomUtil/CptaTrav 05 Propriété util. 00 Param. communs [Quitter ]

Param. communs  $\leftrightarrow$   $\Box$ 01 Langue 1 Langue 02 Écran pr défaut  $\overline{03}$  Son [Quitter ]

Login nom utilis  $\mathbb{C}$   $\mathbb{C}$ \*\*\*\*\*\*\*\*\*\*\*\*\*\*\*\*\*\*\*

Définition date  $\hat{\Phi}$  **or** 01 Date/Heure

02 Format de date 3 Déf. fuseau hor.

[Connex. ]

[Quitter ]

Login mot passe

- **1** Dans le menu Menu syst/comptr, appuyer sur la touche  $\Delta$  ou  $\nabla$  pour sélectionner [Param. communs].
- **2** Appuyer sur la touche **OK**. Le menu Param. communs s'affiche.

8

**3** Appuyer sur la touche  $\triangle$  ou  $\nabla$  pour sélectionner [Définition date] et appuyer sur la touche **OK**.

Lorsque vous effectuez la gestion de l'utilisateur et que vous n'êtes pas connecté, un écran de connexion s'affiche. Saisir ensuite le nom d'utilisateur et le mot de passe pour se connecter et appuyer sur [Connex.] (la touche **Sélection de droite**).

**4** Le menu Définition date s'affiche.

**5** Appuyer sur la touche  $\triangle$  ou  $\nabla$  pour sélectionner [Format de date].

Format de date  $\boxed{0}$ \*mm/ jj/ aaaa **02** JJ/ MM/ AAAA 3 AAAA/ MM/ JJ

- **6** Appuyer sur la touche **OK**. Format de date<br>  $\div$  **<b>a** s'affiche. s'affiche.
	- **7** Appuyer sur la touche  $\triangle$  ou  $\nabla$  pour sélectionner [MM/ JJ/ AAAA], [JJ/ MM/ AAAA] ou [AAAA/ MM/ JJ].
	- **8** Appuyer sur la touche **OK**. *Terminé.* s'affiche et l'écran revient au menu Définition date.

# <span id="page-359-0"></span>**Fuseau horaire**

Cette fonction permet de définir le décalage horaire par rapport à l'heure GMT.

Pour configurer le décalage horaire, procéder comme suit.

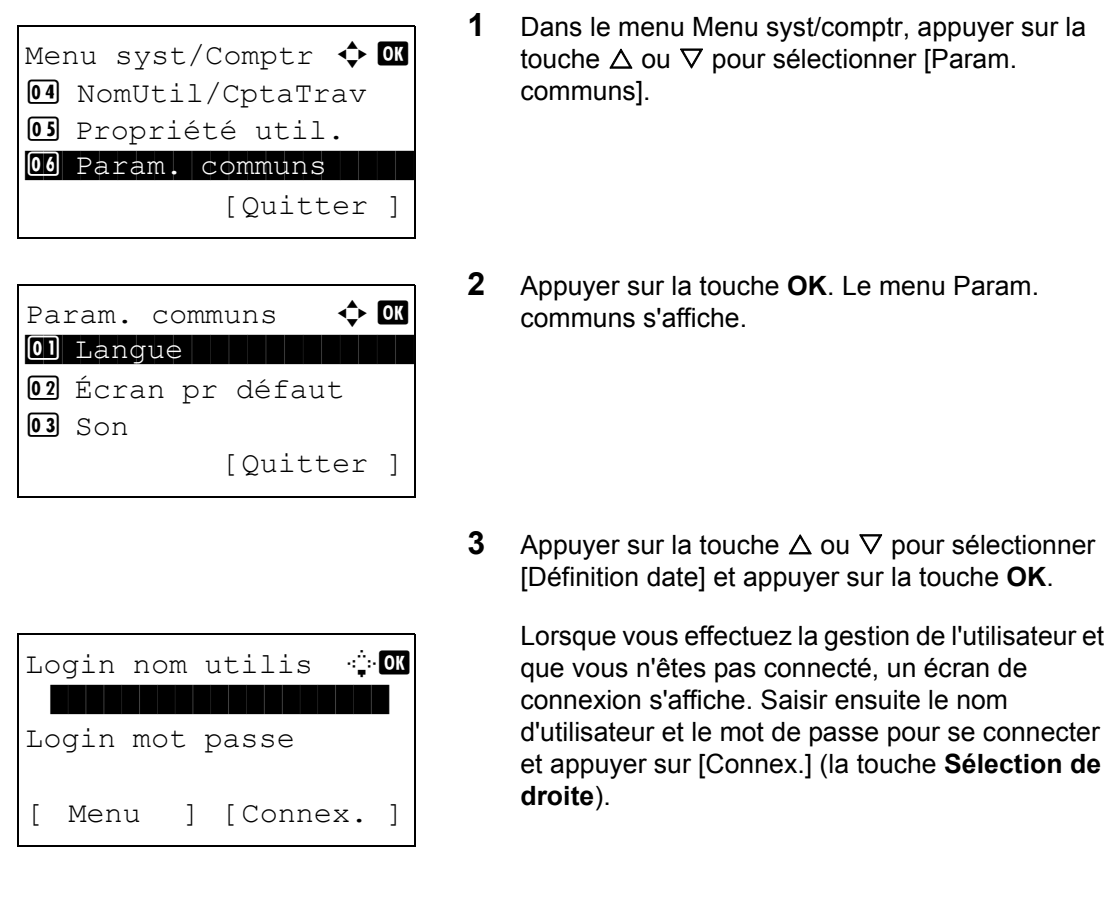
Définition date  $\bigoplus$  or 01 Date/Heure 02 Format de date 03 Déf. fuseau hor. [Quitter ]

Déf. fuseau hor.  $\boldsymbol{\Phi}$  on 01 -12:00 Internat.

 $02 -11:00$  Midway  $03 - 10:00$  Hawaii **4** Le menu Définition date s'affiche.

- **5** Appuyer sur la touche  $\triangle$  ou  $\nabla$  pour sélectionner [Déf. fuseau hor.].
- **6** Appuyer sur la touche **OK**. Déf. fuseau hor. s'affiche.
- **7** Appuyer sur la touche  $\triangle$  ou  $\nabla$  pour sélectionner votre lieu.
- **8** Appuyer sur la touche **OK**. *Terminé.* s'affiche et l'écran revient au menu Définition date.

**REMARQUE :** Si vous sélectionnez une région qui n'applique pas l'heure d'été, l'écran de réglage de l'heure d'été ne s'affiche pas.

## **Heure d'été**

Définir s'il faut appliquer ou non l'heure d'été à l'affichage de la date.

Pour régler l'heure d'été, procéder comme suit.

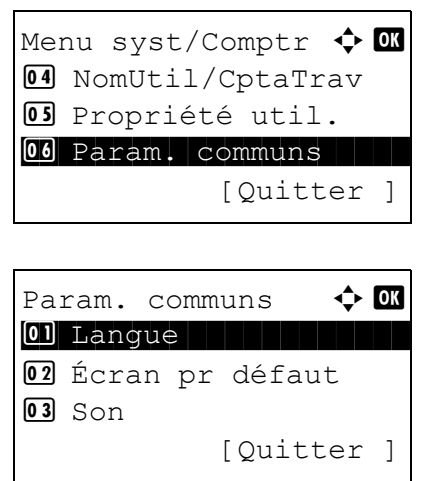

- **1** Dans le menu Menu syst/comptr, appuyer sur la touche  $\Delta$  ou  $\nabla$  pour sélectionner [Param. communs].
- **2** Appuyer sur la touche **OK**. Le menu Param. communs s'affiche.

Login nom utilis : 0 \*\*\*\*\*\*\*\*\*\*\*\*\*\*\*\*\*\*\* Login mot passe [ Menu ] [Connex. ]

Définition date  $\triangle$   $\blacksquare$ 02 Format de date 03 Déf. fuseau hor. 04 Heure d'été [Quitter ]

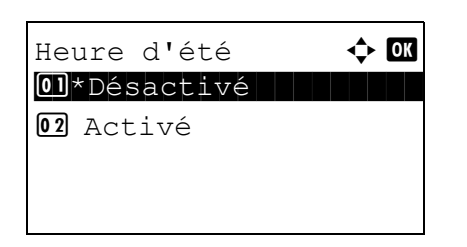

**3** Appuyer sur la touche  $\triangle$  ou  $\nabla$  pour sélectionner [Définition date] et appuyer sur la touche **OK**.

Lorsque vous effectuez la gestion de l'utilisateur et que vous n'êtes pas connecté, un écran de connexion s'affiche. Saisir ensuite le nom d'utilisateur et le mot de passe pour se connecter et appuyer sur [Connex.] (la touche **Sélection de droite**).

- **4** Le menu Définition date s'affiche.
- **5** Appuyer sur la touche  $\triangle$  ou  $\nabla$  pour sélectionner [Heure d'été].
- **6** Appuyer sur la touche **OK**. L'heure d'été s'affiche.
- **7** Appuyer sur la touche  $\triangle$  ou  $\nabla$  pour sélectionner [Désactivé] ou [Activé].
- **8** Appuyer sur la touche **OK**. *Terminé.* s'affiche et l'écran revient au menu Définition date.

# **Correction d'erreur automatique**

En cas d'erreur lors de l'impression, le travail s'arrête et attend une action de la part de l'utilisateur. Le mode Correction d'erreur automatique permet de corriger automatiquement l'erreur après un délai prédéfini.

Les erreurs suivantes peuvent être corrigées automatiquement.

Recto verso impossible sur ce papier. Erreur d'envoi. Connexion serveur d'authentification impossible. ID de compte incorrect. Le travail est annulé. Limite de compta.trav. dépassée. Impossible d'imprimer. Limite de compta.trav. dépassée. Impossible de numériser. Travail non stocké. Appuyer sur [OK]. Limite de compta.trav. dépassée. Le travail est annulé. Relève ss-adresse/capac.boîte dépassée. Le travail est annulé.

Mémoire pleine. Le trav. d'impression ne peut être terminé. Nombre maximum de pages numérisées. Le travail est annulé. Surcharge d'impression. Erreur KPDL. Erreur de mémoire USB. Le travail est annulé. Pas de copies multi. Appuyer sur [OK].

### **Activation/désactivation de la correction d'erreur automatique**

Sélectionner l'utilisation ou non de la correction d'erreur automatique.

Pour configurer l'option de correction d'erreur automatique, procéder comme suit.

Menu syst/Comptr  $\bigoplus$   $\blacksquare$ 4 NomUtil/CptaTrav 05 Propriété util. 06 Param. communs [Quitter ]

Login nom utilis : 0

Param. tempor.  $\boldsymbol{\varphi}$  or 01 Temp.Corr.Erreur

02 Tempor. veille 03 Tempo. réinit.

Login mot passe

Param. communs  $\mathbf{\hat{\cdot}}$  ox 01 Langue 02 Écran pr défaut  $\boxed{03}$  Son

[Ouitter ]

[Connex. ]

[Quitter ]

- **1** Dans le menu Menu syst/comptr, appuyer sur la touche  $\Delta$  ou  $\nabla$  pour sélectionner [Param. communs].
- **2** Appuyer sur la touche **OK**. Le menu Param. communs s'affiche.
- **3** Appuyer sur la touche  $\triangle$  ou  $\nabla$  pour sélectionner [Param. tempor.] et appuyer sur la touche **OK**.

- **4** Le menu Param. tempor. s'affiche.
- **5** Appuyer sur la touche  $\triangle$  ou  $\nabla$  pour sélectionner [Corr.Erreur auto].

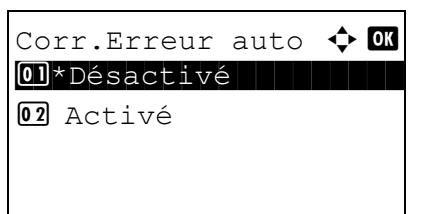

- **6** Appuyer sur la touche **OK**. Corr.Erreur auto s'affiche.
- **7** Appuyer sur la touche  $\triangle$  ou  $\nabla$  pour sélectionner [Désactivé] ou [Activé].
- **8** Appuyer sur la touche **OK**. *Terminé.* s'affiche et l'écran revient au menu Param. tempor.

#### **Temporisation de correction d'erreur**

Si l'option [Activé] est sélectionnée pour Corr.Erreur auto, cette fonction permet de définir le délai d'attente avant la correction automatique des erreurs. Le délai varie de 5 à 495 secondes (toutes les cinq secondes). Le réglage par défaut est *30* secondes.

Si le délai est 0, les erreurs ne sont pas affichées.

**REMARQUE :** Si l'option [Désactivé] est sélectionnée pour *Corr.Erreur auto*, l'affichage de l'heure n'apparaît pas.

Pour configurer le délai de correction d'erreur automatique, procéder comme suit.

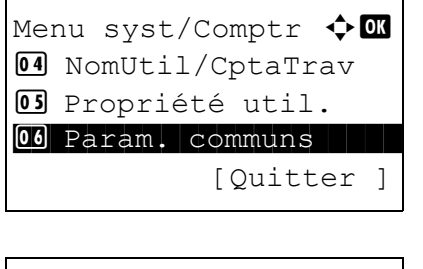

Param. communs  $\Leftrightarrow \mathbf{0}$ 01 Langue 1 Luis 1 Luis 1 Luis 1 Luis 1 Luis 1 Luis 1 Luis 1 Luis 1 Luis 1 Luis 1 Luis 1 Luis 1 Luis 1 Luis 1 02 Écran pr défaut  $\boxed{03}$  Son [Quitter ]

Login nom utilis : 0

[Connex. ]

Login mot passe

- **1** Dans le menu Menu syst/comptr, appuyer sur la touche  $\Delta$  ou  $\nabla$  pour sélectionner [Param. communs].
- **2** Appuyer sur la touche **OK**. Le menu Param. communs s'affiche.
- **3** Appuyer sur la touche  $\triangle$  ou  $\nabla$  pour sélectionner [Param. tempor.] et appuyer sur la touche **OK**.

**4** Le menu Param. tempor. s'affiche. **5** Appuyer sur la touche  $\triangle$  ou  $\nabla$  pour sélectionner [Temp.Corr.Erreur]. **6** Appuyer sur la touche **OK**. Temp.Corr.Erreur Param. tempor.  $\blacklozenge$  or 01 Temp.Corr.Erreur 02 Tempor. veille 03 Tempo. réinit. [Quitter ]

s'affiche.

- **7** Appuyer sur la touche  $\triangle$  ou  $\nabla$  pour définir le délai de correction des erreurs. Définir le délai en secondes avant la correction des erreurs. Il n'est pas possible d'utiliser les touches numériques pour entrer cette valeur.
- **8** Appuyer sur la touche **OK**. *Terminé.* s'affiche et l'écran revient au menu Param. tempor.

## **Mise en veille**

Définir le délai avant la veille automatique. Le délai varie de 1 à 240 minutes (toutes les minutes).

Pour configurer le délai de mise en veille automatique, procéder comme suit. Le réglage par défaut est *1* minute.

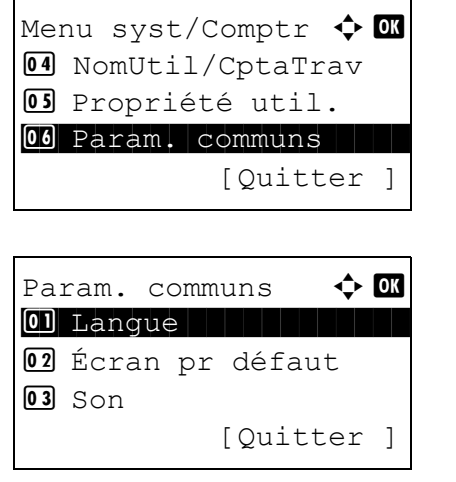

Temp.Corr.Erreur \* OK  $(5 - 495)$ 

**11 30** sec.

- **1** Dans le menu Menu syst/comptr, appuyer sur la touche  $\Delta$  ou  $\nabla$  pour sélectionner [Param. communs].
- **2** Appuyer sur la touche **OK**. Le menu Param. communs s'affiche.
- **3** Appuyer sur la touche  $\triangle$  ou  $\nabla$  pour sélectionner [Param. tempor.] et appuyer sur la touche **OK**.

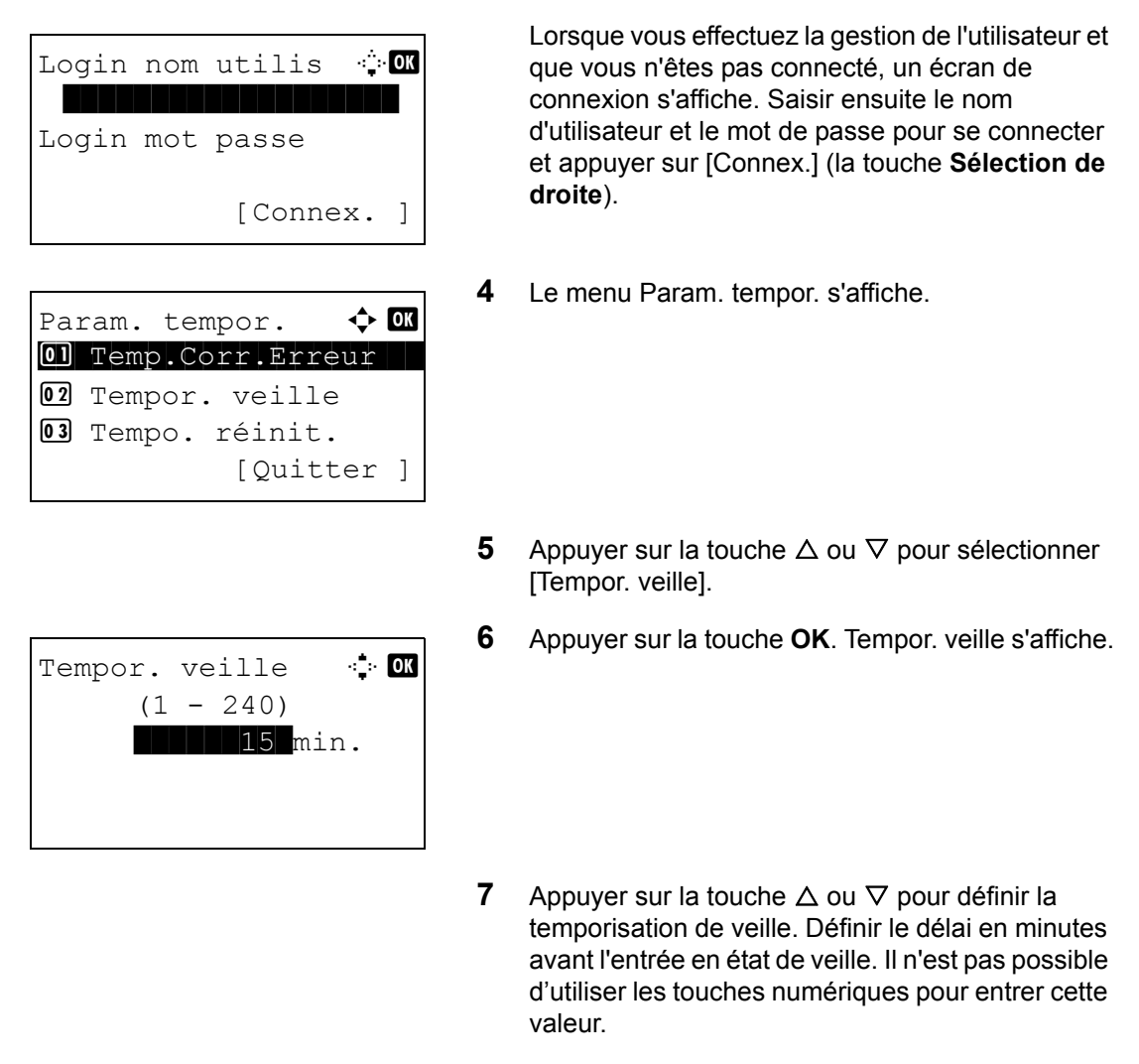

**8** Appuyer sur la touche **OK**. *Terminé.* s'affiche et l'écran revient au menu Param. tempor.

## **Niveau de veille**

Les paramètres détaillés peuvent être sélectionnés pour le mode veille. Les paramètres détaillés du mode veille sont appelés mode économie d'énergie. Lorsqu'une fonction est réglée en mode économie d'énergie et que la fonction envoie des données à la machine, la machine n'exécute pas cette fonction. Lorsque la reprise rapide est spécifiée, la machine sort du mode veille dès qu'elle reçoit des données, quel que soit le type.

Exemple : Lorsque des données d'impression sont envoyées à partir d'un ordinateur connecté via USB

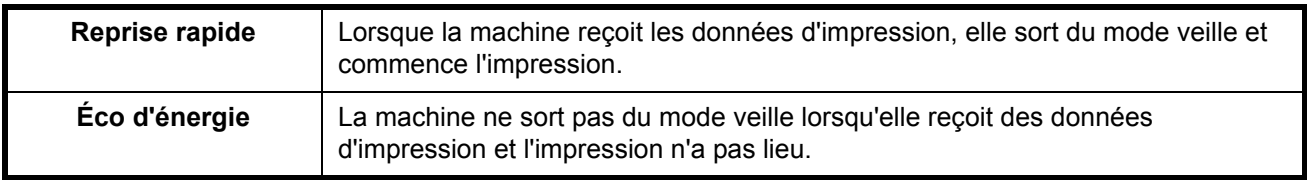

**REMARQUE :** Sur un produit avec la fonction fax, le paramètre est réglé sur Reprise rapide.

Pour configurer le niveau de veille, procéder comme suit.

Menu syst/Comptr a b 4 NomUtil/CptaTrav 5 Propriété util. \*\*\*\*\*\*\*\*\*\*\*\*\*\*\*\*\*\*\*\*\* [Quitter ] 6 Param. communs Param. communs a b

01 Langue 1 Luis 1 Luis 1 Luis 1 Luis 1 Luis 1 Luis 1 Luis 1 Luis 1 Luis 1 Luis 1 Luis 1 Luis 1 Luis 1 Luis 1 02 Écran pr défaut

[Ouitter ]

 $03$  Son

**1** Dans le menu Menu syst/comptr, appuyer sur la touche  $\Delta$  ou  $\nabla$  pour sélectionner [Param. communs].

- **2** Appuyer sur la touche **OK**. Le menu Param. communs s'affiche.
- **3** Appuyer sur la touche  $\triangle$  ou  $\nabla$  pour sélectionner [Param. tempor.] et appuyer sur la touche **OK**.

Lorsque vous effectuez la gestion de l'utilisateur et que vous n'êtes pas connecté, un écran de connexion s'affiche. Saisir ensuite le nom d'utilisateur et le mot de passe pour se connecter et appuyer sur [Connex.] (la touche **Sélection de droite**).

8

- **4** Le menu Param. tempor. s'affiche.
- **5** Appuyer sur la touche  $\triangle$  ou  $\nabla$  pour sélectionner [Niveau de veille].
- **6** Appuyer sur la touche **OK**. Niveau de veille s'affiche.
- **7** Appuyer sur la touche  $\triangle$  ou  $\nabla$  pour sélectionner [Reprise rapide] ou [Éco d'énergie].

Login nom utilis  $\mathbb{C}$ Login mot passe [Connex. ]

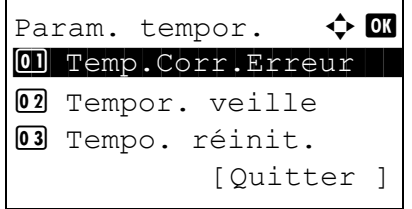

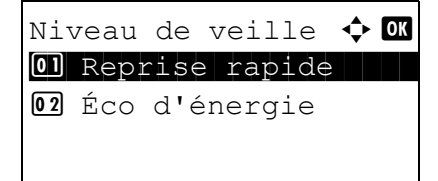

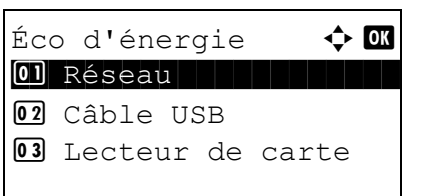

- **8** Sélectionner [Reprise rapide] et appuyer sur la touche **OK**. *Terminé.* s'affiche et le menu des paramètres de la minuterie s'affiche. Sélectionner [Éco d'énergie] et appuyer sur la touche **OK**. L'écran des paramètres détaillés du mode économie d'énergie s'affiche.
- **9** Appuyer sur la touche  $\triangle$  ou  $\nabla$  pour sélectionner la fonction souhaitée pour l'économie d'énergie.

Les fonctions pouvant être définies sont les suivantes :

- Réseau
- Câble USB
- Lecteur de carte
- Disque RAM
- NIC
- **10** Appuyer sur la touche **OK**. L'écran de réglage de chaque fonction s'affiche.

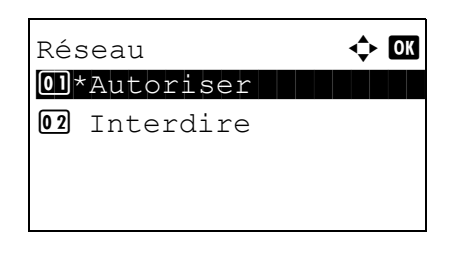

- **11** Appuyer sur la touche  $\triangle$  ou  $\nabla$  pour sélectionner [Autoriser] ou [Interdire] pour l'économie d'énergie. Lorsque [Autoriser] est réglé pour une fonction et que cette fonction envoie des données à la machine qui se trouve en mode économie d'énergie, la machine n'exécute pas la fonction.
- **12** Appuyer sur la touche **OK**. *Terminé.* s'affiche et l'écran revient au menu Param. tempor.

## **Réinitialisation auto du panneau**

Si aucun travail n'est effectué durant un certain temps, cette fonction réinitialise automatiquement les paramètres et restaure les valeurs par défaut.

**REMARQUE :** Se reporter à la [page 8-29](#page-270-0) pour plus d'informations sur les paramètres par défaut.

#### **Activation/désactivation de la réinitialisation automatique du panneau**

Sélectionner l'utilisation ou non de la réinitialisation automatique du panneau.

Pour configurer la réinitialisation automatiquement du panneau, procéder comme suit. Le réglage par défaut est *Activé*.

Menu syst/Comptr  $\Diamond$  or 4 NomUtil/CptaTrav 05 Propriété util. 06 Param. communs [Quitter ]

Param. communs  $\leftrightarrow \mathbb{R}$ 01 Langue 1 Luis 1 Luis 1 Luis 1 Luis 1 Luis 1 Luis 1 Luis 1 Luis 1 Luis 1 Luis 1 Luis 1 Luis 1 Luis 1 Luis 1 02 Écran pr défaut  $\boxed{03}$  Son [Quitter ]

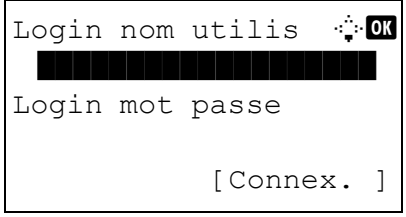

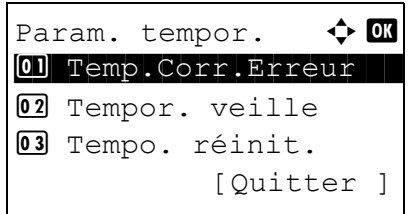

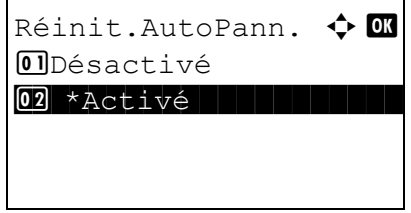

- **1** Dans le menu Menu syst/comptr, appuyer sur la touche  $\Delta$  ou  $\nabla$  pour sélectionner [Param. communs].
- **2** Appuyer sur la touche **OK**. Le menu Param. communs s'affiche.
- **3** Appuyer sur la touche  $\triangle$  ou  $\nabla$  pour sélectionner [Param. tempor.] et appuyer sur la touche **OK**.

- **4** Le menu Param. tempor. s'affiche.
- **5** Appuyer sur la touche  $\triangle$  ou  $\nabla$  pour sélectionner [Réinit.AutoPann.].
- **6** Appuyer sur la touche **OK**. Réinit.AutoPann. s'affiche.
- **7** Appuyer sur la touche  $\triangle$  ou  $\nabla$  pour sélectionner [Désactivé] ou [Activé].
- **8** Appuyer sur la touche **OK**. *Terminé.* s'affiche et l'écran revient au menu Param. tempor.

### **Temporisation de la réinitialisation du panneau**

 $\overline{03}$  Son

Si l'option [Activé] a été sélectionnée dans *Réinit. auto du panneau*, cette fonction permet de définir le délai d'attente avant la *Réinit. auto du panneau*. Le délai varie de 5 à 495 secondes (toutes les cinq secondes). Le réglage par défaut est *90* secondes.

**REMARQUE :** Si l'option [Désactivé] est sélectionnée dans *Réinit. auto du panneau*, l'affichage de l'heure n'apparaît pas.

Pour configurer le délai de réinitialisation, procéder comme suit.

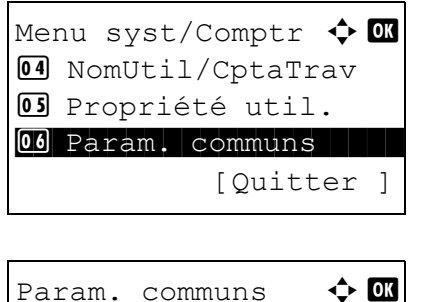

[Quitter ]

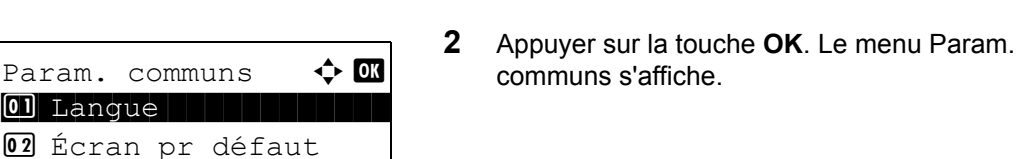

communs].

Login nom utilis  $\mathbb{C}$   $\mathbb{C}$ \*\*\*\*\*\*\*\*\*\*\*\*\*\*\*\*\*\*\* Login mot passe [Connex. ]

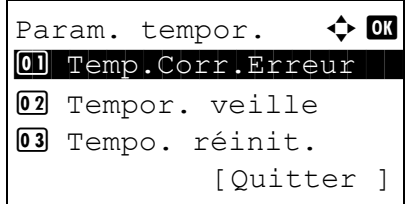

**3** Appuyer sur la touche  $\triangle$  ou  $\nabla$  pour sélectionner [Param. tempor.] et appuyer sur la touche **OK**.

**1** Dans le menu Menu syst/comptr, appuyer sur la touche  $\Delta$  ou  $\nabla$  pour sélectionner [Param.

- **4** Le menu Param. tempor. s'affiche.
- **5** Appuyer sur la touche  $\triangle$  ou  $\nabla$  pour sélectionner [Tempo. réinit.].

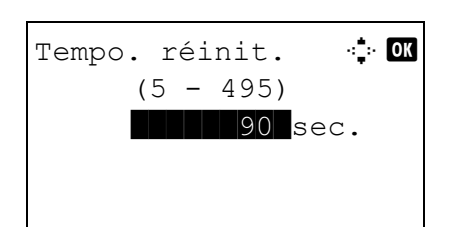

- **6** Appuyer sur la touche **OK**. Tempo. réinit. s'affiche.
- **7** Appuyer sur la touche  $\triangle$  ou  $\nabla$  pour définir la temporisation de réinitialisation du panneau. Définir le délai en secondes avant la réinitialisation de l'écran sur le panneau. Il n'est pas possible d'utiliser les touches numériques pour entrer cette valeur.
- **8** Appuyer sur la touche **OK**. *Terminé.* s'affiche et l'écran revient au menu Param. tempor.

# **Temps inutilis.**

Cette fonction permet de spécifier la période d'interdiction.

Pour configurer le temps inutilisable, procéder comme suit.

Menu syst/Comptr  $\Diamond$  OK 4 NomUtil/CptaTrav <sup>05</sup> Propriété util. 06 Param. communs [Quitter ] Param. communs  $\leftrightarrow$   $\blacksquare$ 01 Langue 02 Écran pr défaut  $\boxed{03}$  Son [Quitter ] Login nom utilis  $\mathbb{R}$ \*\*\*\*\*\*\*\*\*\*\*\*\*\*\*\*\*\*\* Login mot passe [Connex. ]

- **1** Dans le menu Menu syst/comptr, appuyer sur la touche  $\Delta$  ou  $\nabla$  pour sélectionner [Param. communs].
- **2** Appuyer sur la touche **OK**. Le menu Param. communs s'affiche.
- **3** Appuyer sur la touche  $\triangle$  ou  $\nabla$  pour sélectionner [Param. tempor.] et appuyer sur la touche **OK**.

Lorsque vous effectuez la gestion de l'utilisateur et que vous n'êtes pas connecté, un écran de connexion s'affiche. Saisir ensuite le nom d'utilisateur et le mot de passe pour se connecter et appuyer sur [Connex.] (la touche **Sélection de droite**).

*8-129*

Param. tempor.  $\blacklozenge$  or 01 Temp.Corr.Erreur 02 Tempor. veille 03 Tempo. réinit. [Quitter ]

Temps inutilis.  $\boldsymbol{\varphi}$  or 07 Désactivé 08 Activé [Quitter ]

Heure début  $\rightarrow \mathbb{R}$  Heure min **11:** 45 (Heure actu. 11:45)

Heure de fin  $\mathbf \Phi \mathbf \mathbf \Xi$  Heure min  $\blacksquare$  07: 00 (Heure actu. 11:45)

**4** Le menu Param. tempor. s'affiche.

- **5** Appuyer sur la touche  $\triangle$  ou  $\nabla$  pour sélectionner [Temps inutilis.].
- **6** Appuyer sur la touche **OK**. Temps inutilis. s'affiche.
- **7** Appuyer sur la touche  $\triangle$  ou  $\nabla$  pour sélectionner [Activé].
- **8** Appuyer sur la touche **OK**. Heure de début s'affiche.
- **9** Appuyer sur la touche  $\triangle$  ou  $\nabla$  ou sur les touches numériques pour définir l'heure de début.
- **10** Appuyer sur la touche **OK**. Heure de fin s'affiche.
- **11** Appuyer sur la touche  $\triangle$  ou  $\nabla$  ou sur les touches numériques pour définir l'heure de fin.
- **12** Appuyer sur la touche **OK**. Code déblocage s'affiche.
- **13** Appuyer sur la touche  $\triangle$  ou  $\nabla$  ou sur les touches numériques pour définir le code de déblocage.
- **14** Appuyer sur la touche **OK**. *Terminé.* s'affiche et l'écran revient au menu Param. tempor.

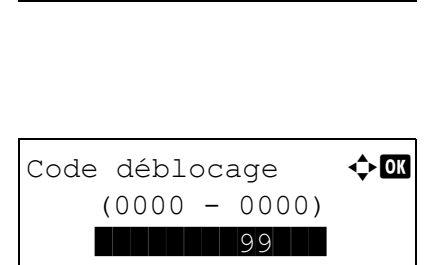

*8-130*

# **Modification de destinations (carnet d'adresses/ajout de touches uniques)**

Enregistrer les destinations fréquemment utilisées dans le Carnet d'adresses ou sous les touches uniques. Les destinations enregistrées peuvent être modifiées. Les destinations sont disponibles dans les fonctions Envoi en E-mail, Envoi vers dossier et Transmission Fax.

## <span id="page-372-0"></span>**Ajout d'une destination individuelle**

Il est possible d'enregistrer 100 adresses individuelles maximum. Chaque adresse peut comporter des informations telles que le nom du destinataire, l'adresse e-mail, le chemin du dossier sur le serveur FTP, le chemin du dossier sur l'ordinateur et le numéro de fax.

### **REMARQUE :**

- Si l'administration des connexions d'utilisateurs est activée, seul l'administrateur peut modifier les destinataires dans le Carnet d'adresses. Pour plus de détails, se reporter au KYOCERA COMMAND CENTER Operation Guide.
- Pour plus de détails sur la saisie de caractères, se reporter à la section Méthode de saisie de caractères à [la page Annexe-8.](#page-493-0)

Pour enregistrer un nouveau contact individuel, procéder comme suit.

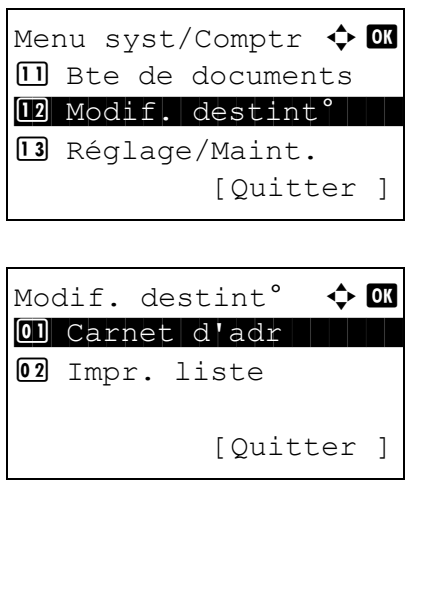

- **1** Dans le menu Menu syst/comptr, appuyer sur la touche  $\Delta$  ou  $\nabla$  pour sélectionner [Modif. destint°].
- **2** Appuyer sur la touche **OK**. Le menu Modif. destint° s'affiche.
- **3** Appuyer sur la touche  $\triangle$  ou  $\nabla$  pour sélectionner [Carnet d'adr].
- Carnet d'adr  $\qquad \qquad \Leftrightarrow \qquad \blacksquare$ k Design in de sign l Fiala **2** Maury [ Menu ]
- **4** Appuyer sur la touche **OK**. L'écran de liste Carnet d'adr s'affiche.

8

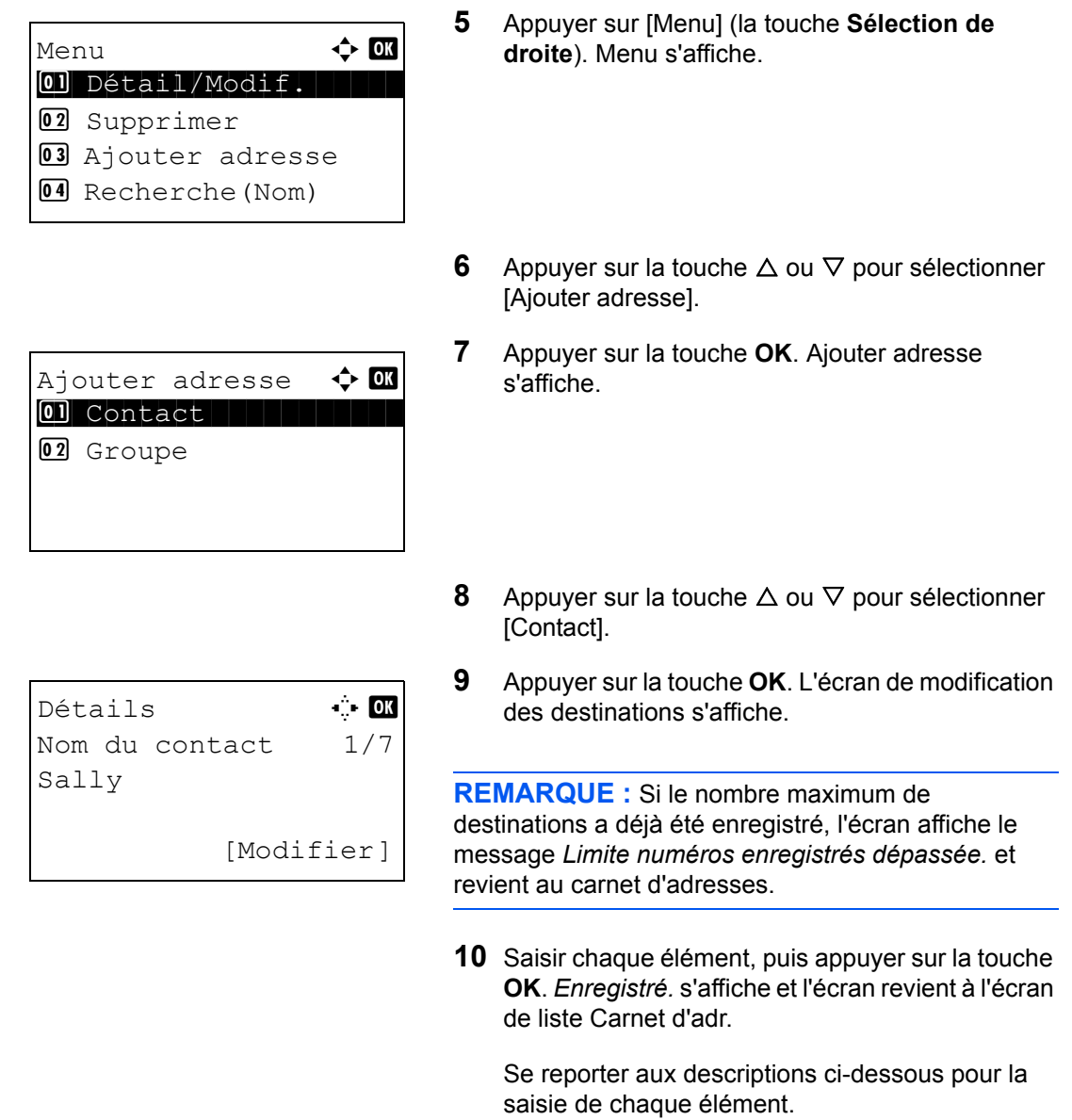

## **Saisie du nom de contact**

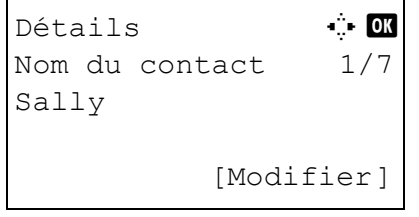

**1** Appuyer sur la touche  $\triangleleft$  ou  $\triangleright$  pour sélectionner [Nom du contact].

Nom du contact  $\ddot{\bullet}$  **OK** Sally\* S ABC [ Texte ]

**Saisie d'adresse e-mail**

# Détails **C C**  $\Delta$ Adresse E-mail 4/7 t maury@kyoceramita... [Modifier]

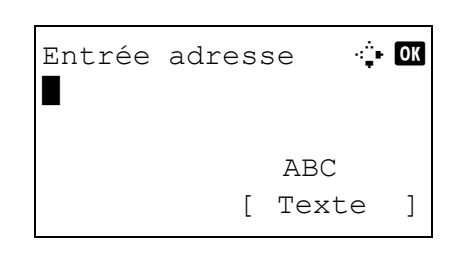

- **2** Appuyer sur [Modifier] (la touche **Sélection de droite**). Un écran de saisie s'affiche.
- **3** Saisir le nom du contact.

Lors de la création d'un nouveau nom de contact, le numéro d'adresse attribué à la destination est déjà saisi.

- **4** Appuyer sur la touche **OK**. Le nom du contact est enregistré.
- **1** Appuyer sur la touche  $\triangleleft$  ou  $\triangleright$  pour afficher l'adresse e-mail.
- **2** Appuyer sur [Modifier] (la touche **Sélection de droite**). Un écran de saisie s'affiche.

8

**3** Saisir l'adresse e-mail.

**REMARQUE :** Le destinataire peut être spécifié à l'aide du Carnet d'adresses ou des touches uniques. Se reporter à la section Spécification de la [destination à la page 3-44.](#page-141-0)

**4** Appuyer sur la touche **OK**. L'adresse e-mail est enregistrée.

# **Saisie d'adresse de dossier (SMB/FTP)**

## **Adresse Dossier (SMB)**

Le tableau suivant décrit les informations à saisir.

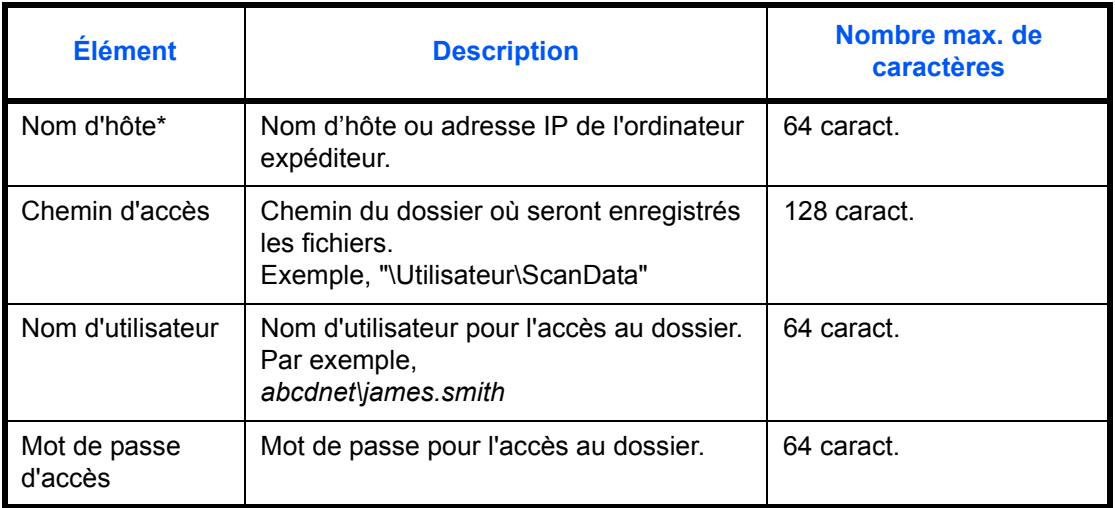

Si le numéro de port spécifié est différent du port par défaut (139), utiliser le format "Nom d'hôte : numéro de port" (exemple, Nom d'hôte SMB : 140).

## **Adresse Dossier (FTP)**

Le tableau suivant décrit les informations à saisir.

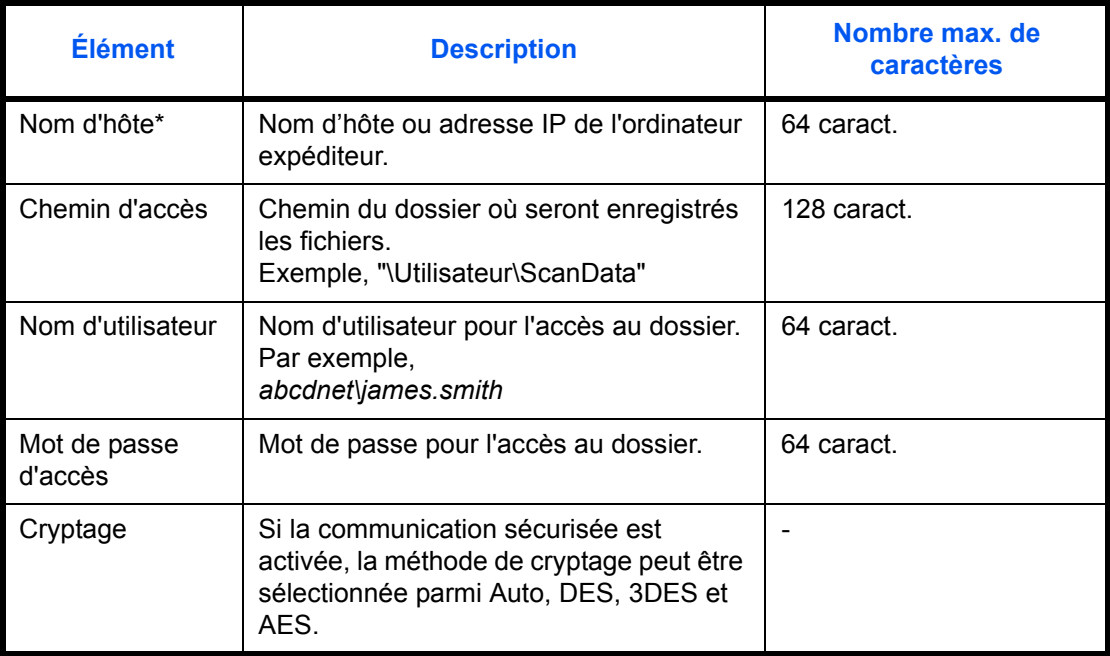

Si le numéro de port spécifié est différent du port par défaut (21), utiliser le format "Nom d'hôte : numéro de port" (exemple, Nom d'hôte FTP : 140).

8

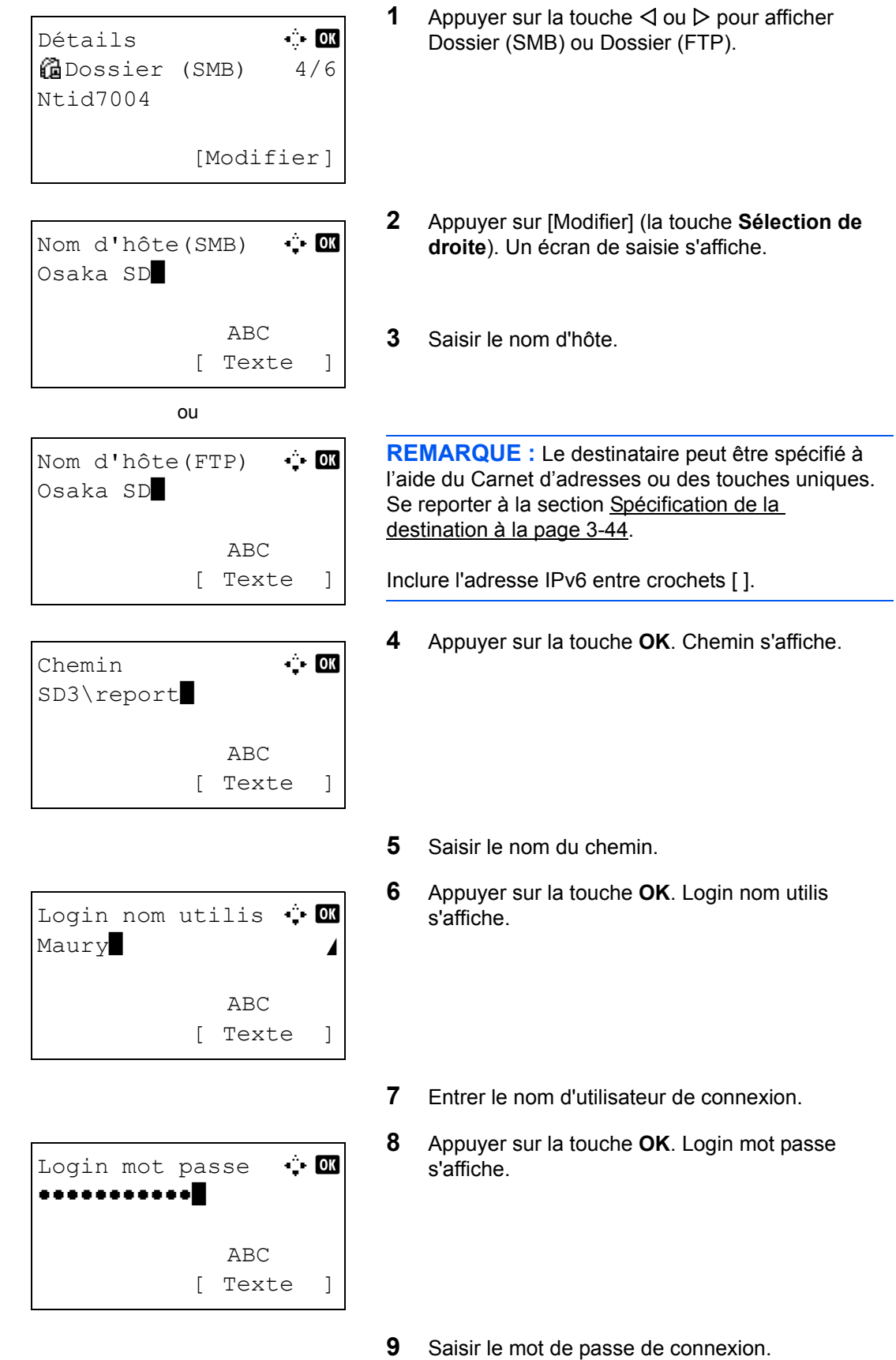

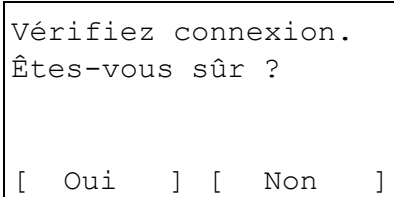

Confirm dest  $\bigoplus$  $\boxtimes$ Morgan@kyoceramita...

[Quitter ]

 $0.667640000$ **ii**0667741234

**10** Appuyer sur la touche OK. Un écran de confirmation s'affiche.

**REMARQUE :** Si l'écran de confirmation de la saisie d'une nouvelle destination [\(page 8-72](#page-313-0)) est réglé sur [Activé], des écrans pour confirmer le nom d'hôte et le nom du chemin saisis s'affichent. Saisir à nouveau le même nom d'hôte et le même nom de chemin et appuyer sur la touche **OK** sur les écrans respectifs.

**11** Appuyer sur [Oui] (la touche **Sélection de gauche**). La machine établi une connexion avec la destination saisie.

Si la connexion réussit, *Connecté.* s'affiche à l'écran. Appuyer sur [OK] (la touche **Sélection de droite**). *Terminé.* s'affiche et l'adresse du dossier (SMB/FTP) est enregistrée.

Si la connexion échoue, *Connexion impossible.* s'affiche. Appuyer sur [OK] (la touche **Sélection de droite**). L'écran illustré à l'étape 2 s'affiche à nouveau. Vérifier et saisir à nouveau la destination.

#### **Numéro d'adresse**

Le numéro d'adresse est un identificateur de destination. Lors de la création d'une nouvelle destination, le numéro d'adresse inutilisé le plus petit est automatiquement attribué. Il est possible de sélectionner un numéro parmi 100 pour les contacts individuels et 20 pour les groupes.

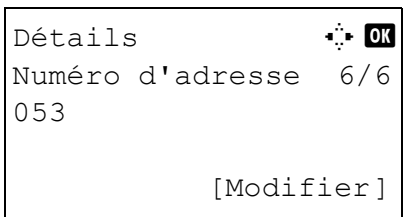

**1** Appuyer sur la touche  $\triangleleft$  ou  $\triangleright$  pour afficher Numéro d'adresse.

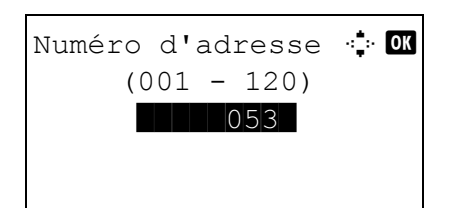

- **2** Appuyer sur [Modifier] (la touche **Sélection de droite**). Un écran de saisie s'affiche.
- **3** Appuyer sur la touche  $\triangle$  ou  $\nabla$  ou sur les touches numériques pour saisir le numéro d'adresse.
- **4** Appuyer sur la touche **OK**. Le numéro d'adresse est enregistré.

**REMARQUE :** Si le numéro d'adresse saisi est déjà enregistré, l'écran affiche le message *Ce numéro d'adresse est déjà enregistré.* et revient à l'écran de l'étape 2.

# <span id="page-378-0"></span>**Ajout d'un groupe**

Compiler deux individus ou plus dans un groupe. Les désignations du groupe peuvent être ajoutées en même temps. Lors de l'ajout d'un groupe, il est possible d'ajouter 20 groupes maximum au carnet d'adresses.

**REMARQUE :** Si l'administration des connexions d'utilisateurs est activée, seul l'administrateur peut modifier les destinataires dans le Carnet d'adresses.

Avant d'ajouter un groupe au carnet d'adresses, il est impératif d'ajouter d'abord les contacts individuels qui seront inclus dans le groupe. Il est possible d'enregistrer dans un groupe 100 destinations en E-mail, 100 destinations en Fax et un total de 10 destinations en FTP et SMB.

Pour enregistrer un groupe, procéder comme suit.

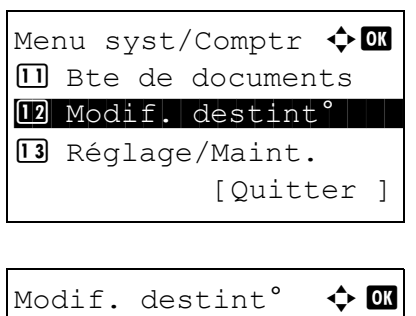

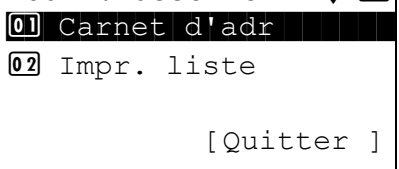

- **1** Dans le menu Menu syst/comptr, appuyer sur la touche  $\Delta$  ou  $\nabla$  pour sélectionner [Modif. destint°].
- **2** Appuyer sur la touche **OK**. Le menu Modif. destint° s'affiche.
- **3** Appuyer sur la touche  $\triangle$  ou  $\nabla$  pour sélectionner [Carnet d'adr].

8

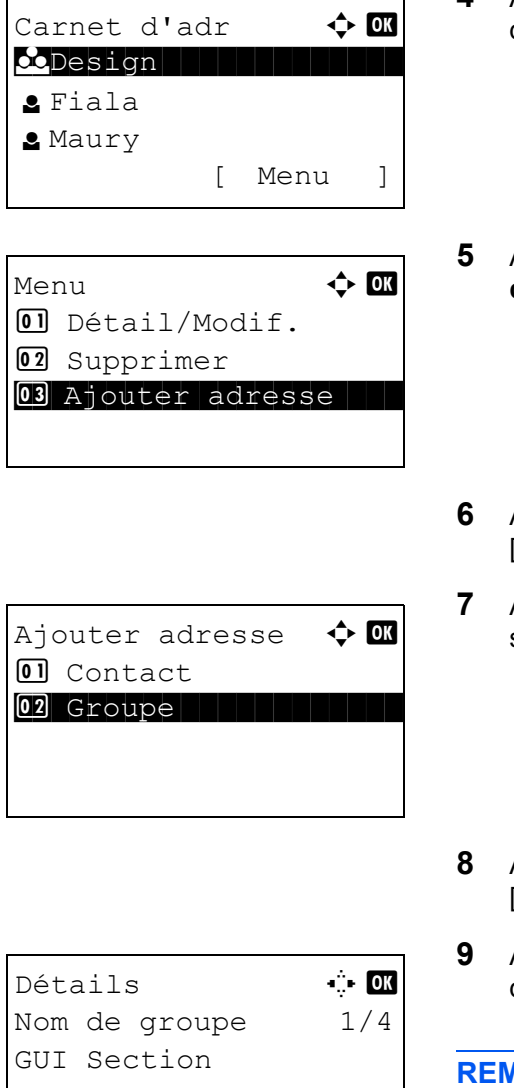

[Modifier]

- **4** Appuyer sur la touche **OK**. L'écran de liste Carnet d'adr s'affiche.
- **5** Appuyer sur [Menu] (la touche **Sélection de droite**). Menu s'affiche.
- Appuyer sur la touche  $\Delta$  ou  $\nabla$  pour sélectionner [Ajouter adresse].
- **7** Appuyer sur la touche **OK**. Ajouter adresse s'affiche.
- Appuyer sur la touche  $\Delta$  ou  $\nabla$  pour sélectionner [Groupe].
- **9** Appuyer sur la touche **OK**. L'écran de modification des groupes s'affiche.

**RARQUE :** Si le nombre maximum de groupes a déjà été enregistré, l'écran affiche le message *Limite numéros enregistrés dépassée.* et revient au carnet d'adresses.

**10** Saisir chaque élément, puis appuyer sur la touche **OK**. *Enregistré.* s'affiche et l'écran revient à l'écran de liste Carnet d'adr.

Se reporter aux descriptions ci-dessous pour la saisie de chaque élément.

#### **Saisie du nom de groupe**

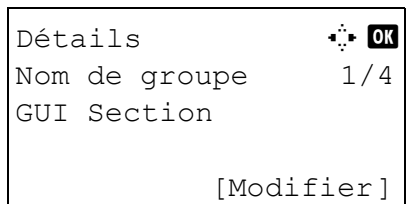

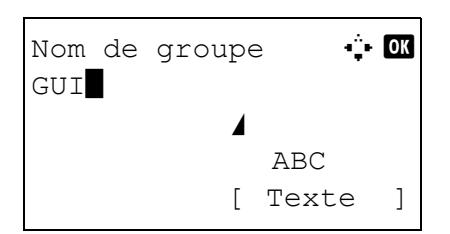

- **1** Appuyer sur la touche  $\triangleleft$  ou  $\triangleright$  pour afficher Nom de groupe.
- **2** Appuyer sur [Modifier] (la touche **Sélection de droite**). Un écran de saisie s'affiche.
- **3** Saisir le nom du groupe.

Lors de la création d'un nouveau nom de groupe, le numéro d'adresse attribué à la destination est déjà saisi.

- **4** Appuyer sur la touche **OK**. Le nom du groupe est enregistré.
- **1** Appuyer sur la touche  $\triangleleft$  ou  $\triangleright$  pour afficher Membre groupe.
- **2** Appuyer sur [Modifier] (la touche **Sélection de droite**). La liste des destinations enregistrées pour le groupe s'affiche.
- **3** Appuyer sur [Menu] (la touche **Sélection de droite**). Le menu de modification du groupe s'affiche.
- **4** Appuyer sur la touche  $\triangle$  ou  $\nabla$  pour sélectionner [Ajouter un mbre].

## **Saisie d'un membre du groupe**

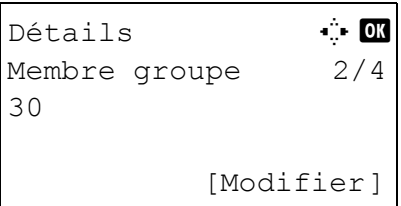

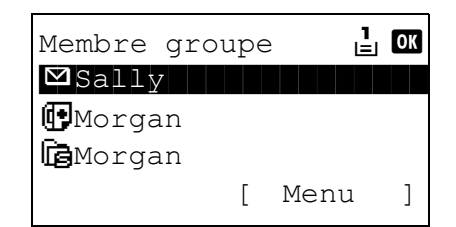

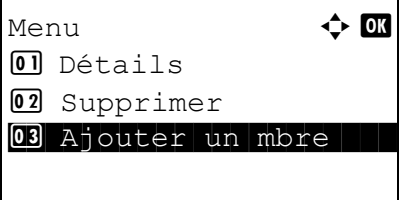

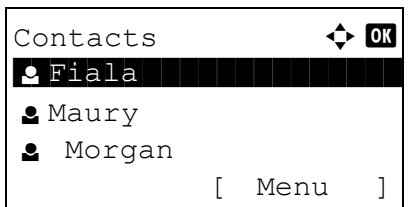

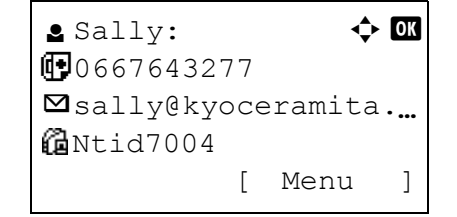

**5** Appuyer sur la touche **OK**. La liste des destinations enregistrées dans le carnet d'adresses s'affiche.

**REMARQUE :** Si 100 membres ont déjà été enregistrés dans le groupe, l'écran affiche le message *Limite numéros enregistrés dépassée.* et revient au membre du groupe.

- **6** Appuyer sur la touche  $\triangle$  ou  $\nabla$  pour sélectionner la destination à ajouter au groupe.
- **7** Appuyer sur la touche **OK**. L'adresse d'envoi enregistrée pour la destination sélectionnée s'affiche.
- **8** Appuyer sur la touche  $\triangle$  ou  $\nabla$  pour sélectionner l'adresse d'envoi.
- **9** Appuyer sur la touche **OK**.
- **10** Appuyer sur la touche **Retour** pour revenir aux détails.
- **11** Utiliser la touche  $\triangleleft$  ou  $\triangleright$  pour vérifier si le groupe a été défini correctement.
- **12** Appuyer sur la touche **OK**. Le groupe est alors ajouté au carnet d'adresses.

**REMARQUE :** Si la destination individuelle sélectionnée a déjà été enregistrée pour le groupe, l'écran affiche le message *Cette adr. est déjà enregistrée.* et revient à l'écran de l'étape 7.

## **Suppression d'un membre du groupe**

Pour supprimer un membre enregistré pour un groupe, procéder comme suit.

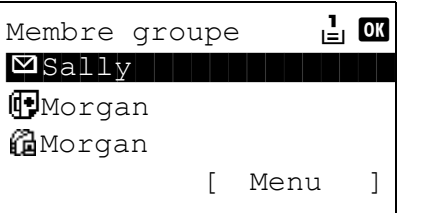

- **1** Lorsque Membre groupe est affiché, appuyer sur [Modifier] (la touche **Sélection de droite**). La liste des destinations enregistrées pour le groupe s'affiche.
- **2** Appuyer sur la touche  $\triangle$  ou  $\nabla$  pour sélectionner la destination à supprimer.

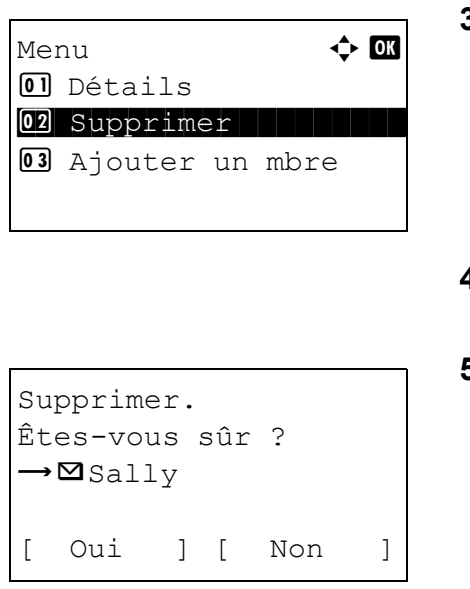

- **3** Appuyer sur [Menu] (la touche **Sélection de droite**). Le menu de modification du groupe s'affiche.
- **4** Appuyer sur la touche  $\triangle$  ou  $\nabla$  pour sélectionner [Supprimer].
- **5** Appuyer sur la touche **OK**. Un message de confirmation s'affiche.
- **6** Appuyer sur [Oui] (la touche **Sélection de gauche**). *Terminé.* s'affiche et l'écran revient au menu Membre groupe.

#### **Saisir du numéro d'adresse**

Le numéro d'adresse est un identificateur de destination. Lors de la création d'une nouvelle destination, le numéro d'adresse inutilisé le plus petit est automatiquement attribué. Il est possible de sélectionner un numéro parmi 100 pour les contacts individuels et 20 pour les groupes.

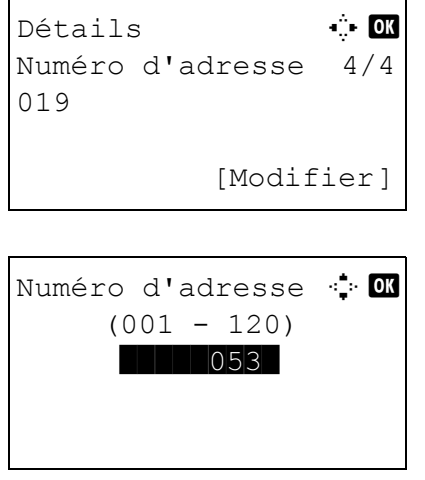

- **1** Appuyer sur la touche  $\triangleleft$  ou  $\triangleright$  pour afficher Numéro d'adresse.
- **2** Appuyer sur [Modifier] (la touche **Sélection de droite**). Un écran de saisie s'affiche.
- **3** Appuyer sur la touche  $\triangle$  ou  $\nabla$  ou sur les touches numériques pour saisir le numéro d'adresse.
- **4** Appuyer sur la touche **OK**. Le numéro d'adresse est enregistré.

**REMARQUE :** Si le numéro d'adresse saisi est déjà enregistré, l'écran affiche le message *Ce numéro d'adresse est déjà enregistré.* et revient à l'écran de l'étape 2.

8

# **Modification d'une destination**

Modifier/supprimer les destinations (individuelles) ajoutées au carnet d'adresses.

Pour modifier une destination, procéder comme suit.

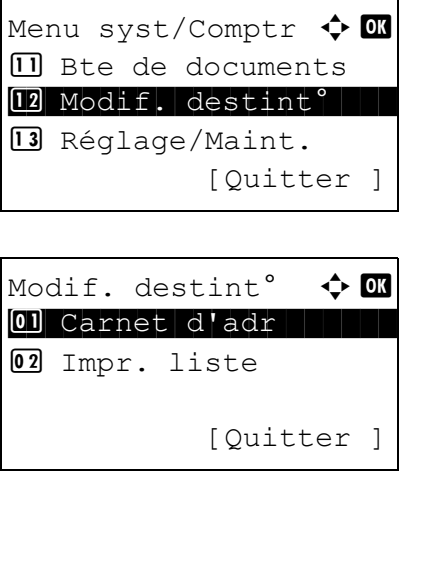

Carnet d'adr  $\Phi$   $\mathbf{R}$  $\infty$ Design in den konstantin

[ Menu ]

l Fiala **2** Maury

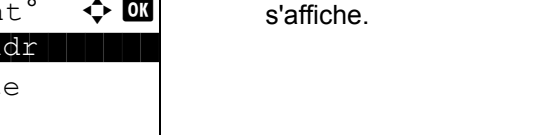

**3** Appuyer sur la touche  $\triangle$  ou  $\nabla$  pour sélectionner [Carnet d'adr].

**2** Appuyer sur la touche **OK**. Le menu Modif. destint°

**1** Dans le menu Menu syst/comptr, appuyer sur la touche  $\Delta$  ou  $\nabla$  pour sélectionner [Modif. destint°].

**4** Appuyer sur la touche **OK**. L'écran de liste Carnet d'adr s'affiche.

- Menu  $\uparrow$  or 01 Détail/Modif. 02 Supprimer **03** Ajouter adresse <sup>04</sup> Recherche (Nom)
	- Détails **A b** Nom du contact 1/7 Sally [Modifier]
- **5** Appuyer sur la touche  $\triangle$  ou  $\nabla$  pour sélectionner la destination à modifier.
- **6** Appuyer sur [Menu] (la touche **Sélection de droite**). Menu s'affiche.
- **7** Appuyer sur la touche  $\triangle$  ou  $\nabla$  pour sélectionner [Détail/Modif.].
- **8** Appuyer sur la touche **OK**. L'écran de modification de la destination sélectionnée s'affiche.

L'illustration représente l'écran lorsqu'une destination individuelle est sélectionnée.

**9** Modifier les éléments selon les besoins.

Pour la méthode de modification de chaque élément, se reporter aux sections [Ajout d'une](#page-372-0)  [destination individuelle à la page 8-131](#page-372-0) et Ajout [d'un groupe à la page 8-137.](#page-378-0)

- **10** Après avoir terminé la modification, appuyer sur la touche **OK**. Un écran de confirmation s'affiche.
- **11** Appuyer sur [Oui] (la touche **Sélection de gauche**). *Enregistré.* s'affiche et l'écran revient à l'écran de liste Carnet d'adr.

## **Ajout d'une destination à une touche unique**

Cette machine possède 11 touches unique permettant d'enregistrer 2 destinations par touche.

Les touches uniques sont disposées comme suit :

Remplacer.

 $\rightarrow \boxtimes$  Sally

Êtes-vous sûr ?

[ Oui ] [ Non ]

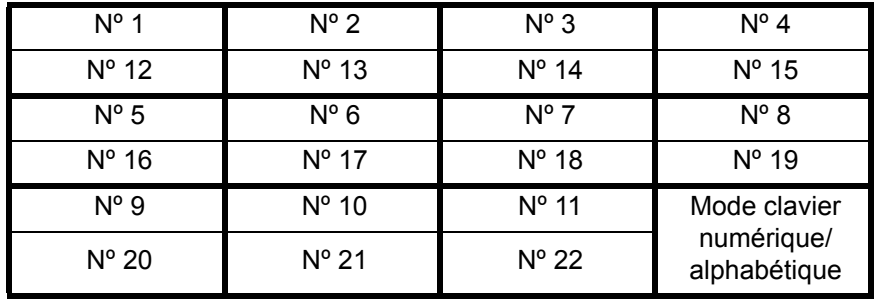

**REMARQUE :** Se reporter à la section [Touche unique à la page 3-3](#page-100-0) pour leur utilisation.

#### **Enregistrement d'une nouvelle destination**

Pour enregistrer une destination sur une touche unique, procéder comme suit.

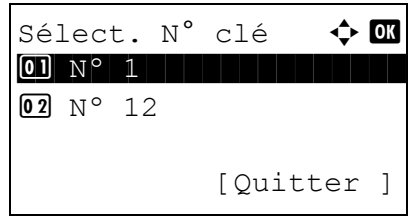

**1** Dans l'écran de base, appuyer sur la touche unique sous laquelle enregistrer la destination et la tenir enfoncée pendant au moins 2 secondes. Sél. jeu touches s'affiche.

L'illustration représente l'écran lorsque la touche Nº 1/Nº 12 est tenue enfoncée.

**2** Appuyer sur la touche  $\triangle$  ou  $\nabla$  pour sélectionner le numéro de touche sous laquelle enregistrer la destination.

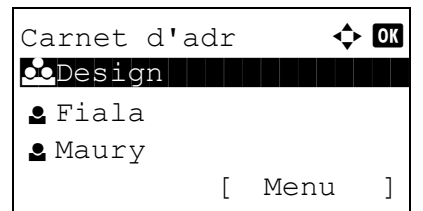

- **3** Appuyer sur la touche **OK**. L'écran de liste Carnet d'adr s'affiche.
- **4** Appuyer sur la touche  $\triangle$  ou  $\nabla$  pour sélectionner la destination à enregistrer.

**REMARQUE :** Pour effectuer une recherche dans le carnet d'adresses, se reporter à la section [Recherche](#page-142-0)  [dans le carnet d'adresses à la page 3-45](#page-142-0).

**5** Appuyer sur la touche **OK**. La destination sélectionnée est enregistrée sous la touche unique. *Enregistré.* s'affiche et l'écran revient à l'écran de base.

## **Modification d'une touche unique**

Modifier/supprimer les destinations ajoutées à la touche unique.

Pour modifier une touche unique, procéder comme suit.

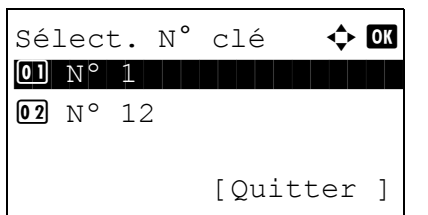

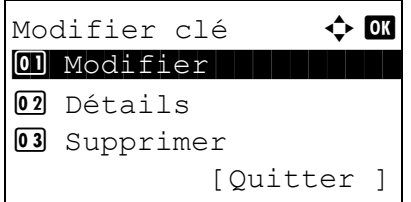

**1** Dans l'écran de base, appuyer sur la touche unique pour laquelle modifier la destination et la tenir enfoncée pendant au moins 2 secondes. Sél. jeu touches s'affiche.

L'illustration représente l'écran lorsque la touche Nº 1/Nº 12 est tenue enfoncée.

- **2** Appuyer sur la touche  $\triangle$  ou  $\nabla$  pour sélectionner le numéro de touche dont la destination doit être modifiée.
- **3** Appuyer sur la touche **OK**. Modifier clé s'affiche.

**REMARQUE :** Si rien n'est stocké sur une touche unique, l'écran de modification de la touche ne s'affiche pas et l'écran du carnet d'adresse s'affiche à la place. Passer à l'étape 6.

**4** Appuyer sur la touche  $\triangle$  ou  $\nabla$  pour sélectionner [Modifier].

**REMARQUE :** Si [Supprimer] est sélectionné ici, il est possible de supprimer l'enregistrement de la destination après avoir appuyé sur la touche **OK**. En cas d'appui sur [Oui] (la touche **Sélection de gauche**) dans l'écran qui s'affiche, le message *Terminé.* s'affiche et l'enregistrement de la destination est supprimé.

- **5** Appuyer sur la touche **OK**. L'écran de liste Carnet d'adr s'affiche.
- **6** Appuyer sur la touche  $\triangle$  ou  $\nabla$  pour sélectionner la nouvelle destination à enregistrer.

**REMARQUE :** Pour effectuer une recherche dans le carnet d'adresses, se reporter à la section Recherche [dans le carnet d'adresses à la page 3-45](#page-142-0).

- **7** Appuyer sur la touche **OK**. Un écran de confirmation s'affiche.
- **8** Appuyer sur [Oui] (la touche **Sélection de gauche**). La destination sélectionnée est enregistrée sous la touche unique et remplace la destination existante. *Enregistré.* s'affiche et l'écran revient à l'écran de base.

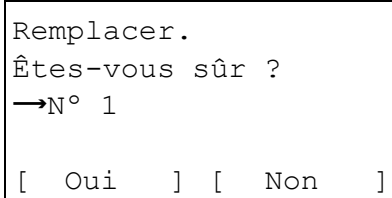

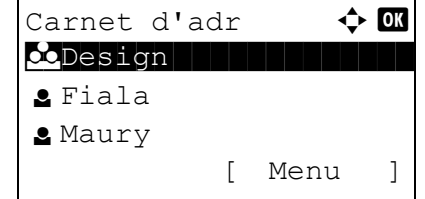

# <span id="page-387-0"></span>**Redémarrage du système**

Cette fonction permet de redémarrer la machine sans la mettre hors tension. Elle permet de résoudre les problèmes d'instabilité. (Comme un redémarrage ordinateur.)

Pour redémarrer le système, procéder comme suit.

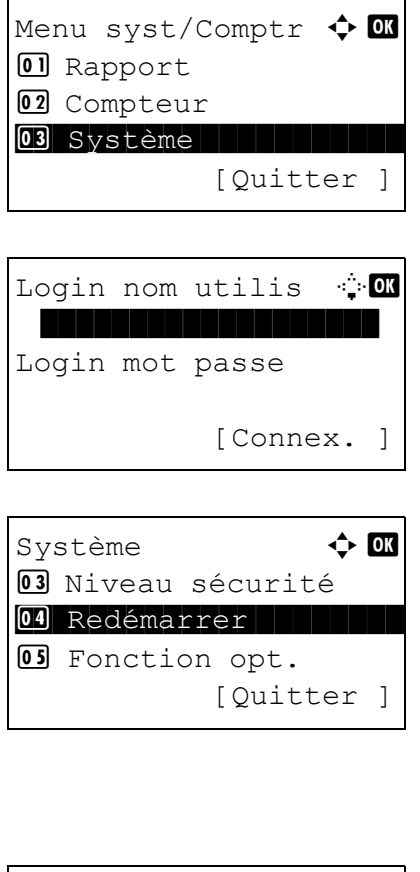

**1** Dans le menu Menu syst/comptr, appuyer sur la touche  $\Delta$  ou  $\nabla$  pour sélectionner [Système], puis appuyer sur la touche **OK**.

Lorsque vous effectuez la gestion de l'utilisateur et que vous n'êtes pas connecté, un écran de connexion s'affiche. Saisir ensuite le nom d'utilisateur et le mot de passe pour se connecter et appuyer sur [Connex.] (la touche **Sélection de droite**).

- **2** Le menu Système s'affiche.
- **3** Appuyer sur la touche  $\triangle$  ou  $\nabla$  pour sélectionner [Redémarrer].
- Redémarrer. Êtes-vous sûr ? [ Oui ] [ Non ]
- **4** Appuyer sur la touche **OK**. Un écran de confirmation s'affiche.
- **5** Appuyer sur [Oui] (la touche **Sélection de gauche**). La machine est redémarrée.

En cas d'appui sur [Non] (la touche **Sélection de droite**), la machine ne redémarre pas et l'écran revient au menu Système.

# **Paramètres réseau**

Les paramètres réseau suivants sont disponibles.

- • [Configuration d'interface LAN](#page-388-0) …[8-147](#page-388-0)
- Configuration TCP/IP (IPv4) ...8-148
- • [Configuration TCP/IP \(IPv6\) …8-148](#page-389-1)
- • [Configuration NetWare](#page-391-0) …[8-150](#page-391-0)
- • [Configuration AppleTalk](#page-392-0) …[8-151](#page-392-0)
- • [Configuration de numérisation WSD](#page-394-0) …[8-153](#page-394-0)
- • [Configuration de l'impression WSD](#page-395-0) […8-154](#page-395-0)
- • [Détail protocole](#page-396-0) …[8-155](#page-396-0)

**REMARQUE :** Après la configuration de tous les paramètres réseau, mettre la machine hors tension (**OFF**), puis à nouveau sous tension (**ON**). Ceci est obligatoire pour que les paramètres soient pris en compte !

# <span id="page-388-0"></span>**Configuration d'interface LAN**

Spécifier les paramètres de l'interface LAN à utiliser. Le réglage par défaut est *Auto*.

Pour sélectionner l'interface, procéder comme suit.

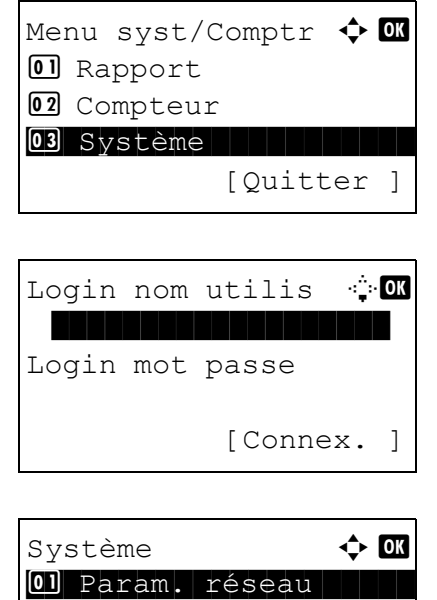

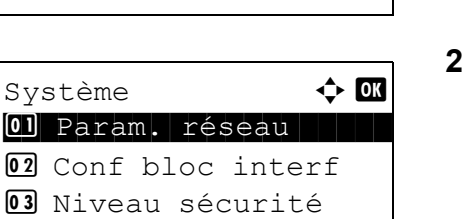

[Quitter ]

**1** Dans le menu Menu syst/comptr, appuyer sur la touche  $\Delta$  ou  $\nabla$  pour sélectionner [Système], puis appuyer sur la touche **OK**.

Lorsque vous effectuez la gestion de l'utilisateur et que vous n'êtes pas connecté, un écran de connexion s'affiche. Saisir ensuite le nom d'utilisateur et le mot de passe pour se connecter et appuyer sur [Connex.] (la touche **Sélection de droite**).

- **2** Le menu Système s'affiche.
- **3** Appuyer sur la touche  $\triangle$  ou  $\nabla$  pour sélectionner [Param. réseau].

8

Param. réseau  $\qquad \qquad \bullet \quad \blacksquare$  $\textcircled{\texttt{il}}\text{-}\text{Config}.$  TCP/IP 02 NetWare 03 AppleTalk

Interface LAN  $\leftrightarrow$   $\blacksquare$ 01 \* Auto 02 10Base-Half 03 10Base-Full

- **4** Appuyer sur la touche **OK**. Le menu Param. réseau s'affiche.
- **5** Appuyer sur la touche  $\triangle$  ou  $\nabla$  pour sélectionner [Interface LAN].
- **6** Appuyer sur la touche **OK**. Interface LAN s'affiche.

**7** Appuyer sur la touche  $\triangle$  ou  $\nabla$  pour sélectionner l'interface LAN désirée.

Les interfaces LAN disponibles sont les suivantes :

- Auto 10Base-Half 10Base-Full 100Base-Half 100Base-Full
- **8** Appuyer sur la touche **OK**. *Terminé.* s'affiche et l'écran revient au menu Param. réseau.

# <span id="page-389-0"></span>**Configuration TCP/IP (IPv4)**

Cette fonction permet de configurer TCP/IP pour une connexion au réseau Windows.

Se reporter à la section [Paramètres réseau \(raccordement du câble LAN\) à la page 2-14](#page-55-0) pour les procédures.

# <span id="page-389-1"></span>**Configuration TCP/IP (IPv6)**

Cette fonction permet de configurer TCP/IP (IPv6) pour une connexion au réseau. Le réglage par défaut est *Désactivé*.

Procéder comme suit pour configurer les paramètres TCP/IP (IPv6).

Menu syst/Comptr  $\boldsymbol{\div}$   $\blacksquare$  $\Box$  Rapport 02 Compteur 03 Système [Quitter ]

Login nom utilis : 0K \*\*\*\*\*\*\*\*\*\*\*\*\*\*\*\*\*\*\* Login mot passe [Connex. ]

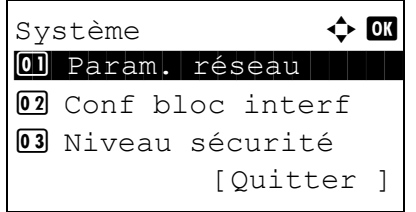

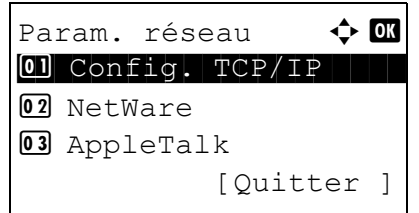

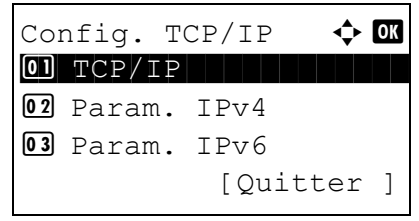

**1** Dans le menu Menu syst/comptr, appuyer sur la touche  $\Delta$  ou  $\nabla$  pour sélectionner [Système], puis appuyer sur la touche **OK**.

- **2** Le menu Système s'affiche.
- **3** Appuyer sur la touche  $\triangle$  ou  $\nabla$  pour sélectionner [Param. réseau].
- **4** Appuyer sur la touche **OK**. Le menu Param. réseau s'affiche.
- **5** Appuyer sur la touche  $\triangle$  ou  $\nabla$  pour sélectionner [Config. TCP/IP].
- **6** Appuyer sur la touche **OK**. Le menu Config. TCP/ IP s'affiche.
- **7** Appuyer sur la touche  $\triangle$  ou  $\nabla$  pour sélectionner [Param. IPv6].

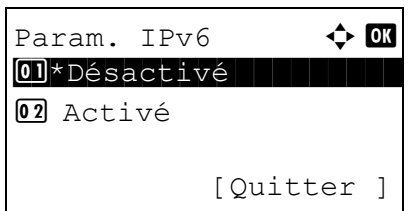

- **8** Appuyer sur la touche **OK**. Param. IPv6 s'affiche.
- **9** Appuyer sur la touche  $\triangle$  ou  $\nabla$  pour sélectionner [Activé] ou [Désactivé].
- **10** Appuyer sur la touche **OK**. *Terminé.* s'affiche et l'écran revient au menu Config. TCP/IP.

# <span id="page-391-0"></span>**Configuration NetWare**

Cette fonction permet de sélectionner la connexion réseau NetWare. Sélectionner ensuite les types de trame du réseau NetWare, Auto,

Ethernet-II, 802.3, 802.2, ou SNAP. Le réglage par défaut est *Désactivé*.

Pour configurer l'option Netware, procéder comme suit.

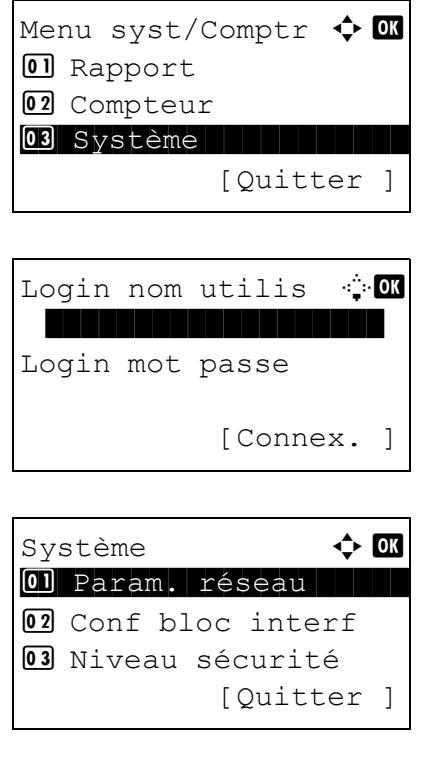

**1** Dans le menu Menu syst/comptr, appuyer sur la touche  $\Delta$  ou  $\nabla$  pour sélectionner [Système], puis appuyer sur la touche **OK**.

- **2** Le menu Système s'affiche.
- **3** Appuyer sur la touche  $\triangle$  ou  $\nabla$  pour sélectionner [Param. réseau].

Param. réseau  $\qquad \qquad \bullet$  OK  $\boxed{0}$  Config. TCP/IP 02 NetWare 03 AppleTalk [Quitter ]

NetWare **4** OM 01\*Désactivé 02 Activé

Type de séquence  $\Diamond$  or  $\boxed{0}$  \* Auto

2 802.3 03 Ether-II

- **4** Appuyer sur la touche **OK**. Le menu Param. réseau s'affiche.
- **5** Appuyer sur la touche  $\triangle$  ou  $\nabla$  pour sélectionner [NetWare].
- **6** Appuyer sur la touche **OK**. NetWare s'affiche.
- **7** Appuyer sur la touche  $\triangle$  ou  $\nabla$  pour sélectionner [Activé] ou [Désactivé].

Si [On] a été sélectionné, Type de séquence s'affiche après avoir appuyé sur la touche **OK**. Appuyer sur la touche  $\Delta$  ou  $\nabla$  pour sélectionner le type de séquence désiré.

8

Les types de séquence disponibles sont les suivants :

- Auto 802.3 Ether-II 802.2 **SNAP**
- **8** Appuyer sur la touche **OK**. *Terminé.* s'affiche et l'écran revient au menu Param. réseau.

Pour obtenir des informations détaillées sur le redémarrage du système, se reporter à la section [Redémarrage du système à la page 8-146.](#page-387-0)

# <span id="page-392-0"></span>**Configuration AppleTalk**

Cette fonction permet de sélectionner la connexion réseau AppleTalk. Le réglage par défaut est *Activé*.

Pour configurer l'option AppleTalk, procéder comme suit.

Menu syst/Comptr  $\Diamond$  or  $\Box$  Rapport 02 Compteur 03 Système [Quitter ]

Login nom utilis : 0K \*\*\*\*\*\*\*\*\*\*\*\*\*\*\*\*\*\*\* Login mot passe [Connex. ]

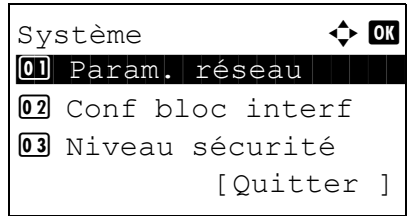

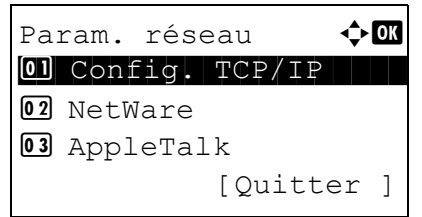

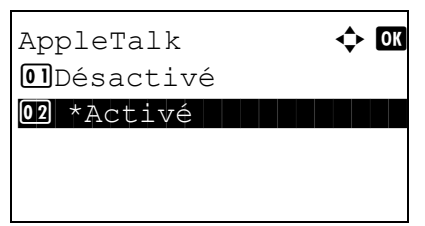

**1** Dans le menu Menu syst/comptr, appuyer sur la touche  $\Delta$  ou  $\nabla$  pour sélectionner [Système], puis appuyer sur la touche **OK**.

Lorsque vous effectuez la gestion de l'utilisateur et que vous n'êtes pas connecté, un écran de connexion s'affiche. Saisir ensuite le nom d'utilisateur et le mot de passe pour se connecter et appuyer sur [Connex.] (la touche **Sélection de droite**).

- **2** Le menu Système s'affiche.
- **3** Appuyer sur la touche  $\triangle$  ou  $\nabla$  pour sélectionner [Param. réseau].
- **4** Appuyer sur la touche **OK**. Le menu Param. réseau s'affiche.
- **5** Appuyer sur la touche  $\triangle$  ou  $\nabla$  pour sélectionner [AppleTalk].
- **6** Appuyer sur la touche **OK**. AppleTalk s'affiche.

**7** Appuyer sur la touche  $\triangle$  ou  $\nabla$  pour sélectionner [Activé] ou [Désactivé], puis appuyer sur la touche **OK**.

*Terminé.* s'affiche et l'écran revient au menu Param. réseau.

## <span id="page-394-0"></span>**Configuration de numérisation WSD**

Sélectionner l'utilisation ou non de la numérisation WSD. Le réglage par défaut est *Activé*.

Pour configurer l'option Numérisation WSD, procéder comme suit. La machine doit être redémarrée lorsque le paramètre est modifié.

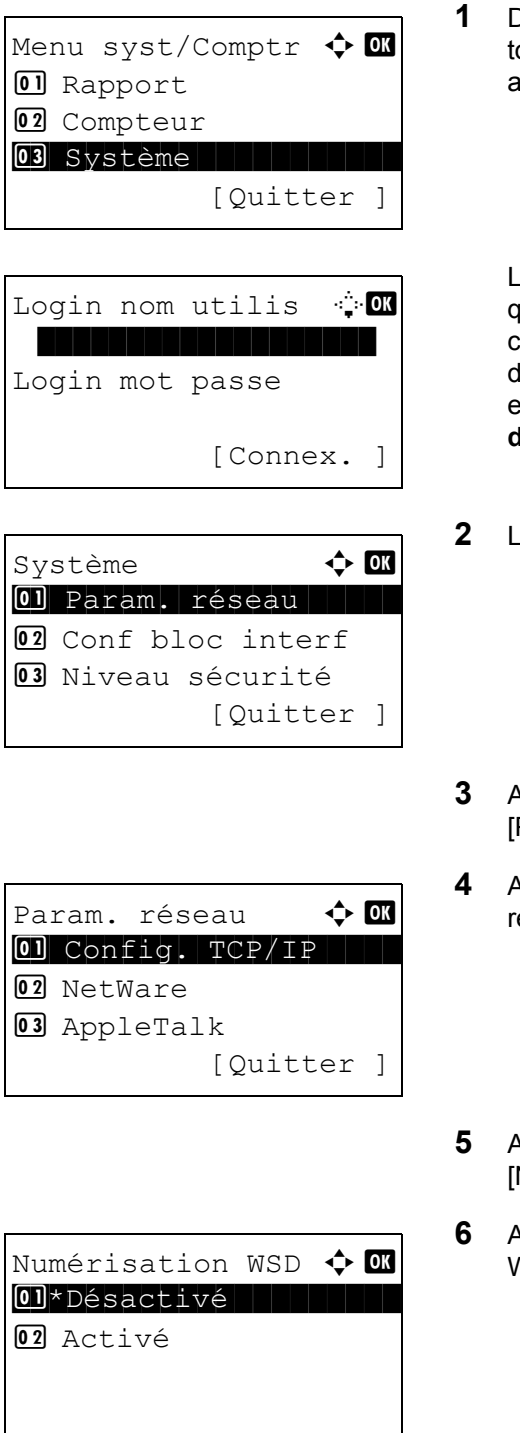

**1** Dans le menu Menu syst/comptr, appuyer sur la ouche  $\Delta$  ou  $\nabla$  pour sélectionner [Système], puis appuyer sur la touche **OK**.

- **2** Le menu Système s'affiche.
- $\lambda$ ppuyer sur la touche  $\Delta$  ou  $\nabla$  pour sélectionner Param. réseau].
- **4** Appuyer sur la touche **OK**. Le menu Param. réseau s'affiche.
- $\lambda$ ppuyer sur la touche  $\Delta$  ou  $\nabla$  pour sélectionner Numérisation WSD].
- **6** Appuyer sur la touche **OK**. Le menu Numérisation WSD s'affiche.

- **7** Appuyer sur la touche  $\triangle$  ou  $\nabla$  pour sélectionner [Activé] ou [Désactivé].
- **8** Appuyer sur la touche **OK**. *Terminé.* s'affiche et l'écran revient au menu Param. réseau.

# <span id="page-395-0"></span>**Configuration de l'impression WSD**

Sélectionner l'utilisation ou non de l'impression WSD. Le réglage par défaut est *Activé*.

Pour configurer l'option Impression WSD, procéder comme suit. La machine doit être redémarrée lorsque le paramètre est modifié.

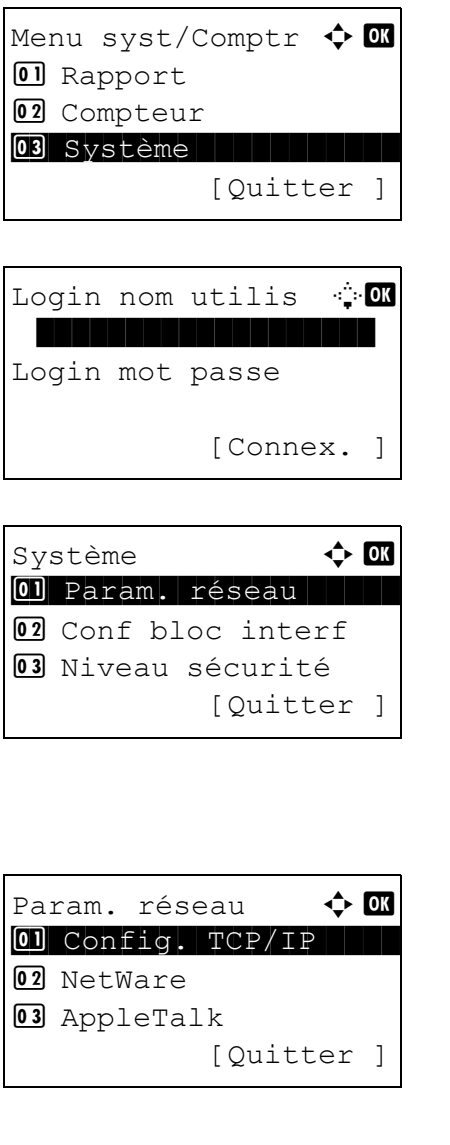

**1** Dans le menu Menu syst/comptr, appuyer sur la touche  $\Delta$  ou  $\nabla$  pour sélectionner [Système], puis appuyer sur la touche **OK**.

- **2** Le menu Système s'affiche.
- **3** Appuyer sur la touche  $\triangle$  ou  $\nabla$  pour sélectionner [Param. réseau].
- **4** Appuyer sur la touche **OK**. Le menu Param. réseau s'affiche.
- **5** Appuyer sur la touche  $\triangle$  ou  $\nabla$  pour sélectionner [Impression WSD].
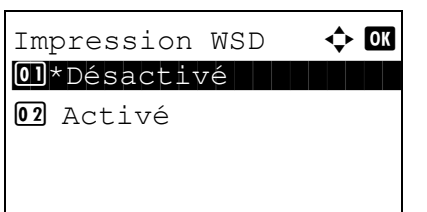

- **6** Appuyer sur la touche **OK**. Le menu Impression WSD s'affiche.
- **7** Appuyer sur la touche  $\triangle$  ou  $\nabla$  pour sélectionner [Activé] ou [Désactivé].
- **8** Appuyer sur la touche **OK**. *Terminé.* s'affiche et l'écran revient au menu Param. réseau.

## <span id="page-396-0"></span>**Détail protocole**

Configurer les autres paramètres réseau.

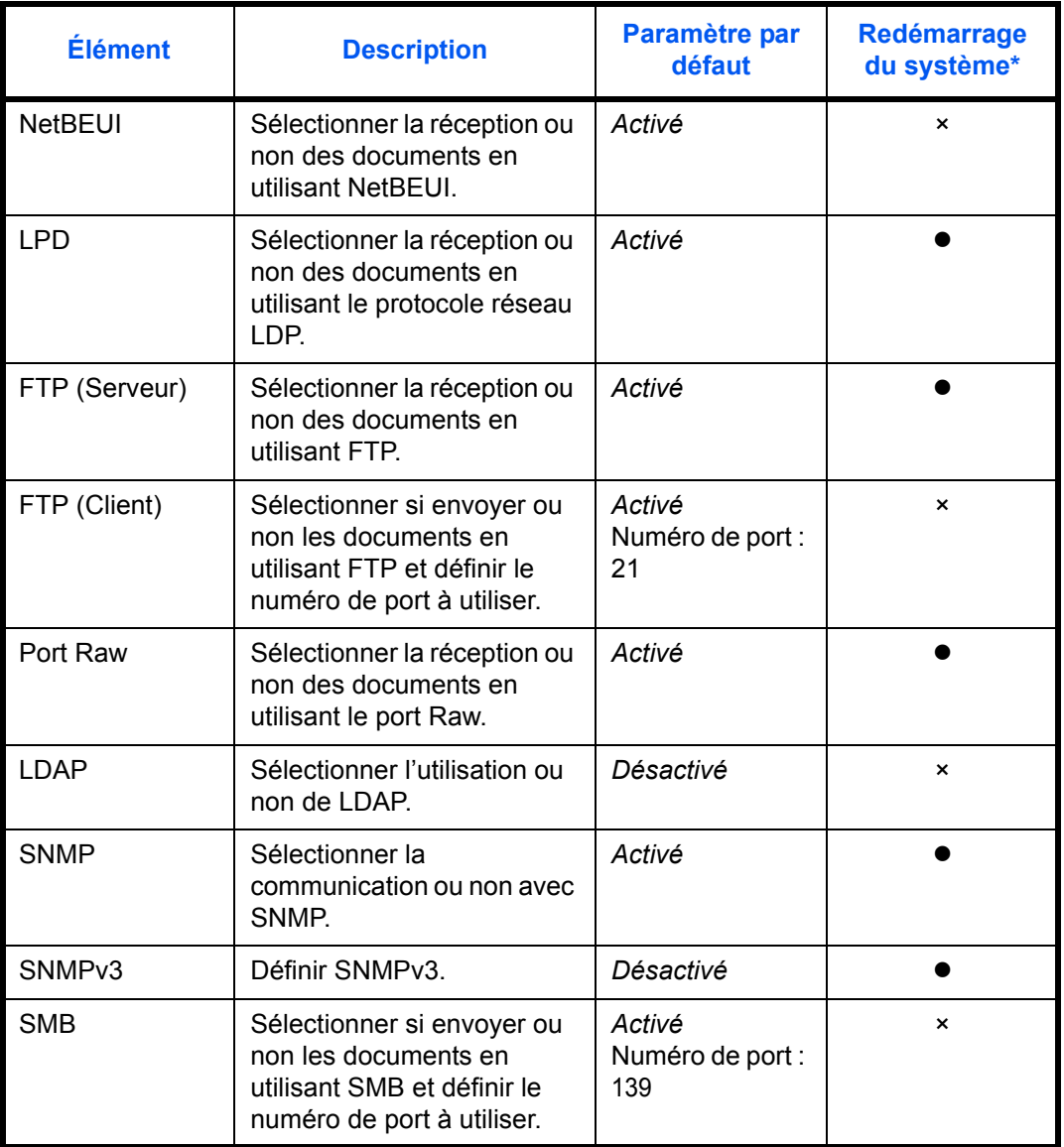

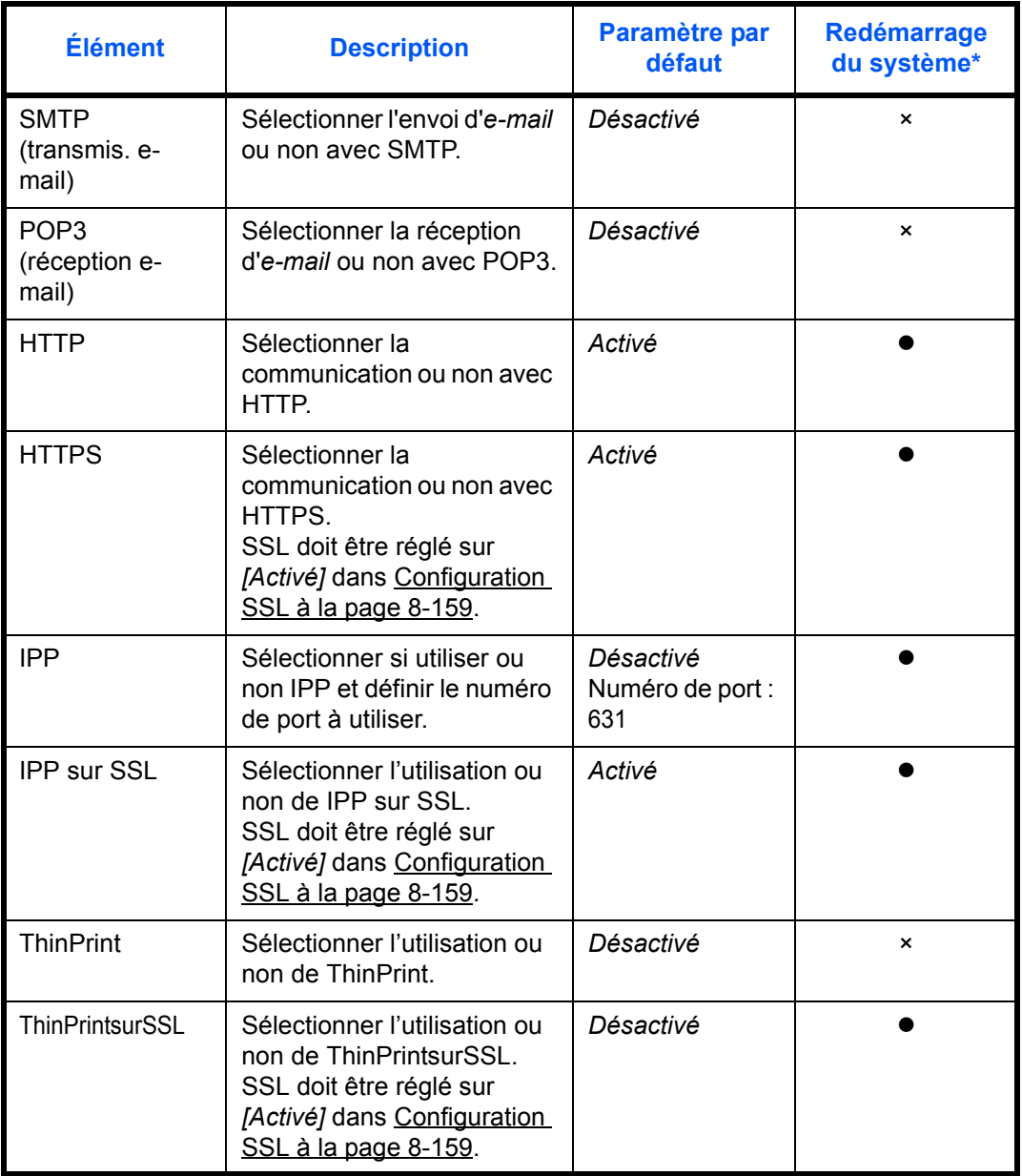

\* · · · · la machine doit être redémarrée lorsque le paramètre est modifié.

× : la machine n'a pas besoin d'être redémarrée lorsque le paramètre est modifié.

Procéder comme suit.

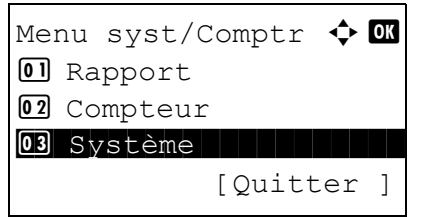

**1** Dans le menu Menu syst/comptr, appuyer sur la touche  $\Delta$  ou  $\nabla$  pour sélectionner [Système], puis appuyer sur la touche **OK**.

Login nom utilis  $\cdot$   $\cdot$ \*\*\*\*\*\*\*\*\*\*\*\*\*\*\*\*\*\*\* Login mot passe [Connex. ]

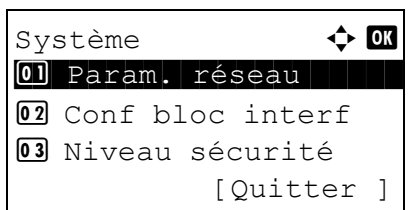

Lorsque vous effectuez la gestion de l'utilisateur et que vous n'êtes pas connecté, un écran de connexion s'affiche. Saisir ensuite le nom d'utilisateur et le mot de passe pour se connecter et appuyer sur [Connex.] (la touche **Sélection de droite**).

**2** Le menu Système s'affiche.

- **3** Appuyer sur la touche  $\triangle$  ou  $\nabla$  pour sélectionner [Param. réseau].
- **4** Appuyer sur la touche **OK**. Le menu Param. réseau s'affiche.
- **5** Appuyer sur la touche  $\triangle$  ou  $\nabla$  pour sélectionner [Config. TCP/IP].
- **6** Appuyer sur la touche **OK**. Le menu Config. TCP/ IP s'affiche.
- **7** Appuyer sur la touche  $\triangle$  ou  $\nabla$  pour sélectionner [Détail protocole].
- **8** Appuyer sur la touche **OK**. Le menu Détail protocole s'affiche.
- **9** Appuyer sur la touche  $\triangle$  ou  $\nabla$  pour sélectionner l'élément pour lequel effectuer le paramétrage.

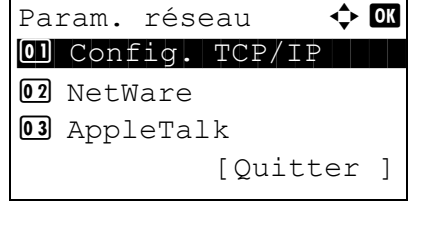

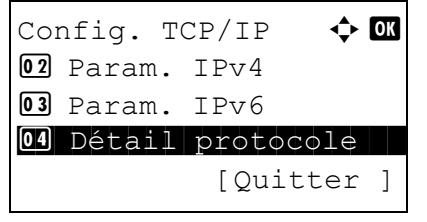

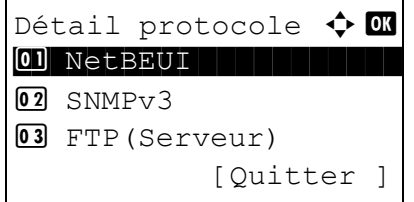

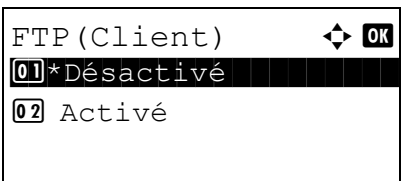

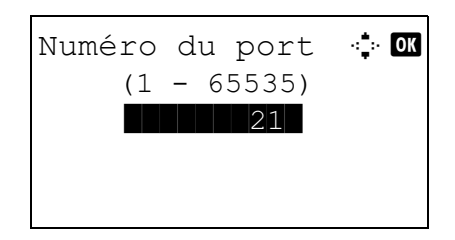

**10** Appuyer sur la touche **OK**. L'écran de paramétrage de l'élément sélectionné à l'étape 9 s'affiche.

L'illustration représente l'écran lorsque [FTP(Client)] est sélectionné.

**11** Appuyer sur la touche  $\triangle$  ou  $\nabla$  pour sélectionner [Activé] ou [Désactivé].

Si [Activé] est sélectionné pour [FTP(Client)] et pour [IPP], un écran de saisie du numéro de port s'affiche après avoir appuyé sur la touche **OK**.

Appuyer sur la touche  $\Delta$  ou  $\nabla$  ou sur les touches numériques pour définir le numéro du port.

**12** Appuyer sur la touche **OK**. *Terminé.* s'affiche et l'écran revient au menu Détail protocole.

## **Sécurité réseau**

Les fonctions de sécurité réseau peuvent être configurées pour protéger le fonctionnement de l'imprimante et les données imprimées.

Les paramètres de sécurité réseau suivants sont disponibles.

- Configuration SSL ... [8-159](#page-400-0)
- Configuration SNMPv3 ...8-164
- Configuration IPSec ... 8-164

## <span id="page-400-0"></span>**Configuration SSL**

Cette fonction permet d'utiliser la sécurité réseau SSL lors des communications. Il est possible d'utiliser la configuration SSL pour choisir d'utiliser ou non SSL et pour spécifier les paramètres de sécurité du port IPP et du port HTTP.

#### **SSL**

Configurer ce paramètre lors de l'utilisation de SSL. Le réglage par défaut est *Désactivé*.

Pour effectuer la configuration, procéder comme suit.

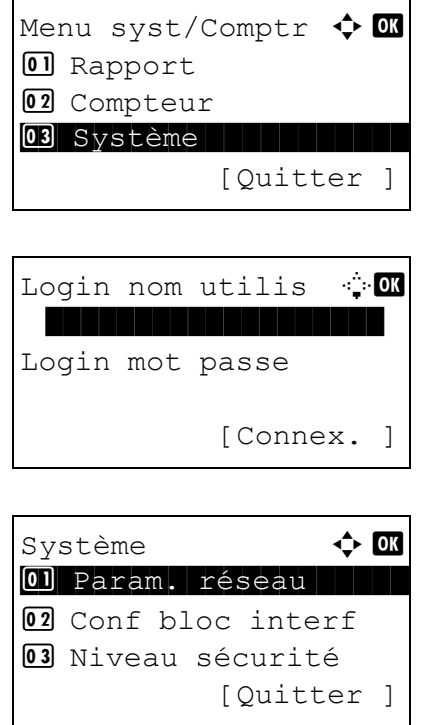

**1** Dans le menu Menu syst/comptr, appuyer sur la touche  $\Delta$  ou  $\nabla$  pour sélectionner [Système], puis appuyer sur la touche **OK**.

8

Lorsque vous effectuez la gestion de l'utilisateur et que vous n'êtes pas connecté, un écran de connexion s'affiche. Saisir ensuite le nom d'utilisateur et le mot de passe pour se connecter et appuyer sur [Connex.] (la touche **Sélection de droite**).

- **2** Le menu Système s'affiche.
- **3** Appuyer sur la touche  $\triangle$  ou  $\nabla$  pour sélectionner [Param. réseau].

07 Protocole sécur. 08 Nom d'hôte 09 Interface LAN [Quitter ] Protocole sécur.  $\triangle$  or 0 SSL 1 SSL 1 SSL 1 SSL 1 SSL 1 SSL 1 SSL 1 SSL 1 SSL 1 SSL 1 SSL 1 SSL 1 SSL 1 SSL 1 SSL 1 SSL 1 SSL 1 SSL 1 02 Sécurité IPP 03 Sécurité HTTP [Quitter ]

Param. réseau  $\qquad \qquad \bullet \quad \blacksquare$ 

SSL <sup>SSL</sup> 01\*Désactivé 02 Activé [Quitter ]

- **4** Appuyer sur la touche **OK**. Le menu Param. réseau s'affiche.
- **5** Appuyer sur la touche  $\triangle$  ou  $\nabla$  pour sélectionner [Protocole sécur.].
- **6** Appuyer sur la touche **OK**. Protocole sécur. s'affiche.
- **7** Appuyer sur la touche  $\triangle$  ou  $\nabla$  pour sélectionner [SSL].
- **8** Appuyer sur la touche **OK**. SSL s'affiche.
- **9** Appuyer sur la touche  $\triangle$  ou  $\nabla$  pour sélectionner [Activé] ou [Désactivé].
- **10** Appuyer sur la touche **OK**. *Terminé.* s'affiche et l'écran revient au menu Protocole sécur.

#### **Sécurité IPP**

Spécifier le protocole à utiliser pour IPP. Le réglage par défaut est *IPP/IPP sur SSL*.

Pour effectuer la configuration, procéder comme suit.

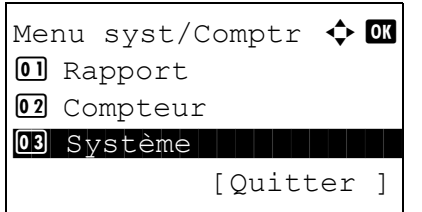

**1** Dans le menu Menu syst/comptr, appuyer sur la touche  $\Delta$  ou  $\nabla$  pour sélectionner [Système], puis appuyer sur la touche **OK**.

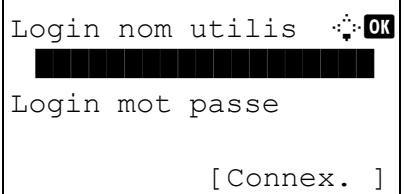

Système  $\rightarrow$  0 01 Param. réseau 02 Conf bloc interf 03 Niveau sécurité [Ouitter ]

Param. réseau  $\qquad \qquad \bullet \quad \blacksquare$ 07 Protocole sécur.

[Ouitter ]

08 Nom d'hôte 09 Interface LAN Lorsque vous effectuez la gestion de l'utilisateur et que vous n'êtes pas connecté, un écran de connexion s'affiche. Saisir ensuite le nom d'utilisateur et le mot de passe pour se connecter et appuyer sur [Connex.] (la touche **Sélection de droite**).

**2** Le menu Système s'affiche.

- **3** Appuyer sur la touche  $\triangle$  ou  $\nabla$  pour sélectionner [Param. réseau].
- **4** Appuyer sur la touche **OK**. Le menu Param. réseau s'affiche.
- **5** Appuyer sur la touche  $\triangle$  ou  $\nabla$  pour sélectionner [Protocole sécur.].
- **6** Appuyer sur la touche **OK**. Protocole sécur. s'affiche.
- **7** Appuyer sur la touche  $\triangle$  ou  $\nabla$  pour sélectionner [Sécurité IPP].
- **8** Appuyer sur la touche **OK**. Sécurité IPP s'affiche.

- **9** Appuyer sur la touche  $\triangle$  ou  $\nabla$  pour sélectionner [IPP/IPP sur SSL] ou [IPP sur SSL uniq].
- **10** Appuyer sur la touche **OK**. *Terminé.* s'affiche et l'écran revient au menu Protocole sécur.

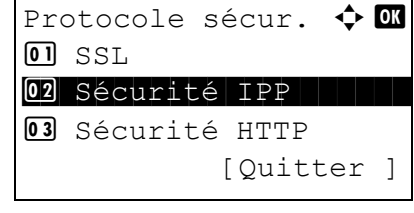

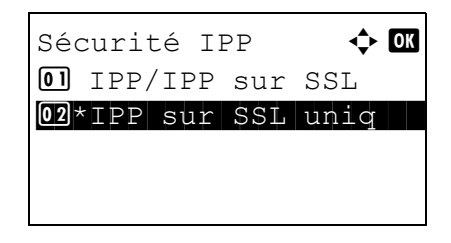

#### **Sécurité HTTP**

Spécifier le protocole à utiliser pour HTTP. Le réglage par défaut est *HTTPS uniquement*.

Pour effectuer la configuration, procéder comme suit.

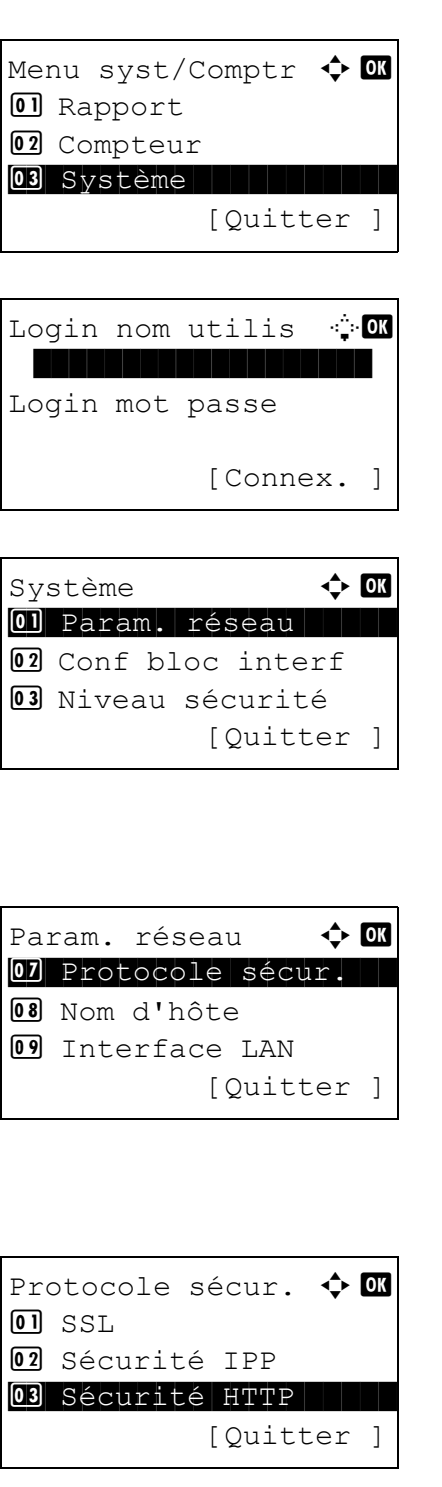

**1** Dans le menu Menu syst/comptr, appuyer sur la touche  $\Delta$  ou  $\nabla$  pour sélectionner [Système], puis appuyer sur la touche **OK**.

Lorsque vous effectuez la gestion de l'utilisateur et que vous n'êtes pas connecté, un écran de connexion s'affiche. Saisir ensuite le nom d'utilisateur et le mot de passe pour se connecter et appuyer sur [Connex.] (la touche **Sélection de droite**).

- **2** Le menu Système s'affiche.
- **3** Appuyer sur la touche  $\triangle$  ou  $\nabla$  pour sélectionner [Param. réseau].
- **4** Appuyer sur la touche **OK**. Le menu Param. réseau s'affiche.
- **5** Appuyer sur la touche  $\triangle$  ou  $\nabla$  pour sélectionner [Protocole sécur.].
- **6** Appuyer sur la touche **OK**. Protocole sécur. s'affiche.
- **7** Appuyer sur la touche  $\triangle$  ou  $\nabla$  pour sélectionner [Sécurité HTTP].

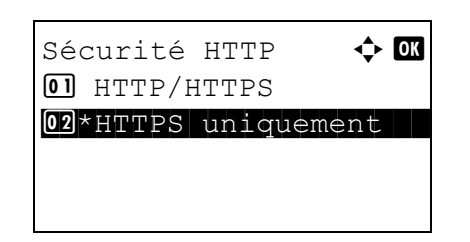

- **8** Appuyer sur la touche **OK**. Sécurité HTTP s'affiche.
- **9** Appuyer sur la touche  $\triangle$  ou  $\nabla$  pour sélectionner [HTTP/HTTPS] ou [HTTPS uniquement].
- **10** Appuyer sur la touche **OK**. *Terminé.* s'affiche et l'écran revient au menu Protocole sécur.

#### **Sécurité LDAP**

Spécifier le protocole à utiliser pour LDAP. Le réglage par défaut est *Désactivé*.

Pour effectuer la configuration, procéder comme suit.

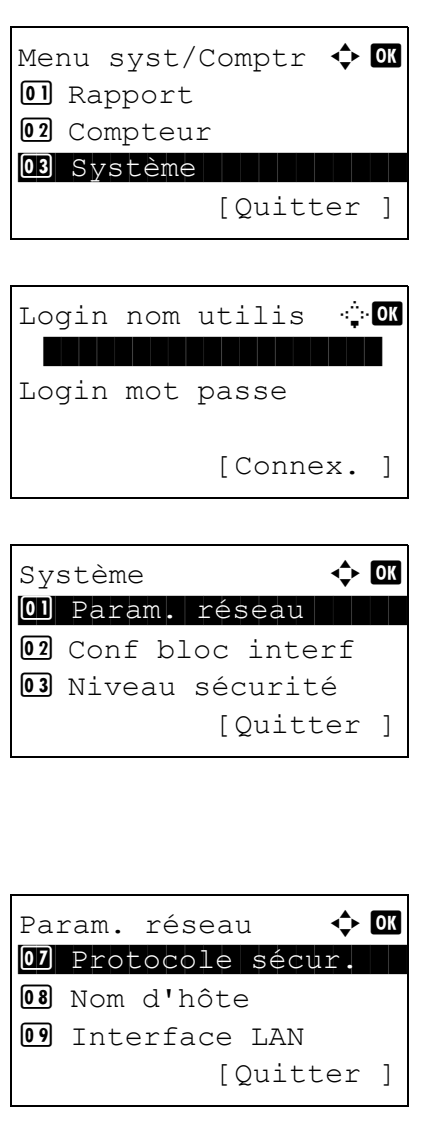

**1** Dans le menu Menu syst/comptr, appuyer sur la touche  $\Delta$  ou  $\nabla$  pour sélectionner [Système], puis appuyer sur la touche **OK**.

Lorsque vous effectuez la gestion de l'utilisateur et que vous n'êtes pas connecté, un écran de connexion s'affiche. Saisir ensuite le nom d'utilisateur et le mot de passe pour se connecter et appuyer sur [Connex.] (la touche **Sélection de droite**).

**2** Le menu Système s'affiche.

- **3** Appuyer sur la touche  $\triangle$  ou  $\nabla$  pour sélectionner [Param. réseau].
- **4** Appuyer sur la touche **OK**. Le menu Param. réseau s'affiche.

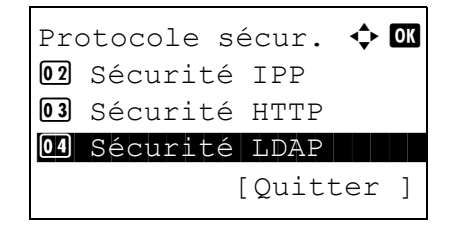

Sécurité LDAP  $\rightarrow$  0 01\*Désactivé 02 LDAPv3/TLS 03 LDAP sur SSL

- **5** Appuyer sur la touche  $\triangle$  ou  $\nabla$  pour sélectionner [Protocole sécur.].
- **6** Appuyer sur la touche **OK**. Protocole sécur. s'affiche.
- **7** Appuyer sur la touche  $\triangle$  ou  $\nabla$  pour sélectionner [Sécurité LDAP].
- **8** Appuyer sur la touche **OK**. Sécurité LDAP s'affiche.
- **9** Appuyer sur la touche  $\triangle$  ou  $\nabla$  pour sélectionner [Désactivé] [LDAPv3/TLS] ou [LDAP sur SSL].
- **10** Appuyer sur la touche **OK**. *Terminé.* s'affiche et l'écran revient au menu Protocole sécur.

## <span id="page-405-0"></span>**Configuration SNMPv3**

Configuration de SNMPv3. Le réglage par défaut est *Désactivé*. Procéder comme suit.

Se reporter à la section [Détail protocole à la page 8-155](#page-396-0) pour les procédures.

### <span id="page-405-1"></span>**Configuration IPSec**

Configurer ce paramètre lors de l'utilisation d'IPSec. Le réglage par défaut est *Activé* et celui de Config. règle est *Désactivé*.

Pour effectuer la configuration, procéder comme suit.

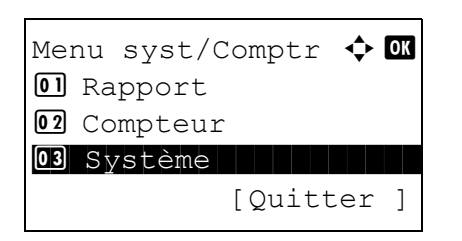

**1** Dans le menu Menu syst/comptr, appuyer sur la touche  $\Delta$  ou  $\nabla$  pour sélectionner [Système], puis appuyer sur la touche **OK**.

Login nom utilis <sup>.</sup> O \*\*\*\*\*\*\*\*\*\*\*\*\*\*\*\*\*\*\* Login mot passe [Connex. ]

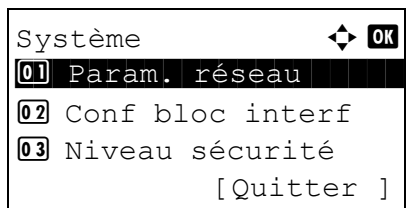

Lorsque vous effectuez la gestion de l'utilisateur et que vous n'êtes pas connecté, un écran de connexion s'affiche. Saisir ensuite le nom d'utilisateur et le mot de passe pour se connecter et appuyer sur [Connex.] (la touche **Sélection de droite**).

**2** Le menu Système s'affiche.

- **3** Appuyer sur la touche  $\triangle$  ou  $\nabla$  pour sélectionner [Param. réseau].
- **4** Appuyer sur la touche **OK**. Le menu Param. réseau s'affiche.
- **5** Appuyer sur la touche  $\triangle$  ou  $\nabla$  pour sélectionner [IPSec].
- **6** Appuyer sur la touche **OK**. IPSec s'affiche.
- **7** Appuyer sur la touche  $\triangle$  ou  $\nabla$  pour sélectionner [Activé] ou [Désactivé].

Si [On] a été sélectionné, Config. règle s'affiche après avoir appuyé sur la touche **OK**. Appuyer sur la touche  $\Delta$  ou  $\nabla$  pour sélectionner [Activé] ou [Désactivé].

**8** Appuyer sur la touche **OK**. *Terminé.* s'affiche et l'écran revient au menu Param. réseau.

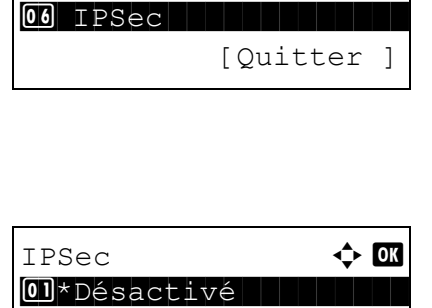

02 Activé

Param. réseau  $\qquad \qquad \bullet \quad \blacksquare$ 04 Numérisation WSD **05** Impression WSD

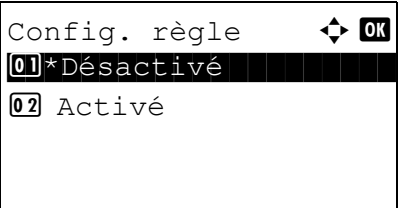

## **Configuration du blocage de l'interface**

Cette option vous permet de protéger cette machine en bloquant l'interface avec les périphériques externes comme les hôtes USB ou les interfaces en option.

Les paramètres de blocage d'interface suivants sont disponibles :

- Hôte USB (paramètre du logement mémoire USB)
- Périphérique USB (paramètre de l'interface USB)

 $\mathbf{r}$ 

• Interface en option (paramètre de la carte d'interface en option)

## <span id="page-407-0"></span>**Hôte USB (paramètre du logement mémoire USB)**

Cette option bloque et protège le logement mémoire USB (A1) ou le port USB (A2) (hôte USB). Le réglage par défaut est *Déverrouiller*.

Pour configurer le paramètre de l'hôte USB, procéder comme suit.

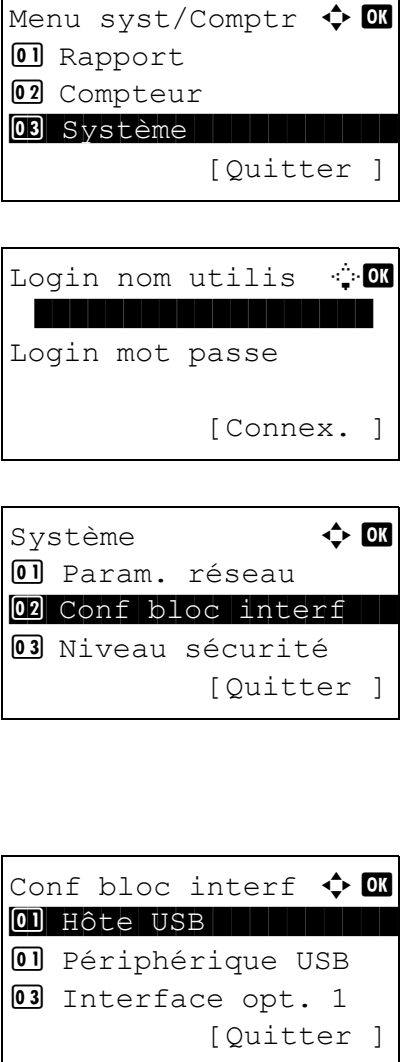

**1** Dans le menu Menu syst/comptr, appuyer sur la touche  $\Delta$  ou  $\nabla$  pour sélectionner [Système], puis appuyer sur la touche **OK**.

Lorsque vous effectuez la gestion de l'utilisateur et que vous n'êtes pas connecté, un écran de connexion s'affiche. Saisir ensuite le nom d'utilisateur et le mot de passe pour se connecter et appuyer sur [Connex.] (la touche **Sélection de droite**).

- **2** Le menu Système s'affiche.
- **3** Appuyer sur la touche  $\triangle$  ou  $\nabla$  pour sélectionner [Conf bloc interf].
- **4** Appuyer sur la touche **OK**. Le menu Conf bloc interf s'affiche.
- **5** Appuyer sur la touche  $\triangle$  ou  $\nabla$  pour sélectionner [Hôte USB].
- **6** Appuyer sur la touche **OK**. Hôte USB s'affiche.

- **7** Appuyer sur la touche  $\triangle$  ou  $\nabla$  pour sélectionner [Déverrouiller] ou [Verrouiller].
- **8** Appuyer sur la touche **OK**. *Terminé.* s'affiche et l'écran revient au menu Conf bloc interf.

## **Périphérique USB (paramètre de l'interface USB)**

Hôte USB **+ d** 01\*Déverrouiller

02 Verrouiller

Cette option verrouille et protège le connecteur d'interface USB (B1) (périphérique USB). Le réglage par défaut est *Déverrouiller*.

Pour configurer le paramètre du périphérique USB, procéder comme suit.

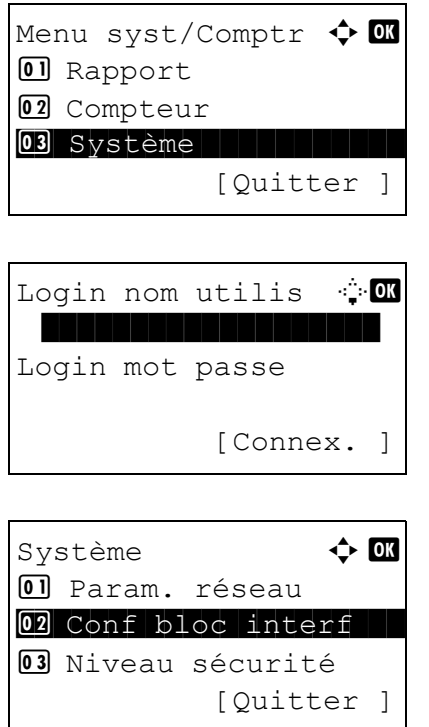

**1** Dans le menu Menu syst/comptr, appuyer sur la touche  $\Delta$  ou  $\nabla$  pour sélectionner [Système], puis appuyer sur la touche **OK**.

Lorsque vous effectuez la gestion de l'utilisateur et que vous n'êtes pas connecté, un écran de connexion s'affiche. Saisir ensuite le nom d'utilisateur et le mot de passe pour se connecter et appuyer sur [Connex.] (la touche **Sélection de droite**).

- **2** Le menu Système s'affiche.
- **3** Appuyer sur la touche  $\triangle$  ou  $\nabla$  pour sélectionner [Conf bloc interf].

Conf bloc interf  $\Diamond$   $\Box$ **01** Hôte USB 01 Périphérique USB **03** Interface opt. 1 [Quitter ]

Périphérique USB  $\Diamond$  or 01\*Déverrouiller 02 Verrouiller

- **4** Appuyer sur la touche **OK**. Le menu Conf bloc interf s'affiche.
- **5** Appuyer sur la touche  $\triangle$  ou  $\nabla$  pour sélectionner [Périphérique USB].
- **6** Appuyer sur la touche **OK**. Périphérique USB s'affiche.
- **7** Appuyer sur la touche  $\triangle$  ou  $\nabla$  pour sélectionner [Déverrouiller] ou [Verrouiller].
- **8** Appuyer sur la touche **OK**. *Terminé.* s'affiche et l'écran revient au menu Système.

## **Interface en option (paramètre de la carte d'interface en option)**

Cette option verrouille et protège le logement d'interface en option. Le réglage par défaut est *Déverrouiller*.

Pour configurer le paramètre d'interface en option, procéder comme suit.

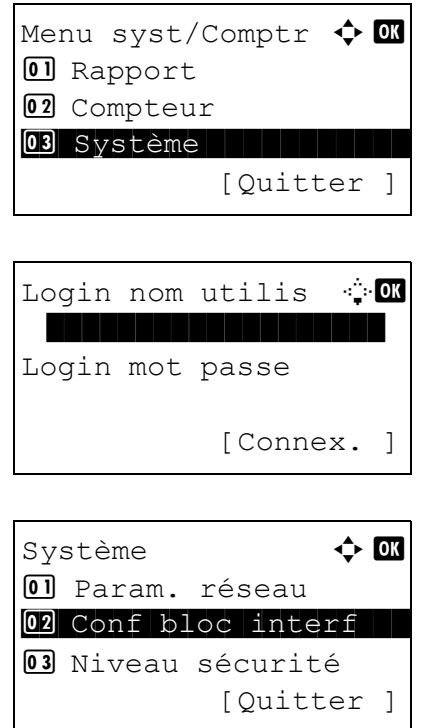

**1** Dans le menu Menu syst/comptr, appuyer sur la touche  $\Delta$  ou  $\nabla$  pour sélectionner [Système].

Lorsque vous effectuez la gestion de l'utilisateur et que vous n'êtes pas connecté, un écran de connexion s'affiche. Saisir ensuite le nom d'utilisateur et le mot de passe pour se connecter et appuyer sur [Connex.] (la touche **Sélection de droite**).

**2** Le menu Système s'affiche.

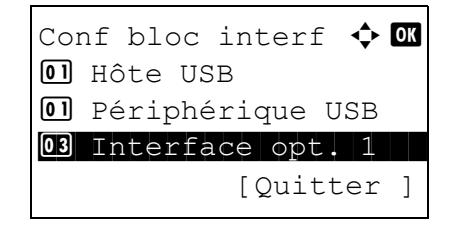

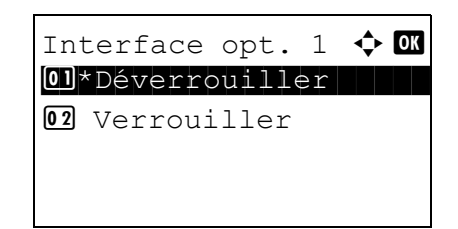

- **3** Appuyer sur la touche  $\triangle$  ou  $\nabla$  pour sélectionner [Conf bloc interf].
- **4** Appuyer sur la touche **OK**. Le menu Conf bloc interf s'affiche.
- **5** Appuyer sur la touche  $\triangle$  ou  $\nabla$  pour sélectionner [Interface opt. 1] ou [Interface opt. 2] .
- **6** Appuyer sur la touche **OK**. Interface opt. s'affiche.
- **7** Appuyer sur la touche  $\triangle$  ou  $\nabla$  pour sélectionner [Déverrouiller] ou [Verrouiller].
- **8** Appuyer sur la touche **OK**. *Terminé.* s'affiche et l'écran revient au menu Système.

# **Niveau de sécurité (paramètres du niveau de sécurité)**

Le paramètre de niveau de sécurité est une option de menu principalement utilisée par le personnel de service pour le travail de maintenance. Les clients n'ont pas besoin d'utiliser ce menu.

# **Fonctions en option**

Il est possible d'utiliser les applications optionnelles installées sur cette machine.

## **Fonction opt.**

[Voir Fonctions en option page Annexe-4.](#page-489-0)

# **9 Maintenance**

Ce chapitre décrit les procédures de nettoyage et de remplacement du toner.

- • [Nettoyage ..................................................................... 9-2](#page-415-0)
- • [Remplacement de la cartouche de toner...................... 9-4](#page-417-0)
- • [Remplacement du bac de récupération de toner ......... 9-6](#page-419-0)

## <span id="page-415-0"></span>**Nettoyage**

Nettoyer la machine régulièrement afin d'assurer une qualité de copie optimale.

**ATTENTION :** pour des raisons de sécurité, toujours retirer la fiche du cordon d'alimentation de la prise de courant avant de nettoyer la machine.

## **Glace d'exposition**

Essuyer l'intérieur du chargeur de documents et la glace d'exposition à l'aide d'un chiffon doux imbibé d'alcool ou de détergent doux.

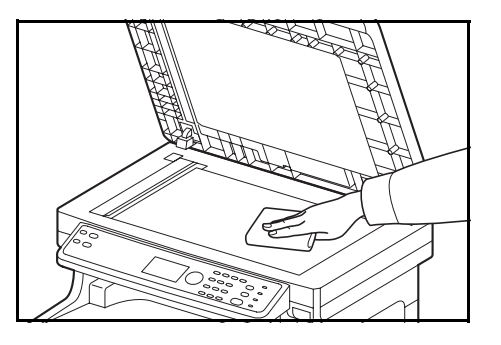

**IMPORTANT :** Ne pas utiliser de diluant ou de solvants organiques.

## <span id="page-415-1"></span>**Chargeur de documents**

Si des traces noires ou de la saleté apparaissent sur les copies lors de l'utilisation du chargeur de documents, nettoyer le verre fendu à l'aide du chiffon fourni. Le message Nettoyer le verre fendu. s'affiche si le verre fendu doit être nettoyé.

**REMARQUE :** Essuyer le verre fendu à l'aide du chiffon sec. Ne pas utiliser d'eau, de savon ou de solvants pour le nettoyage.

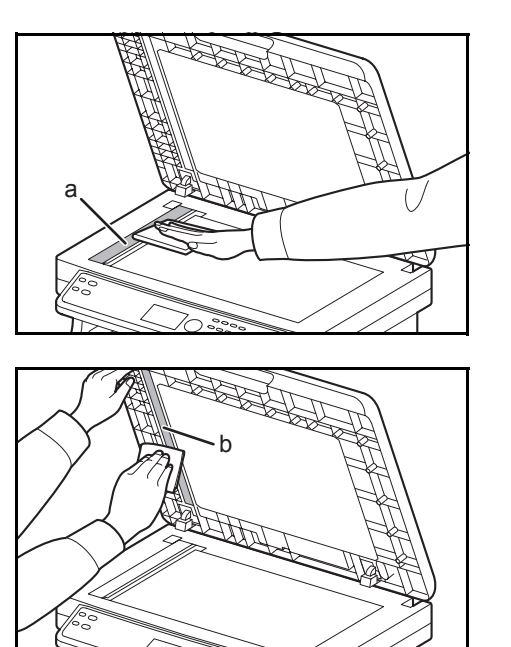

**1** Ouvrir le chargeur de documents et essuyer le verre fendu (a).

**2** Nettoyer le guide blanc (b) dans le processeur de document.

**3** Fermer le chargeur de documents.

#### <span id="page-416-1"></span><span id="page-416-0"></span>**Nettoyage de l'unité de transfert du papier**

**ATTENTION :** Certaines parties sont très chaude à l'intérieur de la machine. Faire attention à ne pas se brûler.

L'unité de transfert du papier doit être nettoyée à chaque fois que la cartouche de toner et que le bac de récupération de toner sont remplacés. Pour conserver une qualité d'impression optimale, il est également recommandé de nettoyer l'intérieur de la machine une fois par mois, ainsi que lors du remplacement de la cartouche de toner. Il faut également le nettoyer si des traces ou des lignes apparaissent sur les copies imprimées ou si les impression sont pâles ou floues.

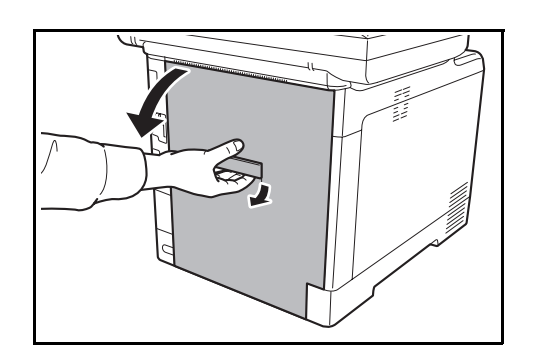

**1** Soulever le levier du capot arrière et ouvrir le capot arrière.

**2** Essuyer la poussière de papier sur le rouleau de réglage et la rampe de papier à l'aide du chiffon.

**IMPORTANT :** Faire attention à ne pas toucher le rouleau de transfert noir et la courroie de transfert noire pendant le nettoyage pour ne pas affecter la qualité d'impression.

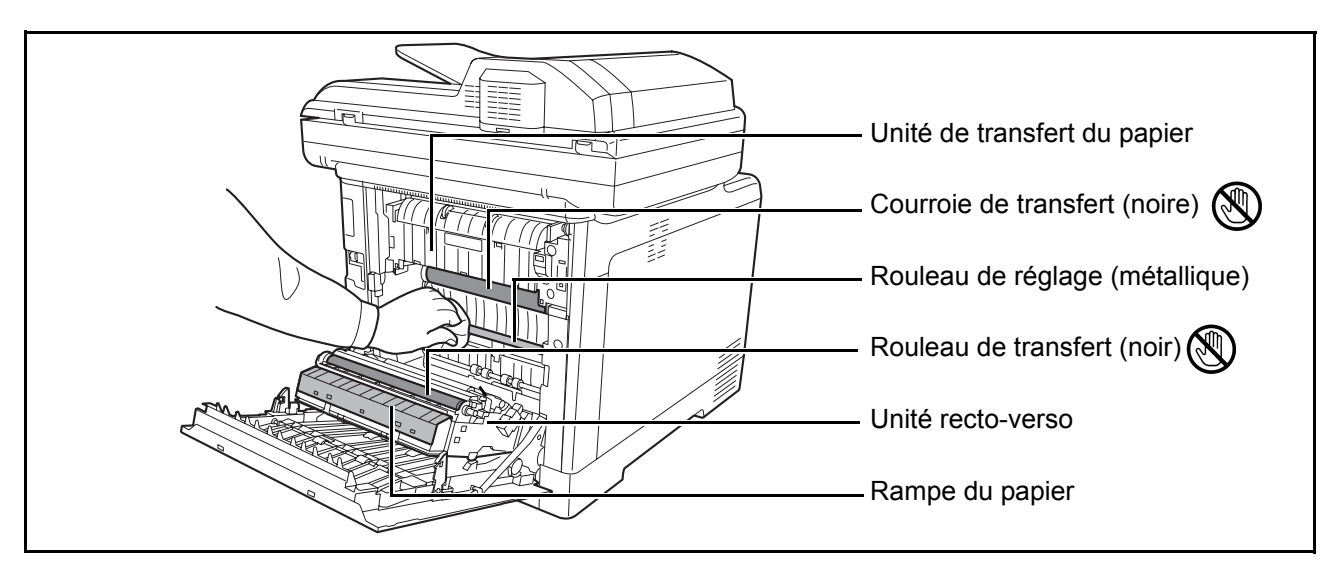

**3** Refermer le capot arrière.

## <span id="page-417-1"></span><span id="page-417-0"></span>**Remplacement de la cartouche de toner**

Lorsque l'écran affiche *Ajoutez du toner*, remplacer le toner.

Lors de chaque remplacement de la cartouche de toner, ne pas oublier de nettoyer les composants comme indiqué ci-après. Pour plus d'informations, se reporter à la section Nettoyage de l'unité de transfert du papier à [la page 9-3](#page-416-0).

**ATTENTION :** Ne pas tenter d'incinérer la cartouche de toner ni le bac de récupération de toner. Des étincelles dangereuses risquent de provoquer des brûlures.

<span id="page-417-2"></span>**Remplacement de la cartouche de toner**

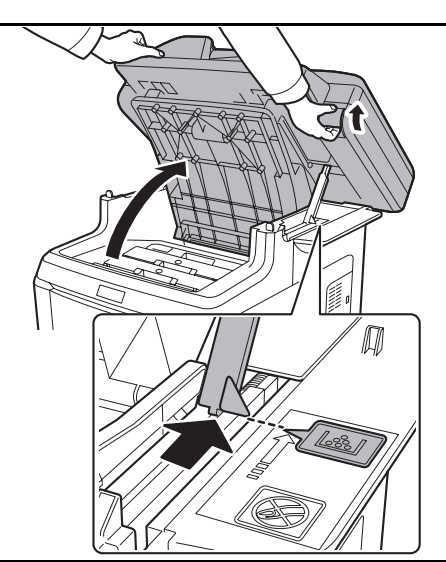

**1** Lors du soulèvement du levier du capot du plateau supérieur, ouvrir le plateau supérieur.

**ATTENTION : Pour éviter tout basculement, le** plateau supérieur et le chargeur de documents ne peuvent pas être ouverts en même temps.

Ouvrir le plateau supérieur jusqu'à la position indiquée. Si le plateau n'est pas ouvert dans cette position, il sera impossible d'installer la cartouche de toner.

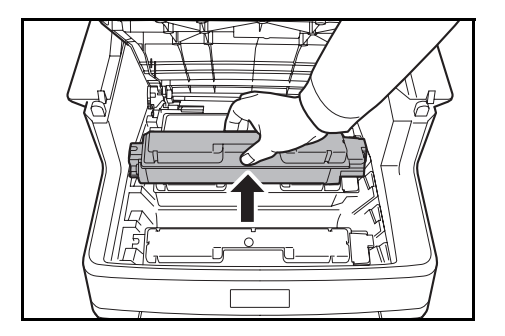

**2** Retirer soigneusement la cartouche de toner usagée de la machine.

**REMARQUE :** Mettre la cartouche de toner usagée dans le sachet en plastique (fourni avec le nouveau kit de toner) et la mettre au rebut conformément aux codes ou règlementations locales pour les déchets.

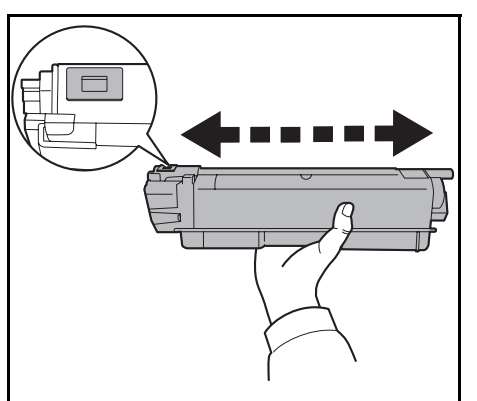

**3** Sortir la nouvelle cartouche de toner du kit. Agiter la nouvelle cartouche de toner au moins 5 ou 6 fois comme indiqué sur la figure pour répartir le toner de façon homogène dans la cartouche.

'n

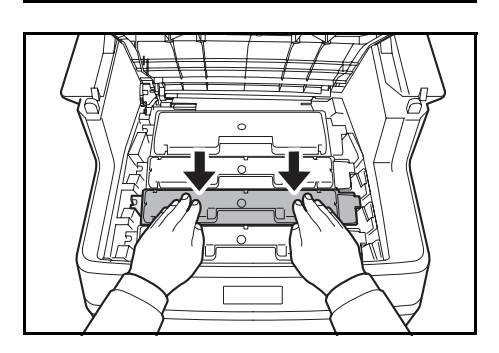

**4** S'assurer que le levier de libération se trouve en position de libération et placer la nouvelle cartouche de toner dans la machine.

**REMARQUE :** S'assurer que les ergots de la cartouche de toner entrent dans les fentes à l'intérieur de la machine.

**5** Appuyer sur le dessus de la cartouche de toner pour l'installer solidement en position.

**6** Fermer le plateau supérieur.

Lors de la fermeture du plateau supérieure, ne pas appuyer trop fort sur le panneau de commande.

**REMARQUE :** Lors de la fermeture du plateau supérieur, faire attention à ne pas se coincer les doigts.

## <span id="page-419-0"></span>**Remplacement du bac de récupération de toner**

Remplacer le bac de récupération de toner usagé lorsque le message Vérifiez le bac de récupération toner s'affiche. Un bac de récupération de toner est inclus avec le kit de toner. Le bac de récupération de toner doit être remplacé avant de pouvoir utiliser à nouveau la machine.

**ATTENTION :** Ne pas tenter d'incinérer la cartouche de toner ni le bac de récupération de toner. Des étincelles dangereuses risquent de provoquer des brûlures.

#### **Remplacement du bac de récupération de toner**

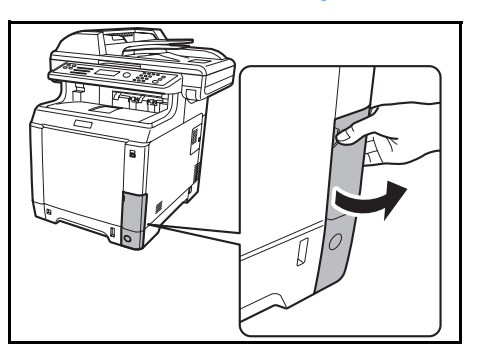

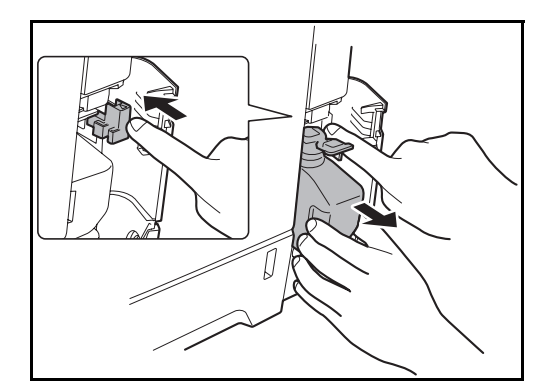

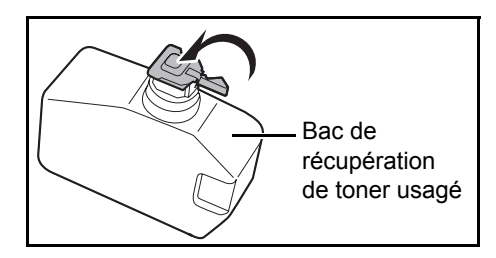

**1** Ouvrir le capot du bac de récupération de toner.

**2** Appuyer sur le bouton de verrouillage et retirer soigneusement le bac de récupération de toner.

**REMARQUE :** Retirer le bac de récupération de toner le plus soigneusement possible pour ne pas renverser le toner à l'intérieur. Ne pas diriger l'ouverture du bac de récupération de toner vers le bas.

**3** Fermer le capuchon sur l'ancien bac de récupération de toner après l'avoir retiré de la machine.

**REMARQUE :** Mettre le bac de récupération de toner usagé dans le sachet en plastique (fourni avec le nouveau kit de toner) et la mettre au rebut conformément aux codes ou règlementations locales pour les déchets.

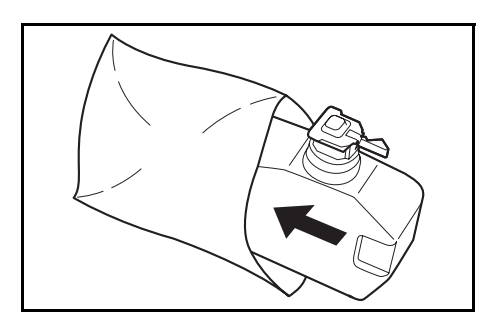

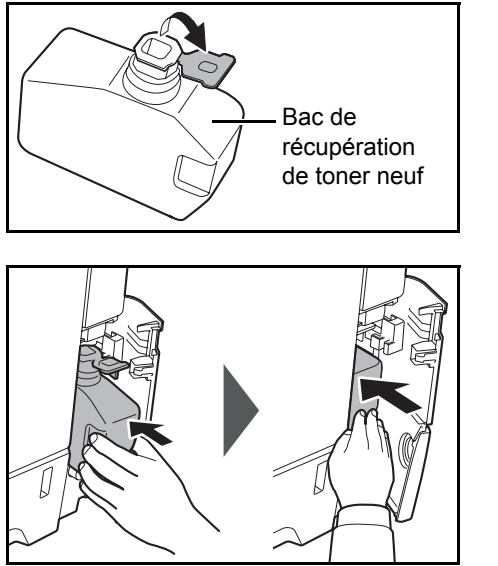

- **4** Ouvrir le capuchon du nouveau bac de récupération de toner.
- **5** Insérer le nouveau bac de récupération de toner comme illustré sur la figure. Lorsque le bac est placé correctement, il s'enclenche en position.

**6** S'assurer que le bac de récupération de toner est correctement inséré et refermer le capot du bac de récupération de toner.

Après le remplacement des cartouches de toner et du bac de récupération de toner, nettoyer l'unité de transfert du papier. Pour les instructions, se reporter à la section [Nettoyage à la page 9-2](#page-415-0).

### **Inutilisation prolongée et déplacement de la machine**

#### **Inutilisation prolongée**

Si la machine demeure inutilisée pendant une longue période de temps, débrancher le cordon d'alimentation de la prise.

Nous conseillons de consulter le revendeur pour connaître les mesures supplémentaires à prendre afin d'éviter tout dégât possible pouvant se produire lors de la prochaine utilisation de la machine.

#### **Déplacement de la machine**

Lors du déplacement de la machine :

- La déplacer soigneusement.
- La tenir la plus droite possible afin d'éviter de renverser le toner à l'intérieur de la machine.
- Veiller à consulter un technicien de service avant de tenter un transport de la machine sur une longue distance.
- Verrouiller le levier de verrouillage (Jaune) du système optique. Il se trouve sur le bord supérieur gauche à proximité du scanner. Se reporter au Quick Start Guide.
- Retirer toutes les cartouches de toner et le bac de récupération de toner et les placer dans un sachet en plastique.

9

• S'assurer que le levier de libération est en position VERROUILLÉE. Dans le cas contraire, tirer le levier de libération vers soi jusqu'à ce qu'il s'arrête. *[Se reporter à la page 9-4](#page-417-0)*.

**AVERTISSEMENT :** Si la machine doit être expédiée, retirer et envelopper toutes les cartouches de toner et le bac de récupération de toner dans un sachet en plastique et les expédier à part.

# **10 Dépannage**

Ce chapitre explique comment résoudre les problèmes éventuels.

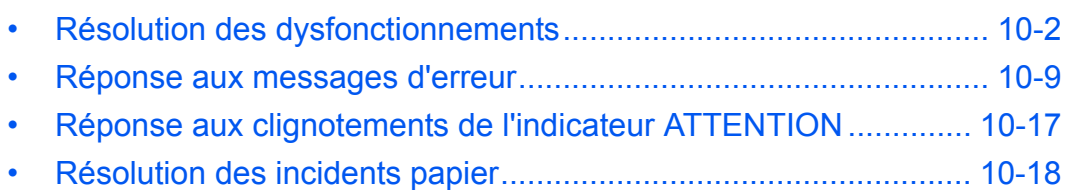

# <span id="page-423-0"></span>**Résolution des dysfonctionnements**

Le tableau ci-dessous fournit des recommandations générales de résolution des problèmes.

En cas de problème avec la machine, consulter les vérifications et effectuer les procédures décrites dans les pages suivantes. Si le problème persiste, contacter le technicien de maintenance.

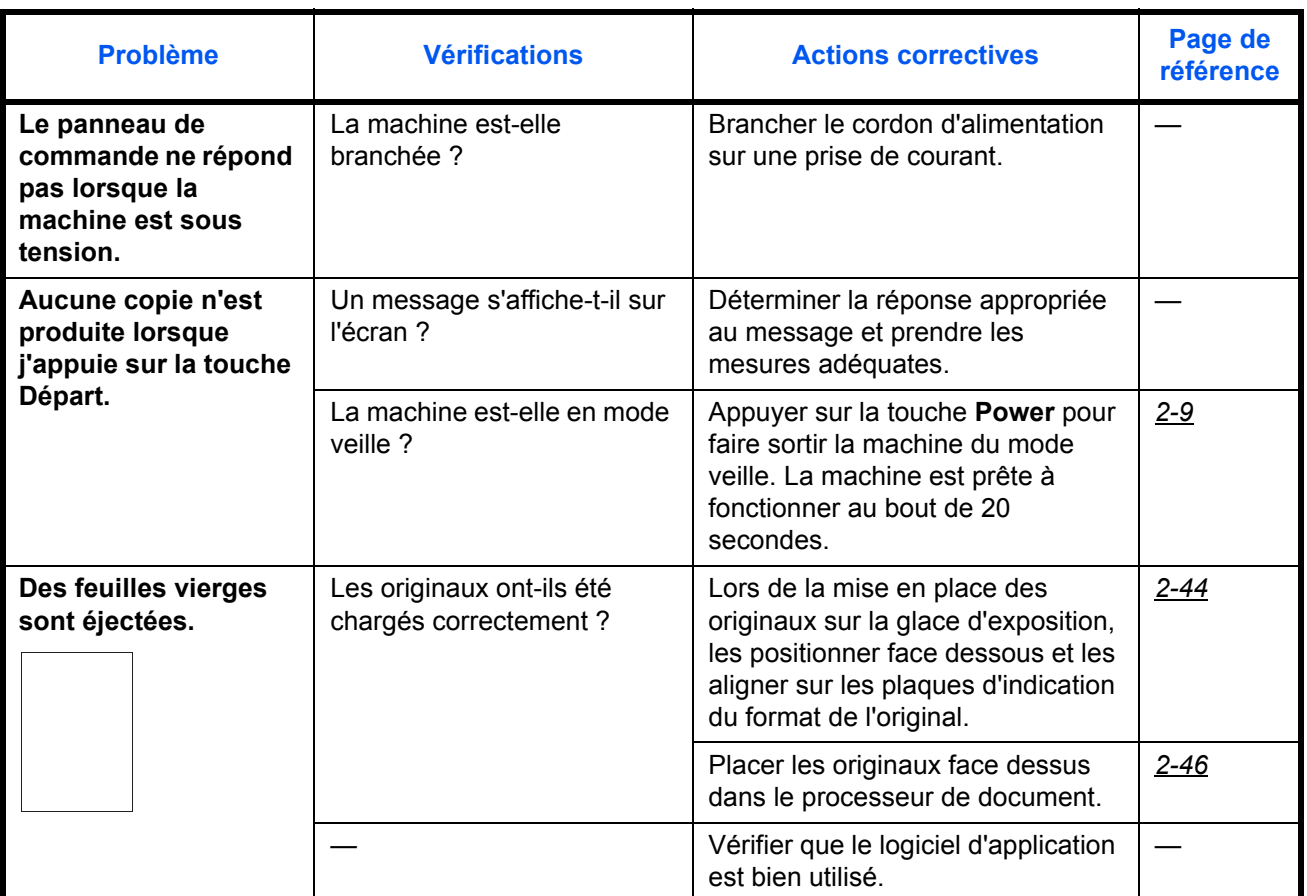

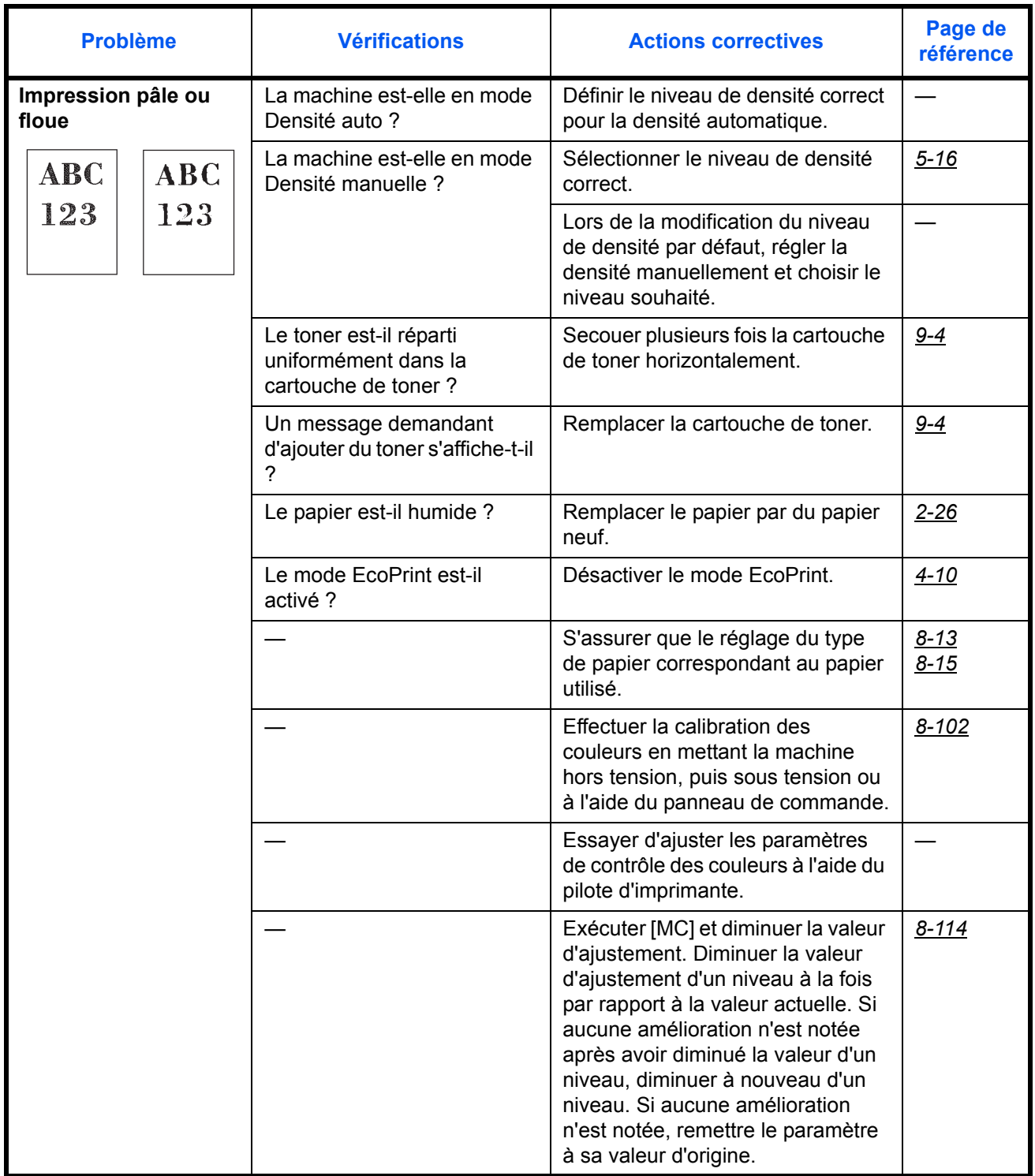

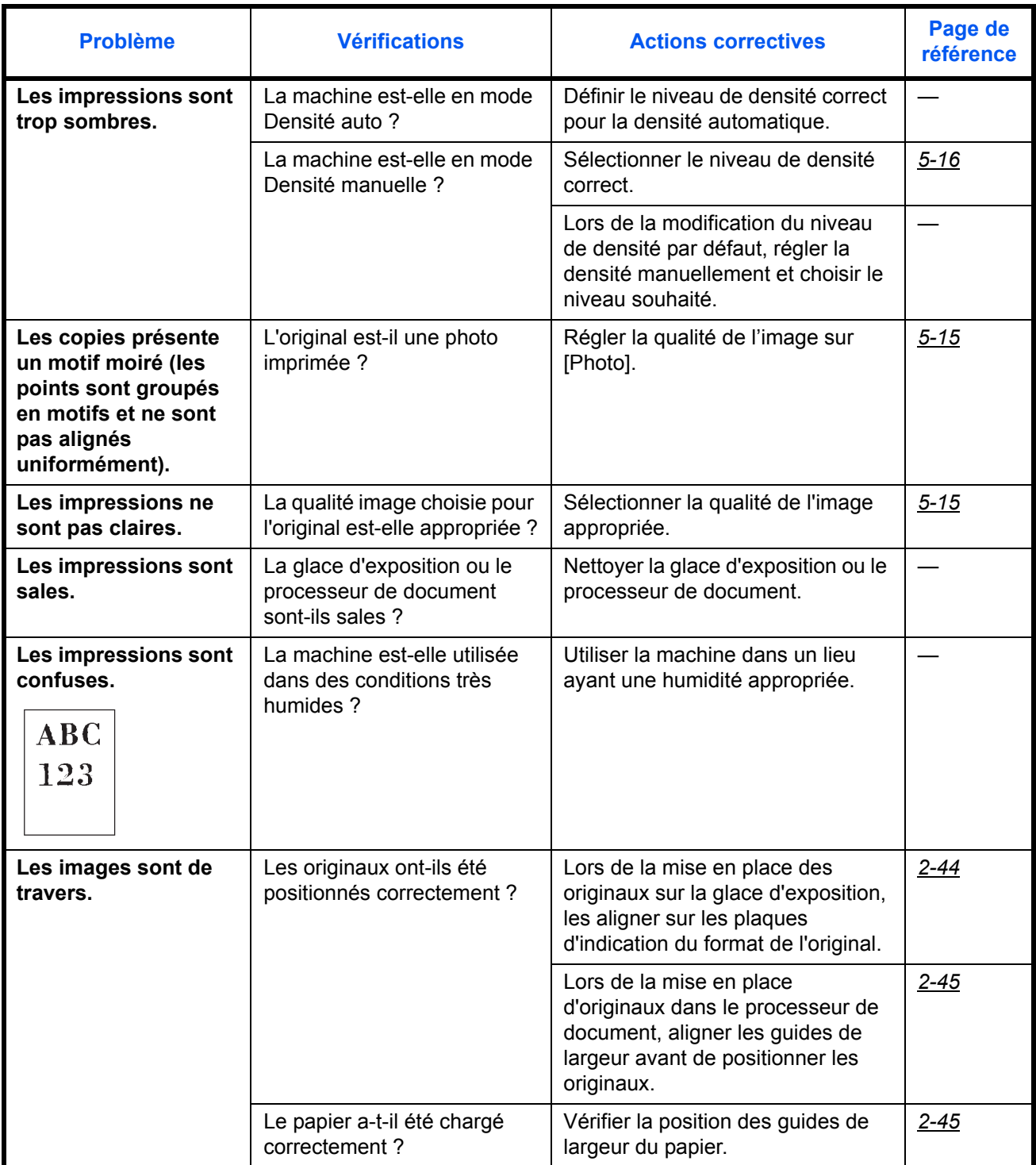

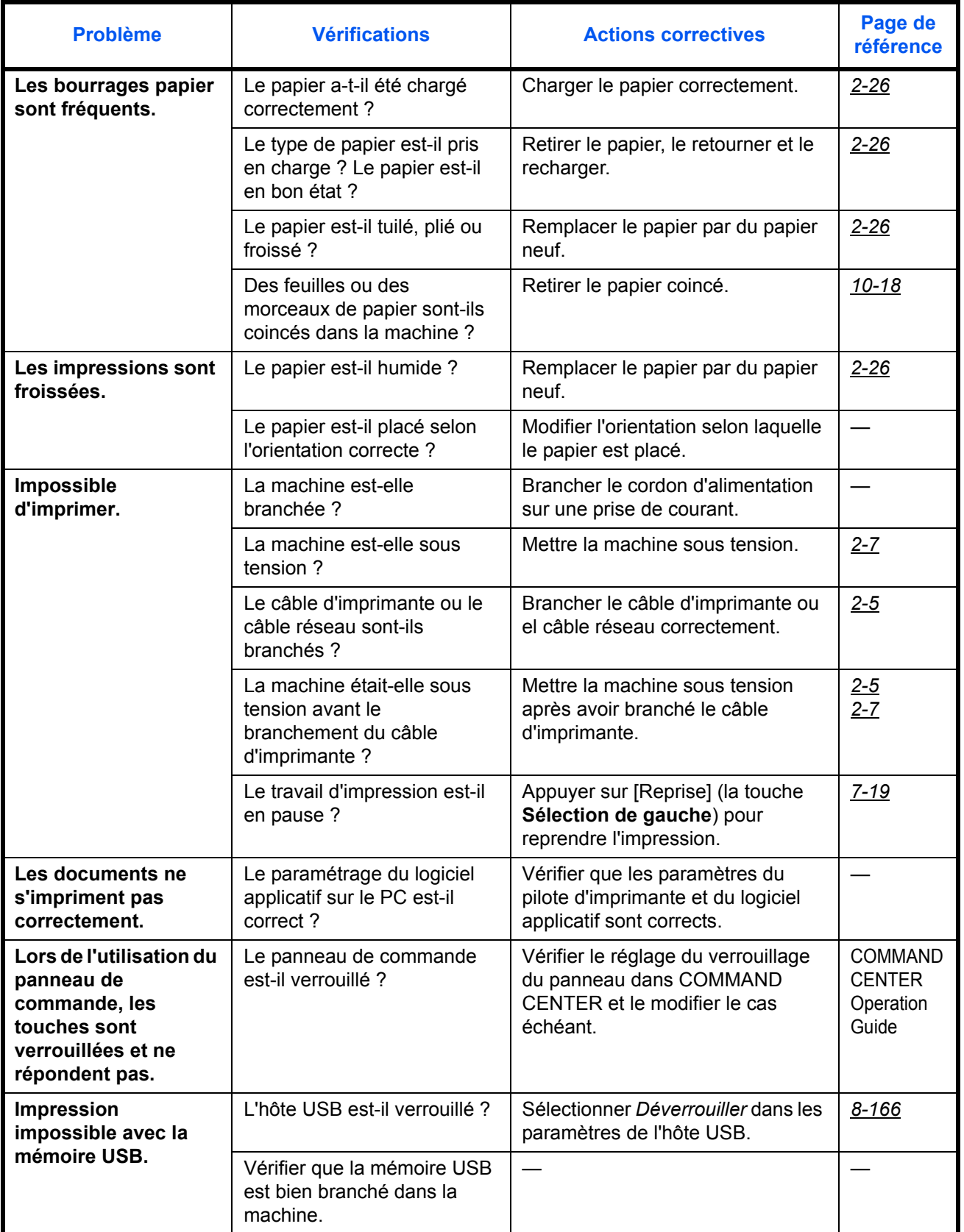

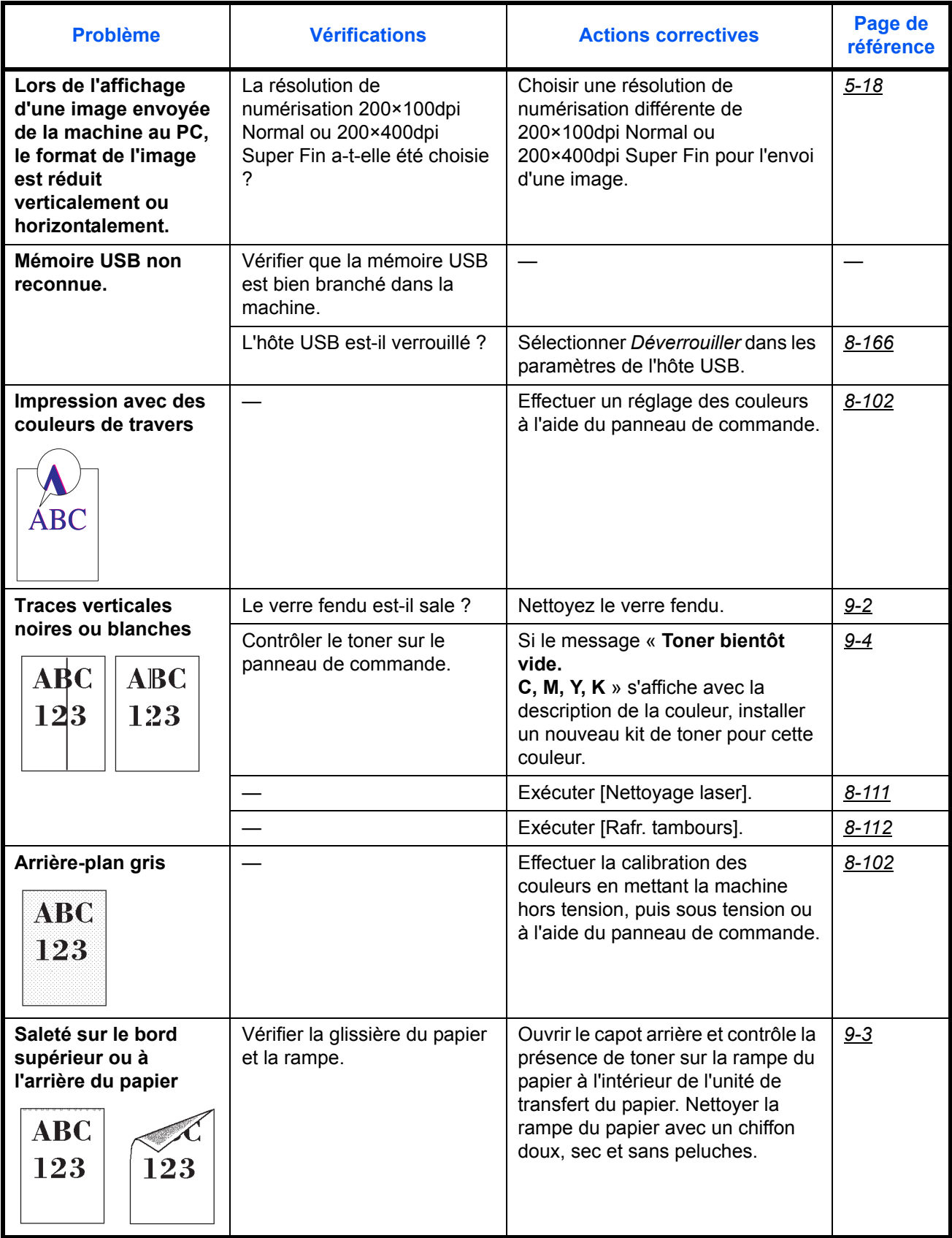

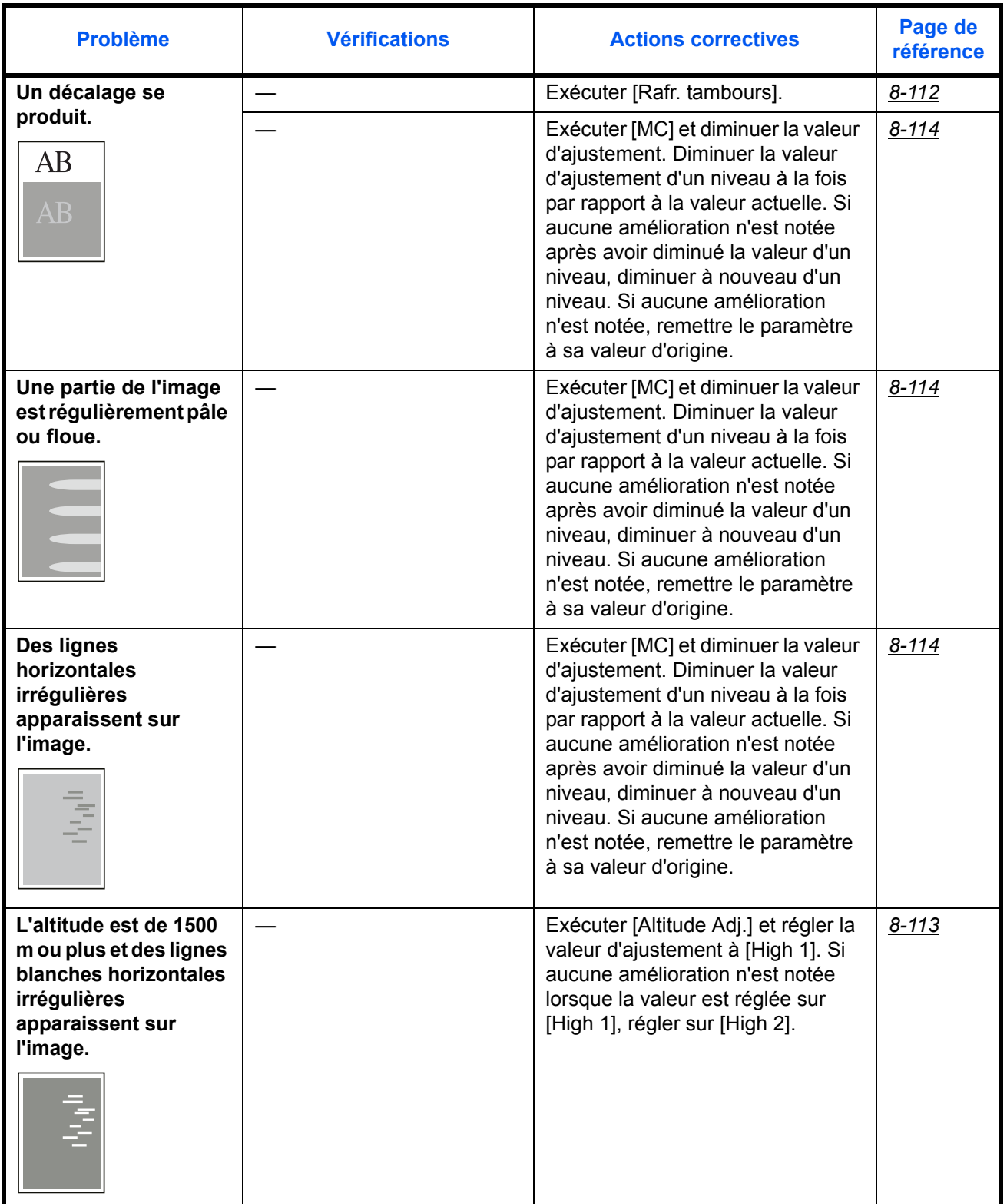

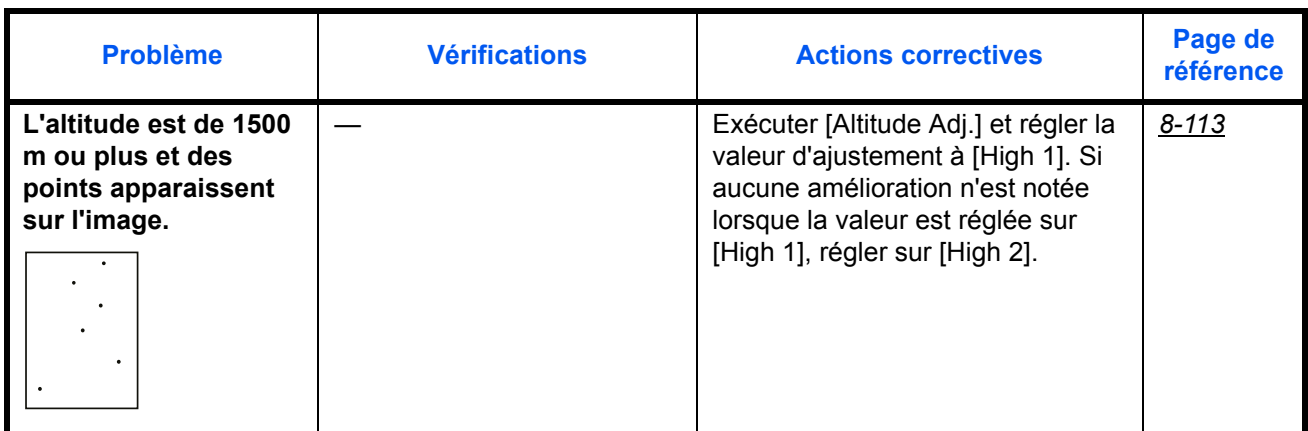

# <span id="page-430-0"></span>**Réponse aux messages d'erreur**

Si l'un des messages suivants s'affiche sur le panneau de commande, suivre la procédure correspondante.

En cas de problème avec la machine, consulter les vérifications et effectuer les procédures décrites dans les pages suivantes. Si le problème persiste, contacter le technicien de maintenance.

## **Alphanumérique**

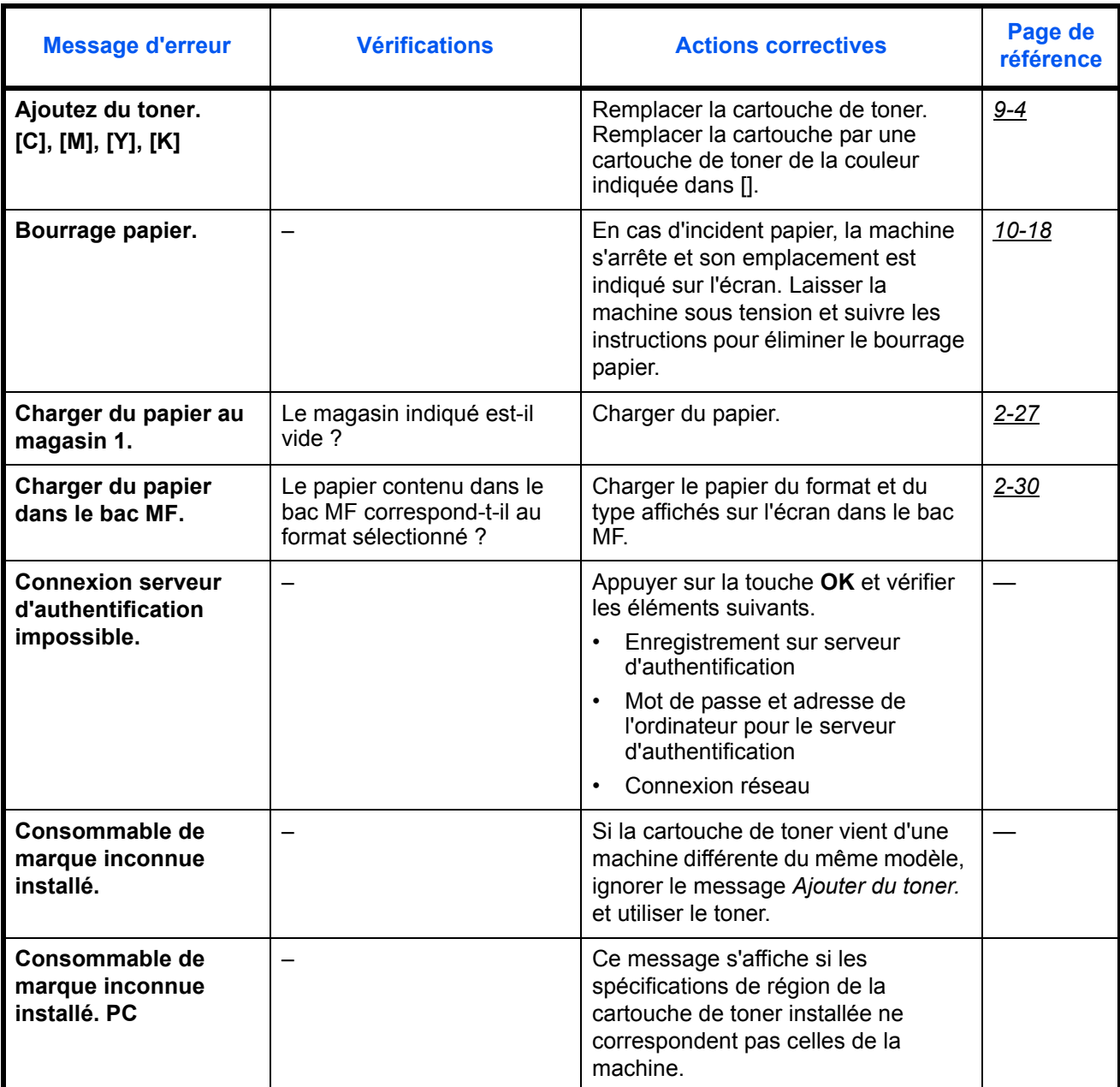

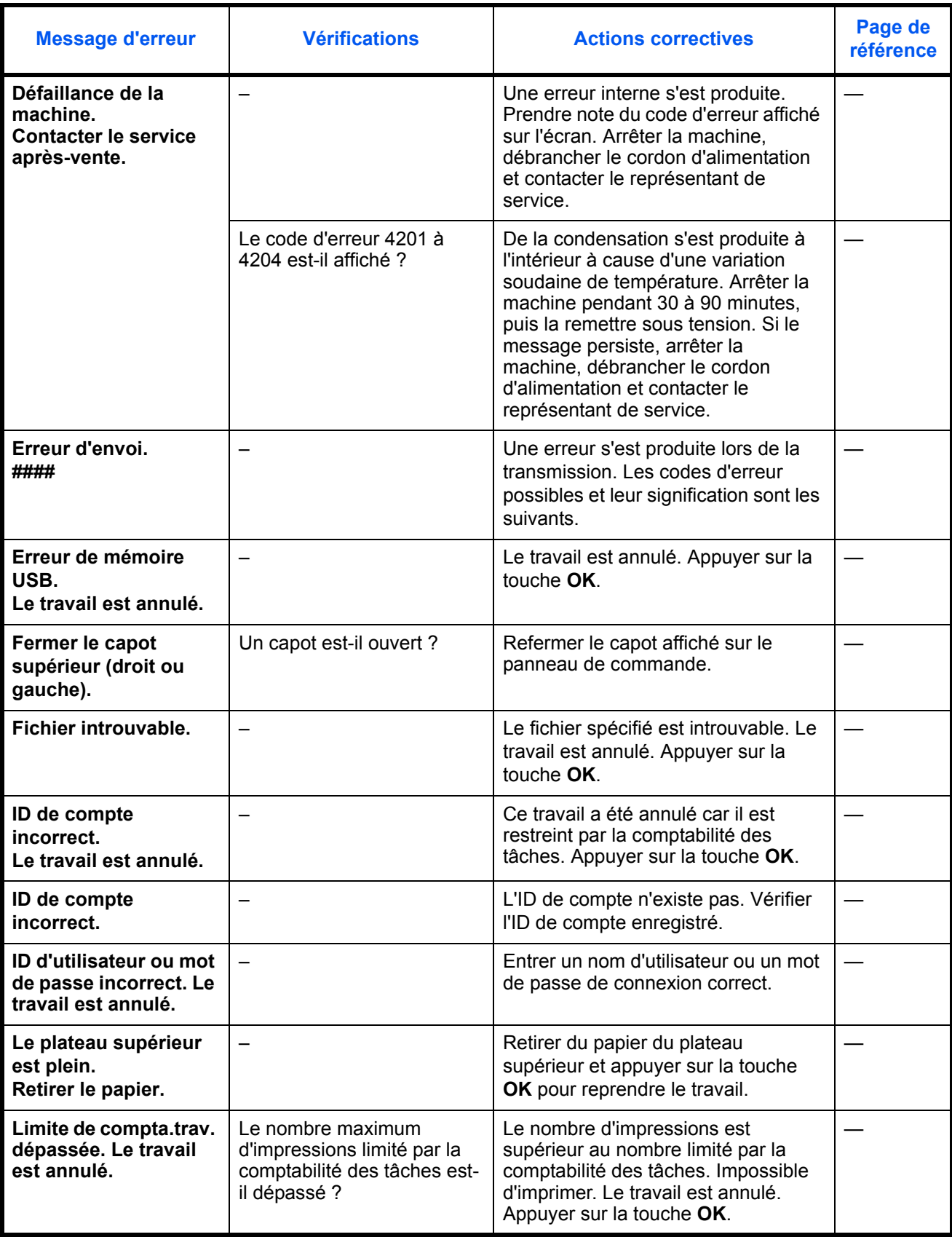
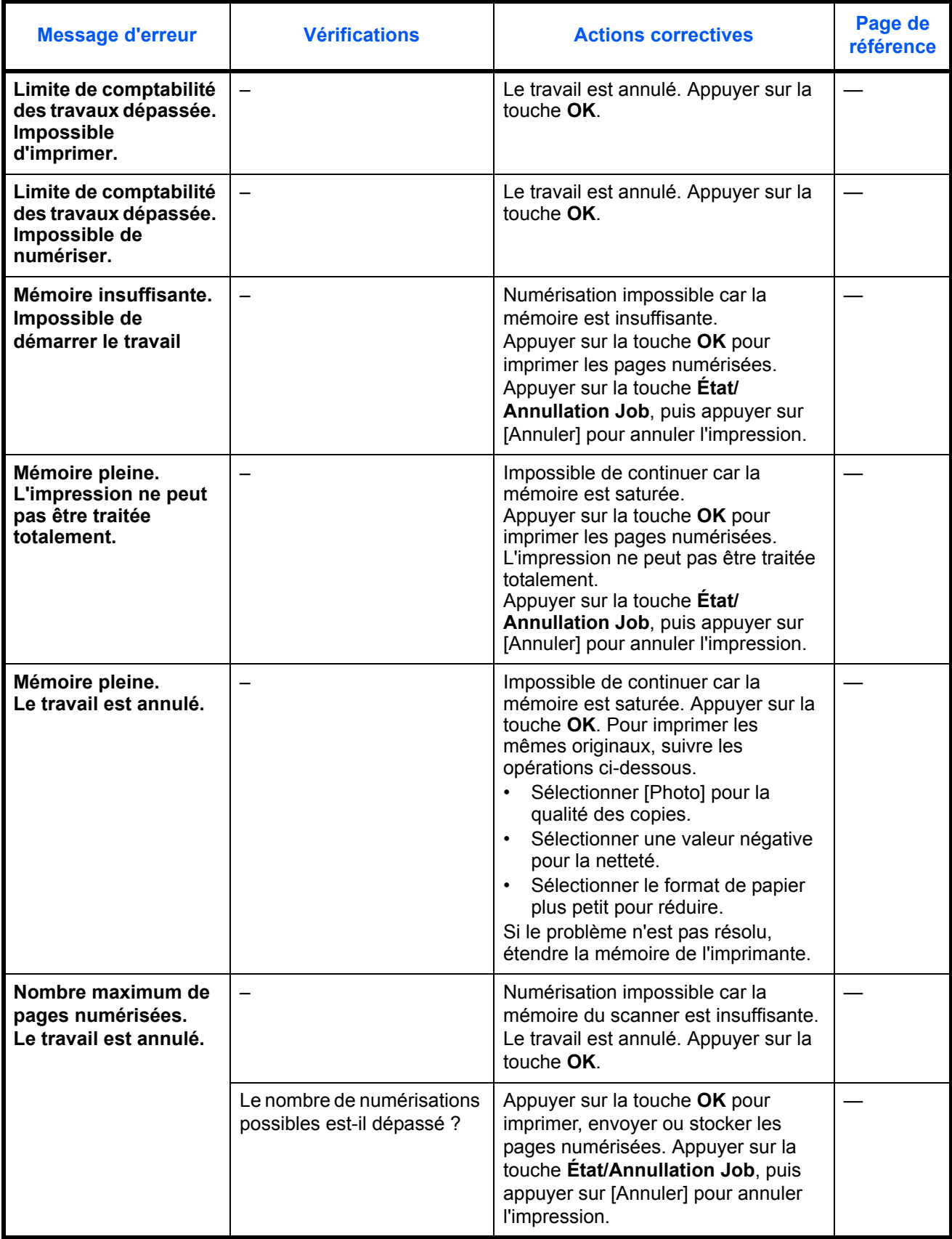

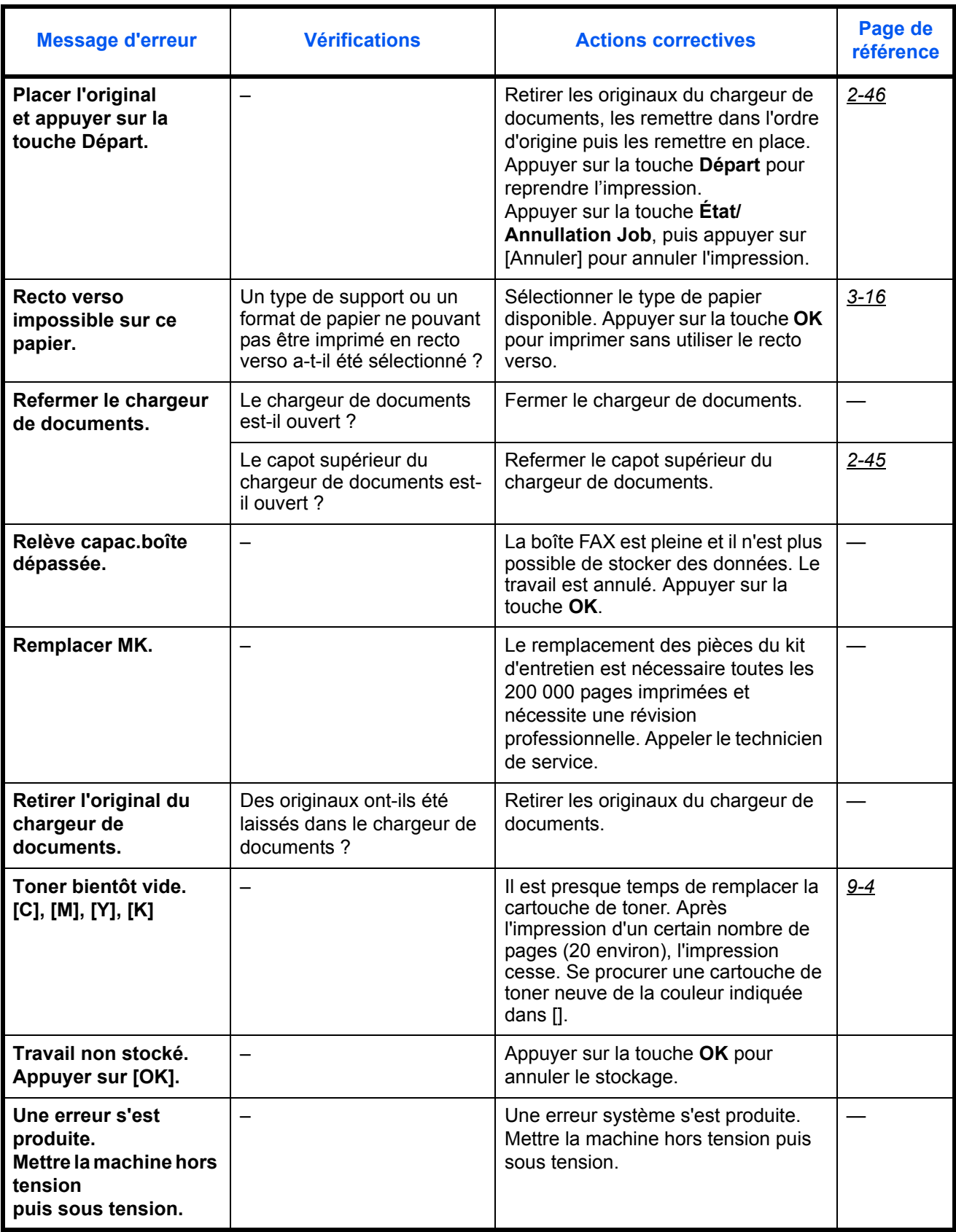

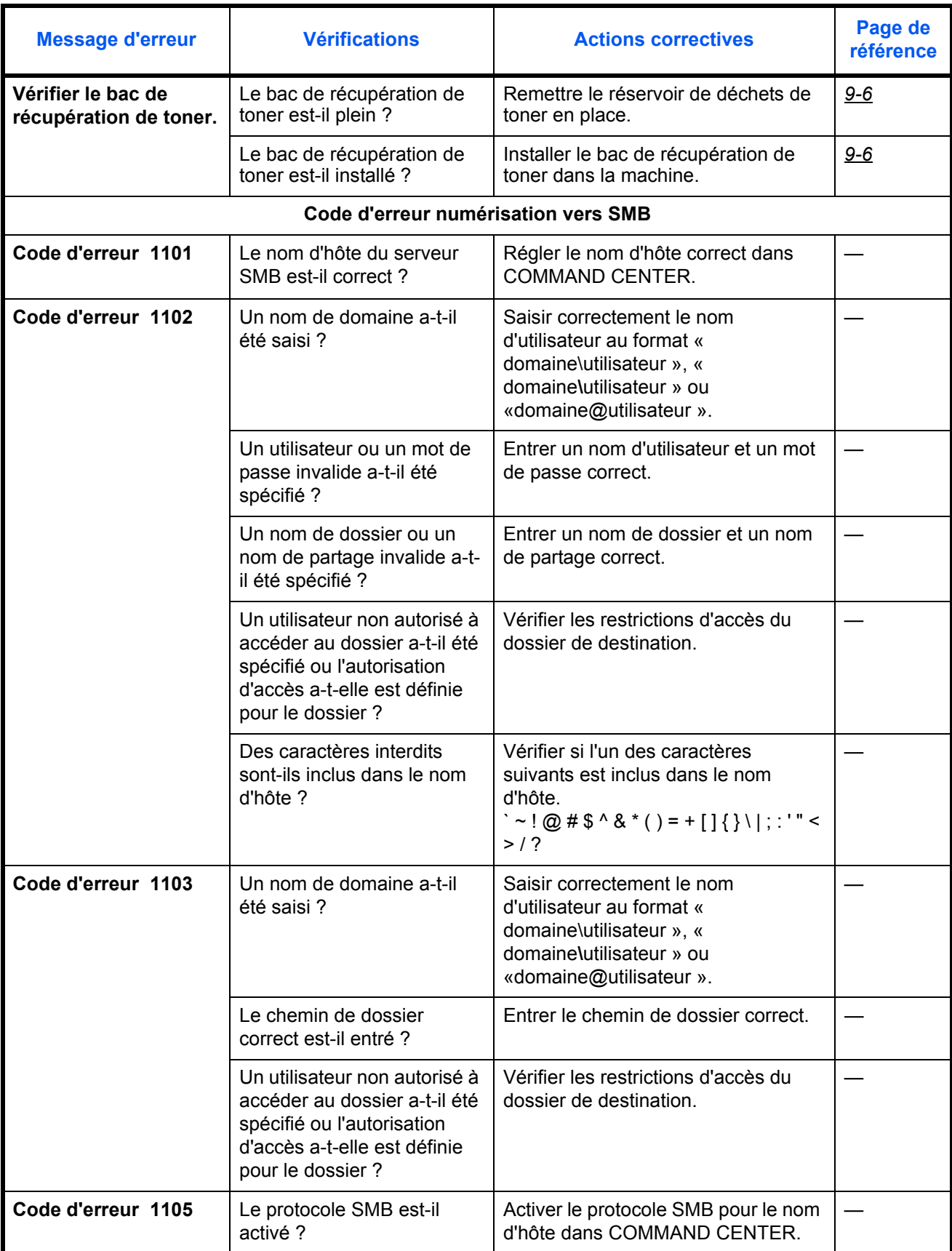

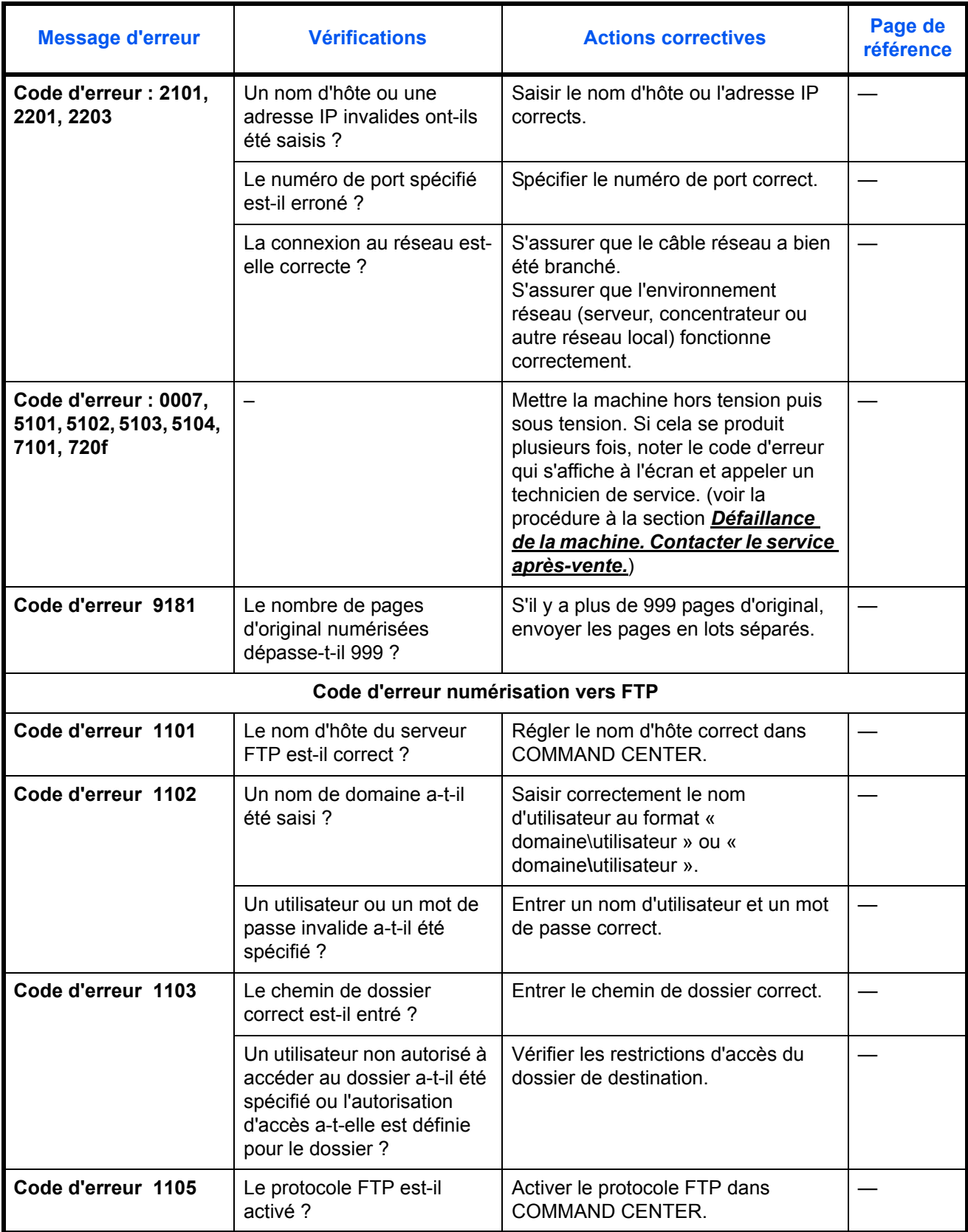

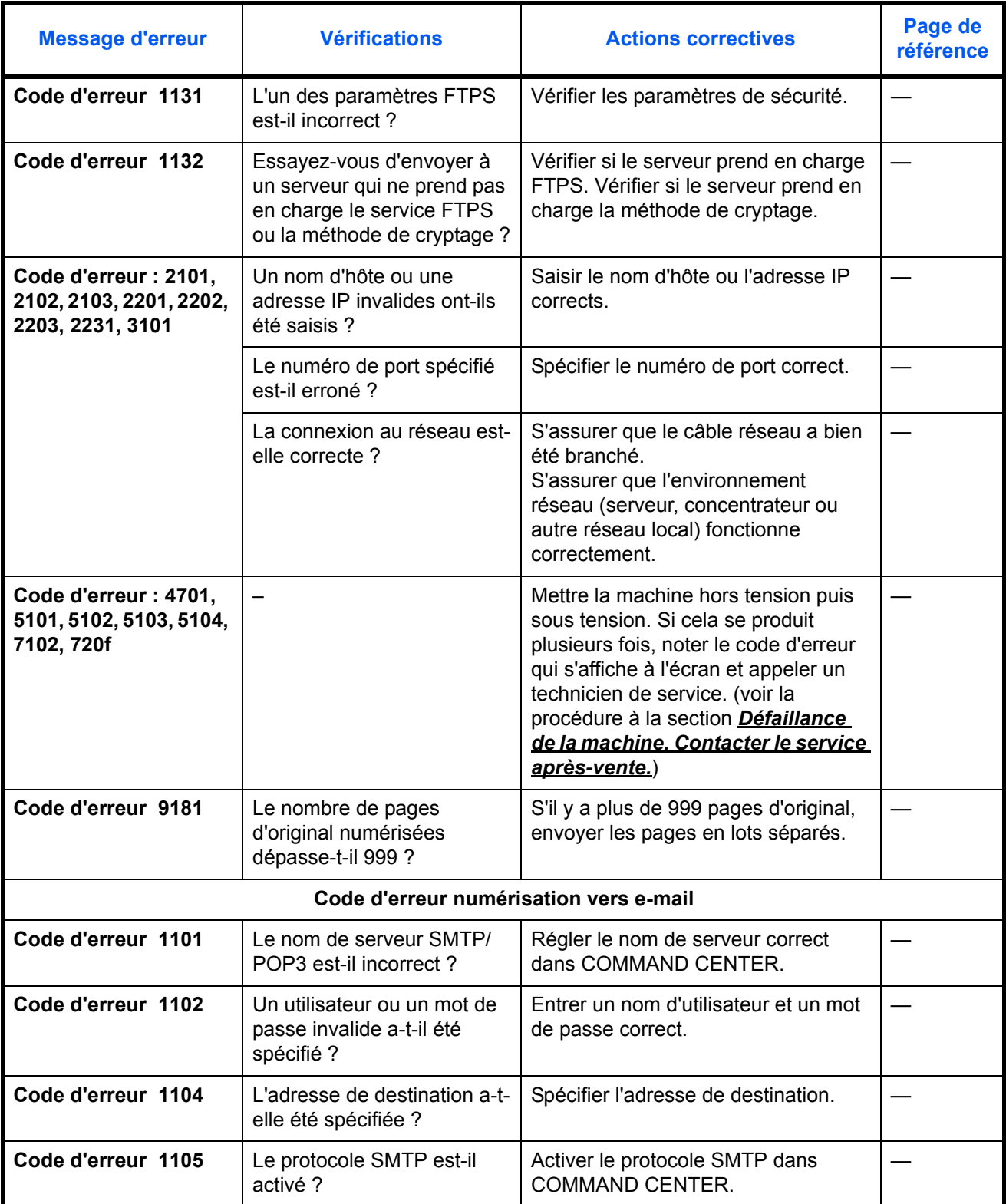

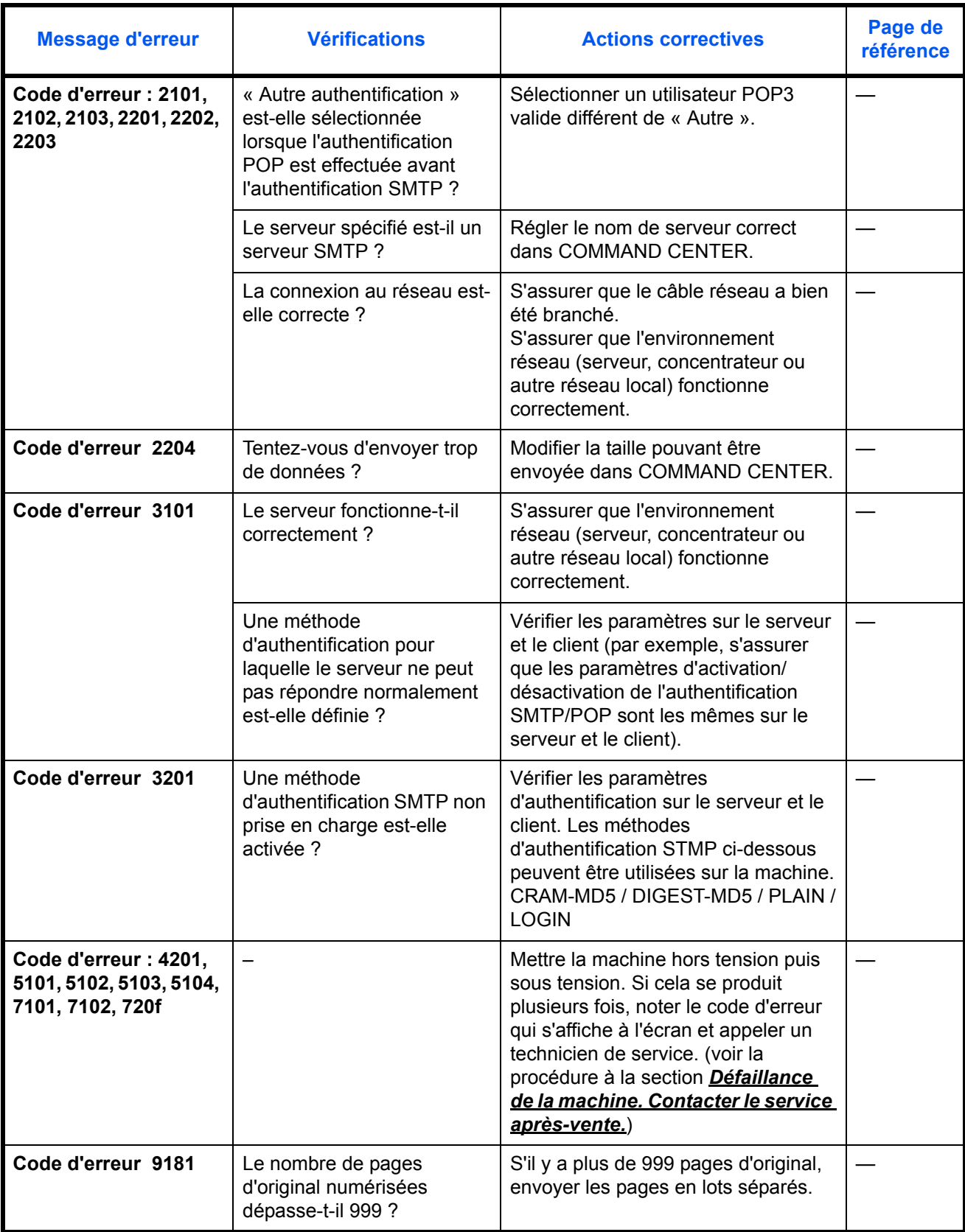

# **Réponse aux clignotements de l'indicateur ATTENTION**

Si un indicateur **ATTENTION** clignote, appuyer sur [État/Annulation Job] pour consulter le message d'erreur. Si le message n'est pas indiqué sur l'écran lors de l'appui sur [État/Annulation Job] ou si l'indicateur **ATTENTION** clignote, consulter les informations suivantes.

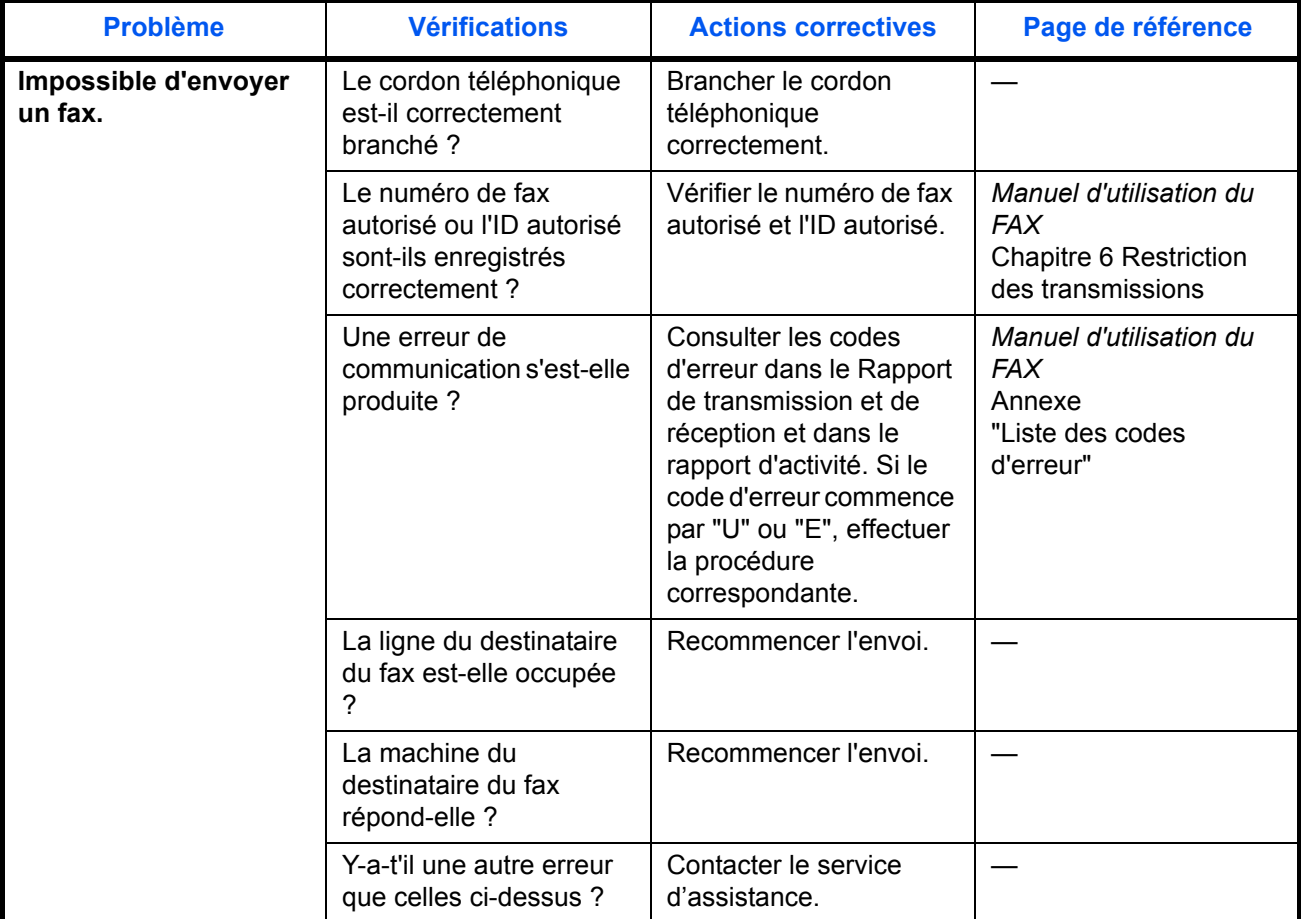

10

# **Résolution des incidents papier**

Si un bourrage papier se produit, un message s'affiche pour l'indiquer et la copie ou l'impression s'arrête. Retirer le papier coincé. Après avoir retiré le papier, la machine reprend l'impression.

Laisser l'interrupteur d'alimentation en position marche et consulter les informations suivantes pour éliminer le bourrage papier.

Les positions détaillées du papier coincé sont les suivantes. Consulter le numéro de page indiqué pour éliminer le bourrage papier.

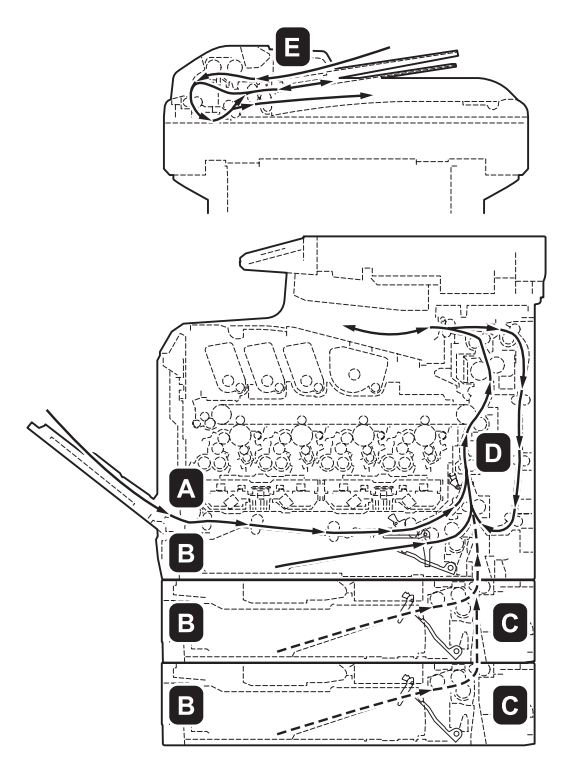

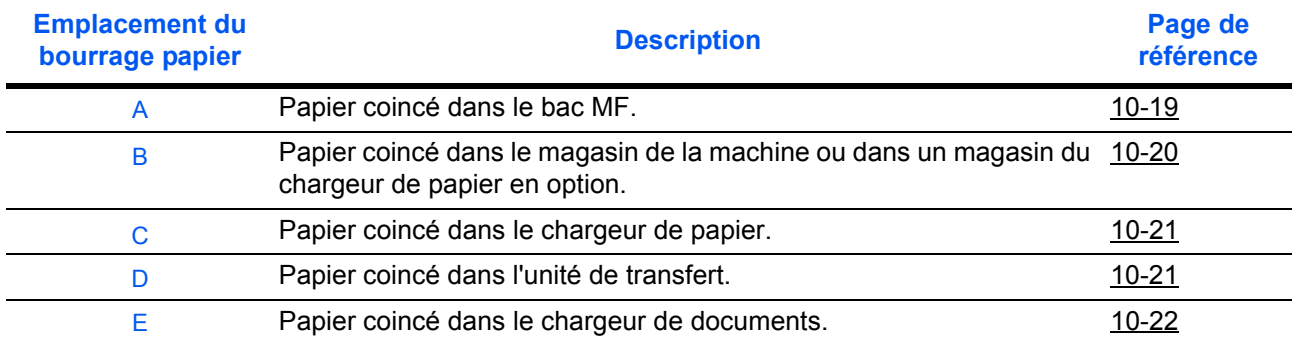

#### **Bourrages papier**

Si des bourrages papier se produisent fréquemment, les spécifications du papier peuvent ne pas être adaptées à la machine. Essayer de changer de type de papier. Pour les spécifications du papier, se reporter à la section « Spécifications du papier » de l'Annexe. Se reporter également au chapitre 2 pour savoir comment charger correctement le papier dans la source de papier. Si des bourrages papier se produisent encore fréquemment après avoir changé de papier, la machine peut avoir un problème. Veuillez appeler le service d'assistance.

**IMPORTANT :** Lors de l'élimination d'un bourrage papier, s'assurer qu'aucun morceau de papier déchiré ne reste dans la machine.

#### **Messages d'aide en ligne**

La fonction de message d'aide en ligne de la machine indique la procédure pour l'élimination d'un bourrage papier sur l'écran. Lorsque Papier coincé est affiché, appuyer sur [Aide] (la touche **Sélection de gauche**) pour afficher la procédure d'élimination du bourrage.

Appuyer sur  $\nabla$  pour afficher l'étape suivante ou sur  $\Delta$  pour afficher l'étape précédente. Appuyer sur la touche **OK** pour quitter l'affichage du message d'aide en ligne.

Lorsqu'un bourrage papier se produit, il est possible d'utiliser le message d'aide en ligne pour éliminer le bourrage papier.

#### <span id="page-440-0"></span>**Bac MF**

Exécuter les opérations ci-dessous pour résoudre les bourrages papier dans le bac MF.

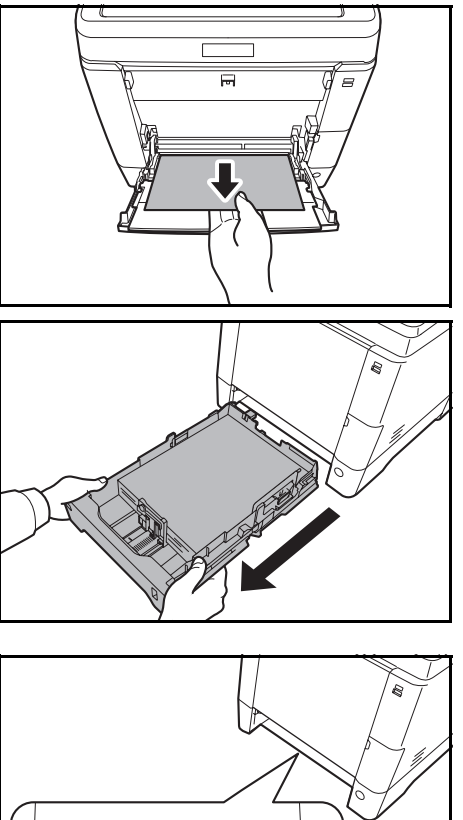

∩

**1** Retirer le papier coincé dans le bac MF.

**IMPORTANT :** Si le papier ne peut pas être retiré, ne pas essayer de le retirer de force. Consulter la section bourrage papier dans le chargeur de papier, [page 10-](#page-442-1) [21](#page-442-1).

**2** Sortir le bac de la machine.

- - **3** Ouvrir le capot d'alimentation inférieur.

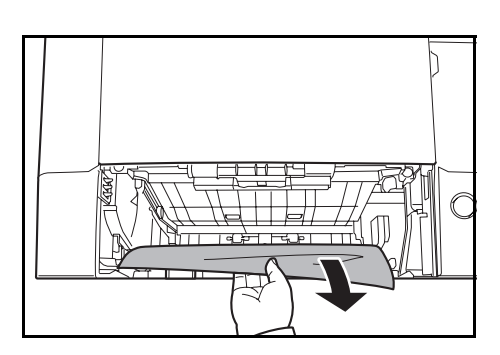

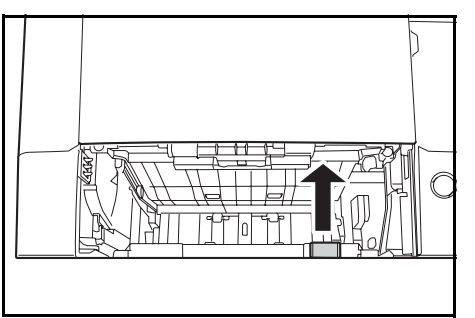

**4** Retirer tout papier partiellement inséré.

Après avoir éliminé le bourrage papier, remettre le capot d'alimentation inférieur en place.

**5** Remettre le magasin à papier dans la machine.

#### <span id="page-441-0"></span>**Magasin/Chargeur de papier**

Si un bourrage papier se produit dans le magasin à papier, suivre la procédure ci-dessous pour l'éliminer. Les bourrages papier dans les magasins du chargeur de papier en option s'éliminent de la même manière.

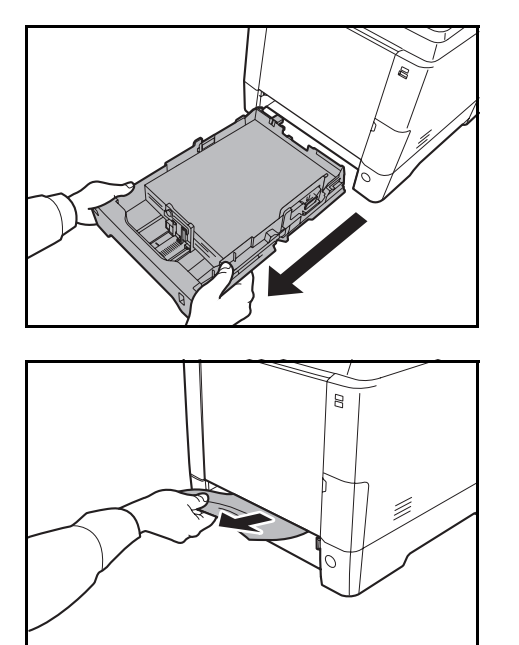

**1** Sortir le magasin ou le chargeur de papier en option.

**2** Retirer tout papier partiellement inséré.

**IMPORTANT :** Si le papier ne peut pas être retiré, ne pas essayer de le retirer de force. Consulter la section bourrage papier dans le chargeur de papier, [page 10-](#page-442-1) [21](#page-442-1).

**3** Remettre le magasin à papier dans la machine.

**REMARQUE :** En cas de bourrage, vérifier que le papier a été chargé correctement dans le magasin.

10

#### <span id="page-442-0"></span>**Bourrage papier dans le chargeur de papier**

Si le bourrage papier ne peut pas être éliminé à l'aide de la procédure du bourrage papier dans le magasin à papier [page 10-20](#page-441-0), ouvrir le capot arrière du chargeur de papier et retirer le papier coincé.

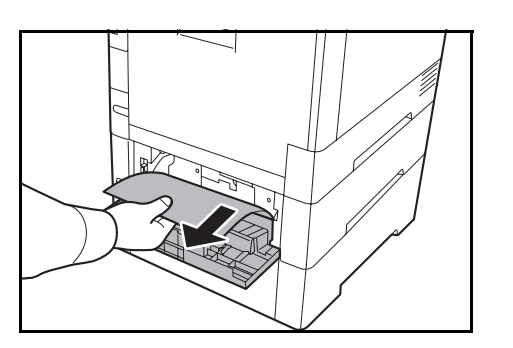

**REMARQUE :** Si le papier ne peut pas être retiré, ne pas essayer de le retirer de force. Consulter la section bourrage papier dans le chargeur de papier, [page 10-](#page-442-1) [21](#page-442-1).

<span id="page-442-1"></span>**À l'intérieur de la machine**

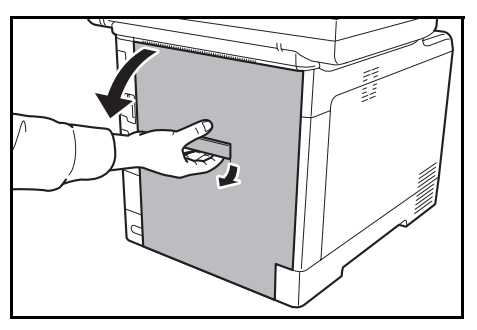

**1** Soulever le levier du capot arrière et ouvrir le capot arrière.

**ATTENTION :** Certaines parties sont très chaude à l'intérieur de la machine. Faire attention à ne pas se brûler.

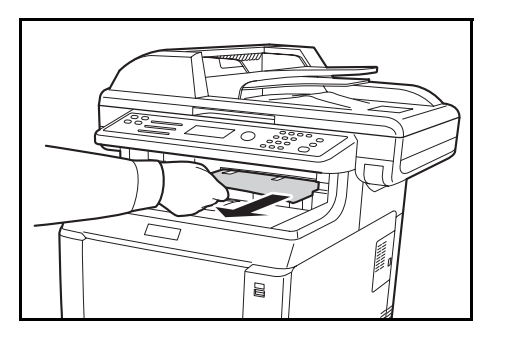

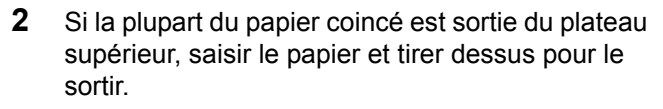

**3** Si un bourrage papier atteint l'unité de fusion comme illustré, ouvrir le capot de l'unité de fusion, saisir le papier et tirer dessus pour le sortir.

Capot de l'unité de fusion

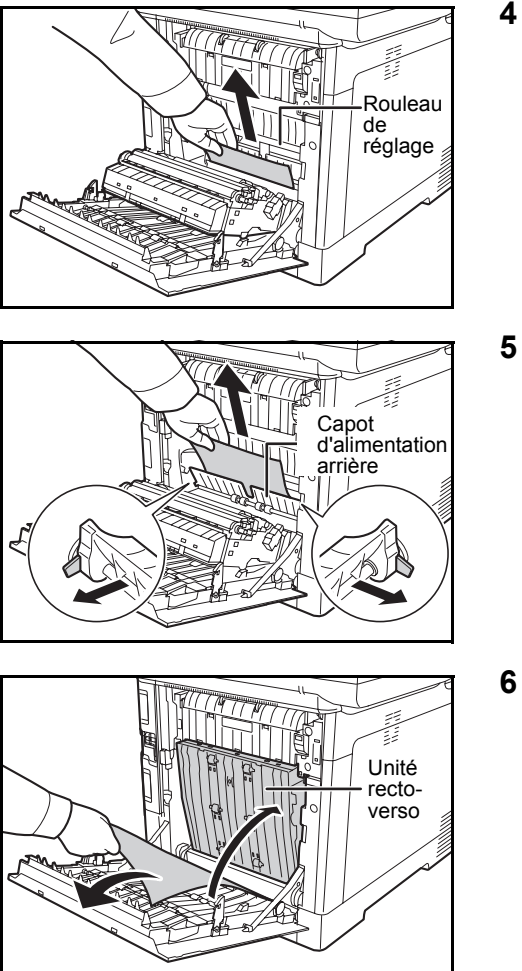

**4** Si le papier coincé n'atteint pas le rouleau de réglage (métallique) comme illustré, saisir le papier et tirer dessus pour le sortir.

**5** Si le papier coincé se trouve à l'intérieur de la machine comme illustré, ouvrir le capot d'alimentation arrière et sortir le papier.

**6** Si le papier coincé atteint l'unité recto-verso comme illustré, soulever l'unité recto-verso et retirer le papier.

**7** Refermer le capot arrière. L'erreur sera effacée et l'impression reprendra après le préchauffage.

## <span id="page-443-0"></span>**Chargeur de documents**

Suivre les étapes ci-dessous pour éliminer les bourrages papier dans le processeur de documents.

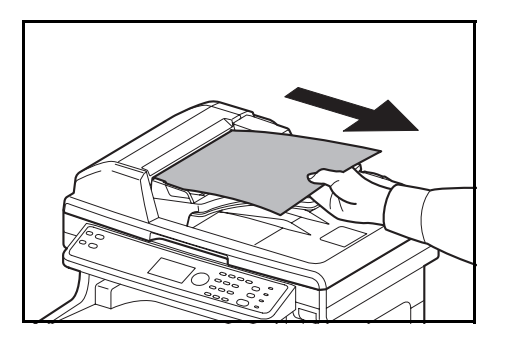

**1** Retirer tous les originaux du plateau d'alimentation des documents.

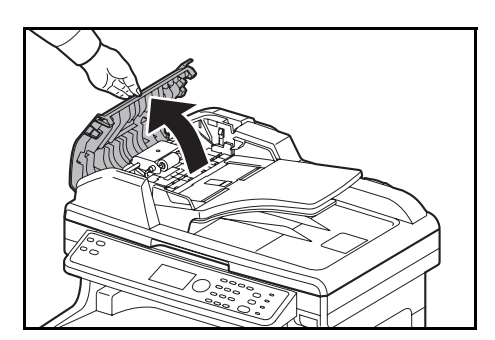

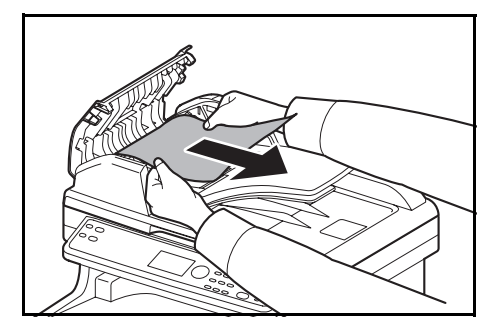

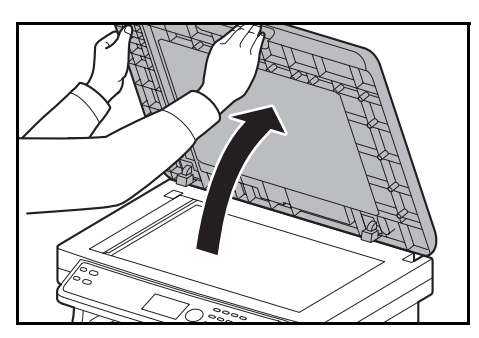

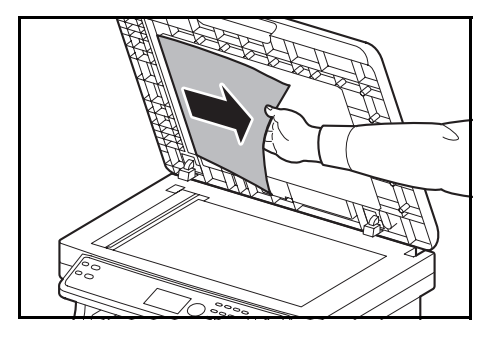

**2** Ouvrir le capot de gauche du chargeur de documents.

**3** Retirer l'original coincé.

Si l'original est coincé dans les rouleaux ou est difficile à retirer, passer à l'étape suivante.

**4** Ouvrir le chargeur de documents.

**5** Retirer l'original coincé.

Si l'original se déchire, retirer tous les morceaux restant à l'intérieur de la machine.

- **6** Fermer le chargeur de documents.
- **7** Mettre en place les originaux.

# **11 Gestion**

Ce chapitre aborde les opérations suivantes :

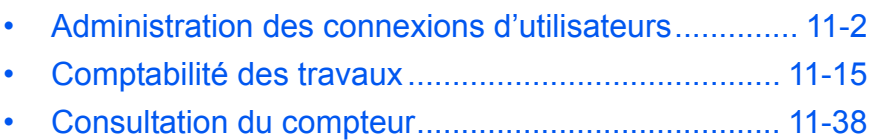

# <span id="page-447-0"></span>**Administration des connexions d'utilisateurs**

Cette fonction permet de définir le mode d'administration des accès utilisateurs sur cette machine. Entrer un nom d'utilisateur et un mot de passe de connexion pour l'authentification utilisateur, pour la connexion.

Les accès sont sur trois niveaux : utilisateur, administrateur et administrateur de la machine. Les niveaux de sécurité peuvent être modifiés uniquement par l'administrateur de la machine.

## **Première administration des connexions d'utilisateurs**

Procéder comme suit lors de la première administration des connexions d'utilisateurs.

Activer l'administration des connexions d'utilisateurs. ([page 11-4\)](#page-449-0)

Ajouter un utilisateur. [\(page 11-7](#page-452-0))

 $\blacktriangledown$ 

 $\blacktriangledown$ 

Appuyer sur Logout. [\(page 11-6](#page-451-0))

 $\blacktriangledown$ 

L'utilisateur enregistré se connecte pour effectuer les opérations. [\(page 11-6](#page-451-1))

## <span id="page-448-0"></span>**Affichage de l'administration des connexions d'utilisateurs**

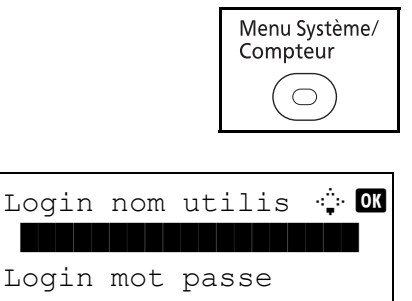

[Connex. ]

\*\*\*\*\*\*\*\*\*\*\*\*\*\*\*\*\*\*\*\*\*\*\*\*\*\*\*\*\*\*\*\*\*\*\*\*\*\*

**1** Appuyer sur la touche Menu Système/Compteur sur le panneau de commande.

Si l'administration des connexions d'utilisateurs est activée, l'écran d'authentification utilisateur s'affiche. Entrer le Login nom utilis et Login mot passe, puis appuyer sur [Connex.]. Dans ce cas, la connexion s'effectue avec des droits d'administrateur. Pour connaître le Login nom utilis et Login mot passe par défaut, se reporter à la section [Ajout d'un utilisateur à la page 11-7](#page-452-0).

**REMARQUE :** Se reporter à la méthode de saisie de caractères à la page [Annexe-8](#page-493-0) pour plus de détails sur la saisie des caractères.

Le menu Système/Compteur s'affiche.

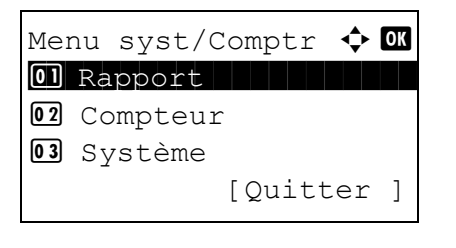

Menu syst/Comptr  $\triangle$   $\blacksquare$ 04 NomUtil/CptaTrav 05 Propriété util. 06 Param. communs [Quitter ]

- **2** Dans le menu système/compteur, appuyer sur la touche  $\Delta$  ou  $\nabla$  pour sélectionner [NomUtil/ CptaTrav].
- **3** Appuyer sur la touche **OK**. Le menu NomUtil/ CptaTrav s'affiche.

## <span id="page-449-0"></span>**Activation/désactivation de l'administration des connexions d'utilisateurs**

Cette fonction permet d'activer l'administration des connexions d'utilisateurs. Sélectionner l'une des méthodes d'authentification suivantes :

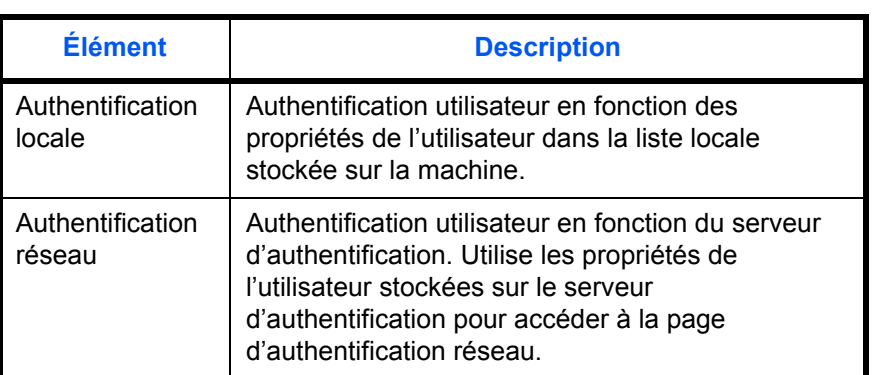

Pour activer l'administration des connexions d'utilisateurs, procéder comme suit.

**REMARQUE :** Pour plus de détails sur la saisie de caractères, se reporter à la section [Méthode de saisie de](#page-493-0)  [caractères à la page Annexe-8](#page-493-0).

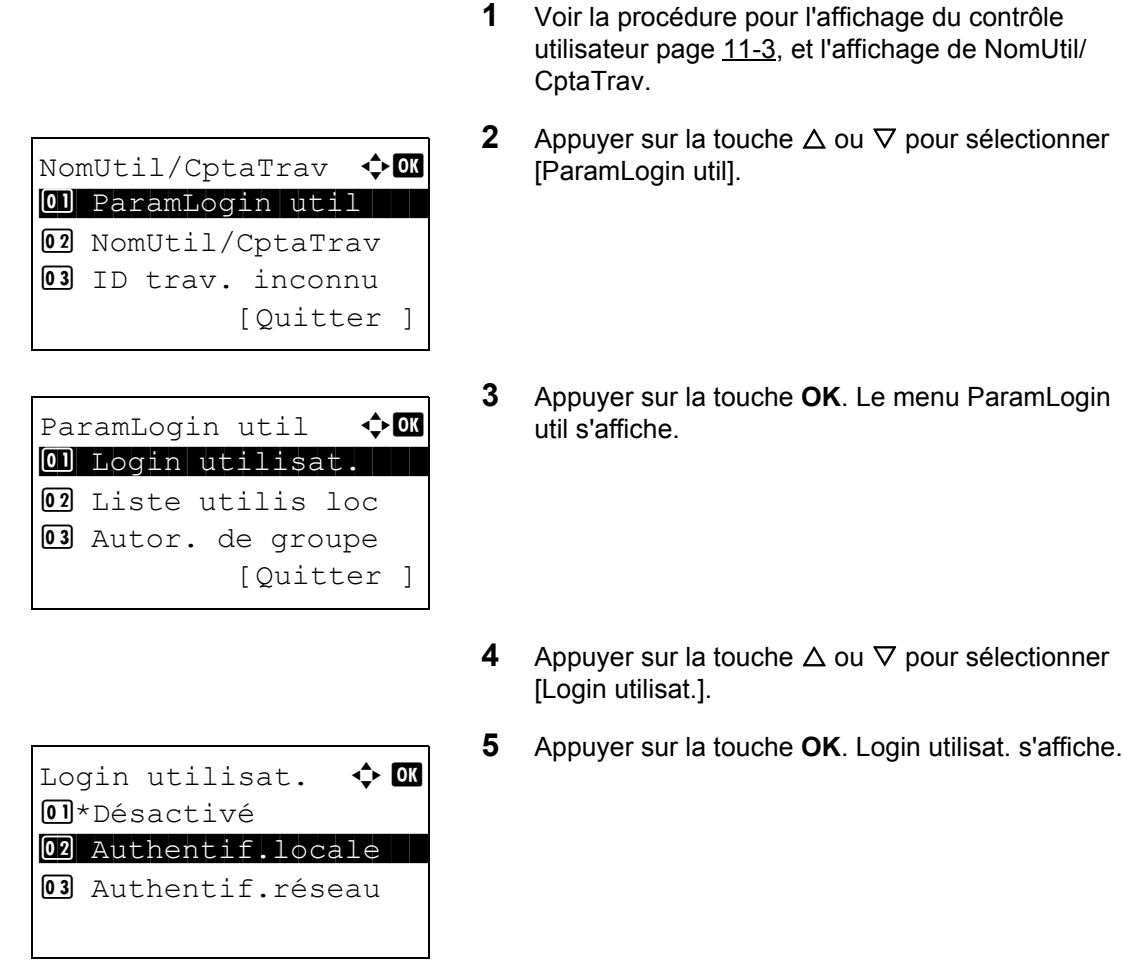

**6** Appuyer sur la touche  $\triangle$  ou  $\nabla$  pour sélectionner [Authentif.locale] ou [Authentif.réseau], puis appuyer sur la touche **OK**.

Pour désactiver l'administration des connexions d'utilisateurs, sélectionner [Désactivé].

Lorsque « Authentification réseau" est sélectionné, sélectionner [NTLM], [Kerberos] ou [Ext.] pour le type de serveur et appuyer sur la touche **OK**.

\*\*\*\*\*\*\*\*\*\*\*\*\*\*\*\*\*\*\*\*\* 1 NTLM 02 Kerberos  $\overline{03}$  Ext. Nom d'hôte  $\ddot{\bullet}$  on  $GUT$  ABC [ Texte ]

Type de serveur  $\Diamond$  or

Si [NTML] ou [Kerberos] a été sélectionné pour le type de serveur, saisir le nom d'hôte (64 caractères maximum) et le nom de domaine (256 caractères maximum) du serveur d'authentification, puis appuyer sur la touche **OK**.

Si [Ext.] a été sélectionné pour le type de serveur, saisir le nom d'hôte (64 caractères maximum) et le numéro de port du serveur d'authentification, puis appuyer sur la touche **OK**.

**REMARQUE :** Si le nom d'utilisation et le mot de passe de connexion sont refusés, vérifier les paramètres suivants.

- Paramètres d'authentification réseau de la machine
- Propriétés utilisateur du serveur d'authentification
- Réglage de la date et de l'heure de la machine et du serveur d'authentification

Si le paramétrage de la machine ne permet pas la connexion, se connecter en tant qu'administrateur enregistré dans la liste des utilisateurs locaux et corriger les paramètres. Si le type de serveur est [Kerberos], seuls les noms de domaines saisis en majuscules seront reconnus.

> *Terminé.* s'affiche et l'écran revient au menu ParamLogin util.

#### <span id="page-451-2"></span>**Connexion/déconnexion**

Si l'administration des connexions d'utilisateurs est activée, un écran de saisie du nom d'utilisateur et du mot de passe de connexion s'affiche lors de chaque utilisation de la machine.

#### <span id="page-451-1"></span>**Connexion**

Procéder comme suit pour se connecter.

REMARQUE : Pour plus de détails sur la saisie de caractères, se reporter à la section Méthode de saisie de [caractères à la page Annexe-8](#page-493-0).

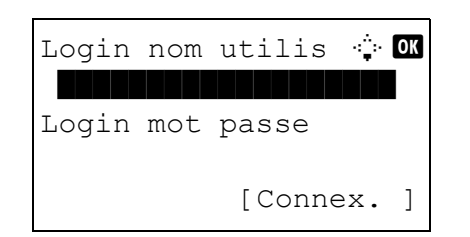

- **1** Si l'écran ci-dessous s'affiche en cours d'exploitation, effectuer les opérations de connexion suivantes.
- **2** Appuyer sur la touche **OK**, saisir le nom d'utilisateur de connexion, puis appuyer sur la touche **OK**.
- **3** Appuyer sur la touche  $\nabla$  pour sélectionner [Login] mot passe], appuyer sur la touche **OK**, saisir le mot de passe de connexion, puis appuyer sur la touche **OK**.
- **4** Vérifier que le nom d'utilisateur et le mot de passe sont corrects, puis appuyer sur [Connex.] (la touche **Sélection de droite**).

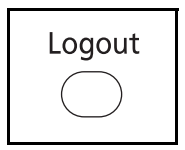

Pour déconnecter la machine, appuyer sur la touche **Logout** pour revenir à l'écran de saisie du nom d'utilisateur et du mot de passe de connexion.

#### **Déconnexion automatique**

Une déconnexion automatique se produit dans les cas suivants :

- Lors de l'appui sur la touche **Power** pour passer en mode veille.
- Lorsque la veille automatique est activée.
- Lorsque la réinitialisation automatique du panneau est activée.

#### <span id="page-451-0"></span>**Déconnexion**

## <span id="page-452-0"></span>**Ajout d'un utilisateur**

Cette fonction permet d'ajouter un nouvel utilisateur. Il est possible d'ajouter 21 utilisateurs (y compris le nom d'utilisateur par défaut). Le tableau suivant décrit les informations utilisateur à enregistrer.

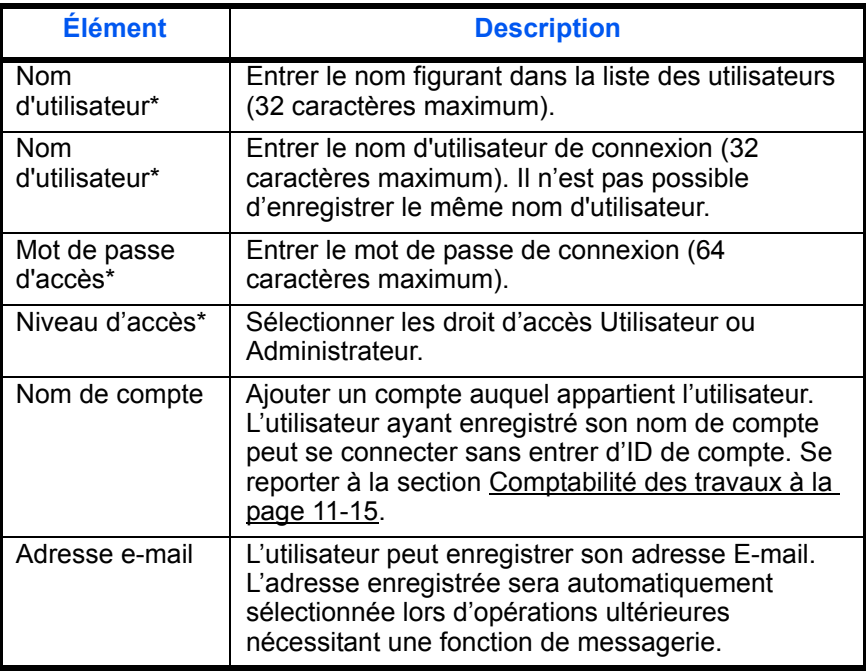

Obligatoire lors de l'enregistrement d'un utilisateur.

**REMARQUE :** Par défaut, un de chaque utilisateur par défaut possédant des droits d'administrateur et des privilèges d'administrateur sur la machine est déjà mémorisé. Les propriétés par défaut de l'utilisateur sont les suivantes.

Nom d'utilisateur : DeviceAdmin Login nom utilis 2600 Login mot passe : 2600 Niveau d'accès : Administrateur

Il est recommandé de modifier périodiquement le nom d'utilisateur, l'ID utilisateur et le mot de passe de connexion pour des raisons de sécurité.

Pour enregistrer un nouvel utilisateur, procéder comme suit.

**REMARQUE :** Pour plus de détails sur la saisie de caractères, se reporter à la section [Méthode de saisie de](#page-493-0)  [caractères à la page Annexe-8](#page-493-0).

- **1** Se connecter en tant qu'administrateur.
- **2** Voir la procédure pour l'affichage du contrôle utilisateur page [11-3,](#page-448-0) et l'affichage de NomUtil/ CptaTrav.

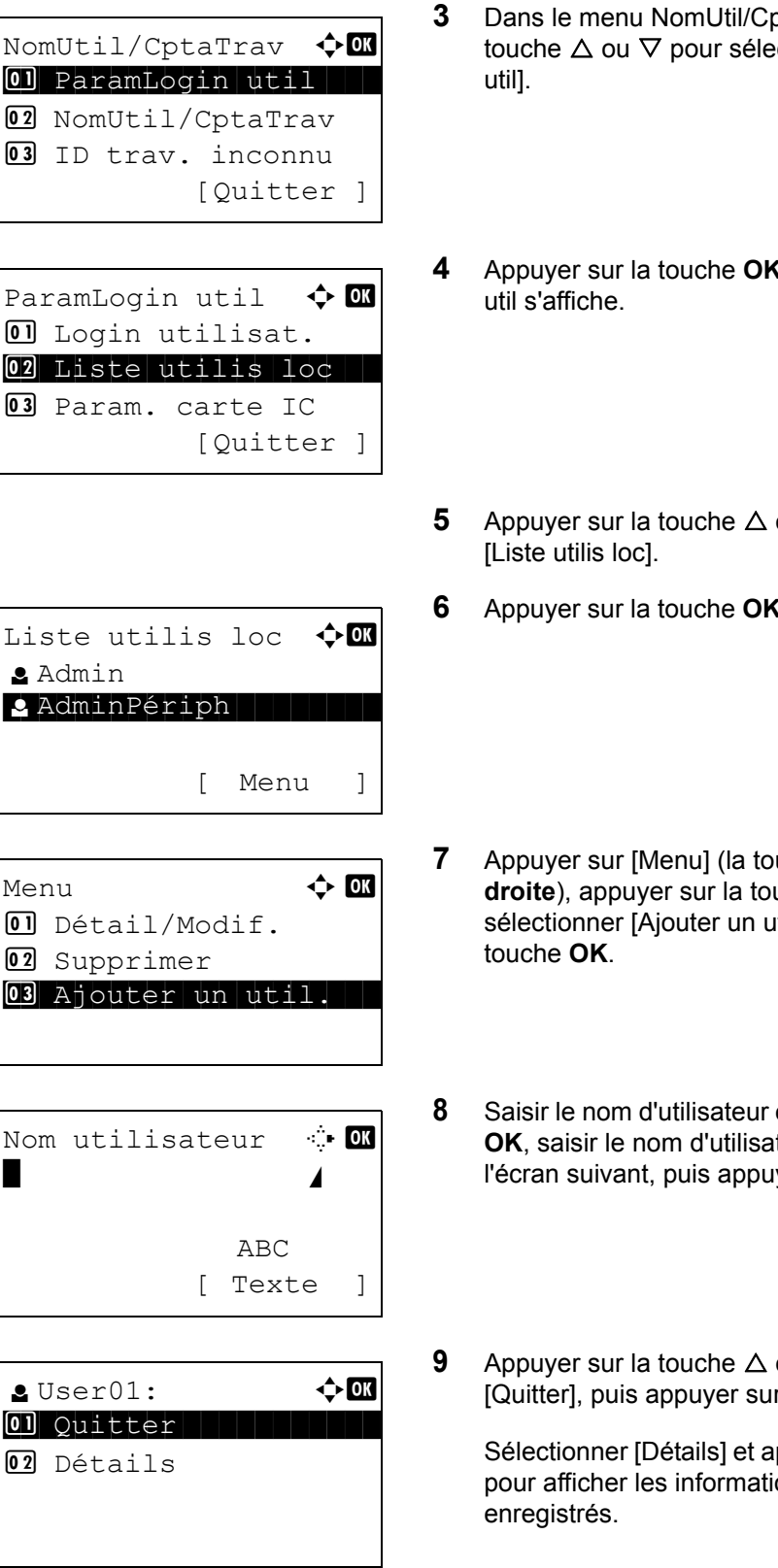

- **3** Dans le menu NomUtil/CptaTrav, appuyer sur la touche  $\Delta$  ou  $\nabla$  pour sélectionner [ParamLogin
- **4** Appuyer sur la touche **OK**. Le menu ParamLogin
- **5** Appuyer sur la touche  $\triangle$  ou  $\nabla$  pour sélectionner
- **6** Appuyer sur la touche **OK**. Liste utilis loc s'affiche.

- **7** Appuyer sur [Menu] (la touche **Sélection de droite**), appuyer sur la touche  $\triangle$  ou  $\nabla$  pour sélectionner [Ajouter un util.], puis appuyer sur la
- **8** Saisir le nom d'utilisateur et appuyer sur la touche **OK**, saisir le nom d'utilisateur de connexion dans l'écran suivant, puis appuyer sur la touche **OK**.
- **9** Appuyer sur la touche  $\triangle$  ou  $\nabla$  pour sélectionner [Quitter], puis appuyer sur la touche **OK**.

Sélectionner [Détails] et appuyer sur la touche **OK** pour afficher les informations sur les utilisateurs

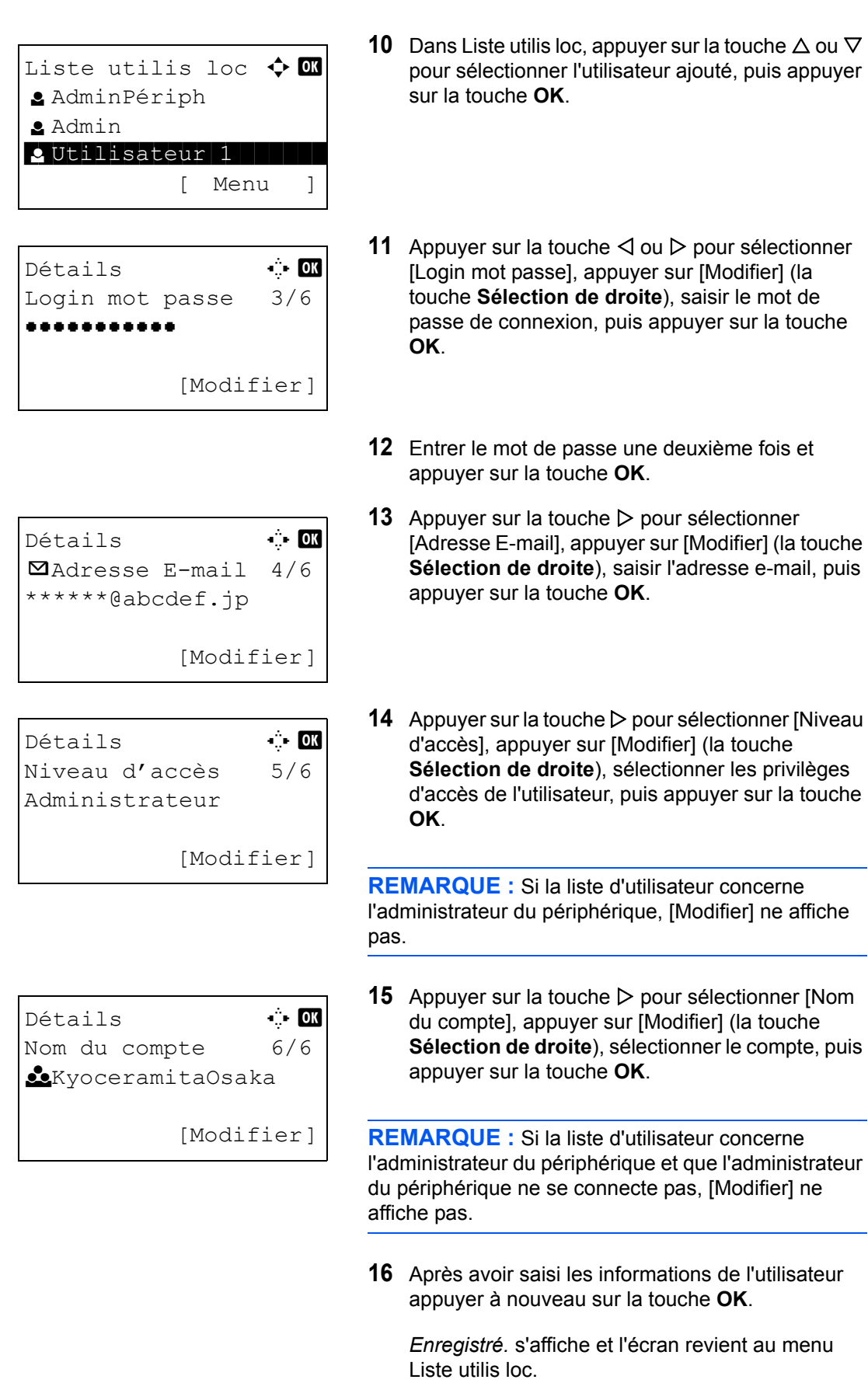

## **Modification des propriétés utilisateur**

Il est possible de modifier les informations de l'utilisateur. Seul un utilisateur disposant des droits d'administrateur peut effectuer cette opération.

Pour modifier les propriétés de l'utilisateur, procéder comme suit.

REMARQUE : Pour plus de détails sur la saisie de caractères, se reporter à la section Méthode de saisie de [caractères à la page Annexe-8](#page-493-0).

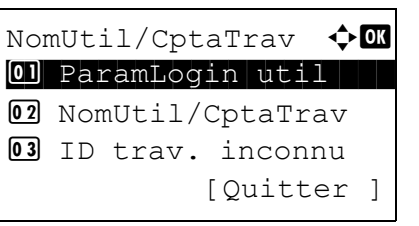

ParamLogin util  $\Diamond$  or  $\Box$  Login utilisat. 02 Liste utilis loc **03** Autor. de groupe [Quitter ]

- **1** Voir la procédure pour l'affichage du contrôle utilisateur page [11-3](#page-448-0), et l'affichage de NomUtil/ CptaTrav.
- **2** Dans le menu NomUtil/CptaTrav, appuyer sur la touche  $\Delta$  ou  $\nabla$  pour sélectionner [ParamLogin util].
- **3** Appuyer sur la touche **OK**. Le menu ParamLogin util s'affiche.
- **4** Appuyer sur la touche  $\triangle$  ou  $\nabla$  pour sélectionner [Liste utilis loc].
- **5** Appuyer sur la touche **OK**. Liste utilis loc s'affiche.

La méthode diffère selon les informations à modifier.

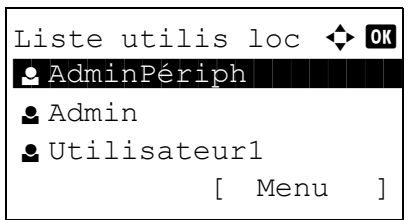

#### **Modification des informations utilisateur**

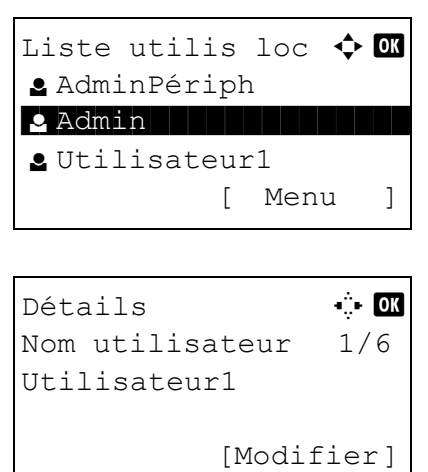

- **1** Appuyer sur la touche  $\triangle$  ou  $\nabla$  pour sélectionner l'utilisateur dont les informations doivent être modifiée, puis appuyer sur la touche **OK**.
- **2** De même que pour l'enregistrement d'un nouvel utilisateur, appuyer sur la touche  $\triangleleft$  ou  $\triangleright$  pour sélectionner l'élément désiré, appuyer sur [Modifier] (la touche **Sélection de droite**), modifier les informations, puis appuyer sur la touche **OK**.
- **3** Répéter l'étape 2 pour modifier les éléments nécessaires.
- **4** Après avoir terminé la modification des informations de l'utilisateur appuyer à nouveau sur la touche **OK**.
- **5** L'écran de confirmation de remplacement s'affiche.

Appuyer sur [Oui] (la touche **Sélection de gauche**). Les informations de l'utilisateur sont modifiées et l'écran revient au menu Liste utilis loc.

**Suppression d'un utilisateur**

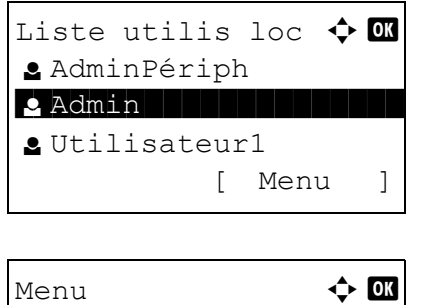

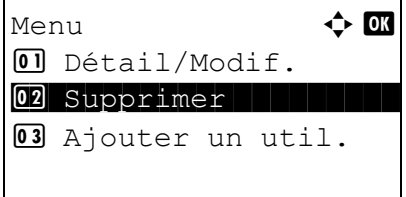

- **1** Appuyer sur la touche  $\triangle$  ou  $\nabla$  pour sélectionner l'utilisateur à supprimer, puis appuyer [Menu] (la touche **Sélection de droite**).
- **2** Appuyer sur la touche  $\triangle$  ou  $\nabla$  pour sélectionner [Supprimer], puis appuyer sur la touche **OK**.
- **3** Dans l'écran de confirmation de suppression, appuyer sur [Oui] (la touche **Sélection de gauche**). L'utilisateur est supprimé et l'écran revient au menu Liste utilis loc.

## **Activation/désactivation de l'authentification de groupe**

Cette fonction permet d'activer l'authentification de groupe à l'aide du serveur LDAP. Ce menu ne peut être utilisé que lorsque [Authentif.réseau] est sélectionné comme méthode d'authentification de l'utilisateur. Pour plus de détails sur les paramètres du serveur LDAP, se reporter au Guide d'utilisation du serveur LDAP.

Pour activer l'authentification de groupe, procéder comme suit.

**REMARQUE :** Pour plus de détails sur la saisie de caractères, se reporter à la section [Méthode de saisie de](#page-493-0)  [caractères à la page Annexe-8](#page-493-0).

**REMARQUE :** Il est possible de configurer les paramètres détaillés de l'authentification de groupe dans COMMAND CENTER. Pour plus de détails, se reporter au KYOCERA COMMAND CENTER Operation Guide.

- ParamLogin util  $\bigoplus$  **ON** 01 Login utilisat. 02 Liste utilis loc 03 Autor. de groupe [Quitter ]
- Autor. de groupe  $\spadesuit$   $\blacksquare$ 01\*Désactivé 02 Activé
- **1** Voir la procédure pour l'affichage du contrôle utilisateur page [11-3](#page-448-0), et l'affichage de NomUtil/ CptaTrav.
- **2** Appuyer sur la touche  $\triangle$  ou  $\nabla$  pour sélectionner [ParamLogin util].
- **3** Appuyer sur la touche **OK**. Le menu ParamLogin util s'affiche.
- **4** Appuyer sur la touche  $\triangle$  ou  $\nabla$  pour sélectionner [Autor. de groupe].
- **5** Appuyer sur la touche **OK**. Autor. de groupe s'affiche.
- **6** Appuyer sur la touche  $\triangle$  ou  $\nabla$  pour sélectionner [Activé] ou [Désactivé].
- **7** Appuyer sur la touche **OK**.

*Terminé.* s'affiche et l'écran revient au menu NomUtil/CptaTrav.

## **Affichage des propriétés de l'utilisateur réseau**

Procéder comme suit pour afficher les propriétés de l'utilisateur connecté à l'aide de l'authentification réseau. Ce menu ne peut être utilisé que lorsque [Authentif.réseau] est sélectionné comme méthode d'authentification de l'utilisateur.

REMARQUE : Pour plus de détails sur la saisie de caractères, se reporter à la section Méthode de saisie de [caractères à la page Annexe-8](#page-493-0).

> ParamLogin util  $\Diamond$  or 01 Login utilisat. 02 Liste utilis loc 03 Autor. de groupe [Quitter ]

Propr. nv util.  $\oint$  or 01\*Désactivé

02 Activé

- **1** Voir la procédure pour l'affichage du contrôle utilisateur page [11-3](#page-448-0), et l'affichage de NomUtil/ CptaTrav.
- **2** Appuyer sur la touche  $\triangle$  ou  $\nabla$  pour sélectionner [ParamLogin util].
- **3** Appuyer sur la touche **OK**. Le menu ParamLogin util s'affiche.
- **4** Appuyer sur la touche  $\triangle$  ou  $\nabla$  pour sélectionner [Propr. nv util.].
- **5** Appuyer sur la touche **OK**. Propr. nv util. s'affiche.

- **6** Appuyer sur la touche  $\triangle$  ou  $\nabla$  pour sélectionner [Activé] ou [Désactivé].
- **7** Appuyer sur la touche **OK**.

*Terminé.* s'affiche et l'écran revient au menu NomUtil/CptaTrav.

## **Travaux avec ID utilisateur inconnu**

Cette fonction définit le type de traitement de travaux envoyés avec des noms d'utilisateur inconnus. Si l'ID utilisateur est désactivé et la Comptabilité des travaux activée, procéder comme suit si l'ID de compte est inconnu.

Le tableau ci-après répertorie les options disponibles.

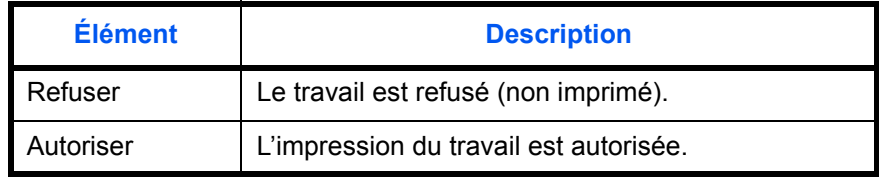

Pour traiter les travaux envoyés par des utilisateurs inconnus, procéder comme suit.

**REMARQUE :** Pour plus de détails sur la saisie de caractères, se reporter à la section [Méthode de saisie de](#page-493-0)  [caractères à la page Annexe-8](#page-493-0).

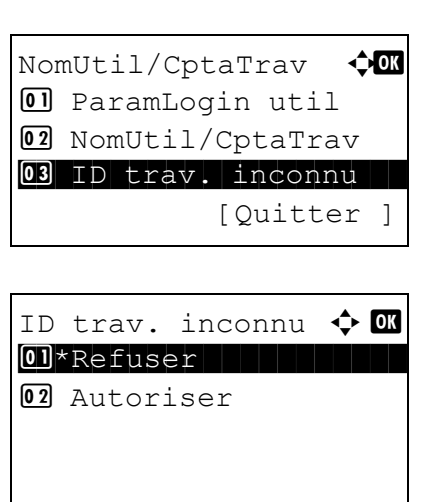

- **1** Voir la procédure pour l'affichage du contrôle utilisateur page [11-3](#page-448-0), et l'affichage de NomUtil/ CptaTrav.
- **2** Dans le menu NomUtil/CptaTrav, appuyer sur la touche  $\Delta$  ou  $\nabla$  pour sélectionner [ID trav. inconnu].
- **3** Appuyer sur la touche **OK**. ID trav. inconnu s'affiche.
- **4** Appuyer sur la touche  $\triangle$  ou  $\nabla$  pour sélectionner [Refuser] ou [Autoriser].
- **5** Appuyer sur la touche **OK**.

*Terminé.* s'affiche et l'écran revient au menu NomUtil/CptaTrav.

# <span id="page-460-0"></span>**Comptabilité des travaux**

Cette fonction permet de gérer la comptabilité des travaux de chaque compte en attribuant un code d'identification à chaque compte.

La comptabilité des travaux permet d'assurer les activités suivantes dans les entreprises.

- Possibilité de gérer jusqu'à 20 comptes individuels.
- Utilisation de codes d'identification de comptes comportant jusqu'à 8 chiffres (entre 0 et 99999999) pour une sécurité optimale.
- Gestion intégrée des statistiques d'impression et de numérisation grâce à un ID de compte identique.
- Suivi du volume d'impressions pour chaque compte et pour l'ensemble des comptes.
- Limitation du nombre d'impressions par compte par incréments d'une page jusqu'à 9 999 999 copies.
- Réinitialisation du compteur d'impressions pour chaque compte ou l'ensemble des comptes.

#### **Configuration initiale de la Comptabilité des travaux**

Procéder comme suit lors de la première configuration de la comptabilité des travaux.

Activer la comptabilité des travaux. ([page 11-16](#page-461-0))

 $\blacktriangledown$ 

Ajouter un compte. [\(page 11-18\)](#page-463-0)

 $\blacktriangledown$ 

Appuyer sur Logout. [\(page 11-17\)](#page-462-0)

 $\blacktriangledown$ 

D'autres utilisateurs se connectent pour effectuer les opérations. [\(page 11-17\)](#page-462-1)

11

#### <span id="page-461-0"></span>**Activation/désactivation de la comptabilité des travaux**

Activer la comptabilité des travaux. Pour configurer l'option de comptabilité des travaux, procéder comme suit.

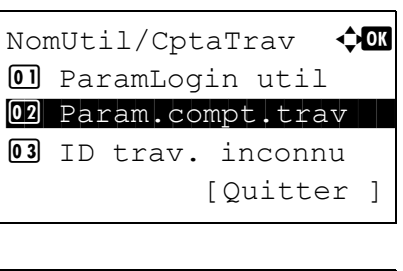

Param.compt.trav  $\triangle$   $\blacksquare$ 01 Compta. travaux 02 Rapport compta. 03 Total Comptes [Quitter ]

Compta. travaux  $\phi$  or 01\*Désactivé 02 Activé

- **1** Voir la procédure pour l'affichage du contrôle utilisateur page [11-3](#page-448-0), et l'affichage de NomUtil/ CptaTrav.
- **2** Dans le menu NomUtil/CptaTrav, appuyer sur la touche  $\Delta$  ou  $\nabla$  pour sélectionner [Param.compt.trav].
- **3** Appuyer sur la touche **OK**. Le menu Param.compt.trav s'affiche.
- **4** Appuyer sur la touche  $\triangle$  ou  $\nabla$  pour sélectionner [Compta. travaux].
- **5** Appuyer sur la touche **OK**. Compta. travaux s'affiche.
- **6** Appuyer sur la touche  $\triangle$  ou  $\nabla$  pour sélectionner [Activé]. Pour désactiver la comptabilité des travaux, sélectionner [Désactivé].
- **7** Appuyer sur la touche **OK**.

*Terminé.* s'affiche et l'écran revient au menu Param.compt.trav.

**REMARQUE :** Lorsque l'affichage revient à l'écran Manu Système par défaut, la déconnexion est effectuée automatiquement et l'écran de saisie d'ID de compte s'affiche. Pour continuer, entrer l'ID de compte.

#### **Connexion/déconnexion**

Si la comptabilité des travaux est activée, un écran de saisie de l'ID de compte s'affiche lors de chaque utilisation de la machine.

Pour se connecter et se déconnecter, procéder comme suit.

#### <span id="page-462-1"></span>**Connexion**

REMARQUE : Pour plus de détails sur la saisie de caractères, se reporter à la section Méthode de saisie de [caractères à la page Annexe-8](#page-493-0).

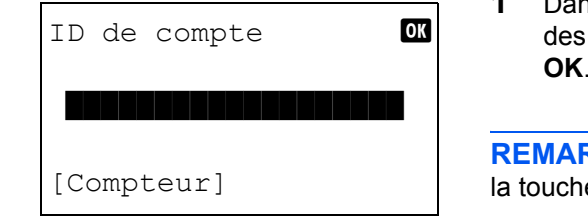

**1** Dans l'écran suivant, entrer l'ID de compte à l'aide des touches numériques et appuyer sur la touche **OK**.

**REMARQUE :** En cas d'erreur de saisie, appuyer sur la touche **Effacer** et recommencer la saisie.

Si l'ID de compte ne correspond pas à celui enregistré, un signal audio est généré et la connexion échoue. Entrer l'ID de compte correct.

L'appui sur [Compteur] ( la touche **Sélection de gauche**) permet de vérifier le nombre de pages imprimées et le nombre de pages numérisées.

#### **Lorsque l'écran de saisie du nom d'utilisateur et du mot de passe s'affiche**

Si l'administration des connexions d'utilisateurs est activée, l'écran de saisie du nom d'utilisateur et du mot de passe s'affiche. Entrer un nom d'utilisateur et un mot de passe de connexion. (Se reporter à la section [Connexion/déconnexion à la page 11-6.](#page-451-2)) Si l'utilisateur a déjà enregistré les informations de compte, la saisie de l'ID de compte est ignorée. (Se reporter à la section [Ajout d'un utilisateur à la page 11-7.](#page-452-0))

**2** Effectuer les autres opérations.

#### <span id="page-462-0"></span>**Déconnexion**

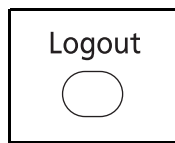

Une fois les opérations terminées, appuyer sur la touche **Logout** pour revenir à l'écran de saisie de l'ID de compte.

## <span id="page-463-0"></span>**Ajout d'un compte**

Cette section indique comment ajouter un nouveau compte. Les paramètres suivants sont requis.

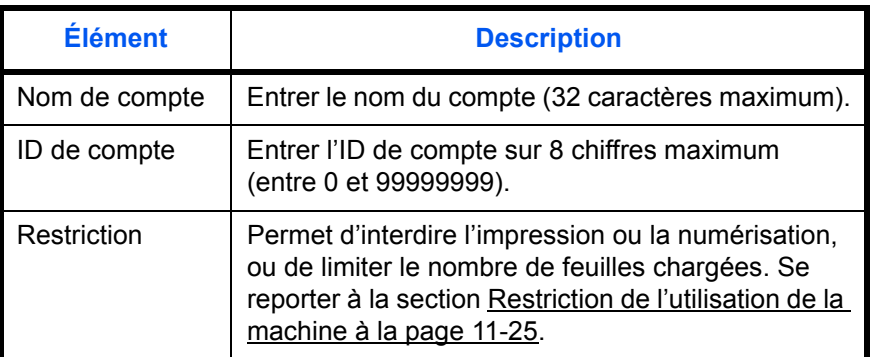

Pour enregistrer un nouveau compte, procéder comme suit.

**REMARQUE :** Pour plus de détails sur la saisie de caractères, se reporter à la section [Méthode de saisie de](#page-493-0)  [caractères à la page Annexe-8](#page-493-0).

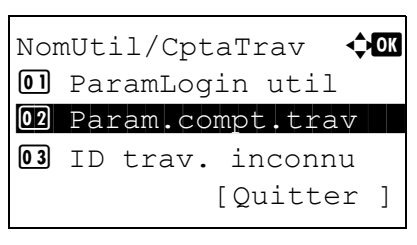

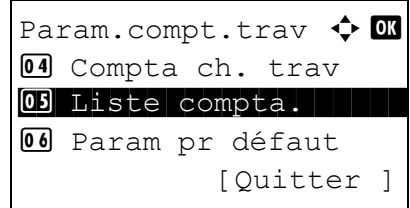

- **1** Voir la procédure pour l'affichage du contrôle utilisateur page [11-3](#page-448-0), et l'affichage de NomUtil/ CptaTrav.
- **2** Dans le menu NomUtil/CptaTrav, appuyer sur la touche  $\Delta$  ou  $\nabla$  pour sélectionner [Param.compt.trav].
- **3** Appuyer sur la touche **OK**. Le menu Param.compt.trav s'affiche.
- **4** Appuyer sur la touche  $\triangle$  ou  $\nabla$  pour sélectionner [Liste compta.].
- **5** Appuyer sur la touche **OK**. Liste compta. s'affiche.

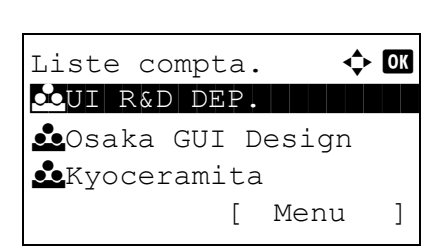

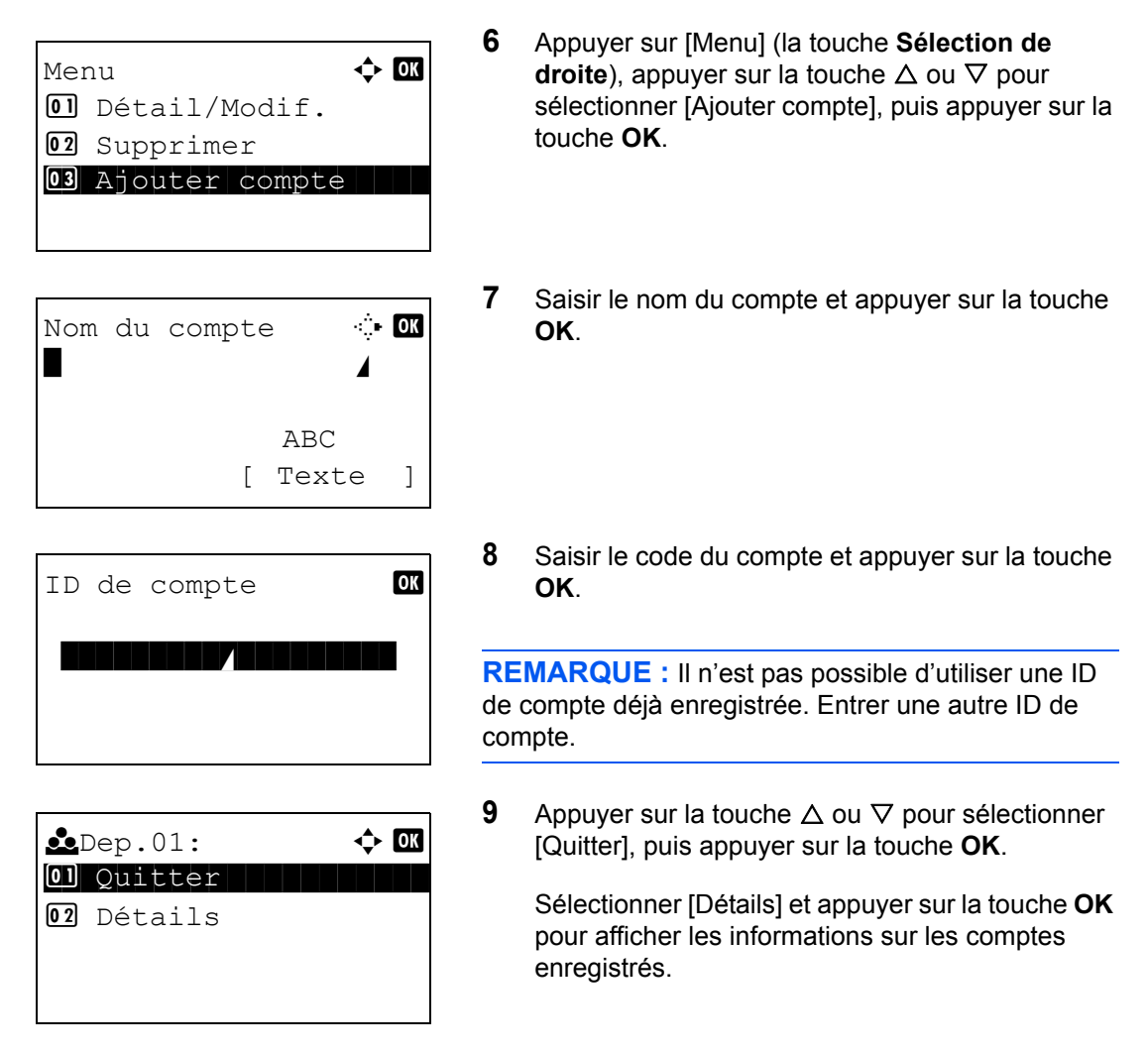

**10** Liste compta. s'affiche et le nouveau compte est ajouté dans la liste des comptes.

#### **Gestion des comptes**

Cette fonction permet de modifier les informations d'un compte enregistré ou de supprimer le compte.

Pour gérer les comptes, procéder comme suit.

REMARQUE : Pour plus de détails sur la saisie de caractères, se reporter à la section Méthode de saisie de [caractères à la page Annexe-8](#page-493-0).

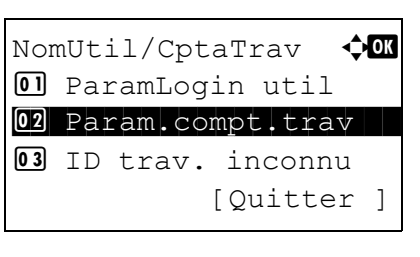

Param.compt.trav  $\boldsymbol{\div}$  or 04 Compta ch. trav 05 Liste compta. **06** Param pr défaut [Quitter ]

Liste compta.  $\mathbf{\Phi} \mathbf{a}$ 

- **1** Voir la procédure pour l'affichage du contrôle utilisateur page [11-3](#page-448-0), et l'affichage de NomUtil/ CptaTrav.
- **2** Dans le menu NomUtil/CptaTrav, appuyer sur la touche  $\Delta$  ou  $\nabla$  pour sélectionner [Param.compt.trav].
- **3** Appuyer sur la touche **OK**. Le menu Param.compt.trav s'affiche.
- **4** Appuyer sur la touche  $\triangle$  ou  $\nabla$  pour sélectionner [Liste compta.].
- **5** Appuyer sur la touche **OK**. Liste compta. s'affiche.

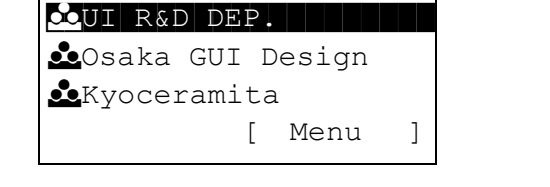

La méthode diffère selon les informations à modifier.

**Modification des informations de compte**

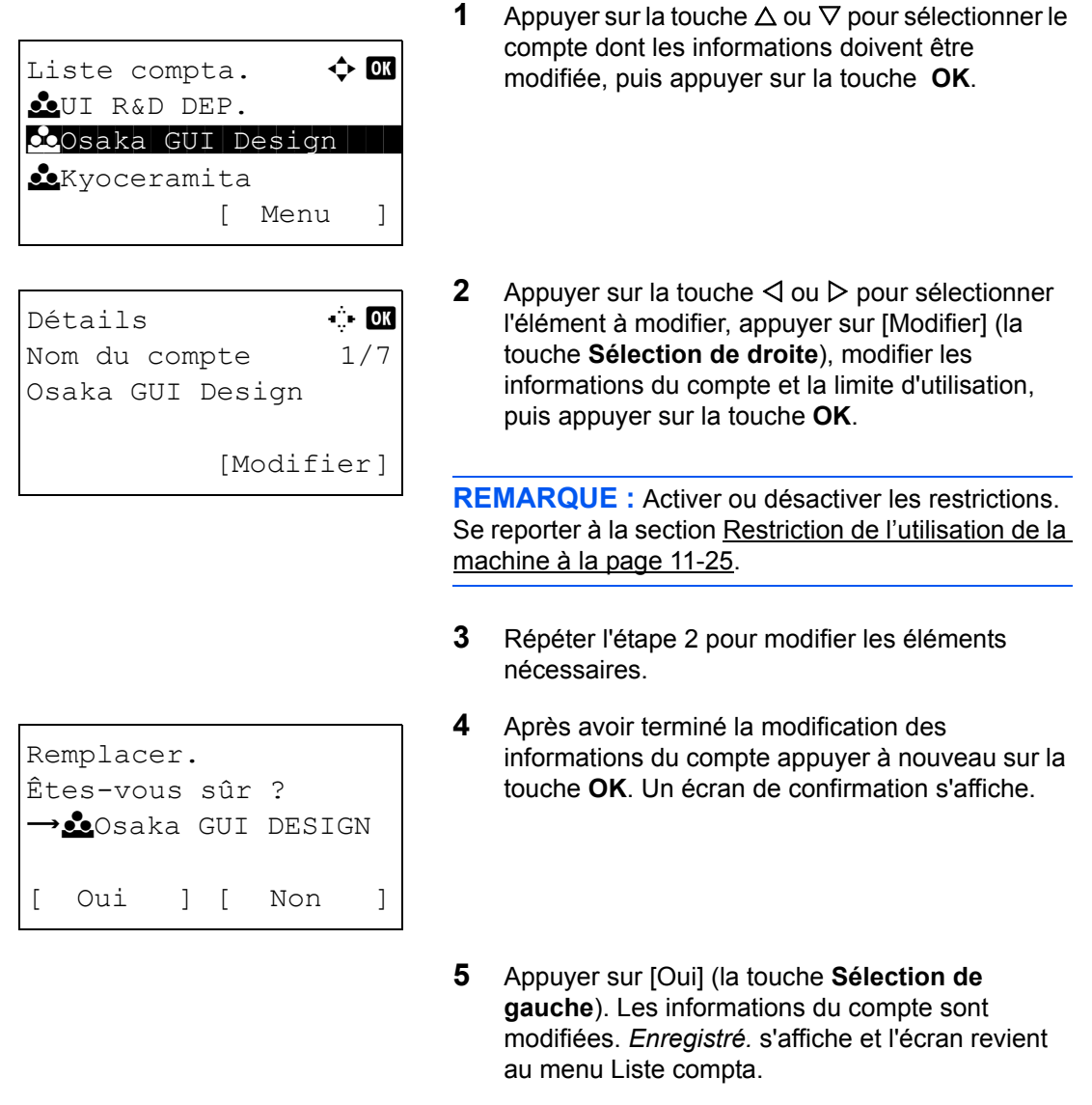

#### **Suppression d'un compte**

- **1** Appuyer sur la touche  $\triangle$  ou  $\nabla$  pour sélectionner le compte à supprimer, puis appuyer [Menu] (la touche **Sélection de droite**).
- **2** Appuyer sur la touche  $\triangle$  ou  $\nabla$  pour sélectionner [Supprimer].

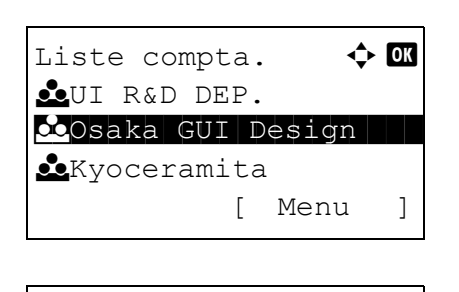

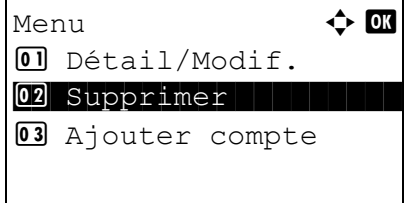

*11-21*

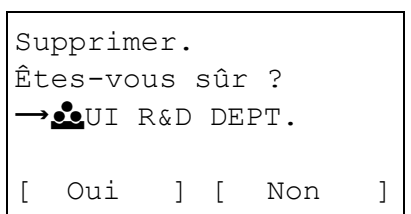

- **3** Appuyer sur la touche **OK**. Un écran de confirmation s'affiche.
- **4** Appuyer sur [Oui] (la touche **Sélection de gauche**). Le compte est supprimé. *Terminé.* s'affiche et l'écran revient au menu Liste compta.
# <span id="page-468-0"></span>**Gestion du nombre de copies/impressions**

Il est possible de sélectionner un mode d'affichage du nombre de copies et d'impression – soit le total des deux, soit le nombre de copies et le nombre d'impressions séparément. Cette sélection peut influer sur les restrictions relatives au nombre et à la méthode de comptage. Pour plus de détails, se reporter à la section Restriction de [l'utilisation de la machine à la page 11-25,](#page-470-0) [Comptabilité du nombre de pages imprimées à la page 11-32](#page-477-0) et à la section [Impression d'un rapport de comptabilité à la page 11-36.](#page-481-0)

**1** Voir la procédure pour l'affichage du contrôle

Pour configurer les méthodes de comptabilité, procéder comme suit.

- utilisateur page [11-3](#page-448-0), et l'affichage de NomUtil/ CptaTrav. **2** Dans le menu NomUtil/CptaTrav, appuyer sur la touche  $\Delta$  ou  $\nabla$  pour sélectionner [Param.compt.trav]. **3** Appuyer sur la touche **OK**. Le menu Param.compt.trav s'affiche. **4** Appuyer sur la touche  $\triangle$  ou  $\nabla$  pour sélectionner [Param pr défaut]. **5** Appuyer sur la touche **OK**. Le menu Param pr défaut s'affiche. **6** Appuyer sur la touche  $\triangle$  ou  $\nabla$  pour sélectionner [Cop/Impr. cpte]. **7** Appuyer sur la touche **OK**. Cop/Impr. cpte s'affiche. **8** Appuyer sur la touche  $\triangle$  ou  $\nabla$  pour sélectionner NomUtil/CptaTrav  $\lozenge$  **I**  $\Box$  ParamLogin util 02 Param.compt.trav 03 ID trav. inconnu [Quitter ] Param.compt.trav  $\boldsymbol{\div}$   $\blacksquare$ 01 Compta. travaux 02 Rapport compta. 03 Total Comptes [Ouitter ] Param pr défaut  $\Leftrightarrow \mathbf{0}$ 01 Appl/ restrict. 02 Cop/Impr. cpte 03 Limite compteur [Ouitter ]  $Cop/Impr.$  cpte  $\Leftrightarrow$  OK  $[0]$  Total  $[02]*$  Diviser
- 

11

[Total] ou [Diviser].

**9** Appuyer sur la touche **OK**.

*Terminé.* s'affiche et l'écran revient au menu Param pr défaut.

# <span id="page-470-0"></span>**Restriction de l'utilisation de la machine**

Cette section décrit les possibilités de restriction d'utilisation de la machine en fonction du compte ou du nombre de feuilles disponibles.

Les éléments pouvant être limités diffèrent en fonction de la sélection de [Diviser] ou [Total] pour Gestion du [nombre de copies/impressions à la page 11-23.](#page-468-0)

## **Options de restriction**

[Diviser] est sélectionné pour *Nbre copies/impress.*

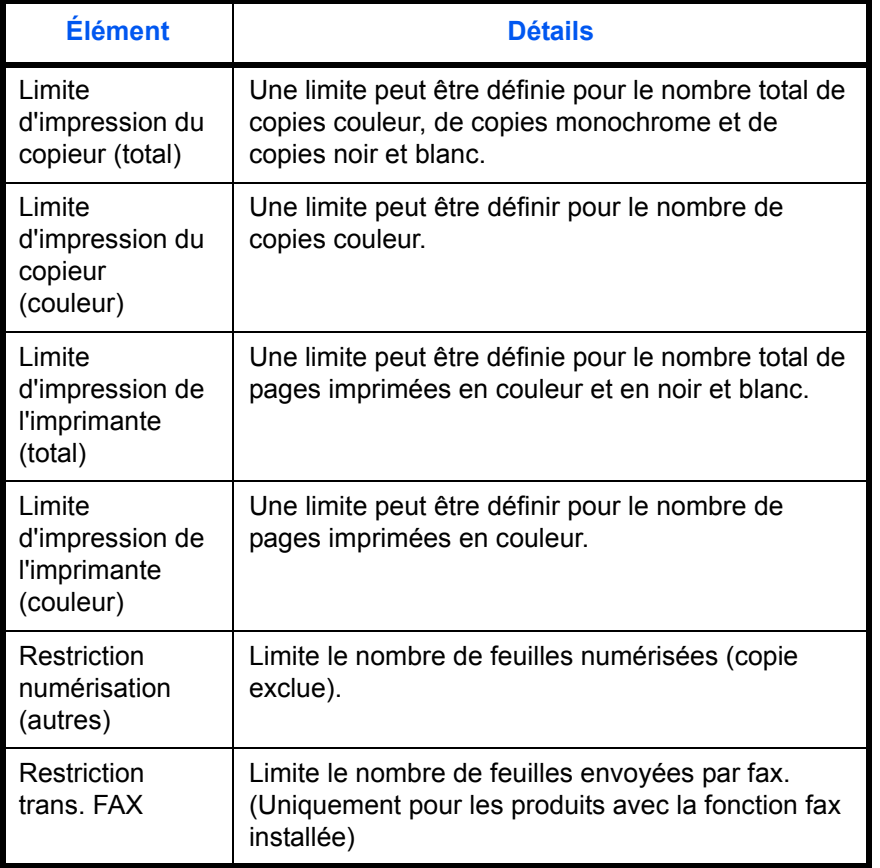

[Total] est sélectionné pour *Nbre copies/impress.*

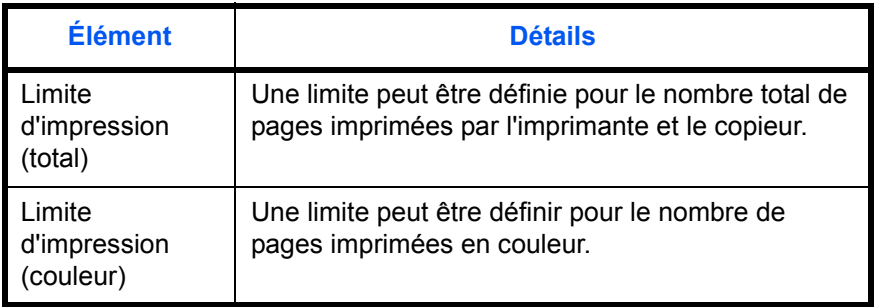

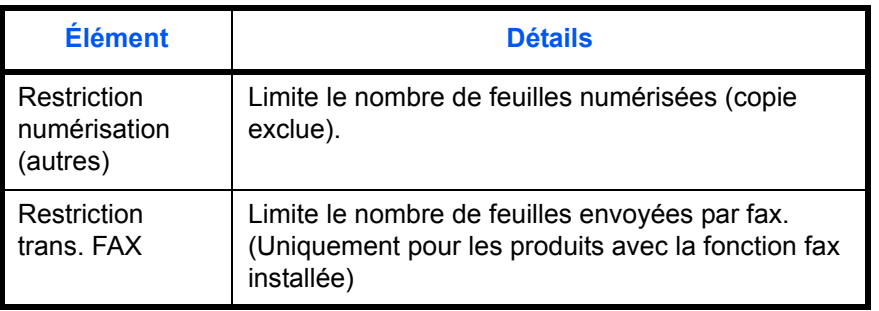

#### **Application de restrictions**

Les restrictions peuvent être appliquées selon deux modes, comme indiqué ci-après :

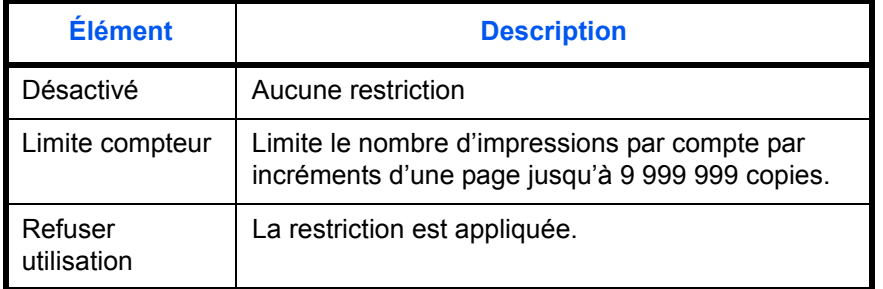

Pour sélectionner une méthode de restriction, procéder comme suit.

Liste compta.  $\uparrow$  or LUI R&D DEP.  $\infty$ Osaka GUI Design **k**Kyoceramita [ Menu ] Détails  $\cdots$ Restric. impr. 4/6 Désactivé [Modifier] Détails **C C** Restric. impr. 4/7 Copieur Désactivé [Modifier]

- **1** Exécuter les étapes 1 à 7 de la section [Ajout d'un](#page-463-0)  [compte à la page 11-18.](#page-463-0)
- **2** Dans Liste compta., appuyer sur la touche  $\triangle$  ou  $\nabla$ pour sélectionner le compte dont l'utilisation doit être limitée, puis appuyer sur la touche **OK**.
- **3** Appuyer sur la touche  $\triangleleft$  ou  $\triangleright$  pour sélectionner l'élément à limiter, puis appuyer sur [Modifier] (la touche **Sélection de droite**).

Lors de la sélection de [Diviser] dans Cop/Impr. cpte, l'écran change comme indiqué ci-contre.

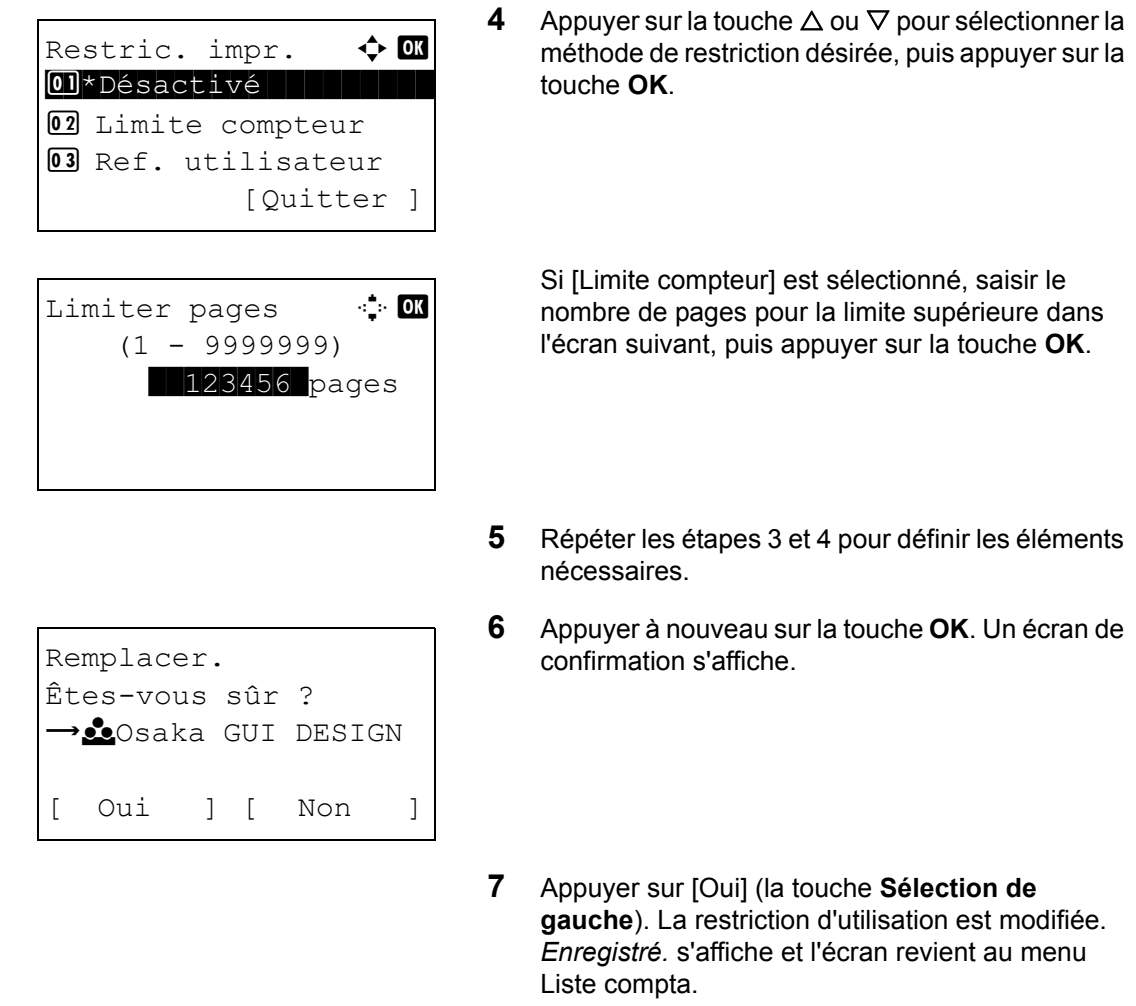

## **Application d'une limite de restriction**

Cette fonction définit le comportement de la machine lorsque le compteur atteint la limite de restriction. Le tableau ci-après répertorie les options disponibles.

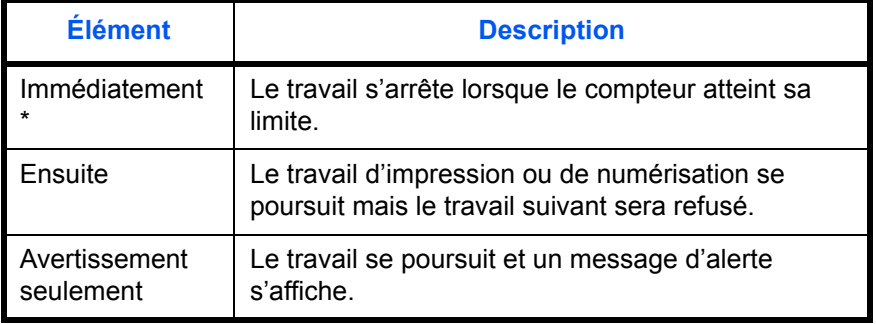

\* Le travail suivant sera interdit en envoi ou en stockage dans la boîte.

Pour appliquer la limite de restriction, procéder comme suit.

- **1** Voir la procédure pour l'affichage du contrôle utilisateur page [11-3](#page-448-0), et l'affichage de NomUtil/ CptaTrav.
- **2** Dans le menu NomUtil/CptaTrav, appuyer sur la touche  $\Delta$  ou  $\nabla$  pour sélectionner [Param.compt.trav].
- **3** Appuyer sur la touche **OK**. Le menu Param.compt.trav s'affiche.
- **4** Appuyer sur la touche  $\triangle$  ou  $\nabla$  pour sélectionner [Param pr défaut].
- **5** Appuyer sur la touche **OK**. Le menu Param pr défaut s'affiche.
- **6** Appuyer sur la touche  $\triangle$  ou  $\nabla$  pour sélectionner [Appl/ restrict.].
- **7** Appuyer sur la touche **OK**. Appl/ restrict. s'affiche.
- **8** Appuyer sur la touche  $\triangle$  ou  $\nabla$  pour sélectionner [Immédiatement], [Ensuite] ou [Alerte uniquem.].
- **9** Appuyer sur la touche **OK**.

*Terminé.* s'affiche et l'écran revient au menu Param pr défaut.

*11-28*

- Param pr défaut  $\Leftrightarrow \mathbf{M}$ 01 Appl/ restrict. 02 Cop/Impr. cpte 03 Limite compteur [Quitter ]
- Appl/ restrict.  $\spadesuit$  or 01 Immédiatement 02\*Ensuite 03 Alerte uniquem. [Quitter ]
- 

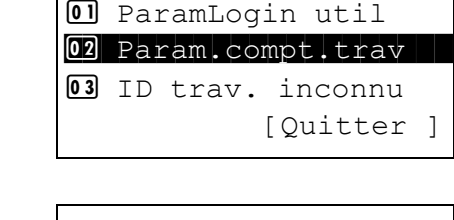

NomUtil/CptaTrav  $\lozenge$ 

Param.compt.trav  $\triangle$  OK 04 Compta ch. trav 05 Liste compta.

00 Param pr défaut

[Quitter

# **Limite par défaut du compteur**

Lors de l'ajout d'un nouveau compte, il est possible de modifier les restrictions par défaut pour le nombre de feuilles utilisées.

Ce nombre peut être réglé de 1 à 9 999 999 par incréments de 1 feuille.

Les éléments pouvant être réglés diffèrent en fonction de la sélection de [Diviser] ou [Total] pour Gestion du [nombre de copies/impressions à la page 11-23.](#page-468-0)

#### **Paramètres disponibles**

[Diviser] est sélectionné pour *Nbre copies/impress.*

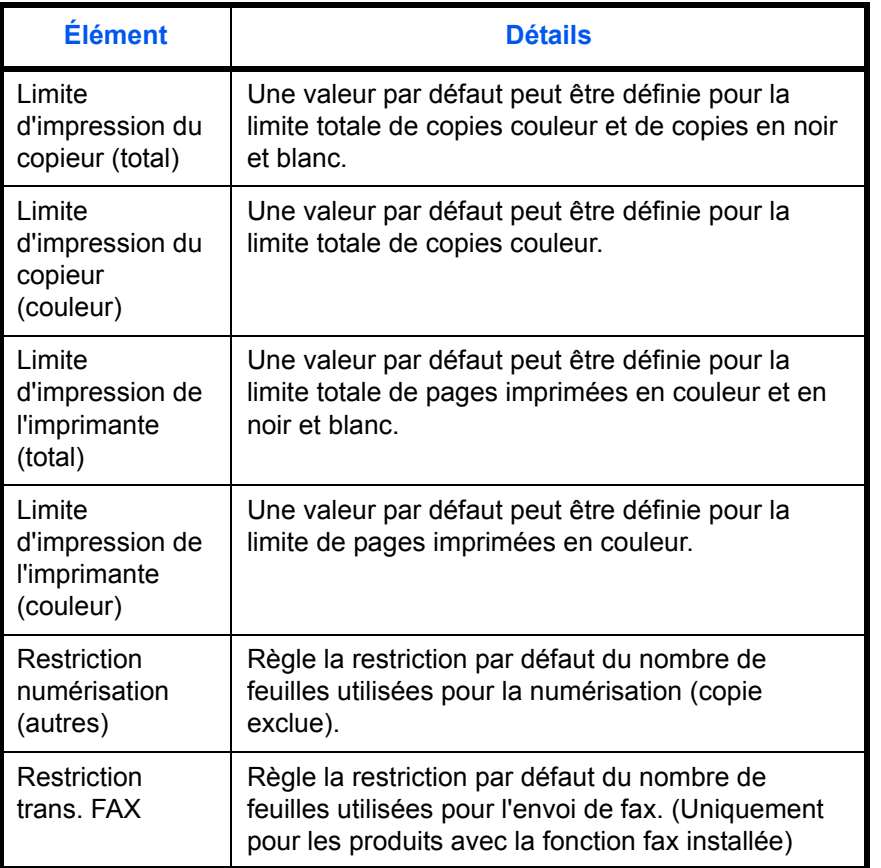

[Total] est sélectionné pour *Nbre copies/impress.*

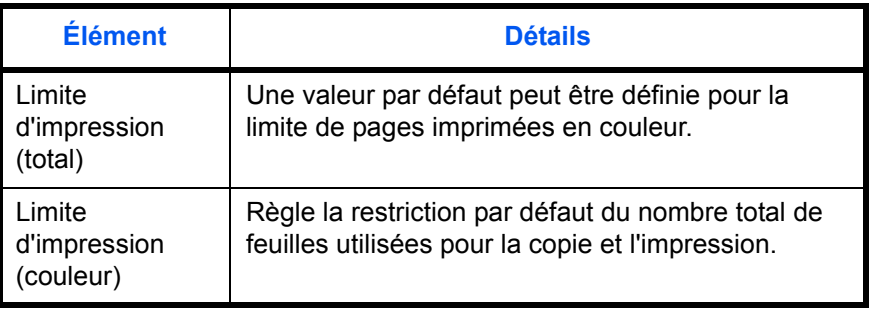

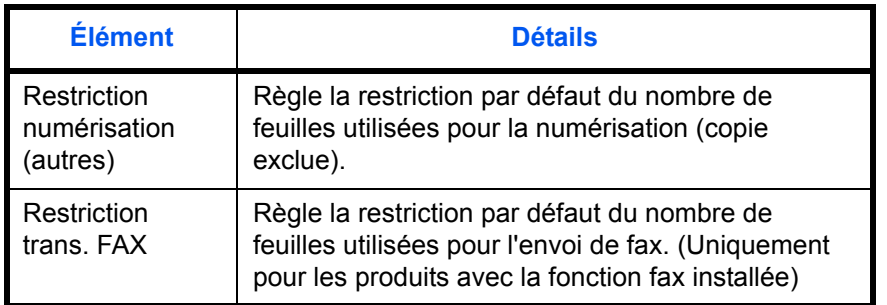

Pour configurer les limites de compteur, procéder comme suit.

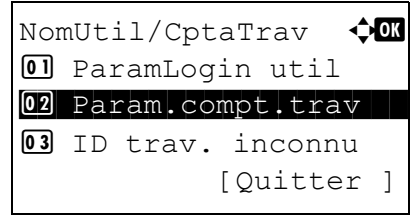

Param.compt.trav  $\boldsymbol{\Leftrightarrow}$  ox  $\Box$  Compta ch. trav 02 Liste compta. 03 Param pr défaut [Quitter ]

Param pr défaut  $\boldsymbol{\div} \mathbf{C}$ 01 Appl/ restrict.

02 Cop/Impr. cpte 03 Limite compteur

02 Restric. impr. 03 Rest.scan(autre)

- **1** Voir la procédure pour l'affichage du contrôle utilisateur page [11-3](#page-448-0), et l'affichage de NomUtil/ CptaTrav.
- **2** Dans le menu NomUtil/CptaTrav, appuyer sur la touche  $\Delta$  ou  $\nabla$  pour sélectionner [Param.compt.trav].
- **3** Appuyer sur la touche **OK**. Le menu Param.compt.trav s'affiche.
- **4** Appuyer sur la touche  $\triangle$  ou  $\nabla$  pour sélectionner [Param pr défaut].
- **5** Appuyer sur la touche **OK**. Le menu Param pr défaut s'affiche.
- **6** Appuyer sur la touche  $\triangle$  ou  $\nabla$  pour sélectionner [Limite compteur].
- **7** Appuyer sur la touche **OK**. Limite compteur s'affiche.

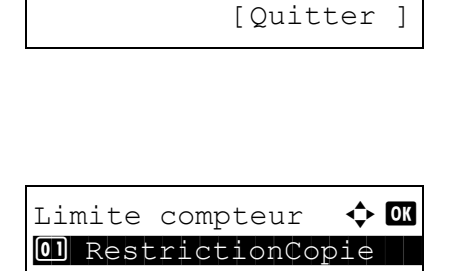

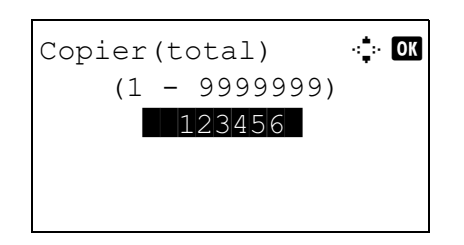

- **8** Appuyer sur la touche  $\triangle$  ou  $\nabla$  pour sélectionner l'élément pour lequel définir la restriction par défaut sur le nombre de feuilles, puis appuyer sur la touche **OK**.
- **9** Utiliser les touches numériques pour saisir la restriction par défaut sur le nombre de feuilles, puis appuyer sur la touche **OK**.

*Terminé.* s'affiche et l'écran revient au menu Limite compteur.

**10** Répéter les étapes 10 et 11 pour définir d'autres restrictions par défaut sur le nombre de feuilles.

# <span id="page-477-0"></span>**Comptabilité du nombre de pages imprimées**

Cette fonction permet de comptabiliser le nombre de pages imprimées. Les options sont les suivantes : Total comptabilité des travaux et Chaque comptabilité des travaux. Il est possible de démarrer une nouvelle comptabilité après réinitialisation des données de comptabilité stockées depuis un certain temps.

Les types de comptabilité sont les suivants.

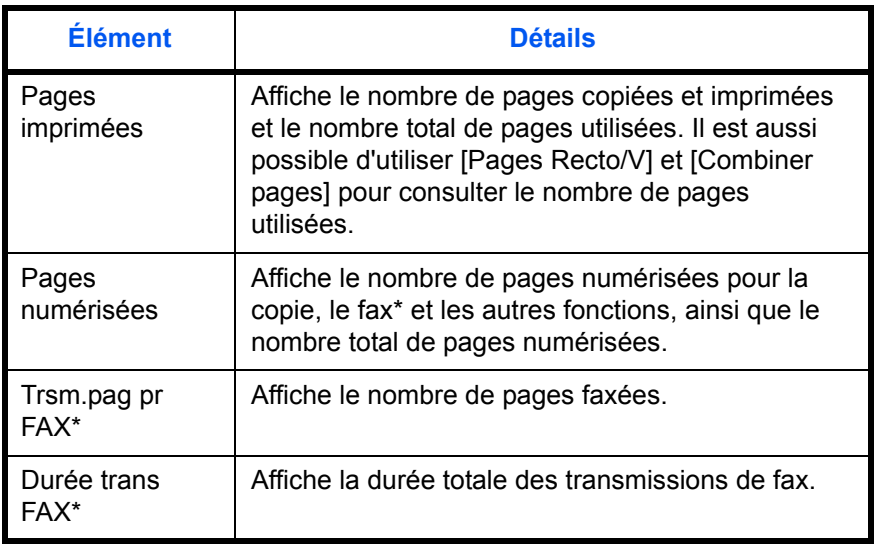

Uniquement pour les produits avec la fonction fax installée

# **Total comptabilité des travaux/réinitialisation du compteur**

Cette fonction comptabilise le nombre de pages de tous les comptes et réinitialise la comptabilité des comptes simultanément.

Utiliser la procédure ci-dessous pour réinitialiser le compteur.

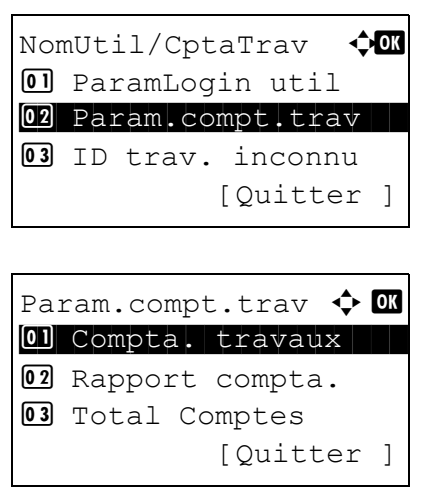

- **1** Voir la procédure pour l'affichage du contrôle utilisateur page [11-3](#page-448-0), et l'affichage de NomUtil/ CptaTrav.
- **2** Dans le menu NomUtil/CptaTrav, appuyer sur la touche  $\Delta$  ou  $\nabla$  pour sélectionner [Param.compt.trav].
- **3** Appuyer sur la touche **OK**. Le menu Param.compt.trav s'affiche.

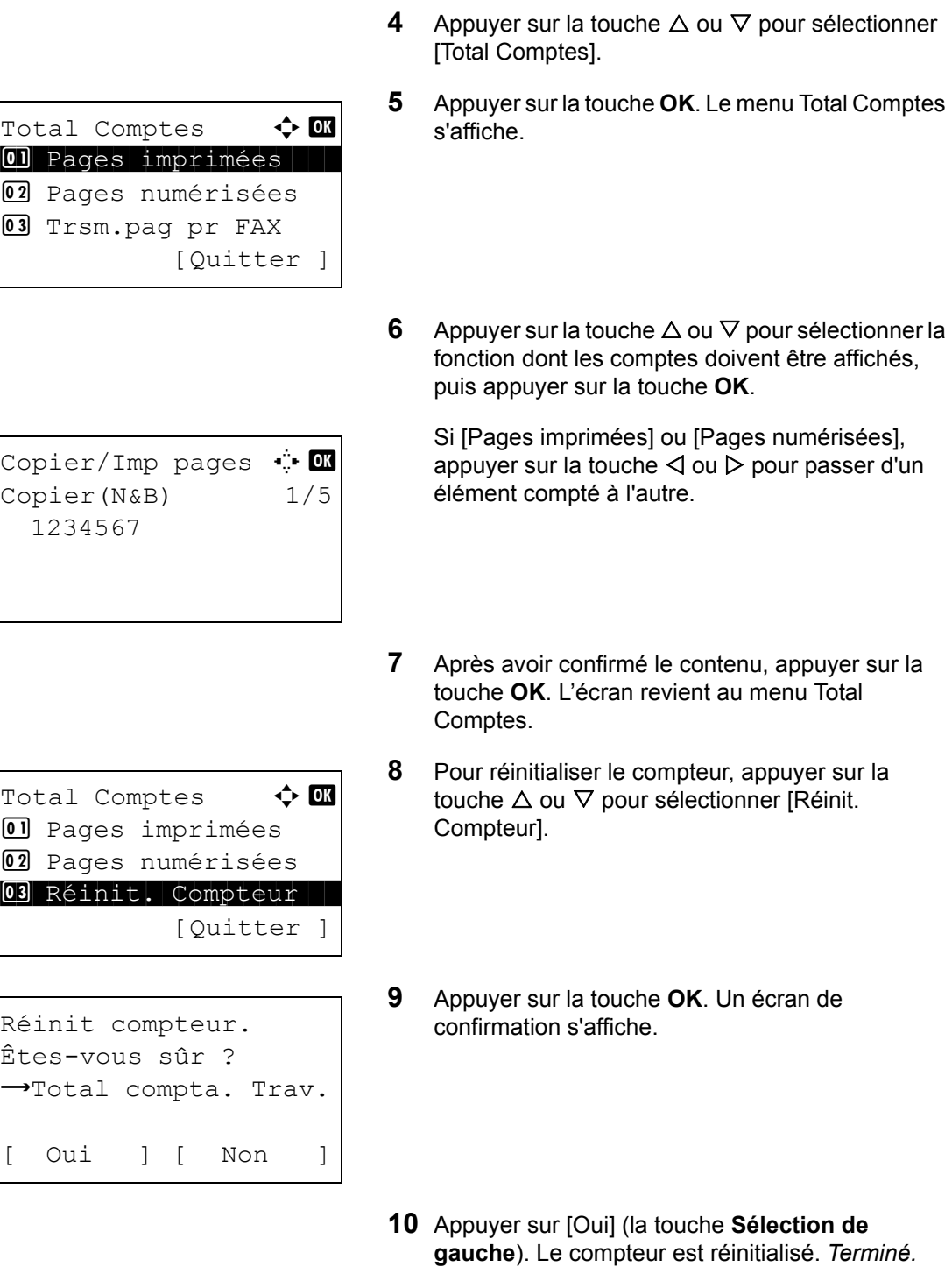

# **Chaque comptabilité des travaux/réinitialisation du compteur**

Cette fonction comptabilise le nombre de pages de chaque compte et réinitialise la comptabilité des comptes un par un.

s'affiche et l'écran revient au menu Total Comptes.

Utiliser la procédure ci-dessous pour afficher et réinitialiser le compteur.

- **1** Voir la procédure pour l'affichage du contrôle utilisateur page [11-3](#page-448-0), et l'affichage de NomUtil/ CptaTrav.
- **2** Dans le menu NomUtil/CptaTrav, appuyer sur la touche  $\Delta$  ou  $\nabla$  pour sélectionner [Param.compt.trav].
- **3** Appuyer sur la touche **OK**. Le menu Param.compt.trav s'affiche.
- **4** Appuyer sur la touche  $\triangle$  ou  $\nabla$  pour sélectionner [Compta ch. trav].
- **5** Appuyer sur la touche **OK**. Le menu Compta ch. trav s'affiche.
- **6** Appuyer sur la touche  $\triangle$  ou  $\nabla$  pour sélectionner le compte dont les comptes doivent être affichés.
- **7** Appuyer sur la touche **OK**. Un menu pour le compte s'affiche.
- **8** Appuyer sur la touche  $\triangle$  ou  $\nabla$  pour sélectionner la fonction dont les comptes doivent être affichés, puis appuyer sur la touche **OK**.

Si [Pages imprimées] est sélectionné, sélectionner l'élément pour lequel afficher les comptes de pages imprimées, puis appuyer sur la touche **OK**. Appuyer sur la touche  $\triangleleft$  ou  $\triangleright$  pour passer enter les éléments comptés.

NomUtil/CptaTrav  $\bigoplus$ 01 ParamLogin util 02 Param.compt.trav 03 ID trav. inconnu [Quitter ]

Param.compt.trav  $\boldsymbol{\div}$  or 04 Compta ch. trav **05** Liste compta. **06** Param pr défaut [Quitter ]

Compta ch. trav  $\spadesuit$  **o**  $\infty$ Osaka GUI DESIGN **k** Kyoceramita **R**UI R&D DEPT.

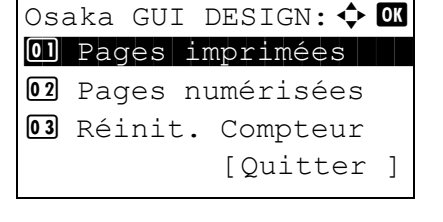

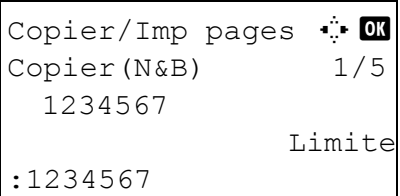

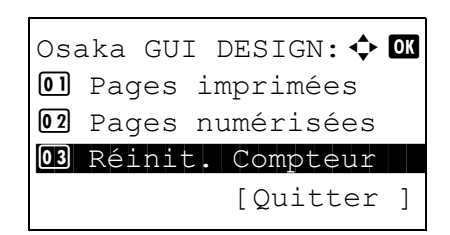

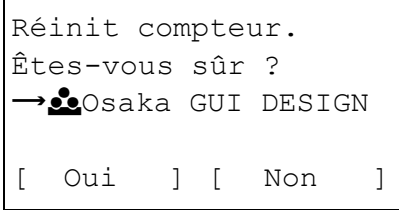

Si [Pages numérisées], appuyer sur la touche  $\triangleleft$ ou  $\triangleright$  pour passer d'un élément compté à l'autre.

Si le nombre de feuilles imprimées est limité par une fonction de gestion de compte, la limite supérieure du nombre de feuilles imprimées est également affichée.

- **9** Après avoir confirmé le contenu, appuyer sur la touche **OK**. L'écran revient au menu du compte.
- **10** Pour réinitialiser le compteur, appuyer sur la touche  $\Delta$  ou  $\nabla$  pour sélectionner [Réinit. Compteur].
- **11** Appuyer sur la touche **OK**. Un écran de confirmation s'affiche.
- **12** Appuyer sur [Oui] (la touche **Sélection de gauche**). Le compteur est réinitialisé. *Terminé.* s'affiche et l'écran revient au menu du compte.

# <span id="page-481-0"></span>**Impression d'un rapport de comptabilité**

Il est possible d'imprimer un rapport de comptabilité contenant le total des pages comptabilisées par tous les comptes concernés.

Le format des rapports varie en fonction de l'administration de la comptabilité des copieurs et des imprimantes.

#### **Lorsque le mode Diviser est sélectionné pour la gestion du nombre de copies/impressions**

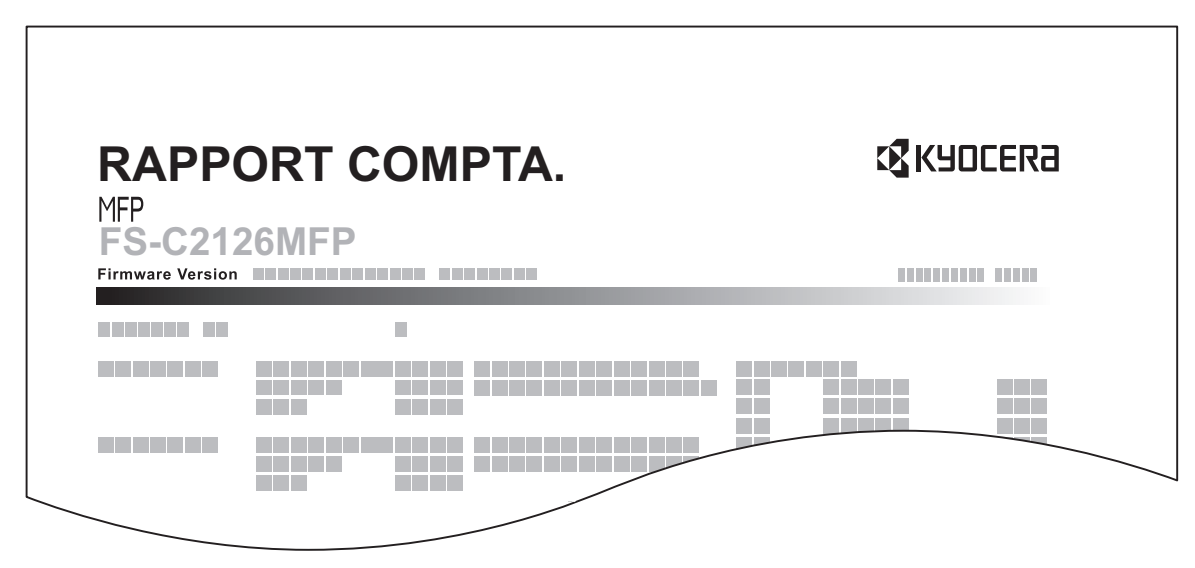

En cas de comptabilité par format de papier, le rapport sera imprimé par format.

Pour imprimer un rapport de comptabilité des travaux, procéder comme suit.

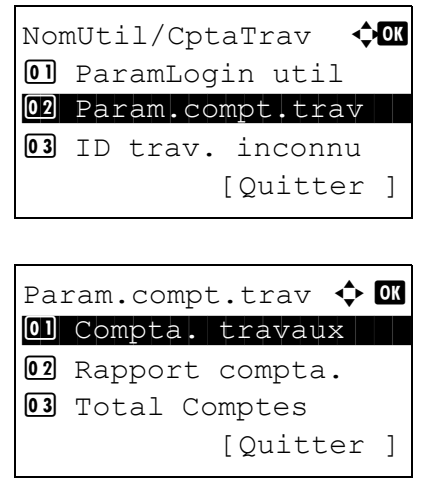

- **1** Voir la procédure pour l'affichage du contrôle utilisateur page [11-3](#page-448-0), et l'affichage de NomUtil/ CptaTrav.
- **2** Dans le menu NomUtil/CptaTrav, appuyer sur la touche  $\Delta$  ou  $\nabla$  pour sélectionner [Param.compt.trav].
- **3** Appuyer sur la touche **OK**. Le menu Param.compt.trav s'affiche.
- **4** Appuyer sur la touche  $\triangle$  ou  $\nabla$  pour sélectionner [Rapport compta.], puis appuyer sur la touche **OK**.

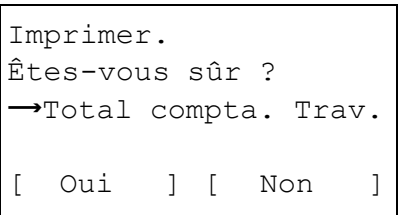

**5** Dans l'écran de confirmation, appuyer sur [Oui] (la touche **Sélection de gauche**). Un rapport de comptabilité des travaux est imprimé.

11

# **Consultation du compteur**

Il est possible de consulter le nombre de pages imprimées et numérisées.

Le nombre est compté par les éléments suivants :

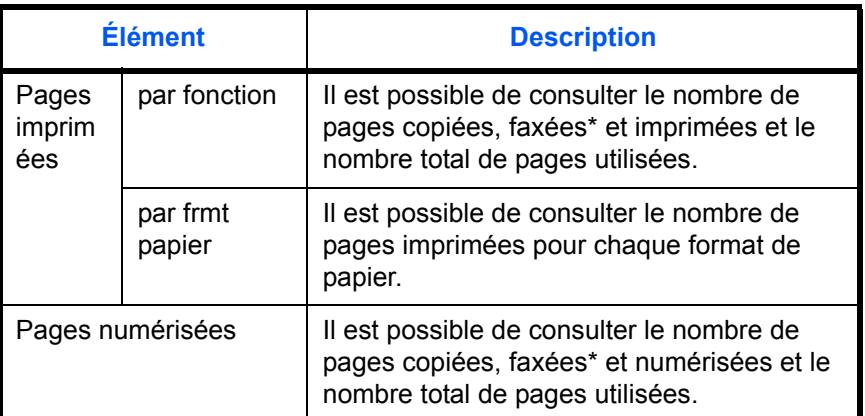

Les fonctions FAX sont disponibles uniquement sur les produits avec la fonction fax installée.

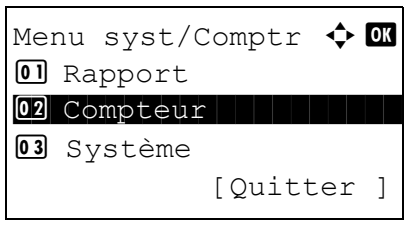

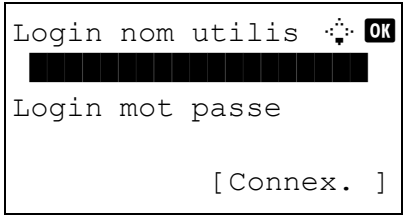

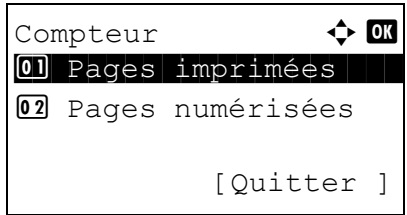

- **1** Appuyer sur la touche menu système/compteur, appuyer sur  $\Delta$  ou  $\nabla$  pour sélectionner [Compteur] dans le menu système/compteur et appuyer sur la touche OK.
- **2** Si le contrôle utilisateur est inactif, l'écran d'authentification utilisateur s'affiche. Entrer le Login nom utilis et Login mot passe, puis appuyer sur [Connex.]. Dans ce cas, la connexion s'effectue avec des droits d'administrateur. Pour connaître le Login nom utilis et Login mot passe par défaut, se reporter à la section Ajouter un utilisateur [page 11-7.](#page-452-0)
- **3** Appuyer sur la touche  $\triangle$  ou  $\nabla$  pour sélectionner [Pages imprimées] ou [Pages numérisées], puis appuyer sur la touche **OK**.

**REMARQUE :** Pour plus de détails sur la saisie de caractères, se reporter à la section Méthode de saisie [de caractères à la page Annexe-8.](#page-493-0)

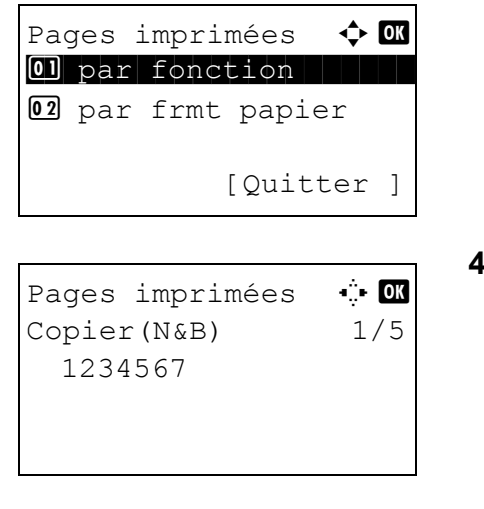

Si [Pages imprimées] est sélectionné, sélectionner [par fonction] ou [par frmt papier] dans l'écran suivant, puis appuyer sur la touche **OK**.

- **4** Appuyer sur la touche  $\triangleleft$  ou  $\triangleright$  pour consulter le compte.
- **5** Après avoir terminé la consultation du compte, appuyer sur la touche **OK**. L'écran revient au menu du compte.

# **Annexe**

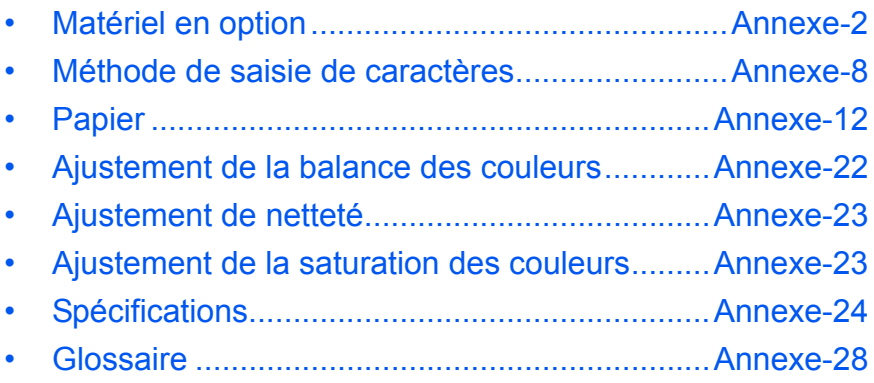

# <span id="page-487-0"></span>**Matériel en option**

# **Présentation des équipements en option**

Les équipements en option suivants sont disponibles pour cette machine.

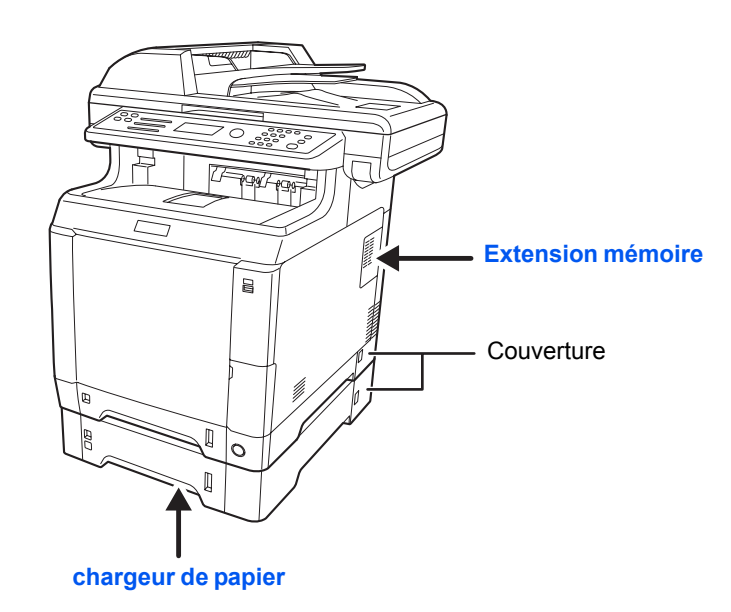

# **Chargeur de papier**

Il est possible d'installer deux magasins supplémentaires identiques aux magasins de la machine. La capacité papier et la méthode de chargement sont les mêmes que pour le magasin 1.

**REMARQUE :** Pour permettre le retrait du papier lorsqu'un bourrage papier se produit, un capot (capot arrière) se trouve à l'arrière du chargeur de papier.

**ATTENTION :** Lors de l'utilisation du chargeur de papier, s'assurer de remettre le capot en place.

# **Extension mémoire**

Pour étendre la mémoire de l'imprimante en vue de travaux d'impression plus complexes et d'une plus grande vitesse d'impression, il est possible d'insérer un module de mémoire en option (module de mémoire double en ligne) dans le logement de mémoire prévu sur la carte du contrôleur principal. Il est possible de sélectionner un module de mémoire supplémentaire de 128, 256, 512 ou 1024 Mo. La capacité mémoire maximum est de 1792 Mo.

**REMARQUE :** L'extension mémoire doit être installée uniquement par votre technicien de service. Nous rejetons toute responsabilité quant aux dégâts causés par une mauvaise installation de l'extension mémoire.

#### **Précautions pour la manipulation du module de mémoire**

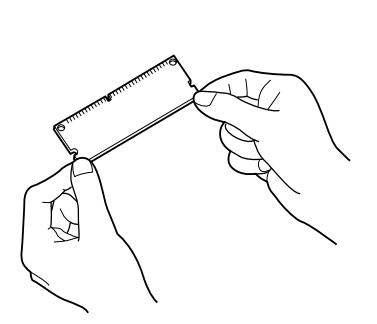

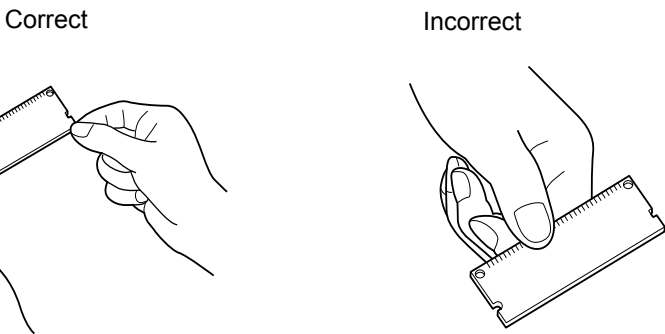

Pour protéger les parties électroniques, décharger l'électricité statique de votre corps en touchant une canalisation d'eau (robinet) ou tout autre grand objet métallique avant de manipuler le module de mémoire. Si possible, porter un bracelet antistatique lors de l'installation du module de mémoire.

#### **Installation du module de mémoire**

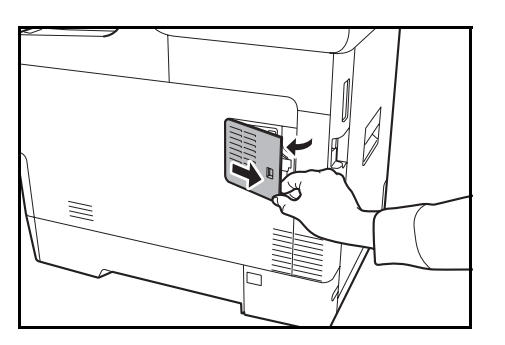

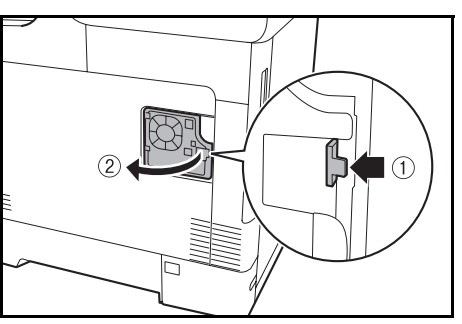

- **1** Mettre la machine hors tension et débrancher le cordon d'alimentation et le câble d'interface.
- **2** Retirer le capot de droit à l'aide d'une pièce de monnaie ou d'un objet similaire.

**3** Ouvrir le capot interne.

**4** Retirer le module de mémoire de son emballage.

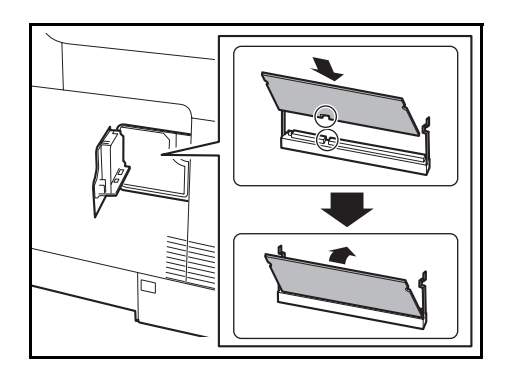

**5** Avec la borne de connexion de mémoire vers la prise, aligner la découpe avec la borne de la prise et insérer directement le module en l'inclinant.

**ATTENTION :** Avant d'insérer un module de mémoire dans la machine, s'assurer que la machine est hors tension.

- **6** Enfoncer soigneusement la mémoire insérée dans la machine.
- **7** Remettre le capot interne et de droite en place.

#### Pour retirer un module de mémoire, retirer le capot de droite et le capot du logement de mémoire de la machine. Écarter ensuite les deux attaches du support. Faire coulisser le module de mémoire hors du support pour le retirer.

# **Vérification de la mémoire étendue**

Pour vérifier que le module de mémoire fonctionne correctement, imprimer une page d'état.

# **Fonctions en option**

Il est possible d'utiliser les applications optionnelles installées sur cette machine.

#### **Aperçu des applications**

Les applications indiquées ci-dessous sont installées sur cette machine.

Il est possible d'utiliser une version d'essai de ces applications pendant une période de temps limitée.

• UG-33 (ThinPrint) (cette application ne peut être activée qu'en Europe.)

Cette application permet d'imprimer directement les données d'impression sans pilote d'imprimante.

**REMARQUE :** Les restrictions comme le nombre d'utilisation de l'application pendant la période d'essai diffèrent selon les applications.

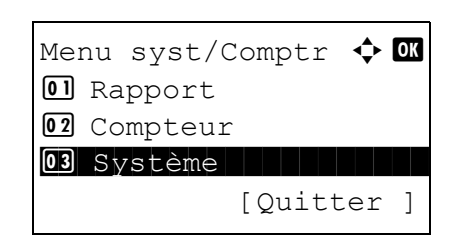

**1** Dans le menu Menu syst/comptr, appuyer sur la touche  $\Delta$  ou  $\nabla$  pour sélectionner [Système], puis appuyer sur la touche **OK**.

# **Retrait du module de mémoire**

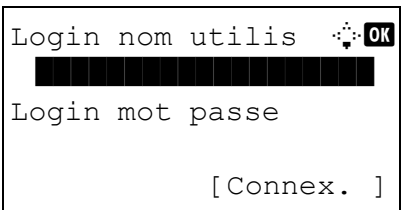

Système  $\bigoplus$  or 01 Param. réseau 02 Conf bloc interf 03 Niveau sécurité [Ouitter ]

Lorsque vous effectuez la gestion de l'utilisateur et que vous n'êtes pas connecté, un écran de connexion s'affiche. Saisir ensuite le nom d'utilisateur et le mot de passe pour se connecter et appuyer sur [Connex.] (la touche **Sélection de droite**).

**2** Le menu Système s'affiche.

- **3** Appuyer sur la touche  $\triangle$  ou  $\nabla$  pour sélectionner [Fonction opt.].
- **4** Appuyer sur la touche **OK**. Le menu Fonction opt. s'affiche.
- $\boxed{0}$  Carte ID g  $\boxed{7}$  $\overline{02}$  UG-33  $\Box$ [ Menu ]

Fonction opt.  $\qquad \qquad \blacklozenge$  ox

- Licence activée  $\boldsymbol{\diamond}$  ox 01\*Officielle 02 Essai
- **5** Appuyer sur la touche  $\triangle$  ou  $\nabla$  pour sélectionner l'application désirée.
- **6** Appuyer sur la touche **OK**. Le menu de l'application sélectionnée s'affiche.
- **7** Appuyer sur la touche  $\triangle$  ou  $\nabla$  pour sélectionner [Officielle] ou [Essai].

Si [Officielle] est sélectionné, l'écran de saisir de la **Clé de licence** s'affiche. Saisir la **Clé de licence** avec les touches numériques et appuyer sur la touche **OK**.

Pour utiliser l'application en période d'essai, appuyer sur [Essai] sans saisir de **clé de licence**.

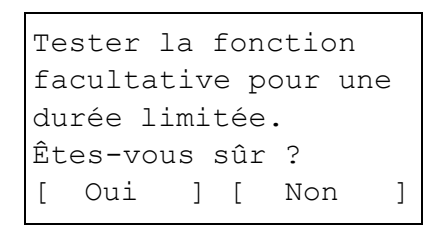

Si [Essai] a été sélectionné, l'écran de confirmation s'affiche après avoir appuyé sur la touche **OK**. Appuyer sur [Oui] (la touche **Sélection de droite**).

**8** *Sous licence.* s'affiche et l'écran revient au menu Fonction opt.

**ATTENTION :** Si la date ou l'heure sont modifiées pendant l'utilisation d'une application, cette dernière ne pourra plus être utilisée.

#### **Consulter les détails de l'application**

Utiliser la procédure ci-dessous pour consulter les détails d'une application.

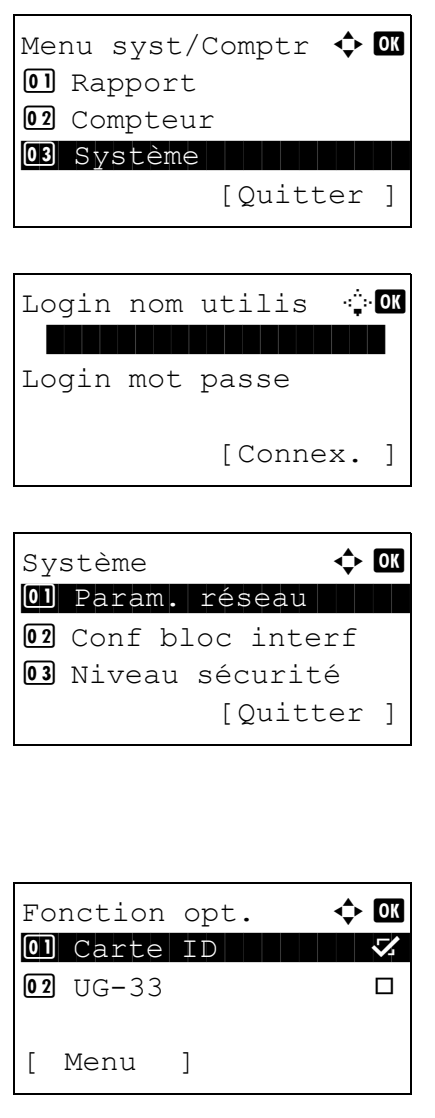

**1** Dans le menu Menu syst/comptr, appuyer sur la touche  $\Delta$  ou  $\nabla$  pour sélectionner [Système], puis appuyer sur la touche **OK**.

Lorsque vous effectuez la gestion de l'utilisateur et que vous n'êtes pas connecté, un écran de connexion s'affiche. Saisir ensuite le nom d'utilisateur et le mot de passe pour se connecter et appuyer sur [Connex.] (la touche **Sélection de droite**).

**2** Le menu Système s'affiche.

- **3** Appuyer sur la touche  $\triangle$  ou  $\nabla$  pour sélectionner [Fonction opt.].
- **4** Appuyer sur la touche **OK**. Le menu Fonction opt. s'affiche.

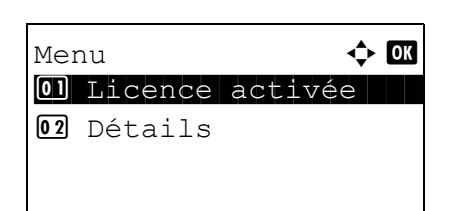

- **5** Appuyer sur [Menu] (la touche **Sélection de gauche**).
- **6** Appuyer sur la touche  $\Delta$  ou  $\nabla$  pour sélectionner [Détails]. L'écran de réglage des détails s'affiche.

Il est maintenant possible de voir les informations détaillés de l'application sélectionnée.

# <span id="page-493-1"></span><span id="page-493-0"></span>**Méthode de saisie de caractères**

Dans les écrans de saisie des caractères, procéder comme suit pour la saisie de caractères.

# **Touches utilisées**

Utiliser les touches suivantes pour saisir les caractères.

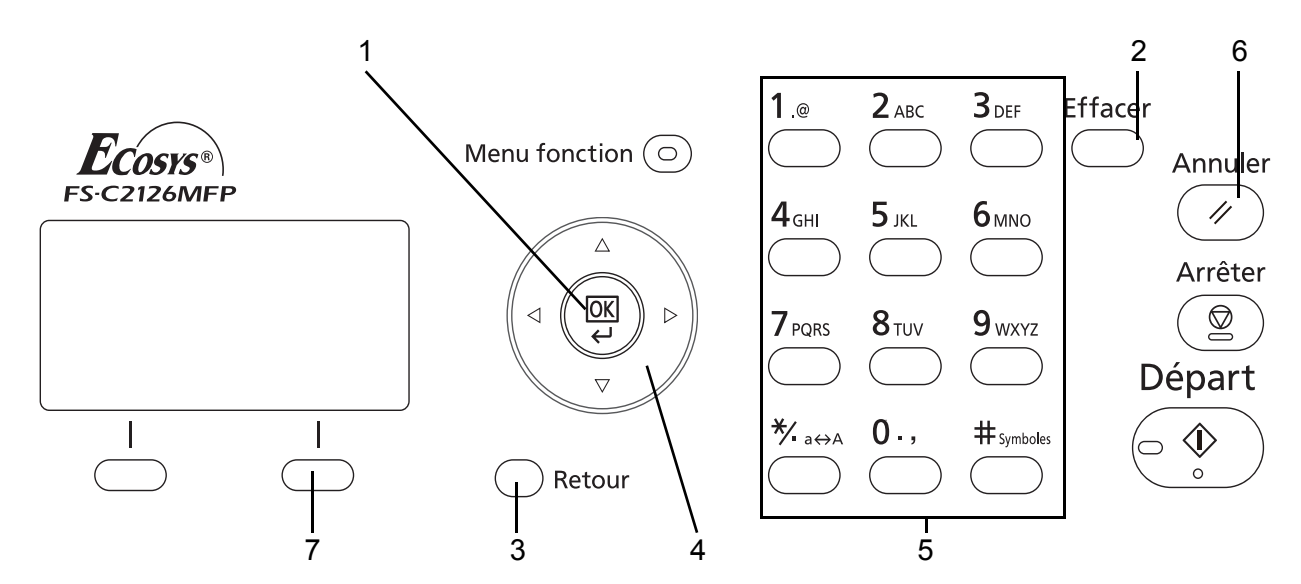

**1. Touche OK** Appuyer sur cette touche pour finaliser la saisie de caractères. 2. Touche Effacer **Algebran Appuyer sur cette touche pour supprimer le caractère à la position du** curseur. Si le curseur se trouve à la fin de la ligne, le caractère à sa

gauche est supprimé.

- **3. Touche Retour** Appuyer sur cette touche pour revenir à l'écran depuis lequel a été ouvert l'écran de saisie de caractère.
- **4. Touches curseur** Utiliser ces touches pour sélectionner la position de saisie ou sélectionner un caractère dans la liste des caractères.
- **5. Touches numériques** Utiliser ces touches pour sélectionner le caractère à saisir.
- **6. Touche Annuler Appuyer sur cette touche pour annuler la procédure de saisie de** caractères et revenir à l'écran de veille.
- **7. Touches Sélection de droite** Appuyer sur cette touche pour sélectionner les caractères à saisir (Lorsque [Texte] est affiché).

# **Sélection du type de caractères**

Pour saisir des caractères, les trois types suivants sont disponibles :

**ABC** Pour saisir des lettres. **123** Pour saisir des chiffres. **Symboles** Pour saisir des symboles.

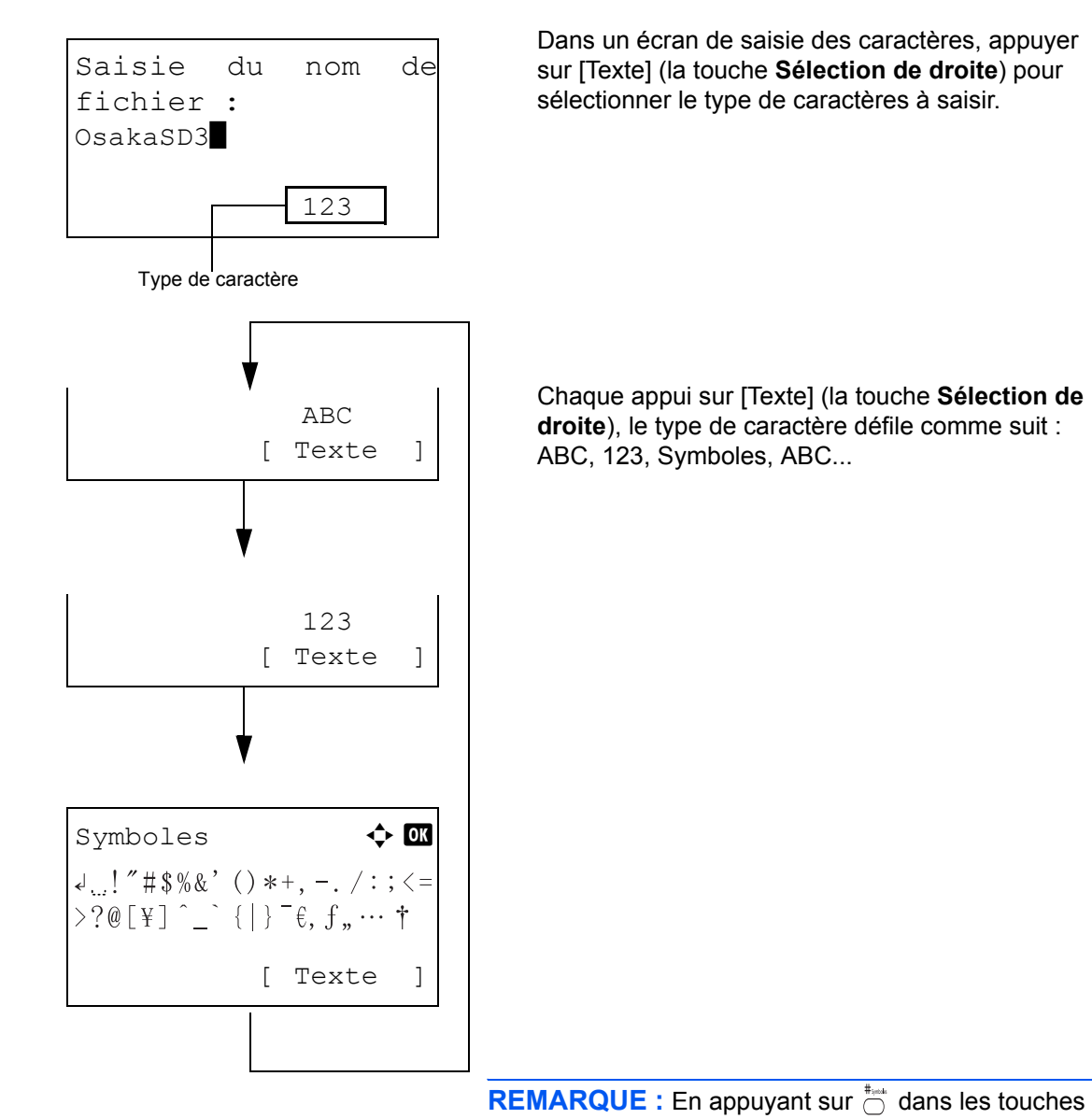

numériques pendant la saisie de caractères, il est possible d'afficher directement l'écran des symboles.

# **Saisie de caractères**

Après avoir sélectionné un type de caractère, procéder comme suit pour la saisie de caractères.

## **Saisir de lettres et de chiffres**

Consulter le tableau ci-dessous et appuyer sur la touche correspondant au caractère à saisir jusqu'à ce qu'il soit affiché.

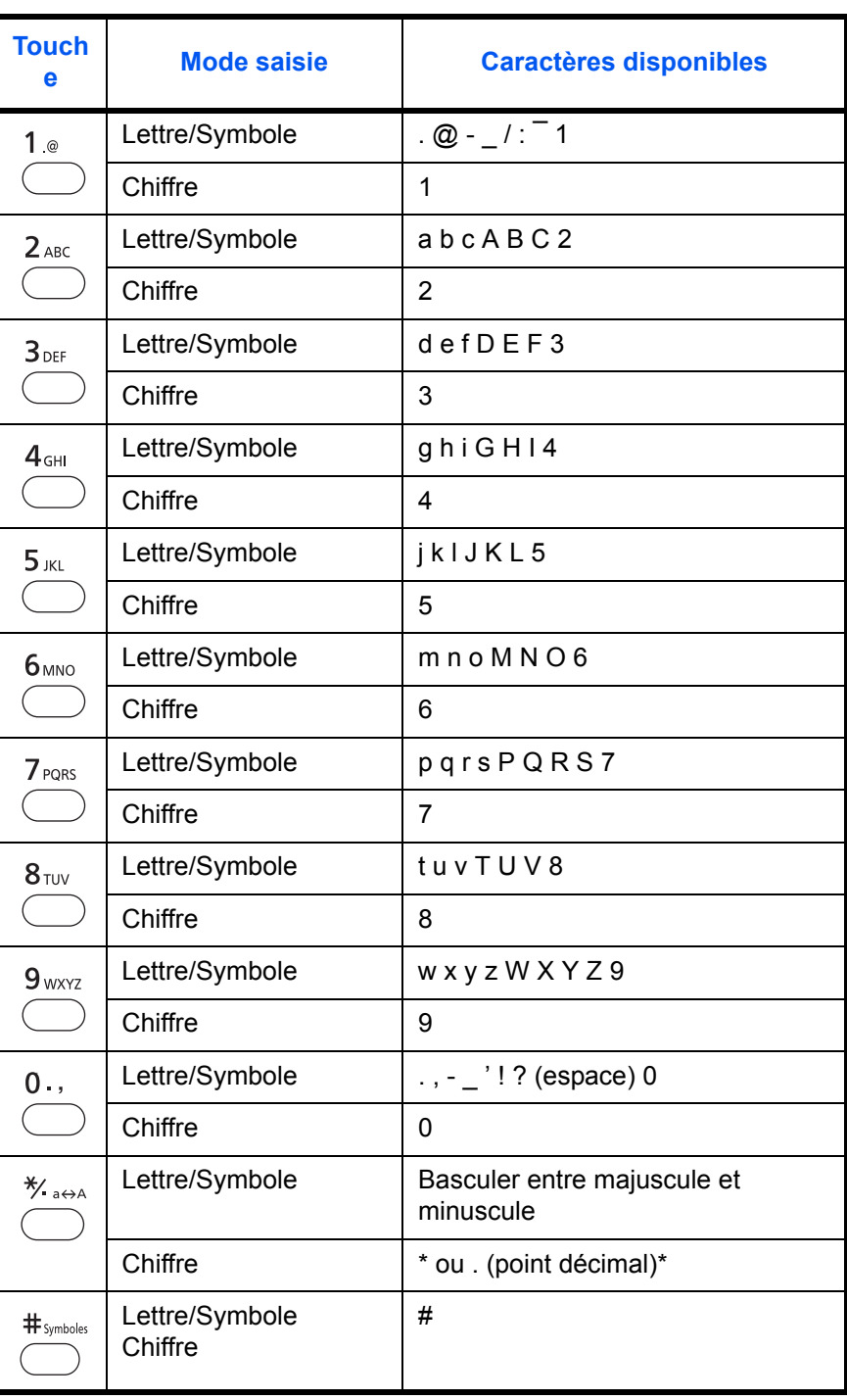

\*\* est saisi lorsque [123] est sélectionné dans la sélection du type de caractère ou '.' est saisi lorsque seuls des chiffres sont saisis et qu'aucun type de caractère n'est sélectionné.

Les caractères associés à des touches différentes peuvent être saisis consécutivement. Pour saisir un caractères associés à la même touche à la suite d'un autre, utiliser les touches du curseur pour déplacer le curseur à la position de saisie suivante avant de le saisir.

Si les touches du curseur sont utilisées pour déplacer le curseur sur une position de saisie éloignée de la fin de la ligne et qu'un caractère est saisi à cet endroit, les espaces intermédiaires sont automatiquement saisis.

# **Saisie de symboles**

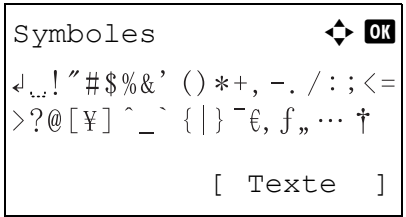

Appuyer sur [Texte] (la touche **Sélection de droite**) ou sur # dans les touches numériques pour afficher l'écran des symboles. Utiliser les touches du curseur pour sélectionner le symbole à saisir, puis appuyer sur la touche **OK**.

# **Saisie lorsque [Sélect. caract.] est sélectionné dans les paramètres de l'opération de connexion**

Dans l'écran de connexion qui s'affiche lorsque la gestion de l'utilisateur est activée, la méthode de saisie des caractères peut varier en fonction des paramètres (se reporter à la section [Opération login à la page 8-59.](#page-300-0))

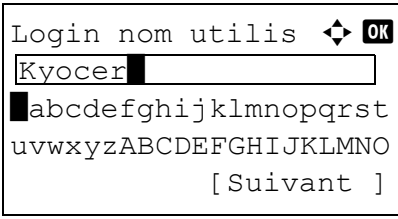

Si une palette de caractères s'affiche sur l'écran, utiliser les touches du curseur pour sélectionner le caractère désiré parmi les caractères affichés, puis appuyer sur la touche **OK** pour le saisir.

**REMARQUE :** Les chiffres peuvent être saisis directement en appuyant sur les touches numériques.

# <span id="page-497-0"></span>**Papier**

Cette section explique les formats de papier et les types pouvant être utilisés dans la source de papier.

# **Magasin**

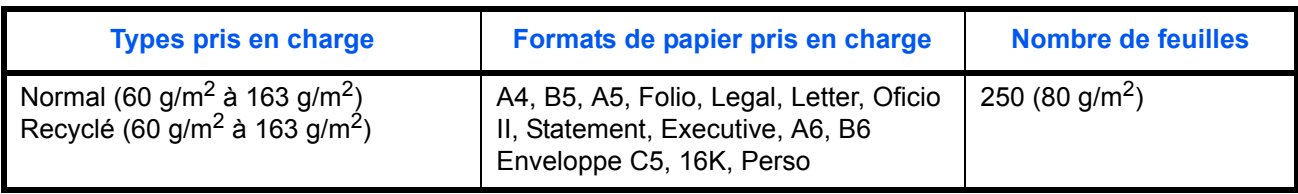

# **Chargeur de papier en option**

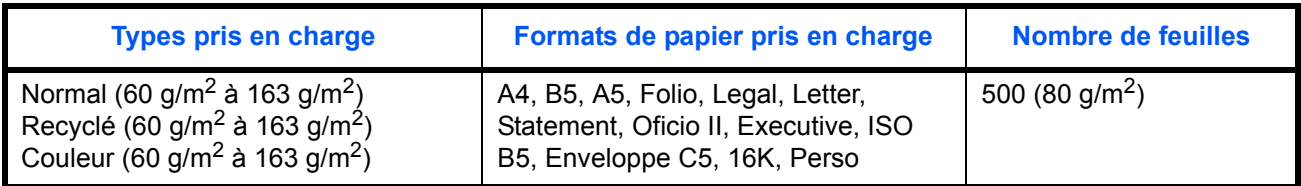

# **Chargeur de papier en option (multifonction)**

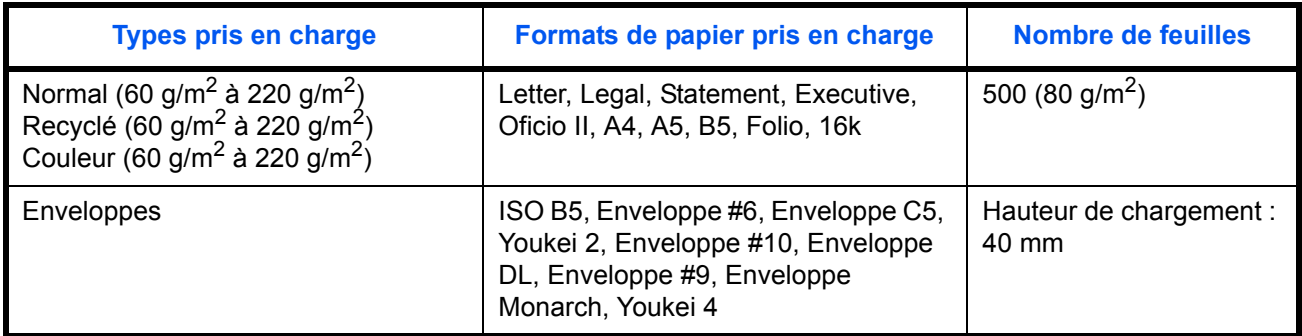

# **Bac MF (bac multifonctions)**

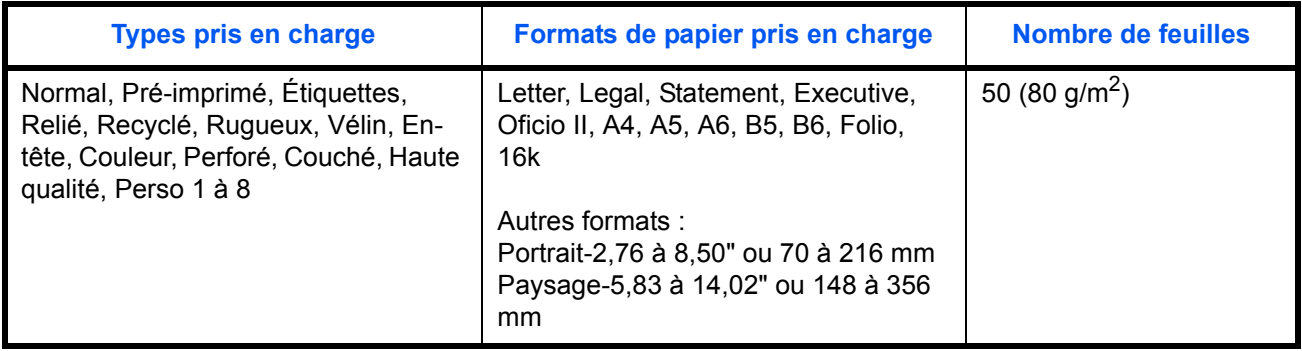

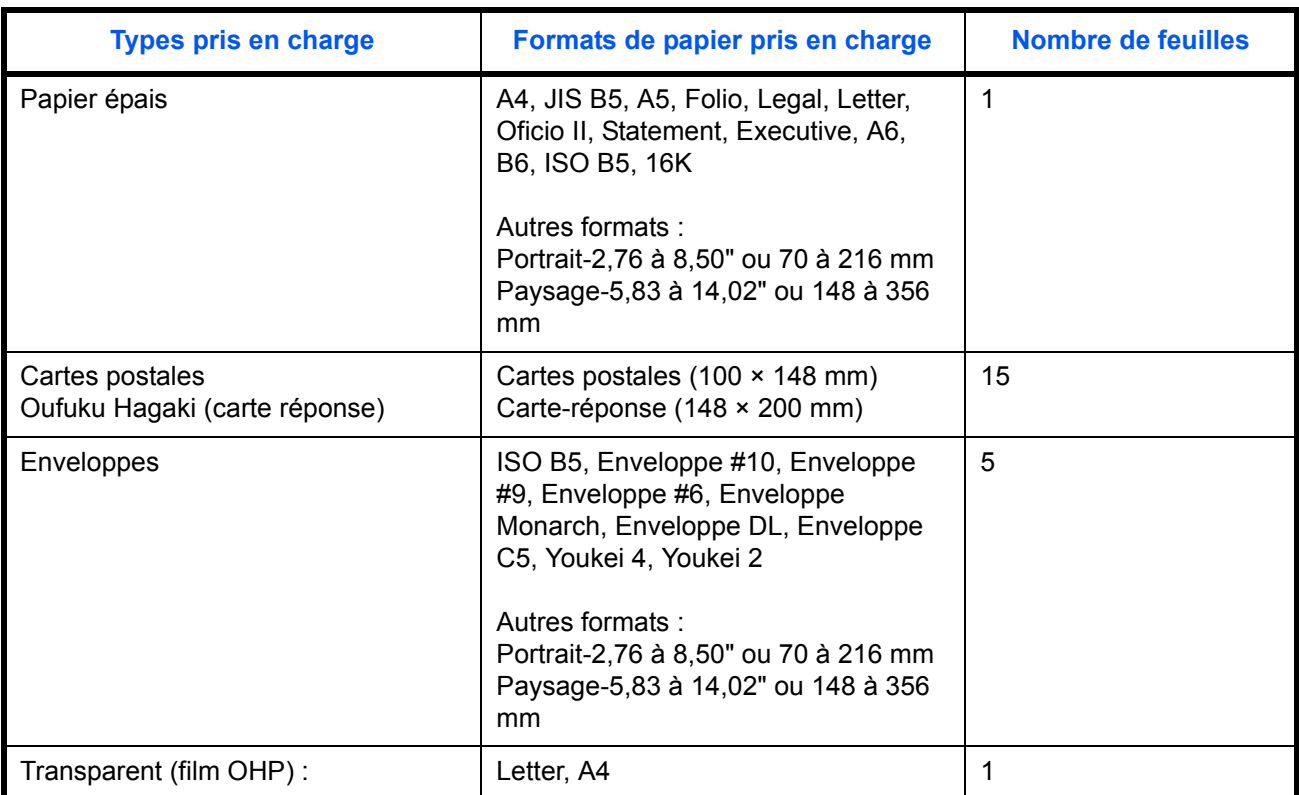

# **Spécifications papier de base**

Cette machine est conçue pour imprimer sur du papier de copie standard destiné à des copieurs et à des imprimantes ordinaires (à toner sec), telles que les imprimantes laser. Elle prend également en charge un large éventail d'autres types de papiers conformes aux spécifications indiquées dans cette annexe.

Choisir le papier avec soin. Les papiers non pris en charge par cette machine sont susceptibles de provoquer des incidents papier ou de se froisser.

# **Papier pris en charge**

Utiliser du papier de copie standard conçu pour les copieurs ou les imprimantes laser ordinaires. La qualité d'impression est fonction de la qualité du papier. Une mauvaise qualité de papier entraînera des résultats insatisfaisants.

## **Spécifications papier de base**

Le tableau suivant répertorie les spécifications papier prises en charge par cette machine. Se référer aux sections suivantes pour plus d'informations.

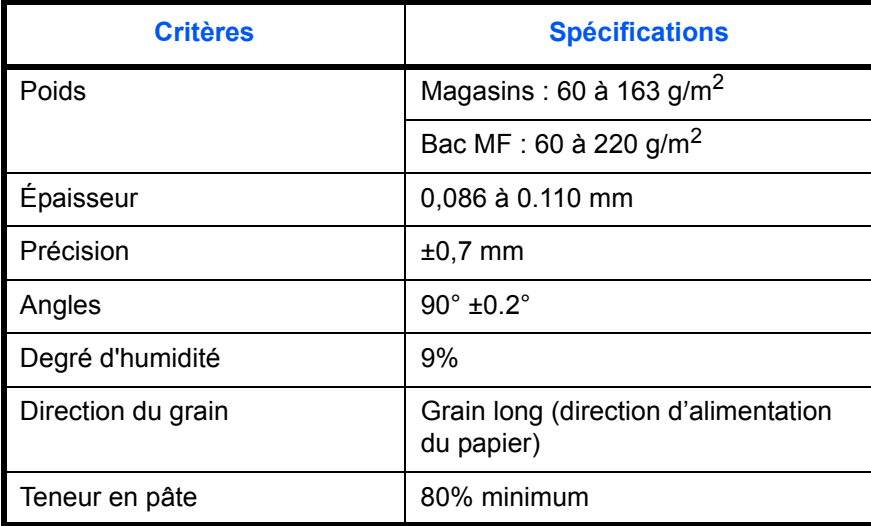

**REMARQUE :** certains papiers recyclés ne sont pas conformes aux spécifications de cette machine (voir le tableau Spécifications papier de base ci-dessous) en raison de leur degré d'humidité ou de leur teneur en pâte. Il est donc recommandé d'acheter une petite quantité de papier recyclé et de le tester avant de l'utiliser. Choisir du papier recyclé permettant d'obtenir des impressions de bonne qualité et contenant de faibles quantités de poussières de papier.

Nous ne pouvons en aucun cas être tenus responsables de problèmes découlant de l'utilisation de papier non conforme à ces spécifications.

# **Choix du papier approprié**

Cette section présente des recommandations concernant le choix du papier.

## **Condition**

Ne pas utiliser du papier dont les coins sont recourbés ni du papier tuilé, sale ou déchiré. Ne pas utiliser de papier dont la surface est rugueuse ou contaminée par de la poussière de papier et éviter les papiers fragiles. De tels papiers peuvent non seulement nuire à la qualité des copies, mais risquent également d'entraîner des bourrages papier et de réduire la durée de vie utile de la machine. Choisir du papier dont la surface est lisse et unie. Éviter toutefois les papiers couchés ou les papiers dont la surface est traitée car ils risquent d'endommager le tambour ou le module de fusion.

# **Ingrédient**

Ne pas utiliser du papier couché ou dont la surface est traitée ni du papier contenant du plastique ou du carbone. Exposés à la chaleur du processus d'impression, ces papiers risquent d'émettre des fumées toxiques et d'endommager le tambour.

Utiliser du papier standard dont la teneur en pulpe est d'au moins 80 %, c'est-à-dire un papier dont la teneur en coton ou autres fibres n'est pas supérieure à 20 %.

#### **Formats de papier pris en charge**

Cette machine prend en charge les formats suivants.

Les valeurs figurant dans ce tableau comprennent une tolérance de ±0,7 mm en longueur et en largeur. L'angle des coins doit être de 90° ±0,2°.

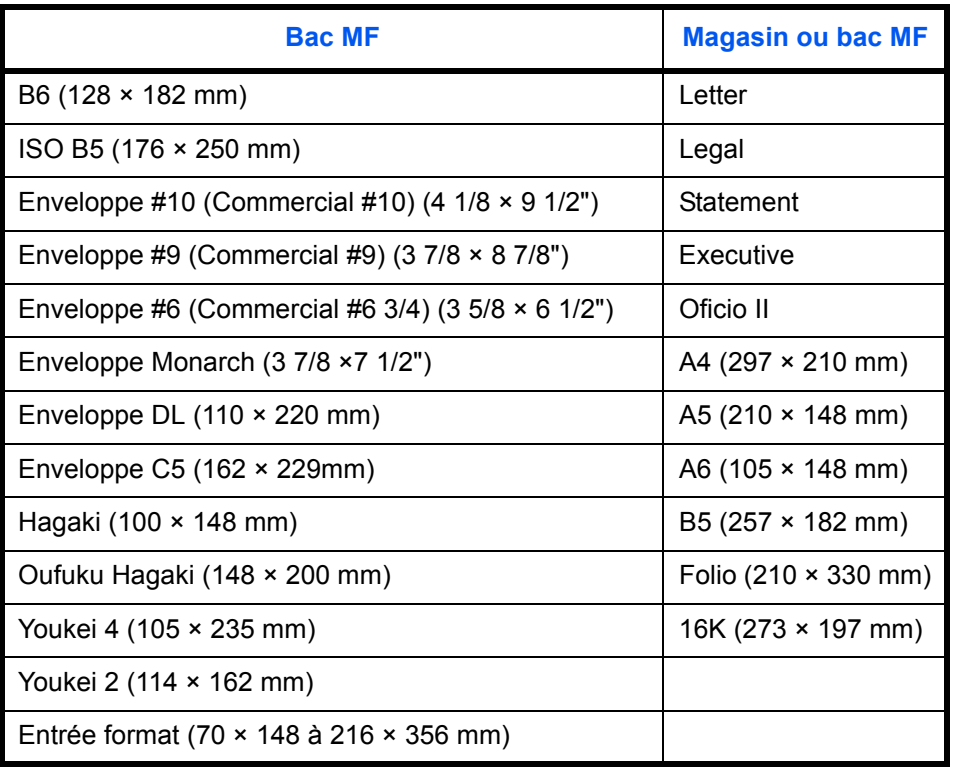

## **Lissé**

La surface du papier doit être lisse, mais non traitée. Un papier trop lisse peut entraîner le départ de plusieurs feuilles par accident, provoquant des bourrages papier.

## **Grammage**

Dans les pays utilisant le système métrique, le grammage correspond au poids en gramme d'une feuille d'un mètre carré. Aux États-Unis, le grammage correspond au poids, en livres, d'une rame (500 feuilles) de papier de format standard pour une catégorie de papier spécifique. Un grammage trop élevé ou trop faible peut entraîner des départs incorrects ou des bourrages papier, ainsi que l'usure excessive de la machine. Un grammage (c'est-à-dire une épaisseur) mixte peut provoquer le départ accidentel de plusieurs feuilles ou des problèmes d'impression floue ou autre en raison de la mauvaise fixation du toner.

Pour les magasins, le grammage approprié est compris entre 60 et 163 g/m<sup>2</sup> ; pour le bac MF, il est compris entre 60 et 220 g/m2.

## **Épaisseur**

Ne pas utiliser de papier trop épais ou trop fin. Si des incidents papier ou le départ simultané de plusieurs feuilles se produisent fréquemment, c'est sans doute parce que le papier est trop fin. Les bourrages papier peuvent également indiquer que le papier est trop épais. L'épaisseur correcte se situe entre 0,086 et 0,110 mm.

## **Degré d'humidité**

Le degré d'humidité du papier correspond au rapport entre son humidité et sa sécheresse, exprimé en pourcentage. Le degré d'humidité a un impact sur le départ du papier, sa charge électrostatique et l'adhérence du toner.

Le degré d'humidité du papier varie en fonction de l'humidité relative ambiante. Si l'humidité relative est élevée, le papier devient humide, ses bords se dilatent et il se gondole. Si l'humidité relative est faible et que le papier perd de son humidité, ses bords se contractent, ce qui peut affecter le contraste à l'impression.

Des bords qui se gondolent ou rétrécissent peuvent provoquer des faux départs. Dans la mesure du possible, s'assurer que le degré d'humidité est compris entre 4 et 6 %.

Pour maintenir le degré d'humidité approprié, tenir compte des considérations ci-dessous.

- Conserver le papier dans un endroit frais et bien aéré.
- Conserver le papier à plat dans son emballage scellé. Une fois l'emballage ouvert, le resceller si le papier est appelé à ne pas être utilisé pendant une période prolongée.
- Conserver le papier dans l'emballage scellé et le carton d'origine. Placer le carton sur une palette pour le surélever du sol. Séparer le papier des sols en parquet ou en ciment de manière adéquate surtout par temps pluvieux.
- Avant d'utiliser du papier qui a été stocké, le conserver au degré d'humidité correct pendant 48 h au moins.
- Ne pas laisser le papier dans un endroit chaud, ensoleillé ou humide.

#### **Autres spécifications papier**

#### **Porosité :** densité de la fibre de papier.

**Rigidité :** un papier doit être suffisamment rigide sans quoi il risque d'onduler dans la machine, provoquant des incidents papier.

**Tuile :** la plupart des papiers ont naturellement tendance à tuiler une fois l'emballage ouvert. Lorsque le papier passe dans l'unité de fixation, il tuile légèrement vers le haut. Pour produire des impressions plates, charger le papier de telle sorte que la tuile soit orientée vers le bas du magasin.

**Électricité statique :** pendant l'impression, le papier est chargé électrostatiquement pour attirer le toner. Choisir du papier qui se décharge rapidement afin que les copies n'adhèrent pas les unes aux autres.

**Blancheur :** le contraste de l'impression varie en fonction de la blancheur du papier. Un papier plus blanc permet d'obtenir un aspect plus net, plus brillant.

**Qualité :** un format de feuille inégal, des coins dont l'angle n'est pas droit, des bords irréguliers, des feuilles mal découpées et des bords ou des coins écrasés peuvent entraîner un mauvais fonctionnement de l'appareil. Pour parer à ces problèmes, être particulièrement vigilant lors de la découpe du papier, le cas échéant.

**Conditionnement :** choisir du papier correctement emballé et conditionné dans des cartons. Idéalement, l'emballage lui-même doit avoir subi un traitement contre l'humidité.

**Papier à traitement spécial :** il est déconseillé d'utiliser les types de papiers suivants, même s'ils sont conformes aux spécifications de base. Avant de les utiliser, en acheter une petite quantité pour faire des essais.

- Papier glacé
- Papier filigrane
- Papier avec une surface inégale
- Papier perforé

# **Papier spécial**

Cette section décrit l'impression sur du papier et des supports d'impression spéciaux.

Les types de papiers et de supports suivants peuvent être utilisés.

- Transparent (film OHP) :
- Rugueux
- Vélin
- **Étiquettes**
- **Recyclé**
- Préimprimé
- Relié
- Carte
- Couleur
- Perforé
- En-tête
- Enveloppe
- Épais
- Couché
- Hte qual.
- Perso 1 à 8

Lors de l'utilisation de ces papiers et supports, choisir des produits conçus spécialement pour les copieurs ou les imprimantes de page (telles que les imprimantes laser). Utiliser le bac MF pour les transparents, le papier épais, les enveloppes, les cartes et les étiquettes.

# **Choix du papier spécial**

Bien que les papiers spéciaux répondant aux spécifications ci-dessous puissent être utilisés sur cette machine, la qualité des impressions varie considérablement en raison des différences de fabrication et de qualité de ces papiers. Il est donc plus courant de rencontrer des problèmes d'impression avec du papier spécial qu'avec du papier ordinaire. Avant d'acheter de gros volumes de papier spécial, faire un essai avec un échantillon pour s'assurer que la qualité d'impression est satisfaisante. Lors de l'impression sur du papier spécial, tenir compte des précautions générales d'emploi ci-dessous. Noter que nous ne pouvons en aucun cas être tenus responsables des dommages mécaniques ou blessures éventuelles provoqués par le degré d'humidité ou les caractéristiques du papier spécial.

Sélectionner un magasin ou le bac MF pour le papier spécial.

# **Transparent (film OHP) :**

Les transparents doivent être capables de résister à la chaleur d'impression. Les transparents doivent satisfaire aux conditions ci-dessous.

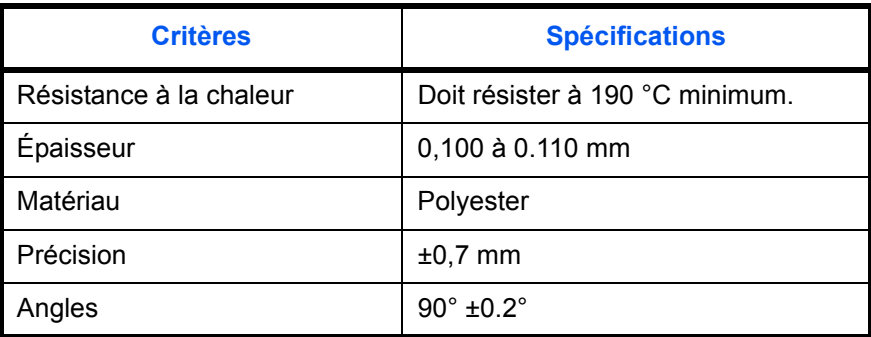

Pour éviter tout problème, utiliser le bac MF pour les transparents et charger ceux-ci avec le bord long orienté vers la machine.

En cas d'incidents papier fréquents lors de la sortie de transparents, tirer doucement le bord avant des feuilles à leur sortie de la machine.

**Carte**

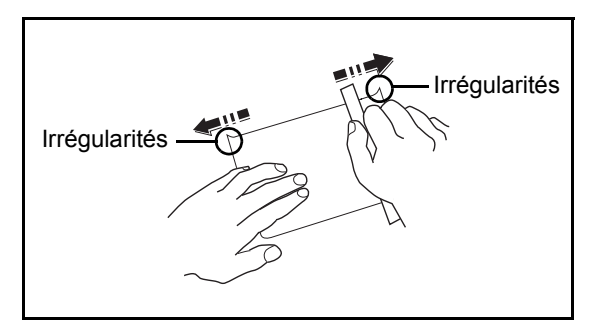

Aérer le papier Hagaki et aligner les bords avant de le charger dans le bac MF. **Si le papier est tuilé, le lisser avant de le charger. L'impression sur du papier Hagaki tuilé peut provoquer des incidents papier.**

Utiliser du papier Oufuku Hagaki déplié (disponible dans les bureaux de poste). Certains papiers Hagaki peuvent présenter un bord arrière irrégulier en conséquence de la découpe. Si c'est le cas, placer le papier sur une surface plane et aplanir les bords en les frottant doucement avec une règle.
#### **Enveloppes**

Les enveloppes doivent toujours être chargées depuis le bac MF ou le chargeur de papier (multifonction) avec la face à imprimer vers le haut. En cas d'utilisation fréquente d'enveloppes, nous recommandons d'utiliser le chargeur de papier (multifonction).

En raison de la structure des enveloppes, il n'est pas toujours possible d'effectuer une impression uniforme sur toute la surface. Les enveloppes fines, en particulier, risquent de se froisser lors de leur passage dans la machine. Avant d'acheter de gros volumes d'enveloppes, faire un essai avec un échantillon pour s'assurer que la qualité d'impression est satisfaisante.

Des enveloppes stockées pendant une période prolongée risquent de se tuiler. Il est donc recommandé de n'ouvrir l'emballage qu'au moment de les utiliser.

Tenir compte des points suivants :

Ne pas utiliser d'enveloppes dont la partie adhésive est à nu, ni d'enveloppes dont la partie adhésive est protégée par une bande amovible. Des dommages importants peuvent survenir si la bande recouvrant la partie adhésive se détache à l'intérieur la machine.

Ne pas utiliser d'enveloppes avec certaines finitions spéciales, notamment les enveloppes comportant un œillet autour duquel s'enroule une ficelle permettant de fermer le rabat ou les enveloppes à fenêtre (ouverte ou dotée d'un film en plastique).

En cas de bourrages papier, charger moins d'enveloppes.

Pour éviter les incidents liés aux impressions multiples sur des enveloppes, ne pas placer plus de dix enveloppes à la fois dans le plateau supérieur.

#### **Papier épais**

Aérer le papier épais et aligner les bords avant de le charger dans le bac MF. Certains papiers épais peuvent présenter un bord arrière irrégulier en conséquence de la découpe. Si c'est le cas, procéder comme pour le papier Hagaki. Placer le papier sur une surface plane et aplanir les bords en passant dessus à plusieurs reprises avec une règle, sans trop appuyer toutefois. L'impression sur du papier dont les bords sont irréguliers peut provoquer des bourrages.

**REMARQUE :** Si l'alimentation est incorrecte alors que le papier a été lissé de cette façon, le charger dans le bac MF avec le bord d'attaque relevé de quelques millimètres.

#### <span id="page-504-0"></span>**Étiquettes**

Les étiquettes doivent être chargées depuis le bac MF ou le chargeur de papier (multifonction).

Choisir très soigneusement les étiquettes, afin que l'adhésif n'entre pas en contact direct avec les pièces de la machine et que les étiquettes ne puissent pas être facilement décollées de la feuille de support. Les adhésifs qui collent au tambour ou aux rouleaux et les étiquettes restant dans la machine peuvent entraîner une panne.

Lors de l'impression sur étiquettes, vous êtes responsables de la qualité d'impression et des problèmes éventuels.

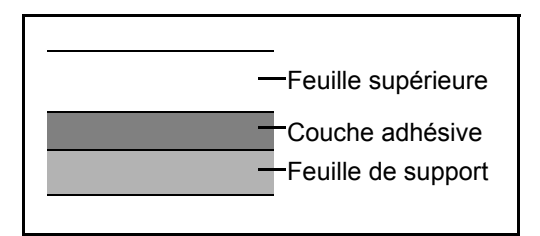

Les étiquettes sont composées de trois couches comme illustré. La couche adhésive contient des matériaux qui sont facilement affectés par la force appliquée dans la machine. La feuille de support soutien la feuille supérieure jusqu'à l'utilisation de l'étiquette. Cette composition d'étiquettes peut causer plus de problèmes.

La surface de l'étiquette doit être complètement couverte par la feuille supérieure. Les intervalles entre les étiquettes peuvent entraîner un décollement des étiquettes et entraîner une panne grave.

Certaines pages de papier à étiquettes possèdent des marges sur la feuille supérieure. Lors de l'utilisation de ce type de papier, ne pas décoller ces marges de la feuille de support avant d'avoir terminé l'impression.

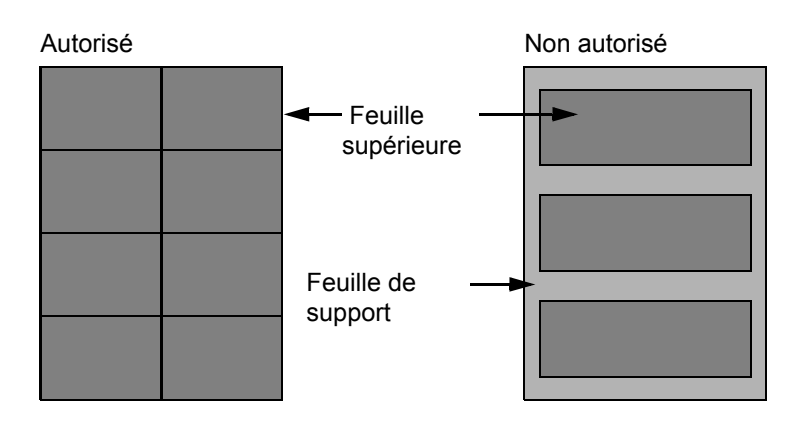

Utiliser du papier à étiquettes conforme aux spécifications suivantes.

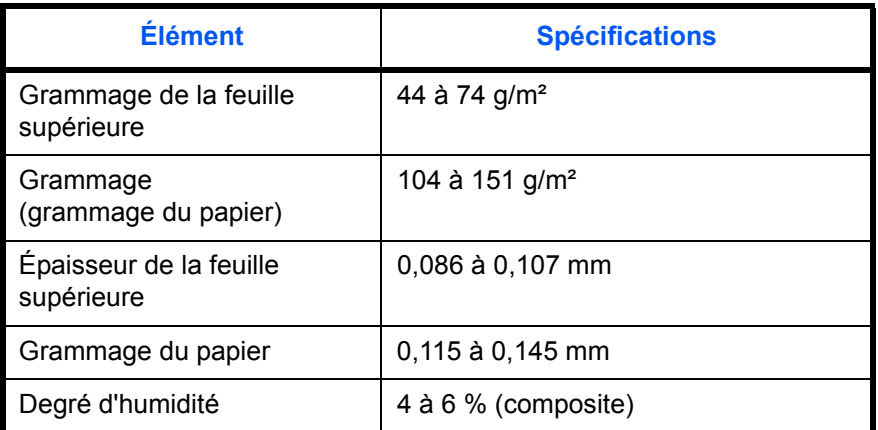

#### **Papier couleur**

Le papier couleur doit être conforme aux spécifications mentionnées en [page 14](#page-499-0) de cette Annexe. De plus, les pigments utilisés dans le papier doivent résister à la température du processus d'impression (jusqu'à 200 °C ou 392 °F).

**REMARQUE :** En cas d'utilisation fréquente de papier couleur, nous recommandons d'utiliser le chargeur de papier (multifonction).

#### **Papier pré-imprimé**

Le papier préimprimé doit être conforme aux spécifications mentionnées en [page 12](#page-497-0) de cette Annexe. L'encre couleur doit être capable de résister à la chaleur de l'impression. Elle doit également être résistante à l'huile de silicone. Ne pas utiliser de papier dont la surface est traitée, comme le papier couché utilisé pour les calendriers.

#### **Papier recyclé**

Le papier recyclé doit être conforme aux spécifications mentionnées en [page 14](#page-499-0) de cette Annexe.

**REMARQUE :** Avant d'acheter de gros volumes de papier recyclé, faire un essai avec un échantillon pour s'assurer que la qualité d'impression est satisfaisante.

#### **Papier couché**

Le papier couché est créé en traitant la surface du papier de base avec un revêtement qui fournit une qualité d'impression supérieure à celle du papier normal. Le papier couché est utilisé pour les impression d'une qualité particulièrement élevée.

La surface du papier de haute qualité ou de qualité moyenne est revêtue d'agents spéciaux qui améliorent l'adhérence de l'encre et rendent la surface du papier plus lisse. Ces agents sont utilisés pour revêtir un ou les deux côtés du papier. Le côté revêtu apparaît légèrement brillant.

**IMPORTANT :** Lors de l'impression sur du papier couché dans des lieux très humides, s'assurer que le papier est conservé au sec, car l'humidité peut coller les feuilles lorsqu'elles sont chargées dans l'imprimante.

#### **Indicateurs du type de papier (chargeur de papier (multifonction))**

En cas de chargement d'un papier non standard dans le chargeur de papier (multifonction), plier la feuille de l'indicateur du type de papier en trois afin que le symbole du type de papier approprié soit tourné vers l'extérieur et le haut, puis l'insérer dans l'onglet du magasin.

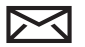

: Enveloppes

: Papier épais

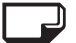

: Étiquettes

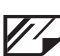

: Papier couché

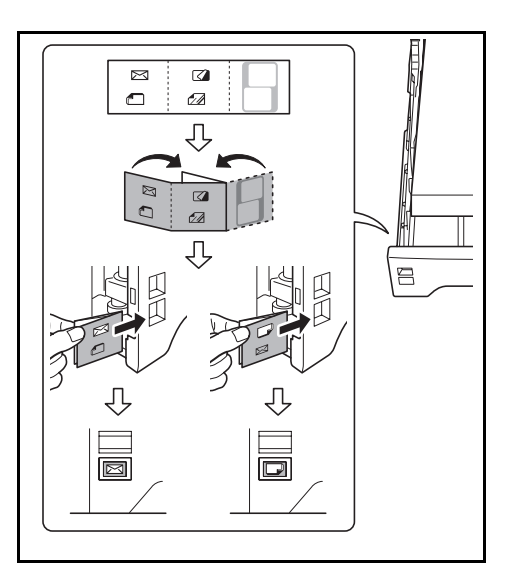

La feuille blanche peut être utilisée pour écrire un nom ou un symbole au choix. Lors de l'inscription d'un nom ou d'un symbole sur la partie inférieure de la feuille, penser à l'inverser par rapport à la partie supérieure.

# **Ajustement de la balance des couleurs**

Cette option ajuste la force du cyan, du magenta, du jaune et du noir pour réaliser des réglages fins de la teinte. (Pour plus de détails sur la configuration, se reporter au Manuel d'utilisation)

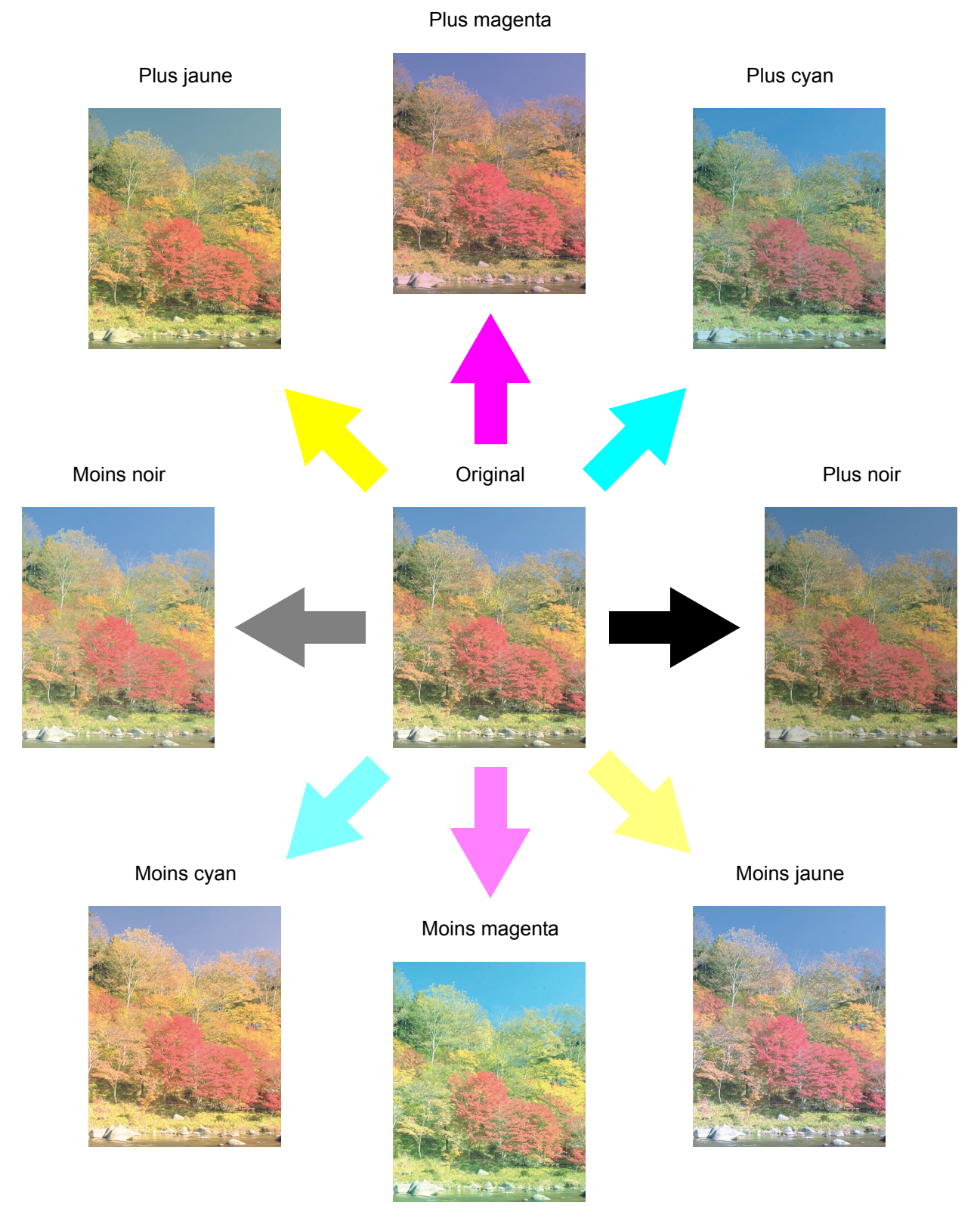

# <span id="page-508-0"></span>**Ajustement de netteté**

Cette fonction permet d'ajuster la netteté des contours de l'image. (Pour plus de détails sur la configuration, se reporter au Manuel d'utilisation)

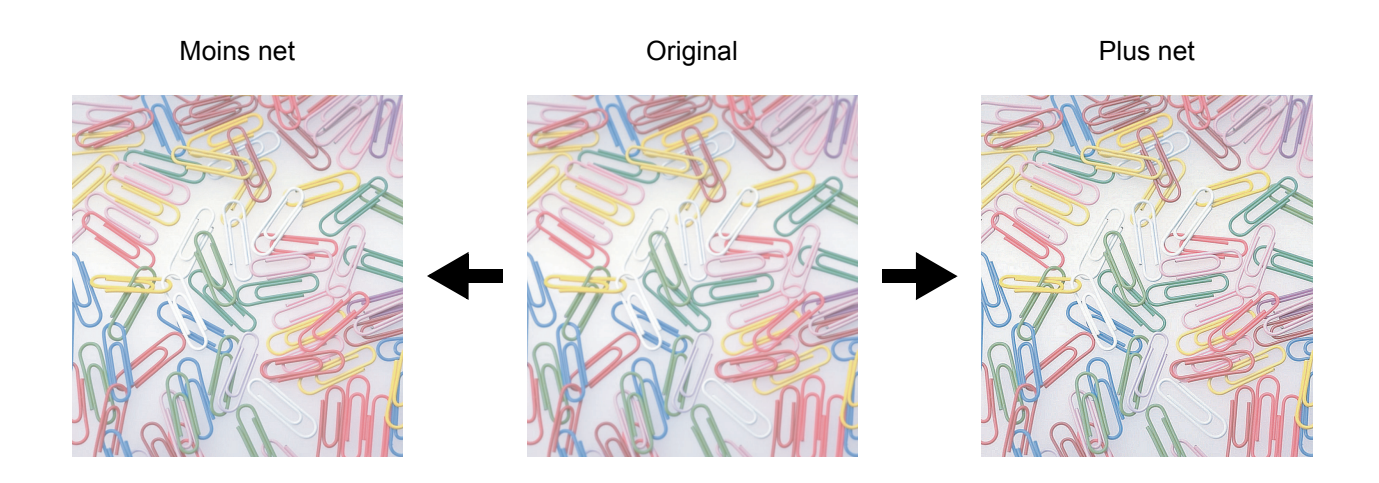

# **Ajustement de la saturation des couleurs**

La saturation des couleurs de l'image peut être ajustée. La couleur peut être accentuée ou rendue plus pâle et plus proche du monochrome.

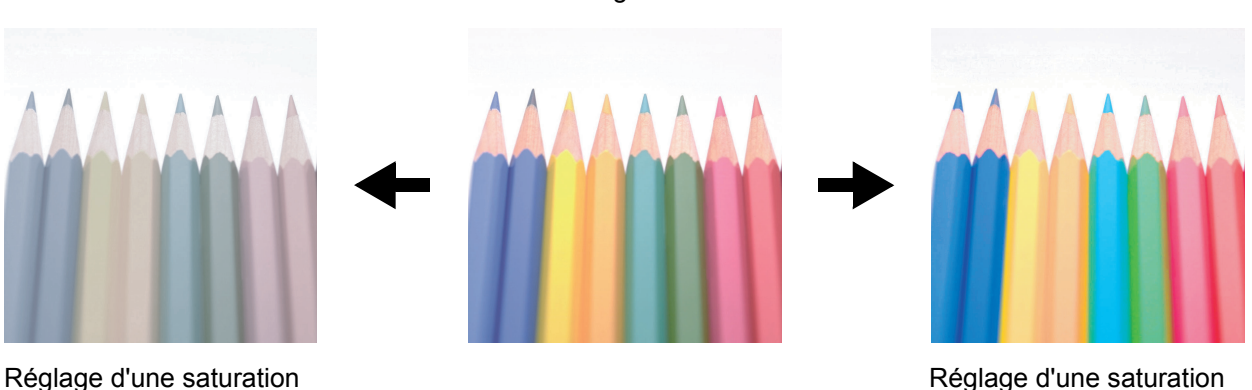

**Original** 

de couleurs faible

Réglage d'une saturation de couleurs élevée

# **Spécifications**

**REMARQUE :** Les spécifications ci-dessous peuvent être modifiées sans préavis.

### <span id="page-509-0"></span>**Machine**

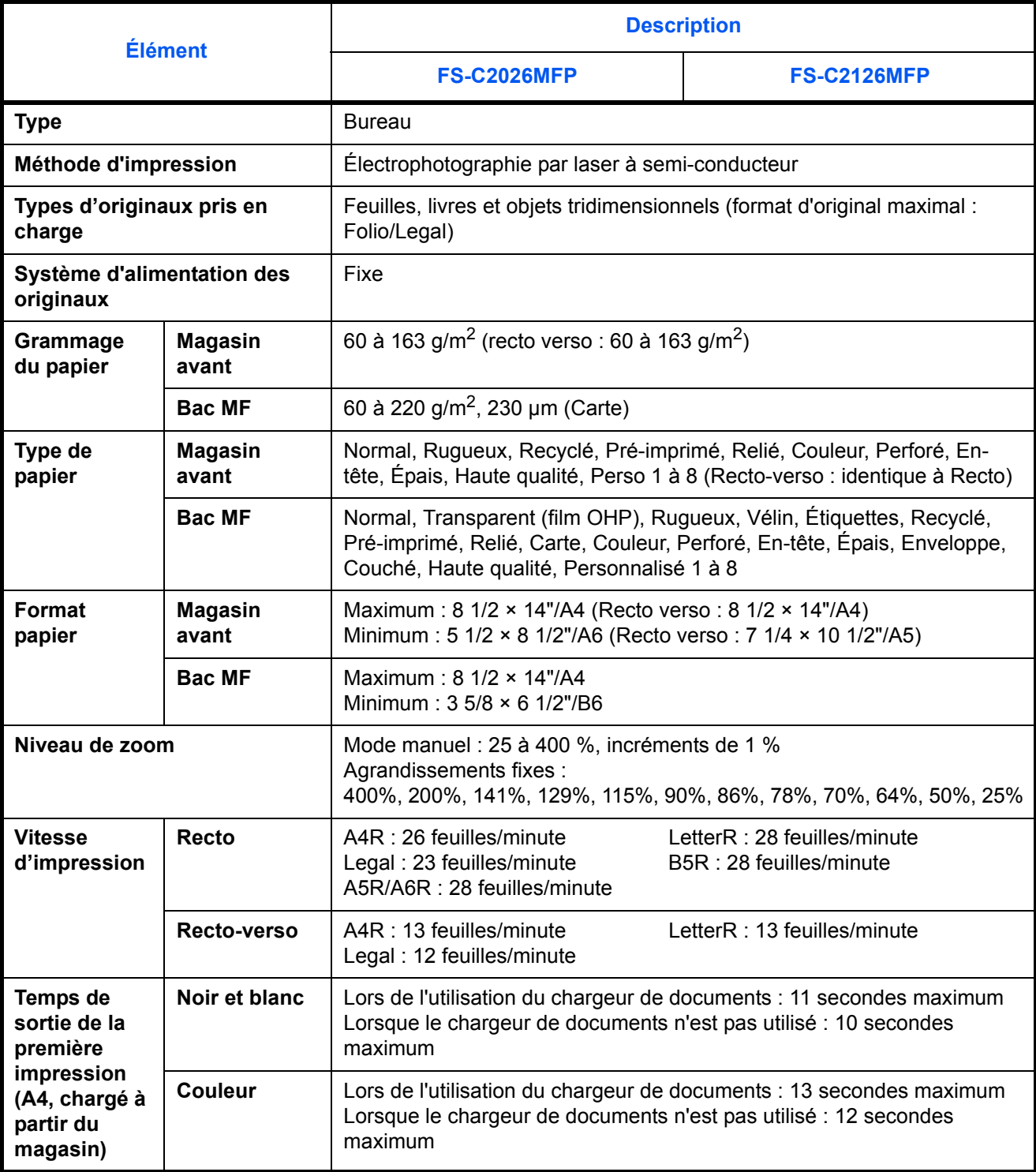

<span id="page-510-0"></span>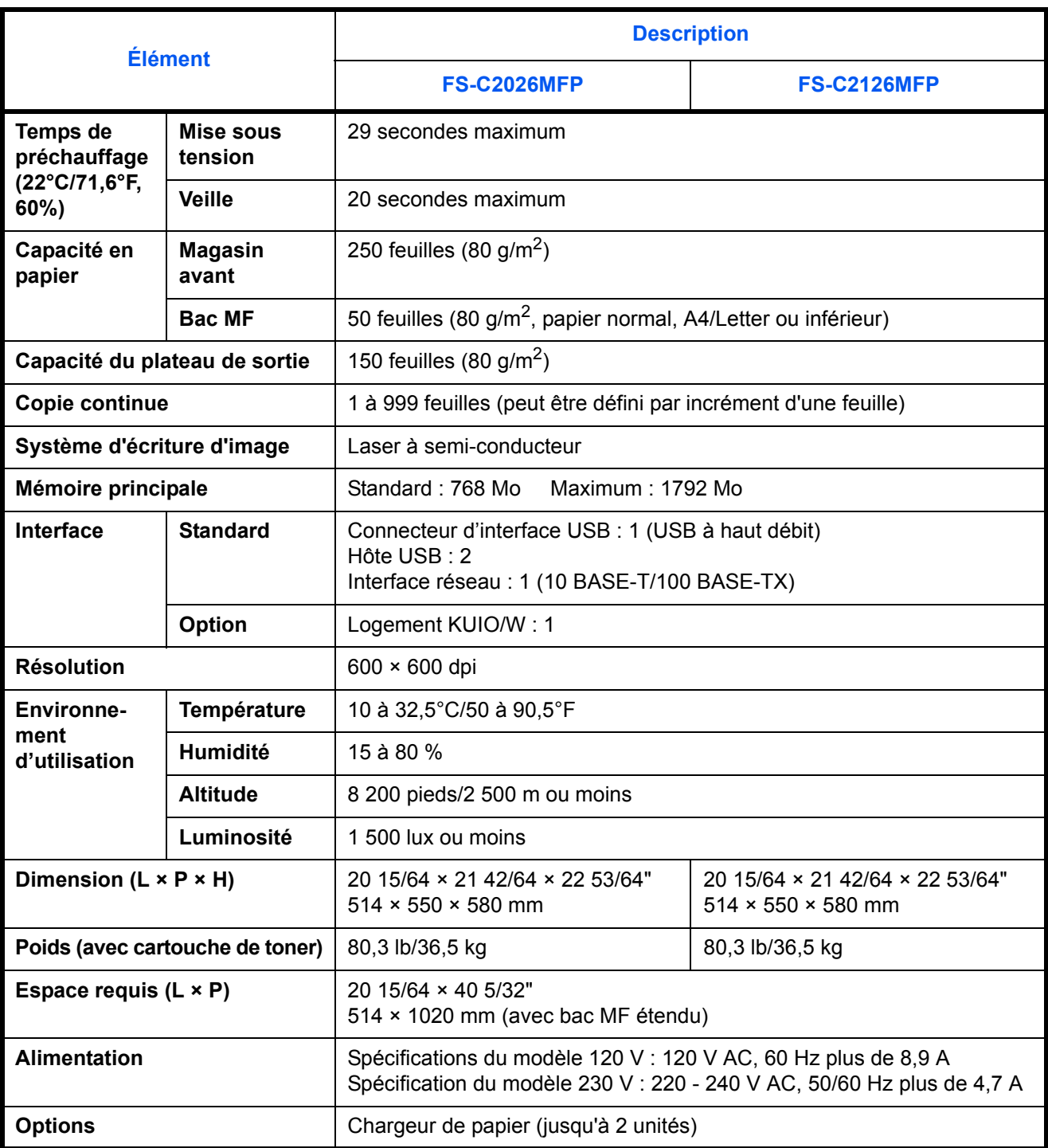

# <span id="page-511-1"></span>**Imprimante**

<span id="page-511-0"></span>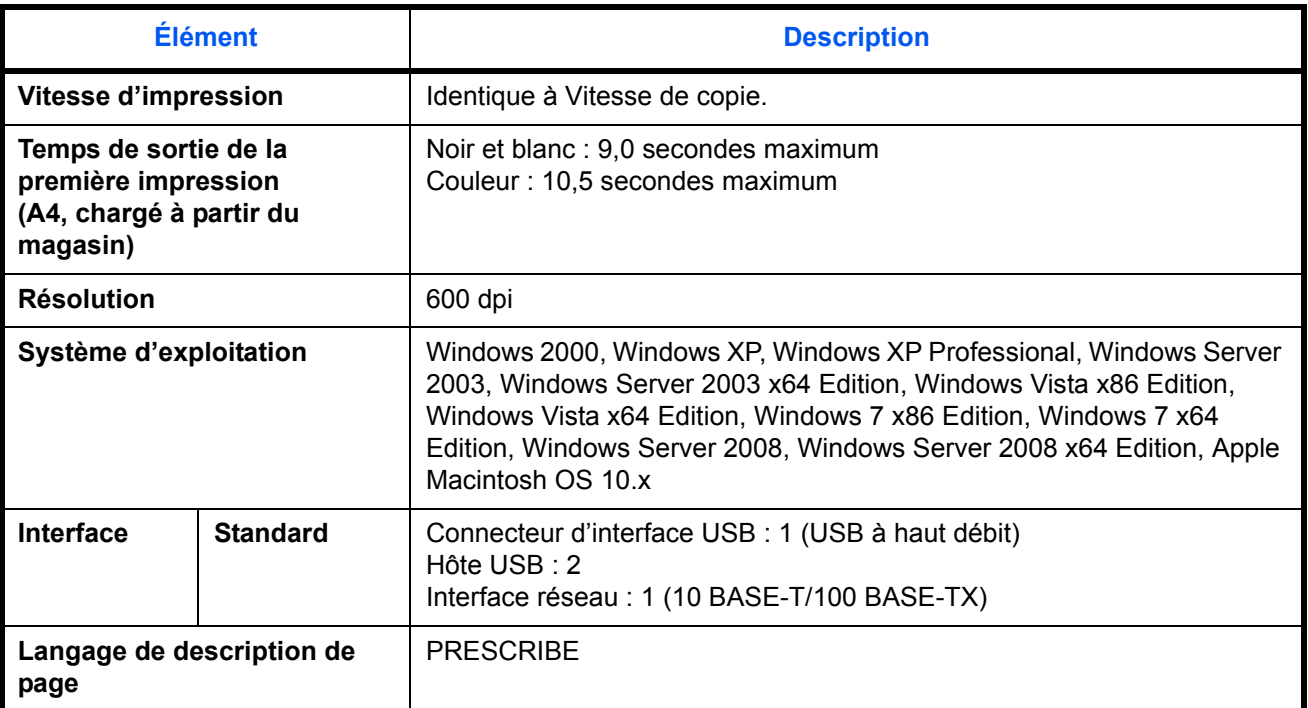

### <span id="page-511-2"></span>**Scanner**

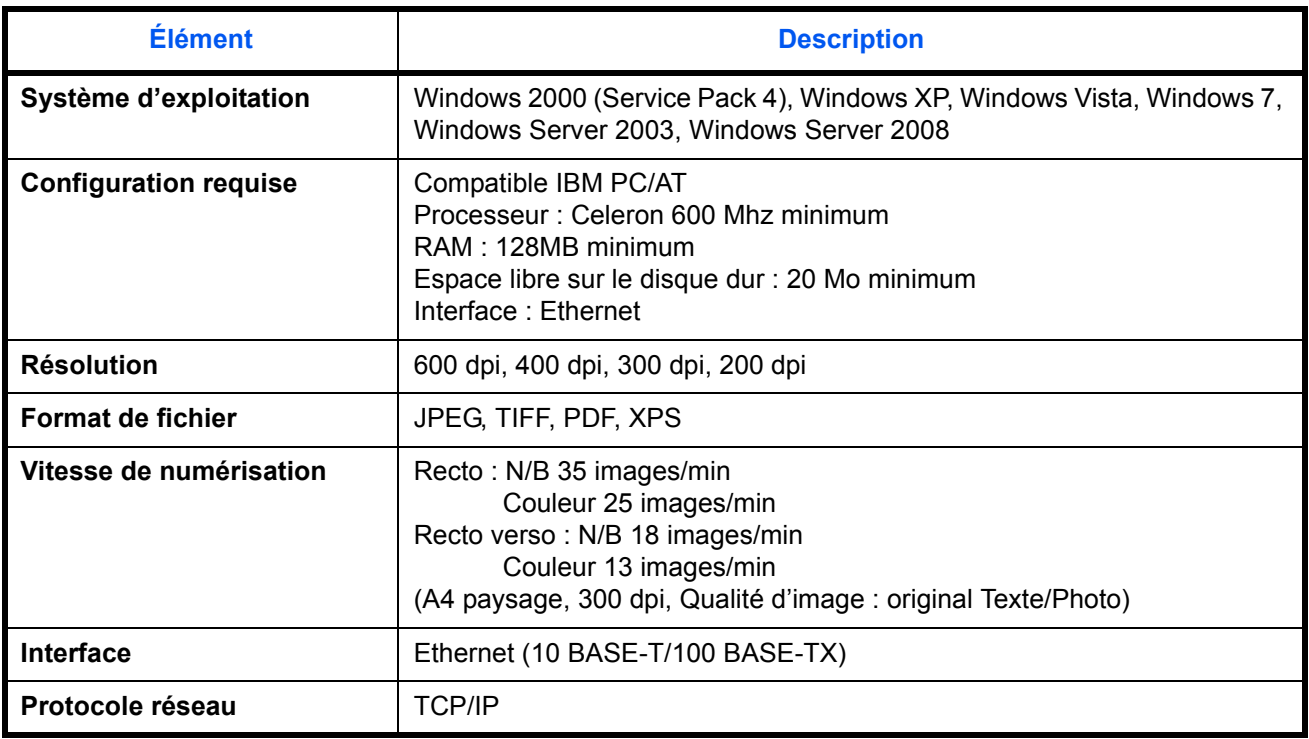

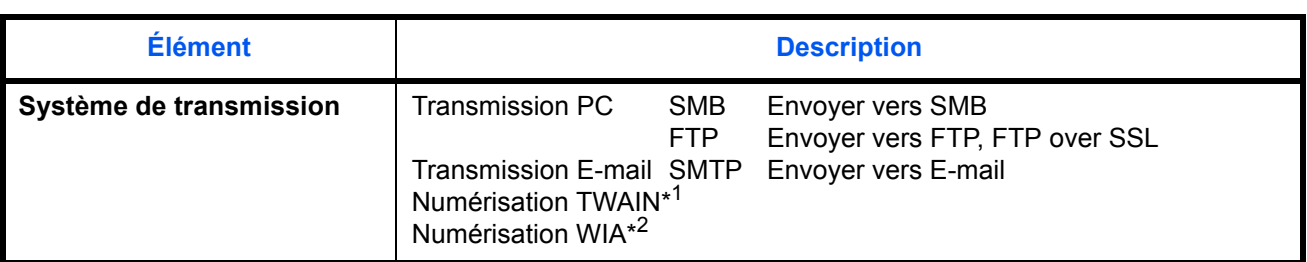

\*1 Système d'exploitation disponible : Windows 2000 (Service Pack 4), Windows XP, Windows Vista, Windows Server 2008, Windows 7

<span id="page-512-0"></span>\*2 Système d'exploitation disponible : Windows Vista, Windows Server 2008, Windows 7

### <span id="page-512-1"></span>**Chargeur de documents**

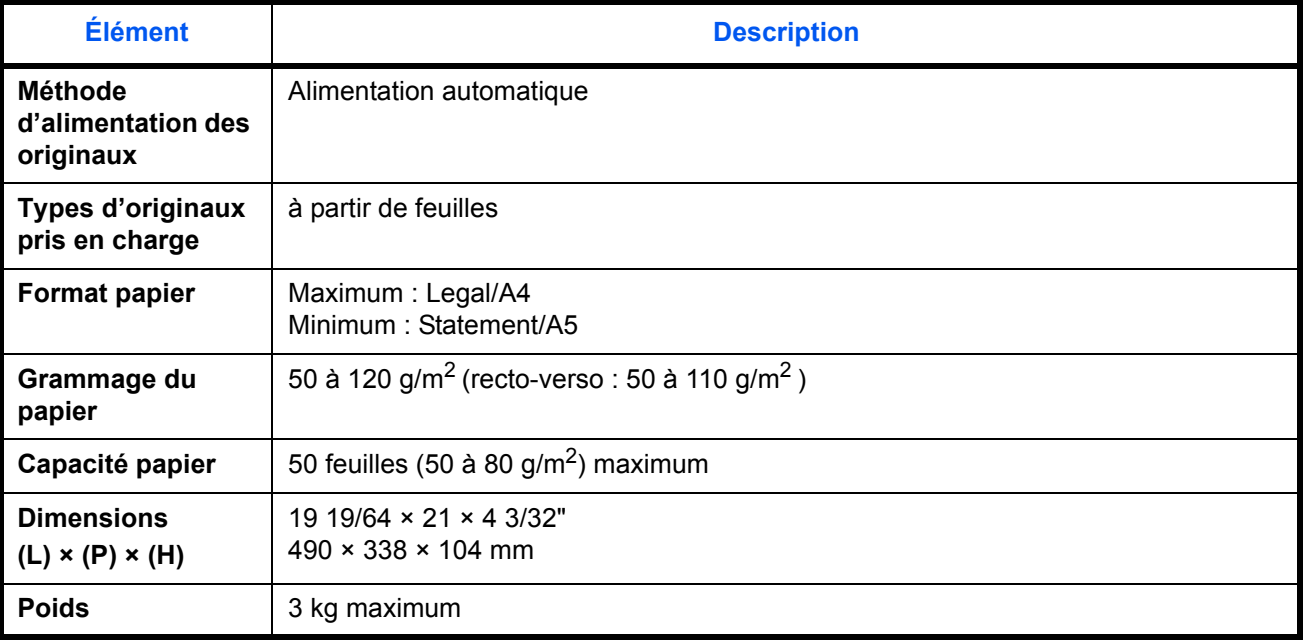

### <span id="page-512-2"></span>**Respect de l'environnement**

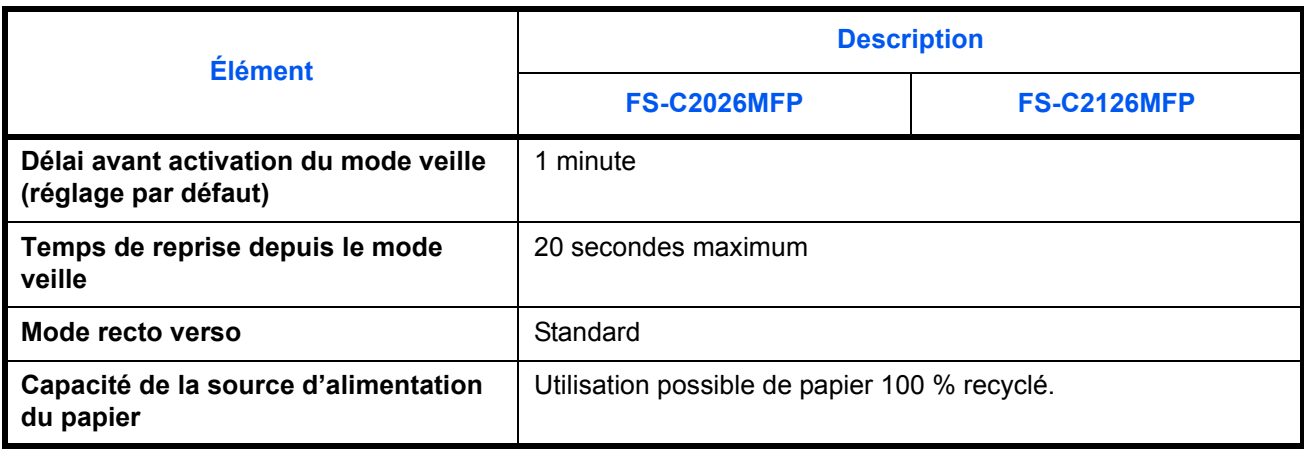

REMARQUE : Pour les types de papier recommandés, consulter le revendeur ou un technicien.

# **Glossaire**

#### **Adresse IP**

Une adresse de protocole Internet est un chiffre unique correspondant à un ordinateur spécifique ou à un périphérique appartenant au réseau. Une adresse IP est constituée de quatre groupes de chiffres séparés par des points, par exemple : 192.168.110.171. Chaque chiffre doit être compris entre 0 et 255.

#### <span id="page-513-0"></span>**AppleTalk**

AppleTalk est un protocole réseau associé au système d'exploitation Mac OS de Apple Computer. Il permet de partager les fichiers et les imprimantes et d'utiliser des logiciels d'application installés sur un autre ordinateur appartenant au même réseau AppleTalk.

#### **Auto-IP**

Il s'agit d'un protocole qui attribue automatiquement les adresse IP sur un réseau TCP/IP. Sur un réseau sans serveur DHCP, il peut attribuer les adresses IP afin d'éviter toute duplication avec d'autres périphériques. Les adresses IP sont attribuées dans la plage de 169.254.0.0 à 169.254.255.255, qui est réservée à Auto-IP.

#### <span id="page-513-1"></span>**Bac MF (multifonction)**

Plateau d'alimentation de papier situé à l'avant de la machine. Utiliser ce bac à la place des magasins lors de l'impression sur des enveloppes, du papier Hagaki, des transparents ou des étiquettes.

#### <span id="page-513-2"></span>**Bonjour**

Bonjour (aussi connu sous le nom de réseau sans configuration) est un service qui détecte automatiquement les ordinateurs, les périphériques et les services sur un réseau IP Puisqu'un protocole IP standard industriel est utilisé, Bonjour permet au périphériques de se reconnaître automatiquement sans spécifier d'adresse IP ou sans définir de serveur DNS. Bonjour envoie et reçoit également les paquets réseau sur le port UDP 5353. Si un pare-feu est activé, l'utilisateur doit vérifier que le port UDP 5353 est toujours ouvert afin que Bonjour fonctionne correctement. Certains pare-feu sont réglés pour rejeter uniquement certains paquets Bonjour. Si Bonjour ne fonctionne pas de manière stable, vérifiez les paramètres du pare-feu et assurez-vous que Bonjour est enregistré dans la liste d'exceptions et que les paquets Bonjour sont acceptés. Si vous installez Bonjour sur Windows XP Service Pack 2 ou supérieur, le pare-feu de Windows sera réglé correctement pour Bonjour.

#### <span id="page-513-3"></span>**DHCP (Dynamic Host Configuration Protocol)**

Protocole qui résout automatiquement les adresses IP, les masques de sous-réseau et les adresses de passerelle sur un réseau TCP/IP. DHCP réduit la charge de gestion des réseaux utilisant un grand nombre d'ordinateurs clients en libérant les clients, dont les imprimantes, à partir de l'adresse IP affectée.

#### <span id="page-513-4"></span>**dpi(points par pouce)**

Unité de résolution, représentant le nombre de points imprimés par pouce (25,4 mm).

#### **Disque RAM**

En utilisant une partie de la mémoire de l'imprimante comme disque virtuel, il est possible de définir une quantité de mémoire par rapport à la quantité totale qui sera utilisée comme disque RAM afin d'utiliser les fonctions telles que le tri électronique (réduction des délais d'impression).

#### **Envoi en E-mail**

Fonction permettant d'envoyer les données d'images stockées sur la machine sous forme de pièce jointe à un e-mail. Les adresses e-mail peuvent être sélectionnées dans une liste ou saisies manuellement.

#### **Émulation**

Fonction permettant d'interpréter et d'exécuter les langages de description de page d'autres imprimantes. Cette machine permet les émulations suivantes : PCL 6, KPDL et KPDL (Auto).

#### <span id="page-514-1"></span>**FTP (File Transfer Protocol)**

Protocole permettant de transférer des fichiers sur les réseaux TCP/IP tels qu'Internet ou les intranets. Tout comme les protocoles HTTP et SMTP/POP, FTP est aujourd'hui largement utilisé sur Internet.

#### <span id="page-514-2"></span><span id="page-514-0"></span>**IPP**

IPP (Internet Printing Protocol) est une norme qui utilise les réseau TCP/IP comme Internet pour permettre l'envoi des travaux d'impression entre les ordinateurs distants et les imprimantes. IPP est une extension du protocole HTTP utilisé pour afficher les sites Web et elle permet d'effectuer l'impression via routeur sur des imprimantes distantes. Elle prend également en charge les mécanismes d'authentification HTTP avec l'authentification client et serveur SSL, ainsi que le chiffrement.

#### <span id="page-514-3"></span>**KPDL (Kyocera Page Description Language)**

Langage de description de page Kyocera compatible avec Adobe PostScript niveau 3.

#### <span id="page-514-4"></span>**Masque de sous-réseau**

Le masque de sous-réseau est une manière d'augmenter la section adresse réseau d'une adresse IP. Un masque de sous-réseau représente toutes les sections adresse réseau par un 1 et toutes les sections adresse hôte par un 0. Le nombre de bits dans le préfix indique la longueur de l'adresse réseau. Le terme préfixe se réfère à quelque chose qui est ajouté au début et, dans ce contexte, il indique la première section de l'adresse IP. Lorsqu'une adresse IP est écrite, la longueur de l'adresse réseau peut être indiquée par la longueur du préfixe après une barre oblique vers l'avant (/). Par exemple, "24" dans l'adresse "133.210.2.0/24". De cette manière, "133.210.2.0/24" indique l'adresse IP "133.210.2.0" avec un préfixe de 24 bits (section réseau). Cette nouvelle section adresse réseau (faisant partie à l'origine de l'adresse hôte), rendue possible par le masque de sous-réseau, est appelée adresse de sous-réseau.Lorsque vous saisissez le masque de sous-réseau, assurezvous que l'option *DHCP* est réglée sur *Inactif*.

#### <span id="page-514-5"></span>**Mode EcoPrint**

Mode d'impression permettant de réaliser des économies de toner. Les copies effectuées dans ce mode sont plus claires que les copies normales.

#### <span id="page-514-7"></span>**Mode Veille auto**

Ce mode conçu pour réaliser des économies d'énergie est activé lorsque la machine est inactive ou n'a pas reçu de données pendant une période déterminée. En mode veille, la consommation d'énergie est minimale.

#### <span id="page-514-6"></span>**NetBEUI (NetBIOS Extended User Interface)**

Interface développée par IBM en 1985 sous forme de mise à jour de NetBIOS. Elle offre des fonctions plus évoluées sur les petits réseaux que les autres protocoles tels que TCP/IP, etc. Elle n'est pas adaptée aux grands réseaux du fait d'un manque de capacités de routage permettant de sélectionner les chemins les mieux adaptés. NetBEUI a été adoptée par IBM pour le système OS/2 et par Microsoft pour Windows comme protocole standard de services de partage de fichiers et d'impression.

#### <span id="page-515-1"></span>**NetWare**

Logiciel de gestion de réseau Novell fonctionnant sur un grand nombre de systèmes d'exploitation.

#### <span id="page-515-0"></span>**Nuances de gris**

Expression couleur informatique. Les images affichées dans ce mode sont normalement constituées de nuances de gris, allant du noir pour l'intensité la plus faible au blanc pour l'intensité maximale, sans autres couleurs. Les nuances de gris sont affichées sous forme de niveaux numériques : c'est-à-dire, blanc et noir uniquement pour 1 bit, 256 niveaux de gris (y compris le blanc et le noir) pour 8 bits et 65 536 niveaux de gris pour 16 bits.

#### <span id="page-515-2"></span>**Page d'état**

Page répertoriant les caractéristiques de la machine, par exemple : capacité mémoire, total des impressions et des numérisations, paramètres des sources de papier.

#### <span id="page-515-3"></span>**Passerelle par défaut**

Correspond au périphérique, par exemple ordinateur ou routeur, utilisé en entrée/sortie (passerelle) en vue d'accéder à des ordinateurs extérieurs au réseau utilisé ; si aucune passerelle spécifique n'est désignée pour une adresse IP de destination, les données sont envoyées sur l'hôte désigné comme passerelle par défaut.

#### **PDF/A**

Il s'agit de la norme « ISO 19005-1. Gestion de documents - Format de fichier des documents électroniques pour une conservation à long terme - Partie 1: Utilisation du PDF 1.4 (PDF/A-1) » et d'un format de fichier basé sur PDF 1.4. Il a été normalisé par la norme ISO 19005-1 et concerne une spécialisation du PDF, principalement utilisé pour l'impression, pour la conservation à long terme. Une nouvelle partie, ISO 19005-2 (PDF/A-2), est en cours de préparation.

#### <span id="page-515-4"></span>**Pilote d'imprimante**

Logiciel permettant d'imprimer les données créées sur un logiciel d'application. Le pilote d'imprimante de la machine figure sur le CD-ROM d'accompagnement. Installer le pilote d'imprimante sur l'ordinateur connecté à la machine.

#### <span id="page-515-5"></span>**POP3 (Post Office Protocol 3)**

Protocole standard de réception de courriers électroniques en provenance d'un serveur sur lequel le courrier est stocké sur Internet ou sur un intranet.

#### <span id="page-515-6"></span>**PostScript**

Langage de description de page développé par Adobe Systems. Il propose des fonctionnalités souples au niveau des fontes, ainsi que des graphiques de haute qualité, assurant ainsi une impression de qualité supérieure. La première version appelée Niveau 1, a été lancée en 1985, suivie du Niveau 2 permettant l'impression couleur et les langues sur deux octets (par exemple, le Japonais) en 1990. Le Niveau 3 a été lancé en 1996 sous forme de mise à jour pour Internet et le format PDF, avec des améliorations progressives dans les technologies de mise en œuvre.

#### <span id="page-516-0"></span>**PPM (impressions par minute)**

Correspond au nombre d'impressions A4 effectuées en une minute.

#### **Saut de page attente**

Lors de la transmission des données, la machine doit parfois attendre avant de recevoir les données suivantes. Cet état est appelé saut de page attente. Une fois le délai prédéfini écoulé, la machine sort automatiquement le papier. Si la dernière page ne contient pas de données d'impression, aucune page n'est imprimée.

#### <span id="page-516-1"></span>**Sélection automatique du papier**

Fonction permettant de sélectionner automatiquement un papier ayant le même format que l'original lors de l'impression.

#### <span id="page-516-2"></span>**SMTP (Simple Mail Transfer Protocol)**

Protocole assurant la transmission du courrier électronique sur Internet ou les intranets. Il permet le transfert de courrier entre les serveurs de messagerie et l'envoi de courrier aux serveurs par les clients.

#### <span id="page-516-3"></span>**TCP/IP (Transmission Control Protocol/Internet Protocol)**

TCP/IP est un ensemble de protocoles destinés à définir le mode de communication entre les ordinateurs et les périphériques sur un réseau.

#### **TCP/IP (IPv6)**

TCP/IP (IPv6) se base sur le protocole Internet actuel, TCP/IP (IPv4). L'IPv6 est la future génération du protocole Internet et il étend l'espace d'adresse disponible pour résoudre le problème du manque d'adresses lié à l'IPv4. Ce nouveau protocole permet également d'introduire d'autres améliorations comme une fonctionnalité de sécurité supplémentaire et la capacité de hiérarchiser la transmission de données.

#### <span id="page-516-4"></span>**TWAIN (Technology Without Any Interested Name)**

Spécification technique de connexion de scanners, appareils photos numériques et autres matériels d'imagerie aux ordinateurs. Les périphériques compatibles TWAIN permettent de traiter les images sur tout logiciel applicatif adapté. TWAIN a été adopté par de nombreux logiciels graphiques (par exemple, Adobe Photoshop) et logiciels OCR.

#### <span id="page-516-5"></span>**USB (Universal Serial Bus) 2.0**

Norme d'interface USB pour la norme USB 2.0 à haut débit. La vitesse de transfert maximale est de 480 Mbps. Cette machine est équipée d'une interface USB 2.0 permettant le transfert de données à haut débit.

#### <span id="page-516-6"></span>**WIA (Windows Imaging Acquisition)**

Fonction prise à charge à partir de Windows Me/XP et permettant l'importation d'images à partir d'appareils photo numériques ou d'autres périphériques. Cette fonction remplace la fonction de TWAIN ; elle est fournie en standard avec les fonctions de Windows et facilite l'utilisation afin d'importer des images directement vers le Poste de travail sans utiliser d'application.

# **Index**

# **A**

Accessibilité **[Annexe-28](#page-513-0)** Administration des connexions d'utilisateurs **[11-2](#page-447-0)** activation/désactivation **[11-4](#page-449-0)** Activation/désactivation de l'authentification de groupe **[11-12](#page-457-0)** Affichage des propriétés de l'utilisateur réseau **[11-13](#page-458-0)** ajout **[11-7](#page-452-0)** Connexion **[11-6](#page-451-0)** Déconnexion **[11-6](#page-451-1)** modification des propriétés **[11-10](#page-455-0)** travaux avec ID utilisateur inconnu **[11-14](#page-459-0)** Adresse IP **[Annexe-29](#page-514-0)** Agrandissement/réduction Zoom auto **[3-13](#page-110-0)** Zoom manuel **[3-13](#page-110-1)** Zoom prédéfini **[3-13](#page-110-2)** Ajustement de la densité Copie **[3-9](#page-106-0)** Envoyer **[5-16](#page-191-0)** Ajustement de netteté **[Annexe-23](#page-508-0)** Alarme **[8-6](#page-247-0)** AppleTalk **[Annexe-28](#page-513-0)** Paramétrage **[8-151](#page-392-0)** Avis de fin du travail **[5-28](#page-203-0)** Copie **[4-16](#page-165-0)** Envoyer **[5-28](#page-203-1)**

### **B**

Bac MF (multifonction) **[Annexe-28](#page-513-1)** format papier et support **[2-41,](#page-82-0) [8-15](#page-256-0)** Blocage de l'interface **[8-166](#page-407-0)** Boîte de document **[6-1](#page-208-0)** Enreg. install. rapide **[8-74](#page-315-0)** Bonjour **[Annexe-28](#page-513-2)**

Bourrage papier **[10-18](#page-439-0)** Chargeur de documents **[10-22](#page-443-0)**

# **C**

Câble LAN raccordement **[2-5](#page-46-0)** Câble réseau **[2-4](#page-45-0)** raccordement **[2-5](#page-46-1)** Câble secteur raccordement **[2-10](#page-51-0)** Câble USB raccordement **[2-10](#page-51-0)** CD-ROM **[2-2](#page-43-0)** Chargeur de documents **[Annexe-27](#page-512-0)** chargement des originaux **[2-45](#page-86-0)** comment charger les originaux **[2-46](#page-87-0)** nomenclature **[2-45](#page-86-1)** originaux non pris en charge **[2-45](#page-86-2)** originaux pris en charge **[2-45](#page-86-3)** chargeur de papier **[Annexe-2](#page-487-0)** Choix de la langue **[2-10](#page-51-1), [8-3](#page-244-0)** COMMAND CENTER **[2-23](#page-64-0)** Comptabilité des travaux **[11-15](#page-460-0)** Gestion du nombre de copies/impressions **[11-23](#page-468-0)** restriction de l'utilisation de la machine **[11-25](#page-470-0)** Comptabilité du nombre de pages imprimées **[11-32](#page-477-0)** Comptabilité du nombre de pages imprimées chaque travail **[11-33](#page-478-0)** impression d'un rapport **[11-36](#page-481-0)** total travaux **[11-32](#page-477-1)** Configuration de la date et de l'heure **[2-11](#page-52-0)** Connexion **[3-2,](#page-99-0) [11-6](#page-451-2)** Copie Agrandissement/réduction **[3-13](#page-110-3)** choix de la qualité image **[3-11](#page-108-0)**

copie recto verso **[3-16](#page-113-0)** copies assemblées **[3-20](#page-117-0)** copies décalées **[3-20](#page-117-0)** Originaux **[4-2](#page-151-0)** Paramétrage **[8-63](#page-304-0)** Réglage de la densité **[3-9](#page-106-1) Couleur** Sélection couleur/nuances de gris/noir et blanc **[5-19](#page-194-0)**

### **D**

Date/Temporisation **[8-115](#page-356-0)** Date/Heure **[8-115](#page-356-1)** Format de la date **[8-117](#page-358-0)** Fuseau horaire **[8-118](#page-359-0)** réinitialisation auto du panneau **[8-126](#page-367-0)** Déconnexion **[3-2,](#page-99-0) [11-6](#page-451-2)** Défaut **[8-29](#page-270-0)** Assembler/Décaler **[8-42](#page-283-0)** Densité **[8-37](#page-278-0)** EcoPrint **[8-43](#page-284-0)** Format de fichier **[8-35](#page-276-0)** Image de l'original **[8-31](#page-272-0)** Impression TIFF **[8-44](#page-285-0)** Nom de fichier **[8-39](#page-280-0)** Numérisation continue **[8-30](#page-271-0)** objet/corps de l'E-Mail **[8-40](#page-281-0)** Orientation de l'original **[8-29](#page-270-1)** Résolution numérisation **[8-32](#page-273-0)** Sélection couleur (copie) **[8-33](#page-274-0)** XPS ajust.à page **[8-45](#page-286-0), [8-46](#page-287-0)** Zoom **[8-38](#page-279-0)** Destination **[8-131](#page-372-0)** ajout **[8-131](#page-372-1)** Ajout d'un groupe **[8-137](#page-378-0)** envoi vers différents types de destinataires (Envoi multiple) **[3-47](#page-144-0)** modification **[8-142](#page-383-0)** recherche **[3-45](#page-142-0)** Sélection dans le carnet d'adresses **[3-44](#page-141-0)** Sélection par touche unique **[3-46](#page-143-0)** Touche unique **[8-143](#page-384-0)** DHCP **[Annexe-28](#page-513-3)** dpi **[Annexe-28](#page-513-4)**

### **E**

Écran Installation rapide Modification des enregistrements **[8-68,](#page-309-0) [8-70,](#page-311-0) [8-74](#page-315-1)** Écran par défaut **[8-5](#page-246-0)** E-mail Envoi en E-mail **[3-25](#page-122-0)** Émulation **[Annexe-30](#page-515-0)** sélection **[8-79](#page-320-0)** Entrée corps **[5-22](#page-197-0)** Nom de fichier **[4-18](#page-167-0), [5-21](#page-196-0)** objet **[5-22](#page-197-1)** Entrée Objet et corps E-mail **[5-22](#page-197-1)** Envoi Envoi en E-mail **[3-25](#page-122-0)** envoi vers dossier (FTP) **[3-30](#page-127-0)** Envoi vers dossier (SMB) **[3-29](#page-126-0)** Envoi de courrier électronique **[2-24](#page-65-0)** Envoi multiple (envoi vers différents types de destinataires) **[3-47](#page-144-1)** envoi vers différents types de destinataires (Envoi multiple) **[3-47](#page-144-1)** Envoyer Format de fichier **[5-12](#page-187-0)** Paramétrage **[8-70](#page-311-1)** Qualité image **[5-15](#page-190-0)** Sélection du format d'envoi **[5-4](#page-179-0)** Sélection du format des originaux **[5-2](#page-177-0)** Étiquettes **[Annexe-19](#page-504-0)** Extension mémoire **[Annexe-2](#page-487-1)**

# **F**

Fichier Formater **[5-12](#page-187-1)** Fonctions d'envoi **[5-1](#page-176-0)** Fonctions de copie **[4-1](#page-150-0)** Fonctions en option **[8-171](#page-412-0)** FTP **[Annexe-29](#page-514-1)**

# **G**

Gestion **[11-1](#page-446-0)** Administration des connexions d'utilisateurs **[11-2](#page-447-1)**

Comptabilité des travaux **[11-15](#page-460-1)** Gestion des erreurs **[8-27](#page-268-0)** Glace d'exposition Mise en place des documents **[2-44](#page-85-0)**

### **I**

Impression **[3-22](#page-119-0)** Impression à partir d'une application **[3-22](#page-119-1)** Impression de rapports/Envois d'avis **[8-94](#page-335-0)** Liste des polices **[8-95](#page-336-0)** Page d'état **[8-94](#page-335-1)** Page d'état du réseau **[8-96](#page-337-0)** Page d'état du service **[8-96](#page-337-1)** rapports des résultats de transmissio[n](#page-338-0) **[8-97](#page-338-0)** Imprimante Paramétrage **[8-79](#page-320-1)** Interface réseau **[2-4](#page-45-1)** Interface USB **[2-4](#page-45-2)**

IPP **[Annexe-29](#page-514-2)**

### **K**

KPDL **[Annexe-29](#page-514-3)**

### **L**

Livraison **[2-2](#page-43-1)**

### **M**

Magasin Chargement du papier **[2-27](#page-68-0)** Format de papier et type de support **[8-](#page-254-0) [13](#page-254-0)** Masque de sous-réseau **[Annexe-29](#page-514-4)** Mémoire USB impression de documents **[6-2](#page-209-0)** Impression TIFF **[6-4](#page-211-0)** retrait **[6-8,](#page-215-0) [6-9](#page-216-0)** Sauvegarde de documents **[6-6](#page-213-0)** XPS ajust.à page **[6-5](#page-212-0)** Menu Système **[8-1](#page-242-0)** Messages d'erreur **[10-9](#page-430-0)** Méthode de connexion **[2-3](#page-44-0)** Mise hors tension **[2-7](#page-48-0)**

Mise sous tension **[2-7](#page-48-1)** Mode Combiner mode 2/1 **[4-11](#page-160-0)** mode 4/1 **[4-12](#page-161-0)** types de limites de page **[4-12](#page-161-1)** Mode couleur Sélection couleur (copie) **[8-33](#page-274-0)** Mode EcoPrint **[Annexe-29](#page-514-5)** Copie **[4-10](#page-159-0)** Imprimer **[8-82](#page-323-0)** Mode faible consommation **[2-9](#page-50-0)** Mode Zoom Copie **[3-13](#page-110-4), [5-6](#page-181-0)** Envoyer **[5-6](#page-181-0)** Modification de l'unité de mesure **[8-26](#page-267-0)**

### **N**

NetBEUI **[Annexe-29](#page-514-6)** Nettoyage Séparateur **[9-4,](#page-417-0) [9-6](#page-419-0)** Verre fendu **[9-3](#page-416-0)** NetWare **[8-150](#page-391-0), [Annexe-30](#page-515-1)** Paramétrage **[8-150](#page-391-0)** Nom de fichier **[4-18](#page-167-1)** nomenclature **[1-1](#page-36-0)** Nuances de gris **[5-19,](#page-194-1) [Annexe-30](#page-515-0)** Numérisation continue Copie **[4-15](#page-164-0)** Envoyer **[5-20](#page-195-0)** Numérisation WSD **[5-26](#page-201-0)**

# **O**

**Option** chargeur de papier **[Annexe-2](#page-487-2)** Extension mémoire **[Annexe-2](#page-487-1)** Présentation **[Annexe-2](#page-487-3)** Orientation de l'original Chargeur de documents **[4-8](#page-157-0)** Copie **[4-8](#page-157-0)** Envoyer **[5-10](#page-185-0) Original** chargement dans le chargeur de documents **[2-45](#page-86-0)** mise en place sur la glace d'exposition **[2-44](#page-85-0)**

**Originaux** Copie **[4-2](#page-151-0)** Paramétrage **[8-8](#page-249-0)** personnalisé **[8-8](#page-249-1)** Sélection du format **[4-2](#page-151-0), [5-2](#page-177-0)**

### **P**

Page d'état **[8-94,](#page-335-2) [Annexe-30](#page-515-2)** Panneau de commande **[1-2](#page-37-0) Papier** avant de charger **[2-26](#page-67-0)** Bac MF **[8-15](#page-256-1)** Chargement d'enveloppes **[2-32](#page-73-0)** chargement dans le bac MF **[2-30](#page-71-0)** chargement dans les magasins **[2-27](#page-68-0)** format et support **[2-36](#page-77-0), [Annexe-12](#page-497-1)** Magasin **[8-13](#page-254-1)** papier approprié **[Annexe-15](#page-500-0)** Papier spécial **[8-23,](#page-264-0) [Annexe-17](#page-502-0)** Paramétrage **[8-8](#page-249-2)** personnalisé **[8-11](#page-252-0)** Poids **[8-17](#page-258-0)** sélection automatique **[8-22](#page-263-0)** Source papier par défaut **[8-21](#page-262-0)** Spécifications **[Annexe-14](#page-499-1)** Paramétrage AppleTalk **[8-151](#page-392-0)** Copie **[8-63](#page-304-0)** Date/Temporisation **[8-115](#page-356-0)** Envoyer **[8-70](#page-311-1)** Imprimante **[8-79](#page-320-1)** NetWare **[8-150](#page-391-0)** Réseau **[8-147](#page-388-0)** Paramètres d'envoi **[8-70](#page-311-1)** Enreg. install. rapide **[8-70](#page-311-2)** Paramètres de copie **[8-63](#page-304-0)** Enreg. install. rapide **[8-68](#page-309-1)** Sélection automatique du papier **[8-65](#page-306-0)[,](#page-307-0) [8-66](#page-307-0)** Sélection du papier **[8-64](#page-305-0)** Paramètres imprimante **[8-79](#page-320-1)** Annuler A4/Letter **[8-83](#page-324-0)** EcoPrint **[8-82](#page-323-1)** Émulation **[8-79](#page-320-2)**

Exemplaires **[8-85](#page-326-0)** Expiration du délai saut de page **[8-88,](#page-329-0) [8-91](#page-332-0)** Orientation **[8-86](#page-327-0)** Recto-verso **[8-84](#page-325-0)** Retour chariot **[8-90](#page-331-0)** Saut de ligne **[8-89](#page-330-0)** Paramètres réseau AppleTalk **[8-151](#page-392-1)** FTP (Réception) **[8-155](#page-396-0)** HTTP **[8-156](#page-397-0)** HTTPS **[8-156](#page-397-1)** Interface LAN **[8-147](#page-388-1)** IPP sur SSL **[8-156](#page-397-2)** LDAP **[8-155](#page-396-1)** LPD **[8-155](#page-396-2)** NetBEUI **[8-155](#page-396-3)** NetWare **[8-150](#page-391-0)** POP3 (réception e-mail) **[8-156](#page-397-3)** Port Raw **[8-155](#page-396-4)** SMTP (transmis. e-mail) **[8-156](#page-397-4)** SNMP **[8-155](#page-396-5)** TCP/IP (IPv4) **[8-148](#page-389-0)** TCP/IP (IPv6) **[8-148,](#page-389-1) [8-153](#page-394-0), [8-154](#page-395-0)** Passerelle par défaut **[Annexe-30](#page-515-3)** Périphérique **[7-20](#page-239-0)** configuration **[7-21](#page-240-0)** vérification du statut **[7-20](#page-239-1)** Pilote d'imprimante **[Annexe-30](#page-515-4)** Plaques d'indication du format de l'original **[2-44](#page-85-1)** POP3 **[Annexe-30](#page-515-5)** PostScript **[Annexe-30](#page-515-6)** PPM **[Annexe-31](#page-516-0)** Préparation **[2-1](#page-42-0)** Préparation des câbles **[2-4](#page-45-3)** Product Library **[2-2](#page-43-2)**

# **Q**

Qualité image Copie **[3-7](#page-104-0)** Envoyer **[5-15](#page-190-1)**

### **R**

raccordement Câble LAN **[2-5](#page-46-0)** Câble secteur **[2-10](#page-51-0)** Câble USB **[2-10](#page-51-0)** Recto-verso **[3-16](#page-113-1), [8-84](#page-325-1)** Redémarrage du système **[8-146](#page-387-0)** Réglage de la densité **[5-16](#page-191-1)** Auto **[3-9](#page-106-2)** Manuel **[3-9](#page-106-3)** Réglage/Maintenance **[8-100](#page-341-0)** ajustement de la densité copies **[8-100](#page-341-1)** correction des lignes noires **[8-109](#page-350-0)** densité envoi/boîte **[8-101,](#page-342-0) [8-102,](#page-343-0) [8-103](#page-344-0)** Réseau

Paramétrage **[2-14](#page-55-0)** Résolution **[Annexe-25,](#page-510-0) [Annexe-26](#page-511-0)** Résolution des dysfonctionnements **[10-2](#page-423-0)** Résolution numérisation **[5-18](#page-193-0)** Paramètres par défaut **[8-32](#page-273-1)**

# **S**

sécurité réseau **[8-159](#page-400-0)** Sélection automatique du papie[r](#page-516-1) **[Annexe-31](#page-516-1)** Sélection de la langue **[2-10,](#page-51-2) [8-3](#page-244-1)** Sélection du format d'envoi **[5-4](#page-179-1)** Sélection du format des originaux Envoyer **[5-2](#page-177-0)** Sélection du mode recto/recto verso **[5-8](#page-183-0)** Sélection du papier **[4-4](#page-153-0)** Bac MF **[4-5](#page-154-0)** Magasin **[4-4](#page-153-1) Séparateur** Nettoyage **[9-4,](#page-417-0) [9-6](#page-419-0)** SMTP **[Annexe-31](#page-516-2)** Spécification de la destination **[3-44](#page-141-1) Spécifications** Chargeur de documents **[Annexe-27](#page-512-1)** Imprimante **[Annexe-26](#page-511-1)**

Machine **[Annexe-24](#page-509-0)** Respect de l'environnement **[Annexe-27](#page-512-2)** Scanner **[Annexe-26](#page-511-2)** Statut/Annulation des travaux **[7-1](#page-220-0)**

# **T**

TCP/IP **[Annexe-31](#page-516-3)** Temps inutilis. **[8-129](#page-370-0)** Transmission cryptée FTP **[5-30](#page-205-0), [5-31](#page-206-0) Travaux** annulation **[3-50](#page-147-0), [7-19](#page-238-0)** Envoi de l'historique du journal des travaux **[7-13](#page-232-0)** pause et reprise **[7-19](#page-238-1)** statut disponible **[7-2](#page-221-0)** vérification de l'historique **[7-8](#page-227-0)** vérification du statut **[7-2](#page-221-1)** TWAIN **[Annexe-31](#page-516-4)**

# **U**

USB **[Annexe-31](#page-516-5)**

# **V**

Veille **[2-9](#page-50-1)** Veille automatique **[2-9](#page-50-2), [Annexe-29](#page-514-7)** Verre fendu Nettoyage **[9-3](#page-416-0)**

### **W**

WIA **[Annexe-31](#page-516-6)**

# **X**

XPS

Enregistrement des documents dans la mémoire USB amovible **[6-6](#page-213-0)** Formats de fichier **[5-12](#page-187-0), [8-35](#page-276-1)**

# **MÉMO**

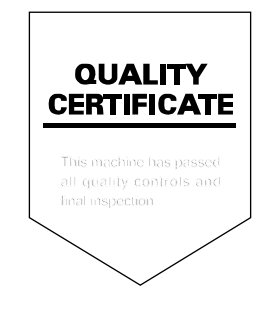

# PASSIONATE PEOPLE. FROM ALL OVER THE WORLD.

#### **KYOCERA MITA EUROPE B.V.**

EUROPEAN HEADQUARTERS Bloemlaan 4 2132 NP Hoofddorp The Netherlands Phone: +31 20 654 0000 Fax: +31 20 653 1256 www.kyoceramita-europe.com

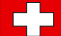

KYOCERA MITA Europe B.V.,

Amsterdam (NL) Zweigniederlassung Zürich Hohlstrasse 614 CH-8048 Zürich Phone: +41 1 908 49 49 Fax: +41 1 908 49 50 www.kyoceramita.ch

#### **KYOCERA MITA SALES COMPANIES IN EMEA**

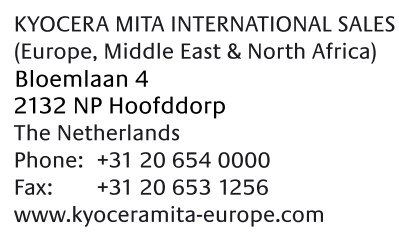

#### **AUSTRIA**

KYOCERA MITA AUSTRIA GmbH Eduard Kittenberger Gasse 95 A-1230 Wien Phone: +43 1 86 338 0 +43 1 86 338 400 Fax: www.kyoceramita.at

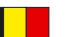

### **BELGIUM**

DENMARK

S.A. KYOCERA MITA Belgium N.V. Sint-Martinusweg 199-201 BE-1930 Zaventem Phone: +32 2 720 9270 +32 2 720 8748 Fax<sup>+</sup> www.kyoceramita.be

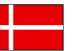

**KYOCERA MITA Denmark A/S** Ejby Industrivej 1 DK-2600 Glostrup Phone: +45 70 22 3880 +45 45 76 3850 Fax: www.kyoceramita.dk

#### **FINLAND**

**KYOCERA MITA Finland OY** Kirvesmiehenkatu 4 FI-00880 Helsinki Phone: +358 9 4780 5200 +358 9 4780 5390 Fax: www.kyoceramita.fi

### **FRANCE**

KYOCERA MITA France S.A. Parc les Algorithmes Saint Aubin FR-91194 Gif-Sur-Yvette Phone: +33 1 6985 2600 Fax: +33 1 6985 3409 www.kyoceramita.fr

#### **GERMANY**

KYOCERA MITA Deutschland GmbH Otto-Hahn-Str. 12 D-40670 Meerbusch / Germany Phone: +49 2159 918 0 +49 2159 918 100 Fax: www.kyoceramita.de

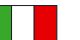

**ITALY** KYOCERA MITA Italia S.P.A. Via Verdi, 89/91 I-20063 Cernusco sul Naviglio (MI) Phone: +39 02 921 791  $Fax:$ +39 02 921 796 00 www.kyoceramita.it

THE NETHERLANDS KYOCERA MITA Nederland B.V. Beechavenue 25 1119 RA Schiphol-Rijk Phone: +31 20 587 7200 +31 20 587 7260 Fax: www.kyoceramita.nl

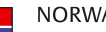

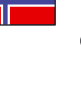

**NORWAY** KYOCERA MITA Norge Olaf Helsetsvei 6 NO-0694 Oslo Phone: +47 22 627 300 Fax: +47 22 627 200 www.kyoceramitanorge.no

#### $\circledR$

KYOCERA MITA Portugal LDA. Rua do Centro Cultural 41 PT-1700-106 Lisboa Phone: +351 21 843 6780 +351 21 849 3312 Fax: www.kyoceramita.pt

#### **SOUTH AFRICA**

PORTUGAL

KYOCERA MITA South Africa (Pty) Ltd. 527 Kvalami Boulevard, Kvalami Business Park · ZA-1685 Midrand Phone: +27 11 540 2600 Fax: +27 11 466 3050 www.kyoceramita.co.za

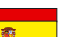

SPAIN KYOCERA MITA España S.A. Avda. Manacor No. 2 ES-28290 Las Matas (Madrid) Phone: +34 91 631 83 92 Fax: +34 91 631 82 19 www.kyoceramita.es

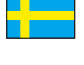

#### SWEDEN

KYOCERA MITA Svenska AB Esbogatan 16B SE-164 75 Kista Phone: +46 8 546 550 00 Fax: +46 8 546 550 10 www.kyoceramita.se

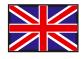

**UNITED KINGDOM** KYOCERA MITA UK Ltd. 8 Beacontree Plaza, Gillette Way, Reading, Berkshire RG2 OBS Phone: +44 1189 311 500 Fax: +44 1189 311 108 www.kyoceramita.co.uk

#### **KYOCERA MITA WORLDWIDE**

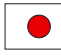

**JAPAN KYOCERA MITA Corporation** (Head Office) 2-28, 1-Chome, Tamatsukuri, Chuo-ku, Osaka 540-8585, Japan Phone: +81 6 6764 3555  $Fax$ +81 6 6764 3980 www.kyoceramita.com

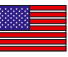

#### **LISA**

KYOCERA MITA America, INC. (Head office) 225 Sand Road, P.O. Box 40008 Fairfield, New Jersey 07004-0008, USA Phone: +1 973 808 8444 Fax: +1 973 882 6000 www.kyoceramita.com/us

#### **KYOCERA CORPORATION**

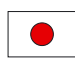

**JAPAN KYOCERA CORPORATION** (Corporate Headquarters) 6 Takeda Tobadono-cho, Fushimi-ku Kyoto 612-8501, Japan Phone: +81 75 604 3500 Fax: +81 75 604 3501 www.kyocera.co.jp

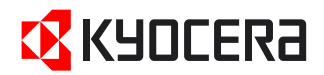

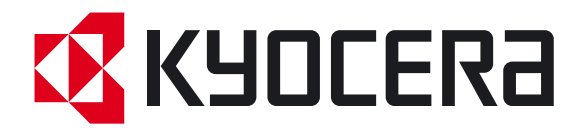

 Première Édition 2010.07 2KWKMFR000